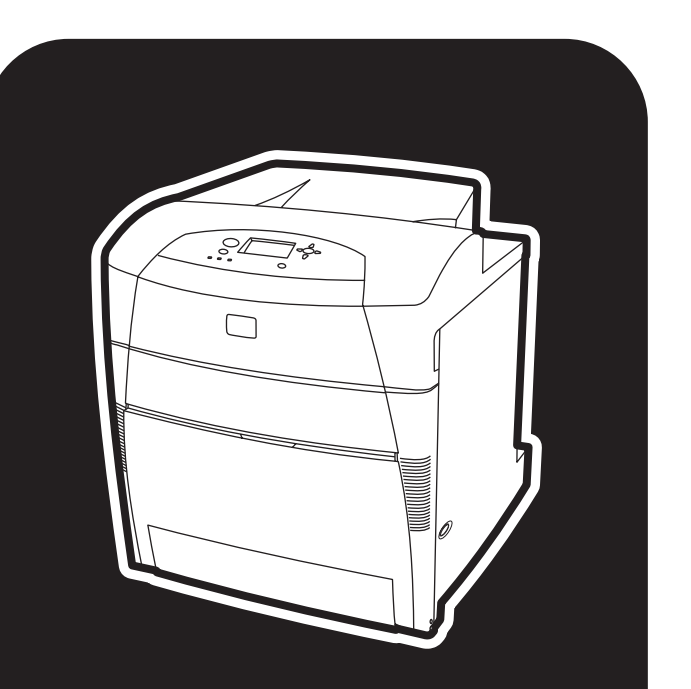

**hp** color LaserJet 5500 5500n · 5500dn · 5500dtn · 5500hdn

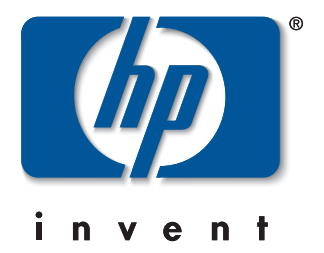

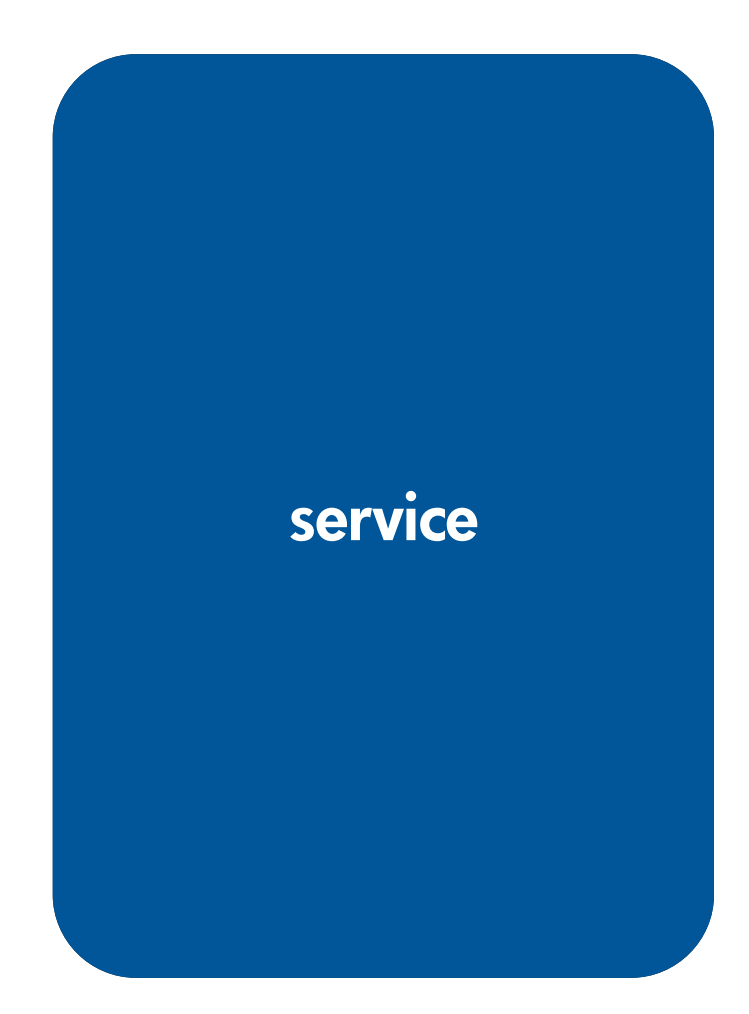

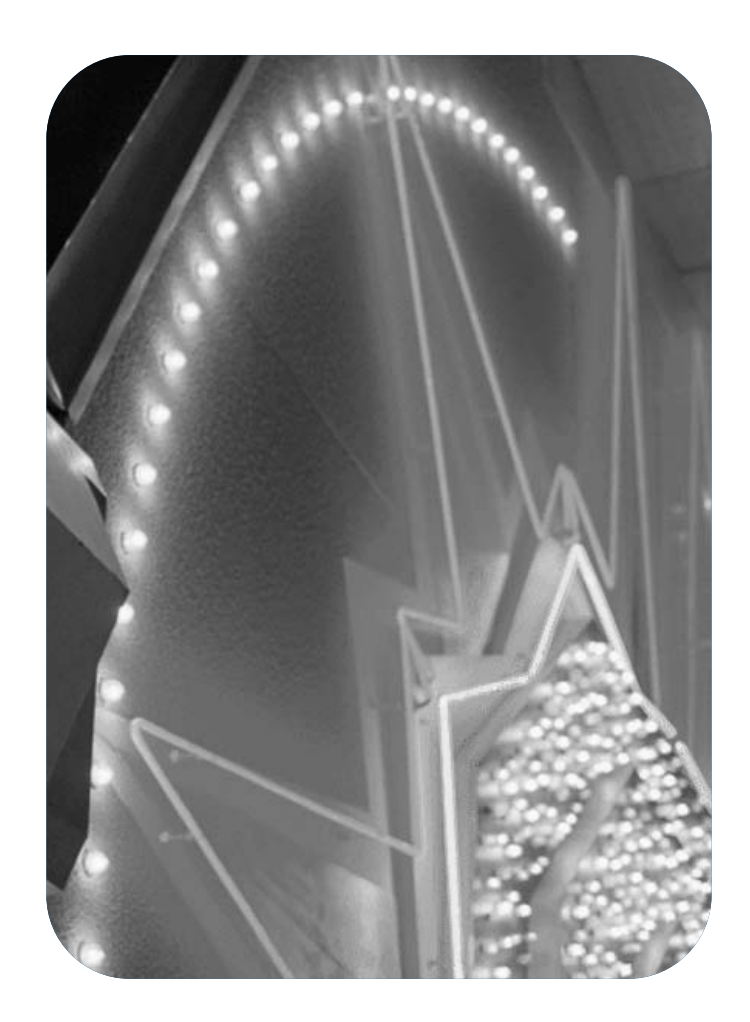

hp color LaserJet 5500 series printer

**service manual**

#### **Copyright Information**

© 2003 Copyright Hewlett-Packard Development Company, L.P.

Reproduction, adaptation or translation without prior written permission is prohibited, except as allowed under the copyright laws.

The information contained herein is subject to change without notice.

The only warranties for HP products and services are set forth in the express warranty statements accompanying such products and services. Nothing herein should be construed as constituting an additional warranty. HP shall not be liable for technical or editorial errors or omissions contained herein.

Part number: C9656-90973

Edition 1, 9/2003

#### **Trademark Credits**

Adobe® and Adobe Photoshop® are trademarks of Adobe Systems Incorporated.

CorelDRAW™ is a trademark of Corel Corporation or Corel Corporation Limited.

ENERGY STAR<sup>®</sup> is a U.S. registered service mark of the United States Environmental Protection Agency.

Microsoft® is a U.S. registered trademark of Microsoft Corporation.

Netscape is a U.S. trademark of Netscape Communications Corporation.

PANTONE® Pantone, Inc.'s check-standard trademark for color.

PostScript is a trademark of Adobe Systems Incorporated.

TrueType is a U.S. trademark of Apple Computer, Inc.

UNIX is a registered trademark of the Open Group.

Windows, MS Windows, and Windows NT are U.S. registered trademarks of Microsoft Corporation.

## **Conventions**

This manual uses the following conventions:

- COLOR is used to emphasize items that are important to the material under discussion.
- **Bold** is used for menu items to click and for emphasis, particularly in situations where *italic* type would be confusing.
- *Italic* type is used to indicate related documents or emphasis.
- DISPLAY type indicates text as seen on the printer control panel display.
- Commands you use on a computer keyboard or on the printer control panel are shown in KEYCAP. Two examples are PAUSE/RESUME and CANCEL JOB.
- COURIER type indicates text that you type on a computer keyboard exactly as shown.

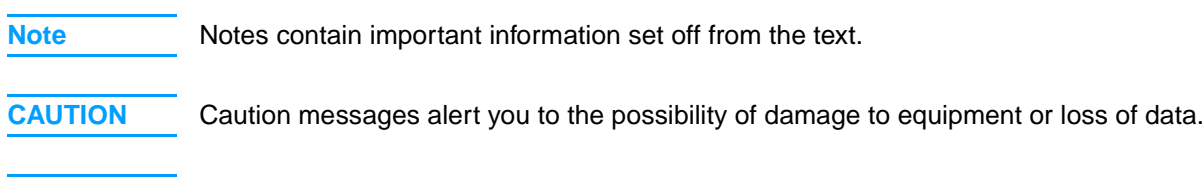

**WARNING!** Warning messages alert you to the possibility of personal injury.

## **Contents**

## **[1 Printer description](#page-18-0)**

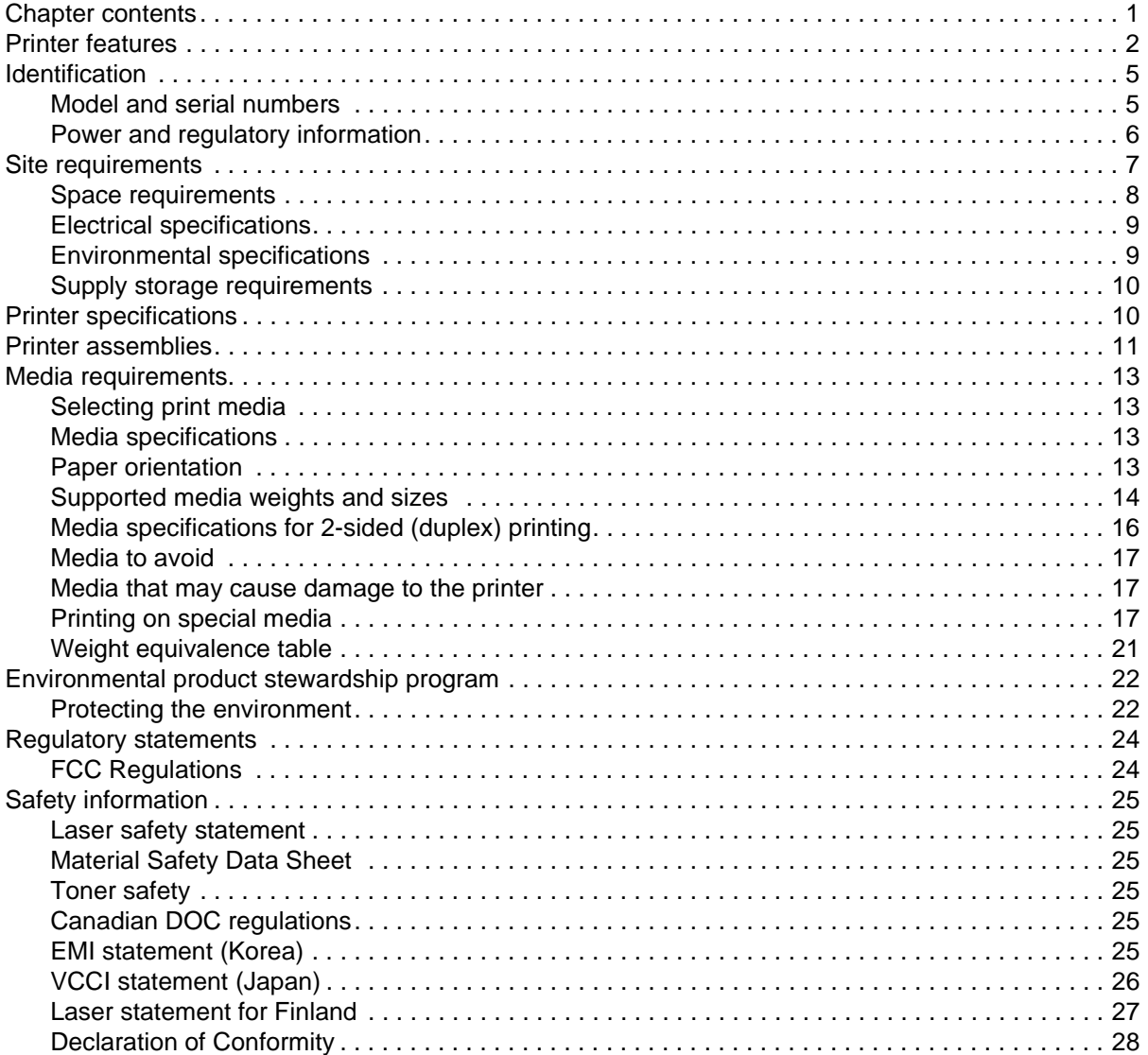

## **[2 Service approach](#page-46-0)**

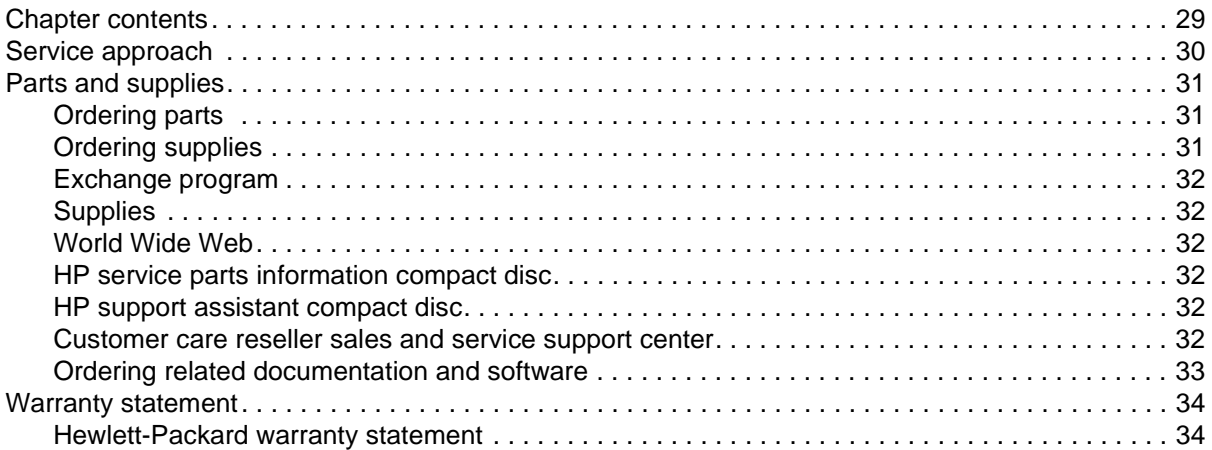

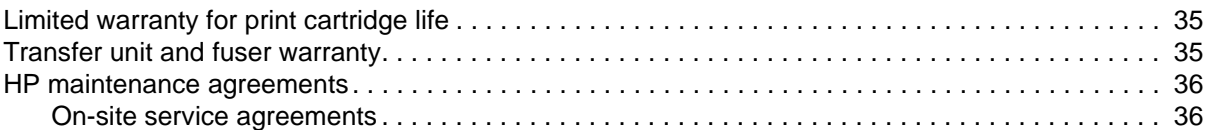

## **[3 Installation and configuration](#page-54-0)**

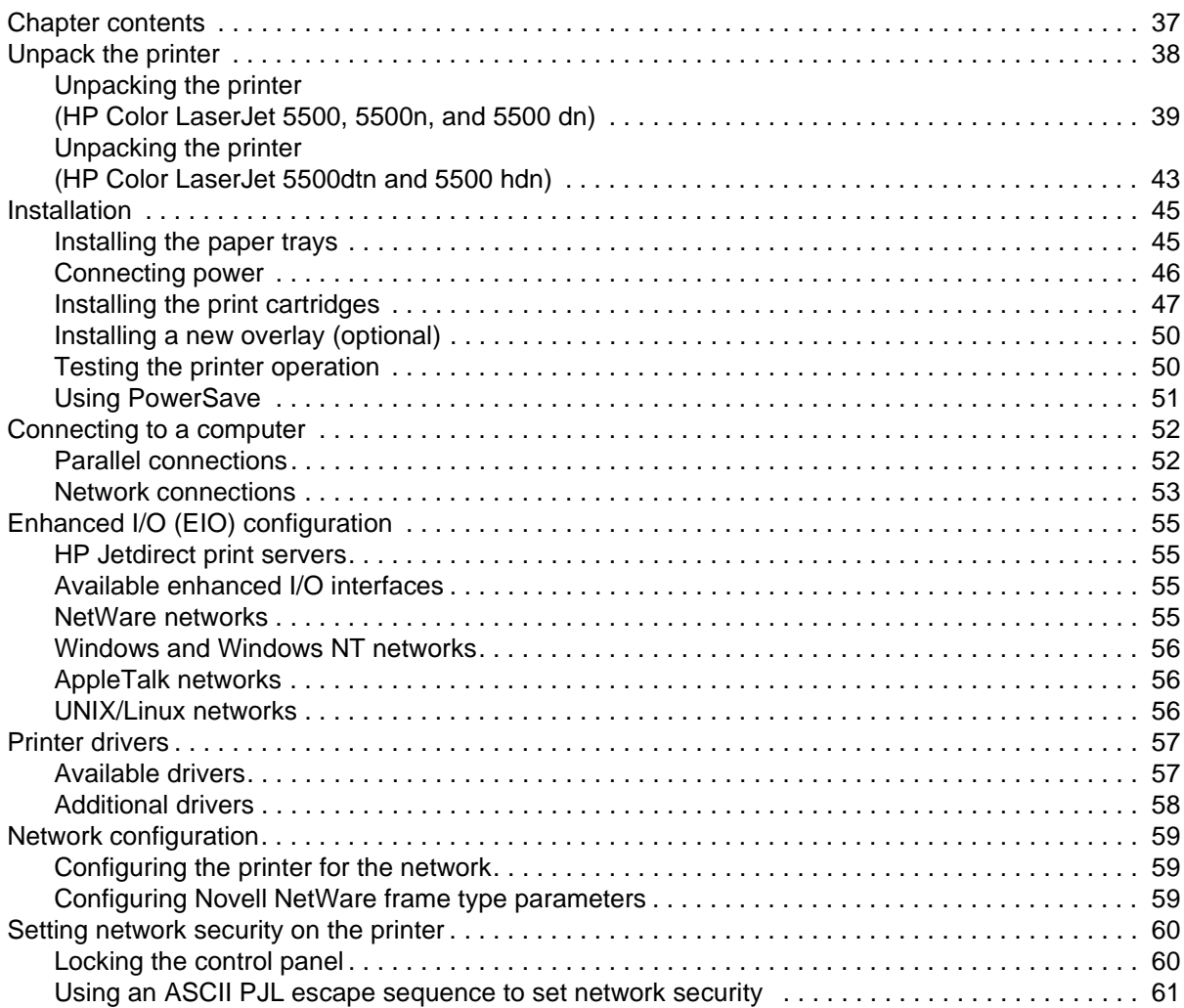

## **[4 Printer maintenance](#page-80-0)**

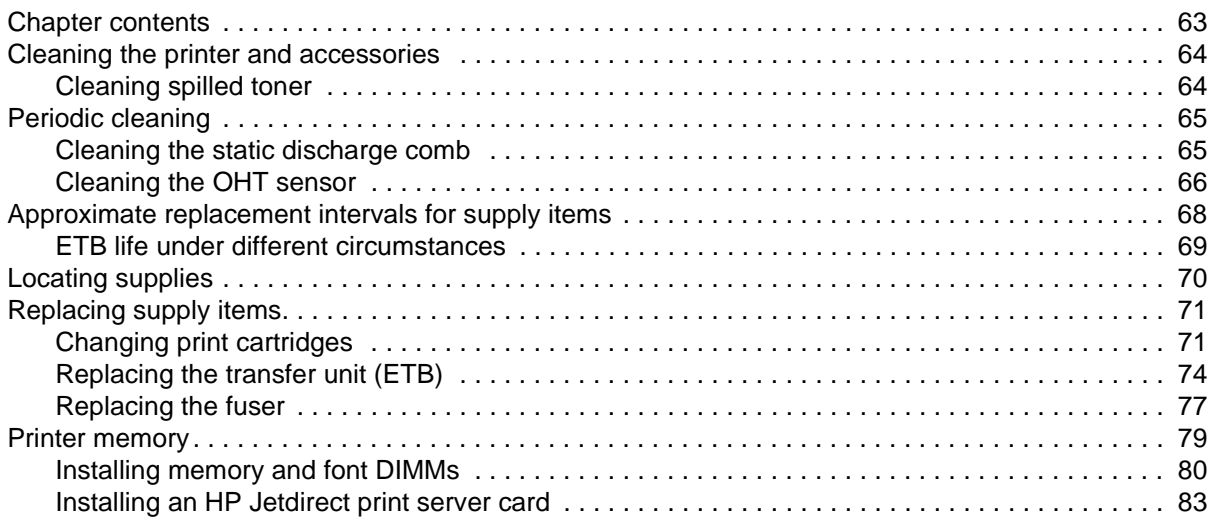

## **5 Theory of operation**

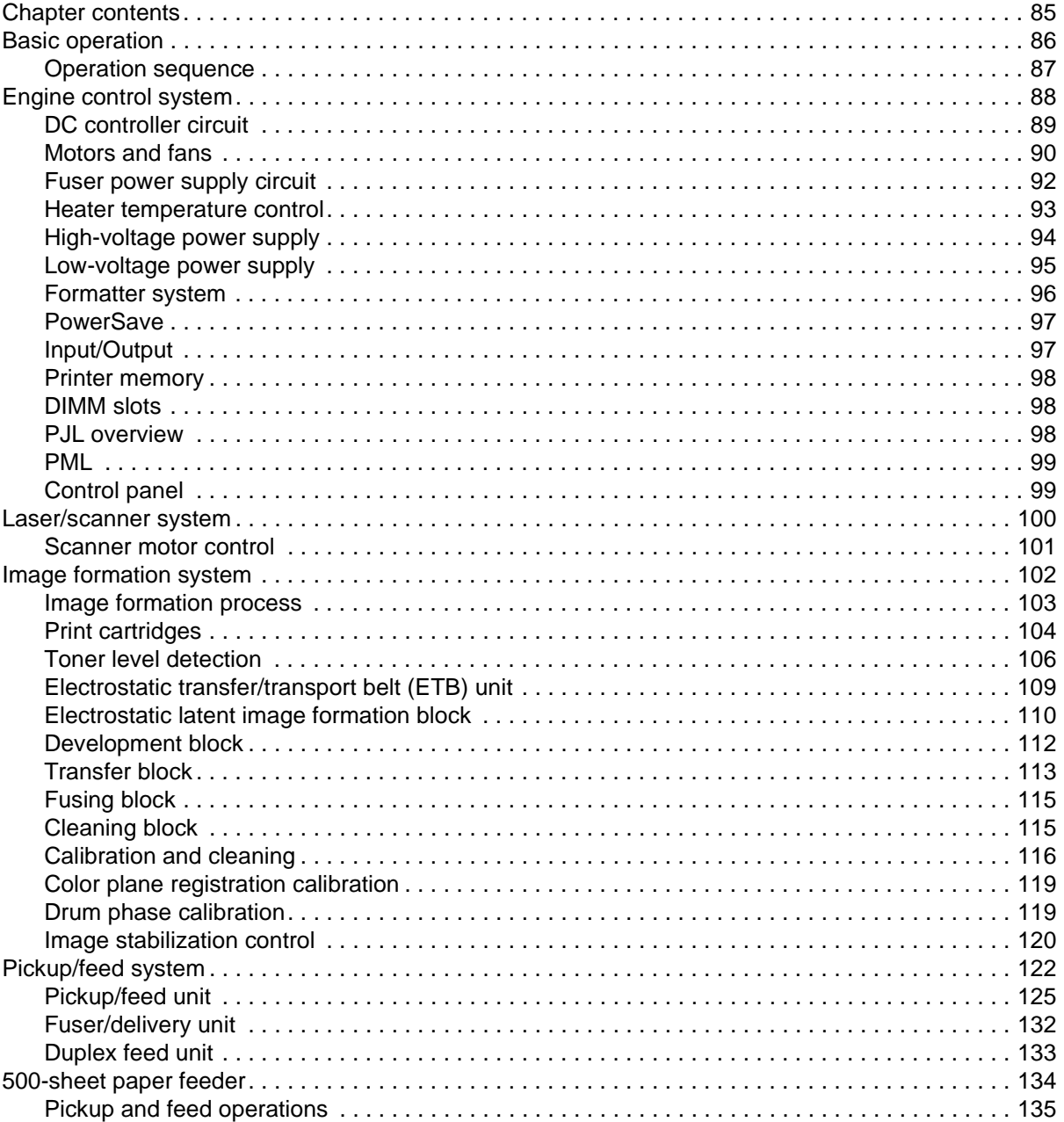

## **6 Removal and replacement**

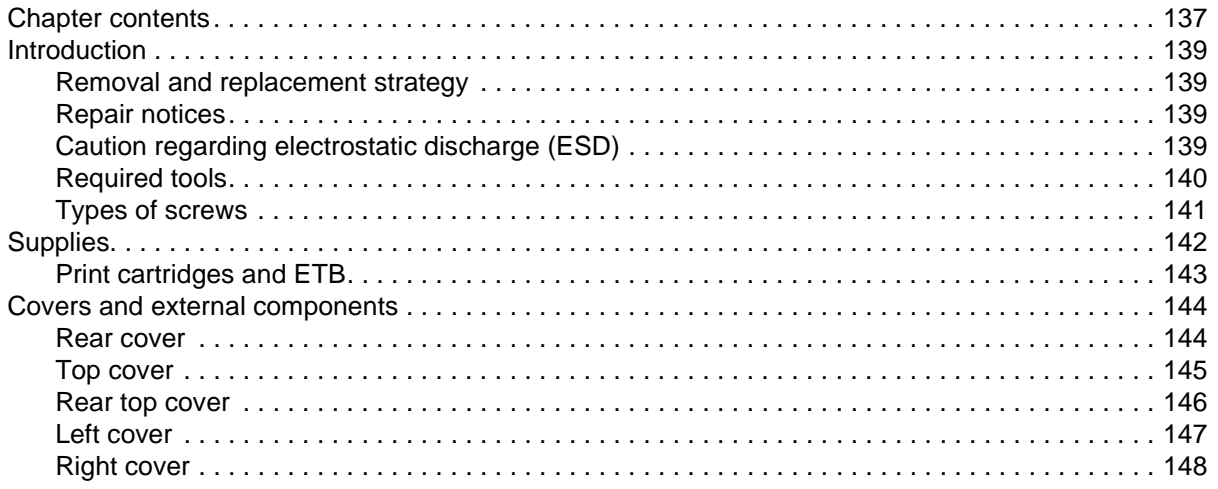

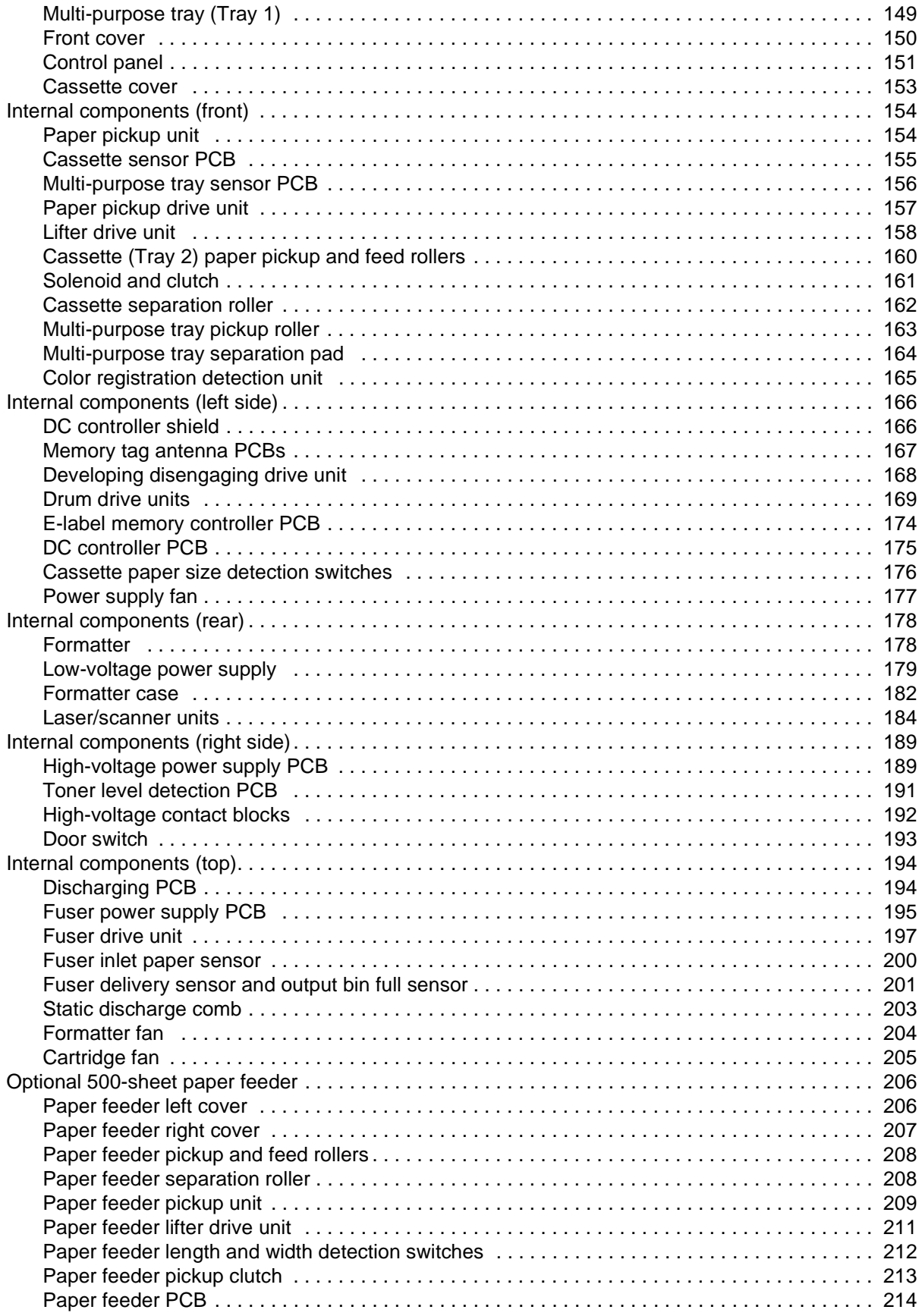

## **[7 Troubleshooting](#page-232-0)**

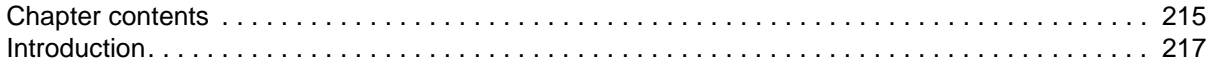

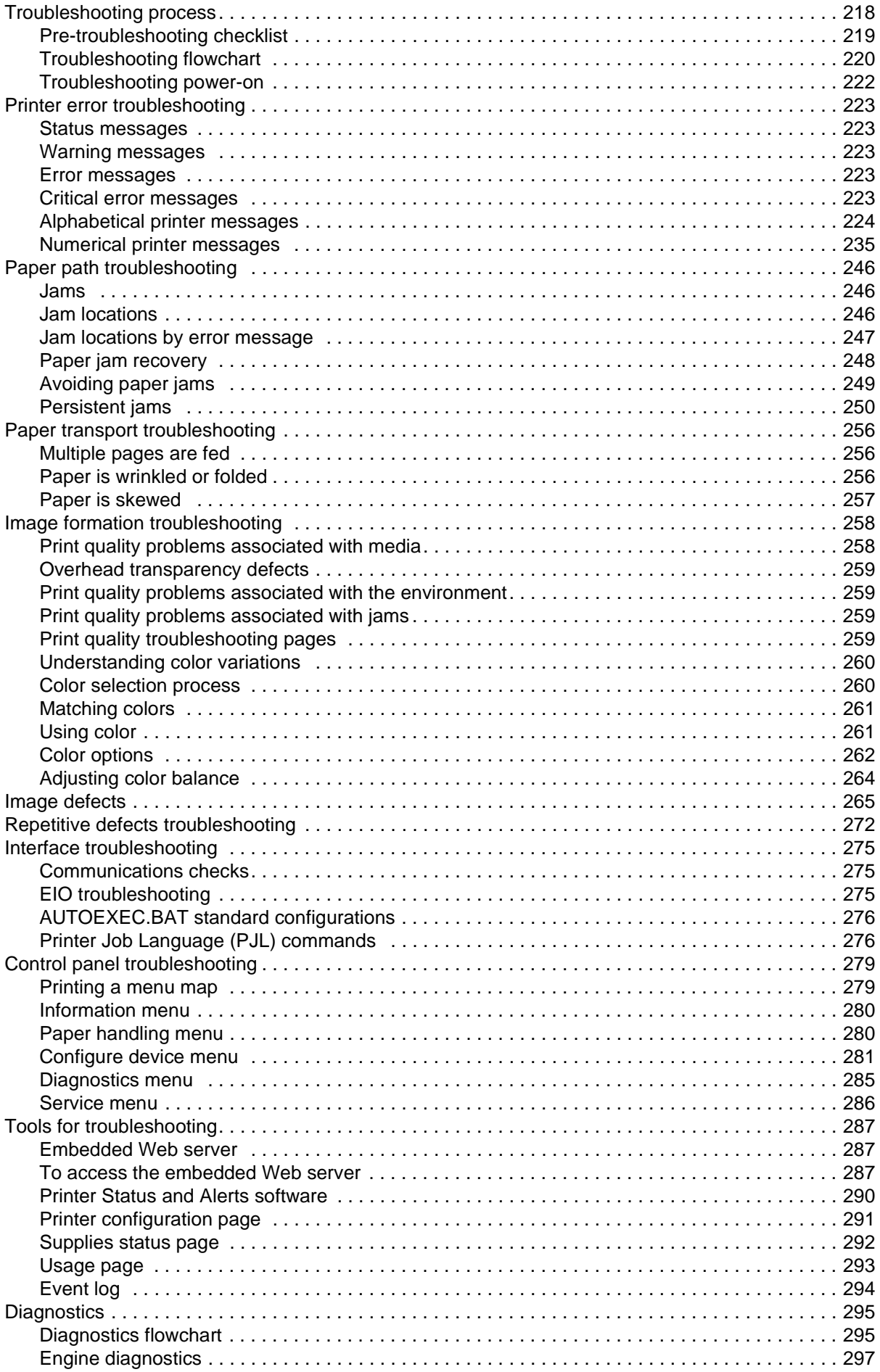

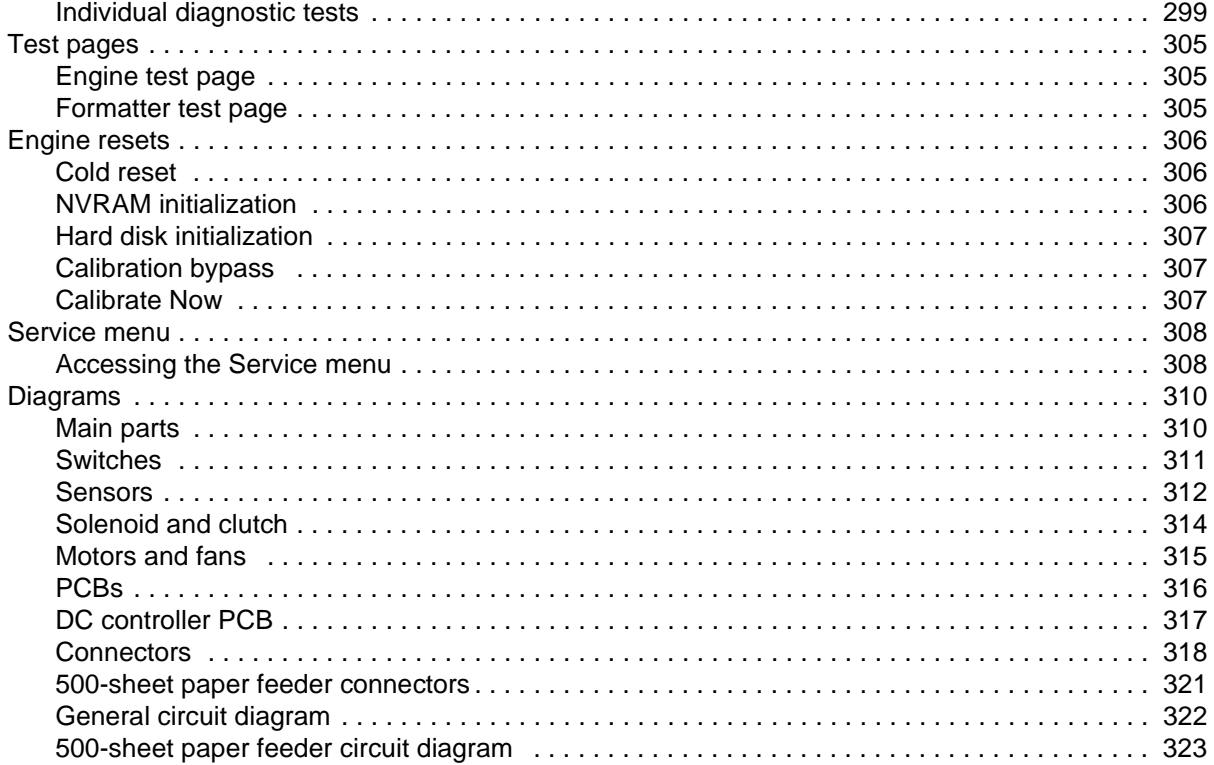

## **8 Parts and diagrams**

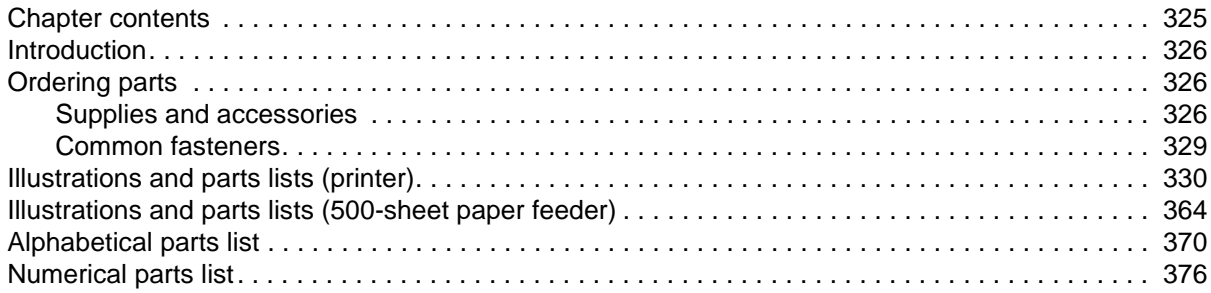

# List of figures

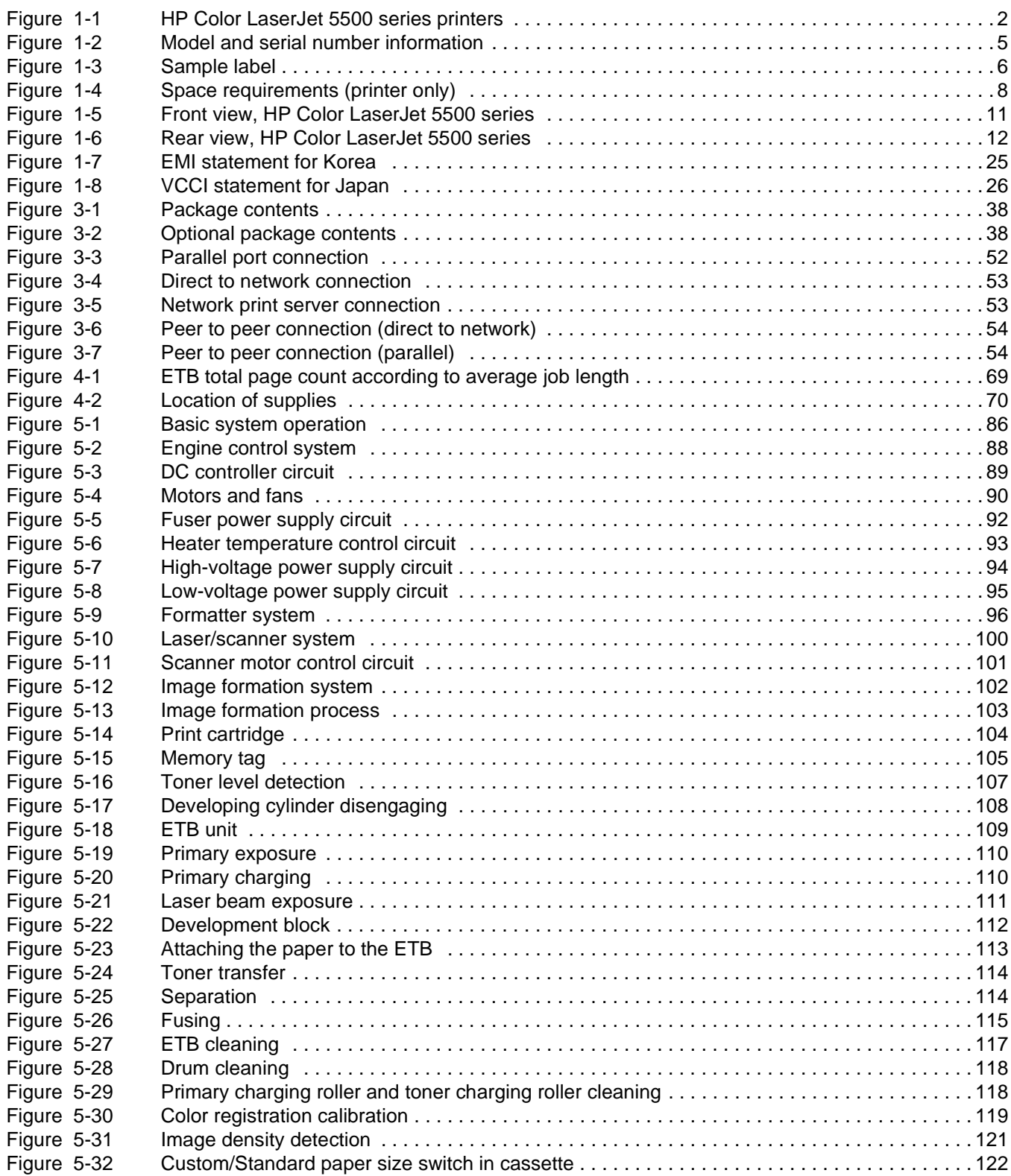

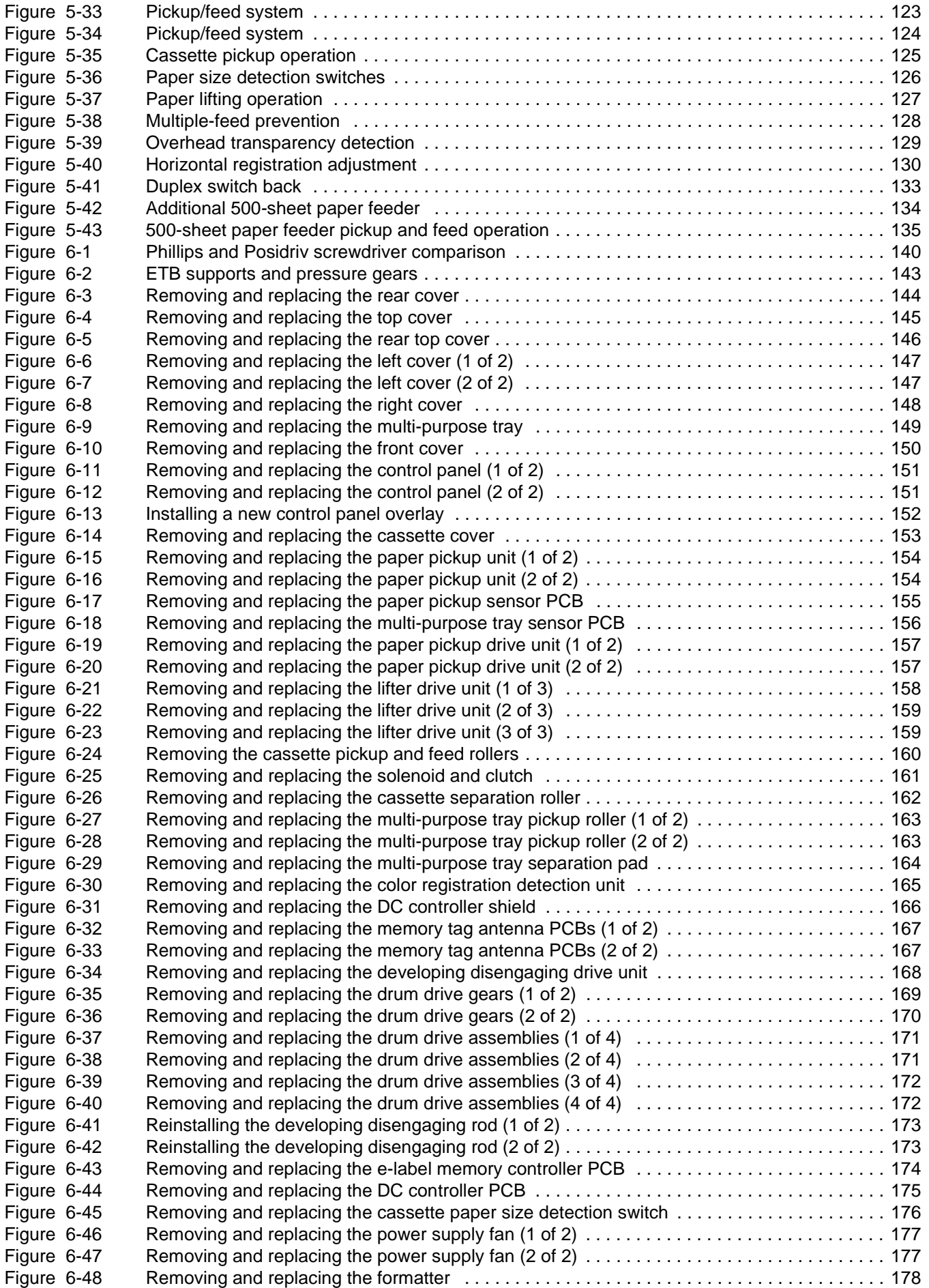

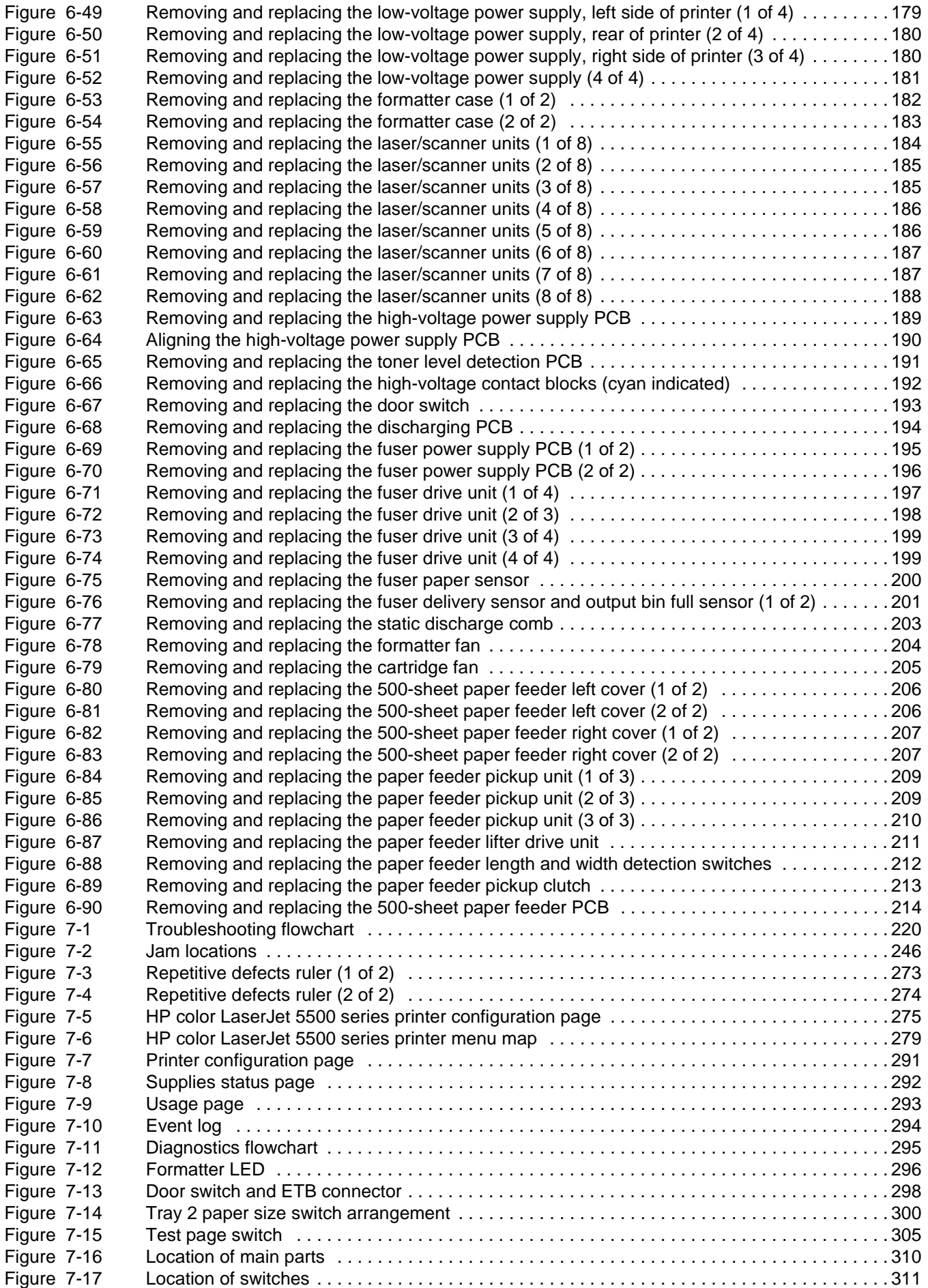

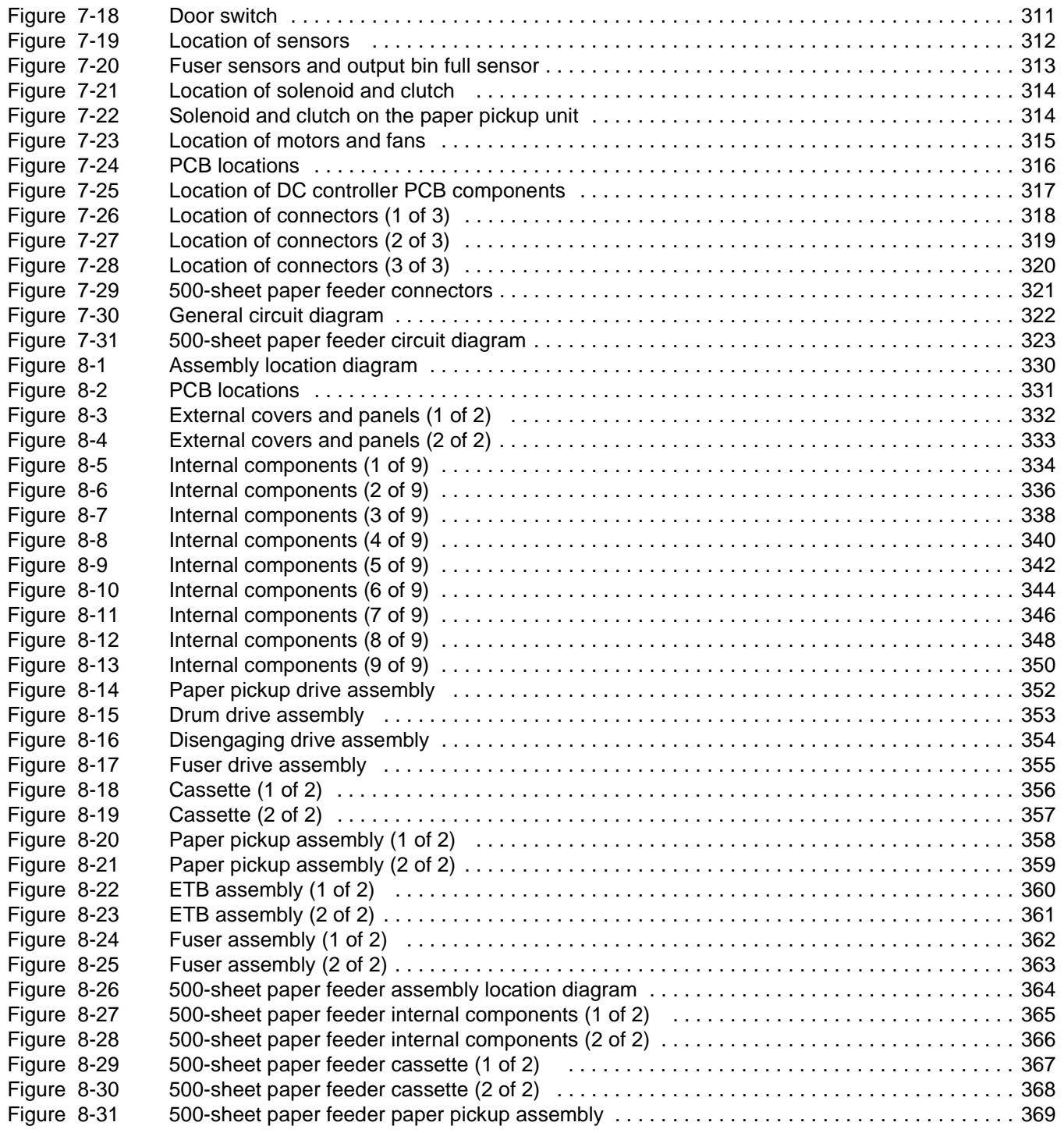

## List of tables

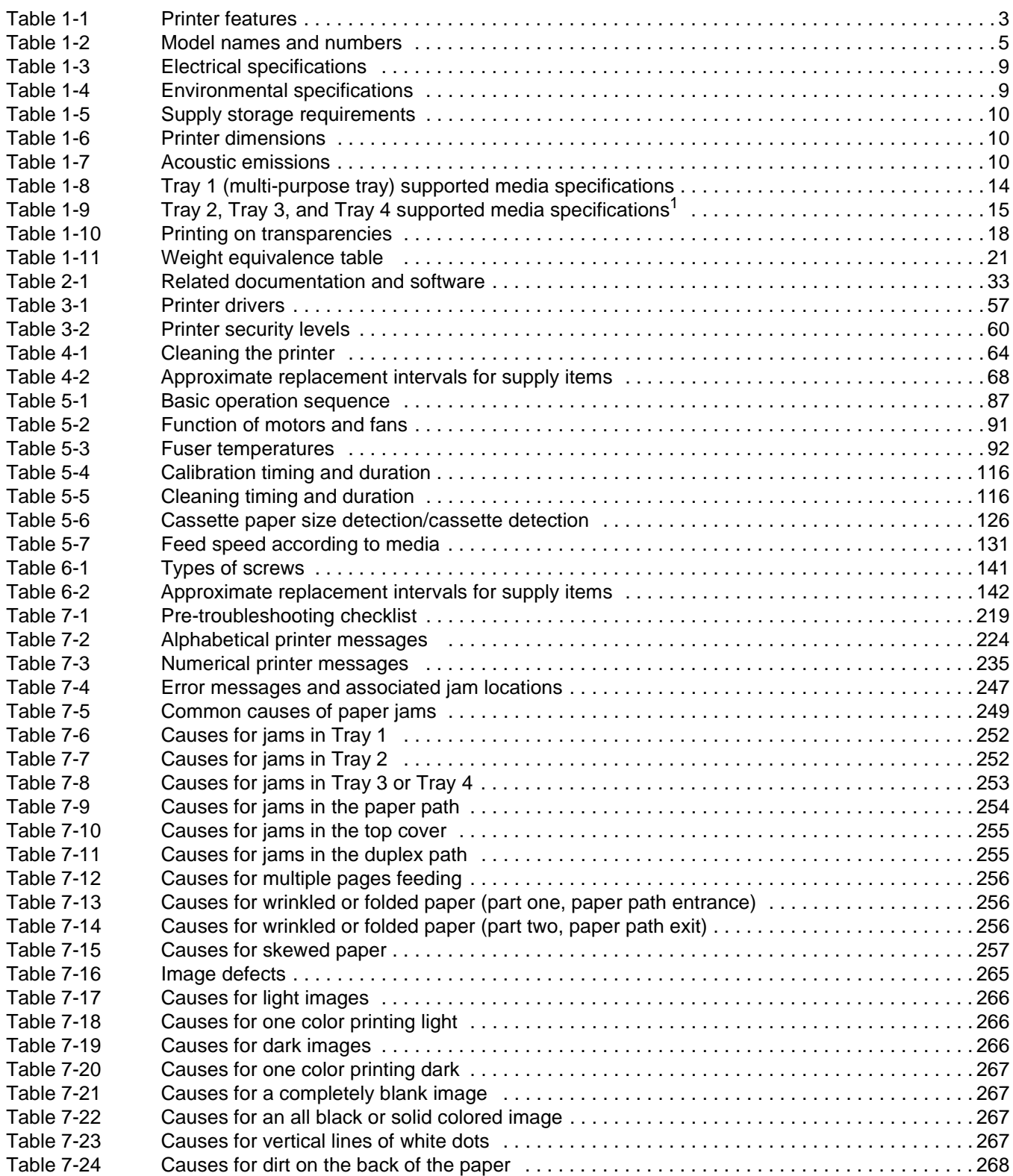

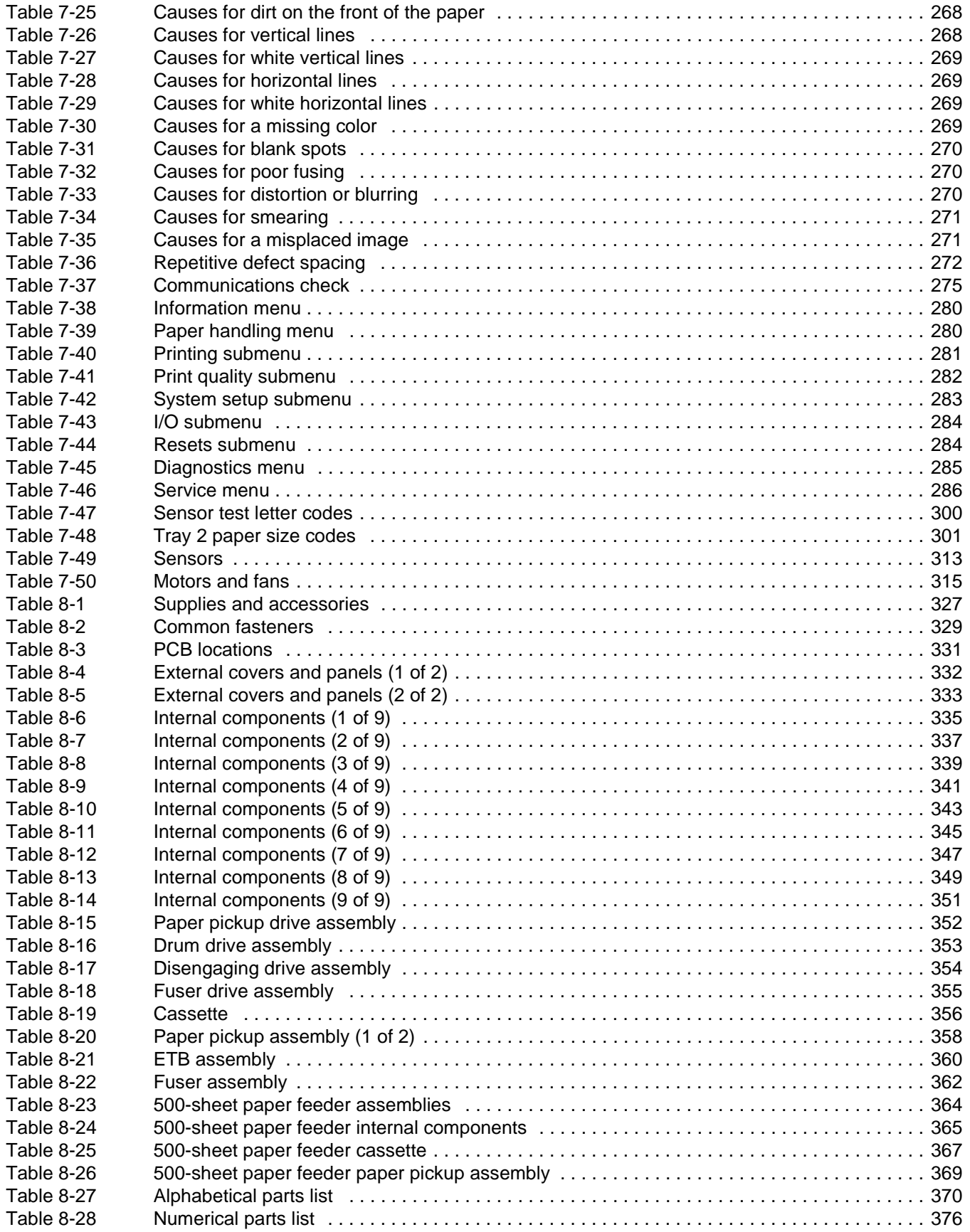

# <span id="page-18-0"></span>Printer description

## **Chapter contents**

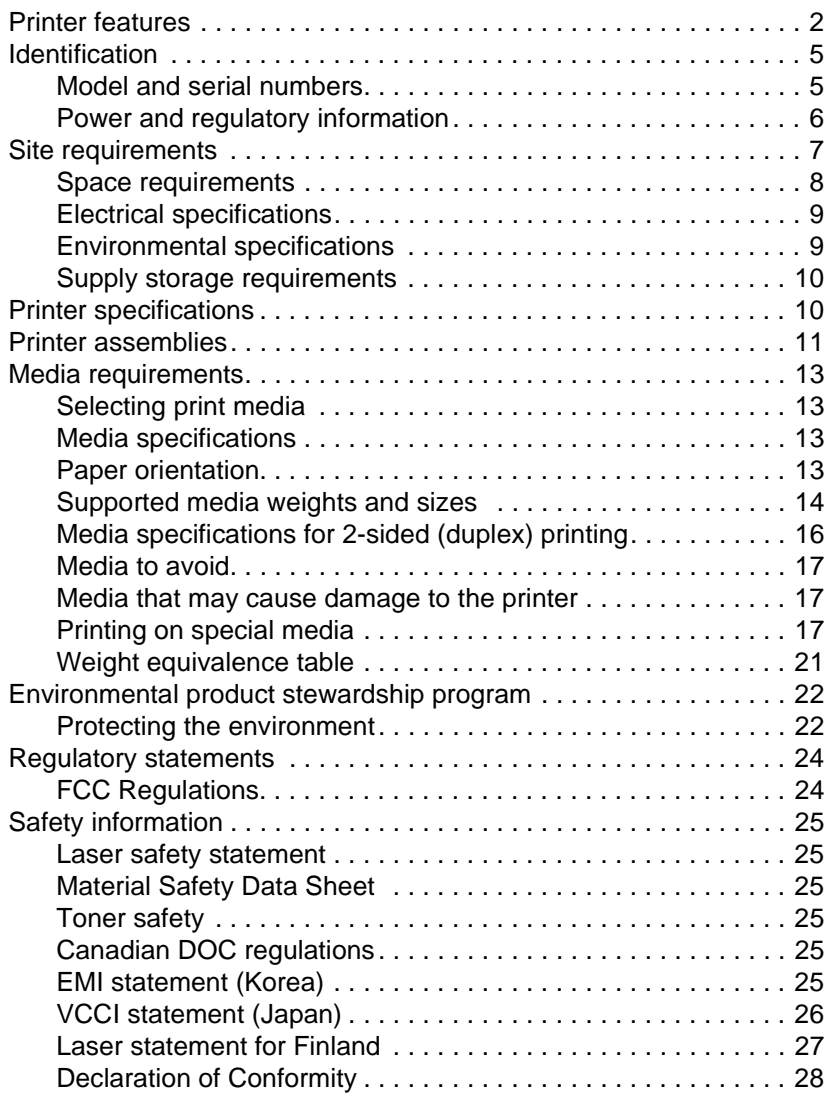

## **Printer features**

The HP Color LaserJet 5500 series printer pictured in [Figure 1-1](#page-19-0) has five models.

- The HP Color LaserJet 5500 printer is the base model; it contains 96 MB of SDRAM.
- The HP Color LaserJet 5500n printer is the base model with an HP Jetdirect 615N print server (network card).
- The HP Color LaserJet 5500dn printer is the base model with an HP Jetdirect 615N print server (network card) and automatic 2-sided printing.
- The HP Color LaserJet 5500dtn printer is the base model with an HP Jetdirect 615N print server (network card), automatic 2-sided printing, additional 500-sheet paper feeder, a stand, and 160 MB of SDRAM.
- The HP Color LaserJet 5500hdn printer is the base model with an HP Jetdirect 615N print server (network card), automatic 2-sided printing, two additional 500-sheet paper feeders, a hard disk, a stand, and 160 MB of SDRAM.

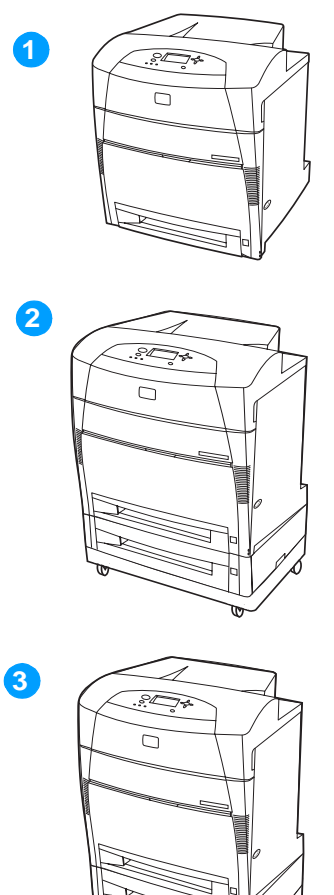

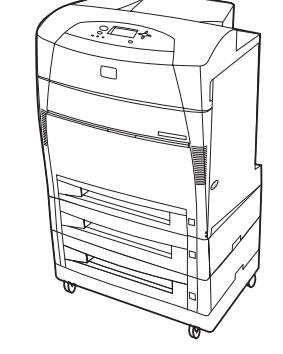

#### <span id="page-19-0"></span>**Figure 1-1 HP Color LaserJet 5500 series printers**

- **1** HP Color LaserJet 5500, 5500n, and 5500dn printers
- **2** HP Color LaserJet 5500dtn printer
- **3** HP Color LaserJet 5500hdn printer

This printer series combines the quality and reliability of Hewlett-Packard printers with the features listed in [Table 1-1.](#page-20-0)

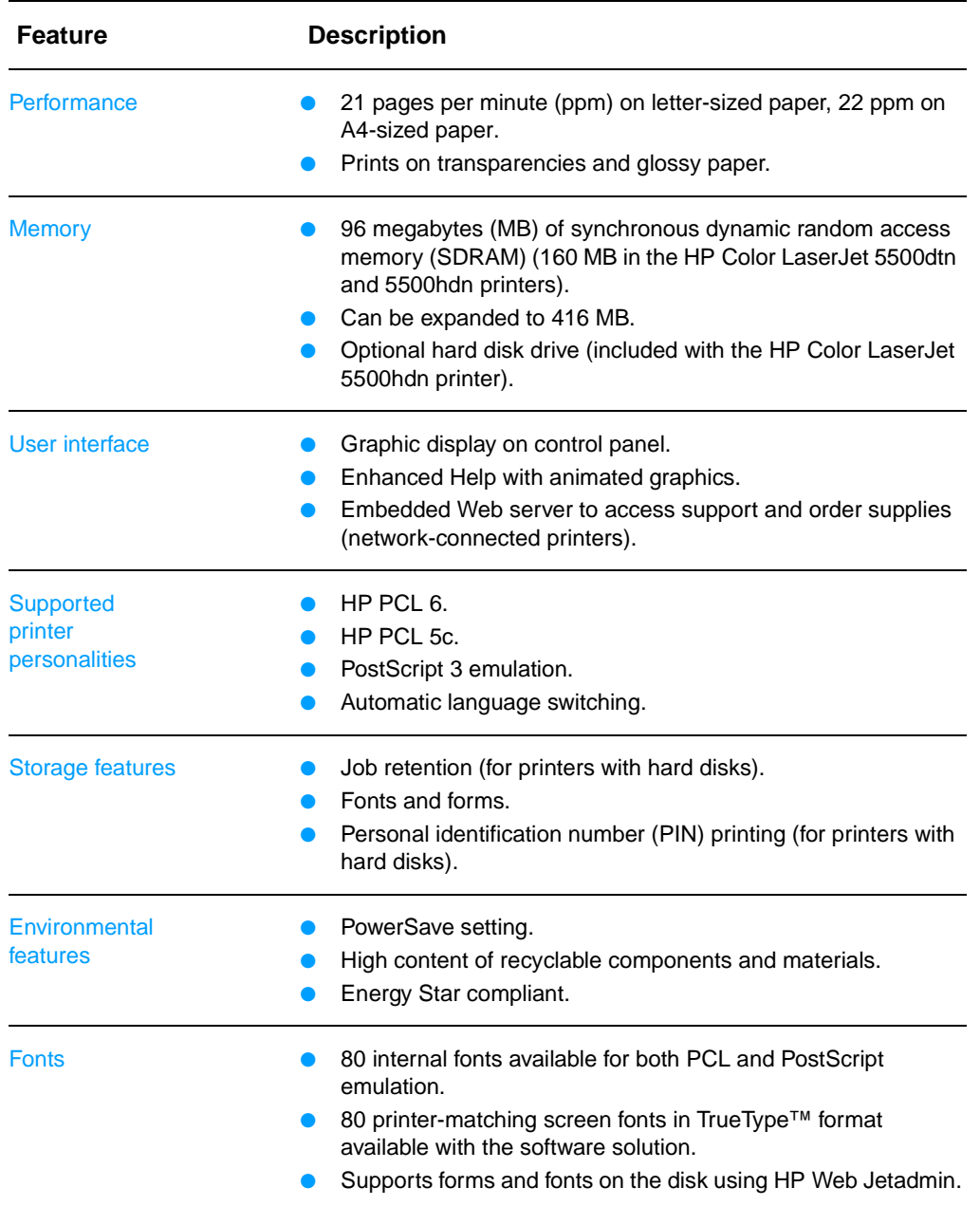

<span id="page-20-0"></span>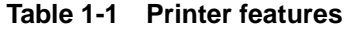

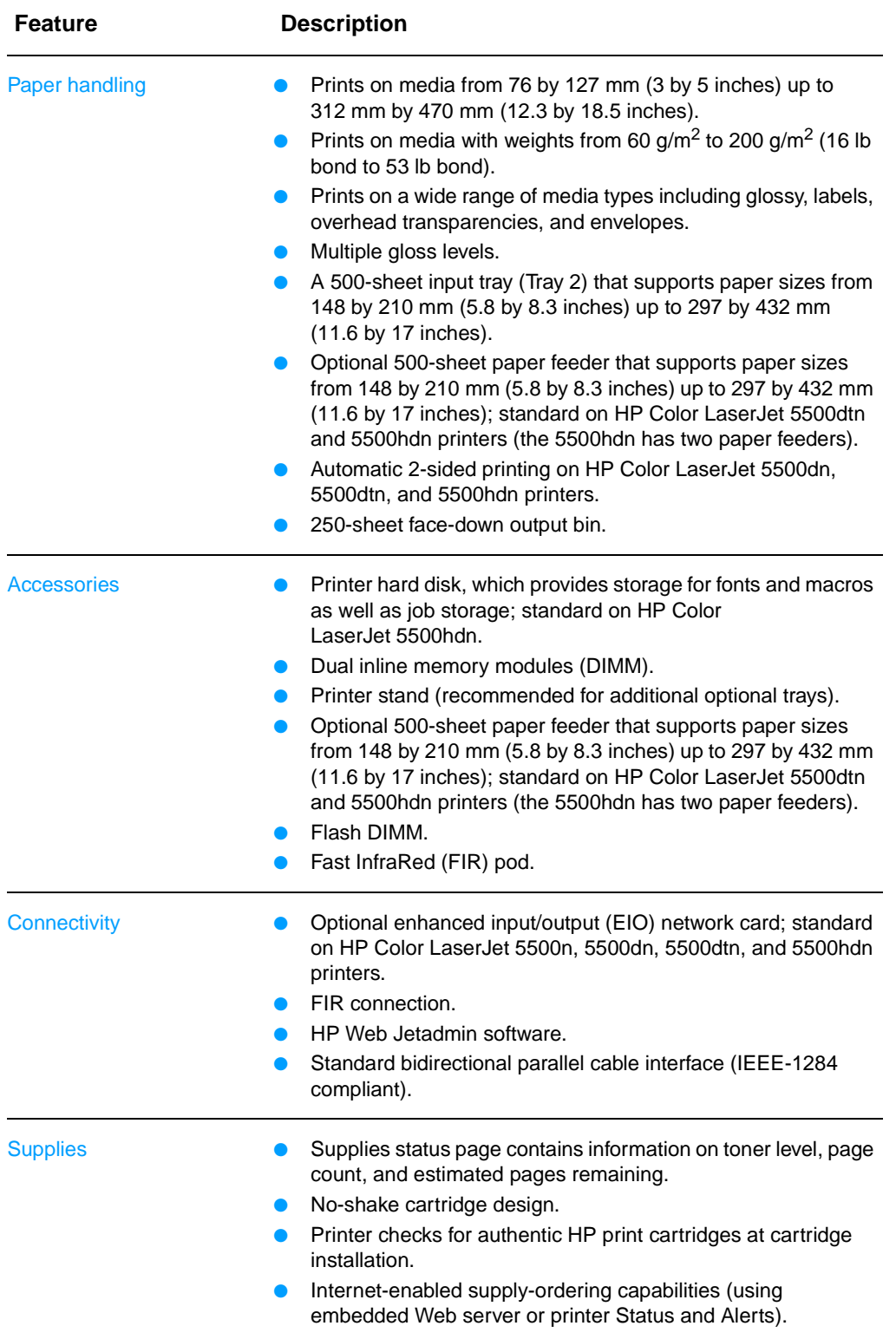

## <span id="page-22-1"></span><span id="page-22-0"></span>**Model and serial numbers**

The model number and serial numbers are listed on identification labels located on the rear of the printer. The model number is alphanumeric, such as C9656A for the HP Color LaserJet 5500. The serial number contains information about the country/region of origin, the printer version, production code, and the production number of the printer (see [Figure 1-2](#page-22-2)).

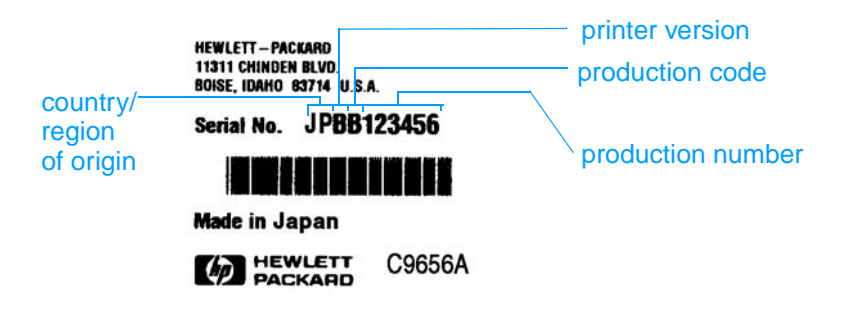

#### <span id="page-22-2"></span>**Figure 1-2 Model and serial number information**

<span id="page-22-3"></span>**Table 1-2 Model names and numbers**

| Model name                | <b>Model number</b> |
|---------------------------|---------------------|
| HP Color LaserJet 5500    | C9656A              |
| HP Color LaserJet 5500n   | C7131A              |
| HP Color LaserJet 5500dn  | C9657A              |
| HP Color LaserJet 5500dtn | C9658A              |
| HP Color LaserJet 5500hdn | C9659A              |

## <span id="page-23-0"></span>**Power and regulatory information**

The identification labels on the rear of the printer also contain power rating and regulatory information as shown in [Figure 1-3](#page-23-1).

**CAUTION** Converting the voltage on the printer can damage the printer. Do not use any voltage other than the operating voltage. Any attempt to convert operating voltages will void the product warranty (for example, attempting to change a 110V printer to a 220V printer).

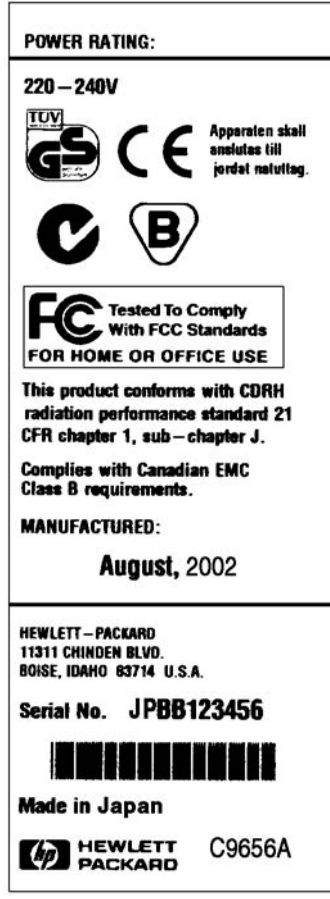

<span id="page-23-1"></span>**Figure 1-3 Sample label**

## <span id="page-24-0"></span>**Site requirements**

The printer must be kept in a proper location to maintain the performance level that has been set at the factory. In particular, be sure that the environment adheres to the specifications listed in this chapter.

Below are recommendations for the printer location and placement.

Make sure the printer has the following:

- a well-ventilated, dust-free area
- a hard, level surface (not more than a  $2^{\circ}$  angle):
	- for the HP Color LaserJet 5500, 5500n, and 5500dn, the surface must support 75 kg (163 lb)
	- for the HP Color LaserJet 5500dtn, the surface must support 116 kg (256 lb)
	- for the HP Color LaserJet 5500hdn, the surface must support 131 kg (289 lb)
- a level surface that supports all four corners of the 500-sheet paper feeder
- a constant temperature and humidity. (Do not install near water sources, humidifiers, air conditioners, refrigerators, or other major appliances)

Make sure to keep the printer away from the following:

- direct sunlight, dust, open flames, or water
- the direct flow of exhaust from air ventilation systems
- magnets and devices that emit a magnetic field
- areas subject to vibration
- walls or other objects. There must be enough space around the printer for proper access and ventilation. See [Figure 1-4 on page 8.](#page-25-1)

## <span id="page-25-0"></span>**Space requirements**

The printer must have the following amounts of space above and around it.

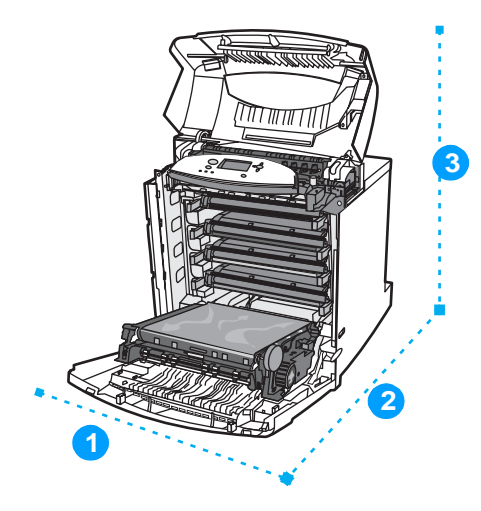

#### <span id="page-25-1"></span>**Figure 1-4 Space requirements (printer only)**

- **1** 628 mm (25 inches)
- **2** 1090 mm (43 inches)
- **3** 940 mm (37 inches)

#### **500-sheet paper feeder dimensions**

For each additional 500-sheet paper feeder installed, add the height from the list below to the height of the printer.

- width =  $578$  mm (22.8 inches)
- $depth = 662$  mm  $(26.2$  inches)
- height =  $132$  mm ( $5.2$  inches)

#### **Printer stand dimensions**

If the printer is on a stand, add the height from the list below to the total height. Also note that the stand increases the overall width space requirement.

- width =  $630$  mm (24.8 inches)
- $depth = 670$  mm (26.5 inches)
- height =  $127$  mm (5.0 inches)

## <span id="page-26-0"></span>**Electrical specifications**

[Table 1-3](#page-26-2) lists the electrical specifications required to run the printer safely.

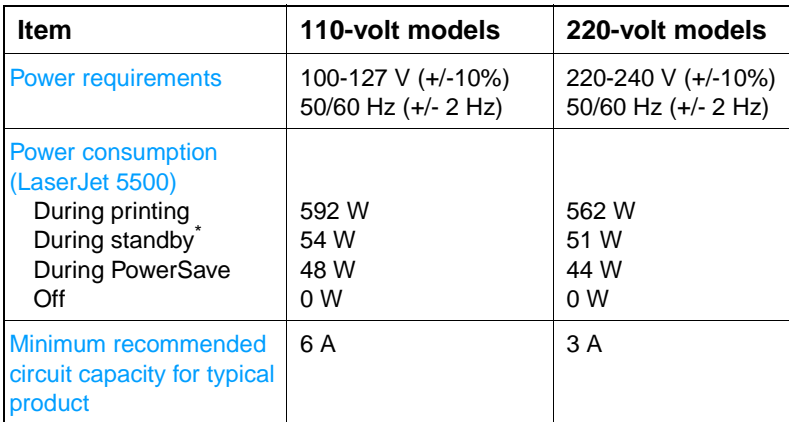

#### <span id="page-26-2"></span>**Table 1-3 Electrical specifications**

\* When the printer is in standby mode, it continues to consume a minimal amount of energy.

Note This information is preliminary and might not be current. Please see [http://www.hp.com/support/lj5500](http://www.hp.com/support/lj4600) for current information.

## <span id="page-26-1"></span>**Environmental specifications**

Keep the printer within the environmental conditions shown in [Table 1-4](#page-26-3) for optimum performance.

<span id="page-26-3"></span>**Table 1-4 Environmental specifications**

| <b>Item</b>                                  | Operating                                                                                      |
|----------------------------------------------|------------------------------------------------------------------------------------------------|
| <b>Temperature</b><br>Recommended<br>Allowed | 17 $\degree$ to 25 $\degree$ C (63 $\degree$ to 77 $\degree$ F)<br>10° to 30° C (50° to 86° F) |
| <b>Humidity</b><br>Recommended<br>Allowed    | 30% to 70% RH<br>20% to 80% RH                                                                 |
| <b>Altitude</b><br>Allowed                   | 0 to $2600 \text{ m}$<br>(0 to 8530 ft)                                                        |

## <span id="page-27-0"></span>**Supply storage requirements**

The life of supplies is greatly affected by their storage environment. Use [Table 1-5](#page-27-2) to determine the shelf life of stored supplies.

| <b>Item</b>                               | Storage time                                                                                                    | <b>Storage condition</b>                                                                                                    |  |
|-------------------------------------------|----------------------------------------------------------------------------------------------------|----------------------------------------------------------------------------------------------------|--|
| <b>Temperature</b>                        | Normal (maximum of<br>2.5 years)                                                                                                   | 0 $^{\circ}$ to 35 $^{\circ}$ C (32 $^{\circ}$ to 95 $^{\circ}$ F)                                                                          |  |
|                                           | Severe (maximum of<br>18 days)                                                                                                    | High 35 $^{\circ}$ to 40 $^{\circ}$ C (95 $^{\circ}$ to 104 $^{\circ}$ F)<br>Low $0^\circ$ to -20 $^\circ$ C (32 $^\circ$ to -4 $^\circ$ F) |  |
| <b>Maximum temperature</b><br>change rate | 40° to 15° C (104° to 59° F) within 3 minutes<br>-20 $\degree$ to 25 $\degree$ C (-4 $\degree$ to 77 $\degree$ F) within 3 minutes |                                                                                                    |  |
| <b>Humidity</b>                           | Normal (maximum of<br>35% to 85% RH<br>2.5 years)                                                                                  |                                                                                                    |  |
|                                           | Severe (maximum of<br>18 days)                                                                                                    | High 85% to 95% RH<br>Low 10% to 35% RH                                                                                                    |  |
| Atmospheric pressure                      | 460 to 760 mm Hg (18.1 to 29.9 in Hg)                                                                                              |                                                                                                    |  |
| Storage time <sup>1</sup>                 | 2.5 years                                                                                                    |                                                                                                    |  |

<span id="page-27-2"></span>**Table 1-5 Supply storage requirements**

1 The average storage time includes use time. Use cartridges within 2.5 years of the date code on the cartridge.

## <span id="page-27-1"></span>**Printer specifications**

[Table 1-6](#page-27-3) describes the dimensions of the printer.

<span id="page-27-3"></span>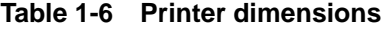

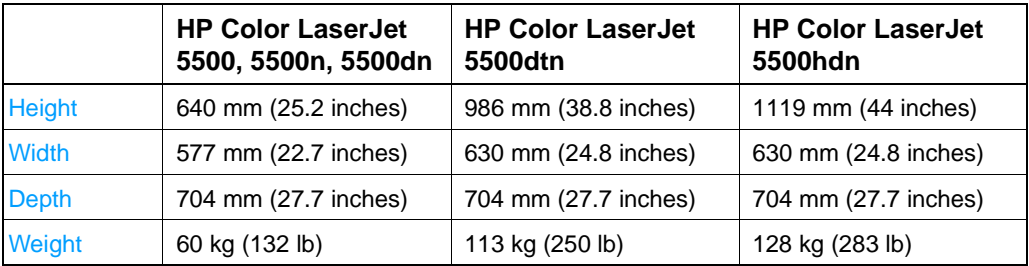

[Table 1-7](#page-27-4) lists the acoustic emissions of the printer when it is printing and when it is in standby mode.

<span id="page-27-4"></span>**Table 1-7 Acoustic emissions**

|                    | <b>HP Color LaserJet 5500</b>       |
|--------------------|-------------------------------------|
| <b>Sound power</b> | Per ISO 9296                        |
| Printing           | $L_{WAd}$ = 6.5 bels(A) [65 dB (A)] |
| PowerSave          | $L_{WAd}$ = 5.0 bels(A) [50dB (A)]  |
| Bystander (1m)     | Per ISO 9296                        |
| Printing           | $L_{PAm} = 49$ dB (A)               |
| PowerSave          | $L_{PAm} = 33 dB(A)$                |

Note [These values are subject to change. See h](http://www.hp.com/support/lj4600)ttp://www.hp.com/support/lj5500 for current information.

Maximum duty cycle is 120,000 pages per month.

## <span id="page-28-0"></span>**Printer assemblies**

Figures [1-5](#page-28-1) and [1-6](#page-29-0) show the location of each major assembly in the printer. These assemblies are described in Chapter 3.

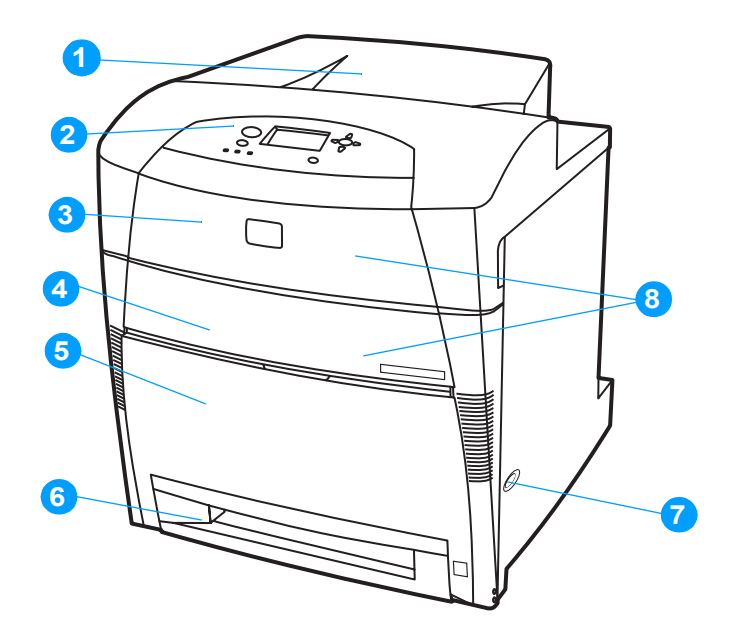

#### <span id="page-28-1"></span>**Figure 1-5 Front view, HP Color LaserJet 5500 series**

- output bin
- printer control panel
- top cover
- front cover
- Tray 1
- Tray 2 (500-sheet standard tray)
- on/off switch
- access to print cartridges, transfer unit, and fuser

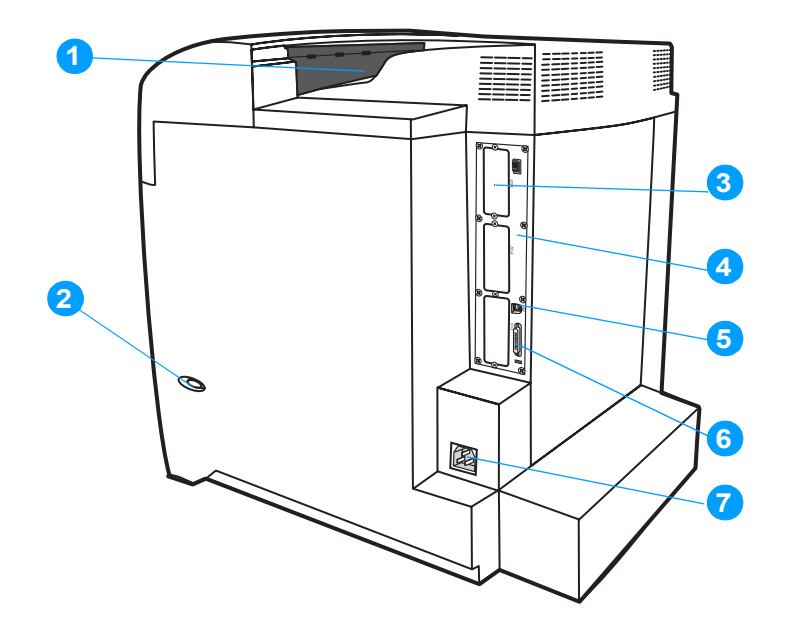

### <span id="page-29-0"></span>**Figure 1-6 Rear view, HP Color LaserJet 5500 series**

- output bin
- on/off switch
- EIO connection (quantity 3)
- Formatter
- FIR (Fast InfraRed) connection
- parallel connection
- power connection

## <span id="page-30-1"></span><span id="page-30-0"></span>**Selecting print media**

You can use many types of paper and other print media with this printer. This section provides guidelines and specifications for selecting and using different print media.

Before purchasing any media or specialized forms in quantity, verify that your paper supplier obtains and understands the print media requirements specified in the HP LaserJet Family Print Media Guide. The guide is available through Hewlett-Packard Customer Support (HPCS). See [page 33](#page-50-2) for ordering information.

It is possible that media could meet all of the guidelines in this chapter and still not print satisfactorily. This may be a result of abnormal characteristics of the printing environment or of other variables over which Hewlett-Packard has no control (for example, extremes in temperature and humidity).

Hewlett-Packard recommends testing any media before buying it in large quantities.

**CAUTION** Using media that does not conform to the specifications listed here and in the HP LaserJet Family Print Media Guide can cause problems that require service. This service is not covered by the Hewlett-Packard warranty or service agreements.

## <span id="page-30-2"></span>**Media specifications**

For optimum results, use conventional 75 g/m<sup>2</sup> (20 lb) xerographic paper. Verify that the paper is of good quality and is free of cuts, nicks, tears, spots, loose particles, dust, wrinkles, curls, or bent edges. Avoid fanning the print media before loading it into the paper trays.

### <span id="page-30-3"></span>**Paper orientation**

Normal orientation loads long-side first into the printer. This is the preferred orientation because it allows for longer supply life and increased printer speed. However, some paper sizes can be loaded short-side first. This orientation is called "rotated." Paper that can be fed into the printer using the rotated, short-side first orientation has "-R" after the paper size. These paper sizes are Letter-R, A4-R, A5-R, and B5-R.

## <span id="page-31-0"></span>**Supported media weights and sizes**

[Table 1-8](#page-31-1) and [Table 1-9](#page-32-0) show the media types and sizes supported by the printer and the printer accessories.

| <b>Media type</b>                                                                                                    | <b>Dimensions</b>                      | <b>Weight or</b><br>thickness                                               | <b>Capacity</b>                             |
|----------------------------------------------------------------------------------------------------|----------------------------------------|-----------------------------------------------------------------------------|---------------------------------------------|
| Standard size<br>paper/cardstock<br>(Letter/A4, Legal,<br>Executive, JIS B5, B5-R,<br>A5, A5-R, 11 by $17^1$ , A3)              |                                        | 60 to 200 g/m <sup>2</sup><br>(16 to 53 lb bond)                            | 100 sheets of 75 $g/m^2$<br>(20 lb) paper   |
| Minimum size<br>paper/cardstock                                                                                                 | 76 by 127 mm<br>(3 by 5 inches)        | 60 to 200 g/m <sup>2</sup><br>(16 to 53 lb bond)                            | 100 sheets of 75 $g/m^2$<br>(20 lb) paper   |
| Maximum size<br>paper/cardstock                                                                                                 | 312 by 470 mm<br>(12.3 by 18.5 inches) | 60 to 200 g/m <sup>2</sup><br>(16 to 53 lb bond)                            | 100 sheets of 75 $g/m^2$<br>(20 lb) paper   |
| Standard size<br>glossy paper<br>(Letter/A4, Letter-R,<br>A4-R, Legal, Executive,<br>JIS B5, B5-R, A5, A5-R,<br>11 by 17, A3)   |                                        | 75 to 163 g/m <sup>2</sup><br>(20 to 43 lb bond)                            | Maximum stack height:<br>10 mm (0.4 inches) |
| Minimum size<br>glossy paper                                                                                                    | 76 by 127 mm<br>(3 by 5 inches)        | 75 to 163 $g/m^2$<br>(20 to 43 lb bond)                                     | Maximum stack height:<br>10 mm (0.4 inches) |
| Maximum size<br>glossy paper                                                                                                    | 312 by 470 mm<br>(12.3 by 18.5 inches) | 75 to 163 g/m <sup>2</sup><br>(20 to 43 lb bond)                            | Maximum stack height:<br>10 mm (0.4 inches) |
| Standard size<br>transparencies<br>(Letter/A4, Letter-R,<br>A4-R, Legal, Executive,<br>JIS B5, B5-R, A5, A5-R,<br>11 by 17, A3) |                                        | 0.12 to 0.13 mm<br>thick<br>$(4.7$ to 5.5 mils thick)                       | Maximum stack height:<br>10 mm (0.4 inches) |
| Minimum size<br>transparencies                                                                                                  | 76 by 127 mm<br>(3 by 5 inches)        | 0.12 to 0.13 mm<br>thick<br>$(4.7$ to 5.5 mils thick)                       | Maximum stack height:<br>10 mm (0.4 inches) |
| Maximum size<br>transparencies                                                                                                  | 312 by 470 mm<br>(12.3 by 18.5 inches) | $0.12$ to $0.13$ mm<br>thick<br>$(4.7 \text{ to } 5.5 \text{ miles thick})$ | Maximum stack height:<br>10 mm (0.4 inches) |
| Standard size tough<br>paper<br>(Letter/A4, Letter-R,<br>A4-R, Legal, Executive,<br>JIS B5, B5-R, A5, A5-R,<br>11 by 17, A3)    |                                        | 0.10 to 0.13 mm<br>thick<br>(4 to 5.5 mils thick)                           | Maximum stack height:<br>10 mm (0.4 inches) |
| Minimum size tough<br>paper                                                                                                    | 76 by 127 mm<br>(3 by 5 inches)        | 0.10 to 0.13 mm<br>thick<br>(4 to 5.5 mils thick)                           | Maximum stack height:<br>10 mm (0.4 inches) |
| Maximum size tough<br>paper                                                                                                    | 312 by 470 mm<br>(12.3 by 18.5 inches) | 0.10 to 0.13 mm<br>thick<br>$(4 to 5.5$ mils thick)                         | Maximum stack height:<br>10 mm (0.4 inches) |
| Envelope (Com 10,<br>Monarch, C5, DL, B5)                                                                                       |                                        | 75 to 105 g/m <sup>2</sup><br>(20 to 28 lb bond)                            | 20 envelopes<br>(10 mils thick)             |

<span id="page-31-1"></span>**Table 1-8 Tray 1 (multi-purpose tray) supported media specifications**

**Table 1-8 Tray 1 (multi-purpose tray) supported media specifications (continued)**

| Media type                                                                                                    | <b>Dimensions</b>                                  | <b>Weight or</b><br>thickness | Capacity                                    |
|----------------------------------------------------------------------------------------------------|----------------------------------------------------|-------------------------------|---------------------------------------------|
| Standard size label<br>(Letter/A4, Letter-R,<br>A4-R, Legal, Executive,<br>JIS B5, B5-R, A5, A5-R,<br>11 by 17, A3) |                                                    |                               | Maximum stack height:<br>10 mm (0.4 inches) |
| Minimum size label                                                                                                  | 76 by 127 mm<br>$(3 \text{ by } 5 \text{ inches})$ |                               | Maximum stack height:<br>10 mm (0.4 inches) |
| Maximum size label                                                                                                  | 312 by 470 mm<br>(12.3 by 18.5 inches)             |                               | Maximum stack height:<br>10 mm (0.4 inches) |

1 11 by 17 inch, Ledger, and Tabloid sizes are all the same.

<span id="page-32-0"></span>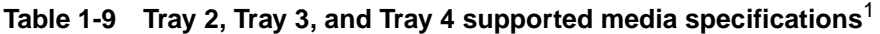

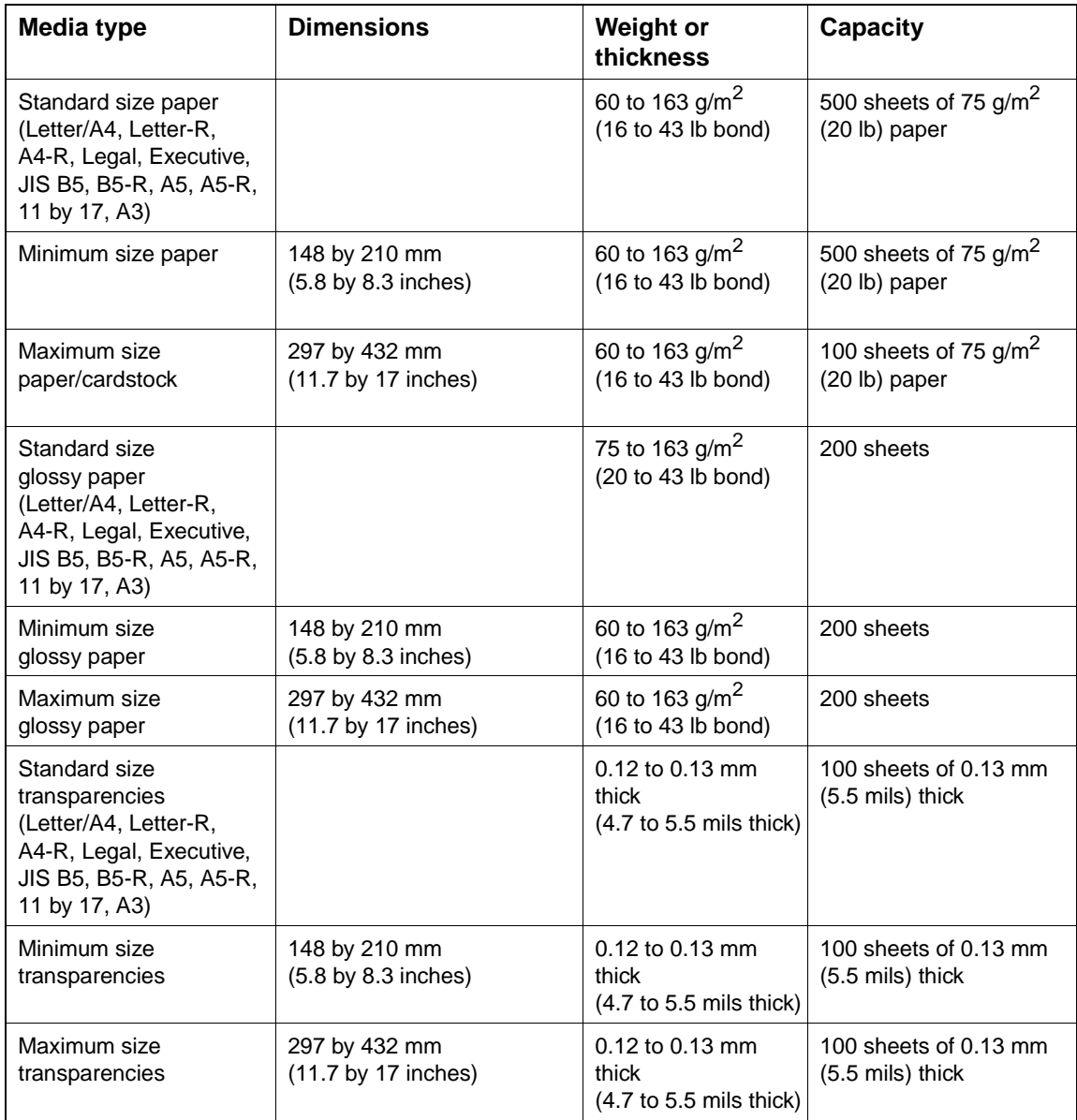

| Media type                                                                                                    | <b>Dimensions</b>                                       | <b>Weight or</b><br>thickness                                             | Capacity                                                       |
|----------------------------------------------------------------------------------------------------|---------------------------------------------------------|---------------------------------------------------------------------------|----------------------------------------------------------------|
| Standard size Tough<br>paper<br>(Letter/A4, Letter-R,<br>A4-R, Legal, Executive,<br>JIS B5, B5-R, A5, A5-R,<br>11 by 17, A3) |                                                         | $0.10$ to $0.13$ mm<br>thick<br>$(4 \text{ to } 5.5 \text{ miles thick})$ | 100 sheets of 0.13 mm<br>$(5.5 \text{ miles})$ thick           |
| Minimum size Tough<br>paper                                                                                                  | 148 by 210 mm<br>$(5.8 \text{ by } 8.3 \text{ inches})$ | $0.10$ to $0.13$ mm<br>thick<br>$(4 \text{ to } 5.5 \text{ miles thick})$ | 100 sheets of 0.13 mm<br>$(5.5 \text{ miles})$ thick           |
| Maximum size Tough<br>paper                                                                                                  | 297 by 432 mm<br>(11.7 by 17 inches)                    | $0.10$ to $0.13$ mm<br>thick<br>$(4 to 5.5$ mils thick)                   | 100 sheets of $0.13 \text{ mm}$<br>$(5.5 \text{ miles})$ thick |
| Standard size label<br>(Letter/A4, Letter-R,<br>A4-R, Legal, Executive,<br>JIS B5, B5-R, A5, A5-R,<br>11 by 17, A3)          |                                                         |                                                                           | Maximum stack height:<br>50 mm (2 inches)                      |
| Minimum size label                                                                                                    | 148 by 210 mm<br>(5.8 by 8.3 inches)                    |                                                                           | Maximum stack height:<br>10 mm (0.4 inches)                    |
| Maximum size label                                                                                                    | 297 by 432 mm<br>(11.7 by 17 inches)                    |                                                                           | Maximum stack height:<br>10 mm (0.4 inches)                    |

**Table 1-9 Tray 2, Tray 3, and Tray 4 supported media specifications**<sup>1</sup>

<sup>1</sup> Trays 2, 3, and 4 use "Custom" size specifically for B5 ISO. Trays 2, 3, and 4 do not support the range of custom sizes available in Tray 1.

## <span id="page-33-0"></span>**Media specifications for 2-sided (duplex) printing**

For **automatic** 2-sided printing, you can use any of the following standard-size paper in weights from 60 to 120 g/m<sup>2</sup> (16 to 32 lb bond):

- Letter/A4
- Ledger
- $A3$
- Legal
- **Executive**
- JIS B5

**Note** The printer automatically prints on paper weights up to 163 g/m<sup>2</sup>. However, automatic 2-sided printing on weights above the maximum value noted above can produce unexpected results.

Automatic 2-sided printing does not support rotated (short-edge first) orientation.

For **manual** 2-sided printing, you can use any of the supported paper sizes listed for printing from Tray 1.

## <span id="page-34-0"></span>**Media to avoid**

This printer can handle many types of media. Using media outside the printer's specifications will cause a loss of print quality and increase the chance of paper jams occurring.

- Do not use paper that is too rough.
- Do not use paper with cutouts or perforations other than standard 3-hole punched paper.
- Do not use multipart forms.
- Do not use paper that has already been printed on or fed through a photocopier or printer.
- Do not use paper with a watermark if you are printing solid patterns.

### <span id="page-34-1"></span>**Media that may cause damage to the printer**

In rare circumstances media can damage the printer. To prevent possible damage, do not use the following media:

- Do not use paper that is embossed or coated unless it is specifically recommended for use in this printer.
- Do not use paper with irregularities such as tabs or staples.
- Do not use letterhead paper with low temperature dyes or thermography. Preprinted forms or letterhead must use inks that can tolerate temperatures of 190° C (374° F) for 0.1 second.
- Do not use any media that produces hazardous emissions, or that melts, offsets, or discolors when exposed to 190° C (374° F) for 0.1 second.
- Do not use transparencies designed for use with Inkjet printers or other low temperature printers. Use only transparencies that are specified for use with HP Color LaserJet printers.

## <span id="page-34-2"></span>**Printing on special media**

Use these guidelines when printing on special types of media.

- For optimum results, use conventional 75  $g/m^2$  (20 lb) xerographic paper.
- Verify that the paper is of good quality and free of cuts, nicks, tears, spots, loose particles, dust, wrinkles, curls, or bent edges.

#### **Transparencies**

When printing on transparencies, use the following guidelines.

- Handle transparencies using the edges. Oils from your fingers can remain on the transparency and can cause print quality problems.
- Use only overhead transparencies recommended for use in this printer. Hewlett-Packard recommends using HP Color LaserJet Transparencies with this printer. HP products are designed to work together for optimum printing results. [Table 1-10](#page-35-0) describes the recommended specifications for transparencies.
- In either the software application or the driver, select **Transparency** as the media type. Or, print from a tray that is configured for transparencies.

**CAUTION** Transparencies not designed for LaserJet printing will melt in the printer, causing damage to the printer.

| <b>Description</b>                       | <b>Specifications</b>                                                                                                    |
|------------------------------------------|----------------------------------------------------------------------------------------------------|
| <b>Electrical surface</b><br>resistivity | 2 to 15 by 10 ohms per square inch                                                                                                    |
| <b>Fusing compatibility</b>              | Materials must not discolor, melt, offset, or release<br>hazardous emissions when heated to 190° C<br>$(374^{\circ} \text{ F})$ for 0.1 second. |
| Caliper (thickness)                      | 0.12 mm (0.0048 in) to 0.13 mm (0.0052 in)                                                                                                    |

<span id="page-35-0"></span>**Table 1-10 Printing on transparencies** 

#### **Glossy paper**

- In either the software application or the driver, select **Glossy** as the media type for media lighter than 105 g/m2 (28 lb bond), select **Heavy Glossy** for media heavier than 105 g/m2 (28 lb bond), or print from a tray that is configured for glossy paper.
- You can also use the printer control panel to set the media type to GLOSS for the input tray you are using.
- Because this setting affects all print jobs, it is important to return the printer to its original settings once your job has printed. See the section in the online user guide on configuring input trays.

**Note** Hewlett-Packard recommends using HP Color LaserJet Soft Gloss paper with this printer. HP products are designed to work together for optimum printing results. If HP Color LaserJet Soft Gloss paper is not used with this printer, print quality may be compromised.

#### **Colored paper**

- Colored paper should be of the same high quality as white xerographic paper.
- Pigments used must be able to withstand the printer's fusing temperature of 190 $^{\circ}$  C (374 $^{\circ}$  F) for 0.1 second without deterioration.
- Do not use paper with a colored coating that was added after the paper was produced.
- The printer creates colors by printing patterns of dots, overlaying and varying their spacing to produce various colors. Varying the shade or color of your paper will affect the shades of your printed colors.

#### **Heavy paper**

- Any of the trays will print most heavy media that does not exceed 163 g/m<sup>2</sup> (47 lb bond).
- For optimum results when printing on heavy paper, use the printer control panel to set the media type for the tray to HEAUY (106 g/m<sup>2</sup> to 163 g/m<sup>2</sup>).
- Use card stock only in Tray 1 (163 g/m<sup>2</sup> to 200 g/m<sup>2</sup>).
- In either the software application or the driver, select **Heavy** or **Cardstock** as the media type, or print from a tray that is configured for heavy paper.
- Because this setting affects all print jobs, it is important to return the printer to its original settings once your job has printed. See the section in the online user guide on configuring input trays.
- **CAUTION** In general, do not use paper that is heavier than the recommended specification for this printer. Doing so can cause misfeeds, jams, inferior print quality, and excessive mechanical wear. However, some heavier media types, such as HP Cover Stock, can be safely used. See [Table 1-8](#page-31-1) for supported paper types and sizes.
#### **Envelopes**

Envelopes can be printed only from Tray 1. Set the tray's media size to the specific envelope size. For information about loading envelopes, see the section in the online user guide about loading envelopes into Tray 1.

Adhering to the following guidelines will help ensure proper printing on envelopes and help prevent printer jams:

- Do not load more than 20 envelopes into Tray 1.
- The weight rating of envelopes should not exceed 105  $g/m^2$  (28 lb).
- Envelopes should be flat.
- Do not use envelopes with windows or clasps.
- Envelopes must not be wrinkled, nicked, or otherwise damaged.
- Envelopes with peel-off adhesive strips must use adhesives that can withstand the heat and pressures of the printer's fusing process.
- Envelopes should be loaded face-down and with the top of the envelope to the left, and the short edge feeding into the printer first.

**Note** In high humidity environments, envelopes should be printed long-edge first to prevent them from sealing during printing. For long-edge printing, envelopes should be loaded long-edge first, face-down. See the section in the online user guide about loading envelopes in Tray 1.

**CAUTION** To prevent severe printer damage, do not use envelopes that have windows, clasps, snaps, or synthetic materials.

#### **Labels**

**Note** To print labels, set the tray's media type to LABELS in the printer control panel.

When printing labels, use the following guidelines:

- Verify that the label's adhesive material can tolerate temperatures of 190° C (374° F) for 0.1 second.
- Verify that adhesive material is not exposed between the labels. Exposed areas can cause labels to peel off during printing, which can cause printer jams. Exposed adhesive can also cause damage to printer components.
- Do not re-feed a sheet of labels.
- Verify that labels lie flat.
- Do not use labels that are wrinkled, bubbled, or otherwise damaged.

#### **HP LaserJet Tough paper**

When printing on HP LaserJet Tough paper, use the following guidelines:

- Handle HP LaserJet Tough paper using the edges. Oils from your fingers deposited on HP LaserJet Tough paper can cause print quality problems.
- Use only Hewlett-Packard LaserJet Tough paper with this printer. HP products are designed to work together for optimum printing results.
- In either the software application or the driver, select **Tough Paper** as the media type, or print from a tray that is configured for HP LaserJet Tough paper.

**CAUTION** Transparent media that are not designed for LaserJet printing will melt in the printer, causing damage to the printer.

#### **Preprinted forms and letterhead**

Observe the following guidelines for best results with preprinted forms and letterhead:

- Forms and letterhead must be printed with heat-resistant inks that will not melt, vaporize, or release hazardous emissions when subjected to the printer's fusing temperature of approximately 190° C (374° F) for 0.1 second.
- Inks must be non-flammable and should not adversely affect any printer rollers.
- Forms and letterhead should be sealed in a moisture-proof wrapping to prevent changes during storage.
- **•** Before you load preprinted paper such as forms and letterhead, verify that the ink on the paper is dry. During the fusing process, wet ink can come off of preprinted paper.
- When duplex printing, load preprinted forms and letterhead into Tray 2, Tray 3, and Tray 4 face-down with the top edge of the page to the left. Load preprinted forms and letterhead into Tray 1 face-up with the top edge of the page to the left.

#### **Recycled paper**

This printer supports the use of recycled paper. Recycled paper must meet the same specifications as standard paper; refer to the HP LaserJet Printer Family Print Media Guide, available through HP Direct. See the online user guide for ordering information. Hewlett-Packard recommends that recycled paper contain no more than 5 percent groundwood.

# **Weight equivalence table**

[Table 1-11](#page-38-0) shows equivalent weights for different grades of paper. A boldface type value indicates a commonly available standard weight for that grade.

Note Text and book grades marked with an asterisk (\*) actually calculate to 51, 61, 71, and 81 but are rounded to standard book or text weights of 50, 60, 70, and 80.

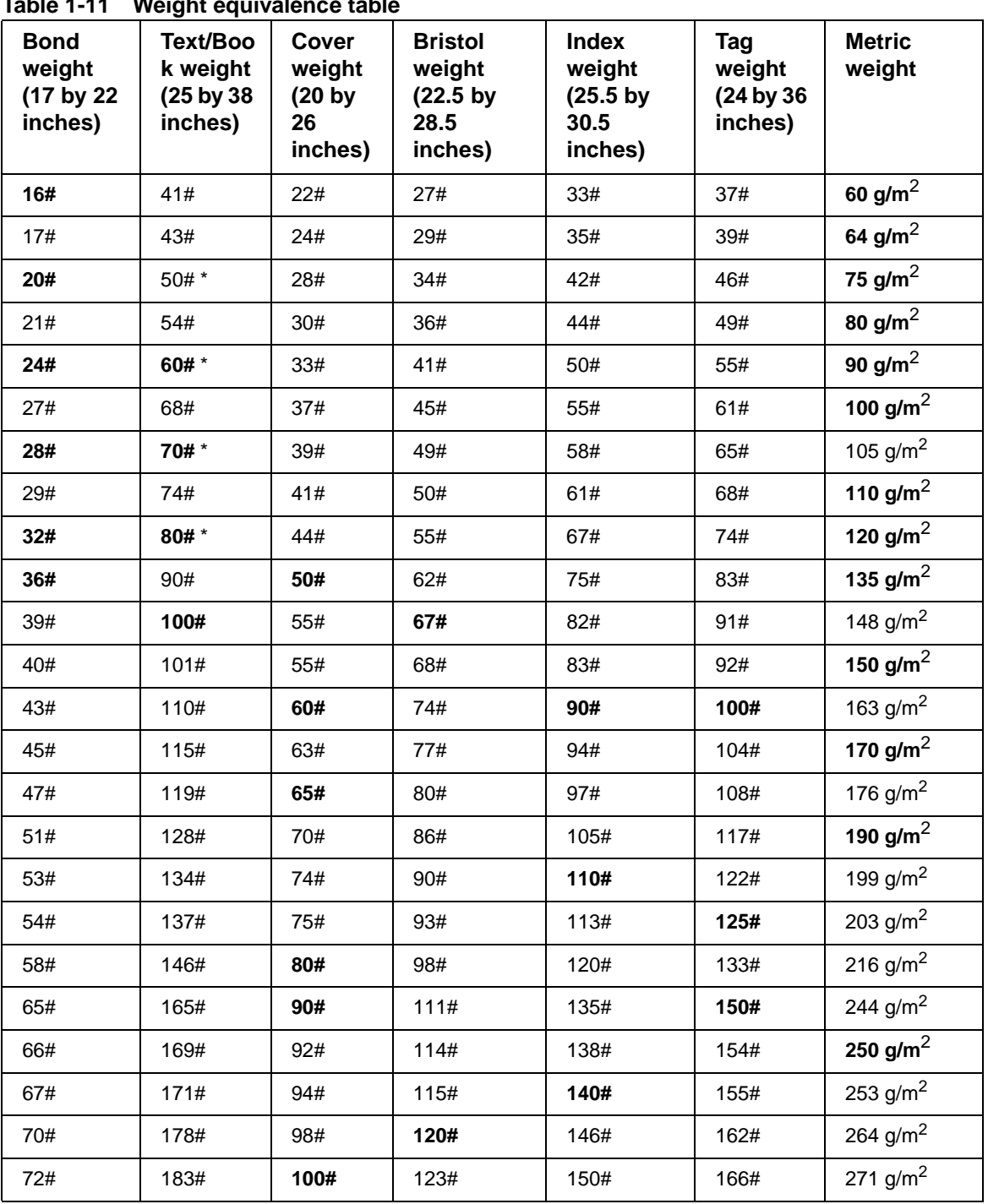

<span id="page-38-0"></span>**Table 1-11 Weight equivalence table** 

# **Environmental product stewardship program**

# **Protecting the environment**

Hewlett-Packard Company is committed to providing quality products in an environmentally sound manner. This product has been designed with several attributes to minimize impacts on the environment.

## **Ozone production**

This product generates no appreciable ozone gas  $(O_3)$ .

#### **Energy consumption**

Energy usage drops significantly while in PowerSave mode, which saves natural resources and saves money without affecting the high performance of this printer. This product qualifies for ENERGY STAR®, which is a voluntary program to encourage the development of energy-efficient office products.

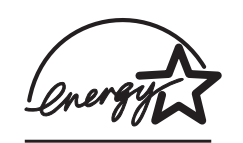

ENERGY STAR® is a U.S. registered service mark of the U.S. Environmental Protection Agency. As an ENERGY STAR® partner, Hewlett-Packard Company has determined that this product meets ENERGY STAR<sup>®</sup> Guidelines for energy efficiency. For more information, see [http://www.energystar.gov/.](http://www.energystar.gov)

#### **Paper use**

This product's optional automatic duplex feature (2-sided printing) can reduce paper usage and the resulting demands on natural resources.

#### **Plastics**

Plastic parts over 25 grams have markings according to international standards that enhance the ability to identify plastics for recycling purposes at the end of the product's life.

#### **HP LaserJet printing supplies**

In many countries/regions, this product's printing supplies (print cartridges, fuser, and transfer unit) can be returned to HP through the HP Printing Supplies Returns and Recycling Program. An easy to use and free takeback program is available in over 48 countries/regions. Multi-lingual program information and instructions are included in every new HP LaserJet print cartridge and supplies package.

## **HP printing supplies returns and recycling program information**

Since 1990, the HP Printing Supplies Returns and Recycling Program has collected millions of used LaserJet printer cartridges that otherwise might have been discarded in the world's landfills. The HP LaserJet printer cartridges and supplies are collected and bulk-shipped to our resource and recovery partners, who disassemble the cartridges. After a thorough quality inspection, selected parts are reclaimed for use in new cartridges. Remaining materials are separated and converted into raw materials for use by other industries to make a variety of useful products.

- **U.S. returns**—For a more environmentally responsible return of used cartridges and supplies, HP encourages the use of bulk returns. Simply bundle two or more cartridges together and use the single, pre-paid, and pre-addressed UPS label that is supplied in the package. For more information in the U.S., call 1-800-340-2445 or visit the HP LaserJet Supplies website at http://www.hp.com/go/recycle.
- **Non-U.S. recycling returns**—Non-U.S. customers should call the local HP Sales and Service Office or visit the [h](http://www.hp.com/go/recycle)ttp://www.hp.com/go/recycle website for further information regarding availability of the HP Supplies Returns and Recycling Program.

#### **Recycled paper**

This product is capable of using recycled papers when the paper meets the guidelines outlined in the Print Media Guide. This product is suitable for the use of recycled paper according to DIN 19309.

#### **Material restrictions**

This product does not contain batteries.

This product does not contain added mercury.

This product contains lead in solder.

[For recycling information, contact h](http://www.hp.com/go/recycle)ttp://www.hp.com/go/recycle, contact your local authorities, or go [to the Electronics Industries Alliance website](http://www.eiae.org) http://www.eiae.org.

#### **Extended warranty**

HP SupportPack provides coverage for the HP hardware product and all HP-supplied internal components. The hardware maintenance covers a 1 to 5 year period from date of the HP product purchase. The customer must purchase HP SupportPack within 90 days of the HP product purchase. For more information, contact the HP Customer Care Service and Support group.

#### **Spare parts and supplies availability**

Spare parts and supplies for this product will be available for at least five years after production has stopped.

#### **For more information**

On HP's environmental programs, including:

- Product environmental profile sheet for this and many related HP products
- HP's commitment to the environment
- HP's environmental management system
- HP's end-of-life product return and recycling program
- **Material Safety Data Sheets**

[See h](http://www.hp.com/go/environment)ttp://www.hp.com/go/environment or

http://www.hp.com/hpinfo/community/environment/.

# **FCC Regulations**

This equipment has been tested and found to comply with the limits for a Class B digital device, pursuant to Part 15 of the FCC rules.These limits are designed to provide reasonable protection against harmful interference in a residential installation. This equipment generates, uses, and can radiate radio frequency energy. If this equipment is not installed and used in accordance with the instructions, it may cause harmful interference to radio communications. However, there is no guarantee that interference will not occur in a particular installation. If this equipment does cause harmful interference to radio or television reception, which can be determined by turning the equipment off and on, the user is encouraged to try to correct the interference by one or more of the following measures:

- Reorient or relocate the receiving antenna.
- Increase separation between equipment and receiver.
- Connect equipment to an outlet on a circuit different from that to which the receiver is located.
- Consult your dealer or an experienced radio/TV technician.

**Note** Any changes or modifications to the printer that are not expressly approved by HP could void the user's authority to operate this equipment.

Use of a shielded interface cable is required to comply with the Class B limits of Part 15 of FCC rules.

# **Laser safety statement**

The Center for Devices and Radiological Health (CDRH) of the U.S. Food and Drug Administration has implemented regulations for laser products manufactured since 1 August 1976. Compliance is mandatory for products marketed in the United States. The printer is certified as a "Class 1" laser product under the U.S. Department of Health and Human Services (DHHS) Radiation Performance Standard according to the Radiation Control for Health and Safety Act of 1968. Since radiation emitted inside the printer is completely confined within protective housings and external covers, the laser beam cannot escape during any phase of normal user operation.

**WARNING!** Using controls, making adjustments, or performing procedures other than those specified in this guide may result in exposure to hazardous radiation.

# **Material Safety Data Sheet**

[Material Safety Data Sheets \(MSDS\) can be obtained by contacting the HP LaserJet Supplies](http://www.hp.com/go/msds)  [website at h](http://www.hp.com/go/msds)ttp://www.hp.com/go/msds.

# **Toner safety**

Hewlett-Packard encourages responsible disposal of HP LaserJet printer supply items through its Environmental Collection Program. For details on this program, see the recycling instruction guide enclosed with each supply item.

**Note** In case of toner spills, skin and clothing are best cleaned by removing as much toner as possible with a dry tissue, then washing with cold water. Hot water causes toner to permanently set into clothing.

# **Canadian DOC regulations**

Complies with Canadian EMC Class B requirements.

«Conforme á la classe B des normes canadiennes de compatibilité électromagnétiques. «CEM».»»

# **EMI statement (Korea)**

사용자 안내문 (B 급 기기) 이 기기는 비업무용으로 전자파장해검정을 받은 기기로서, 주거지역에서는 물론 모든 지역에서 사용할 수 있습니다.

#### **Figure 1-7 EMI statement for Korea**

この装置は,情報処理装置等電波障害自主規制協議会(VCCI)の基準 に基づく クラスB情報技術装置です。この装置は, 家庭環境で使用すること - を目的としていますが、この装置がラジオやテレビジョン受信機に近接して<br>使用されると,受信障害を引き起こすことがあります。<br>- 取り扱い説明書に従って正しい取り扱いをして下さい。

**Figure 1-8 VCCI statement for Japan**

# **Laser statement for Finland**

# **LASERTURVALLISUUS**

# **Luokan 1 laserlaite**

#### **Klass 1 Laser Apparat**

HP Color LaserJet 5500, 5500n, 5500dn, 5500dtn, 5500hdn laserkirjoitin on käyttäjän kannalta turvallinen luokan 1 laserlaite. Normaalissa käytössä kirjoittimen suojakotelointi estää lasersäteen pääsyn laitteen ulkopuolelle.

Laitteen turvallisuusluokka on määritetty standardin EN 60825-1 (1994) mukaisesti.

## **VAROITUS !**

Laitteen käyttäminen muulla kuin käyttöohjeessa mainitulla tavalla saattaa altistaa käyttäjän turvallisuusluokan 1 ylittävälle näkymättömälle lasersäteilylle.

#### **VARNING !**

Om apparaten används på annat sätt än i bruksanvisning specificerats, kan användaren utsättas för osynlig laserstrålning, som överskrider gränsen för laserklass 1.

## **HUOLTO**

HP Color LaserJet 5500, 5500n, 5500dn, 5500dtn, 5500hdn kirjoittimen sisällä ei ole käyttäjän huollettavissa olevia kohteita. Laitteen saa avata ja huoltaa ainoastaan sen huoltamiseen koulutettu henkilö. Tällaiseksi huoltotoimenpiteeksi ei katsota väriainekasetin vaihtamista, paperiradan puhdistusta tai muita käyttäjän käsikirjassa lueteltuja, käyttäjän tehtäväksi tarkoitettuja ylläpitotoimia, jotka voidaan suorittaa ilman erikoistyökaluja.

# **VARO !**

Mikäli kirjoittimen suojakotelo avataan, olet alttiina näkymättömälle lasersäteilylle laitteen ollessa toiminnassa. Älä katso säteeseen.

#### **VARNING !**

Om laserprinterns skyddshölje öppnas då apparaten är i funktion, utsättas användaren för osynlig laserstrålning. Betrakta ej strålen.

Tiedot laitteessa käytettävän laserdiodin säteilyominaisuuksista:

Aallonpituus 775-795 nm

Teho 5 mW

Luokan 3B laser

# **Declaration of Conformity**

according to ISO/IEC Guide 22 and EN 45014

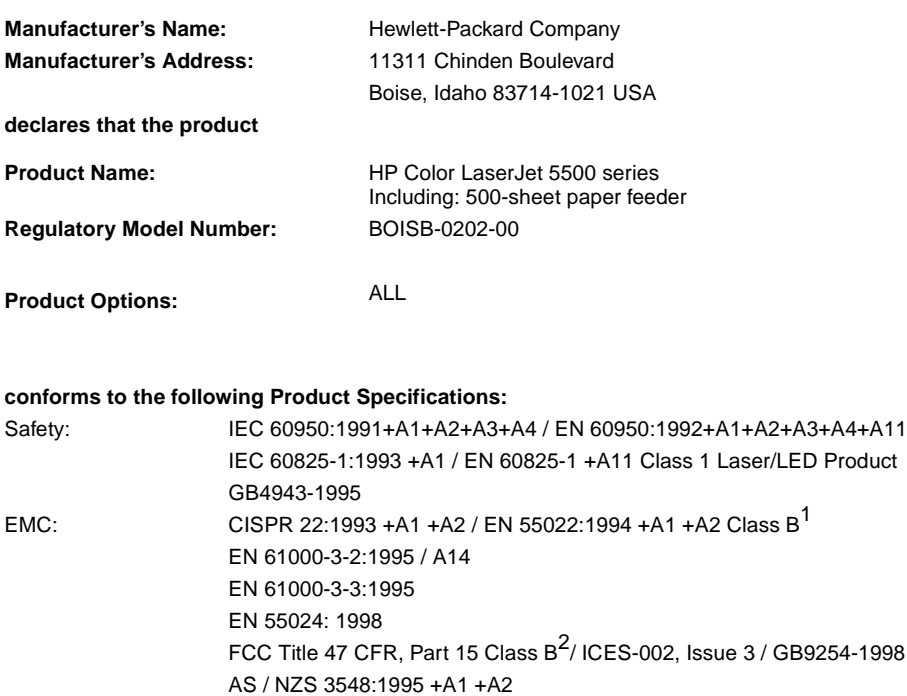

#### **Supplementary Information:**

The product herewith complies with the requirements of the EMC Directive 89/336/EEC and the Low Voltage Directive 73/23/EEC, and carries the CE-Marking accordingly:

 $\frac{1}{2}$  The product was tested in a typical configuration with Hewlett-Packard Personal Computer Systems.

2 This Device complies with Part 15 of the FCC Rules. Operation is subject to the following two Conditions: (1) this device may not cause harmful interference, and (2) this device must accept any interference received, including interference that may cause undesired operation.

\* ) This product includes LAN (Local Area Network) options. When the interface cable is attached to LAN connectors, the product meets the requirements of EN55022 Class A in which case the following applies: "Warning" This is a Class A product. In a domestic environment this product may cause radio interference in which case the user may be required to take adequate measures".

**Hewlett-Packard Company Boise, Idaho 83713 USA 12 March, 2002**

#### **For regulatory topics only:**

Australia Contact: Product Regulations Manager, Hewlett-Packard Australia Ltd., 31-41 Joseph Street, Blackburn, Victoria 3130, Australia

European Contact: Your Local Hewlett-Packard Sales and Service Office or Hewlett-Packard Gmbh, Department HQ-TRE / Standards Europe, Herrenberger Straße 130, D-71034 Böblingen (FAX: +49-7031-14-3143)

USA Contact: Product Regulations Manager, Hewlett-Packard Company, PO Box 15, Mail Stop 160, Boise, ID 83707-0015 (Phone: 208-396-6000)

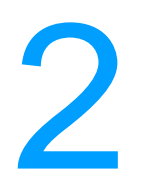

# 2 Service approach

# **Chapter contents**

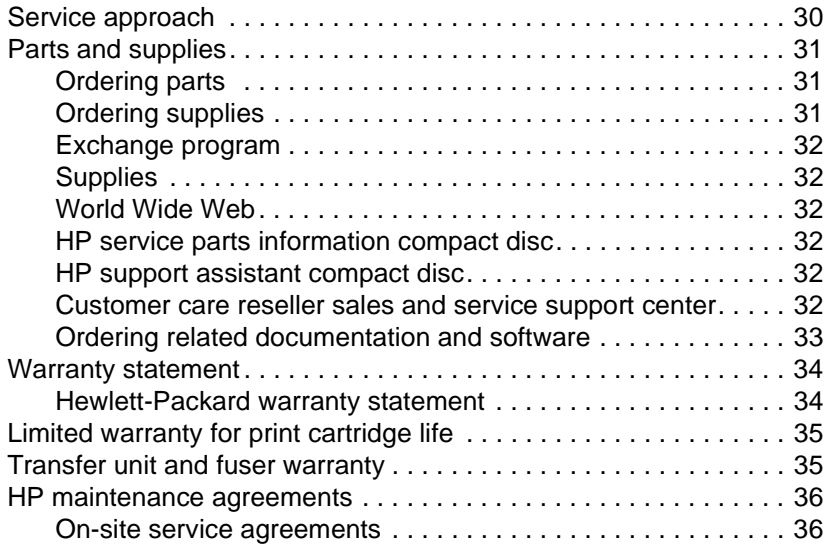

# **Service approach**

Printer repair normally begins by using the printer's internal diagnostics and the three-step process below.

- Step 1 Isolate the problem to the major system (for example, the host computer, the network or server, or the printer system).
- Step 2 Determine if the problem is located in the accessories or in the printer engine.
- Step 3 Troubleshoot the problem using the procedures in Chapter 7.

Once a faulty part is located, the printer can usually be repaired at the assembly level by replacing field replaceable units (FRUs). Some mechanical assemblies might need to be repaired at the subassembly level. Hewlett-Packard does not support replacement of components on the printer circuit assembles.

# <span id="page-48-0"></span>**Parts and supplies**

# <span id="page-48-1"></span>**Ordering parts**

Field replaceable and accessory part numbers are found in Chapter 8 of this manual. Order replacement parts from Hewlett-Packard Customer Support-Americas (HPCS-A) or Hewlett-Packard Customer Support-Europe (HPCS-E).

**Note** Use only accessories specifically designed for this printer. Accessories can be ordered from an authorized service or support provider. See ["Ordering related documentation and software" on page 33](#page-50-0)  and ["Ordering parts" on page 326](#page-343-0) for additional ordering information.

#### **By phone:**

- Hewlett-Packard Customer Support-Americas (HPCS-A) (1)(800) 227-8164 (U.S. only)
- Hewlett-Packard Customer Support-Europe (HPCS-E) (49 7031) 14 2253

#### **By mail:**

Hewlett-Packard Company HPCS-A 8050 Foothills Blvd. Roseville, CA 95678

Hewlett-Packard Company HPCS-E Wolf-Hirth Straße 33 D-7030 Böblingen, Germany

# <span id="page-48-2"></span>**Ordering supplies**

Order supplies directly from Hewlett-Packard. The phone numbers for ordering supplies are:

- U.S. (800) 538-8787
- Canada (800) 387-3154; Toronto (416) 671-8383
- United Kingdom 0734-441212
- Other local phone numbers may also be available

# <span id="page-49-0"></span>**Exchange program**

HP offers remanufactured assemblies for some parts. These are identified in Chapter 8 and can be ordered from Hewlett-Packard Customer Support-Americas (HPCS-A) or Hewlett-Packard Customer Support-Europe (HPCS-E).

# <span id="page-49-1"></span>**Supplies**

Paper and print cartridges can be ordered directly from Hewlett-Packard. See Chapter 8 for ordering information.

# <span id="page-49-2"></span>**World Wide Web**

Printer drivers, updated HP printer software, and product and support information can be obtained from the following URL:

In the U.S.: [http://www.hp.com/support/lj5500](http://www.hp.com/support/lj4600)

Printer drivers may be obtained from the following sites:

- <http://www.hp.com> then select the appropriate country/region
- [http://www.hp.com/go/lj5500\\_software](http://www.hp.com/go/lj5500_software)

# <span id="page-49-3"></span>**HP service parts information compact disc**

This powerful, CD-ROM-based parts information tool is designed to give users fast, easy access to parts information such as pricing and recommended stocking lists for a wide range of HP products. To subscribe to this quarterly service in the U.S. or Canada, call (800) 336-5987. In Asia Pacific, call (65) 740-4484. Parts identification and pricing information can also be checked via the World Wide Web at [http://www.hp.com/go/partsinfo.](http://www.hp.com/go/partsinfo)

# <span id="page-49-4"></span>**HP support assistant compact disc**

This support tool offers a comprehensive online information system designed to provide technical and product information about HP products. To subscribe to the quarterly service in the U.S. or Canada, call (800) 457-1762. In Hong Kong SAR, Indonesia, Malaysia, or Singapore, call Mentor Media at (65) 740-4477.

# <span id="page-49-5"></span>**Customer care reseller sales and service support center**

The Customer Care Reseller Sales and Support Center is available to assist resellers and service technicians. To reach this support center, call (1) (800) 544-9976.

#### **HP authorized resellers and support**

To locate authorized HP resellers and support, call (1) (800) 243-9816 in the U.S. or (1) (800) 387-3867 in Canada.

#### **HP service agreements**

Call (1) (800) 743-8305 in the U.S. or (1) (800) 268-1221 in Canada.

#### **Other areas**

Outside of North America and Europe, contact the local HP sales office for assistance in obtaining technical support for resellers and service technicians.

# <span id="page-50-0"></span>**Ordering related documentation and software**

[Table 2-1](#page-50-1) shows where to order related documentation and software. Telephone numbers for the various sources are:

- Hewlett-Packard Customer Support-Americas (HPCS-A) (1)(800) 227-8164 (U.S. only)
- Hewlett-Packard Customer Support-Europe (HPCS-E) (49 7031) 14 2253
- HP Distribution Center (HPD) (661) 257-5565. Fax: (805) 257-6995

#### <span id="page-50-1"></span>**Table 2-1 Related documentation and software**

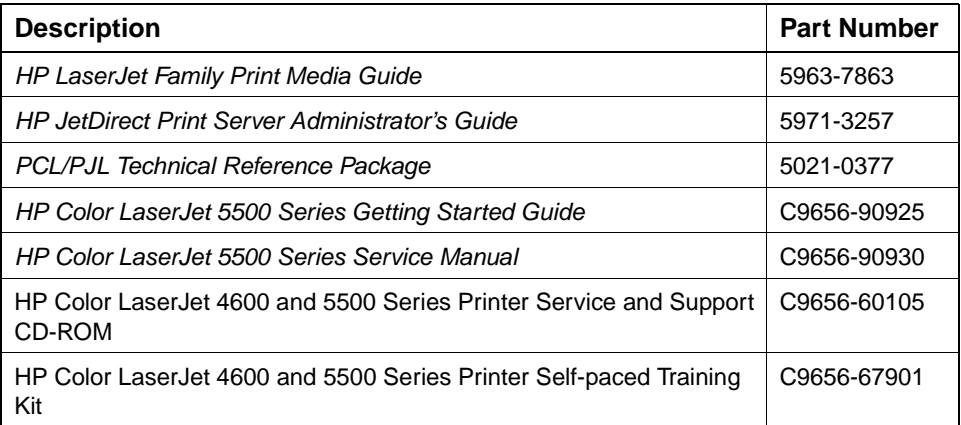

# <span id="page-51-1"></span><span id="page-51-0"></span>**Hewlett-Packard warranty statement**

HP Color LaserJet 5500, 5500n, 5500dn, 5500dtn, and 5500hdn printer 1 year limited warranty

- **1** HP warrants to you, the end-user customer, that HP hardware and accessories will be free from defects in materials and workmanship after the date of purchase, for the period specified above. If HP receives notice of such defects during the warranty period, HP will, at its option, either repair or replace, products, which prove to be defective. Replacement products may be either new or equivalent in performance to new.
- **2** HP warrants to you that HP software will not fail to execute its programming instructions after the date of purchase, for the period specified above, due to defects in material and workmanship when properly installed and used. If HP receives notice of such defects during the warranty period, HP will replace software, which does not execute its programming instructions due to such defects.
- **3** HP does not warrant that the operation of HP products will be uninterrupted or error free. If HP is unable, within a reasonable time, to repair or replace any product to a condition as warranted, you will be entitled to a refund of the purchase price upon prompt return of the product.
- **4** HP products may contain remanufactured parts equivalent to new in performance or may have been subject to incidental use.
- **5** Warranty does not apply to defects resulting from (a) improper or inadequate maintenance or calibration, (b) software, interfacing, parts or supplies not supplied by HP, (c) unauthorized modification or misuse, (d) operation outside of the published environmental specifications for the product, or (e) improper site preparation or maintenance.
- **6** TO THE EXTENT ALLOWED BY LOCAL LAW, THE ABOVE WARRANTIES ARE EXCLUSIVE AND NO OTHER WARRANTY OR CONDITION, WHETHER WRITTEN OR ORAL, IS EXPRESSED OR IMPLIED AND HP SPECIFICALLY DISCLAIMS ANY IMPLIED WARRANTIES OR CONDITIONS OF MERCHANTABILITY, SATISFACTORY QUALITY, AND FITNESS FOR A PARTICULAR PURPOSE. Some countries/regions, states or provinces do not allow limitations on the duration of an implied warranty, so the above limitation or exclusion might not apply to you. This warranty gives you specific legal rights and you might also have other rights that vary from country/region to country/region, state to state, or province to province.
- **7** HP's limited warranty is valid in any country/region or locality where HP has a support presence for this product and where HP has marketed this product. The level of warranty service you receive may vary according to local standards. HP will not alter form, fit or function of the product to make it operate in a country/region for which it was never intended to function for legal or regulatory reasons.
- **8** TO THE EXTENT ALLOWED BY LOCAL LAW, THE REMEDIES IN THIS WARRANTY STATEMENT ARE YOUR SOLE AND EXCLUSIVE REMEDIES. EXCEPT AS INDICATED ABOVE, IN NO EVENT WILL HP OR ITS SUPPLIERS BE LIABLE FOR LOSS OF DATA OR FOR DIRECT, SPECIAL, INCIDENTAL, CONSEQUENTIAL (INCLUDING LOST PROFIT OR DATA), OR OTHER DAMAGE, WHETHER BASED IN CONTRACT, TORT, OR OTHERWISE. Some countries/regions, states or provinces do not allow the exclusion or limitation of incidental or consequential damages, so the above limitation or exclusion may not apply to you.

THE WARRANTY TERMS CONTAINED IN THIS STATEMENT, EXCEPT TO THE EXTENT LAWFULLY PERMITTED, DO NOT EXCLUDE, RESTRICT OR MODIFY AND ARE IN ADDITION TO THE MANDATORY STATUTORY RIGHTS APPLICABLE TO THE SALE OF THIS PRODUCT TO YOU.

# <span id="page-52-0"></span>**Limited warranty for print cartridge life**

This HP product is warranted to be free from defects in materials and workmanship during its useful life (end of life is indicated by a printer control panel low-life message).

This warranty does not cover products that have been modified, refurbished, remanufactured, misused, or tampered with in any way.

This limited warranty gives you specific legal rights. You may have other rights which vary from state to state, province to province, and country/region to country/region.

THE ABOVE WARRANTIES ARE EXCLUSIVE AND NO OTHER WARRANTY, WHETHER WRITTEN OR ORAL, IS EXPRESSED OR IMPLIED. THE HEWLETT-PACKARD COMPANY SPECIFICALLY DISCLAIMS THE IMPLIED WARRANTIES OR MERCHANTABILITY AND FITNESS FOR A PARTICULAR PURPOSE. TO THE EXTENT ALLOWED BY APPLICABLE LAW, IN NO EVENT SHALL HEWLETT-PACKARD COMPANY BE LIABLE FOR ANY INCIDENTAL, CONSEQUENTIAL, SPECIAL, INDIRECT, PUNITIVE, OR EXEMPLARY DAMAGES OR LOST PROFITS FROM ANY BREACH OF THIS WARRANTY OR OTHERWISE.

In the event that your product proves to be defective, please return to place of purchase with a written description of the problem.

# <span id="page-52-1"></span>**Transfer unit and fuser warranty**

This HP product is warranted to be free from defects in materials and workmanship for one year or until the printer control panel indicates a low-life message, whichever occurs first.

This warranty does not cover products that have been modified, refurbished, remanufactured, misused, or tampered with in any way.

This limited warranty gives you specific legal rights. You may have other rights which vary from state to state, province to province, and country/region to country/region.

THE ABOVE WARRANTIES ARE EXCLUSIVE AND NO OTHER WARRANTY, WHETHER WRITTEN OR ORAL, IS EXPRESSED OR IMPLIED. THE HEWLETT-PACKARD COMPANY SPECIFICALLY DISCLAIMS THE IMPLIED WARRANTIES OR MERCHANTABILITY AND FITNESS FOR A PARTICULAR PURPOSE. TO THE EXTENT ALLOWED BY APPLICABLE LAW, IN NO EVENT SHALL HEWLETT-PACKARD COMPANY BE LIABLE FOR ANY INCIDENTAL, CONSEQUENTIAL, SPECIAL, INDIRECT, PUNITIVE, OR EXEMPLARY DAMAGES OR LOST PROFITS FROM ANY BREACH OF THIS WARRANTY OR OTHERWISE.

In the event that your product proves to be defective, please return to place of purchase with a written description of the problem.

# <span id="page-53-0"></span>**HP maintenance agreements**

HP has several types of maintenance agreements that meet a wide range of support needs. Maintenance agreements are not part of the standard warranty. Support services may vary by area. Check with your local HP dealer to determine the services available to you.

# <span id="page-53-1"></span>**On-site service agreements**

To provide you with the level of support best suited to your needs, HP has on-site service agreements with three response times.

#### **Priority on-site service**

This agreement provides 4-hour service response to your site for calls made during normal HP business hours.

#### **Next-day on-site service**

This agreement provides support by the next working day following a service request. Extended coverage hours and extended travel beyond HP's designated service zones are available on most on-site agreements (for additional charges).

#### **Weekly (volume) on-site service**

This agreement provides scheduled weekly on-site visits for organizations with many HP products. This agreement is designated for sites using 25 or more workstation products, including printers, plotters, computers, and disk drives.

For more information on HP service agreements, call (800) 835-4747 (U.S.) or (800) 268-1221 (Canada).

3 Installation and configuration

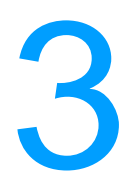

# **Chapter contents**

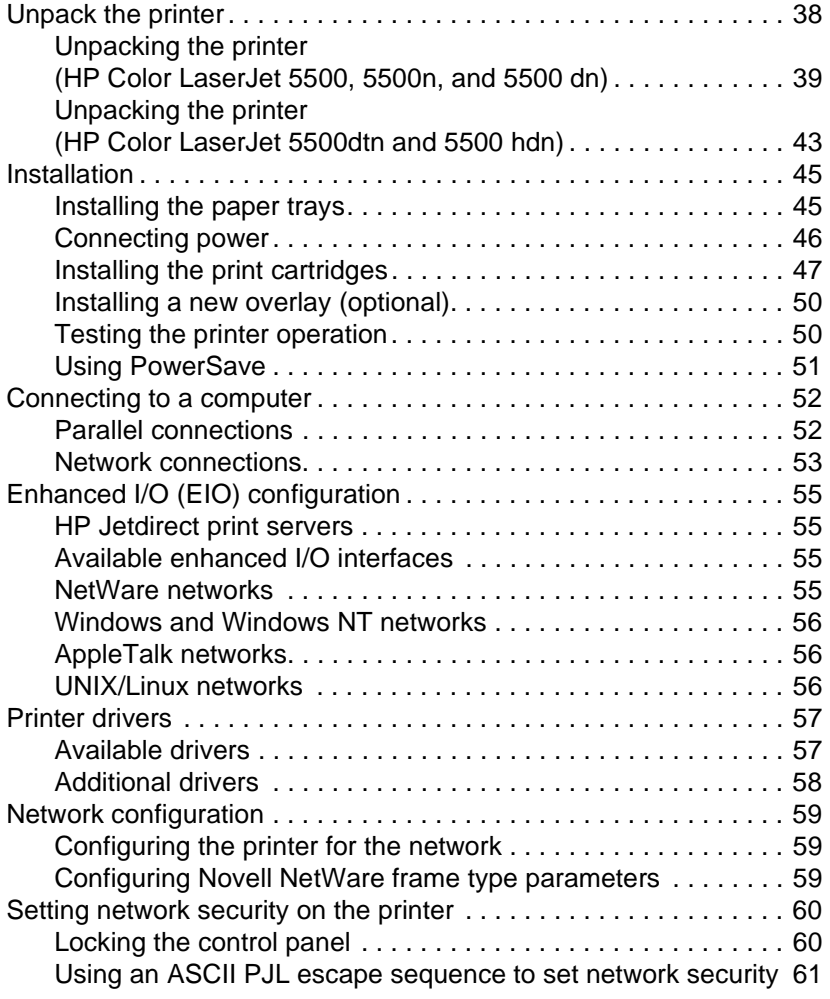

# <span id="page-55-0"></span>**Unpack the printer**

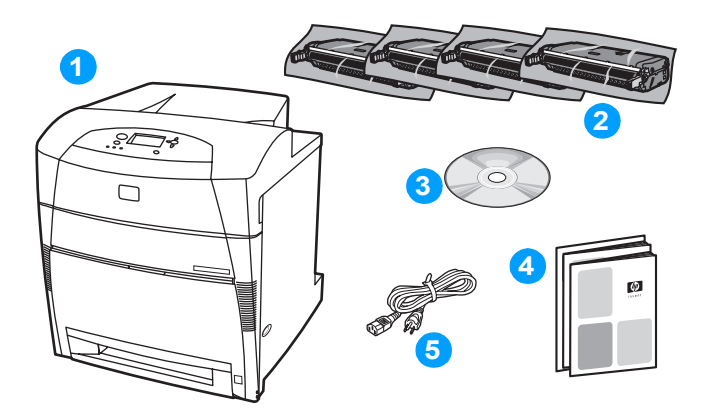

#### **Figure 3-1 Package contents**

- HP Color LaserJet 5500 series printer
- print cartridges
- software and electronic documentation
- printed documentation
- power cord

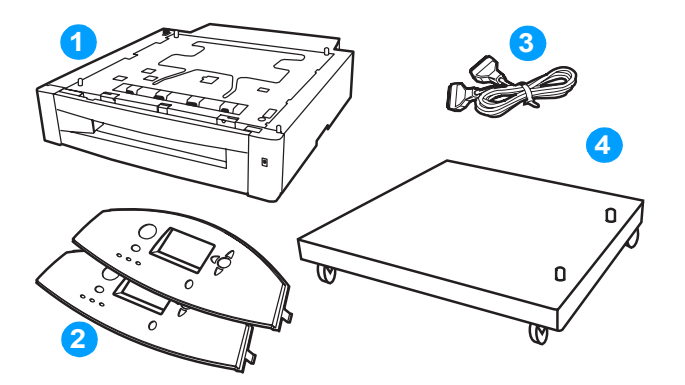

#### **Figure 3-2 Optional package contents**

- optional 500-sheet paper feeder (Tray 3 or Tray 4)
- overlays
- parallel cable
- printer stand

# <span id="page-56-0"></span>**Unpacking the printer (HP Color LaserJet 5500, 5500n, and 5500 dn)**

**Note** Save all the packing materials in case you need to repack and transport the printer at a later date.

**WARNING!** The printer weighs approximately 65 kg (143 lb). HP recommends having four people lift or move the printer.

**1** Unpack the printer. Cut the tape to open the box.

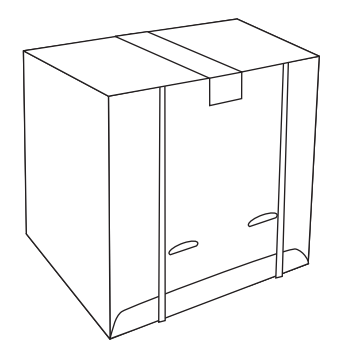

**2** Open the flaps and disconnect the strapping loops.

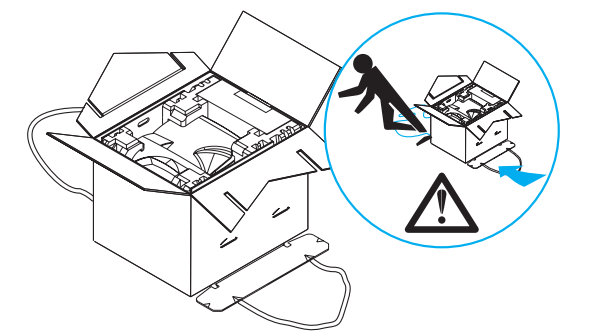

**3** Lift the box off and set it aside.

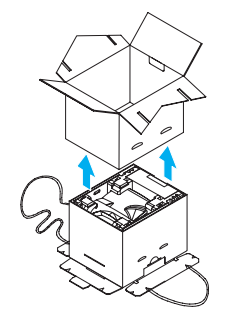

 Locate the two connecting tabs on the bottom. Bend the tabs out and down. Remove the two top cushion rails.

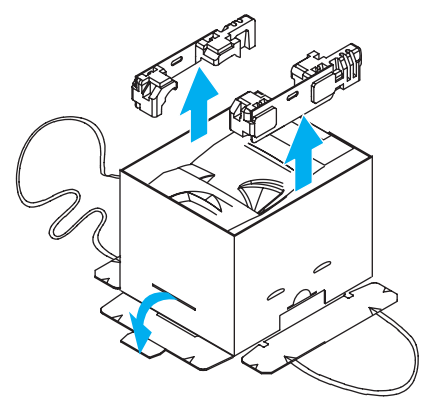

Lift the inner sleeve up and off of the printer.

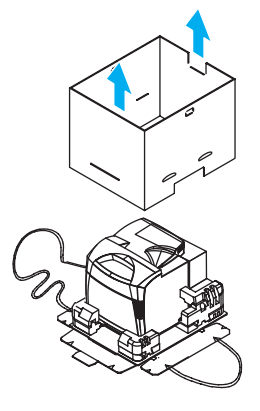

Remove the accessory box. Slide the top sections of each packing cushion off.

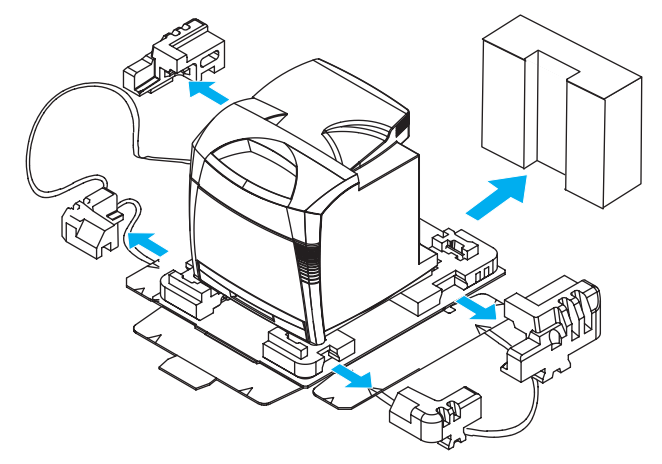

Remove the tray from the printer.

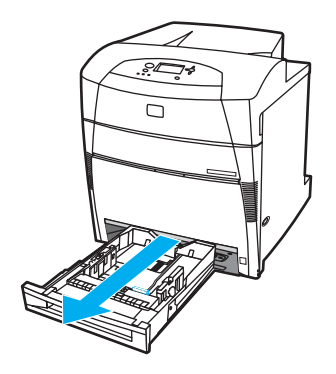

**8** Remove the packing material from the tray.

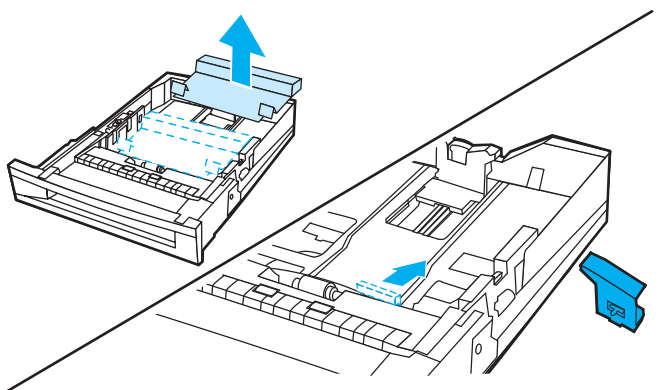

**WARNING!** If the printer is already set up, turn the printer off and unplug the power cord from both the printer and the power outlet.

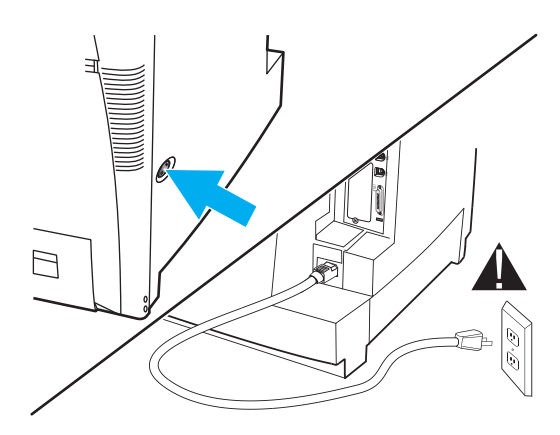

**9** It takes four people to lift and move the printer. Grip the printer at the four corners and move it to the prepared location.

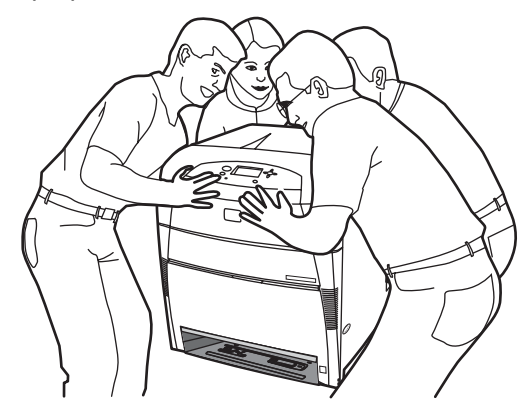

**10** Remove all orange packing tape from the printer, and remove the shipping locks from the media trays. Remove the clear plastic film from the control panel.

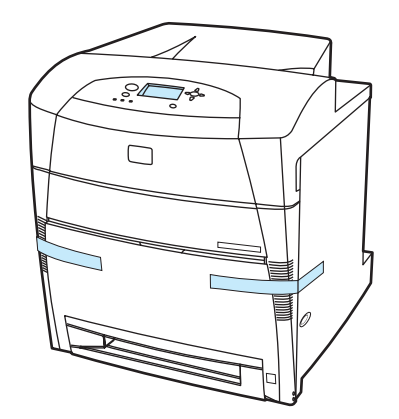

**11** Using the side handles, open the top cover. Firmly lift the two green handles on either side of the fuser. Lift the fuser cover completely, and pull on either of the orange tabs to remove the fuser packing tape and plastic shipping locks. Close the fuser cover and the top cover.

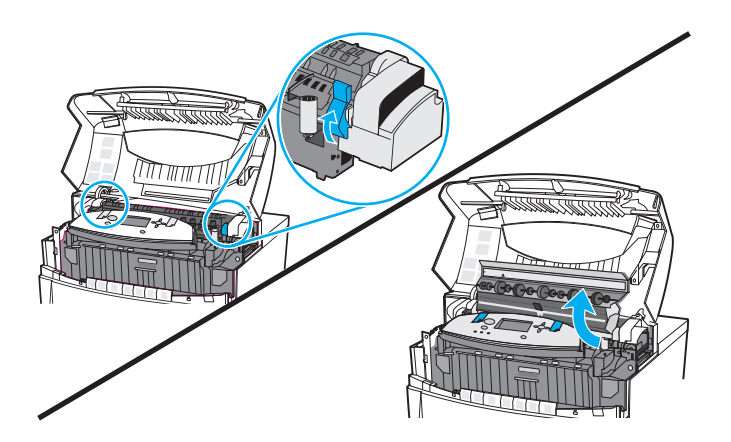

# <span id="page-60-0"></span>**Unpacking the printer (HP Color LaserJet 5500dtn and 5500 hdn)**

Note Save all the packing materials in case you need to repack and transport the printer at a later date.

- **1** Remove the shipping locks from the bottom of the shipping box.
- **2** Open the top of the shipping box. Carefully remove the sides of the box.

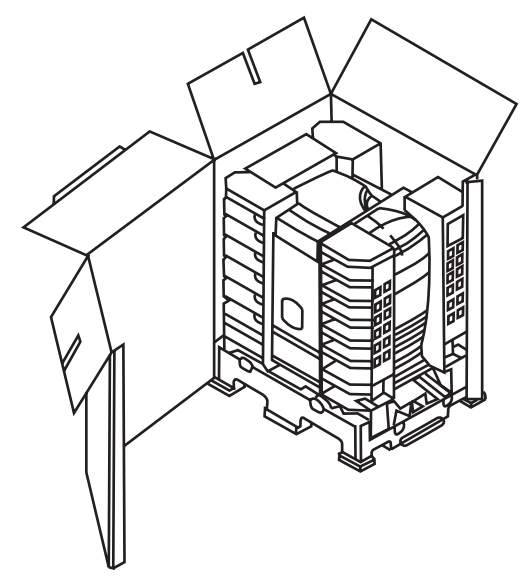

**3** Remove and set aside the box that contains the print cartridges (located on the top-rear of the printer).

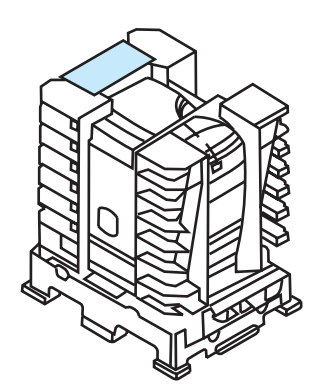

**4** Remove the ramps from the front piece of the Styrofoam by gently lifting them up.

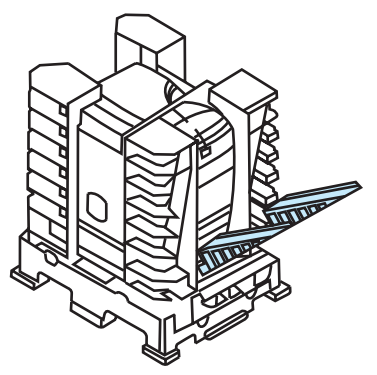

Lift the remaining Styrofoam pieces away from the printer.

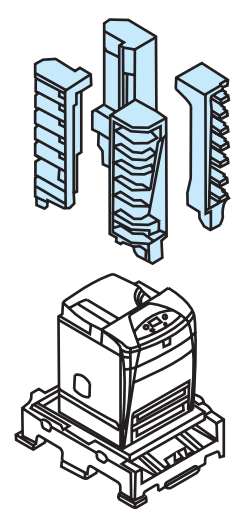

- If necessary, remove any remaining plastic wrap from the printer.
- Push the ramps into the slots on the front of the shipping pallet.

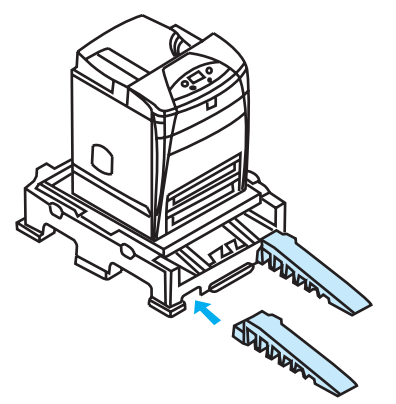

 Carefully move the printer off the wood supports and onto the ramps. Support the front of the printer while rolling it off of the shipping pallet.

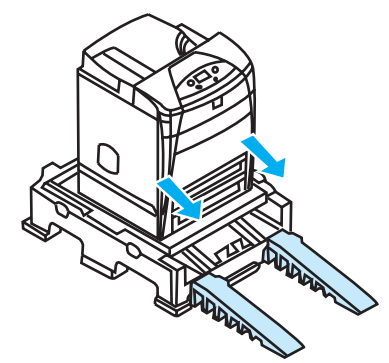

- Roll the printer to the prepared location.
- Remove all orange packing tape from the printer, and remove the shipping locks from the media trays. Remove the clear plastic film from the control panel.

**11** Using the side handles, open the top cover. Firmly lift the two green handles on either side of the fuser. Lift the fuser cover completely, and pull on either of the orange tabs to remove the fuser packing tape and plastic shipping locks. Close the fuser cover and the top cover.

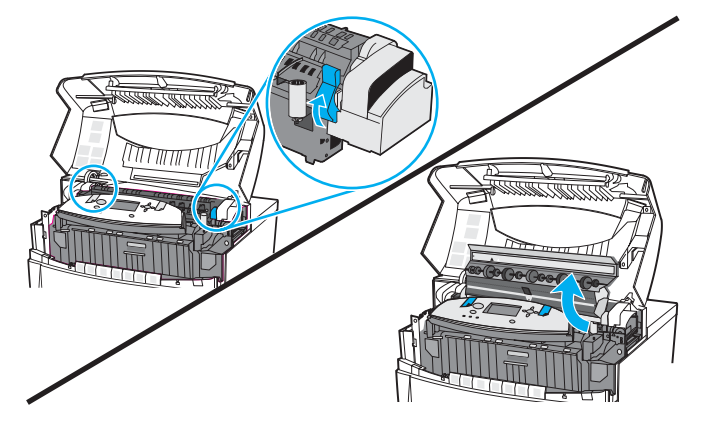

# <span id="page-62-0"></span>**Installation**

# <span id="page-62-1"></span>**Installing the paper trays**

**1** Adjust the rear length guide by squeezing the guide adjustment latch and sliding the back of the tray to the size of the paper being loaded.

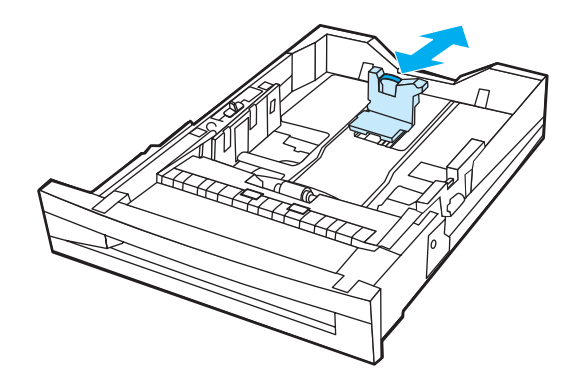

**2** Slide the side guides to the desired size.

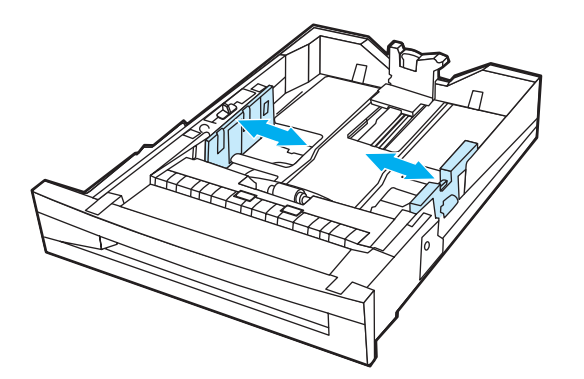

 Load paper face-up. Load up to 500 sheets of 75 g/m2 (20 lb) stock in the 500-sheet paper feeder trays. Capacity may vary with other paper types.

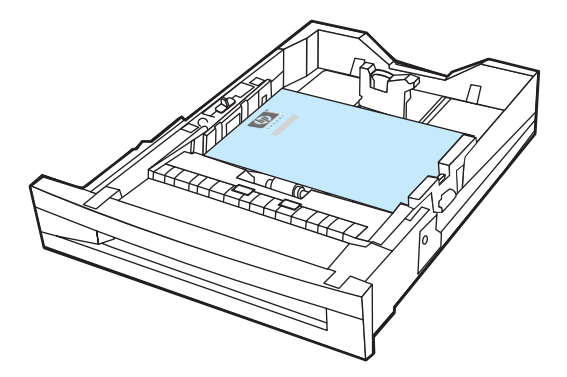

Insert the trays into the printer and the 500-sheet paper feeder.

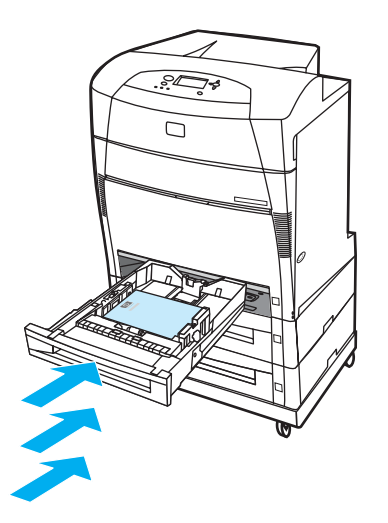

# <span id="page-63-0"></span>**Connecting power**

Plug the AC power cord into the printer and into the power outlet.

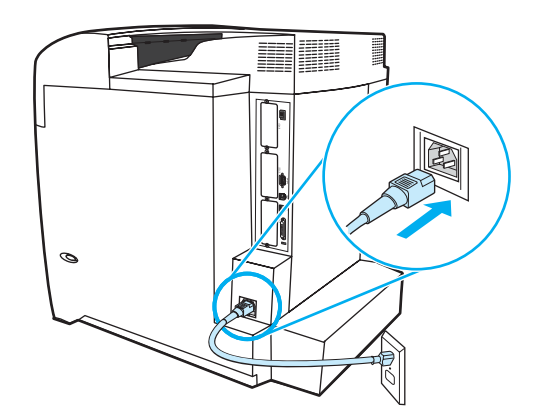

Turn the printer on.

# <span id="page-64-0"></span>**Installing the print cartridges**

**1** After a short while, the control panel displays INSTALL SUPPLIES. Using the side handles, open the top cover.

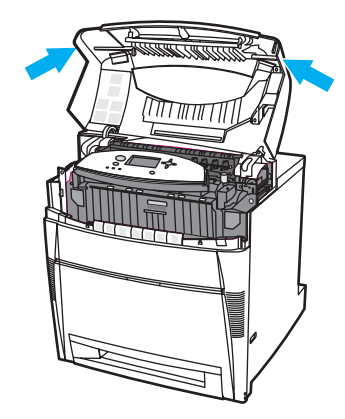

**2** Grasp the top edge of the front cover and pull to open the front cover.

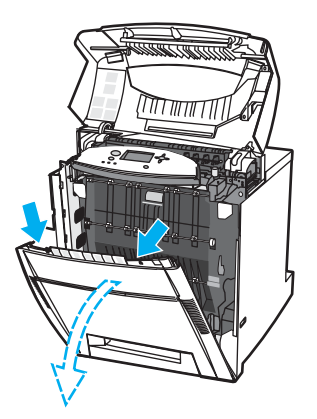

**3** Grasp both green handles located on either side of the transfer unit (ETB), and pull down.

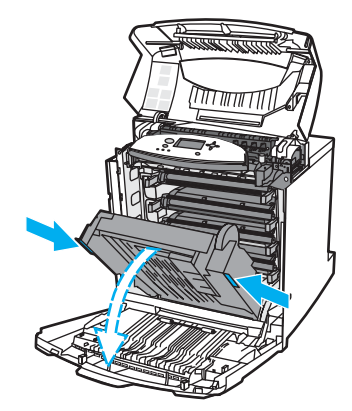

**CAUTION** Do not place anything on the ETB while it is open. If the ETB is punctured, print quality problems might result.

- Remove the print cartridge from the plastic bag.
- Grasp both sides of the cartridge and distribute the toner by gently rocking the cartridge from side to side.

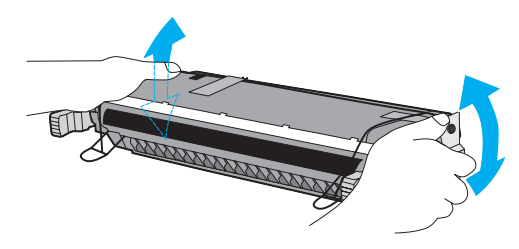

Remove the orange shipping tape. Remove and discard the orange shipping locks.

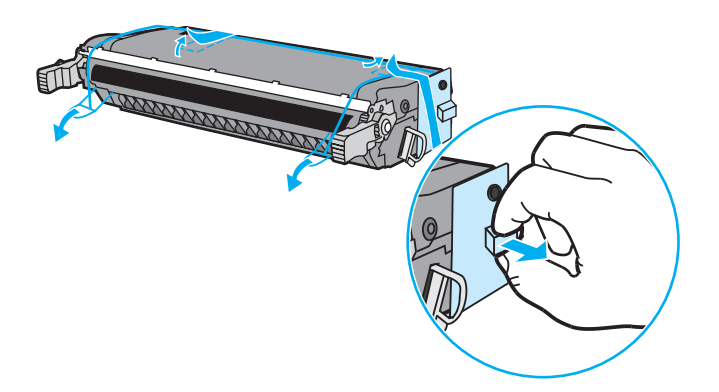

 Remove the inside sealing tape by pulling the orange loop on the end of the cartridge and pulling the tape completely out. Discard tape.

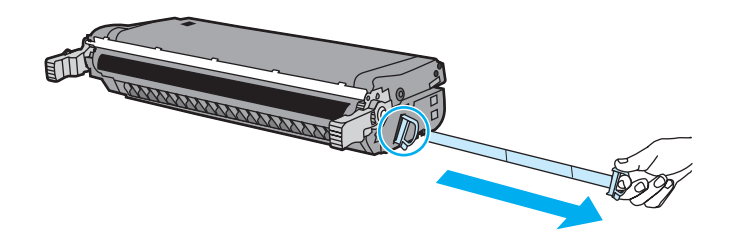

**8** Grasp the blue handles on the sides of the print cartridge. Insert the print cartridges, starting with the bottom cartridge, in the position shown (C = cyan, Y = yellow, M = magenta, K = black). Push each cartridge in firmly until it clicks into place.

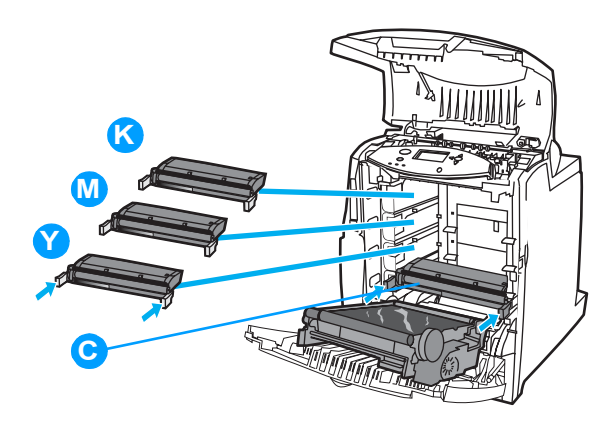

**9** Using both green handles located on either side of the transfer unit, close the transfer unit.

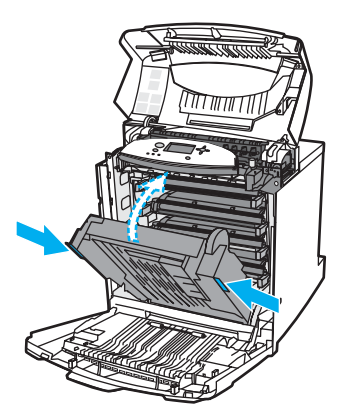

**10** Close the front cover.

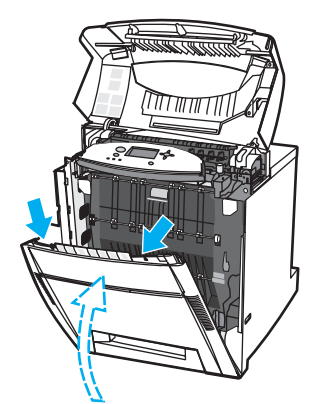

**11** Close the top cover.

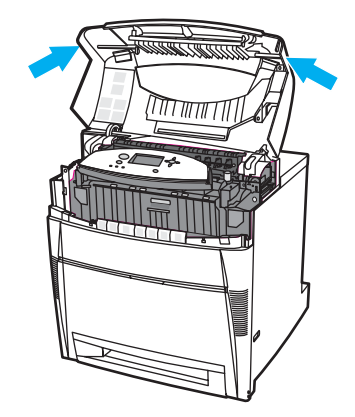

**12** After a short while, the control panel should display READY.

# <span id="page-67-0"></span>**Installing a new overlay (optional)**

Some printer models are shipped without the control panel overlay installed. Overlays are available for several languages. If you are setting up a printer for a language other than English, follow this procedure.

- **1** Position the new overlay over the top of the control panel. Insert the left tab of the overlay into the slot on the printer face.
- **2** Line up the tab on the right side with the slot.
- **3** Set the overlay in place by pushing down on the overlay near the blue ? button.

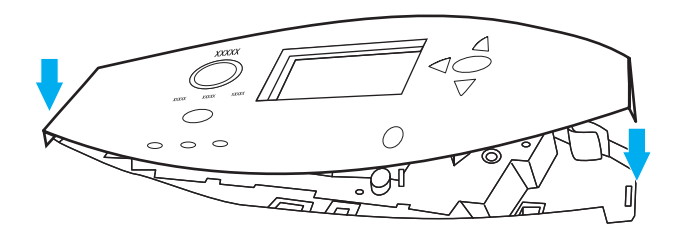

**4** The control panel displays LANGUAGE in English. Press  $\blacktriangledown$  until the preferred language appears. Press  $\blacktriangleright$  to save the preferred language.

# <span id="page-67-1"></span>**Testing the printer operation**

Print a configuration page to ensure the printer is working properly.

- **1** Press  $\blacktriangledown$  to enter the MENUS.
- **2** Press  $\blacktriangledown$  to highlight INFORMATION.
- **3** Press  $\blacktriangleright$  to select INFORMATION.
- **4** Press  $\blacktriangledown$  to highlight PRINT CONFIGURATION.
- **5** Press  $\blacktriangledown$  to select PRINT CONFIGURATION.

# <span id="page-68-0"></span>**Using PowerSave**

The adjustable PowerSave Time feature reduces power consumption when the printer has been inactive for an extended period. You can set the length of time before the printer goes into PowerSave mode to 1 MINUTE, 15 MINUTES, 30 MINUTES, or to 1 HOUR, 2 HOURS, or 4 HOURS. The default setting is 30 MINUTES.

**Note** The printer display dims when the printer is in PowerSave mode. PowerSave mode does not affect printer warm-up time.

#### **To set PowerSave Time**

- **1** Press  $\blacktriangleright$  to enter the MENUS.
- **2** Press **v** to highlight CONFIGURE DEVICE.
- **3** Press  $\checkmark$  to select CONFIGURE DEVICE.
- **4** Press **v** to highlight SYSTEM SETUP.
- **5** Press  $\checkmark$  to select SYSTEM SETUP.
- **6** Press to highlight POWERSAVE TIME.
- 7 Press  $\blacktriangleright$  to select POWERSAVE TIME.
- **8** Press  $\triangle$  or  $\triangledown$  to select the appropriate time period.
- **9** Press  $\blacktriangleright$  to set the time period.
- **10** Press PAUSE/RESUME.

#### **To disable/enable PowerSave**

- **1** Press  $\blacktriangledown$  to enter the MENUS.
- **2** Press  $\blacktriangledown$  to highlight CONFIGURE DEVICE.
- **3** Press  $\checkmark$  to select CONFIGURE DEVICE.
- **4** Press  $\blacktriangledown$  to highlight RESETS.
- **5** Press  $\blacktriangleright$  to select RESETS.
- **6** Press  $\blacktriangledown$  to highlight POWERSAVE.
- **7** Press  $\blacktriangleright$  to select POWERSAVE.
- **8** Press  $\triangle$  or  $\nabla$  to select ON or OFF.
- **9** Press  $\blacktriangleright$  to set the selection.
- **10** Press PAUSE/RESUME.

# <span id="page-69-0"></span>**Connecting to a computer**

The HP Color LaserJet 5500 series printer supports network and parallel connections at the same time.

# <span id="page-69-1"></span>**Parallel connections**

A parallel connection is made by connecting the printer to the computer using a bidirectional parallel cable (IEEE-1284 compliant) with a c-connector plugged into the printer's parallel port. The cable can be a maximum of 10 meters (30 feet) long.

When used to describe a parallel interface, the term bidirectional indicates that the printer is able to both receive data from the computer and send data to the computer through the parallel port.

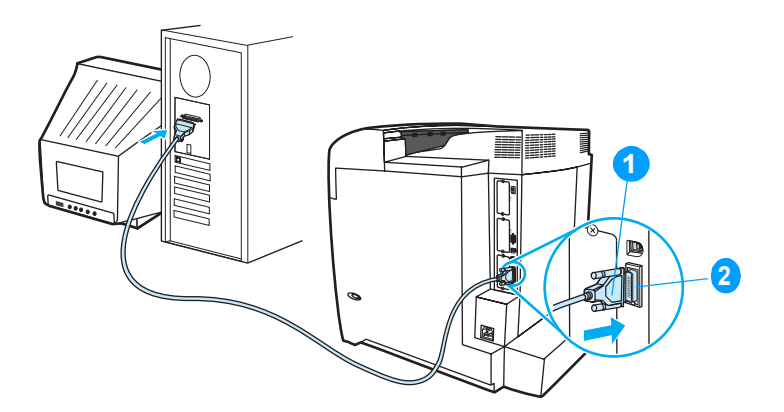

#### **Figure 3-3 Parallel port connection**

- **1** c-connector
- **2** parallel port

**Note** To use the enhanced capabilities of the bidirectional parallel interface, such as bidirectional communication between the computer and printer, faster transfer of data, and automatic configuration of printer drivers, ensure that the most recent printer driver is installed.

**Note** Factory settings support automatic switching between the parallel port and one or more network connections on the printer.

# <span id="page-70-0"></span>**Network connections**

You may connect the printer to a network in several ways.

#### **Direct to network**

Connect one end of the network cable to the RJ-45 port. Connect the other end to the network.

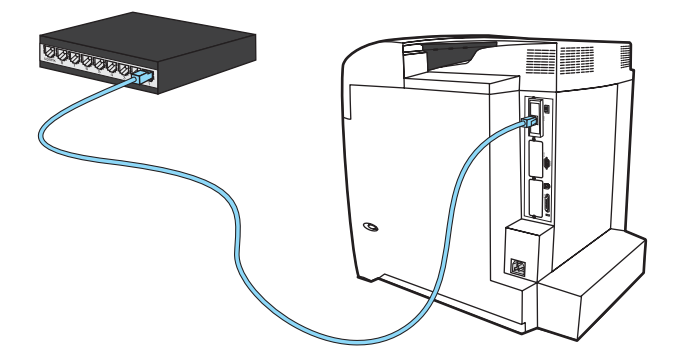

#### **Figure 3-4 Direct to network connection**

#### **Network print server**

Connect one end of a network cable into the server. Connect the other end to the network. Connect one end of another network cable to the printer and the other end to the network.

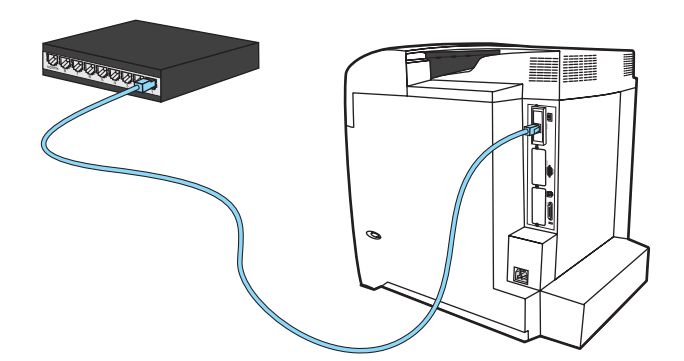

**Figure 3-5 Network print server connection**

#### **Peer to peer (direct to network)**

Connect one end of a network cable to your computer. Connect the other end to the network. Connect one end of another network cable to the printer and the other end to the network.

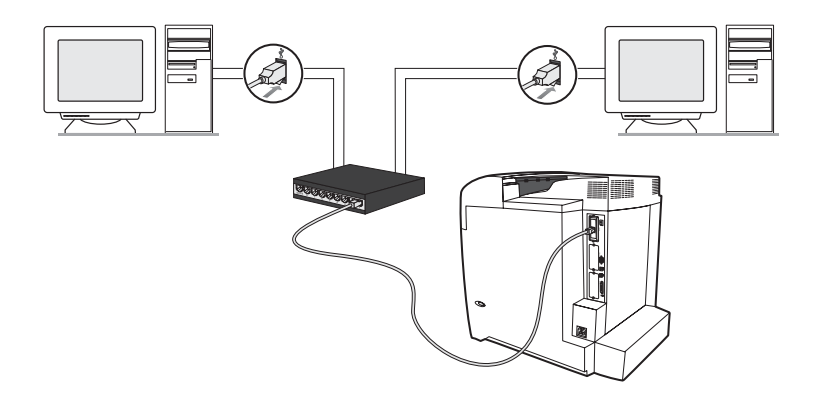

#### **Figure 3-6 Peer to peer connection (direct to network)**

# **Peer to peer (parallel)**

Connect two or more computers to the network hub using network cables. Connect one end of a parallel cable to the printer. Connect the other end to a computer.

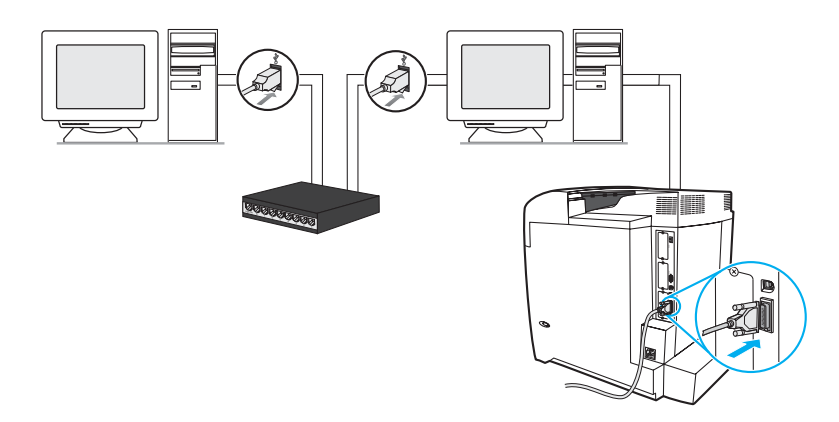

#### **Figure 3-7 Peer to peer connection (parallel)**
# **Enhanced I/O (EIO) configuration**

This printer comes equipped with three enhanced input/output (EIO) slots. The three EIO slots hold compatible external devices such as the HP Jetdirect print server network cards, HP EIO hard disk drive, or other devices. Plugging EIO network cards into the slots increases the number of network interfaces available to the printer.

EIO network cards can maximize printer performance when you are printing from a network. In addition they provide the ability to place the printer anywhere on a network. This eliminates the need to attach the printer directly to a server or a workstation and enables you to place the printer closer to the network users.

If the printer is configured through an EIO network card, configure that card through the control panel Configure device menu.

#### **HP Jetdirect print servers**

HP Jetdirect print servers (network cards) can be installed in one of the printer's EIO slots. These cards support multiple network protocols and operating systems. HP Jetdirect print servers facilitate network management by allowing you to connect a printer directly to your network at any location. HP Jetdirect print servers also support the Simple Network Management Protocol (SNMP), which provides network managers with remote printer management and troubleshooting through HP Web Jetadmin software.

**Note** Installation of these cards and network configuration should be performed by a network administrator. Configure the card either through the control panel, the printer installation software, or with HP Web Jetadmin software.

**Note** Refer to the HP Jetdirect print server documentation for information on which external devices or EIO network cards are supported.

#### **Available enhanced I/O interfaces**

HP Jetdirect print servers (network cards) provide software solutions for:

- **Novell NetWare Network**
- **Microsoft Windows and Windows NT networks**
- Apple Mac OS (AppleTalk)
- UNIX (HP-UX and Solaris)
- Linux (Red Hat and SuSE)
- Internet printing

For a summary of available network software solutions, refer to the HP Jetdirect Print Server Administrator's Guide, or visit HP Customer Care online at [http://www.hp.com/support/net\\_printing.](http://www.hp.com/support/net_printing)

#### **NetWare networks**

When using Novell NetWare products with an HP Jetdirect print server, Queue Server mode provides improved printing performance over Remote Printer mode. The HP Jetdirect print server supports Novell Directory Services (NDS) as well as bindery modes. For more information, see the HP Jetdirect Print Server Administrator's Guide.

For Windows 95, 98, Me, NT 4.0, 2000, and XP systems, use the printer installation utility for printer setup on a NetWare network.

#### **Windows and Windows NT networks**

For Windows 95, 98, Me, NT 4.0, 2000, and XP systems, use your printer installation utility for printer setup on a Microsoft Windows network. The utility supports printer setup for either peer-topeer or client-server network operation.

#### **AppleTalk networks**

Use the HP LaserJet Utility to set up the printer on an EtherTalk or LocalTalk network. For more information, refer to the HP Jetdirect Print Server Administrator's Guide included with printers equipped with the HP Jetdirect print server.

#### **UNIX/Linux networks**

Use the HP Jetdirect printer installer for UNIX utility to set up the printer on HP-UX or Sun Solaris networks.

For setup and management on UNIX or Linux networks, use HP Web Jetadmin.

[To obtain HP software for UNIX/Linux networks, visit HP Customer Care online at](http://www.hp.com/support/net_printing) http:// www.hp.com/support/net\_printing. For other installation options supported by the HP Jetdirect print server, see the HP Jetdirect Print Server Administrator's Guide included with printers equipped with the HP Jetdirect print server.

# **Printer drivers**

The optimal way to control the printer is through settings in a software application or through the printer driver. Changing print settings via a software application affects only that particular print job. Most software applications allow you to choose print settings from menus within the application. Software application settings and printer driver settings override the settings on the printer control panel.

For best print quality, always select the paper or media type in the printer driver. Different media types use different printer settings. For example, selecting transparencies in the driver causes the printer to use a different color table, one designed for maximum print quality on transparencies. Additionally, transparencies cause the printer to adjust printer speed and fuser temperature.

Other media types affect the printer settings as well: Selecting heavy or glossy media, for example, causes the printer to change the engine speed.

The printer driver also gives you customized control of color text, graphics, and photos. Use the printer driver to set the following color control options:

- **Print in Grayscale**
- **Halftone options**
- **Neutral Grays**
- **Edge Control**
- **RGB Color**

See the printer driver's online Help for details on color settings and their effect on printed output.

#### **Available drivers**

Printer drivers access the printer features and allow the computer to communicate with the printer. The following printer drivers are included with the printer.

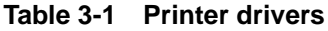

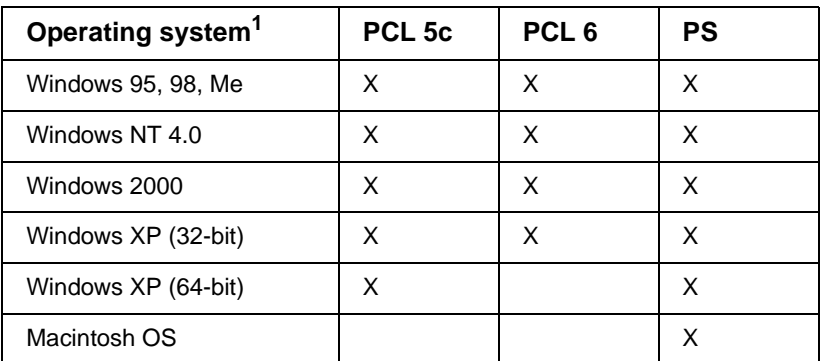

1 Not all printer features are available from all drivers or operating systems. See the online Help in your driver for availability of features.

**Note** If your system did not automatically check the Internet for the latest drivers during software installation, download them fro[m](http://www.hp.com/support/lj5500) [http://www.hp.com/support/lj5500](http://www.hp.com/support/lj4600). Once connected, select **Downloads and Drivers** to find the driver you wish to download.

## **Additional drivers**

The following drivers are not included on the CD-ROM, but are available from the Internet or from HP Customer Care.

- OS/2 PCL 5c/6 printer driver
- OS/2 PS printer driver
- Windows NT 3.51 PCL 5c, Windows NT 3.51 PS (only through the HP Color LaserJet 4550 driver)
- UNIX model scripts
- **•** Linux drivers
- Windows 3.1x (HP LaserJet 4500 driver)

**Note** The OS/2 drivers are available from IBM and are packaged with OS/2. They are not available for Traditional Chinese, Simplified Chinese, Korean, and Japanese.

Note For more information about Windows 3.1x drivers, go to [h](http://www.hp.com/support/lj5500)ttp://www[.](http://www.hp.com/cposupport/swindexes/hpcolorlas21860_swen.html#Microsoft%20Windows%203.1)hp.com/support/lj5500.

#### **Configuring the printer for the network**

You can configure certain network parameters on the printer from the printer control panel or, for most networks, from the HP Web Jetadmin software (or the HP LaserJet Utility for Macintosh). The utilities are provided on the printing software CD-ROM that comes with the printer. You can also set these parameters from the HP Web Jetadmin software, which is available at [http://www.hp.com/go/](http://www.hp.com/go/webjetadmin) [webjetadmin](http://www.hp.com/go/webjetadmin).

For a complete list of supported networks and for instructions on configuring network parameters from software such as HP Web Jetadmin, see the HP Jetdirect Print Server Software Installation Guide. The guide comes on the CD-ROM with printers in which an HP Jetdirect 615N print server is installed.

#### **Configuring Novell NetWare frame type parameters**

The HP Jetdirect 615N print server automatically selects a NetWare frame type. Select a frame type manually only when the print server selects an incorrect frame type. To identify the frame type chosen by the HP Jetdirect 615N print server, print a configuration page.

# **Setting network security on the printer**

This printer features control panel locking, which allows network administrators to prevent users from changing certain printer control panel settings. When a menu is locked, unauthorized users trying to change settings in the printer control panel will receive the following message:

```
ACCESS DENIED
MENUS LOCKED
```
You can use HP Web Jetadmin software, the HP LaserJet Utility for Macintosh, or an ASCII escape sequence to perform this procedure. For instructions on locking the printer control panel using either the HP Web Jetadmin software or the HP LaserJet Utility for Macintosh, see the online Help for these utilities.

#### **Locking the control panel**

You can prevent users from changing printer control panel settings by establishing a password and locking the printer control panel. You can choose from multiple levels of security. You can lock certain control panel menus, allowing users to change the rest of the menus, or you can lock all of the menus—and you can even lock the CANCEL JOB button.

#### **Levels of security**

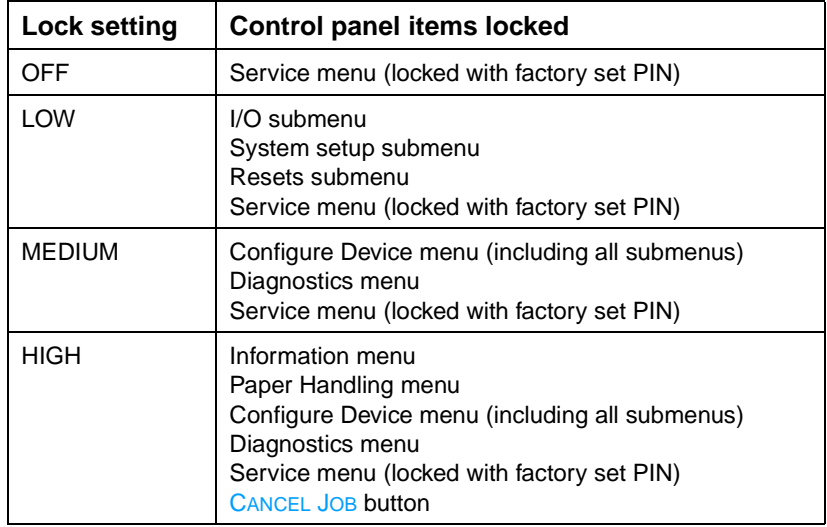

#### **Table 3-2 Printer security levels**

Use HP Web Jetadmin software, HP LaserJet Utility for Macintosh, or an ASCII escape sequence to set security. HP software, which comes on the software CD-ROM, is easier to use than an ASCII escape sequence. For instructions about locking the control panel by using either HP Web Jetadmin software or the HP LaserJet Utility for Macintosh, go to the online Help for that software.

#### **Using an ASCII PJL escape sequence to set network security**

If you decide to use the ASCII escape sequence, you must use an MS-DOS<sup>®</sup> or Windows ASCII editor to create the commands. The commands must also be sent to the printer by using a DOS COPY command or an ASCII file download utility. The PJL Technical Reference Manual is located on CD-ROM, part number 5961-0976. Order a copy of this manual from the HP website: <http://www.hp.com>.

**Note** In the following examples, EC represents the escape character. For more information on using escape characters, see the PJL Technical Reference Manual.

> To lock or unlock the printer control panel if a password has not been set, send the following ASCII sequence to the printer:

```
EC%-12345X@PJL JOB
@PJL DEFAULT CPLOCK=NONE 
   (or MINIMUM, MODERATE, or MAXIMUM)
@PJL EOJ
EC%-12345X
```
To set the password, send the following ASCII sequence to the printer:

```
EC%-12345X@PJL JOB
@PJL DEFAULT PASSWORD=[numeric password (0 to 65535)]
@PJL EOJ
EC%-12345X
```
● To lock or unlock the control panel if the password has been set, send the following ASCII sequence to the printer:

```
EC%-12345X@PJL JOB PASSWORD=(numeric password)
@PJL DEFAULT CPLOCK=NONE 
   (or MINIMUM, MODERATE, or MAXIMUM)
@PJL EOJ
EC%-12345X
```
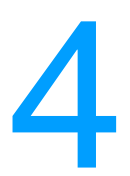

# **4** Printer maintenance

# **Chapter contents**

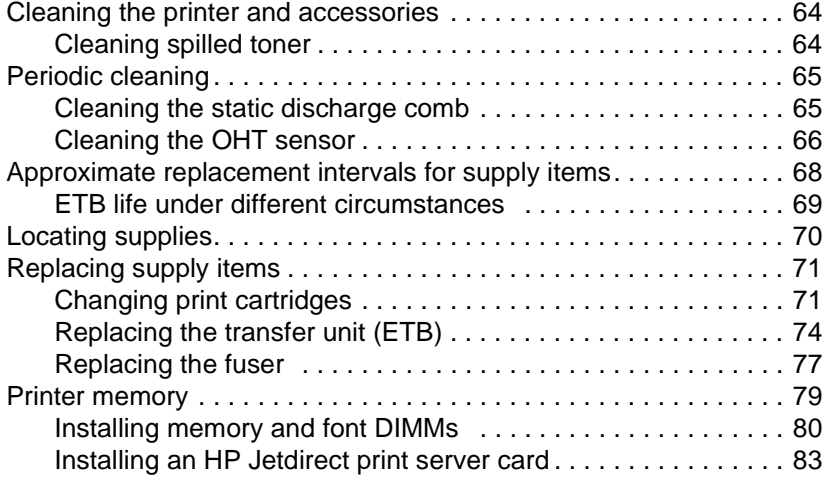

# **Cleaning the printer and accessories**

Clean the outside surfaces with a water-dampened cloth. Observe the warning and caution below.

**WARNING!** Before you begin these steps, turn the printer off and unplug all power cords to avoid shock hazard.

Be careful when cleaning around the fuser area. It might be hot.

**CAUTION** To avoid permanent damage to the print cartridge, do not use ammonia-based cleaners on or around the printer.

> If toner gets on your clothes, wipe it off with a dry cloth and wash your clothes in cold water. Hot water sets toner into fabric.

| <b>Component</b>                     | <b>Cleaning Method</b>                                                                                                    |
|--------------------------------------|----------------------------------------------------------------------------------------------------|
| Outside covers                       | Use an HP Toner Cleaning Cloth (part number<br>5090-3379) or a water-dampened cloth. Do not use<br>solvents or ammonia-based cleaners.                                 |
| Inside general                       | With a dry lint-free cloth, wipe any dust, spilled<br>toner, and paper particles from the paper path area,<br>the registration roller, and the print cartridge cavity. |
| ETB attaching roller                 | Clean with lint-free cloth.                                                                                                    |
| Paper pickup rollers                 | Clean with lint-free cloth. If dirt cannot be removed,<br>dampen the cloth with water.                                                                                 |
| Color registration<br>detection unit | Clean with lint-free cloth. If dirt cannot be removed,<br>dampen the cloth with water.                                                                                 |

**Table 4-1 Cleaning the printer**

#### <span id="page-81-0"></span>**Cleaning spilled toner**

Defective print cartridges can develop leaks. Also, after a paper jam has occurred, some toner might remain on the rollers and guides inside the printer. The pages that print immediately after the jam can pick up this toner.

**CAUTION** When cleaning the printer, do not touch the ETB with the damp cloth or with your fingers.

#### **Vacuum specifications**

Do not vacuum the printer or any spilled toner using a conventional vacuum. Toner particles used in this product might be too fine for effective vacuuming and could result in damage to conventional vacuums.

A vacuum specifically designed for cleaning toner can be used if it is capable of filtering fine particles (5 microns in diameter).

# <span id="page-82-0"></span>**Periodic cleaning**

To ensure the printer continues to function properly throughout its life, periodic cleaning is necessary. The two areas that need periodic cleaning are the following:

- static discharge comb (discharging unit)
- horizontal registration/transparency (OHT) sensor

#### <span id="page-82-1"></span>**Cleaning the static discharge comb**

Clean the static discharge comb at the top of the printer with the brush that is stored inside the front cover. You should clean the static discharge comb whenever you change the black print cartridge, whenever you replace the ETB, or whenever print quality defects occur.

**Note** If you are replacing the black print cartridge, clean the static discharge comb first and then replace the black print cartridge. (Toner might fall onto the black print cartridge during cleaning.) Be careful not to get toner on your clothes.

> If you are replacing the ETB, clean the static discharge comb with the new cleaning brush included with the replacement ETB.

#### **To clean the static discharge comb**

**1** Lift the top cover of the printer. Grasp the front cover and pull down. Remove the cleaning brush stored inside the front cover.

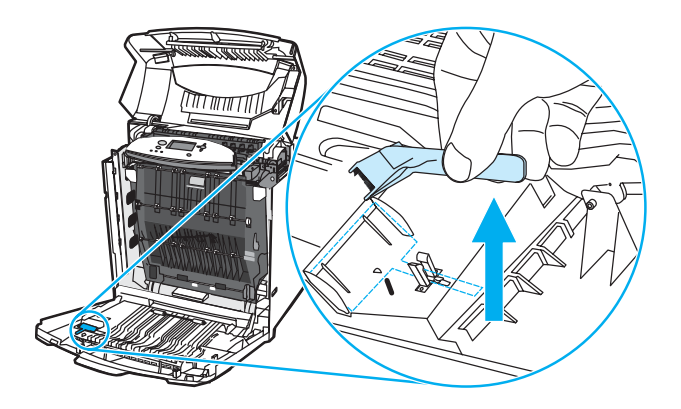

**2** Grasp the green handles on the ETB and pull down.

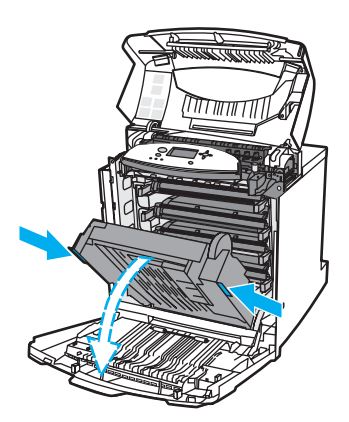

#### ENWW Chapter 4 Printer maintenance **65**

- **3** Rub the cleaning brush back and forth four times over the static discharge comb at the top of the printer to remove excess toner. Shake the brush over a waste receptacle to dispose of the excess toner.
- 

**CAUTION** If toner gets on your clothes, wipe it off with a dry cloth and wash your clothes in cold water. Hot water sets toner into fabric.

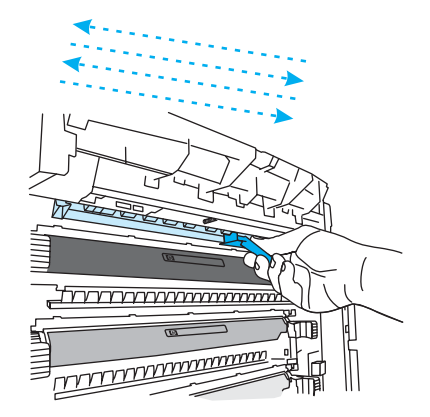

- **4** Close the ETB, and store the cleaning brush inside the front cover. If you are replacing the ETB, a new cleaning brush is included. Discard the old cleaning brush and store the new one inside the front cover.
- **5** Close the front cover and then the top cover.

## <span id="page-83-0"></span>**Cleaning the OHT sensor**

Clean the OHT sensor (horizontal registration/transparency sensor) when the printer control panel reports paper is being used instead of the desired transparency. Also clean the sensor when images on the front and back of the printed page do not align. A brush to clean the OHT sensor is stored at the base of the printer, underneath the cyan print cartridge.

#### **To clean the OHT sensor**

**1** Lift the top cover of the printer. Grasp the front cover and pull down, and then grasp the green handles on the ETB and pull down.

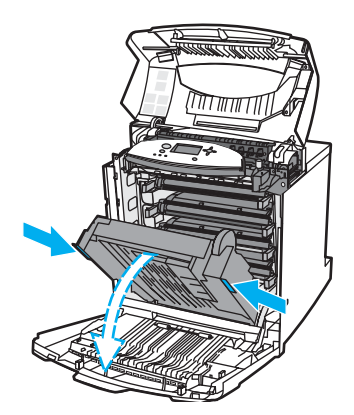

**2** Remove the cyan print cartridge from the printer.

**CAUTION** Do not place the cyan print cartridge on the ETB while it is open. If the ETB is damaged, severe print quality problems might result.

**3** Remove the OHT sensor cleaning brush from the base of the printer.

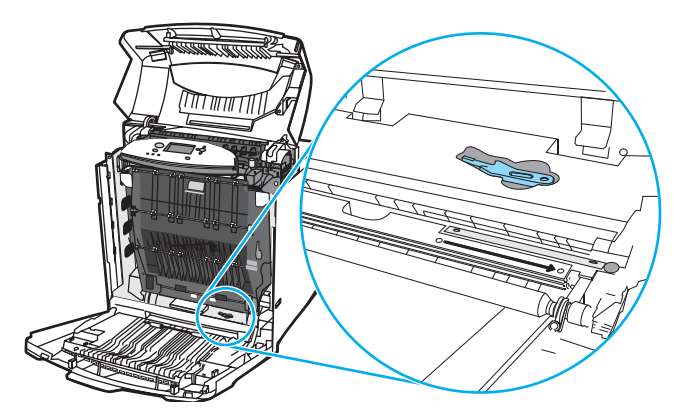

**4** Insert the brush into the notch, and brush from left to right four or five times.

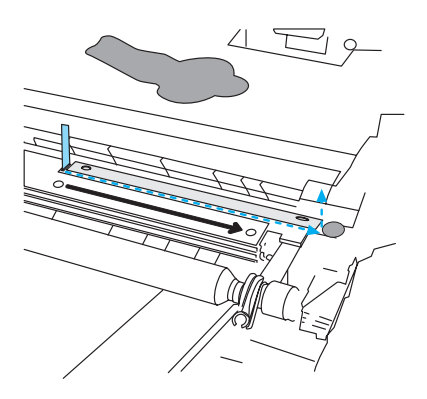

**CAUTION** Do not brush back and forth over the sensor. Doing so will smear dust over the sensor and cause print errors.

- **5** Replace the OHT sensor cleaning brush into the base of the printer.
- **6** Align the cyan print cartridge with the tracks inside the printer, and insert the cartridge until it is completely seated.
- **7** Close the front cover, then close the top cover.

# <span id="page-85-0"></span>**Approximate replacement intervals for supply items**

You can identify supply items by their labeling and their blue plastic handles. For instructions on installing supplies, see the installation guides supplied with each supply item.

The following table lists the approximate replacement intervals and part numbers for printer supply items and the control panel messages that prompt you when it is time to replace each item.

| <b>Supply item</b>                    | <b>Printer message</b>           | <b>Expected life</b>       | Approximate<br>time period <sup>1</sup> | <b>Part number</b>                                                |
|---------------------------------------|----------------------------------|----------------------------|-----------------------------------------|-------------------------------------------------------------------|
| Black (K)<br>print cartridge          | REPLACE BLACK<br>CARTRIDGE       | 13,000 pages $^2$          | 3.25 months                             | C9730-67901<br>(see Table 8-1)                                    |
| Cyan (C)<br>print cartridge           | <b>REPLACE CYAN</b><br>CARTRIDGE | 12,000 pages $2$           | 3 months                                | C9731-67901<br>(see Table 8-1)                                    |
| Magenta (M)<br>print cartridge        | RFPLACE MAGENTA<br>CARTRIDGE     | 12,000 pages <sup>2</sup>  | 3 months                                | C9733-67901<br>(see Table 8-1)                                    |
| Yellow (Y)<br>print cartridge         | REPLACE YELLOW<br>CARTRIDGE      | 12,000 pages <sup>2</sup>  | 3 months                                | C9732-67901<br>(see Table 8-1)                                    |
| Image<br><b>Transfer kit</b><br>(ETB) | RFPI ACE<br>TRANSFER KIT         | 120,000 pages $^{3}$       | 40 months                               | RG5-6696-000CN<br>(see Table 8-1)                                 |
| Image Fuser<br>kit                    | REPLACE FUSER<br>KIT             | 150,000 pages              | 50 months                               | RG5-6700-000CN (110V)<br>RG5-6701-000CN (220V)<br>(see Table 8-1) |
| Pickup roller                         | none                             | 300,000 pages <sup>4</sup> | 75 months                               |                                                                   |
| Feed roller                           | none                             | 300,000 pages <sup>4</sup> | 75 months                               | Replace these three rollers<br>together.                          |
| Separation<br>roller                  | none                             | 300,000 pages <sup>4</sup> | 75 months                               | RY7-5097-000CN                                                    |

**Table 4-2 Approximate replacement intervals for supply items**

1. Approximate lives are based on 4,000 pages per month.

2. The approximate average A4/Letter-size page count is based on 5 percent coverage of individual colors. Page counts are only estimations; usage conditions and print patterns cause results to vary.

3. Usage conditions and print patterns cause results to vary. See [Figure 4-1 on page 69](#page-86-1) for more information.

4. Usage conditions and print patterns cause results to vary.

**CAUTION** Hewlett-Packard recommends the use of HP products in this printer. Use of non-HP products can cause problems that require service not covered by the Hewlett-Packard warranty or service agreements.

#### <span id="page-86-0"></span>**ETB life under different circumstances**

Depending on the printer workload, the customer will need to replace the ETB once or twice in the life of the printer. In order to help plan supplies purchases, the HP Color LaserJet 5500 printer calculates an estimated remaining number of pages that can be printed on the ETB and displays this on the Supplies Status page under Transfer Kit: HP Part Number: RG5-6677-000CN. You can view the Supplies Status page by printing it from the printer's control panel. If the printer is connected to the network, you can also view the page in your Web browser or through the HP Web Jetadmin software.

The number of pages an ETB can print is a function of two factors:

- the number of times the belt goes from a stationary to a rotating state (spins up)
- the number of pages printed on the belt

Unless print jobs are queued back to back, each print job will require the belt to spin up.

Think of the ETB as having a limited number of wear units. It has 200,000 wear units when it is new. Each time the belt spins up, it uses two wear units. Each time it prints a page, the belt uses one wear unit.

Since most print jobs are not queued, the average number of pages per job, or job length, is a factor in how fast the ETB will wear out. The shorter the average job, the faster the ETB will wear out.

[Figure 4-1](#page-86-1) shows how many pages an ETB will print, given various average job lengths.

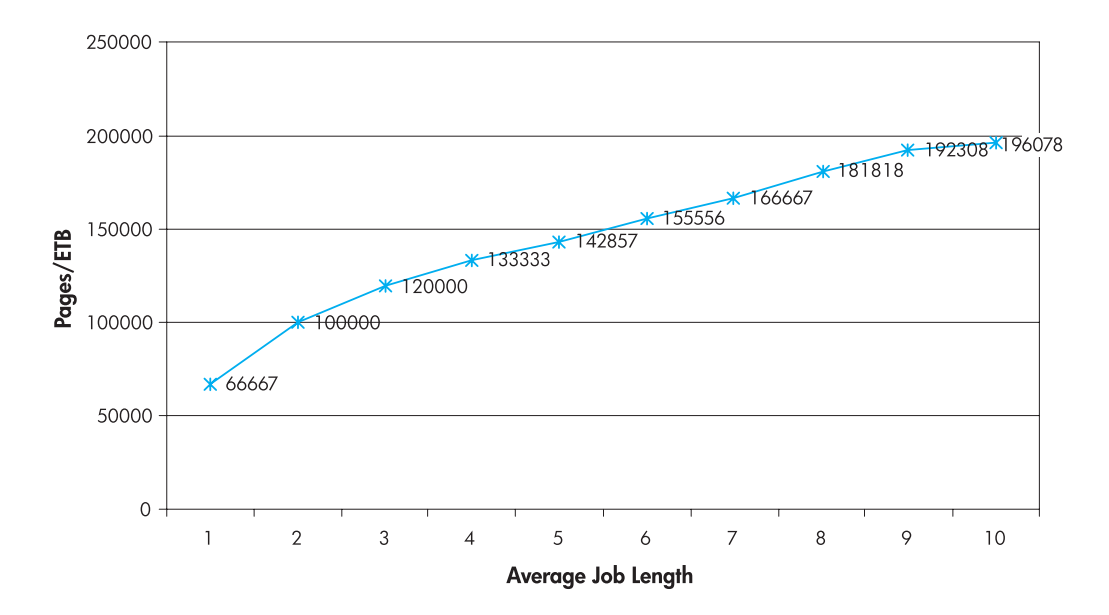

#### <span id="page-86-1"></span>**Figure 4-1 ETB total page count according to average job length**

The printer assumes an average print job length of three pages to estimate how many pages are remaining on the ETB. For an average job length of three pages, the ETB will print 120,000 pages.

If all print jobs are exactly three pages long, for each page printed the number of estimated pages remaining would decrease by one, beginning with the maximum 120,000 pages. If the job's length is less than three pages, the estimated pages remaining number decreases more quickly than the rate at which the number of pages actually printed increases. If the job's length is greater than three pages, the number of pages remaining decreases less quickly than the rate at which the actual number of pages printed increases.

# <span id="page-87-0"></span>**Locating supplies**

[Figure 4-2](#page-87-1) illustrates the location of each supply item.

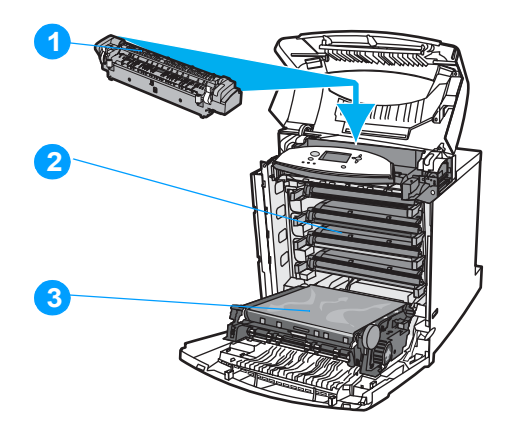

#### <span id="page-87-1"></span>**Figure 4-2 Location of supplies**

- fuser
- print cartridges
- transfer unit (ETB)

# <span id="page-88-1"></span><span id="page-88-0"></span>**Changing print cartridges**

Replace a print cartridge when the printer control panel displays a REPLACE  $\leq$ COLOR $\geq$  CARTRIDGE message. The control panel display will also indicate the color that should be replaced (unless a genuine HP cartridge is not currently installed).

**1** Lift the top cover of the printer. Grasp the front cover and pull down, and then grasp the green handles on the ETB and pull down.

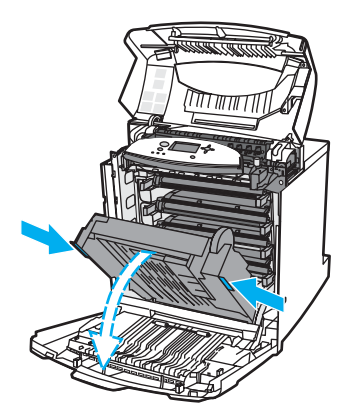

**CAUTION** Do not place anything on the ETB while it is open. If the ETB is punctured, print quality problems may result.

**2** Remove the used print cartridge from the printer.

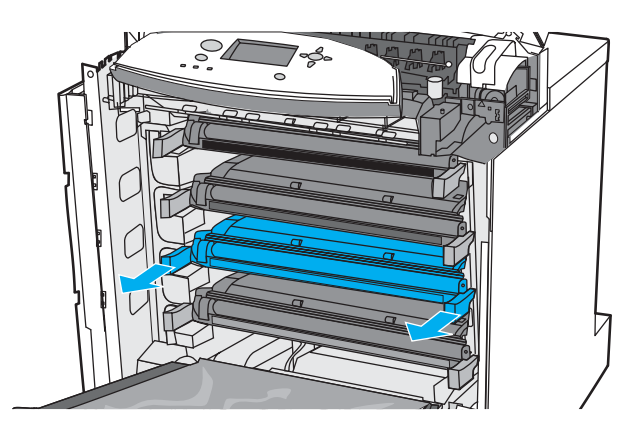

**3** Remove the new print cartridge from the bag. Place the used print cartridge in the bag for recycling.

 Grasp both sides of the cartridge and distribute the toner by gently rocking the cartridge from side to side.

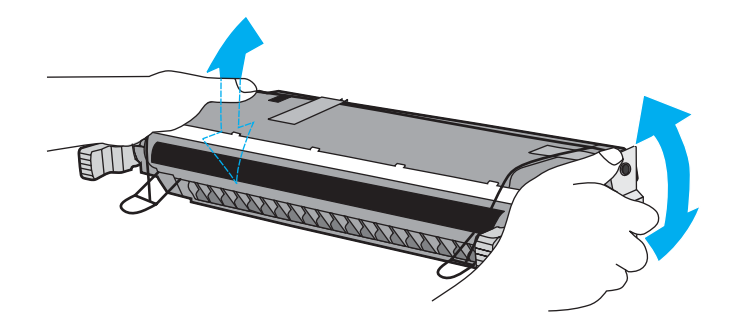

Remove the orange shipping tape. Remove and discard the orange shipping locks.

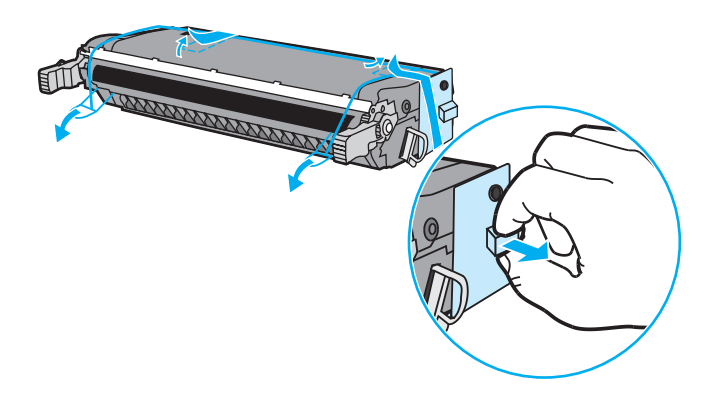

 Remove the inside sealing tape by pulling the orange loop on the end and pulling the tape completely out. Discard the tape.

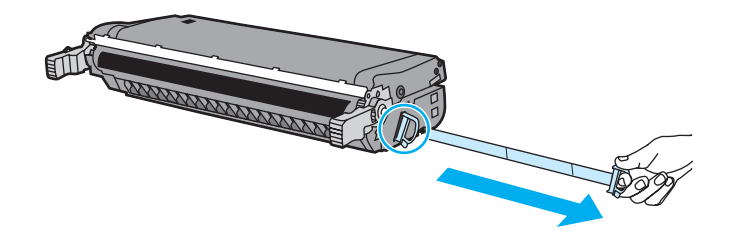

**7** Grasp the blue handles on the sides of the print cartridge. Align the print cartridge with the tracks inside the printer and insert the cartridge until it is completely seated.

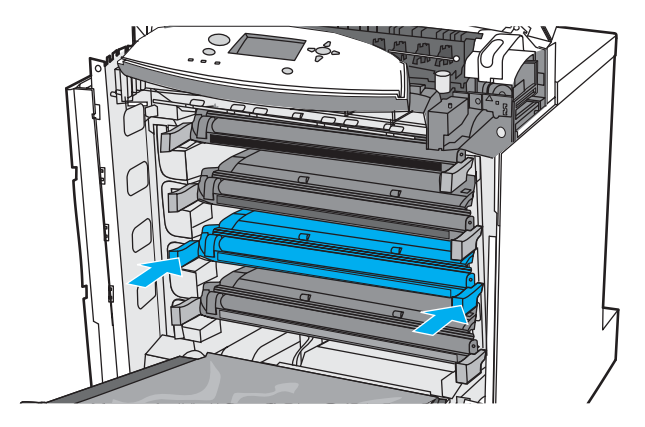

**Note** If a cartridge is in the wrong slot, the control panel displays the message INCORRECT COLOR or INCORRECT SUPPLIES.

- **8** Close the ETB, the front cover, then the top cover. After a short while, the control panel should display READY.
- **9** Installation is complete. Place the used print cartridge in the box in which the new cartridge arrived. See the enclosed recycling guide for recycling instructions.

# <span id="page-91-0"></span>**Replacing the transfer unit (ETB)**

Replace the transfer unit (ETB) when the printer control panel displays: REPLACE TRANSFER KIT.

Note If you replace the transfer unit when it is not at the end of life, for instance if it is defective, you will need to calibrate the printer and reset the transfer unit count through the control panel. See [page 76](#page-93-0) for instructions.

> Clean the static discharge comb whenever you replace the ETB. Use the new cleaning brush that is included with the replacement ETB. See ["Cleaning the static discharge comb" on page 65](#page-82-1).

- **1** Turn the printer off.
- **2** Using the side handles, open the top cover. Open the front cover.
- **3** Grasp the green handles on the transfer unit and pull down.

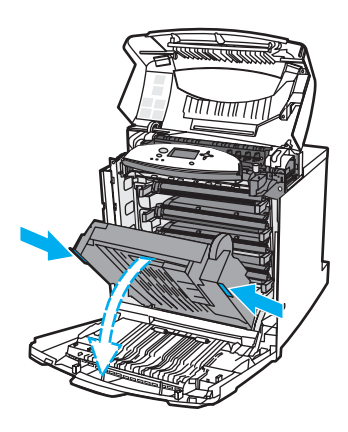

**4** Locate the blue release latches on either side of the transfer unit (near the bottom of the transfer unit).

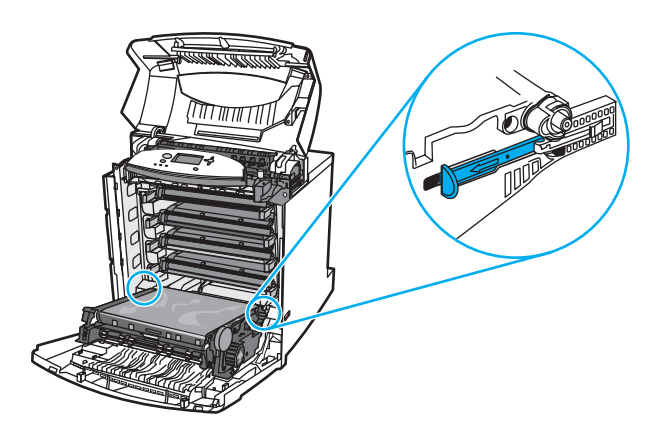

**5** Grasp the transfer unit with two hands. Simultaneously pull the release latches on either side of the transfer unit and slide the unit out of the printer.

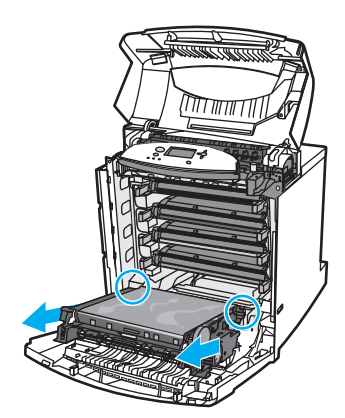

- **6** Remove the new transfer unit from the bag. Place the used transfer unit in the bag for recycling. See the enclosed recycling guide for recycling instructions.
- **7** Hold the transfer unit on either side. Guide the feet into the cups and slide the transfer unit into the printer.

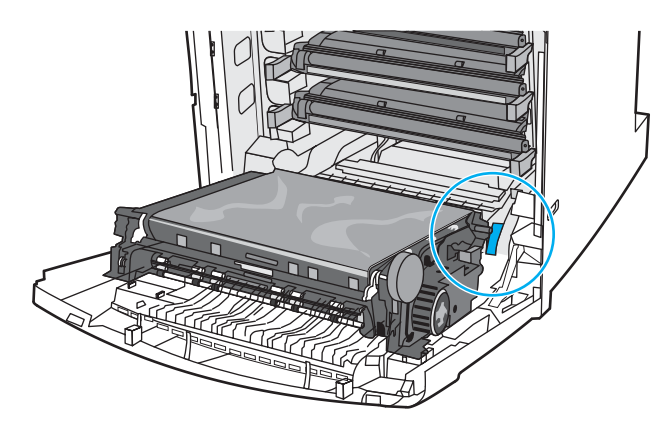

- **8** Close the transfer unit and front cover. Close the top cover and turn the printer on. After a short while, the control panel should display NEW TRANSFER KIT=.
- **9** Press  $\blacktriangledown$  to highlight YES.
- **10** Press  $\blacktriangleright$  to reset the transfer unit count.
- **11** Wait for the printer to calibrate.

#### <span id="page-93-0"></span>**Replacing the transfer unit when it is not at end of life**

If you replace the transfer unit when it is not at the end of life, for instance if it is defective, you will need to calibrate the printer and reset the transfer unit count through the control panel.

To calibrate the printer, do the following:

- **1** Press  $\blacktriangleright$  to enter the MENUS.
- **2** Press  $\blacktriangledown$  to highlight configure device.
- **3** Press  $\checkmark$  to select configure device.
- **4** Press  $\blacktriangledown$  to highlight PRINT quality.
- **5** Press  $\checkmark$  to select PRINT quality.
- **6** Press  $\blacktriangledown$  to highlight CALIBRATE NOW.
- **7** Press  $\blacktriangleright$  to select CALIBRATE NOW.
- **8** Wait for the printer to calibrate.

To reset the transfer unit count, do the following:

- **1** Press  $\blacktriangleright$  to enter the MENUS.
- **2** Press **v** to highlight configure device.
- **3** Press  $\checkmark$  to select configure device.
- **4** Press to highlight RESETS.
- **5** Press  $\blacktriangleright$  to select RESETS.
- **6** Press  $\blacktriangledown$  to highlight RESET SUPPLIES.
- **7** Press  $\blacktriangleright$  to select RESET SUPPLIES.
- 8 Press  $\nabla$  to highlight new transfer kit.
- 9 Press  $\checkmark$  to select new transfer kit.
- 10 Press  $\blacktriangledown$  to highlight YES.
- **11** Press  $\blacktriangleright$  to reset the transfer unit count.

# <span id="page-94-0"></span>**Replacing the fuser**

Replace the fuser when the printer control panel displays REPLACE FUSER KIT.

- **1** Turn the printer off.
- **2** Using the side handles, open the top cover.

**WARNING!** The fuser might be hot. Wait 10 minutes before proceeding.

**3** Completely loosen the blue thumb screws on either side of the fuser.

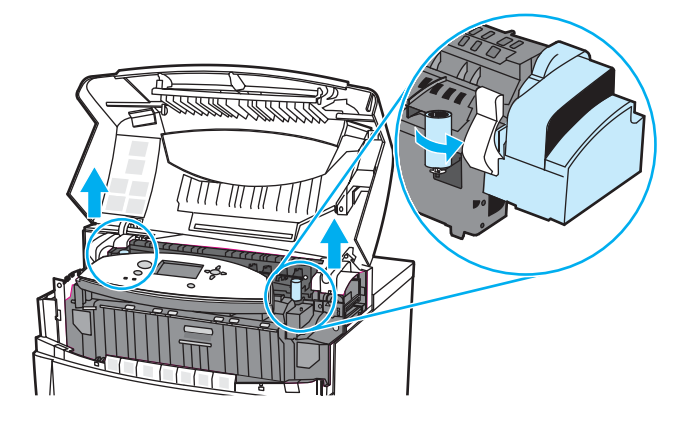

**4** Grasp the ends and pull straight up to remove the fuser.

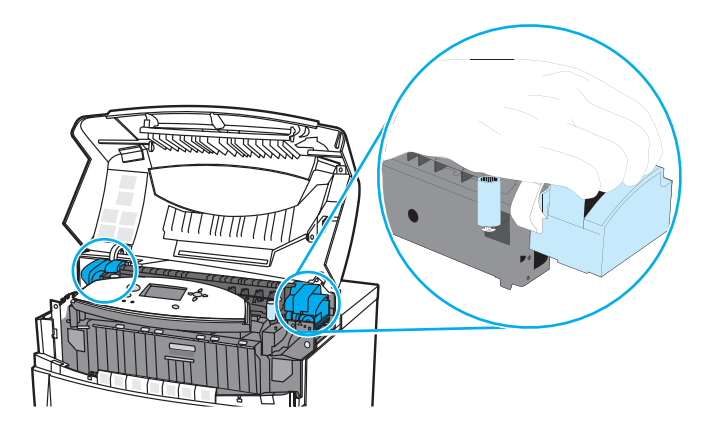

- **5** Remove the new fuser from the bag. Place the used fuser in the bag for recycling. See the enclosed recycling guide for recycling instructions.
- **6** Grasp the sides of the fuser and lower it into the printer. Press firmly to seat it in position.

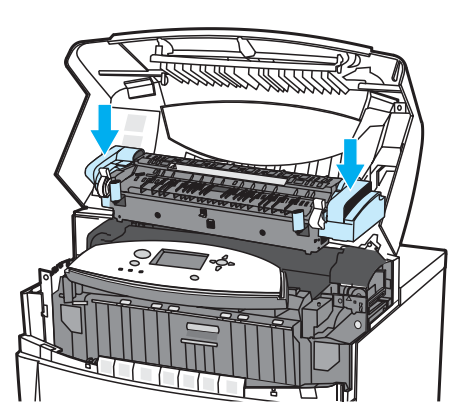

**7** Tighten the blue thumb screws.

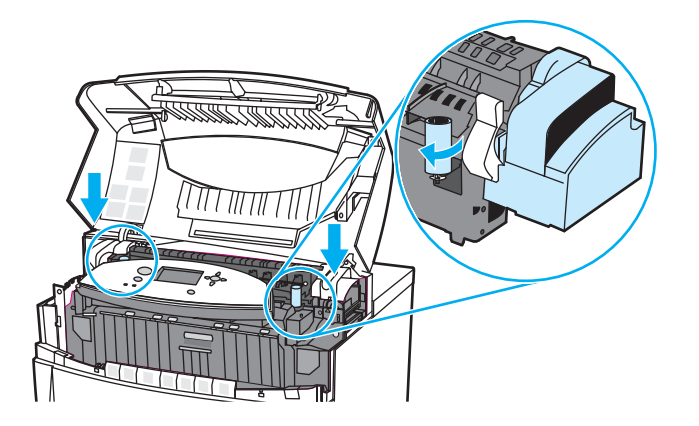

- **8** Close the top cover, and turn the printer on. After a short while, the control panel should display NEW FUSER KIT=.
- **9** Press  $\blacktriangledown$  to highlight YES.
- 10 Press  $\blacktriangleright$  to reset the fuser count.

#### **Replacing the fuser when it is not at end of life**

If you replace the fuser when it is not at the end of its life, for instance if it is defective, you will need to reset the fuser count through the control panel.

To reset the fuser count, do the following:

- **1** Press **to enter the MENUS.**
- **2** Press **v** to highlight configure device.
- **3** Press  $\checkmark$  to select configure device.
- **4** Press **v** to highlight RESETS.
- **5** Press  $\blacktriangleright$  to select RESETS.
- **6** Press  $\blacktriangledown$  to highlight RESET SUPPLIES.
- **7** Press  $\blacktriangleright$  to select RESET SUPPLIES.
- 8 Press  $\nabla$  to highlight new fuser kit.
- 9 Press  $\checkmark$  to select new fuser kit.
- 10 Press  $\blacktriangledown$  to highlight YES.
- **11** Press  $\blacktriangleright$  to reset the fuser count.

# <span id="page-96-0"></span>**Printer memory**

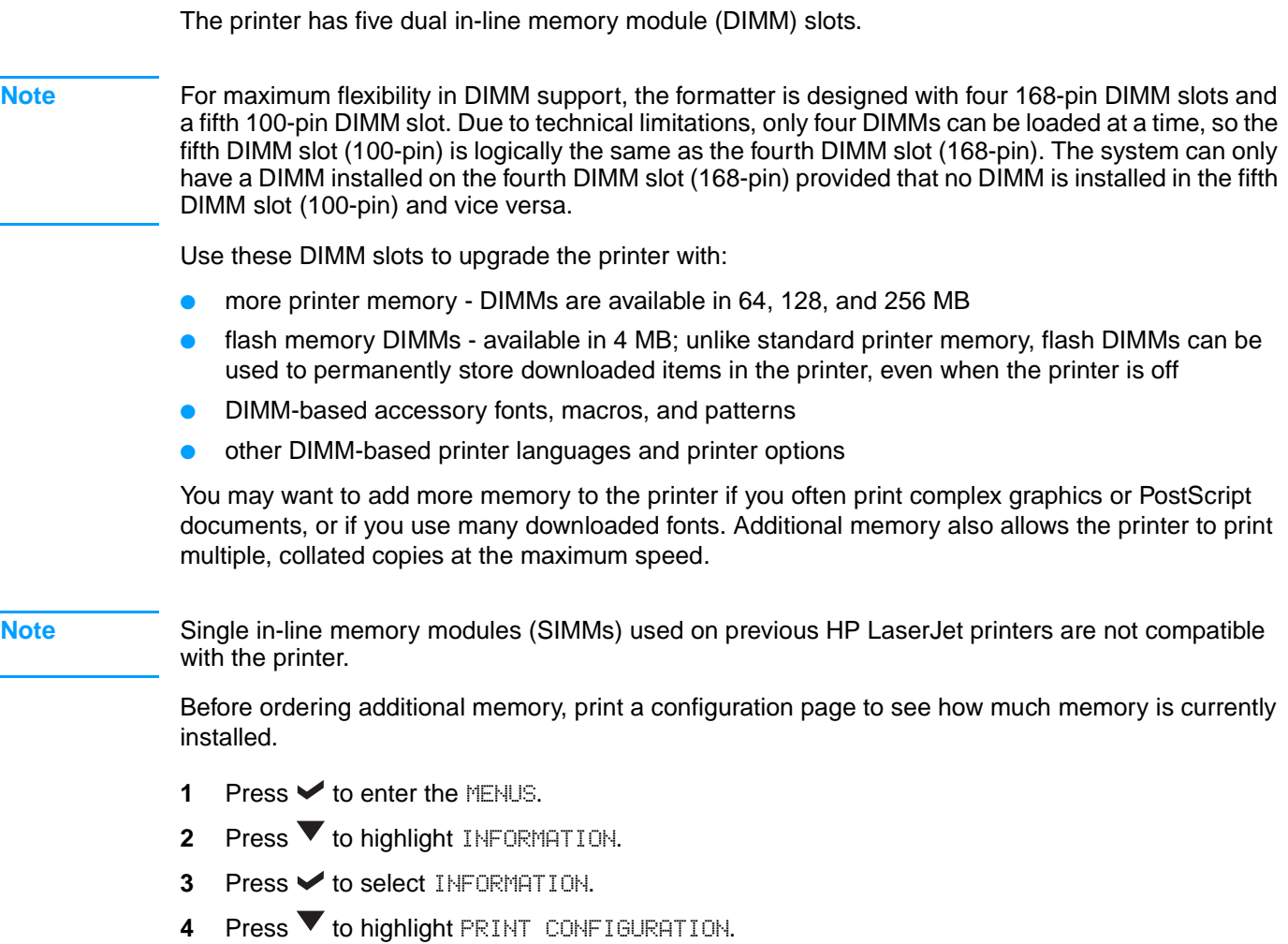

**5** Press  $\checkmark$  to select PRINT CONFIGURATION.

## <span id="page-97-0"></span>**Installing memory and font DIMMs**

You can install more memory for the printer, and you can also install a font DIMM to allow the printer to print characters for languages such as Chinese or the Cyrillic alphabet.

**CAUTION** Static electricity can damage DIMMs. When handling DIMMs, either wear an antistatic wrist strap, or frequently touch the surface of the DIMM antistatic package and then touch bare metal on the printer.

#### Note If the 100-pin DIMM slot is used, the fourth 133-pin slot cannot be used, and vice versa.

- **1** Turn the printer off, and disconnect all power and interface cables. Locate the formatter board in the rear of the printer.
- **2** Remove the eight screws holding the board in place, and set them aside.

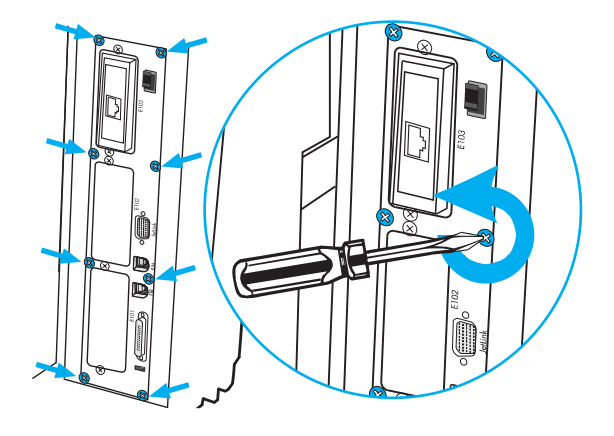

- **3** Slide out the formatter board and set it on a clean, flat, grounded surface.
- **4** Release the locks on each side of the DIMM slot.

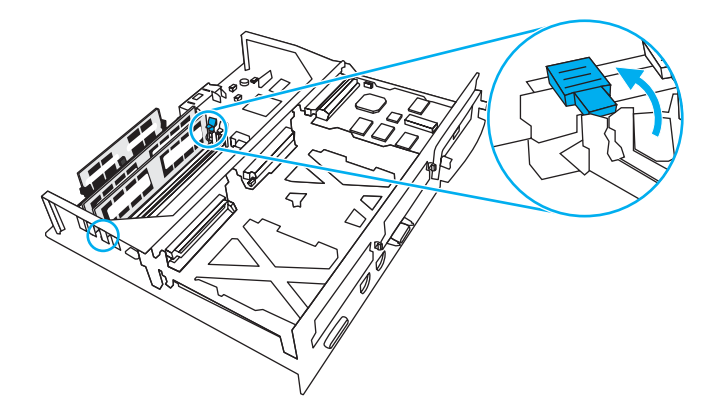

**5** Remove the DIMM from the antistatic package. Locate the alignment notches on the bottom edge of the DIMM.

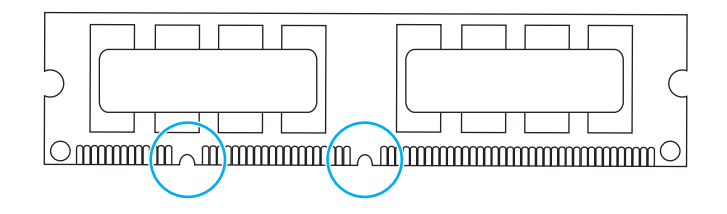

**6** Holding the DIMM by the edges, align the notches on the DIMM with the bars in the DIMM slot.

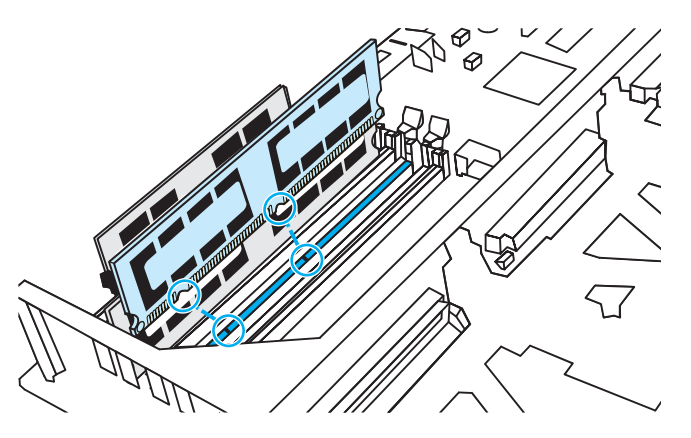

Note If you have difficulty inserting the DIMM or closing the latches, make sure the notches on the bottom of the DIMM are aligned with the bars in the slot. If the DIMM still does not go in, make sure you are using the correct type of DIMM.

> **7** Firmly press the DIMM straight into the slot. Close the locks on each side of the DIMM until they snap into place.

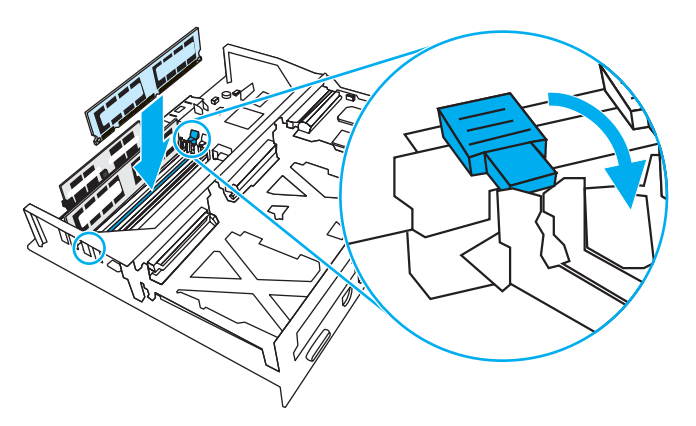

- **8** Align the formatter board in the tracks at the top and bottom of the slot, and slide the board back into the printer. Replace and tighten the eight screws removed in step 2.
- **9** Reconnect the power cable and interface cables, and turn the printer on.

#### **Enabling memory**

If you installed a memory DIMM, set the printer driver to recognize the newly added memory.

- **1** On the **Start** menu, point to **Settings**, and click **Printers** or **Printers and Faxes**.
- **2** Select this printer and select **Properties**.
- **3** On the **Configure** tab, click **More**.
- **4** In the **Total Memory** field, type or select the total amount of memory that is now installed.
- **5** Click **OK**.

#### **Enabling the language font DIMM**

If you installed a language font DIMM in the printer, you must select the Font DIMM option in the printer driver for the font DIMM to work properly. To enable fonts from the PCL 5c and PCL 6 printer drivers for Windows, follow this procedure:

- **1** On the **Start** menu, point to **Settings**, and click **Printers**.
- **2** Select this printer and select **Properties**.
- **3** On the **Configure** tab, click **More**.
- **4** Select the **Font DIMM** check box.
- **5** In the **Configure Font DIMMs** dialog box, click **Add** to add the font file.
- **6** In the **Add Font DIMM** dialog box, browse to the location of the font file, select the font file, and click **OK**.
- **7** In the **Configure Font DIMMs** dialog box, select the installed DIMM.
- **8** Click **OK**.

#### **Checking DIMM installation**

Check that the DIMMs are installed correctly and working.

- **1** Turn the printer on. Check that the Ready light is on after the printer has gone through the startup sequence. If an error message appears, a DIMM may have been incorrectly installed.
- **2** Print a configuration page.
- **3** Check the Installed Personalities and Options section on the configuration page and compare it with the configuration page printed before the DIMM installation.
- **4** If the amount of recognized memory has not increased:
	- The DIMM may not be installed correctly. Repeat the installation procedure.
	- The DIMM may be defective. Try a new DIMM.

## <span id="page-100-0"></span>**Installing an HP Jetdirect print server card**

You can install an HP Jetdirect print server card in the base model printer, which comes with an open EIO slot.

- **1** Turn the printer off, and disconnect all power and interface cables.
- **2** Locate an empty EIO slot. Loosen and remove the two retaining screws holding the cover for the EIO slot onto the printer, and then remove the cover. You will not need these screws and cover again.

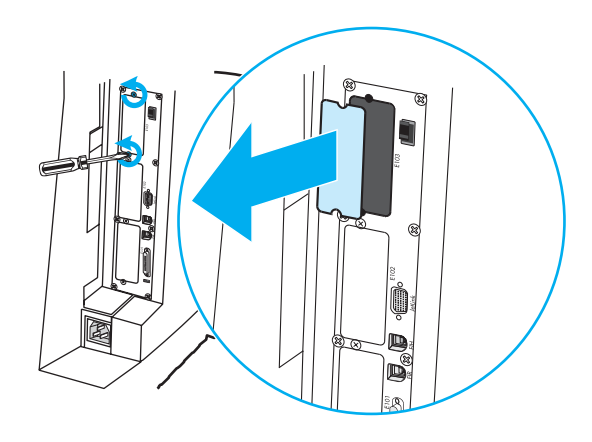

**3** Firmly insert the HP Jetdirect print server card into the EIO slot. Insert and tighten the retaining screws that came with the print server card.

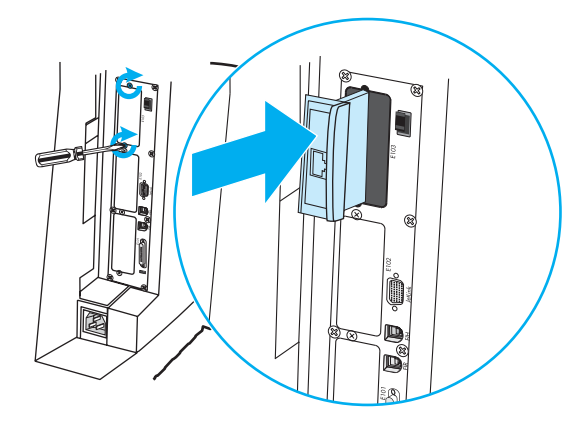

- **4** Connect the network cable. Reconnect the power cable, and turn the printer on.
- **5** Print a configuration page. In addition to a printer configuration page, an HP Jetdirect configuration page that contains network configuration and status information should also print.

If it does not print, uninstall and reinstall the print server card to ensure that it is completely seated in the slot.

- **6** Perform one of these steps:
	- Choose the correct port. See the computer or operating system documentation for instructions.
	- Reinstall the software, choosing the network installation this time.

# 5 Theory of operation

# **Chapter contents**

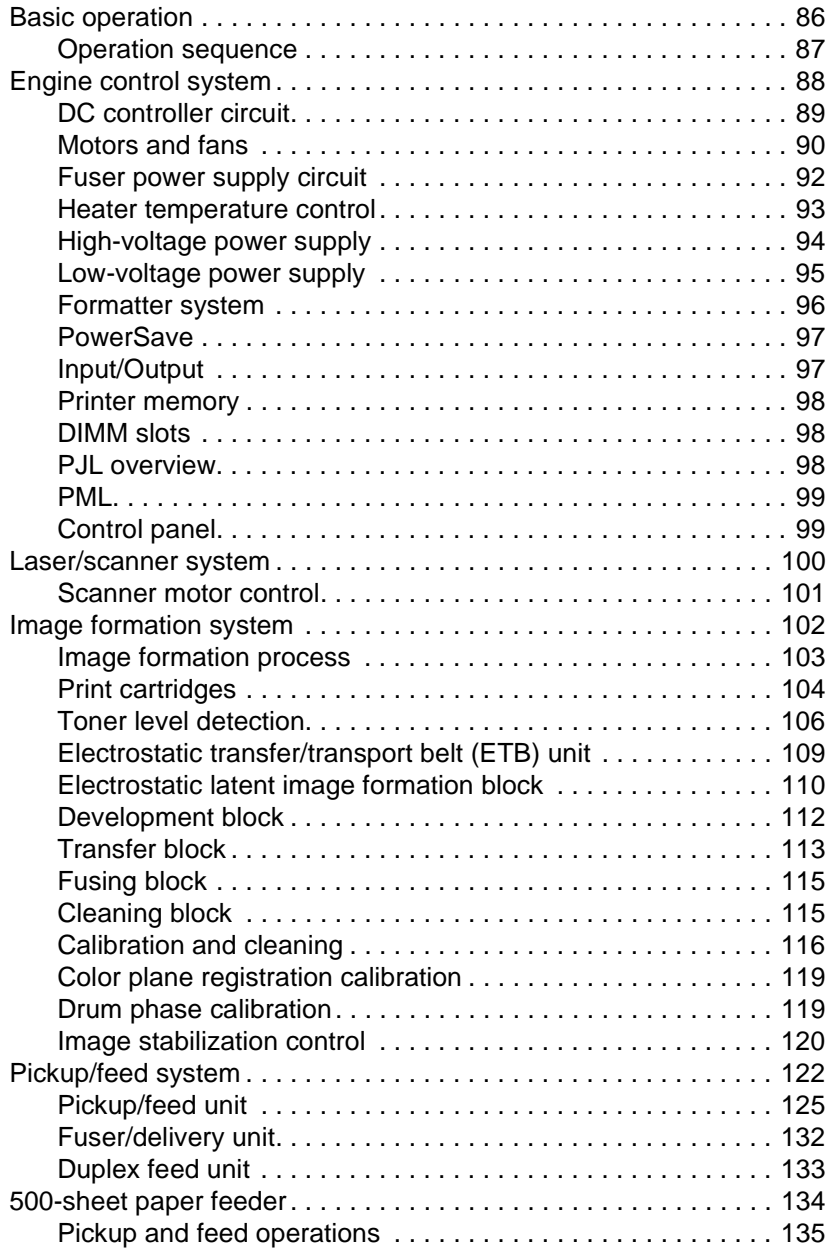

# <span id="page-103-0"></span>**Basic operation**

The HP Color LaserJet 5500 series printer's functions are divided into four systems:

- **•** engine control system
- laser/scanner system
- image formation system
- pickup/feed system

This chapter describes each of these systems thoroughly.

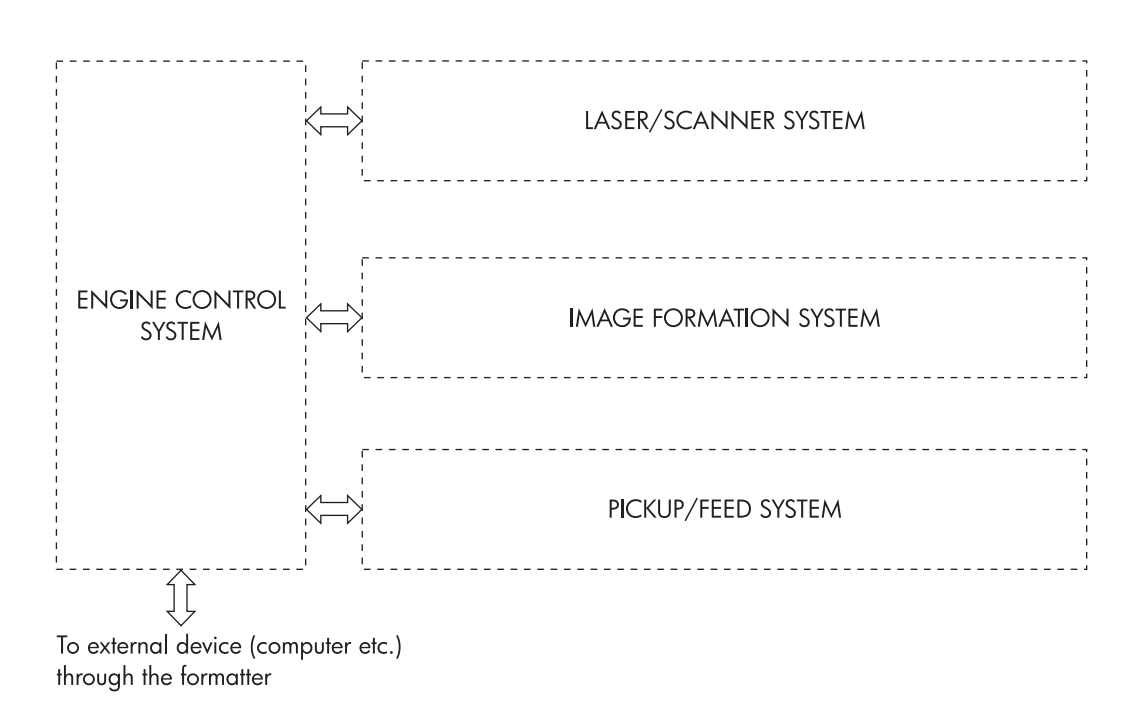

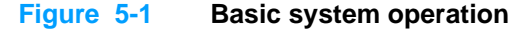

## <span id="page-104-0"></span>**Operation sequence**

A microcomputer in the engine control system controls the operation sequence for the printer. [Table 5-1](#page-104-1) describes the main operational periods from the point when the printer is turned on until a print operation is completed and each motor stops rotating.

Note In the table below, "ETB" stands for "electrostatic transfer/transport belt." This component is described later in this chapter, as are the other components mentioned in the table.

| <b>Period</b>                                   |                                                                                                    | <b>Purpose</b>                                                                                                    | <b>Remark</b>                                                                                                    |
|-------------------------------------------------|----------------------------------------------------------------------------------------------------|----------------------------------------------------------------------------------------------------|----------------------------------------------------------------------------------------------------|
| WAIT<br>(wait<br>period)                        | From the time the power<br>switch is turned on until the<br>ETB cleaning is completed.                                                            | To clear a potential on the<br>drum surface and to clean the<br>ETB.                                                                                            | During this period, the printer<br>checks the toner level and<br>detects whether the cartridges<br>are present.<br>The printer also executes the<br>pulse width modulation<br>adjustment, color registration<br>adjustment, and image<br>density calibration control as<br>required. |
| <b>STBY</b><br>(standby<br>period)              | From the end of the WAIT or<br>LSTR period or last rotation<br>until the formatter inputs a<br>print command or until the<br>power is turned off. | To keep the printer ready to<br>print.                                                                                                    | When the formatter sends a<br>sleep command, the printer<br>enters PowerSave mode.                                                                                                    |
| <b>INTR</b><br>(initial<br>rotations<br>period) | From immediately after the<br>formatter inputs a print<br>command until the /TOP<br>signal is sent to the formatter.                              | To stabilize the photosensitive<br>drum's sensitivity in<br>preparation for a print<br>operation.                                                               |                                                                                                    |
| <b>PRINT</b><br>(print<br>period)               | From the end of the INTR<br>period until the leading edge<br>detection sensor detects<br>paper and then turns off the<br>transfer positive bias.  | To form an image on the<br>photosensitive drum<br>according to the video signal<br>input from the formatter and to<br>transfer the toner image to the<br>paper. | After the power is turned on,<br>the cartridge is cleaned every<br>35 pages and the ETB is<br>cleaned every 100 pages.                                                                                                    |
| <b>LSTR</b><br>(last<br>rotations<br>period)    | From the end of the PRINT<br>period until the ETB motor<br>stops.                                                                                 | To deliver the paper out of the<br>printer and to clean the ETB.                                                                                                | The last rotations period lasts<br>until the instant the formatter<br>sends a print command. Then<br>the initial rotations period<br>starts again.                                                                                                    |

<span id="page-104-1"></span>**Table 5-1 Basic operation sequence**

# <span id="page-105-0"></span>**Engine control system**

The engine control system is the brain of the printer. It controls all the other systems according to commands from the formatter. The engine control system consists of the following:

- DC controller PCB
- fuser power supply PCB
- high-voltage PCB
- low-voltage power supply unit
- formatter

Each of these components is described in the following sections.

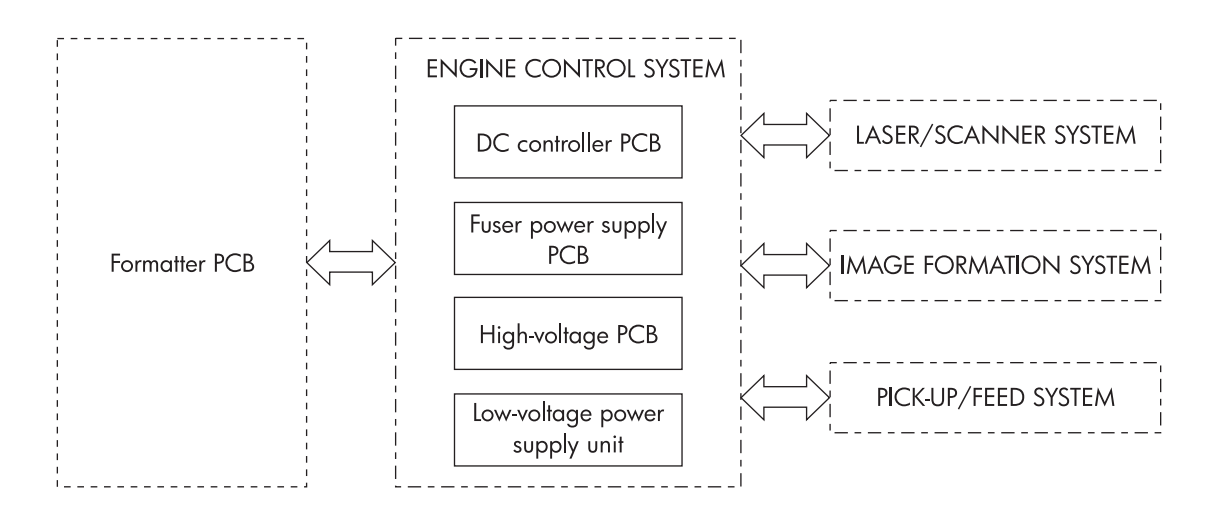

#### **Figure 5-2 Engine control system**

**Note** In this manual, the abbreviation "PCB" stands for "printed circuit board assembly." Components described as a PCB may consist of a single circuit board or a circuit board plus other parts, such as cables and sensors.

#### <span id="page-106-0"></span>**DC controller circuit**

The DC controller is responsible for controlling the print operation sequence for the printer. The sequence of events is as follows:

- **1** Power is turned on.
- **2** The low-voltage power supply unit supplies DC power to the DC controller.
- **3** The CPU in the DC controller starts to control printer operations.
- **4** The printer enters the standby state.
- **5** Based on the print command and the image data input from the formatter, the CPU sends a signal to drive the laser diode, the motors, the clutch, and the solenoids.

**Note** See the general circuit diagram on [page 322](#page-339-0) for detailed information on the printer circuitry.

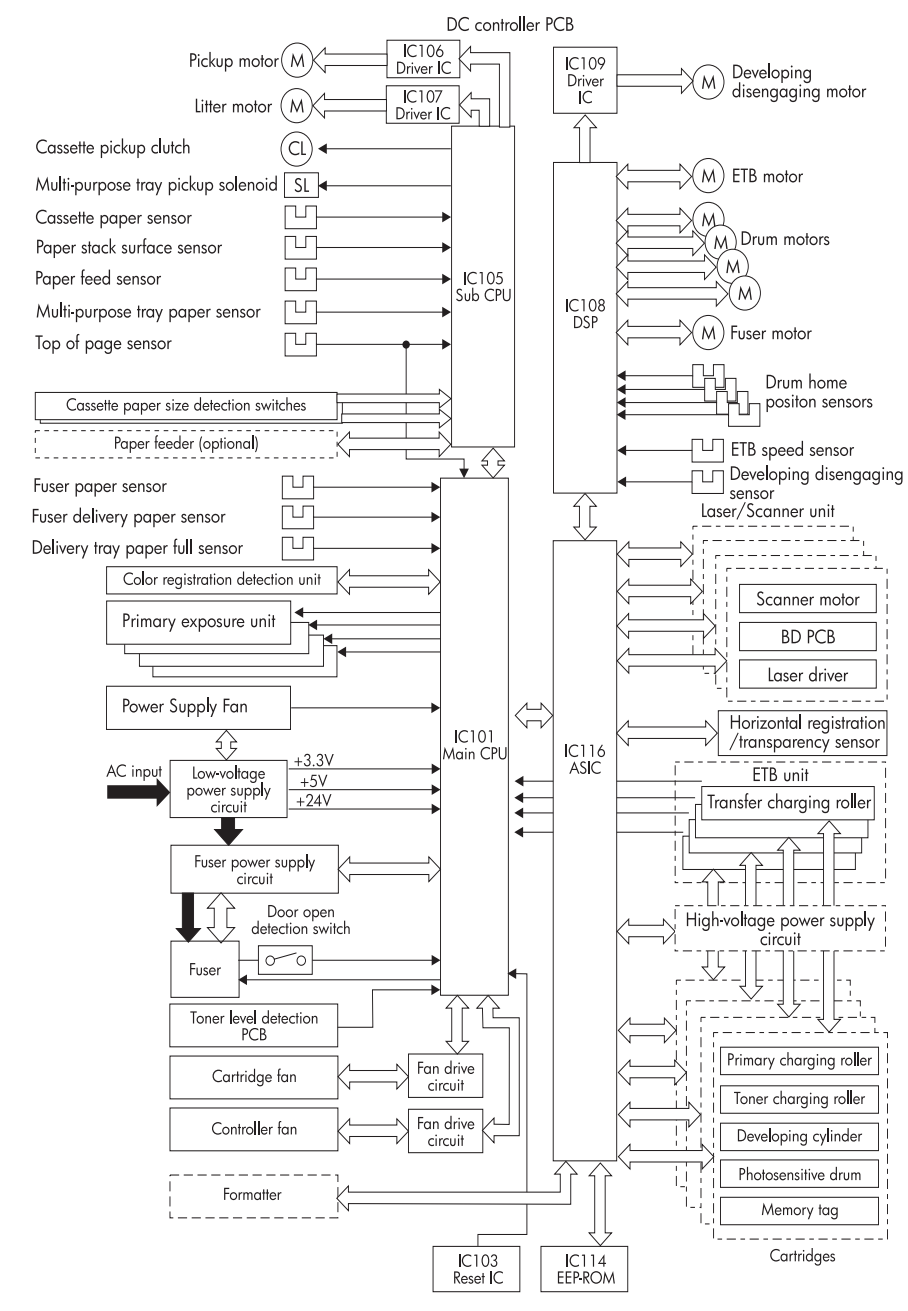

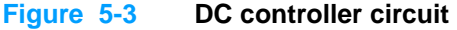

#### <span id="page-107-0"></span>**Motors and fans**

The printer has twelve motors, including three fans. Nine of the motors are DC motors; the other three are stepping motors. [Figure 5-4](#page-107-1) shows the locations of the motors and fans. [Table 5-2](#page-108-0)  explains the function of each component.

Six of the nine DC motors and two of the stepping motors are used for paper feeding and image formation. The remaining three DC motors are fan motors. The remaining stepping motor is the developing disengaging motor.

Since the printer transfers an image in four colors in line onto the paper, small changes in the rotational speed of the motor are likely to cause color misalignment. The DC motors used for image formation are precisely controlled to account for rotational speed fluctuation.

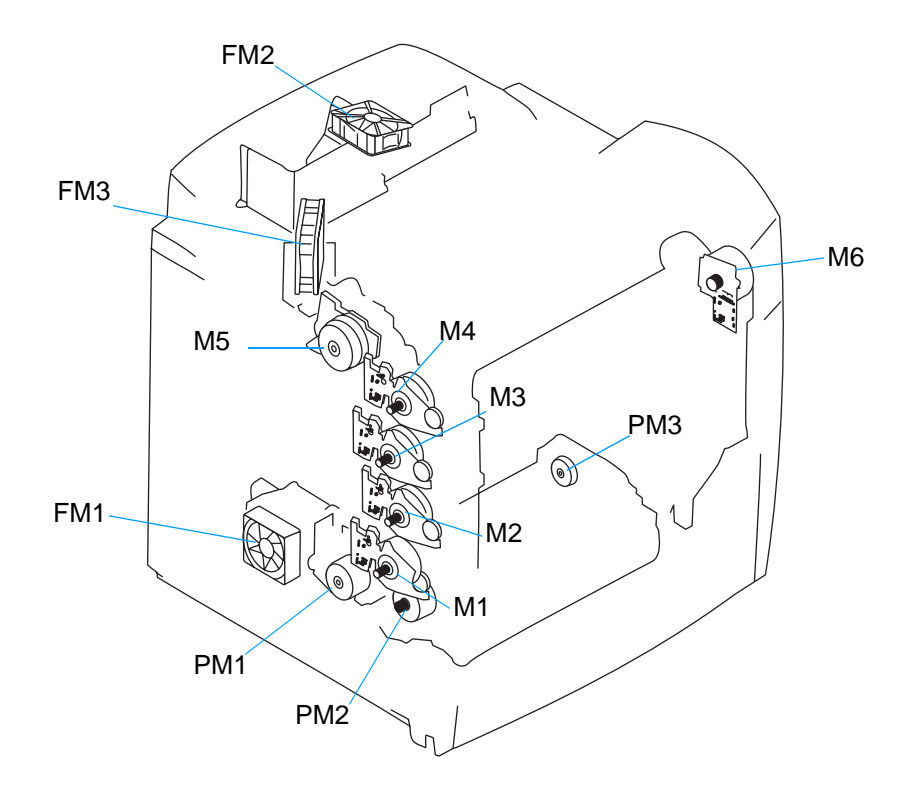

<span id="page-107-1"></span>**Figure 5-4 Motors and fans**
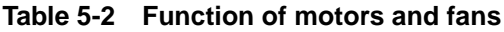

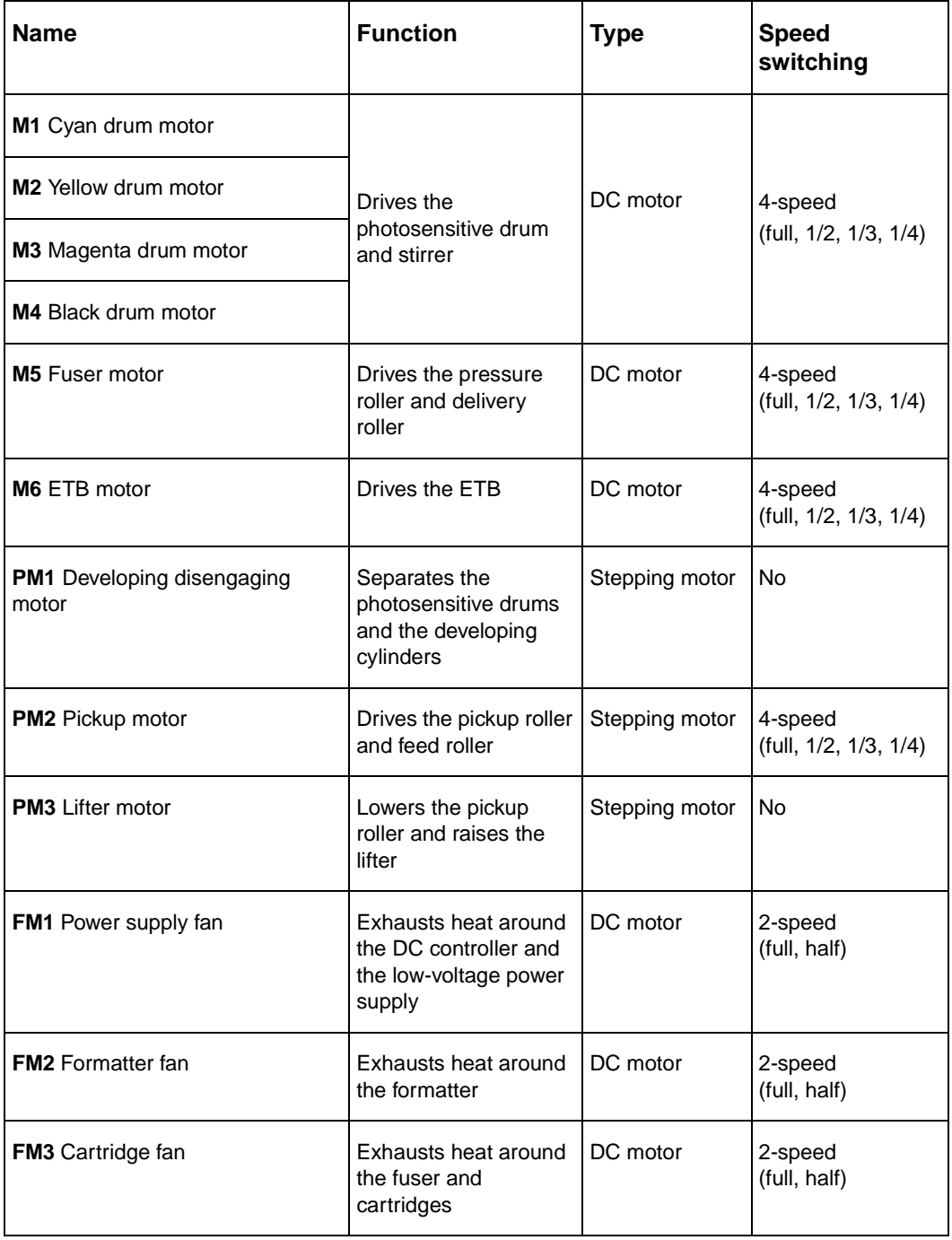

# **Fuser power supply circuit**

This printer uses an induction heating method to heat the fuser. [Figure 5-5](#page-109-0) shows the configuration of the fuser power supply.

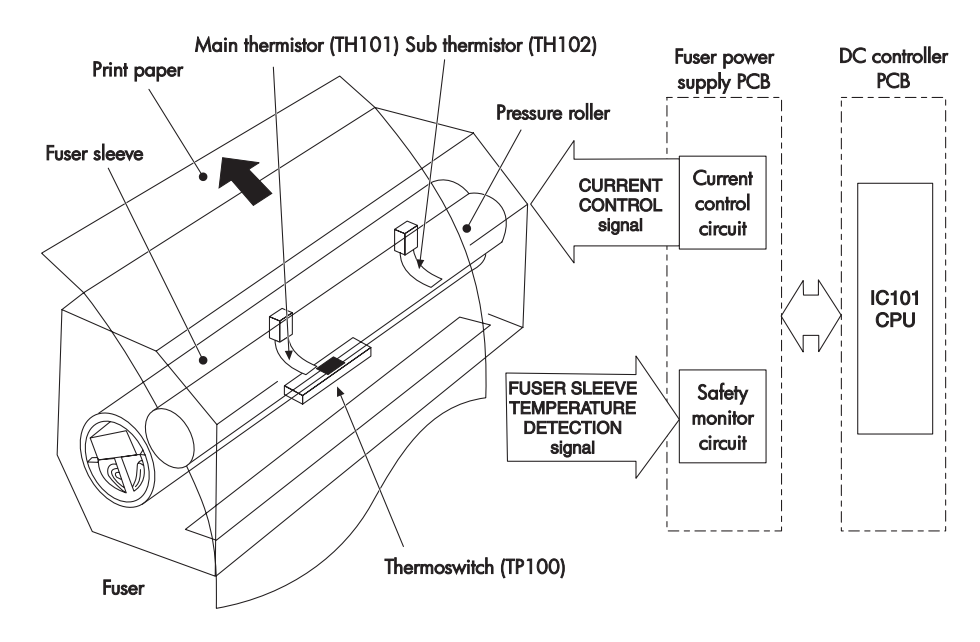

#### <span id="page-109-0"></span>**Figure 5-5 Fuser power supply circuit**

The fuser power supply has three main components:

- **Fuser sleeve.** A high-frequency current flows through an induction heating coil in the fuser sleeve, causing the metal sleeve to heat.
- **Thermistors.** Two thermistors are in the fuser sleeve: one in the center, and the other at the end. Each thermistor monitors the temperature in the fuser sleeve.
- **Thermoswitch.** The thermoswitch is located at the bottom center of the fuser sleeve. When the fuser is overheating, the switch opens, and power to the induction heating coil is shut off.

| Media                   | <b>Temperature</b>                                                | <b>Engine speed</b>        |  |  |
|-------------------------|-------------------------------------------------------------------|----------------------------|--|--|
| plain                   | $\sim$ 185° C (365° F)                                            | full speed                 |  |  |
| overhead transparencies | $\sim$ 155° C (311° F) color<br>$\sim$ 170° C (338° F) monochrome | $1/3$ speed<br>$1/2$ speed |  |  |
| thick                   | $\sim$ 175° C (347° F)                                            | $1/2$ speed                |  |  |
| gloss                   | $\sim$ 152° C (306° F)                                            | $1/3$ speed                |  |  |
| envelopes               | $\sim$ 185° C (365° F)                                            | full speed                 |  |  |

**Table 5-3 Fuser temperatures**

## **Heater temperature control**

The heater temperature control detects the surface temperature of the fuser sleeve and controls the current flowing to the induction heating coil. The heater temperature control circuit is shown in [Figure 5-6.](#page-110-0)

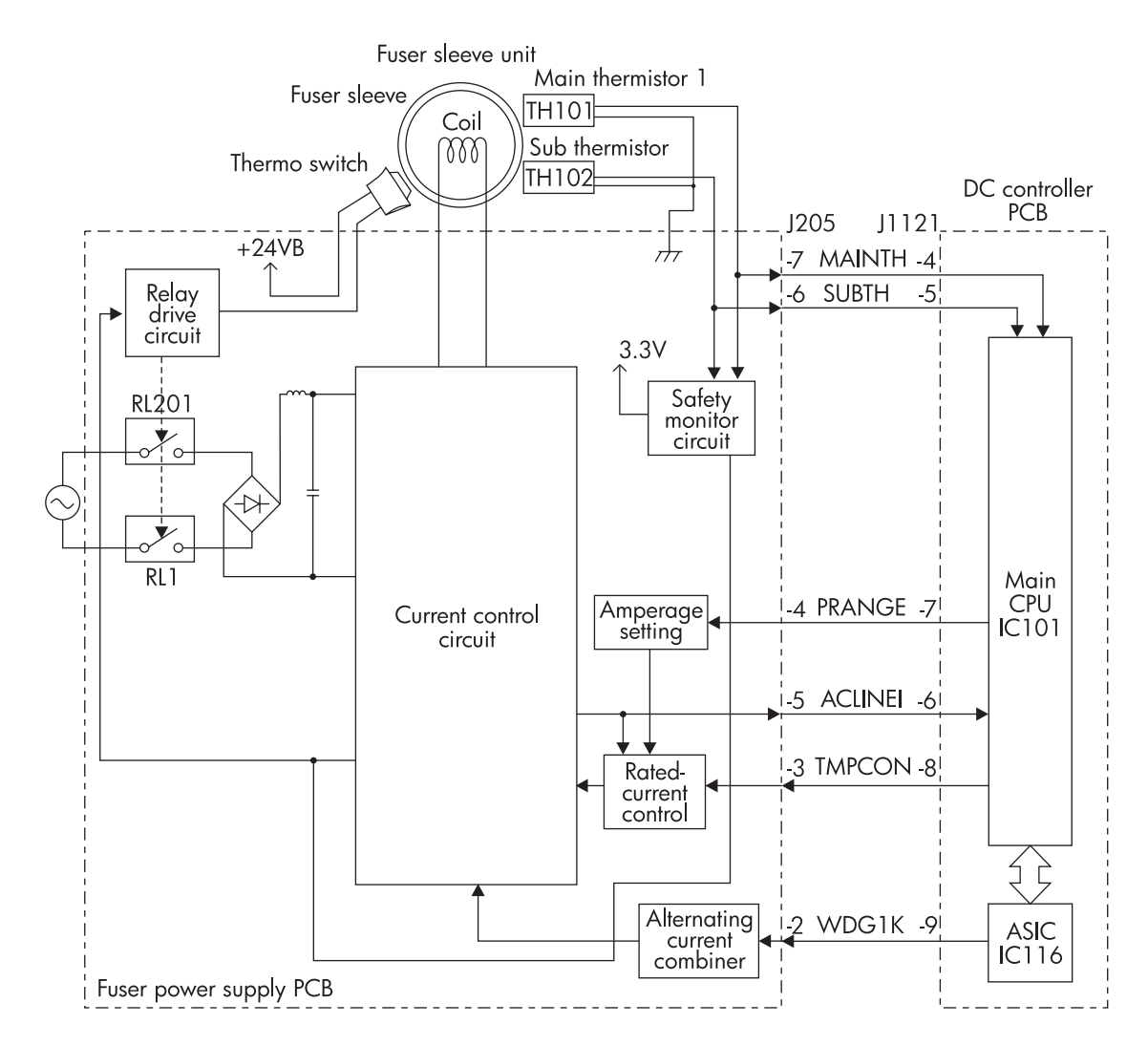

#### <span id="page-110-0"></span>**Figure 5-6 Heater temperature control circuit**

The two thermistors that are attached to the fuser sleeve (TH101 and TH102) detect the surface temperature of the fuser sleeve. The main thermistor (TH101) controls the fuser temperature, and the sub thermistor (TH102) detects overheating at the end of the fuser sleeve. When the surface temperature of the fuser sleeve increases, resistance of the two thermistors is reduced, and the voltage of the main thermistor detection signal (MAINTH) and the sub thermistor detection signal (SUBTH) drops.

The main CPU (IC101) on the DC controller monitors the voltage of the MAINTH and SUBTH signals. The CPU sends the fuser temperature control signal (TMPCON) according to the voltage level.

The CPU sends the amperage control signal (PRANGE) to control the amperage of the fuser sleeve.

## **High-voltage power supply**

The high-voltage power supply circuit applies bias to the primary charging rollers, the toner charging rollers, the developing cylinders, the attaching roller, the transfer charging rollers, and the discharging unit. The main CPU in the DC controller controls the high-voltage power supply circuit and the discharging high-voltage circuit through the ASIC to generate these biases. [Figure 5-7](#page-111-0)  shows the high-voltage power supply circuit.

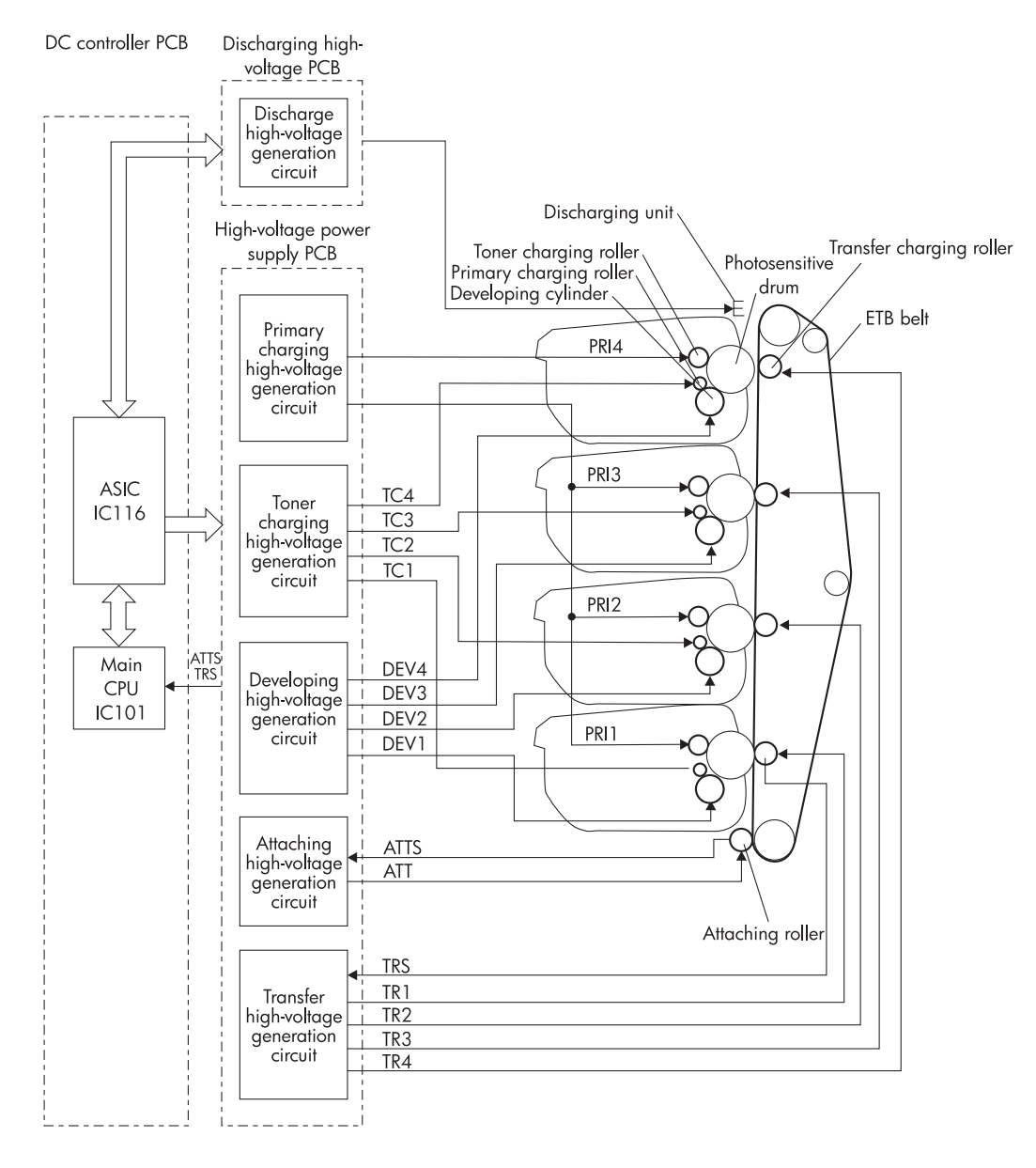

<span id="page-111-0"></span>**Figure 5-7 High-voltage power supply circuit**

## **Low-voltage power supply**

The low-voltage power supply circuit converts the AC voltage that is input from the electrical outlet to DC power and delivers it to each load in the printer. [Figure 5-8](#page-112-0) shows the low-voltage power supply circuit including the amount of voltage supplied to each component.

The AC power is supplied to the low-voltage power supply by turning on the power supply switch (SW301). The AC power is converted to the DC power that the printer requires:

- $+24$  V goes to the motors, solenoids, clutches, and the high-voltage power supply circuit.
- +5 V goes to the laser driver PCB, the beam detect PCB, and the formatter.
- +3.3 V goes to the formatter, the sensors, and the ICs in the DC controller PCB.

+24 V is divided into +24 VA, which is constantly sent from the low-voltage power supply circuit, and +24 VB, which stops power supply when the top cover or the front cover is opened. +24 VB goes to the fuser power supply circuit, high-voltage power supply circuit, the clutch, and the motors and solenoid. +24 VB also functions as the door open detection signal (/DOPEN). The CPU detects the door open with the signal.

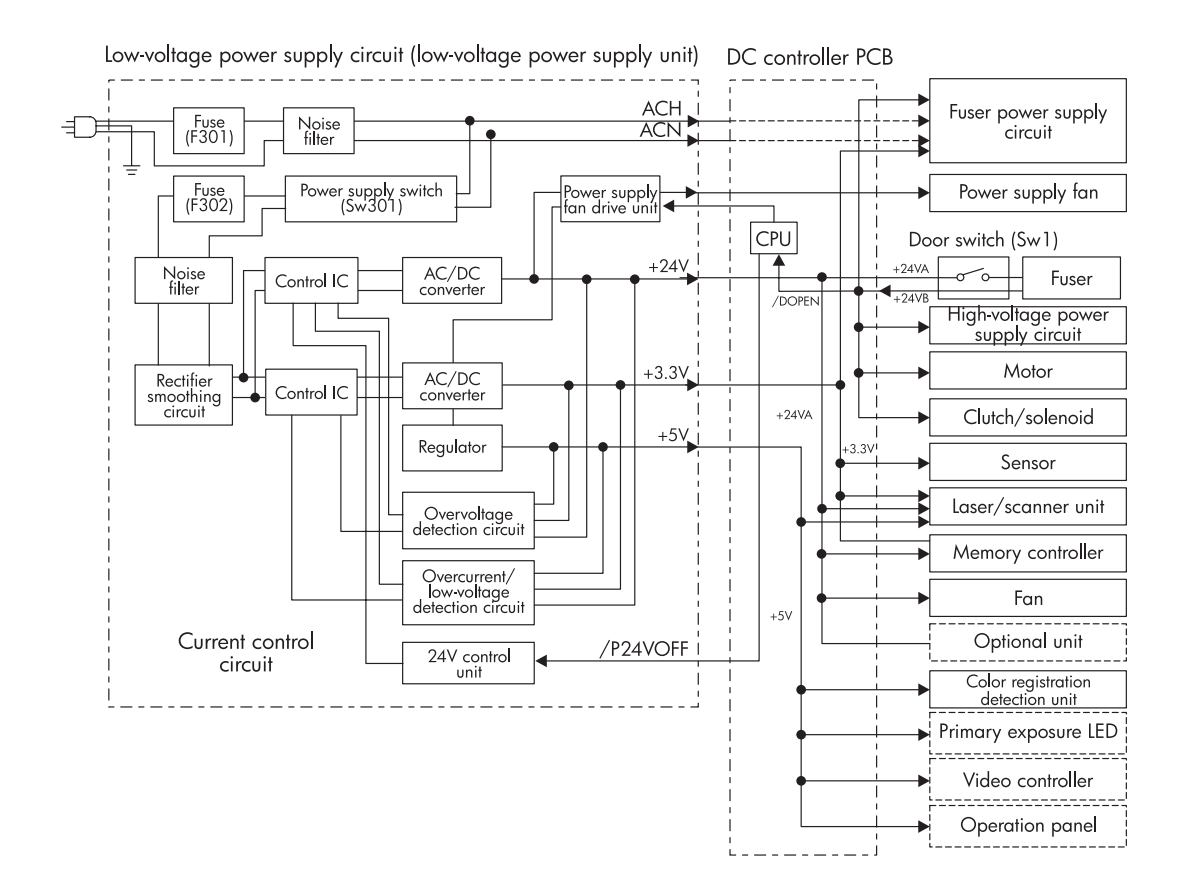

#### <span id="page-112-0"></span>**Figure 5-8 Low-voltage power supply circuit**

## **Formatter system**

The formatter PCB is responsible for the following:

- receiving and processing print data from the various printer interfaces
- monitoring control panel inputs and relaying printer status information (through the control panel and the bidirectional I/O)
- developing and coordinating data placement and timing with the print engine
- storing font information
- communicating with the host computer through the bidirectional interface
- controlling the PowerSave mode

The formatter monitors the printer continuously through the video interface. When the printer is ready to print, the formatter sends a signal to the DC controller, which turns the laser on or off based on the signal. [Figure 5-9](#page-113-0) shows the formatter system.

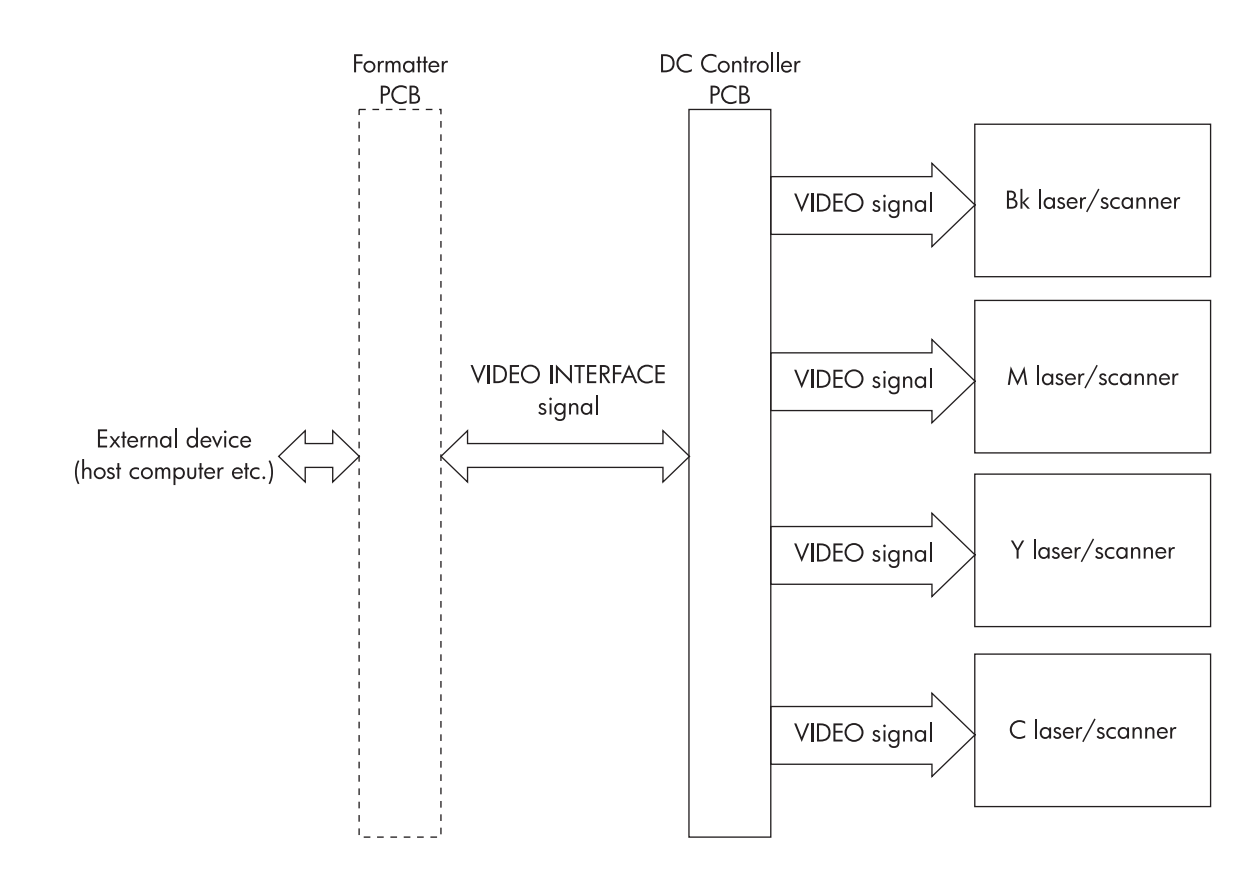

<span id="page-113-0"></span>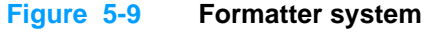

## **PowerSave**

This feature conserves power after the printer has been idle for an adjustable length of time. Set the time length in the Configure Device menu, under System Setup. When the printer is in PowerSave mode, the control panel backlight is turned off, but the printer retains all printer settings, downloadable fonts, and macros. The default setting is POWERSAVE= ON, with a 30-minute idle time. You can turn PowerSave off in the Configure Device menu, under Resets.

The printer exits PowerSave mode and enters the warm-up cycle when any of the following occurs:

- A print job, valid data, or a PML or PJL command is received at the parallel port, serial port, FIR port, or EIO card.
- A control panel button is pressed.
- The top cover is opened.
- A paper tray is opened.
- The engine test button is pressed.

**Note** Printer error messages override the PowerSave message. The printer enters PowerSave mode at the appropriate time, but the error message continues to appear.

## **Input/Output**

### **Parallel interface**

The formatter receives incoming data through its bidirectional interface (IEEE-1284). The I/O provides high-speed and two-way communication between the printer and the host, allowing the user to change printer settings and monitor printer status from the host computer. The user can configure the HIGH SPEED item in the control panel menu. (This item is found in the CONFIGURE DEVICE menu, under I/O menu, and PARALLEL INPUT.) The default setting, YES, allows the I/O to run at the higher speeds supported by most newer computers. When set to NO, the parallel interface runs at the slower mode that is compatible with older computers. The user can also configure the ADVANCED FUNCTIONS item. The default setting, ON, allows for two-way parallel communications. The OFF mode disables the advanced functionality. The I/O is compatible with the bidirectional parallel interface standard.

### **Expanded I/O**

The optional HP Fast InfraRed receiver enables wireless printing from any iRDA-compliant portable device (such as a laptop computer) to the printer.

The printing connection is maintained by positioning the sending infrared port within operating range. The connection can be blocked by objects such as a hand or paper, or by direct sunlight or any bright light shining into either infrared port.

### **Flash**

Optional flash is available in 4 MB flash memory DIMMs for storing forms, fonts, and signatures.

#### **Hard-disk accessory**

The optional hard-disk accessory can be mounted in one of the EIO slots on the rear of the formatter. The optional EIO-based hard disk is used for creating multiple original prints (mopies) and storing forms, fonts, and signatures.

### **CPU**

The HP Color LaserJet 5500 series printer formatter incorporates a 400 MHz RISC processor.

## **Printer memory**

If the printer encounters difficulty managing available memory, a clearable warning message will appear on the control panel.

Some printer messages are affected by the auto-continue and clearable warning settings from the Configure Device menu, under System Setup. If CLEARABLE WARNING = JOB is set on the control panel, warning messages appear on the control panel until the end of the job from which they were generated. If CLEARABLE WARNING = ON is set, warning messages appear on the control panel until  $\blacktriangleright$  is pressed. If an error occurs that prevents printing and AUTO CONTINUE = OFF is set, the message appears until  $\blacktriangleright$  is pressed.

### **Read-only memory**

Besides storing microprocessor control programs, the read-only memory (ROM) stores dot patterns of internal character sets (fonts).

### **Random-access memory**

The random-access memory (RAM) contains the page, I/O buffers, and the font storage area. It stores printing and font information received from the host system, and can also serve to temporarily store a full page of print-image data before the data is sent to the print engine. Memory capacity can be increased by adding DIMMs to the formatter. Note that adding memory (DIMMs) might also increase the print speed for complex graphics.

## **DIMM slots**

The DIMM slots can be used to add memory, fonts, or firmware upgrades.

### **Firmware DIMM**

To upgrade printer firmware, insert a new firmware DIMM in the slot marked J1. See [page 80](#page-97-0) for more information.

### **Nonvolatile memory**

The printer uses nonvolatile memory (NVRAM) to store I/O and information about the print environment's configuration. The contents of NVRAM are retained when the printer is turned off or disconnected.

## **P.II** overview

Printer job language (PJL) is an integral part of configuration, in addition to the standard printer command language (PCL). With standard cabling, PJL allows the printer to perform functions such as:

- Two-way communication with the host computer through a bidirectional parallel connection. The printer can tell the host about such things as the control panel settings, and it allows the control panel settings to be changed from the host.
- Dynamic I/O switching allows the printer to be configured with a host on each I/O. The printer can receive data from more than one I/O simultaneously, until the I/O buffer is full. This can occur even when the printer is offline.
- Context-sensitive switching allows the printer to automatically recognize the personality (PS or PCL) of each job and configure itself to serve that personality.
- Isolation of print environment settings from one print job to the next. For example, if a print job is sent to the printer in landscape mode, the subsequent print jobs print in landscape only if they are formatted for landscape printing.

## **PML**

The printer management language (PML) allows remote configuration and status readback through the I/O ports.

# **Control panel**

The formatter sends and receives printer status and command data to and from a control panel board.

# **Laser/scanner system**

The laser/scanner system receives a signal from the formatter and forms a latent image on the photosensitive drum in the print cartridge. The printer has a separate laser/scanner unit for each color. Each of these has the same structure, which is shown in [Figure 5-10](#page-117-0).

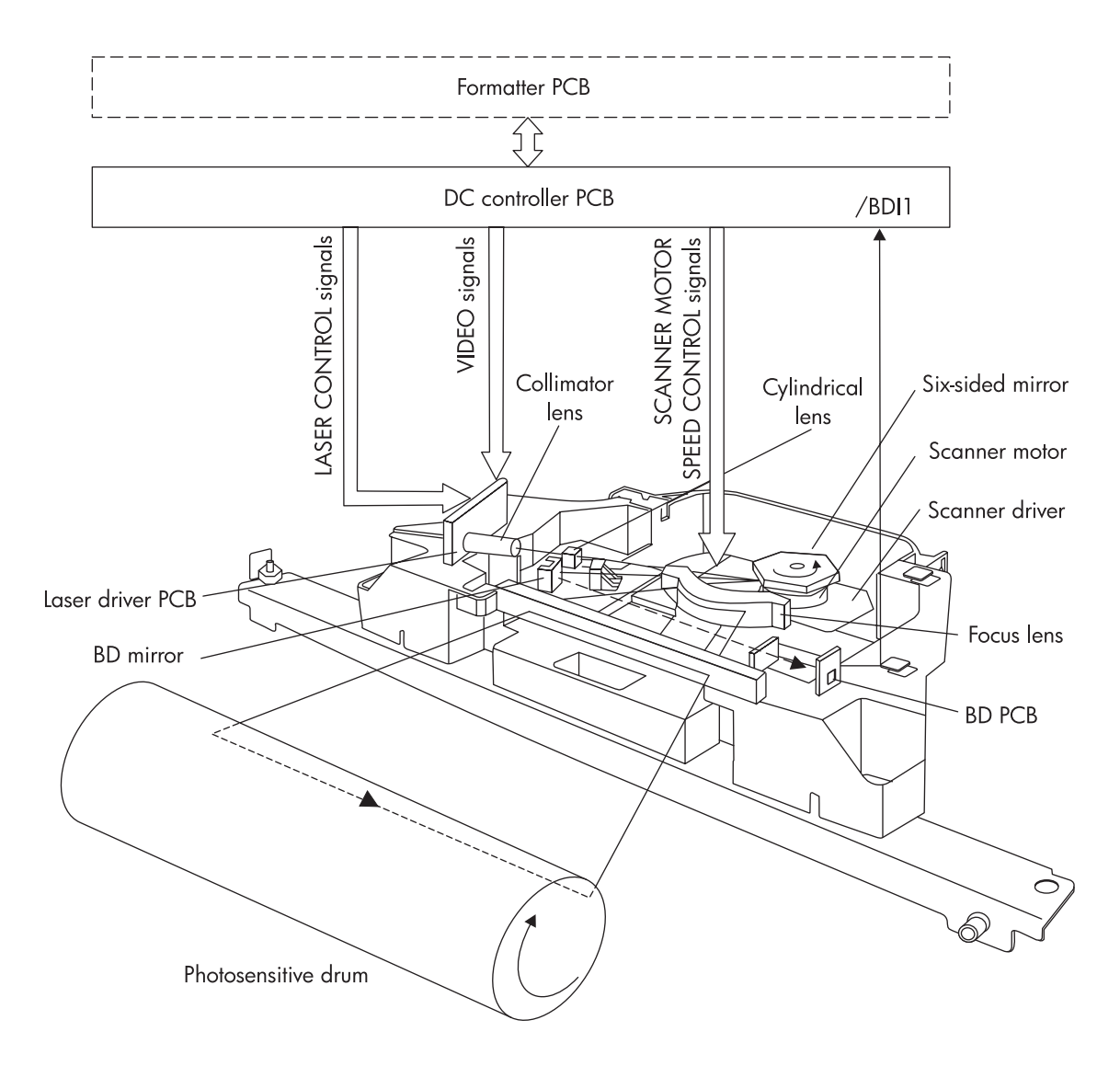

<span id="page-117-0"></span>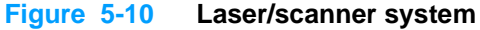

## **Scanner motor control**

The scanner motor control rotates the scanner motor at a constant speed in order to place the laser beam at the proper position on the photosensitive drum. [Figure 5-11](#page-118-0) shows the circuit diagram for the scanner motor control.

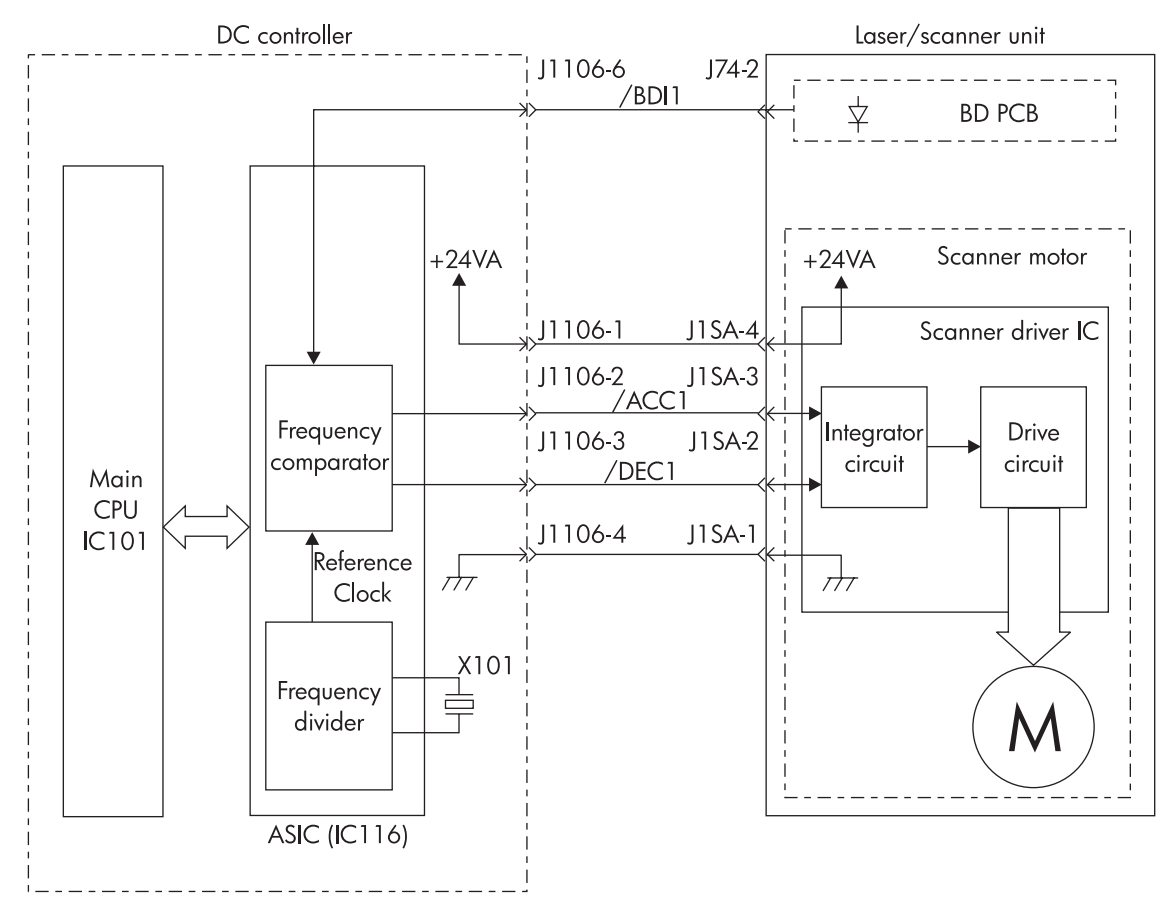

<span id="page-118-0"></span>**Figure 5-11 Scanner motor control circuit**

# **Image formation system**

The image formation system is the central hub of the printer. [Figure 5-12](#page-119-0) shows the image formation system. During image formation, an image of colored toner is formed and then fused onto the paper. The image formation system consists of the following physical components:

- four laser/scanners
- four print cartridges
- **ETB**
- fuser

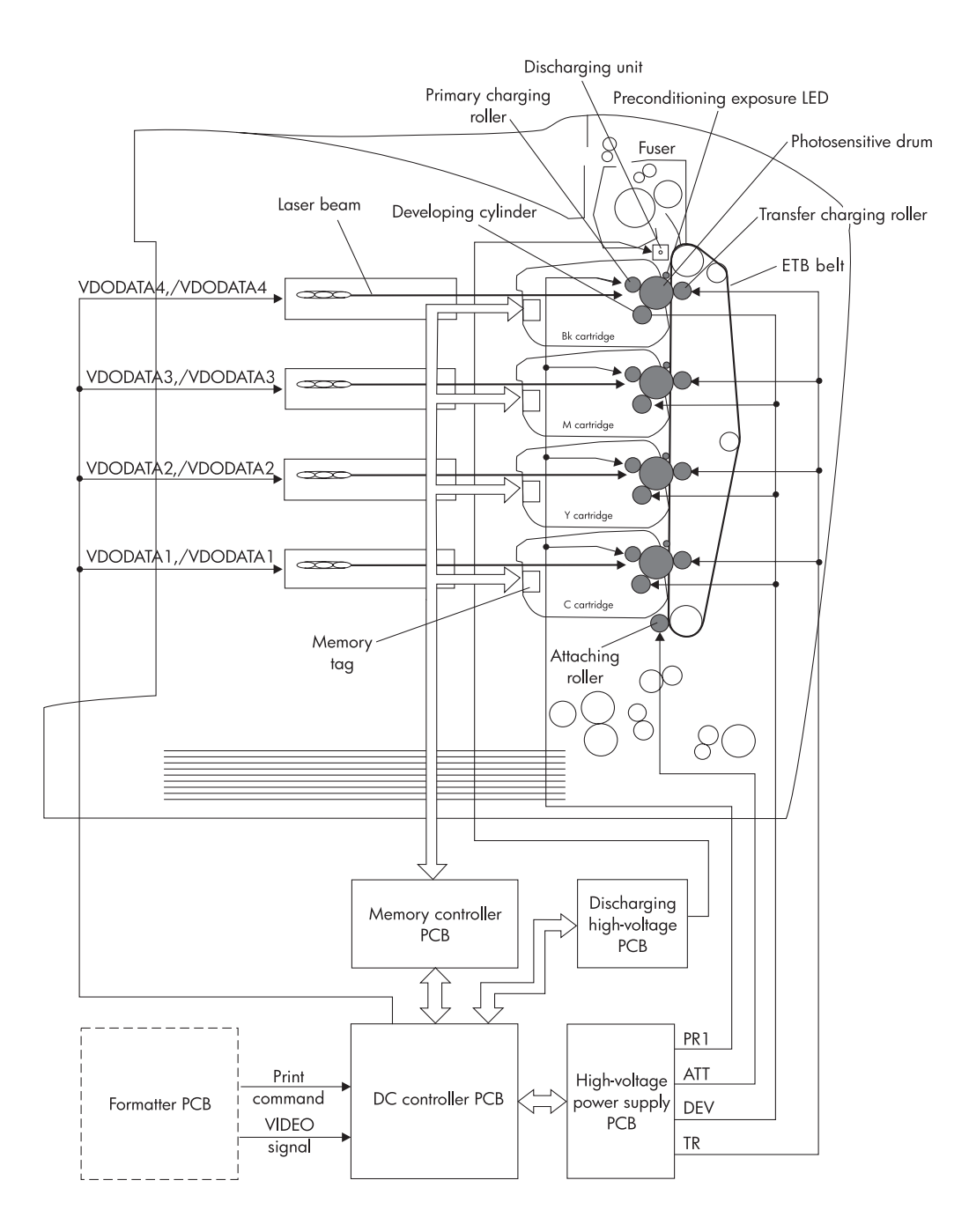

#### <span id="page-119-0"></span>**Figure 5-12 Image formation system**

## **Image formation process**

The image formation process consists of eleven steps divided among five functional blocks:

- electrostatic latent image formation block
- developing block
- transfer block
- fusing block
- cleaning block

[Figure 5-13](#page-120-0) illustrates the process. The next sections describe the print cartridges and the ETB in detail, followed by a description of each functional block. The image formation steps are numbered consecutively through the blocks.

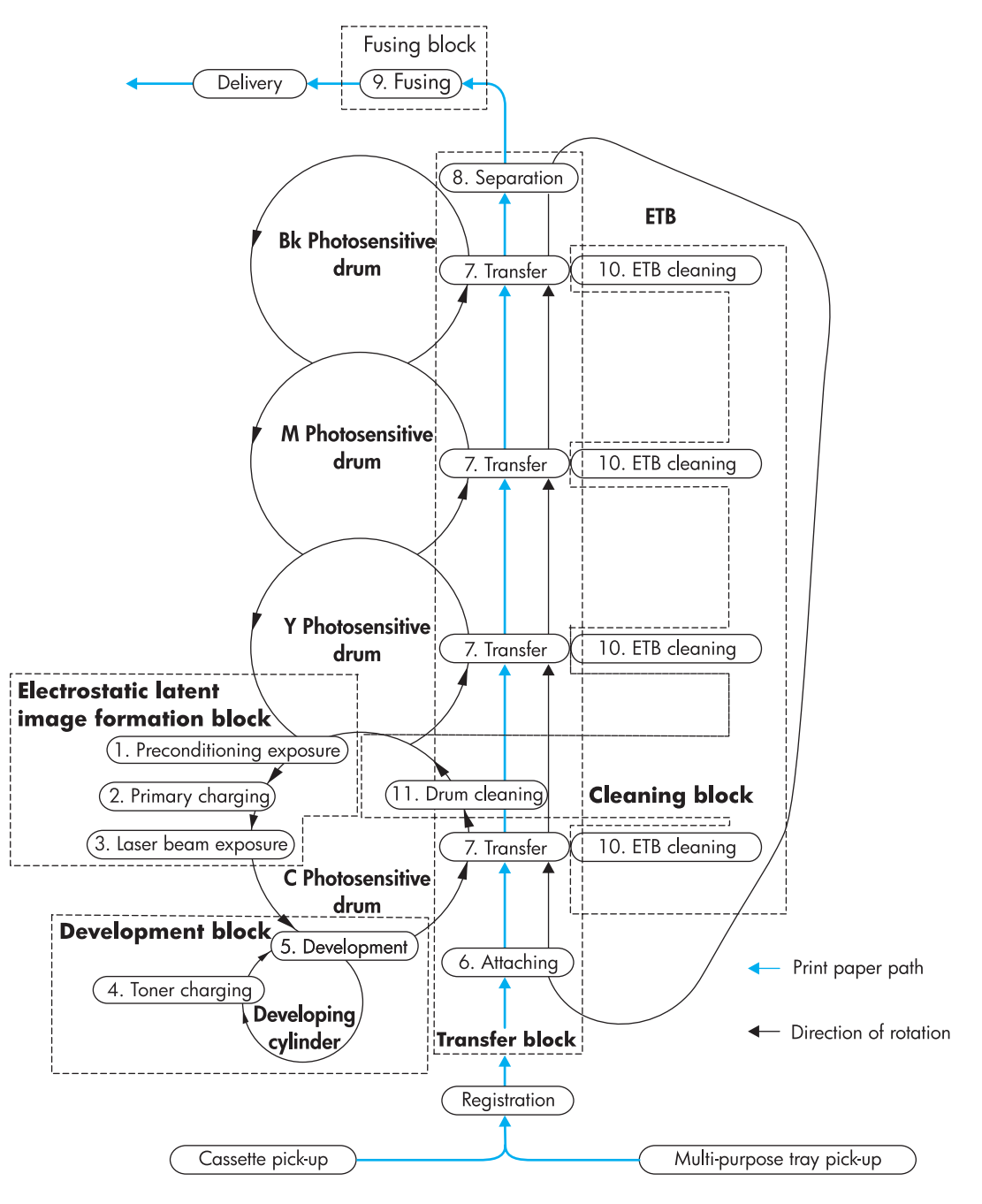

<span id="page-120-0"></span>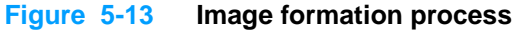

# **Print cartridges**

The printer has four different print cartridges, one for each color. However, they share the same structure, shown in [Figure 5-14.](#page-121-0)

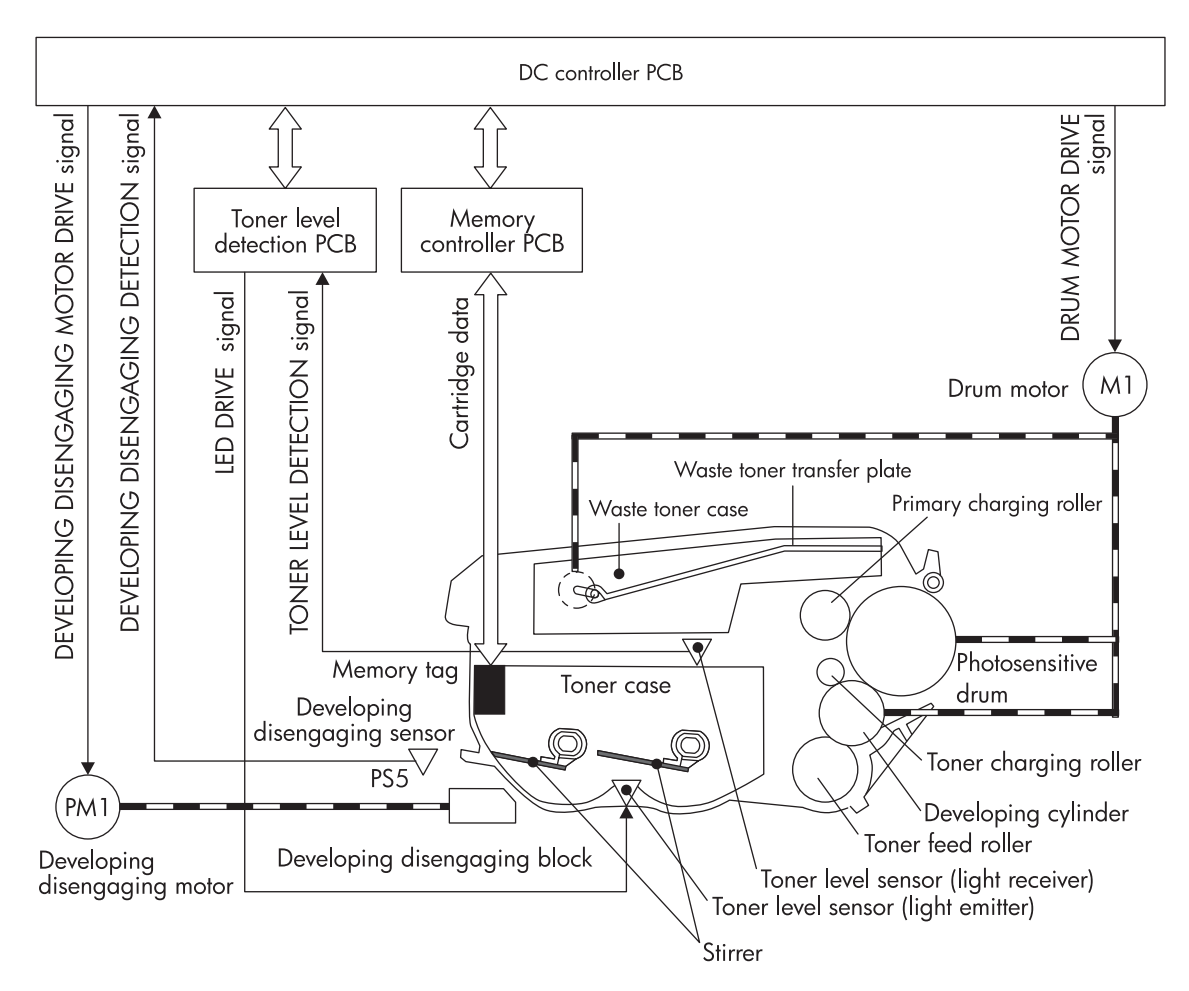

#### <span id="page-121-0"></span>**Figure 5-14 Print cartridge**

The physical components inside the print cartridge are the following:

- photosensitive drum
- primary charging roller
- developing cylinder
- toner charging roller
- stirrers
- waste toner transfer plate

The photosensitive drum's rotation drives the primary charging roller. All other components are driven by the drum motor.

The developing disengaging motor drives the developing disengaging block, which causes the developing cylinder to engage with or disengage from the photosensitive drum.

The DC controller uses an LED and a photo diode to monitor the level of toner inside the cartridge. It stores this information on a memory tag built into each cartridge.

The primary charging roller and the toner charging roller are cleaned at the start of each print operation to avoid image defects.

### **Memory tag**

The memory tag is an EEP-ROM built into the print cartridge. It stores information about the amount of toner in the cartridge and estimates the remaining life. [Figure 5-15](#page-122-0) describes how the memory tag operates.

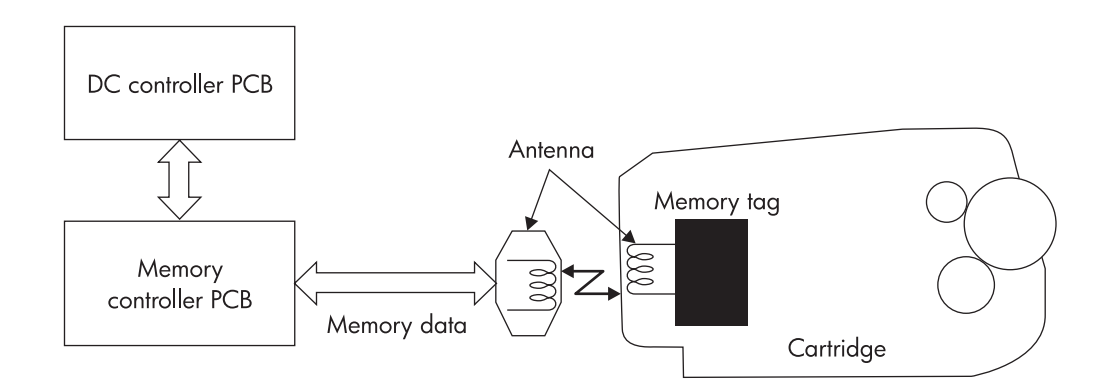

#### <span id="page-122-0"></span>**Figure 5-15 Memory tag**

The DC controller reads information from the memory tag whenever the printer is turned on, whenever the top cover is closed, and whenever it receives a READ command from the formatter.

The DC controller writes information to the memory tag at specified times during a print operation and whenever it receives a WRITE command from the formatter.

If the DC controller is unable to either read to or write from the memory tag four times in a row, the DC controller alerts the formatter of a memory tag abnormality.

## **Toner level detection**

The printer monitors print cartridge life in several ways to ensure continued high print quality:

- The number of developer rotations measures the usefulness (charge) of the toner.
- The toner sensor monitors remaining toner, and informs the user of "low" or "out" conditions.
- The number of photosensitive drum rotations measures the life of the photosensitive drum, which degrades slightly with each rotation.

The cartridge life represented on the supplies status page and in the gauges on the control panel is a combination of all three of these components. The lowest remaining percent is the number reported to the customer. However, information about which of these components is low or out is not reported.

During the life of a print cartridge, the customer receives three different control panel messages:

- OK. The cartridge has between 15 and 100 percent life remaining.
- **Order cartridge**. The cartridge has 15 percent life remaining. In typical printing situations, this represents about 2 weeks of use.
- **Replace cartridge**. One of the three components listed above has reached its end of life. The printer stops, and printing cannot continue until the cartridge is replaced.

#### **Developer rotations**

The developer rollers rotations are tracked on the print cartridge's memory tag (e-label). Tracking rotations enables the printer to signal that a print cartridge is low or out before the developer and/or toner is actually worn out, which would result in print quality defects.

Over time, the toner loses its required properties due to excessive stirring and re-charging. Although the cartridge will correctly signal LOW or OUT because of wear, some toner might remain in the fresh toner hopper.

In addition to toner wear, the developer roller experiences wear during its life, so developer life tracking is necessary. In situations where low-coverage documents are printed frequently, the developer rotations might cause a LOW message before the toner level reaches its low level.

#### **Toner sensor**

For the first 75 percent of the cartridge life, toner depletion within the cartridge is calculated by pixel counting. An optical toner level sensor then tracks the final 25 percent of toner. The toner is measured and then reported on the toner gas gauge on the control panel or on the supplies status page. The transition from pixel counting to optical toner-level sensing causes no fluctuations on the toner gas gauge. Some toner might remain in the fresh toner hopper due to other cartridge components reaching their end of life.

#### **Photosensitive drum rotations**

Photosensitive drum rotations are also tracked on the cartridge's memory tag. Similar to the developer roller, tracking these rotations enables the printer to signal that a print cartridge is low or out before the photosensitive drum is actually worn out, when print quality defects would occur. The photosensitive drum might cause a low message when low-coverage documents are printed frequently. Tracking drum life is essential because of drum wear and the potential for overflow from the waste toner hopper if the photosensitive drum life is extended past its useful life.

[Figure 5-16](#page-124-0) illustrates the toner level detection system.

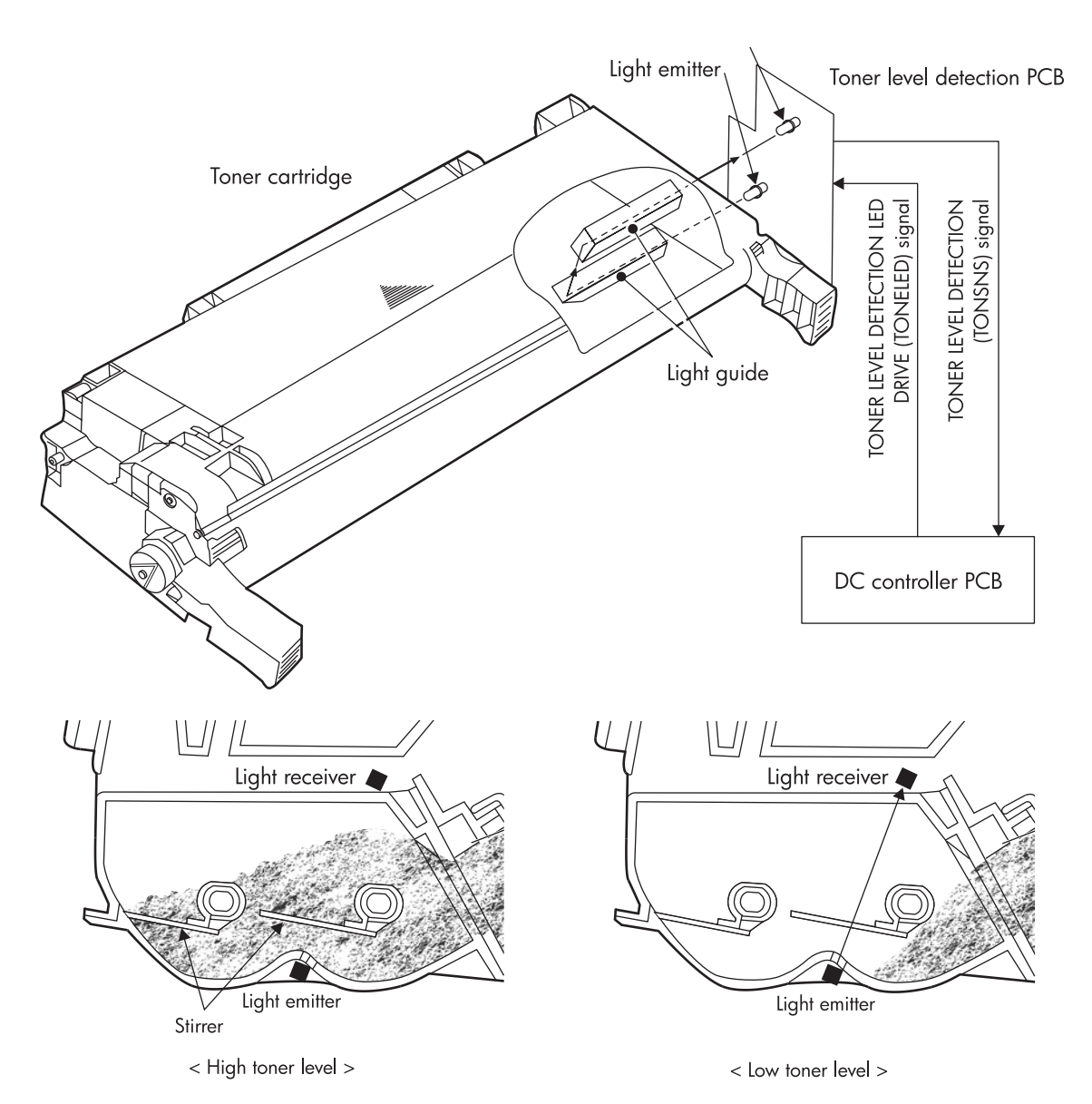

<span id="page-124-0"></span>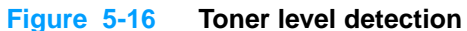

### **Developing cylinder disengaging control**

Whenever the developing cylinder is in contact with the photosensitive drum, toner is passed onto the drum. At certain times, such as during ETB cleaning or during monochrome printing, toner should not pass onto the drum, and the developing cylinder should not be in contact with the drum. The bottom half of the print cartridge can pivot up and down, causing the developing cylinder to either come in contact with or move away from the photosensitive drum. A small block inside the printer causes each cartridge to pivot. When the block is pushed up, the rear of the cartridge is pushed up, and the front of the cartridge swings down. The developing cylinder disengages from the drum. [Figure 5-17](#page-125-0) illustrates this process.

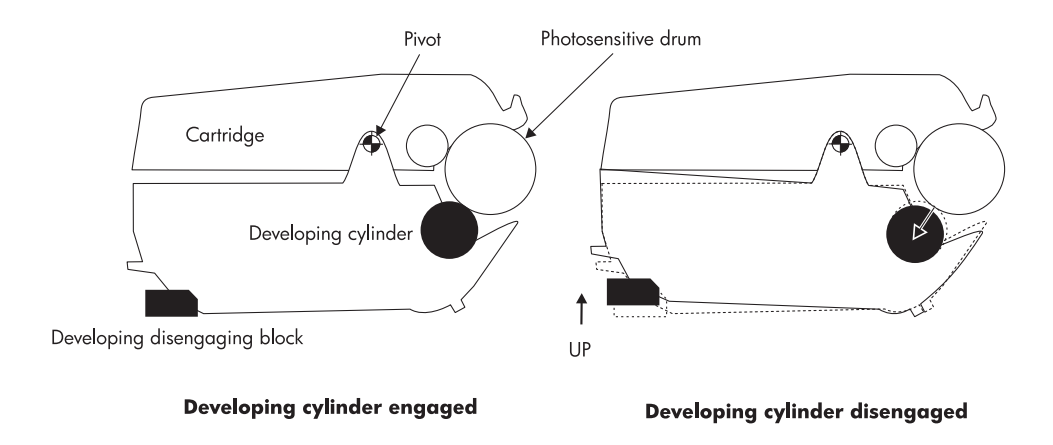

#### <span id="page-125-0"></span>**Figure 5-17 Developing cylinder disengaging**

The developing cylinders are disengaged only during monochrome printing or during ETB cleaning. During monochrome printing, the developing cylinder in all cartridges except black is disengaged. During ETB cleaning, the developing cylinders in all cartridges are disengaged.

## **Electrostatic transfer/transport belt (ETB) unit**

The ETB unit feeds the paper through the printer and helps transfer toner onto the paper. [Figure 5-18](#page-126-0) illustrates the ETB unit.

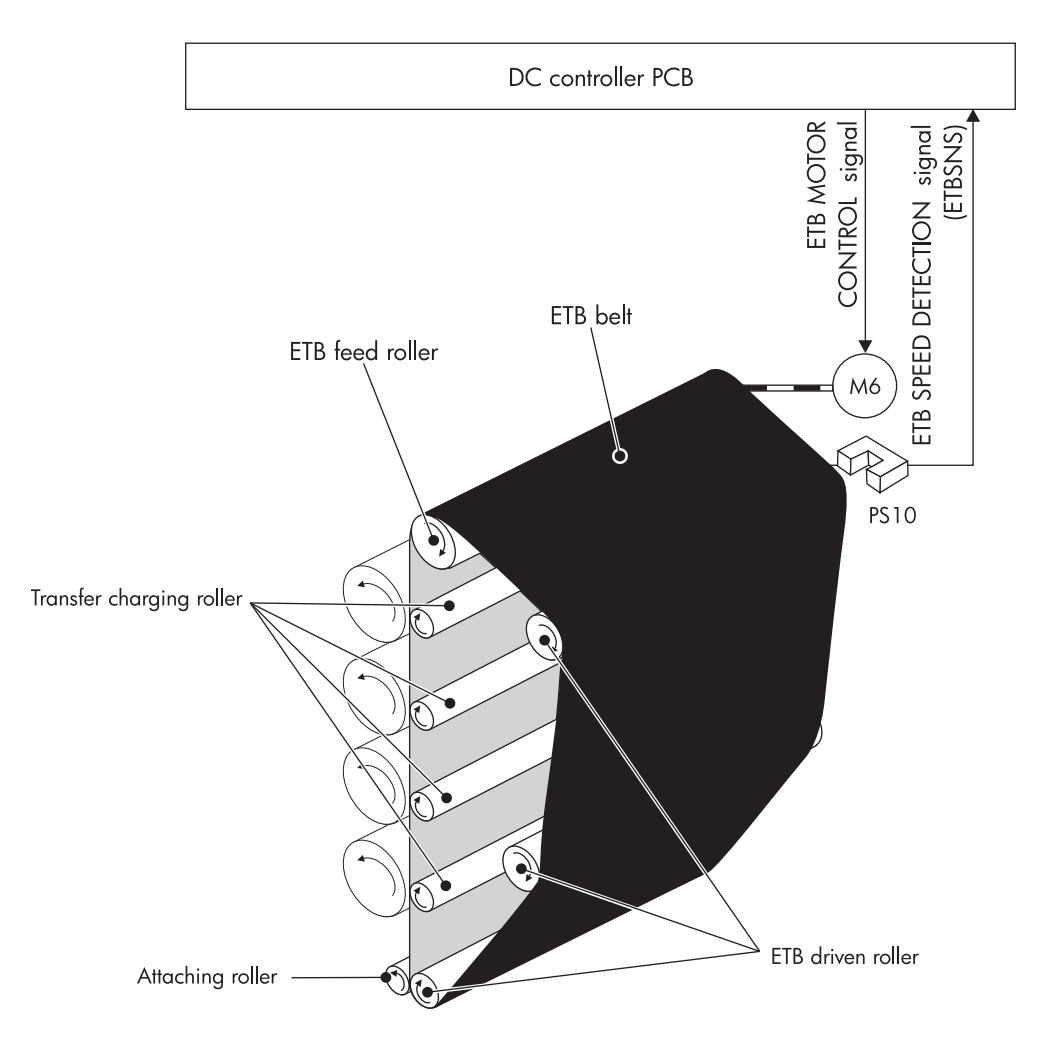

#### <span id="page-126-0"></span>**Figure 5-18 ETB unit**

The physical components of the ETB unit are the following:

- **ETB** belt
- **ETB** feed roller
- attaching roller
- **•** transfer charging rollers (four)
- ETB-driven rollers (three)

The ETB motor drives the ETB feed roller, causing the belt to rotate. All other rollers are driven by the belt rotation.

A sensor at the top of the ETB unit detects the ETB's speed. The DC controller maintains a constant ETB feed speed to ensure good color registration.

## **Electrostatic latent image formation block**

The image formation process begins with the electrostatic image formation block, in which an electrostatic latent image is formed on the photosensitive drum. This block consists of three steps:

- primary exposure
- primary charging
- laser beam exposure

After the last step is completed, areas of the drum surface that have not been exposed to the laser beam retain a negative charge. The areas exposed to the laser are neutralized. This neutralized image is called an electrostatic latent image because it is invisible to the eye.

#### **Step 1: Primary exposure**

To prepare for primary charging, light from the primary exposure LED strikes the photosensitive drum surface. This eliminates any residual charge on the drum surface in order to avoid inconsistent charge density. [Figure 5-19](#page-127-0) illustrates this step.

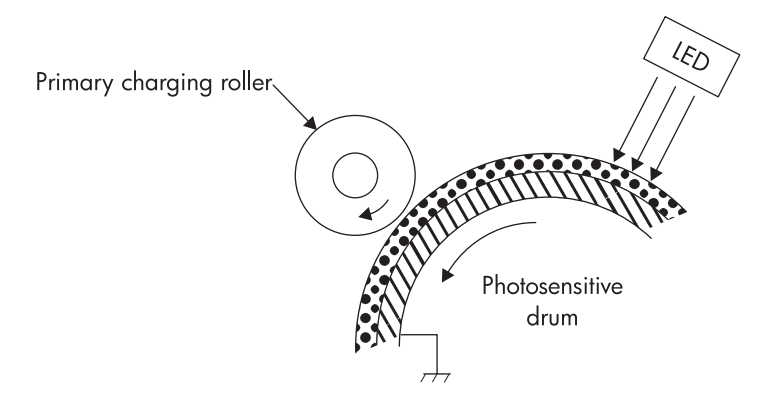

#### <span id="page-127-0"></span>**Figure 5-19 Primary exposure**

#### **Step 2: Primary charging**

To prepare for latent image formation, a uniform negative potential is applied to the photosensitive drum surface. The primary charging roller is made of a conductive rubber. DC bias is applied to the primary charging roller to maintain uniform potential on the drum surface. [Figure 5-20](#page-127-1) illustrates this step.

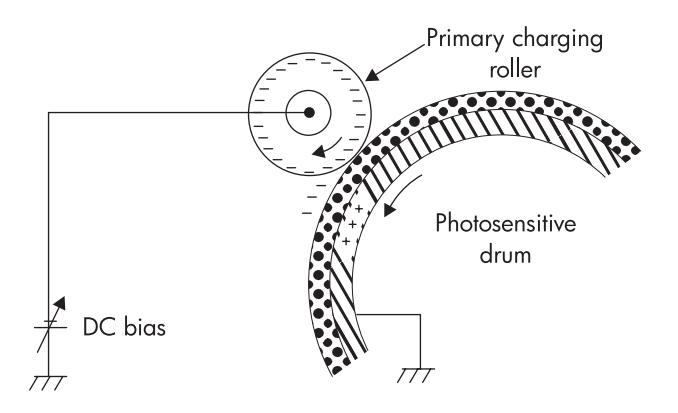

<span id="page-127-1"></span>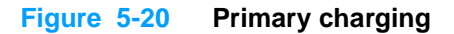

### **Step 3: Laser beam exposure**

As the laser beam scans the drum surface, it neutralizes the negative charge. This is the electrostatic latent image. The remaining areas, where the laser beam has not struck, retain a negative charge. [Figure 5-21](#page-128-0) illustrates this step.

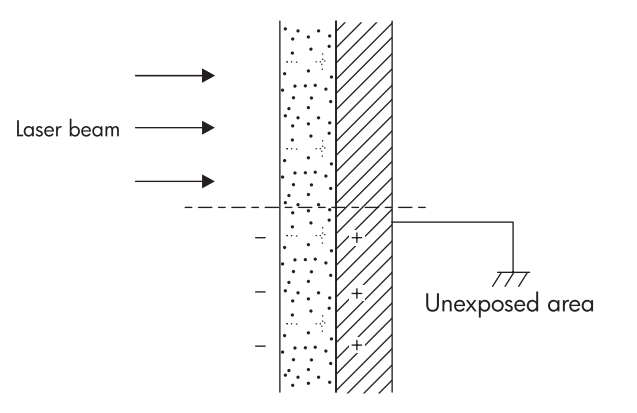

<span id="page-128-0"></span>**Figure 5-21 Laser beam exposure**

## **Development block**

The second part of the image formation process is the development block, in which toner is transferred onto the electrostatic latent image on the surface of the photosensitive drum, creating a visible image. This printer uses a contact development method that keeps the developing cylinder in contact with the drum, pushing the toner against the drum surface for development. The toner is non-magnetic and consists of resins. This block consists of two steps:

- toner charging
- development

[Figure 5-22](#page-129-0) shows a cross-section of a print cartridge and illustrates the development block.

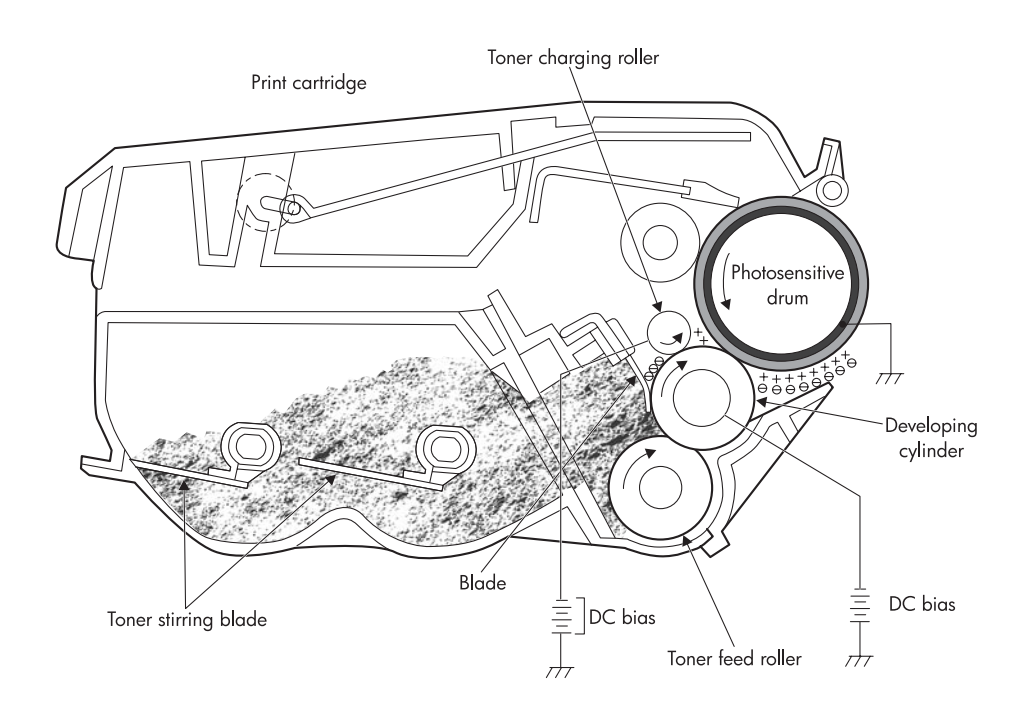

#### <span id="page-129-0"></span>**Figure 5-22 Development block**

#### **Step 4: Toner charging**

As the toner stirring blade turns inside the cartridge, the friction creates a negative potential on the toner. A negative voltage is applied to the toner charging roller and creates a uniform negative potential on the toner.

#### **Step 5: Development**

The areas on the photosensitive drum that have been exposed to the laser beam have a higher potential (are less negatively charged) than the toner particles on the developing cylinder. As the photosensitive drum rotates, the toner adheres to the exposed areas on the photosensitive drum. At this point, the image is visible on the drum surface.

## **Transfer block**

The third part of the image formation process is the transfer block, in which the toner image is transferred from the photosensitive drum to the paper. This block consists of three steps:

- attaching
- transfer
- separation

### **Step 6: Attaching**

After the paper is picked up from the input tray, the attaching roller pushes it against the ETB. The attaching roller has a positive DC bias, and it creates a positive charge on the paper. [Figure 5-23](#page-130-0) illustrates this step.

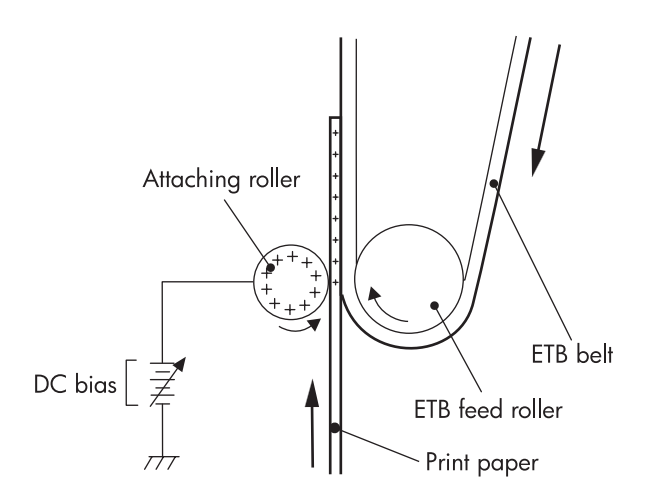

<span id="page-130-0"></span>**Figure 5-23 Attaching the paper to the ETB**

### **Step 7: Transfer**

A positive bias is applied to the transfer charging roller, which is directly opposite the photosensitive drum. As the ETB passes the transfer charging roller, it picks up a positive charge. The negatively charged toner on the photosensitive drum is transferred to the positively charged paper. [Figure 5-24](#page-131-0) illustrates this step. This process is repeated for each color as the ETB carries the paper from the bottom cartridge to the top (C, Y, M, K).

In four-color printing, as four colors of toner are piled up on the paper, the holding force of the toner weakens as the transfer process progresses. To counteract this effect, the DC controller increases the positive DC bias applied to the transfer charging roller for each successive color.

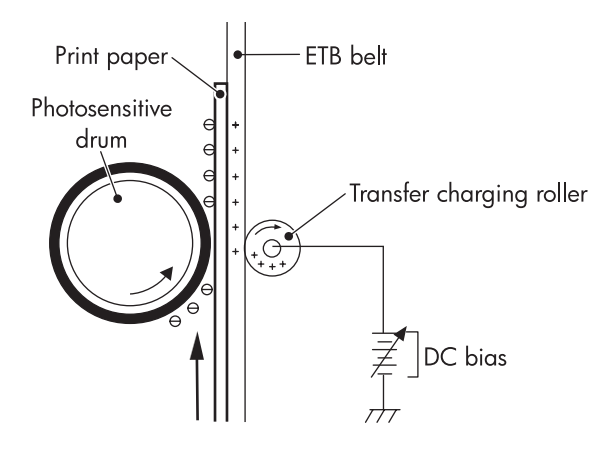

<span id="page-131-0"></span>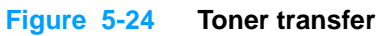

### **Step 8: Separation**

The paper's elasticity causes it to separate from the ETB as the ETB reaches the top of its path. [Figure 5-25](#page-131-1) illustrates this step.

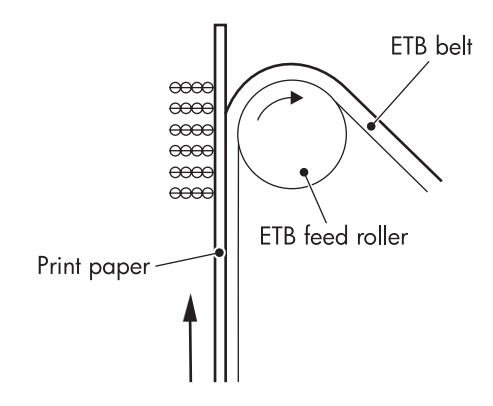

<span id="page-131-1"></span>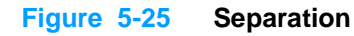

## **Fusing block**

The fourth part of the image formation process is the fusing block, in which the toner image is fused to the paper, making a permanent image that cannot be smeared. This block consists of one step: fusing.

### **Step 9: Fusing**

This printer uses the induction heating method to fuse the toner to the paper. This method uses quick fuser heating, resulting in shortened wait time and reduced power consumption. [Figure 5-26](#page-132-0)  illustrates this step.

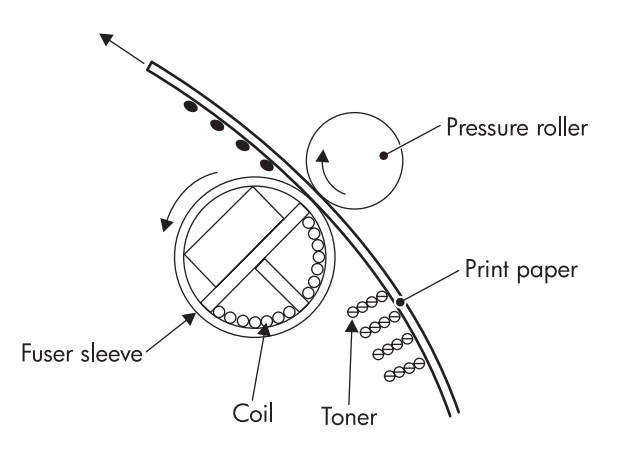

#### <span id="page-132-0"></span>**Figure 5-26 Fusing**

## **Cleaning block**

The fifth and final part of the image formation process is the cleaning block, in which the ETB and the photosensitive drums are cleaned, preparing them for the next print. The next section provides more information about printer calibration and cleaning. This block consists of two steps:

- **ETB** cleaning
- photosensitive drum cleaning

#### **Step 10: ETB cleaning**

See [page 117](#page-134-0) for a complete discussion of ETB cleaning.

#### **Step 11: Photosensitive drum cleaning**

See [page 118](#page-135-0) for a complete discussion of photosensitive drum cleaning.

## **Calibration and cleaning**

The printer automatically calibrates and cleans itself at various times to maintain the highest level of print quality. You can also force the printer to calibrate by choosing CALIBRATE NOW from the Print Quality menu. See ["Calibrate Now" on page 307.](#page-324-0)

While the printer is calibrating or cleaning, it will pause printing. For most calibrations and cleanings, the printer will not interrupt a print job, but will wait for the job to complete before calibrating or cleaning. [Table 5-4](#page-133-0) shows when the printer calibrates, the duration of the calibration, and the type of calibration that occurs. [Table 5-5](#page-133-1) shows when the printer cleans and the duration of the cleaning. The sections that follow discuss calibration and cleaning in more detail.

**Note** The times listed in the tables below are preliminary and are subject to change.

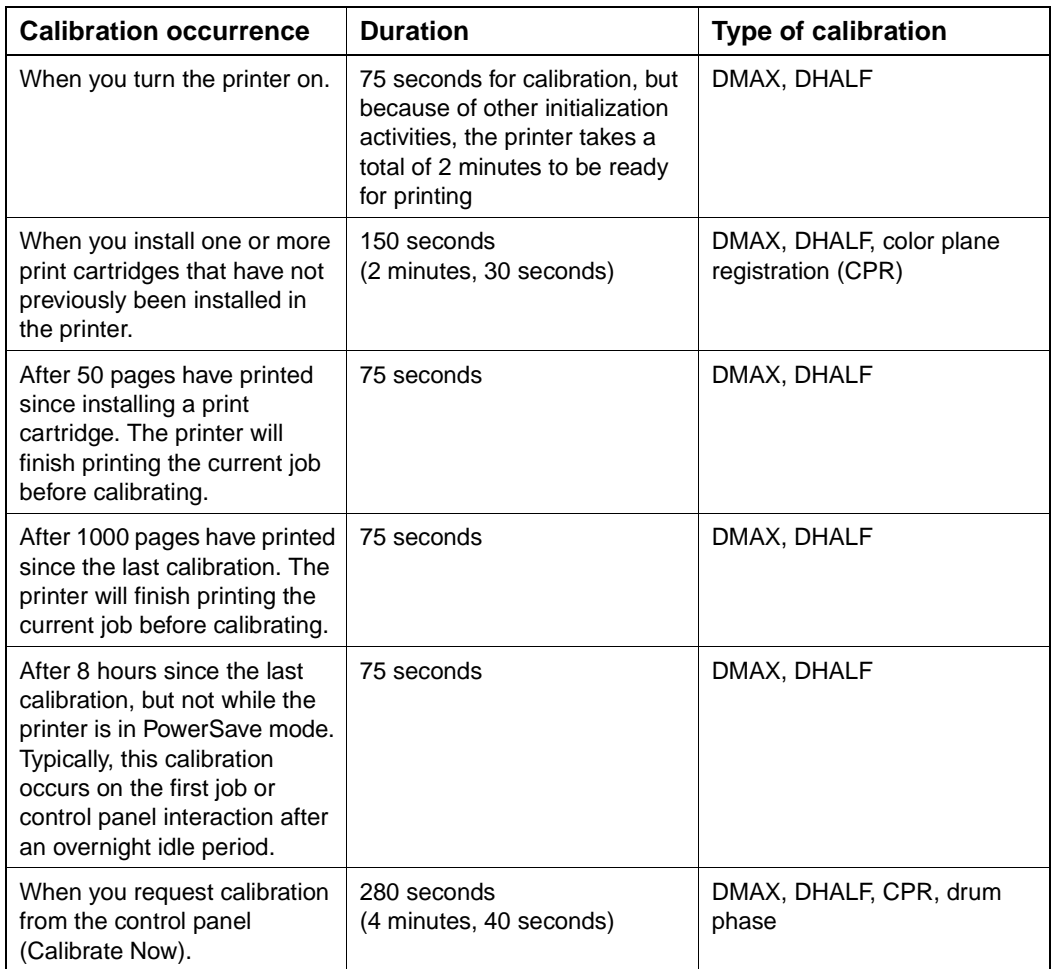

#### <span id="page-133-0"></span>**Table 5-4 Calibration timing and duration**

#### <span id="page-133-1"></span>**Table 5-5 Cleaning timing and duration**

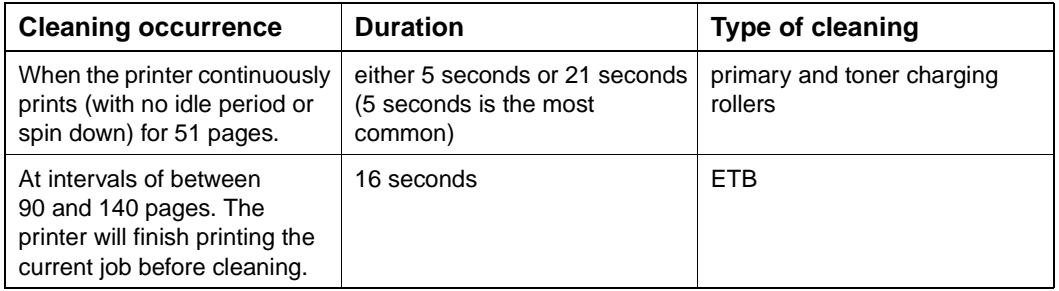

### **ETB cleaning**

During this step, all toner particles that remain on the ETB are returned to the photosensitive drums in each print cartridge. [Figure 5-27](#page-134-0) illustrates this step.

The ETB is automatically cleaned when the printer is turned on, when the covers are closed, and after printing a specified number of pages. The DC controller applies negative bias to the photosensitive drums and either a positive or negative bias to the transfer charging rollers. This creates a difference in potential between the photosensitive drums and the ETB. Both positive and negative residual toner returns to the photosensitive drums.

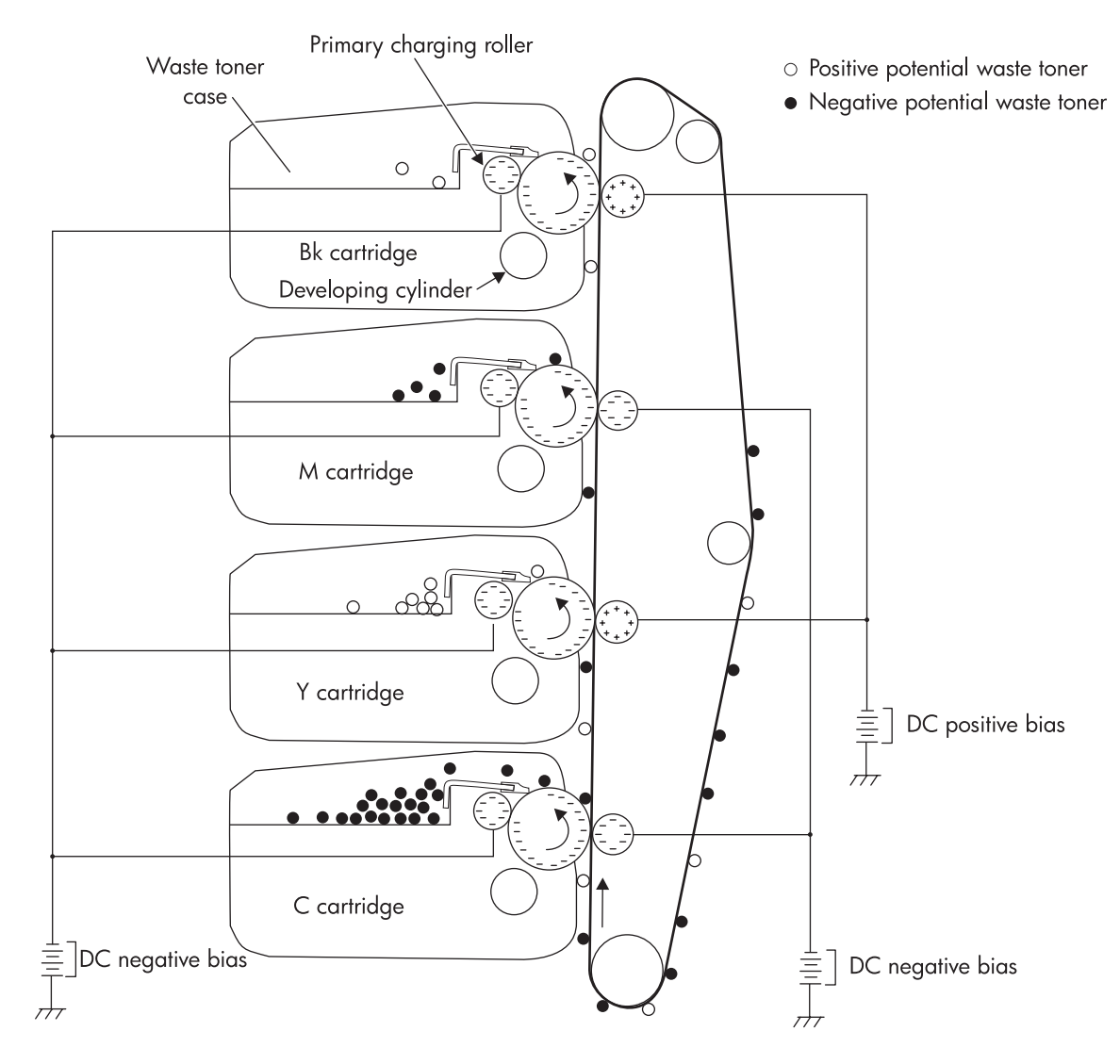

<span id="page-134-0"></span>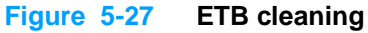

### <span id="page-135-0"></span>**Photosensitive drum cleaning**

A cleaning blade inside the print cartridge clears the remaining toner on the photosensitive drum as the drum rotates past the blade. This waste toner is moved into the waste toner container in the top of the print cartridge. [Figure 5-28](#page-135-1) illustrates this step.

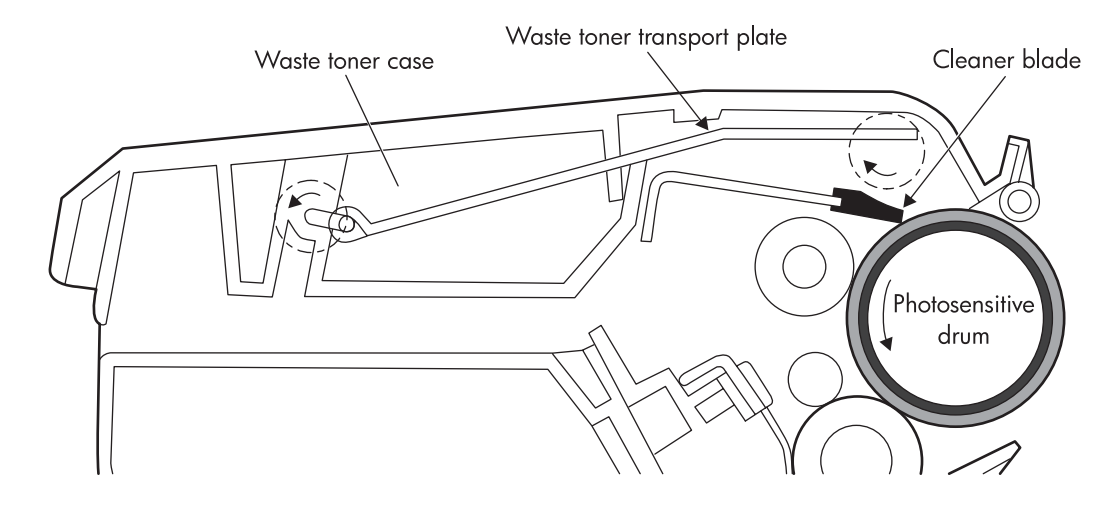

#### <span id="page-135-1"></span>**Figure 5-28 Drum cleaning**

During the printing process, toner adheres to the primary charging roller and the toner charging roller. To prevent print quality defects, this toner needs to be cleaned. The DC controller alternately applies negative bias in different values to the primary charging roller and the toner charging roller when one of the following occurs:

- The printer is turned on.
- The covers are closed.
- At the start of a print operation.
- After printing a specified number of pages.

Applying bias removes the toner from each roller. The toner on the primary charging roller is transferred to the photosensitive drum, and the toner on the toner charging roller is transferred to the developing cylinder. Then the cleaning blade scrapes the toner on the photosensitive drum into the waste toner container, as described above. The toner on the developing cylinder is returned to the toner case. [Figure 5-29](#page-135-2) illustrates this process.

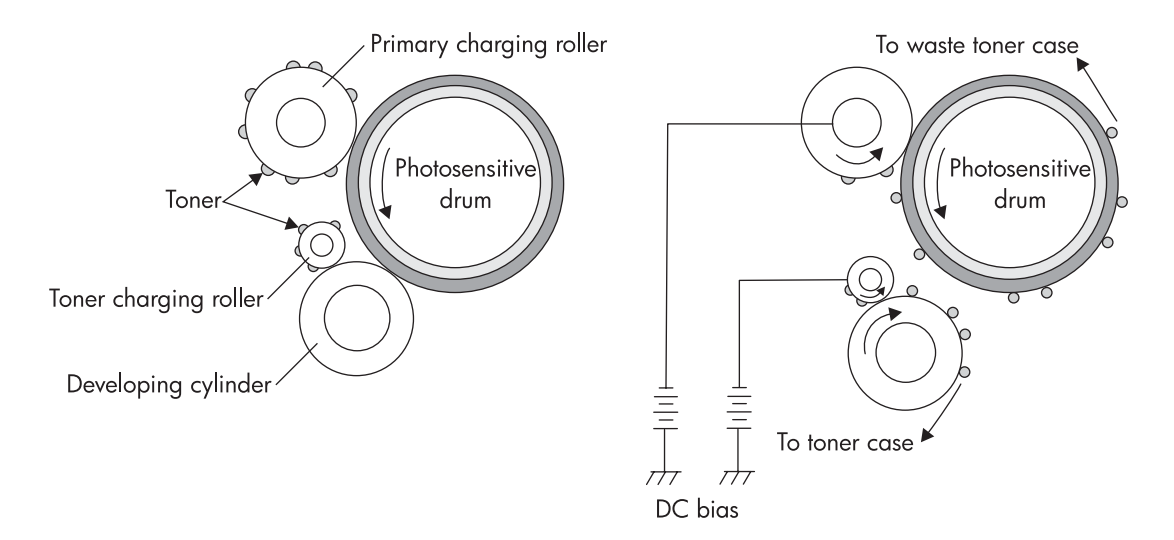

#### <span id="page-135-2"></span>**Figure 5-29 Primary charging roller and toner charging roller cleaning**

## **Color plane registration calibration**

The diameter of the rollers in individual print cartridges or ETB units varies from one to another. For this reason, whenever a new print cartridge or ETB unit is installed, the printer must adjust the rotational speed of the rollers in order to ensure good color plane registration. Color misregistration occurs when the individual colors do not print directly on top of one another, causing poor print quality. This adjustment consists of two steps:

- **1 Direct calibration**. The DC controller uses the color registration detection unit to measure the color registration range directly and calibrate the color registration.
- **2 Indirect calibration**. The DC controller monitors the rotational speed of each feed roller and controls the speed to prevent color misregistration.

[Figure 5-30](#page-136-0) illustrates this process.

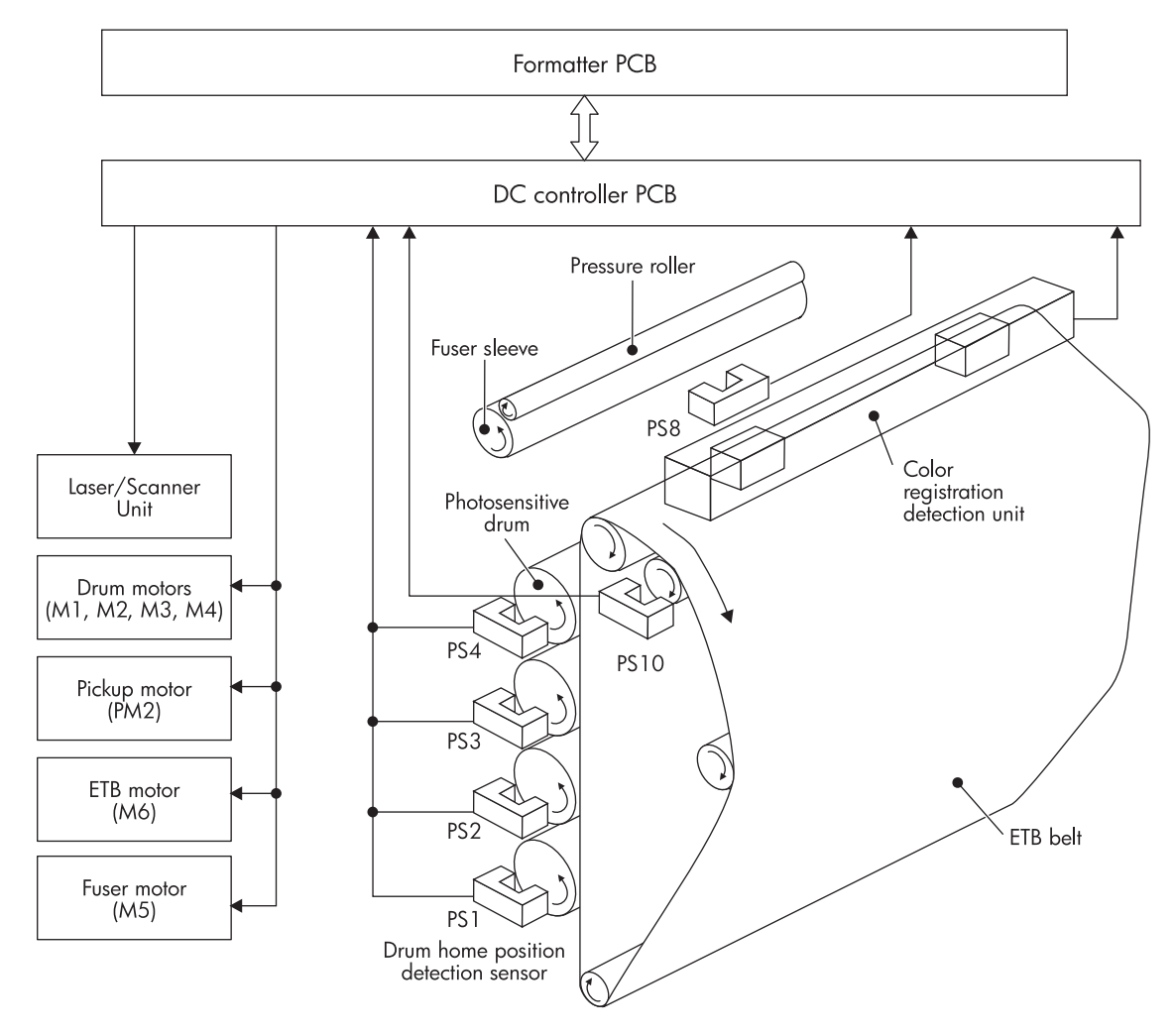

<span id="page-136-0"></span>**Figure 5-30 Color registration calibration**

## **Drum phase calibration**

The drum phase calibration aligns all four cartridge motors and their drive gears.

## **Image stabilization control**

As the print cartridge ages, the toner and the photosensitive drum begin to deteriorate, which can cause fluctuations in image density. The printer accounts for this with image stabilization control. There are two kinds of image stabilization control:

- image density calibration control
- **•** image halftone calibration control

Each control operates as necessary.

### **Image density calibration control (DMAX)**

This control stabilizes image density by calibrating the values of the developing bias whenever one of the following events occurs:

- when the printer is turned on
- when a print cartridge is replaced
- **•** after a set number of pages have printed
- when the formatter sends an operation command

Image density calibration consists of three steps:

- **1** The DC controller forms density patterns for each color on the ETB using varying levels of developing bias.
- **2** The color registration detection unit measures the image density of the density patterns formed on the ETB.
- **3** The DC controller uses the density measurements to adjust the developing bias to obtain proper image density.

### **Image halftone calibration control (DHALF)**

This control measures halftone density output from the formatter and returns the measurements to the formatter so it can perform halftone calibration. Image density calibration must always be performed prior to image halftone calibration.

Image halftone calibration control consists of three steps:

- **1** Using the optimum developing bias determined during image density calibration, the DC controller forms density patterns on the photosensitive drum in each color cartridge.
- **2** These density patterns are transferred to the ETB, and the color registration detection unit measures the image density of these patterns. Image data is returned to the formatter.
- **3** The formatter uses the image data to perform a halftone calibration in order to obtain an ideal halftone image.

### **Image density detection**

Each of the image stabilization controls described above uses the color registration unit at the top of the ETB unit to measure image density. To measure image density, the DC controller emits a light from sensors located above the density detection patterns on the ETB. The light reflected off the patterns is returned to the sensor, and the data is returned to the DC controller. [Figure 5-31](#page-138-0) illustrates this process.

When the values detected by the density sensor are outside the specified range, the DC controller resets the image density and issues an "image density sensor out of guaranteed range" warning to the formatter.

If the sensor receives no reflected light, the DC controller stops the printer and issues a "density sensor abnormality" warning to the formatter.

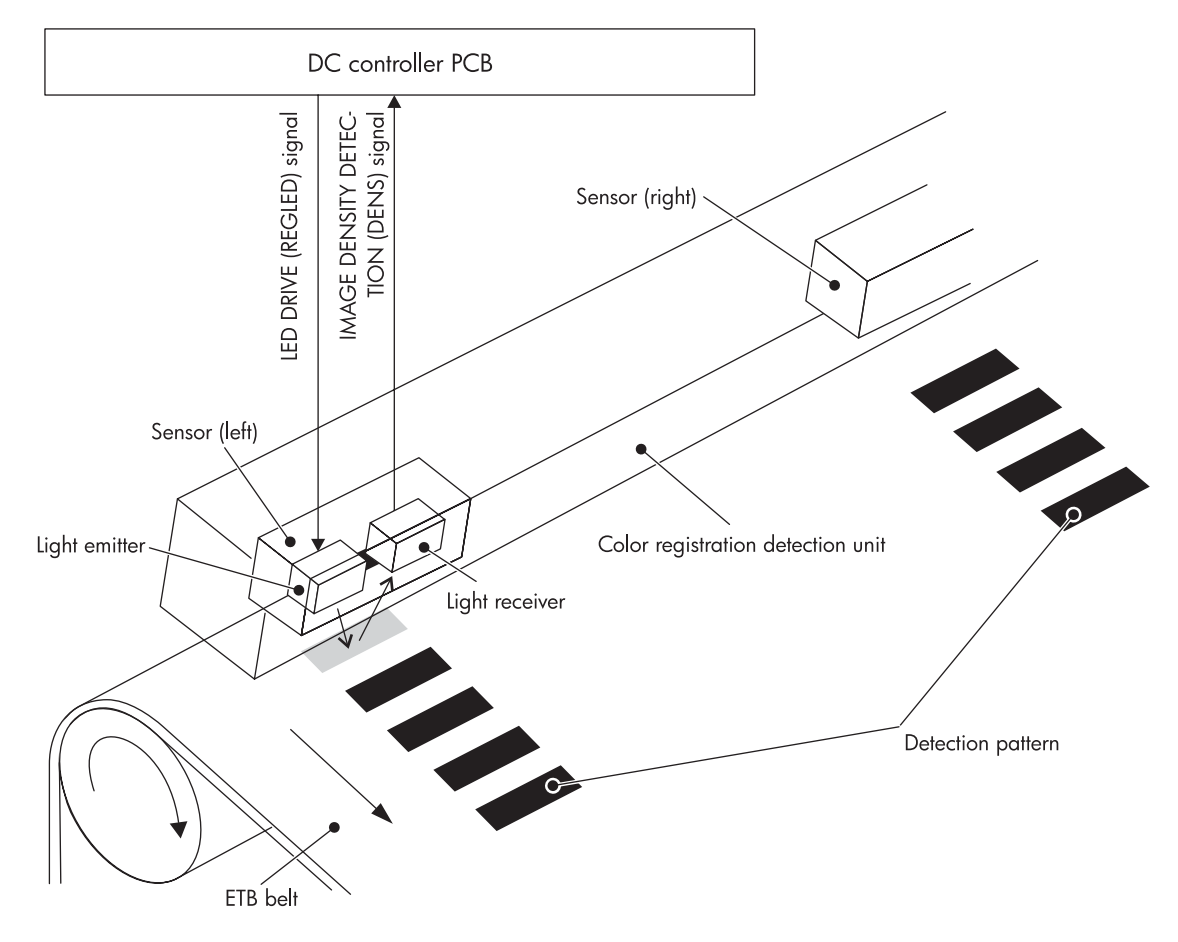

<span id="page-138-0"></span>**Figure 5-31 Image density detection**

# **Pickup/feed system**

The pickup/feed system picks paper from the input trays and carries it along the paper path. The printer has one multi-purpose tray (Tray 1) and one 500-sheet cassette (Tray 2). Two additional 500-sheet paper feeders (Tray 3 and Tray 4) are available for the HP Color LaserJet 5500, 5500n, and 5500dn models; one additional 500-sheet paper feeder is standard on the 5500dtn model, and both are standard on the 5500hdn model.

Sensors detect the presence of paper in each of these trays. The paper length and width detection switches detect the size of the paper in each tray as well as the presence of each tray. There are several standard paper sizes the printer can detect. In addition, the printer can detect custom paper sizes. To use detectable custom paper sizes, the user must move a switch in the cassette from the "Standard" position to the "Custom" position. Once a custom size is set for a tray, that size will be retained until the switch is moved back to the Standard position. [Figure 5-32](#page-139-0) shows this switch.

Four motors, a clutch, and a solenoid drive the various feed rollers. Photo sensors are able to detect the progress of paper along the paper path. If paper does not reach or pass one of these sensors within a specified time, the DC controller determines there is a paper jam and notifies the formatter. [Figure 5-33](#page-140-0) on the next page illustrates this system.

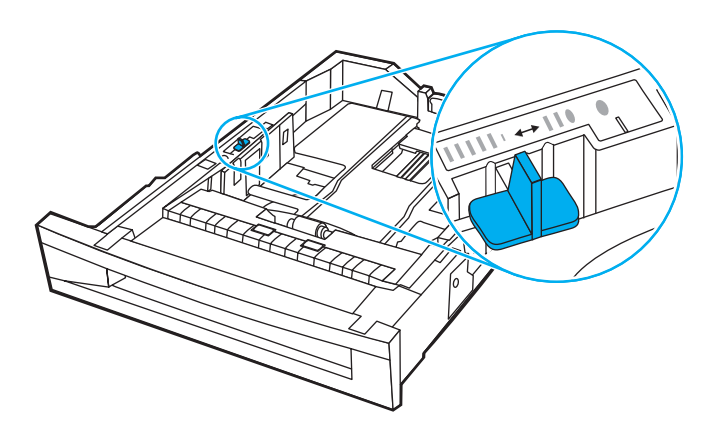

<span id="page-139-0"></span>**Figure 5-32 Custom/Standard paper size switch in cassette**

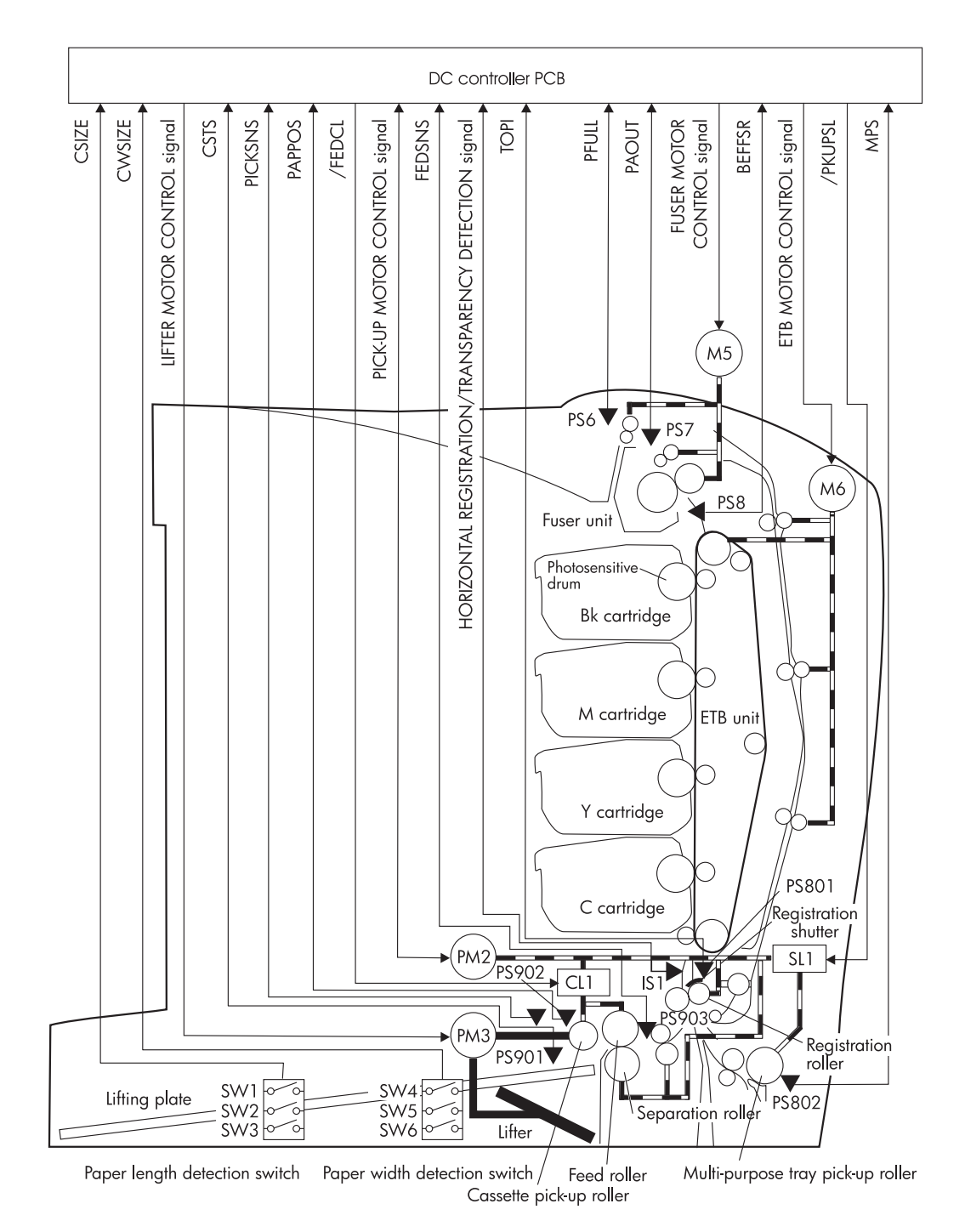

<span id="page-140-0"></span>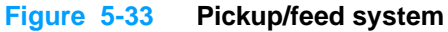

The pickup/feed system has the following physical components:

- M5: fuser motor
- M6: ETB motor
- PM2: pickup motor
- PM3: lifter motor
- CL1: cassette pickup clutch
- SL1: multi-purpose tray pickup solenoid
- PS6: output bin full sensor
- PS7: fuser delivery paper sensor
- PS8: fuser inlet paper sensor
- PS9: pickup sensor
- IS1: horizontal registration/transparency sensor (light receiver)
- PS801: top of page sensor
- PS802: multi-purpose tray paper sensor
- PS901: cassette paper sensor
- PS902: paper stack surface sensor
- PS903: paper feed sensor
- SW1, SW2, SW3: paper length detection switches
- SW4, SW5, SW6: paper width detection switches

[Figure 5-34](#page-141-0) illustrates the pickup/feed system, which can be divided into three units:

- **pickup/feed unit**. from the point the paper is picked from the tray until it reaches the fuser
- fuser/delivery unit. from the fuser to the output bin
- duplex feed unit. from the output bin to the registration shutter at the bottom of the ETB

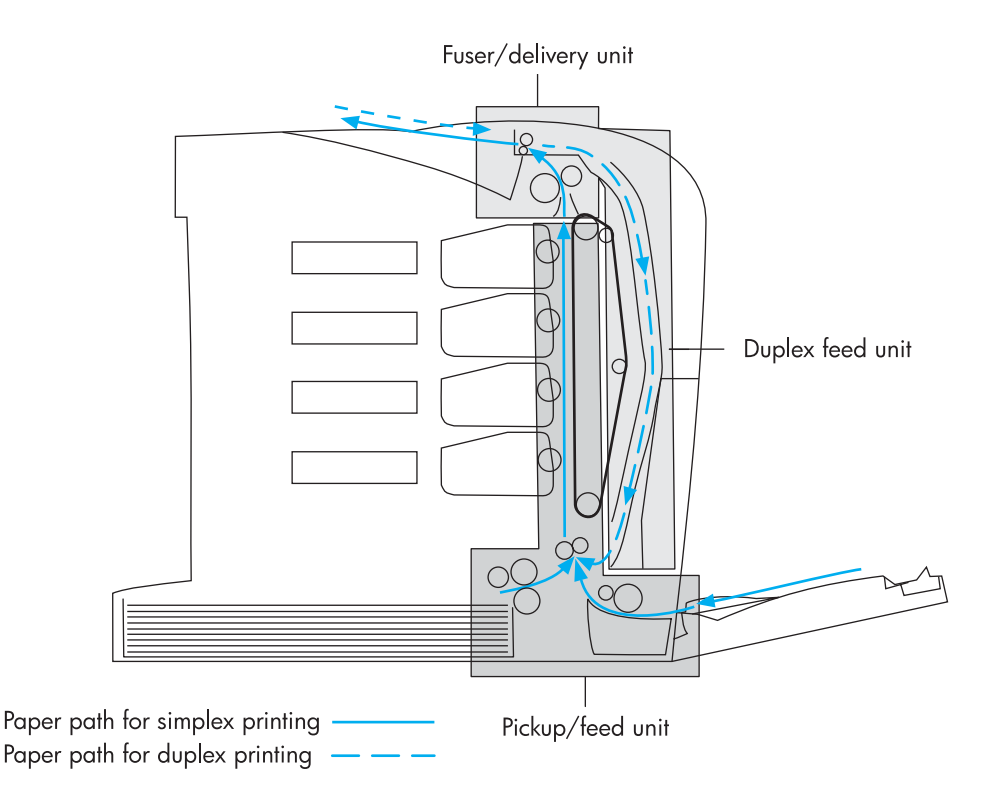

<span id="page-141-0"></span>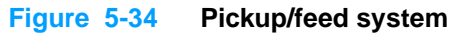

.

## **Pickup/feed unit**

At the bottom of the paper path, the pickup unit picks individual pieces of paper from the trays. Then the ETB carries the paper to the top of the paper path and into the fuser. The mechanisms of the pickup/feed unit are as follows:

- cassette pickup
- multi-purpose tray pickup
- paper feed
- duplex re-feed and horizontal registration

### **Cassette paper pickup**

The printer feeds paper from Tray 2 using the following method. [Figure 5-35](#page-142-0) illustrates this procedure.

- **1** When the DC controller receives a print command from the formatter, it rotates the pickup motor (PM2) clockwise, causing the registration roller and the feed roller to rotate.
- **2** When the scanner motor is ready, the DC controller turns on the cassette pickup clutch (CL1), allowing the pickup roller, feed roller, and separation roller to rotate. At the same time, the DC controller rotates PM3 clockwise, causing the pickup arm to lower onto the surface of the paper stack. PM3 stops rotating after the pickup sensor detects the pickup arm.
- **3** As the pickup arm lowers, the pickup roller touches the surface of the stack of paper and pulls paper out of the cassette.
- **4** When paper reaches the paper feed sensor, the DC controller rotates PM3 counter-clockwise to lift the pickup arm.
- **5** If multiple sheets are fed, the separation roller rotates in the opposite direction of the feed roller, holding back any multiple-fed sheets and allowing a single sheet to pass to the registration roller.
- **6** The registration shutter aligns the paper, and the paper is fed into the paper path at the correct speed for the media type.
- **7** The ETB carries the paper past the print cartridges, where toner is transferred onto the paper, and into the fuser.

<span id="page-142-0"></span>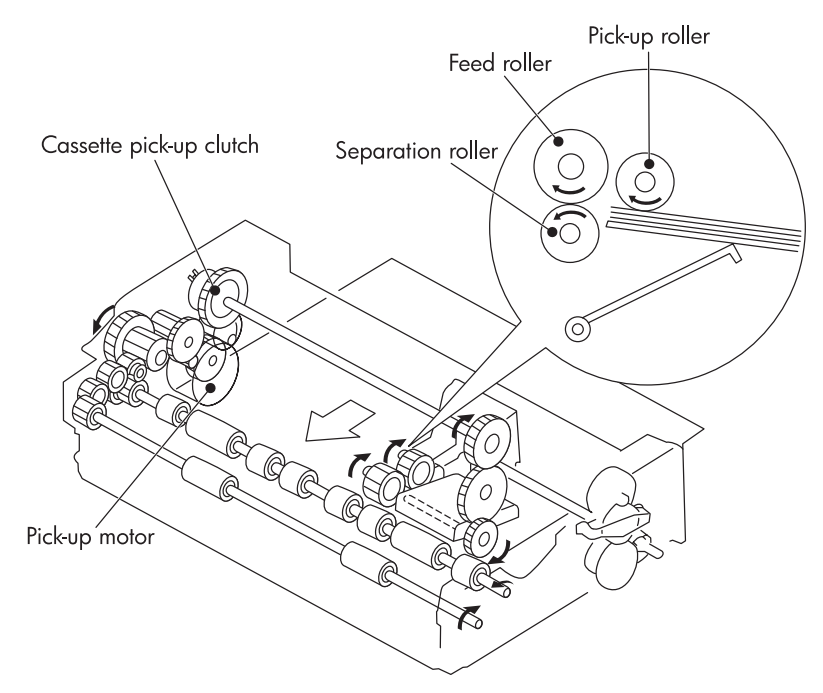

**Figure 5-35 Cassette pickup operation**

### **Cassette detection and cassette paper size detection**

The printer can sense whether the cassette (Tray 2) is installed correctly, and it can sense the size of the paper in the cassette. Paper size detection switches along the side of the cassette send this information to the DC controller. The DC controller is able to determine which size is loaded by reading the state of the various switches according to the [Table 5-6](#page-143-0).

| Paper size         | Paper length detection<br>switch |                 |                 | Paper width detection<br>switch |                 |                 |
|--------------------|----------------------------------|-----------------|-----------------|---------------------------------|-----------------|-----------------|
|                    | SW <sub>1</sub>                  | SW <sub>2</sub> | SW <sub>3</sub> | SW <sub>4</sub>                 | SW <sub>5</sub> | SW <sub>6</sub> |
| A3                 | on                               | off             | on              | on                              | off             | na              |
| A4 landscape       | off                              | off             | on              | on                              | off             | na              |
| A4 portrait        | on                               | off             | off             | off                             | off             | na              |
| Ledger             | on                               | off             | on              | on                              | on              | na              |
| Letter landscape   | off                              | off             | on              | on                              | on              | na              |
| Letter portrait    | on                               | on              | off             | off                             | off             | na              |
| <b>B4</b>          | on                               | off             | on              | off                             | on              | na              |
| <b>B5</b> portrait | off                              | on              | on              | off                             | off             | na              |
| Legal              | on                               | off             | on.             | off                             | off             | na              |
| Executive          | off                              | <b>on</b>       | off             | off                             | off             | na              |
| A5 portrait        | off                              | off             | on              | off                             | off             | na              |
| Custom             | on                               | on              | on              | na                              | na              | na              |
| No cassette        | off                              | off             | off             | off                             | off             | off             |

<span id="page-143-0"></span>**Table 5-6 Cassette paper size detection/cassette detection** 

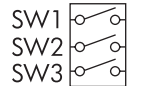

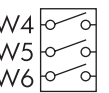

Front of cassette

Paper length detection switch

Paper width detection switch

#### **Figure 5-36 Paper size detection switches**

Although the cassette determines paper size by reading the switches, it is possible that the user can select a different size than what is loaded, creating an error in paper size detection. The Custom/Standard paper size switch in the cassette overrides the size detection switches when it is in the Custom position.

The paper leading edge sensor detects when the leading edge and the trailing edge of a sheet of paper pass it. By measuring the time between the leading edge and trailing edge passing, the sensor can determine the actual size of the paper. If this measured size differs from the size specified by the formatter or the switch combination, the DC controller determines there is a mismatch. The current sheet of paper is ejected from the printer, and the printer stops.
## **Paper lifting**

The printer is able to keep the stack of paper at a specified height at all times in order to maintain uninterrupted paper feeding. The printer adjusts the stack height whenever the printer is turned on, whenever the cassette is pushed into position, or as needed during a print operation. [Figure 5-37](#page-144-0)  illustrates the components of the cassette paper lifting operation.

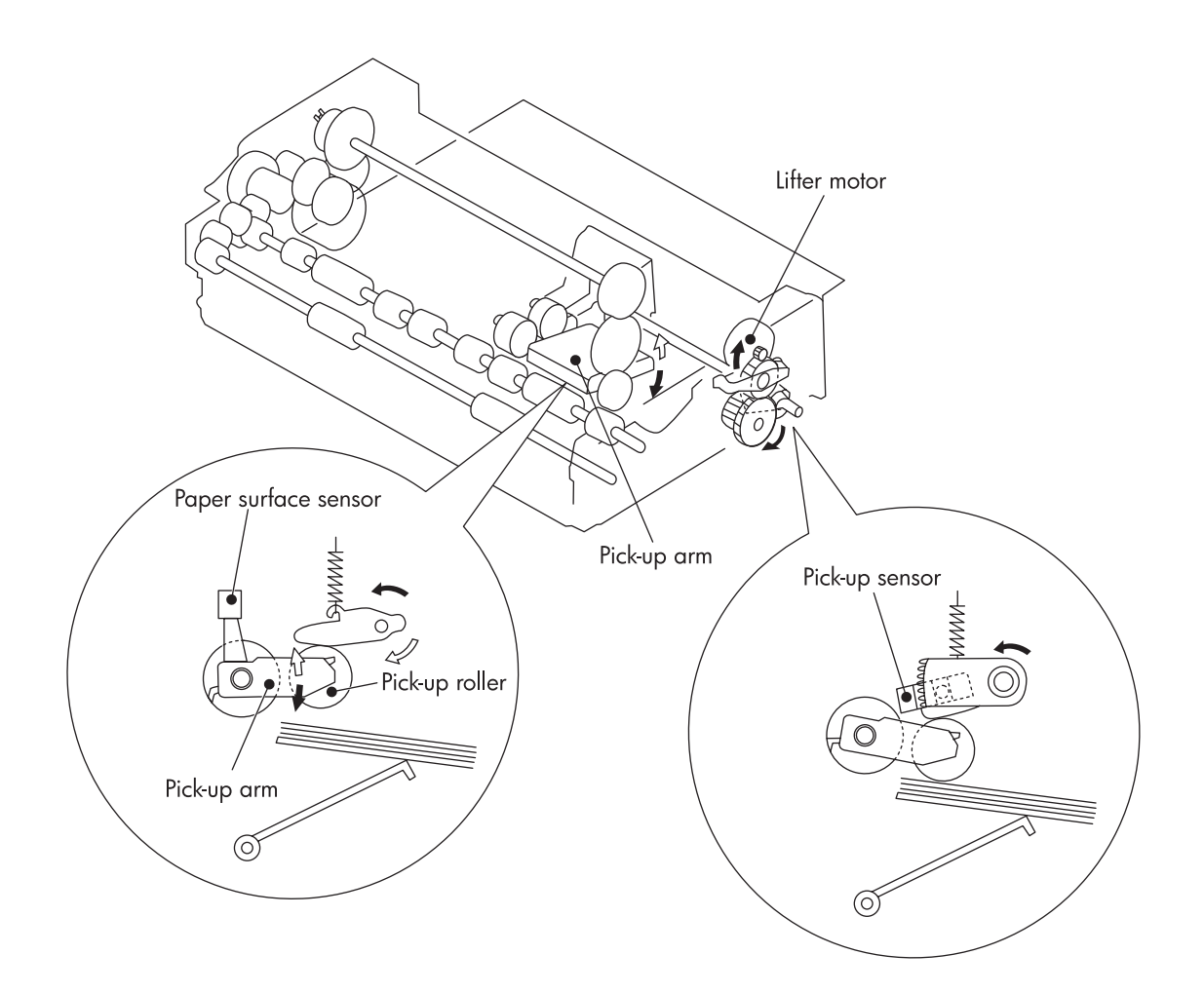

<span id="page-144-0"></span>**Figure 5-37 Paper lifting operation**

#### **Multiple-feed prevention**

The separation roller prevents multiple sheets of paper from entering the paper path. If the pickup roller picks only one sheet of paper, a clutch in the separation roller allows the paper to feed by rotating in the same direction. However, if the pickup roller picks multiple sheets, the separation roller rotates in the opposite direction from the feed roller, pushing the extra sheets back into the cassette. Only the top sheet of paper is fed into the printer. [Figure 5-38](#page-145-0) illustrates this procedure.

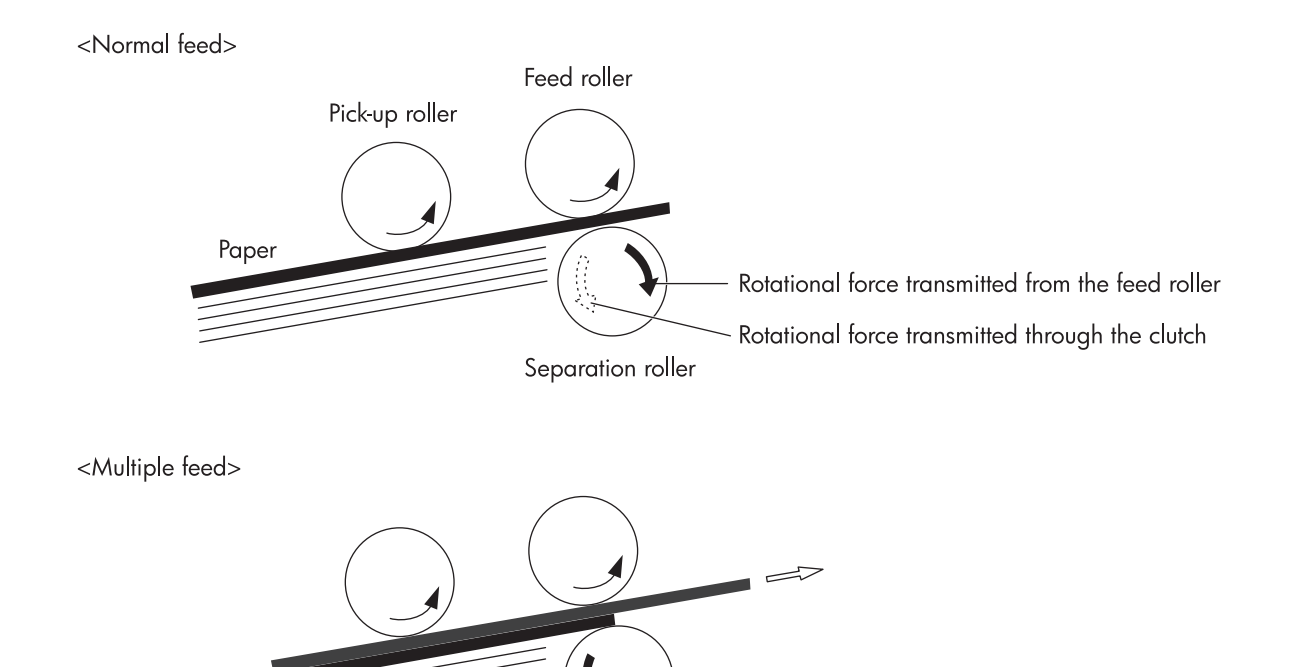

<span id="page-145-0"></span>**Figure 5-38 Multiple-feed prevention**

#### **Overhead transparency detection**

In order to prevent print quality problems, the printer prints on overhead transparencies (OHT) at a slower speed than on plain paper. The printer has a horizontal registration/transparency sensor in the pickup unit that detects an OHT and signals the DC controller to slow the motors accordingly. (This sensor also detects the side-to-side alignment of paper, which is useful for duplex printing.)

The horizontal registration/transparency sensor uses a light transmitter and receiver to detect the presence of plain paper. When plain paper passes through the sensor, the light is blocked, and the OHT signal changes from low to high. Consequently, when the signal is not blocked, but paper is detected by the paper leading edge sensor, the DC controller determines the media to be an OHT and adjusts the feed speed accordingly. [Figure 5-39](#page-146-0) illustrates this process.

**Note** Avoid using transparencies that have a paper strip along the edge. The paper strip causes the sensor to operate incorrectly. The sensor determines this type of transparency to be paper instead. HP Color LaserJet transparencies do not have a paper strip along the edge. See [Table 8-1](#page-344-0) for ordering information.

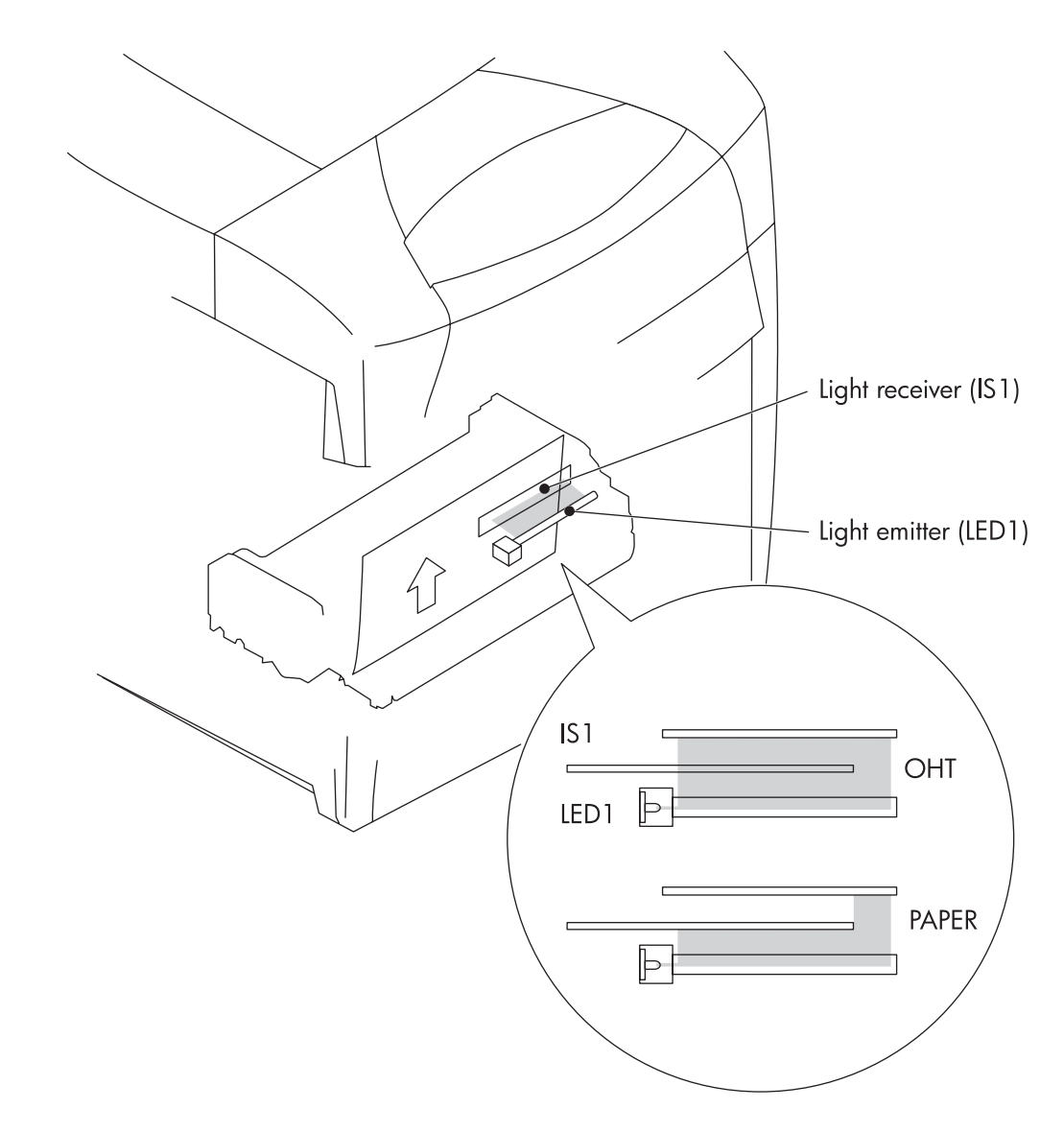

<span id="page-146-0"></span>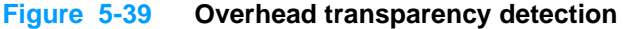

## **Horizontal registration adjustment**

The printer adjusts the image on each page from side to side so the image is placed correctly on the page. This adjustment is especially important during duplex printing to align the image on the front of the page with the image on the back.

To adjust horizontal registration, the printer uses the horizontal registration/transparency sensor. When a sheet of paper passes through the sensor, the DC controller detects the position of the left edge of the sheet and passes this measurement to the formatter. The formatter adjusts the starting position in the horizontal scanning direction accordingly, and then sends a message to the DC controller to begin printing. [Figure 5-40](#page-147-0) illustrates this procedure.

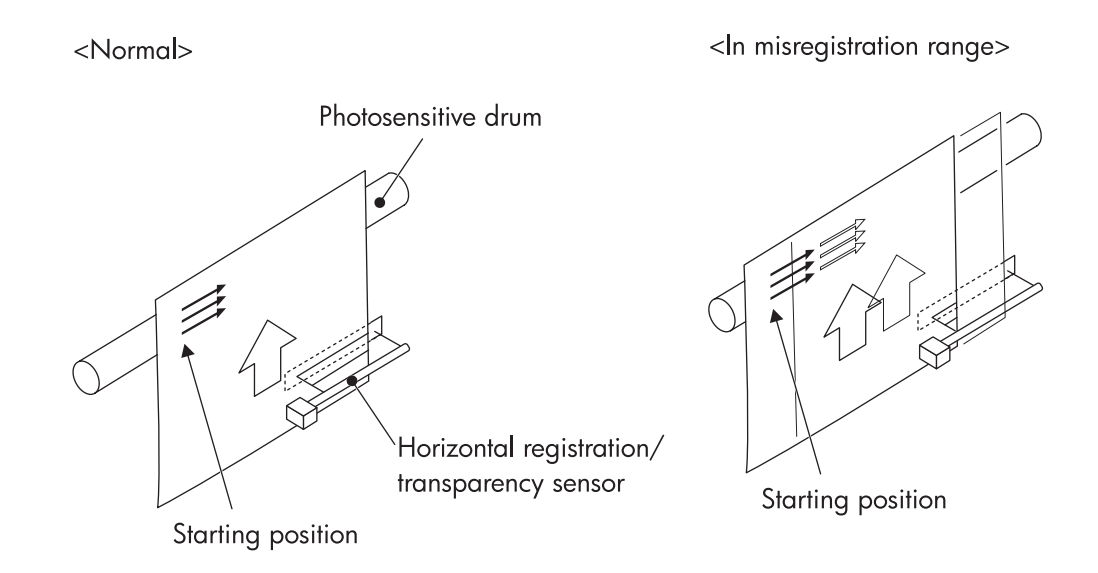

#### <span id="page-147-0"></span>**Figure 5-40 Horizontal registration adjustment**

## **Feed speed control**

The type of media in the paper path dictates the speed at which it is fed. The DC controller can change the feed speed according to type of media. [Table 5-7](#page-148-0) shows the relationship between media type and feed speed.

| <b>Feed mode</b>  | <b>Media type</b>                     | <b>Print mode</b> | <b>Feed speed</b> |  |
|-------------------|---------------------------------------|-------------------|-------------------|--|
| Plain mode        | plain paper                           | full color        | normal            |  |
|                   |                                       | monochrome        |                   |  |
| Transparency mode | overhead<br>$\bullet$<br>transparency | full color        | $1/3$ speed       |  |
|                   |                                       | monochrome        | $1/2$ speed       |  |
| Heavy mode        | thick paper<br>$\bullet$              | full color        | 1/2 speed         |  |
|                   |                                       | monochrome        |                   |  |
| Cardstock mode    | thick paper<br>$\bullet$              | full color        | 1/2 speed         |  |
|                   |                                       | monochrome        |                   |  |
| Glossy mode       | glossy paper                          | full color        | $1/3$ speed       |  |
|                   |                                       | monochrome        |                   |  |
| Heavy glossy mode | heavy glossy<br>paper                 | full color        | $1/3$ speed       |  |
|                   |                                       | monochrome        |                   |  |
| Tough paper mode  | HP Tough paper                        | full color        | $1/3$ speed       |  |
|                   |                                       | monochrome        |                   |  |
| Envelope mode     | envelope<br>●                         | full color        | normal            |  |
|                   |                                       | monochrome        |                   |  |
| Light paper mode  | light paper                           | full color        | normal            |  |
|                   |                                       | monochrome        |                   |  |
| Label paper mode  | adhesive labels<br>$\bullet$          | full color        | 1/2 speed         |  |
|                   |                                       | monochrome        |                   |  |
| Auto mode         | plain paper<br>OHT                    | full color        | automatically     |  |
|                   |                                       | monochrome        | adjusts for media |  |

<span id="page-148-0"></span>**Table 5-7 Feed speed according to media**

The DC controller determines a media mismatch, ejects the media, and stops the printer in the following situations:

- when OHT is detected and the printer is set to either thick paper or gloss mode
- when plain paper is detected and the printer is set to OHT mode

However, if the printer is set to plain paper mode and OHT is detected, the DC controller will automatically switch the printer to OHT mode, and printing continues normally.

## **Fuser/delivery unit**

The fuser/delivery unit consists of the fuser, which melts the toner and presses it onto the paper, and the delivery unit, which feeds the paper into the output bin. The sequence of events is as follows:

- **1** The ETB carries a sheet of paper with transferred toner into the fuser.
- **2** The fuser motor adjusts its speed to maintain even tension on the paper as it enters the fuser.
- **3** The fuser melts the individual toner particles. The fuser sleeve and pressure roller mix the liquefied toner and press it onto the paper to create the desired color.
- **4** The paper passes from the fuser into the output bin.
- **5** For duplex jobs, the fuser reverses the paper direction and delivers the paper to the duplex feed unit.

A sensor in the output bin detects when the bin is full. If this is the case, the DC controller will stop the printer after the current print is completed.

## **Duplex feed unit**

During 2-sided (duplex) printing, the duplex feed unit reverses the paper direction in the fuser and sends it back through the pickup/feed unit to print on the second side. [Figure 5-41](#page-150-0) illustrates this duplex "switch back" procedure. The sequence of events is as follows:

- **1** The paper, with the front side printed, passes through the fuser.
- **2** The fuser motor (M5) rotates counterclockwise for a specified length of time after the paper reaches the fuser delivery sensor. The fuser delivery roller reverses direction and feeds the paper into the duplex feed unit.
- **3** The duplex feed roller feeds the paper back into the pickup unit, and the registration shutter detects and corrects any skew.
- **4** The horizontal registration/transparency sensor detects the left edge of the page, and aligns the page properly for duplex printing.
- **5** The paper then re-enters the feed unit and is printed on the second side.
- **6** The paper passes through the fuser a second time and comes to rest in the output bin.

**Note** During duplex printing, the printer prints the second side of the page first. For instance, if a 4-page print job is to be printed on two sheets of paper, pages 2 and 4 print first, then pages 1 and 3 print. For this reason, when duplex printing on pre-printed letterhead, be sure to load the letterhead facedown and with the top of the page to the left in Tray 2, Tray 3, or Tray 4. In Tray 1, load letterhead faceup with the top of the page to the left.

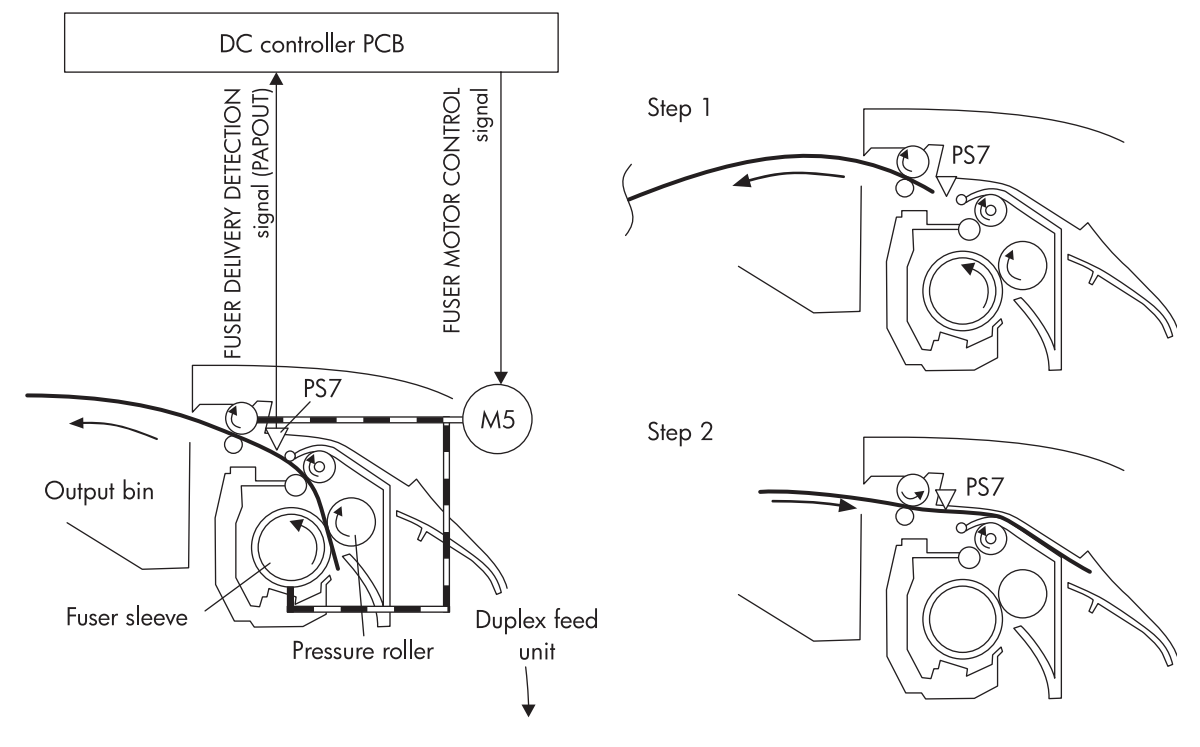

<span id="page-150-0"></span>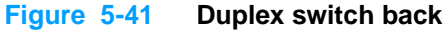

# **500-sheet paper feeder**

The HP Color LaserJet 5500dtn printer comes standard with an additional 500-sheet paper feeder, and the 5500hdn comes with two additional 500-sheet paper feeders. These trays are optional for all other models. These additional trays (Tray 3 and Tray 4) operate the same as Tray 2. [Figure 5-42](#page-151-0) shows the paper path with one additional 500-sheet paper feeder (Tray 3) installed. If a second optional paper feeder (Tray 4) is installed, it feeds through Tray 3 first and then into the printer.

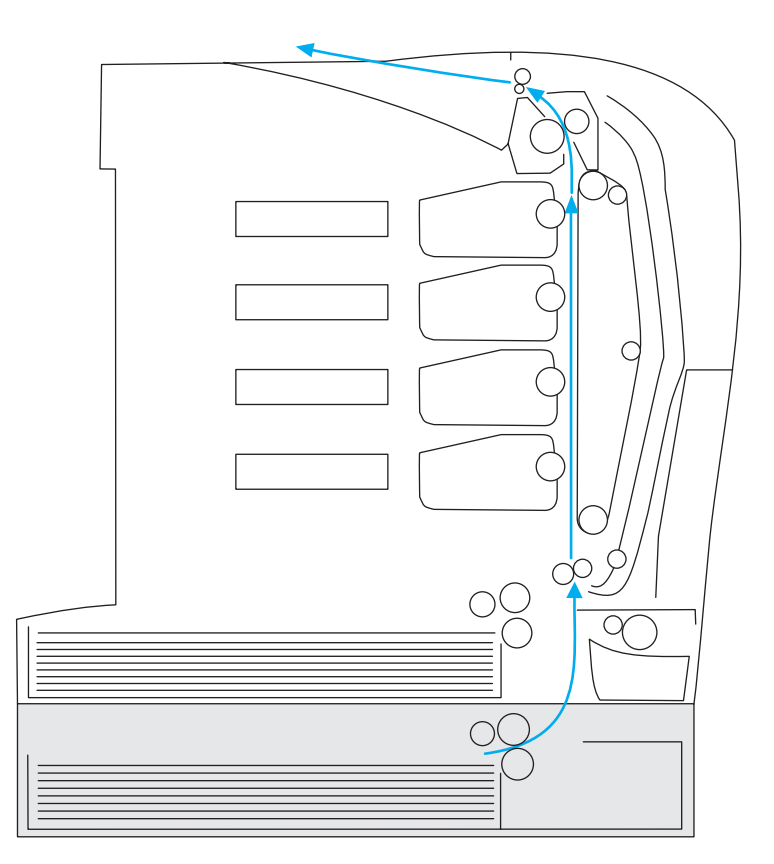

<span id="page-151-0"></span>**Figure 5-42 Additional 500-sheet paper feeder**

## **Pickup and feed operations**

The sequence of operations for the 500-sheet paper feeder follows. [Figure 5-43](#page-152-0) illustrates this sequence.

- **1** The DC controller receives a print command from the formatter and sends a pickup command to the paper feeder driver.
- **2** The paper feeder driver rotates the pickup motor (M502) in the paper feeder, and the feed roller starts to rotate.
- **3** After the printer enters the SCANNER READY state, the DC controller instructs the paper feeder driver to pick a sheet of paper. The paper feeder PCB activates the paper feeder pickup clutch (CL501). Then the pickup roller, feed roller, and separation roller make one rotation. The lifter motor (M501) rotates clockwise, causing the pickup arm to move down.
- **4** As the pickup arm moves down, the pickup roller touches the surface of the stack of paper. Paper is picked from the stack and fed into the printer.
- **5** When paper reaches the feed sensor, the pickup motor rotates counter-clockwise, causing the pickup arm to lift.
- **6** The separation roller eliminates any multiple-fed sheets, and a single piece of paper enters the feed path.

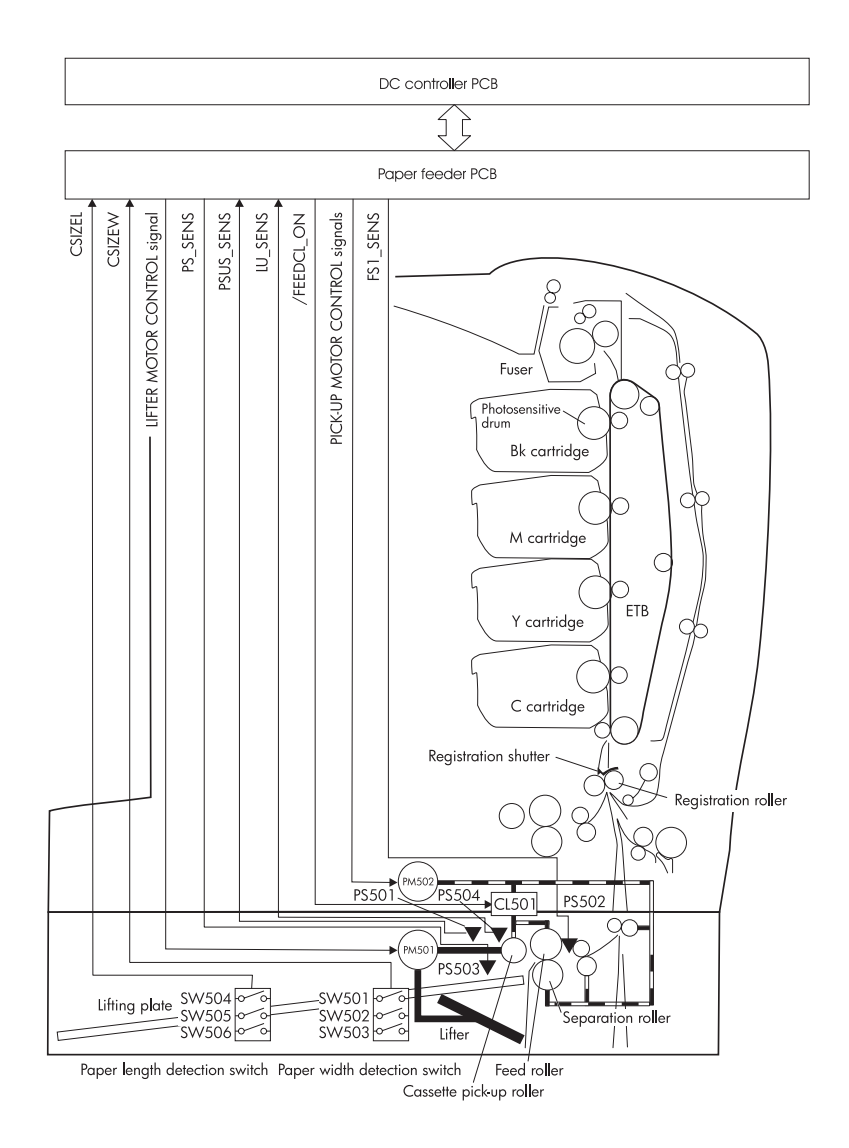

<span id="page-152-0"></span>**Figure 5-43 500-sheet paper feeder pickup and feed operation**

# 6 Removal and replacement

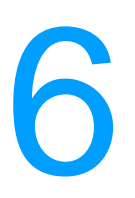

# **Chapter contents**

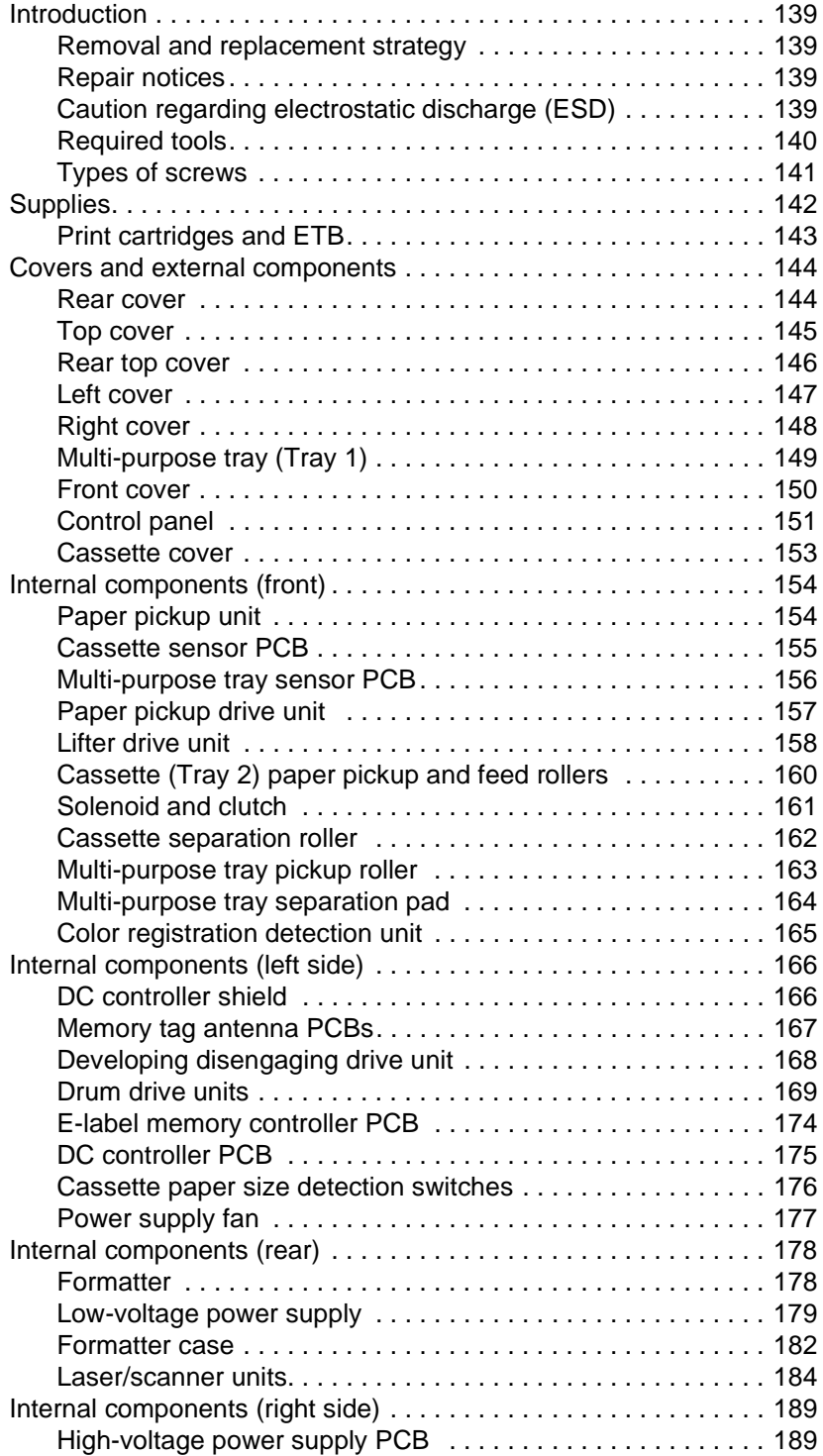

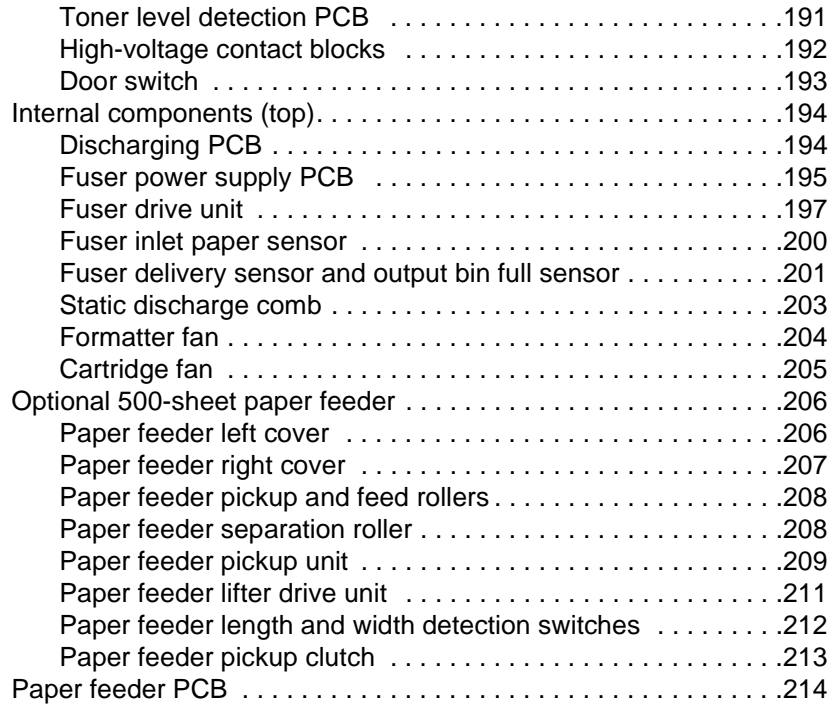

# <span id="page-156-0"></span>**Introduction**

## <span id="page-156-1"></span>**Removal and replacement strategy**

This chapter explains how to remove and replace major printer components. (HP does not support repairing individual subassemblies or troubleshooting to the component level.)

Replacement is generally the reverse of removal. Occasionally, directions for difficult or critical replacement procedures are included.

Designations for the left and right sides of the printer are as if you are facing the front of the printer.

**WARNING!** The information in this section is intended for authorized service personnel only.

## <span id="page-156-2"></span>**Repair notices**

**WARNING!** Turn the printer off, then unplug the power cord before servicing the printer. Failure to completely disconnect the printer could result in severe injury.

> Never operate or service the printer with the protective cover removed from the laser/scanner assembly. The reflected beam, although invisible, can damage your eyes.

Never operate the printer with any parts removed.

The sheet-metal parts can have sharp edges. Be careful not to cut yourself when handling sheet-metal parts.

## <span id="page-156-3"></span>**Caution regarding electrostatic discharge (ESD)**

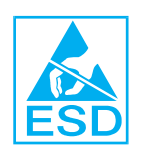

The printer contains parts that are sensitive to electrostatic discharge (ESD). Watch for the ESD reminder shown at the left when removing printer parts. Protect the parts that are sensitive to ESD with protective ESD pouches.

## <span id="page-157-0"></span>**Required tools**

Before servicing the printer, gather the following tools:

- Phillips #2 magnetized screwdriver (152-mm [6-inch] shaft)
- Small flat-blade screwdriver
- Small needle-nose pliers
- ESD strap
- Penlight (optional)

All components in the HP Color LaserJet 5500 series printer use Phillips-head screws that require a #2 Phillips screwdriver. Ensure that you have a Phillips screwdriver and not a Posidriv screwdriver. [Figure 6-1](#page-157-1) (below) shows the difference between a Phillips and a Posidriv screwdriver. Note that the Phillips tip has more beveled surfaces.

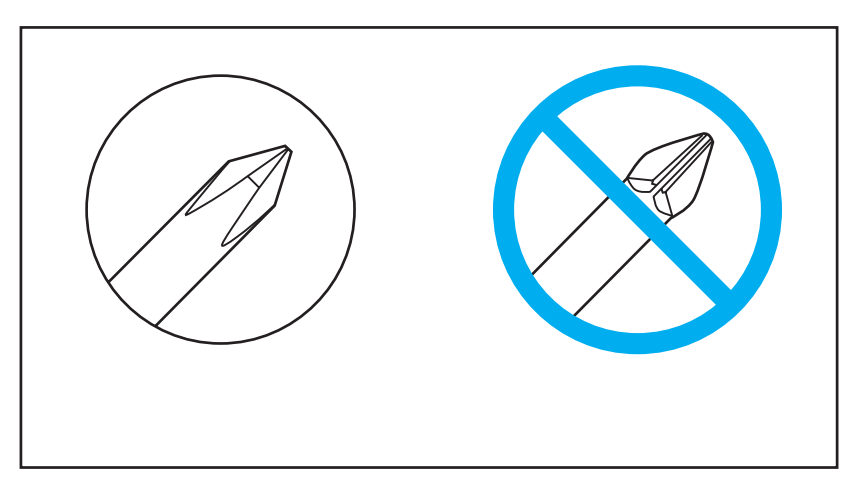

#### <span id="page-157-1"></span>**Figure 6-1 Phillips and Posidriv screwdriver comparison**

## <span id="page-158-0"></span>**Types of screws**

[Table 6-1](#page-158-1) describes the screws used in the printer and provides guidelines to help determine where to use each type of screw. The screws can vary in length depending on the thickness of the material being fastened.

Always note where each type of screw is located and replace each one into its original location.

| <b>Illustration</b> | <b>Description</b>                                                | <b>Uses</b>                                                       |
|---------------------|-------------------------------------------------------------------|-------------------------------------------------------------------|
|                     | Screw, truss head<br>M3x8<br>part number XA9-1330-000CN           | To hold sheet metal to<br>sheet metal.                            |
|                     | Screw, self tapping                                               | To hold plastic to plastic.                                       |
|                     | Screw, truss head<br>M3x6<br>part number XA9-1329-000CN           | To hold sheet metal to<br>sheet metal.<br>example: formatter cage |
|                     | Screw, machine with washer<br>M3x10<br>part number XA9-1162-000CN | To hold plastic to metal.<br>example: printer covers              |
|                     | Retaining ring (e-type)                                           | To hold a bolt through a<br>slot or a gear in place.              |

<span id="page-158-1"></span>**Table 6-1 Types of screws**

# <span id="page-159-0"></span>**Supplies**

The customer replaces print cartridges, the fuser, and the ETB unit as they are depleted. Chapter 4 explains when to replace supplies and provides instructions on replacing them.

Note The printer tracks the amount of use on the customer-replaceable supplies by keeping a page count. Swapping supplies between printers might cause a misrepresentation of supply life values and is not recommended.

**Note** If you replace either the fuser or the ETB when servicing the printer, and these supplies have not yet reached the end of their estimated life, you must reset the page count for these supplies through the Configure device menu on the control panel. See [page 76](#page-93-0) and [page 78](#page-95-0) for instructions on resetting the ETB and fuser counts.

| <b>Supply item</b>             | <b>Printer message</b>                     | Page counts        | Approximate<br>time period <sup>1</sup> | <b>To install</b> |
|--------------------------------|--------------------------------------------|--------------------|-----------------------------------------|-------------------|
| Black (K)<br>print cartridge   | REPLACE BLACK<br><b>CARTRIDGE</b>          | 13,000 pages $^2$  | 3.25 months                             | See page 71.      |
| Cyan(C)<br>print cartridge     | <b>REPLACE CYAN</b><br><b>CARTRIDGE</b>    | 12,000 $pages2$    | 3.0 months                              | See page 71.      |
| Magenta (M)<br>print cartridge | <b>REPLACE MAGENTA</b><br><b>CARTRIDGE</b> | 12,000 $pages2$    | 3.0 months                              | See page 71.      |
| Yellow (Y)<br>print cartridge  | <b>REPLACE YELLOW</b><br><b>CARTRIDGE</b>  | 12,000 pages $^2$  | 3.0 months                              | See page 71.      |
| Image transfer kit<br>(ETB)    | <b>REPLACE TRANSFER</b><br>KIT             | 120,000 pages $^3$ | 40 months                               | See page 74.      |
| Image fuser kit                | REPLACE FUSER KIT                          | 150,000 pages      | 50 months                               | See page 77.      |

**Table 6-2 Approximate replacement intervals for supply items**

1. Approximate lives are based on 4,000 pages per month.

2. The approximate average A4/Letter-size page count is based on 5% coverage of individual colors. Page counts are only estimations; usage conditions and print patterns cause results to vary.

3. Page counts are only estimations; usage conditions and print patterns cause results to vary. See [page 69](#page-86-0).

**CAUTION** Hewlett-Packard recommends the use of HP products in this printer. Use of non-HP products can cause problems that require service not covered by the Hewlett-Packard warranty or service agreements.

## <span id="page-160-0"></span>**Print cartridges and ETB**

It is recommended that you remove the print cartridges and ETB when servicing internal printer components. Place the print cartridges and ETB in a safe place while they are out of the printer.

Use a screwdriver to rotate the ETB supports (callout 1) and the ETB pressure gears (callout 2) up and into the printer. This allows the front cover to close completely, so you can remove other components.

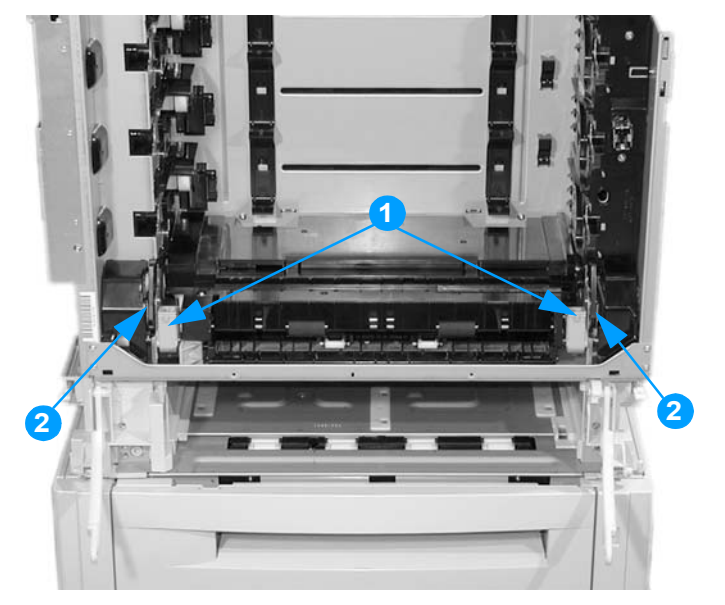

#### <span id="page-160-1"></span>**Figure 6-2 ETB supports and pressure gears**

**CAUTION** Grasp the print cartridges by the blue handles to avoid accidentally touching the photosensitive drum inside each cartridge.

**CAUTION** Do not place any items on the ETB. If the belt is punctured or otherwise damaged, print quality problems will result.

For instructions on removing the print cartridges, see [page 71.](#page-88-0)

For instructions on removing the ETB, see [page 74](#page-91-0).

# <span id="page-161-0"></span>**Covers and external components**

## <span id="page-161-1"></span>**Rear cover**

#### **To remove the rear cover**

- **1** Remove the two screws shown in callout 1.
- **2** Pull out slightly on the bottom of the rear cover, and slide it toward the left side of the printer to remove it.

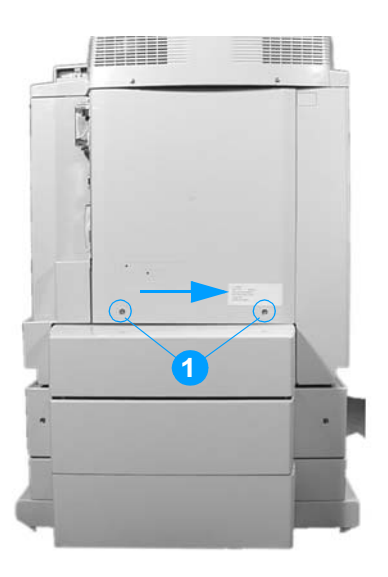

**Figure 6-3 Removing and replacing the rear cover**

#### <span id="page-162-0"></span>**To remove the top cover**

**1** Lift the top cover and remove the fuser. See ["Replacing the fuser" on page 77](#page-94-0) for instructions on removing the fuser.

**WARNING!** The fuser might be hot. Wait 10 minutes for it to cool down before removing it.

- **2** Using fingers or needle-nose pliers, pinch and release the white plastic clips (shown in callout 1) on the damper arm on the left side of the cover. It is easier to pinch these clips if you tip the top cover forward.
- **3** Remove the screw shown in callout 2 and remove the retaining block.
- **4** Pull the cover to the right to release the hinge pin on the left side.

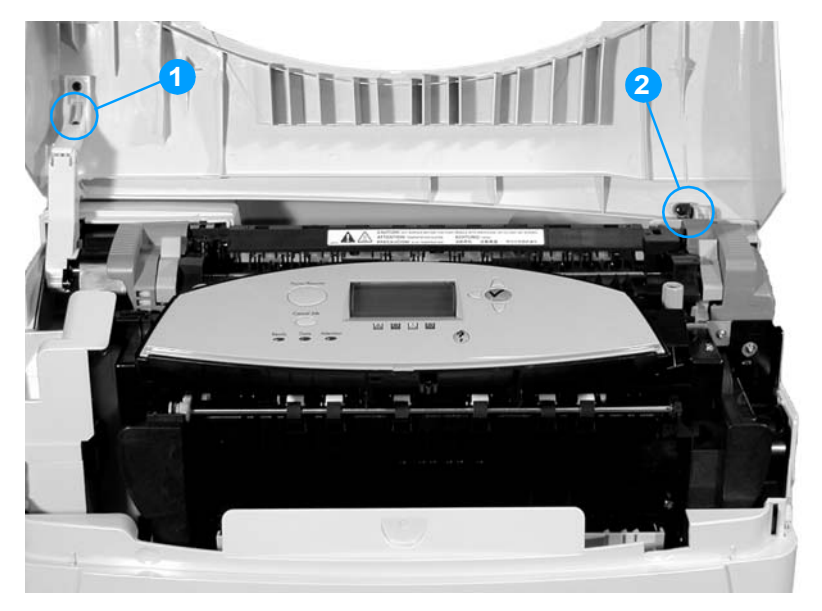

**Figure 6-4 Removing and replacing the top cover**

## <span id="page-163-0"></span>**Rear top cover**

#### **To remove the rear top cover**

- Remove the rear cover. See [page 144](#page-161-1).
- Remove the top cover. See [page 145](#page-162-0).
- Remove the two screws shown in callout 1.
- Insert a flat-blade screwdriver between the top and side covers on the left side of the printer. Lift slightly to disengage the tab (shown in callout 2) on the left side of the printer.
- Pull the cover up and back to remove it.

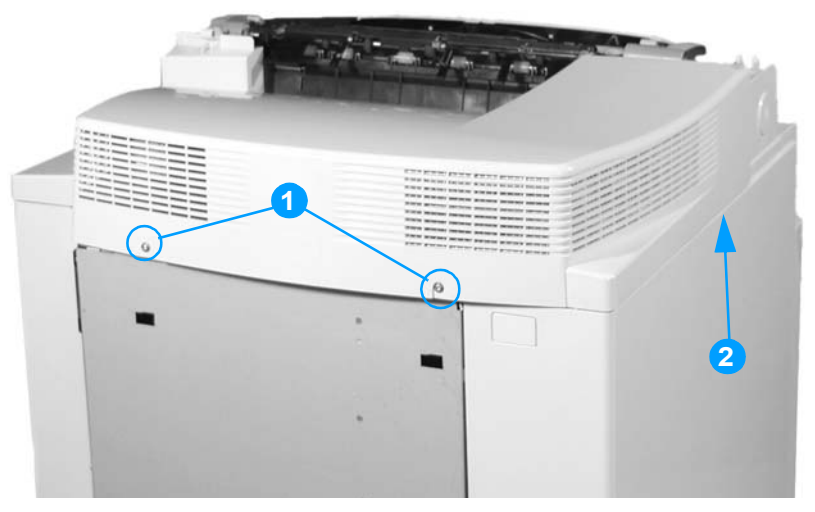

**Figure 6-5 Removing and replacing the rear top cover**

## <span id="page-164-0"></span>**Left cover**

#### **To remove the left cover**

- **1** Remove the rear cover. See [page 144](#page-161-1).
- **2** Remove the top cover. See [page 145](#page-162-0).
- **3** Remove the rear top cover. See [page 146.](#page-163-0)
- **4** Open the front cover.
- **5** Remove the two screws at the bottom of the left cover shown in callout 1.
- **6** Disengage the two tabs shown in callout 2.
- **7** Tilt the top of the left cover away from the printer, and remove it.

### **Reinstallation tip**

When reinstalling the left cover, be sure to insert the two hooks that are along the bottom edge of the cover into the holes in the printer frame.

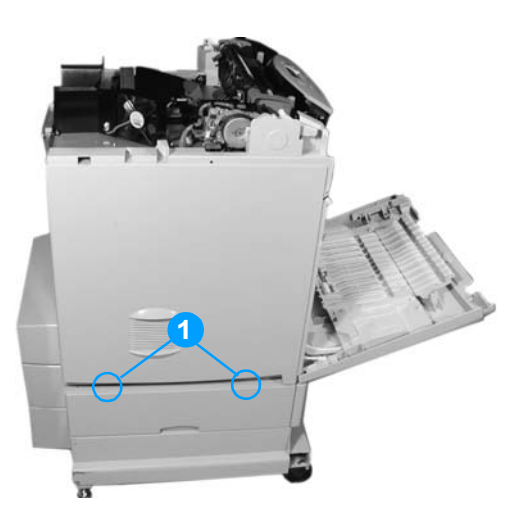

**Figure 6-6 Removing and replacing the left cover (1 of 2)**

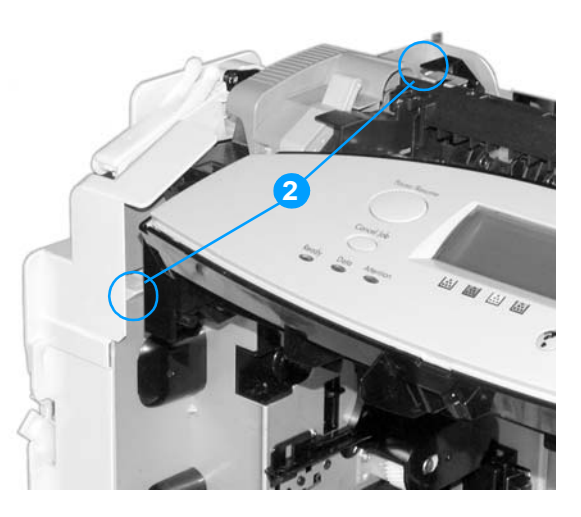

**Figure 6-7 Removing and replacing the left cover (2 of 2)**

## <span id="page-165-0"></span>**Right cover**

#### **To remove the right cover**

- Remove the rear cover. See [page 144](#page-161-1).
- Remove the top cover. See [page 145](#page-162-0).
- Remove the rear top cover. See [page 146.](#page-163-0)
- Open the front cover.
- Remove the two screws shown in callout 1.
- Disengage the four tabs shown in callout 2.
- Tilt the top of the right cover away from the printer and remove it.

### **Reinstallation tip**

When reinstalling the right cover, be sure to insert the two hooks that are along the bottom edge of the cover into the holes in the printer frame.

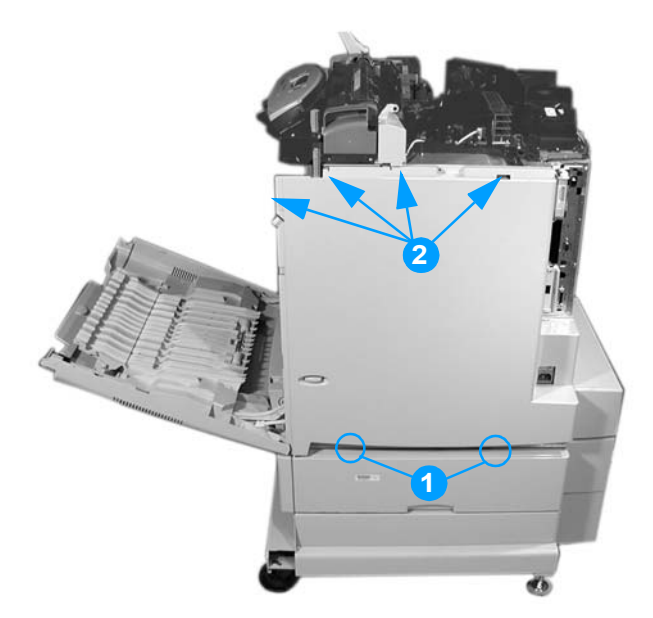

**Figure 6-8 Removing and replacing the right cover**

## <span id="page-166-0"></span>**Multi-purpose tray (Tray 1)**

#### **To remove the multi-purpose tray**

**1** Remove Tray 2 from the printer and set it aside.

Note If the tray is difficult to remove because the front cover will not close completely, make sure the ETB supports are rotated up into the printer. See [Figure 6-2 on page 143](#page-160-1).

- **2** Open the multi-purpose tray (Tray 1).
- **3** Unhook the two link arms shown in callout 1.
- **4** Flex the cover inward near the two link arms, and remove the cover.

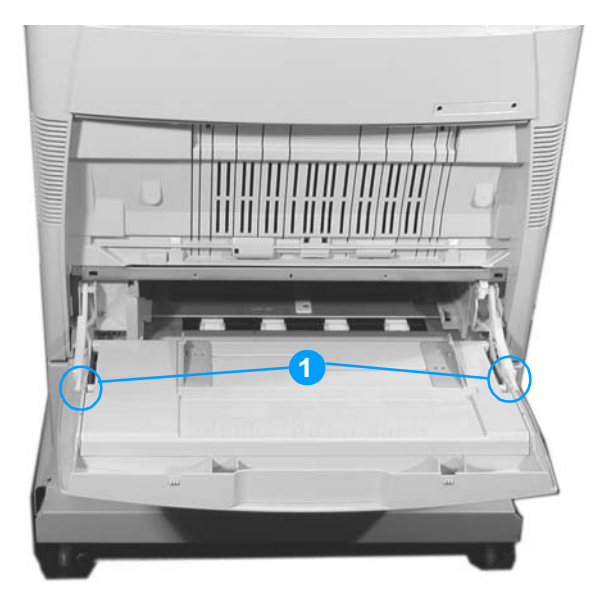

**Figure 6-9 Removing and replacing the multi-purpose tray**

## <span id="page-167-0"></span>**Front cover**

#### **To remove the front cover**

- Remove the multi-purpose tray. See [page 150.](#page-167-0)
- Unhook the two spring rods shown in callout 1.

**CAUTION** The rods are under spring tension. Use caution when removing them. Tilt the tray up to lessen the spring tension, making the rods easier to remove.

- Remove the four screws shown in callout 2, and remove the rod supporting plates.
- Remove the front cover.

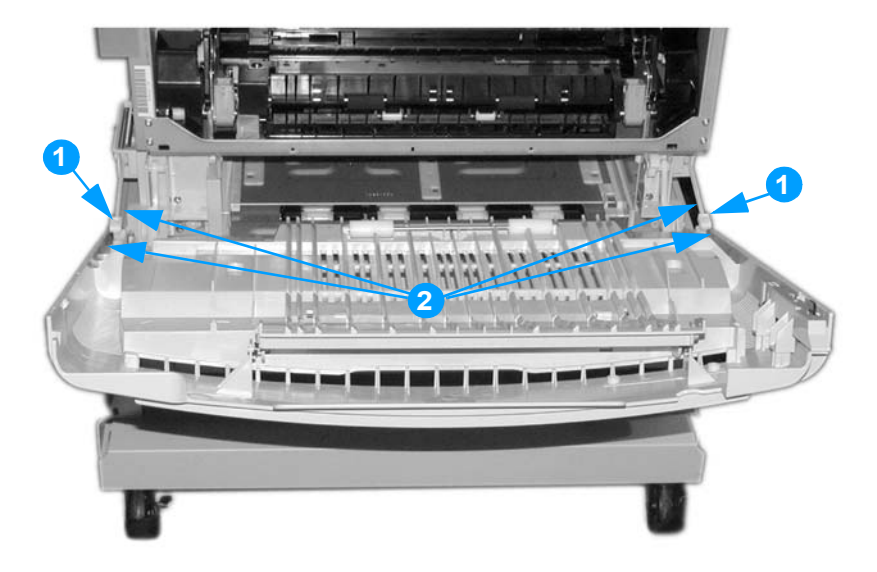

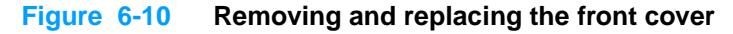

## <span id="page-168-0"></span>**Control panel**

## **To remove the control panel**

- Remove the top cover. See [page 145](#page-162-0).
- Remove the rear top cover. See [page 146.](#page-163-0)
- Remove the right cover. See page [page 148](#page-165-0).
- Remove the two screws shown in callout 1.
- Lift the right side of the control panel to access the connector underneath the left side.
- Disconnect the connector shown in callout 2, and unwind the wires from the stay.
- Remove the control panel.

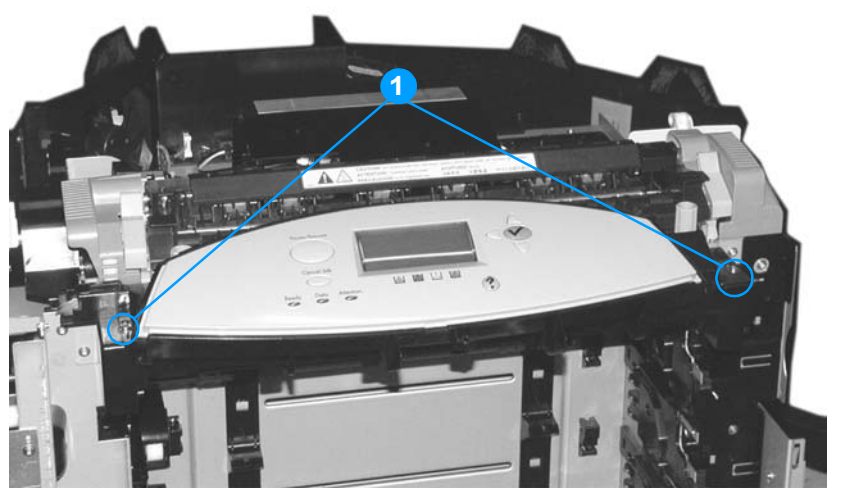

**Figure 6-11 Removing and replacing the control panel (1 of 2)**

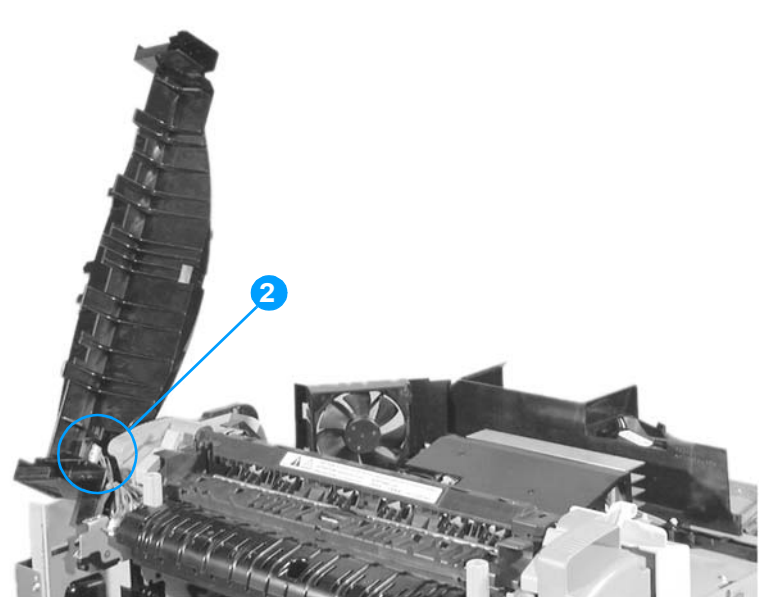

**Figure 6-12 Removing and replacing the control panel (2 of 2)**

## **To install a new control panel overlay**

- **1** Position the new overlay over the top of the control panel. Insert the left tab of the overlay into the slot on the printer face.
- **2** Line up the tab on the right side with the slot.
- **3** Set the overlay in place by pushing down on the overlay near the right side.

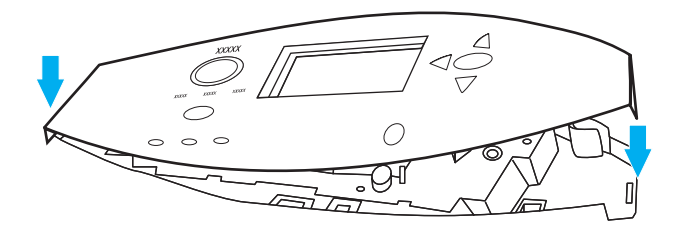

#### **Figure 6-13 Installing a new control panel overlay**

## <span id="page-170-0"></span>**Cassette cover**

#### **To remove the cassette cover**

- **1** Flex the ends of the cover outward to release the hinge pins.
- **2** Remove the cassette cover.

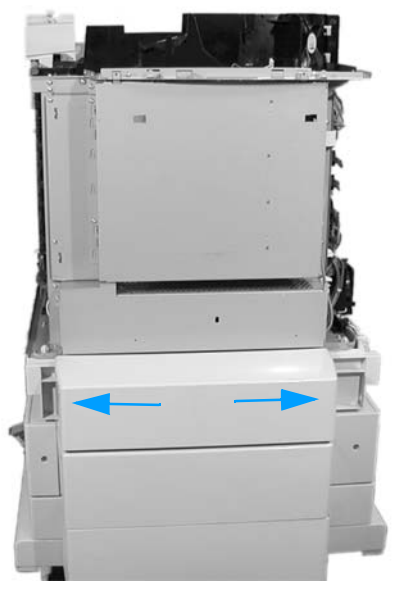

**Figure 6-14 Removing and replacing the cassette cover**

# <span id="page-171-0"></span>**Internal components (front)**

## <span id="page-171-1"></span>**Paper pickup unit**

- Unhook the two tabs shown in callout 1, and remove the pickup unit cover.
- Disconnect the connector shown in callout 2.
- Remove the two screws shown in callout 3, and remove the paper pickup unit.

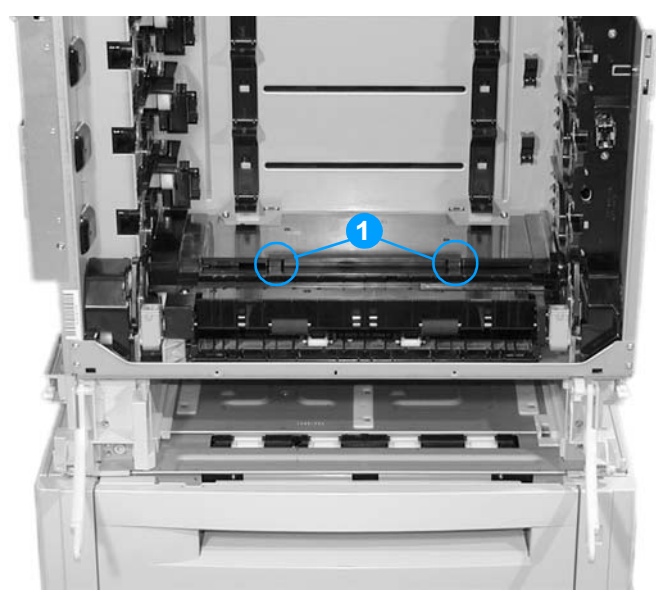

**Figure 6-15 Removing and replacing the paper pickup unit (1 of 2)**

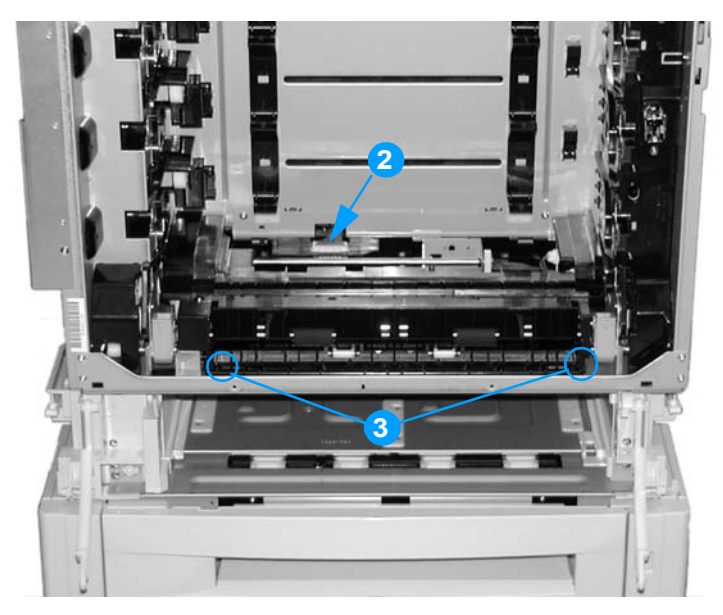

**Figure 6-16 Removing and replacing the paper pickup unit (2 of 2)**

## <span id="page-172-0"></span>**Cassette sensor PCB**

#### **To remove the cassette sensor PCB**

- **1** Remove the paper pickup unit. See [page 154.](#page-171-1)
- **2** Remove the two screws shown in callout 1.
- **3** Disconnect the connector shown in callout 2, and remove the cassette sensor PCB.

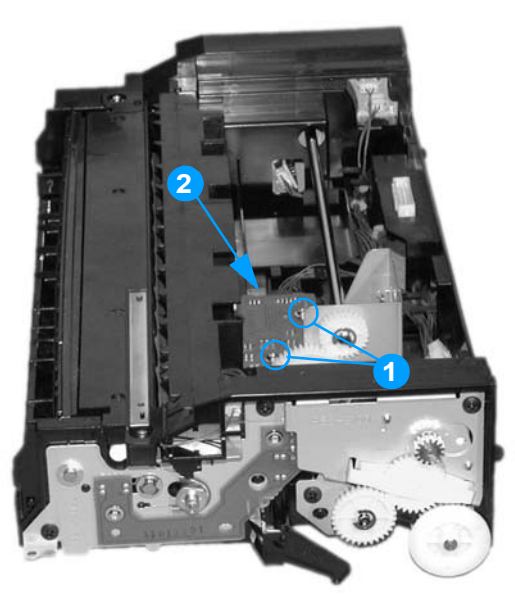

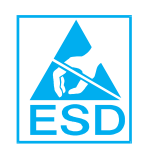

**Figure 6-17 Removing and replacing the paper pickup sensor PCB**

## <span id="page-173-0"></span>**Multi-purpose tray sensor PCB**

## **To remove and replace the multi-purpose tray sensor PCB**

- Remove the paper pickup unit. See [page 154.](#page-171-1)
- Remove the two screws shown in callout 1.
- Disconnect the connector shown in callout 2, and remove the multi-purpose tray sensor PCB.

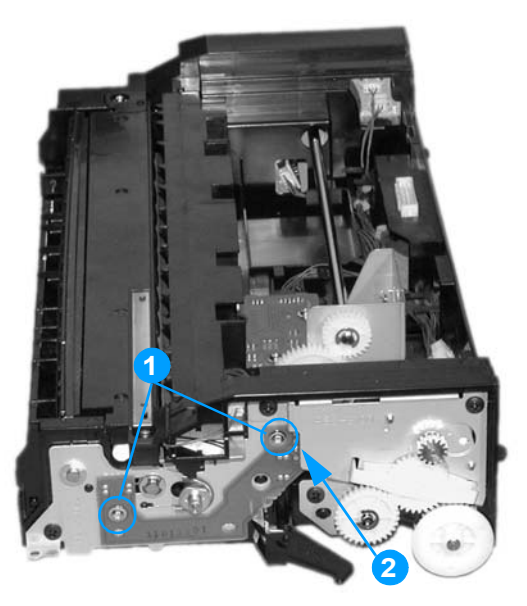

**Figure 6-18 Removing and replacing the multi-purpose tray sensor PCB** 

## <span id="page-174-0"></span>**Paper pickup drive unit**

#### **To remove the paper pickup drive unit**

- Remove the paper pickup unit. See [page 154.](#page-171-1)
- Remove the e-ring shown in callout 1.
- Remove the gear shown in callout 2 and the bushing behind the gear.
- Disconnect the three connectors shown in callout 3.
- Remove the four screws shown in callout 4.
- Remove the paper pickup drive unit.

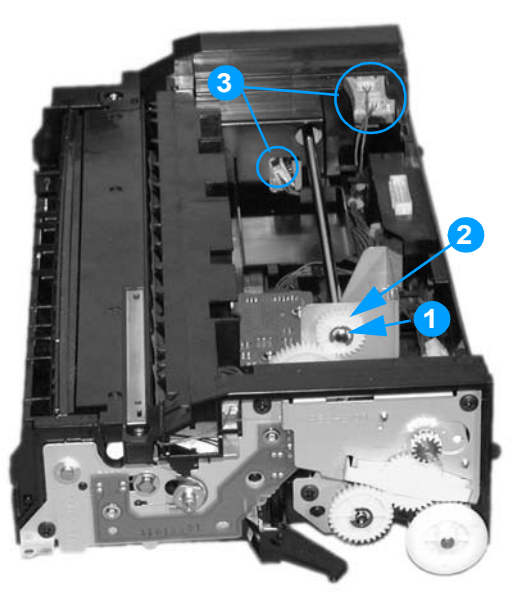

**Figure 6-19 Removing and replacing the paper pickup drive unit (1 of 2)**

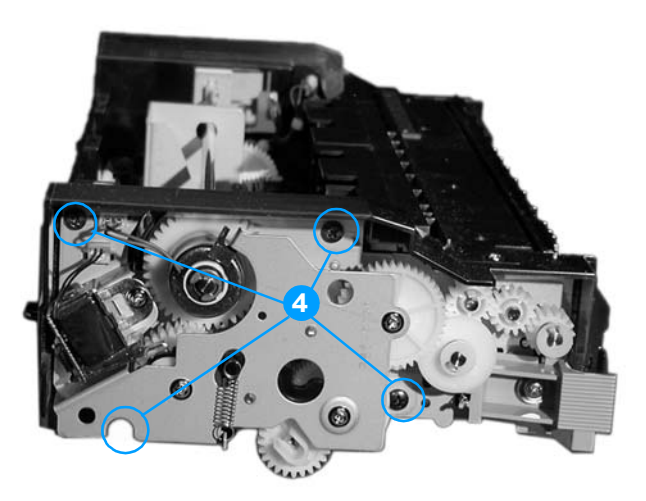

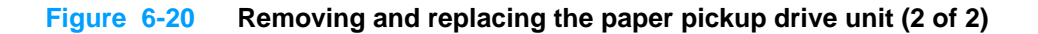

## <span id="page-175-0"></span>**Lifter drive unit**

## **To remove the lifter drive unit**

- Remove the paper pickup unit. See [page 154.](#page-171-1)
- Remove the spring shown in callout 1.
- Disconnect the connector shown in callout 2.

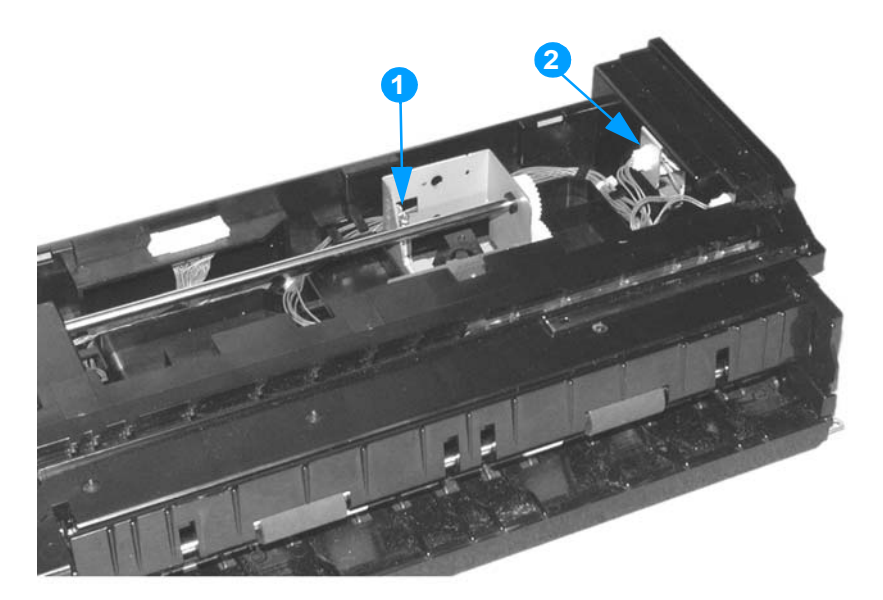

**Figure 6-21 Removing and replacing the lifter drive unit (1 of 3)**

- From the bottom of the paper pickup unit, remove the e-ring and the bushing shown in callout 3.
- Remove the other bushing at the end of the shaft, shown in callout 4.

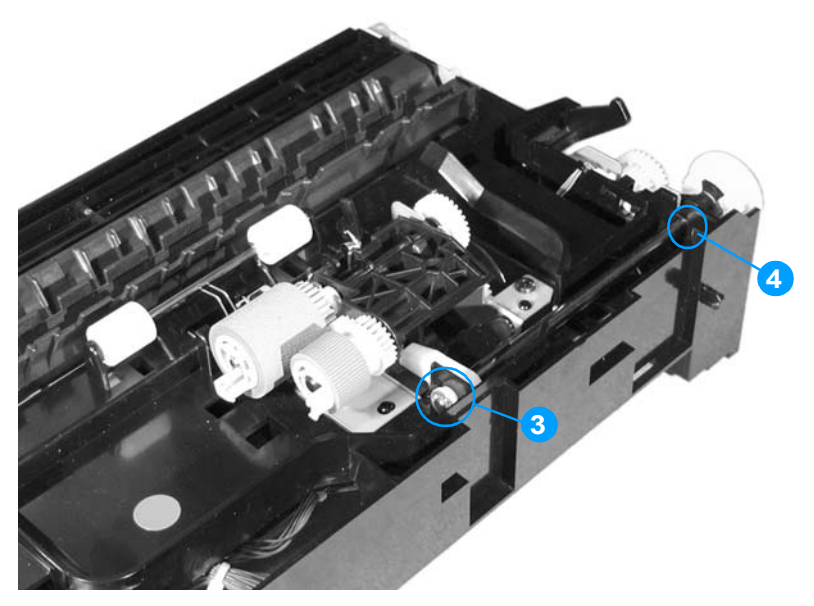

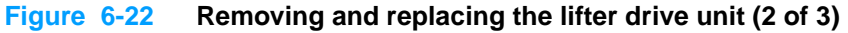

Remove the three screws shown in callout 5, and remove the lifter drive unit.

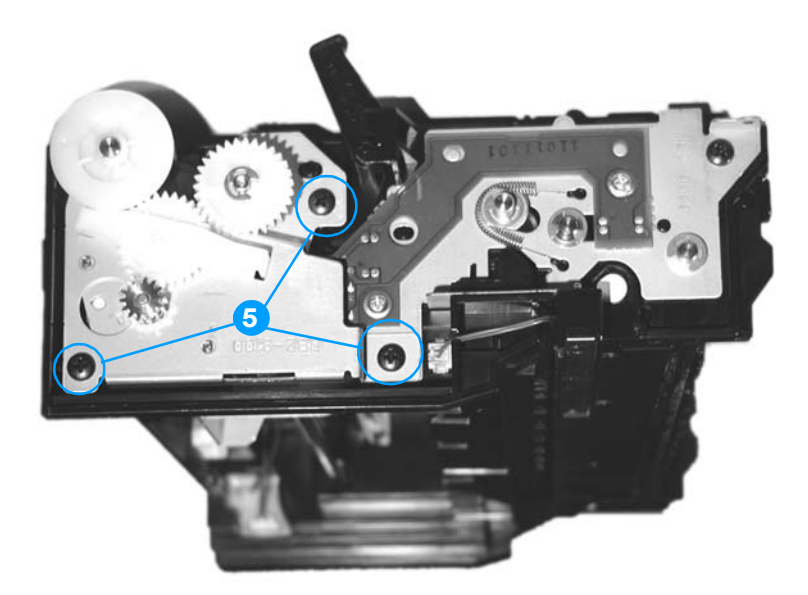

**Figure 6-23 Removing and replacing the lifter drive unit (3 of 3)**

## <span id="page-177-0"></span>**Cassette (Tray 2) paper pickup and feed rollers**

#### **To remove the paper pickup and feed rollers**

- **1** Remove the cassette.
- **2** Locate the two rollers on the bottom of the paper pickup unit (above the cassette). The pickup roller is the smaller roller, and the feed roller is the larger roller.
- **3** Pinch the tab on the end of the cassette pickup roller (callout 1), and pull the roller out.
- **4** Pinch the tab on the end of the cassette feed roller (callout 2), and pull the roller out.

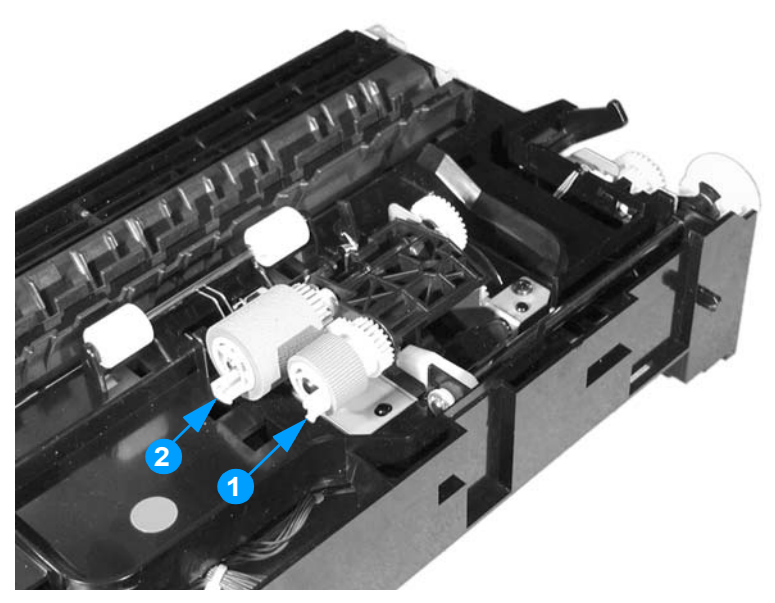

#### **Figure 6-24 Removing the cassette pickup and feed rollers**

Note Always replace the cassette pickup roller and the cassette feed rollers at the same time. Also replace the separation roller (located in the paper cassette) when replacing these rollers.

## <span id="page-178-0"></span>**Solenoid and clutch**

#### **To remove the multi-purpose tray solenoid or cassette clutch**

- Remove the paper pickup unit. See [page 154.](#page-171-1)
- To remove the multi-purpose tray solenoid, remove the screw shown in callout 1 and disconnect the connector shown in callout 2.
- To remove the cassette clutch, disconnect the connector shown in callout 3, and remove the spring shown in callout 4.
- Remove the three screws shown in callout 5, and remove the side plate.
- Remove the e-ring shown in callout 6, and remove the clutch.

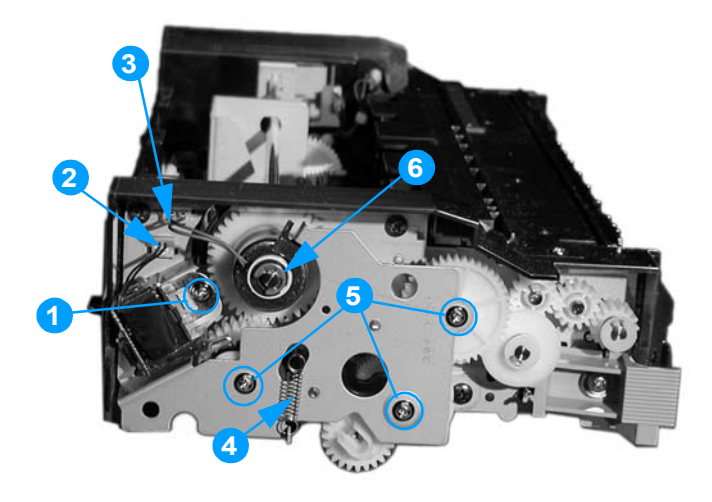

**Figure 6-25 Removing and replacing the solenoid and clutch**

## <span id="page-179-0"></span>**Cassette separation roller**

#### **To remove the cassette separation roller**

- **1** Remove the cassette.
- **2** Pinch the tab on the end of the cassette separation roller (callout 1), and pull the roller out.

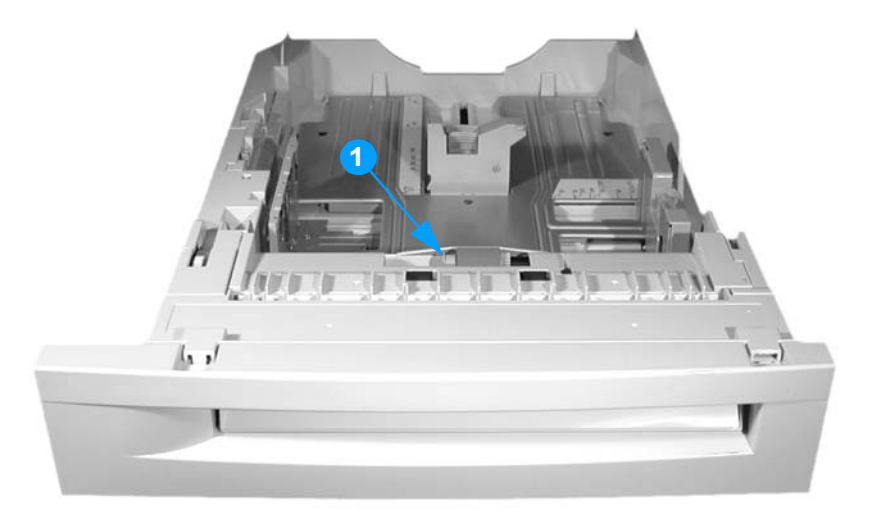

**Figure 6-26 Removing and replacing the cassette separation roller**
### <span id="page-180-0"></span>**Multi-purpose tray pickup roller**

### **To remove the multi-purpose tray pickup roller**

- **1** Remove the Tray 2 cassette.
- **2** Unhook the two tabs shown in callout 1, and open the cover.

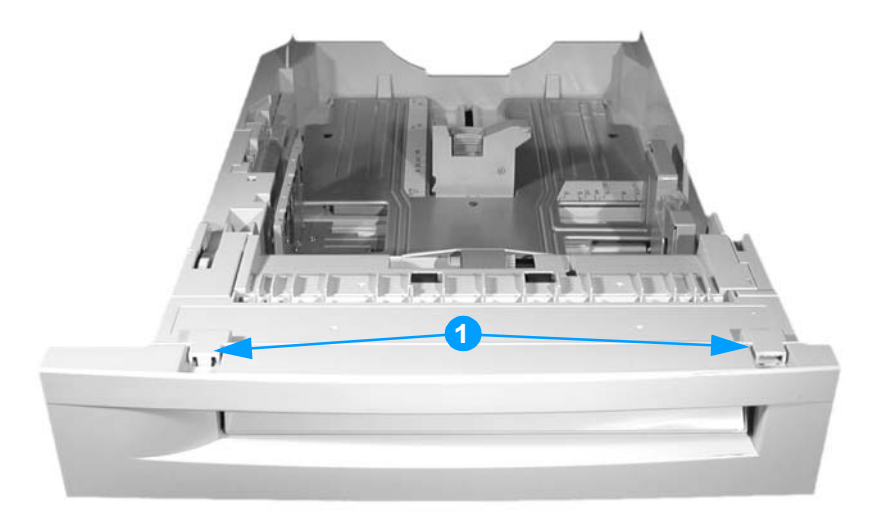

### **Figure 6-27 Removing and replacing the multi-purpose tray pickup roller (1 of 2)**

- **3** Rotate the roller so the blue snap is on top. Release the blue snap by prying it with a flat-blade screwdriver (callout 2).
- **4** Lift the roller off of the shaft.

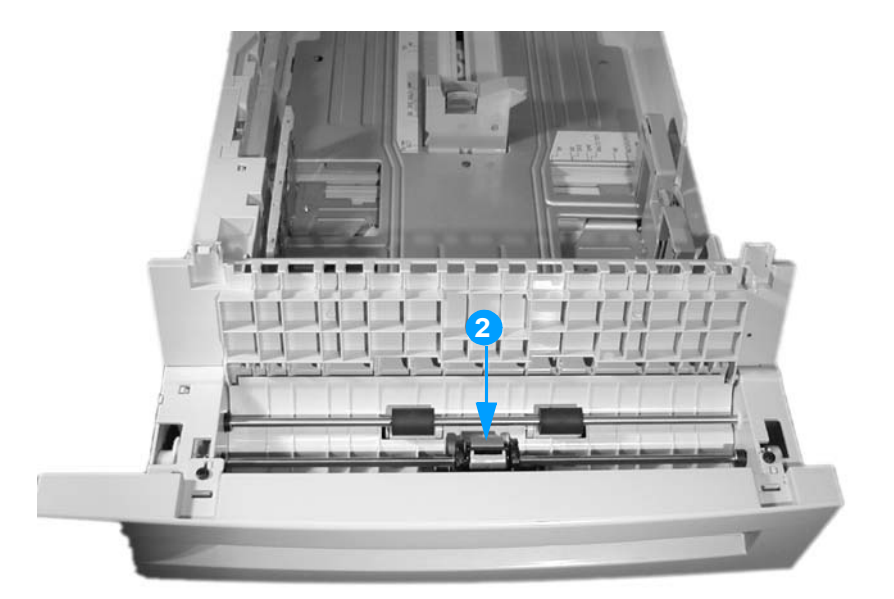

#### **Figure 6-28 Removing and replacing the multi-purpose tray pickup roller (2 of 2)**

Note **Always replace the separation pad when you replace the multi-purpose tray pickup roller.** 

### **Multi-purpose tray separation pad**

### **To remove the multi-purpose tray separation pad**

- **1** Remove the multi-purpose tray pickup roller. See [page 163.](#page-180-0)
- **2** To provide easier access to the separation pad, remove the e-clip from either of the black rollers and slide the rollers out of the way (callout 1).
- **3** Press down on the separation pad holder and unhook the two tabs on the separation pad (callout 2).
- **4** Rotate the separation pad forward and remove it.

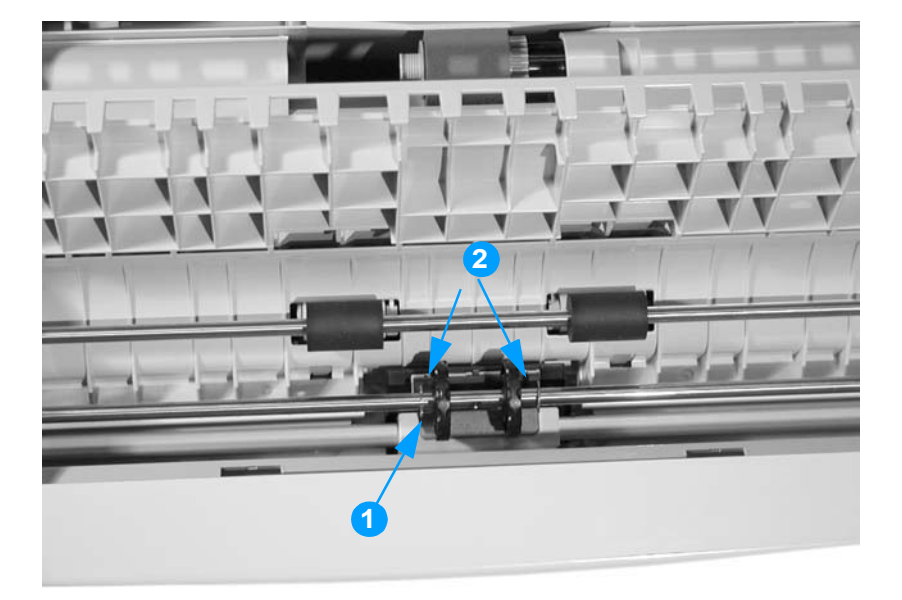

**Figure 6-29 Removing and replacing the multi-purpose tray separation pad**

### **Color registration detection unit**

### **To remove the color registration detection unit**

- **1** Open the top cover and the front cover.
- **2** Remove the ETB.

#### Note To protect the ETB from damage, always remove the ETB when removing the color registration detection unit.

- **3** Remove the control panel. See [page 151](#page-168-0).
- **4** Disconnect the connector shown in callout 1.
- **5** Lift up slightly on the color registration detection unit, and remove it.

**CAUTION** Do not touch the lens for the color registration detection unit.

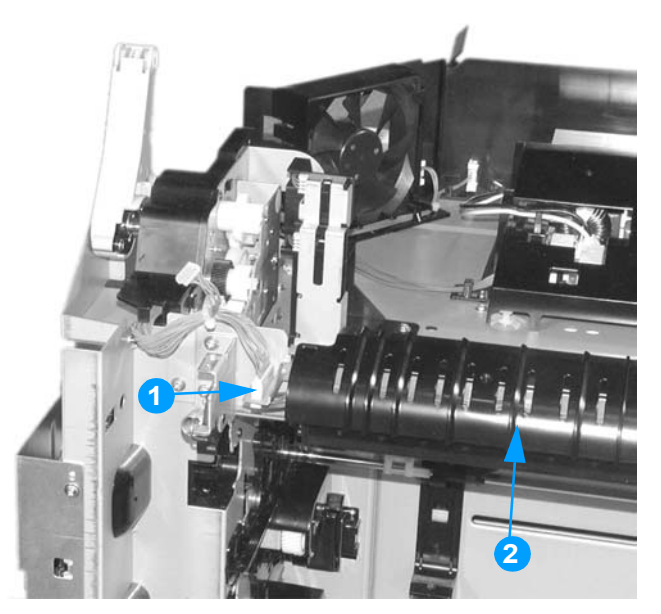

**Figure 6-30 Removing and replacing the color registration detection unit**

# **Internal components (left side)**

### <span id="page-183-0"></span>**DC controller shield**

#### **To remove the DC controller shield**

- Remove the print cartridges and the ETB.
- Remove the rear cover. See [page 144](#page-161-0).
- Remove the top cover. See [page 145](#page-162-0).
- Remove the rear top cover. See [page 146.](#page-163-0)
- Remove the left cover. See [page 147.](#page-164-0)
- Remove the 9 screws shown in callout 1.
- Disconnect the connector that is inside the shield, on the left side.
- Remove the DC controller shield.

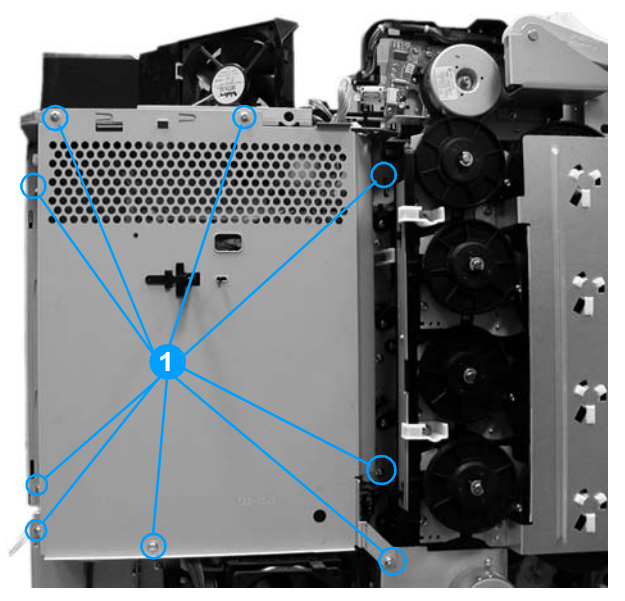

**Figure 6-31 Removing and replacing the DC controller shield**

### **Memory tag antenna PCBs**

### **To remove and replace the memory tag antenna PCBs**

- **1** Remove the DC controller shield. See [page 166](#page-183-0).
- **2** On the memory controller PCB, disconnect the connector for the memory antenna PCB that you wish to remove (callout 1).

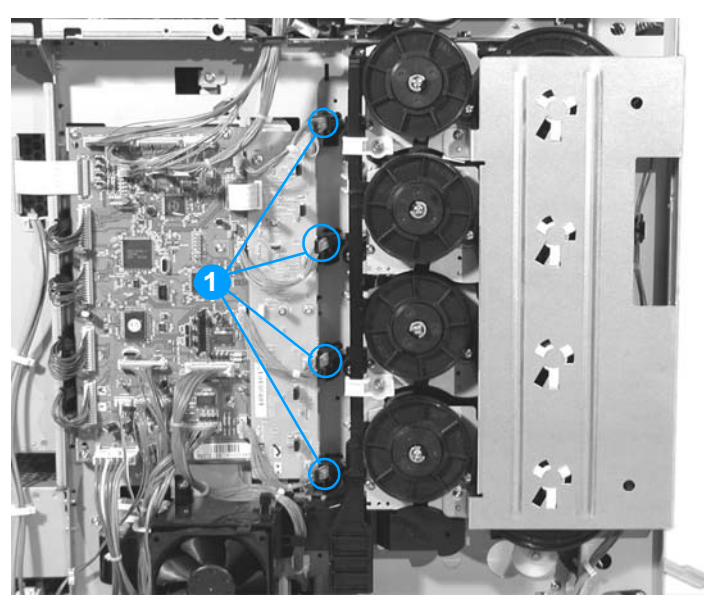

**Figure 6-32 Removing and replacing the memory tag antenna PCBs (1 of 2)**

- **3** From the front of the printer, unhook the tab that holds the PCB in place (callout 2).
- **4** Push the PCB to the left and remove it.

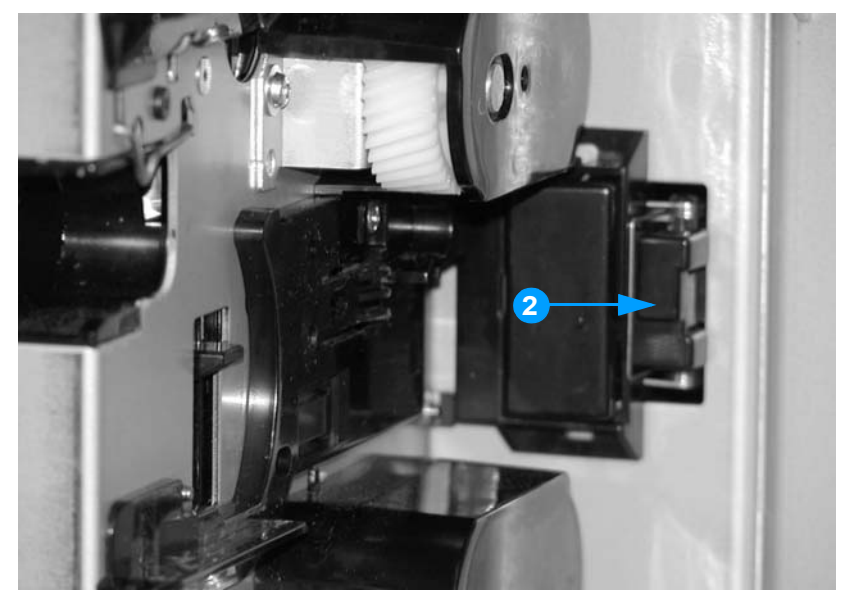

**Figure 6-33 Removing and replacing the memory tag antenna PCBs (2 of 2)**

### **Developing disengaging drive unit**

### **To remove the developing disengaging drive unit**

- Remove the rear cover. See [page 144](#page-161-0).
- Remove the top cover. See [page 145](#page-162-0).
- Remove the rear top cover. See [page 146.](#page-163-0)
- Remove the left cover. See [page 147.](#page-164-0)
- Remove the DC controller shield. See [page 166](#page-183-0).
- Remove the three screws shown in callout 1.
- Disconnect the two connectors shown in callout 2.
- Remove the developing disengaging drive unit.

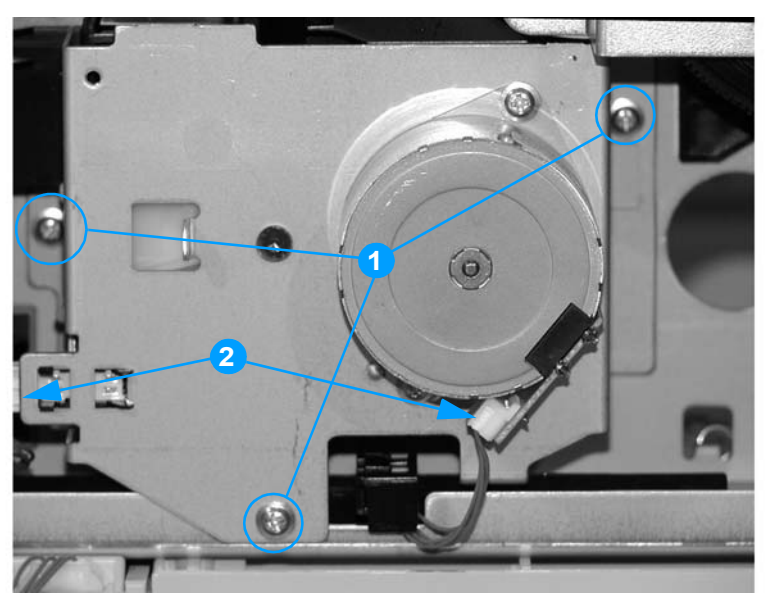

**Figure 6-34 Removing and replacing the developing disengaging drive unit**

### **Drum drive units**

**CAUTION** Do not remove the e-clip on the end of the drum drive units. Parts are under tension. Replace the complete drum drive assembly rather than taking it apart.

### <span id="page-186-0"></span>**To remove the drum drive gears**

- **1** Remove the rear cover. See [page 144](#page-161-0).
- **2** Remove the top cover. See [page 145](#page-162-0).
- **3** Remove the rear top cover. See [page 146.](#page-163-0)
- **4** Remove the left cover. See [page 147.](#page-164-0)
- **5** Remove the DC controller shield. See [page 166](#page-183-0).
- **6** Remove the four screws shown in callout 1, and remove the drum drive grounding plate.

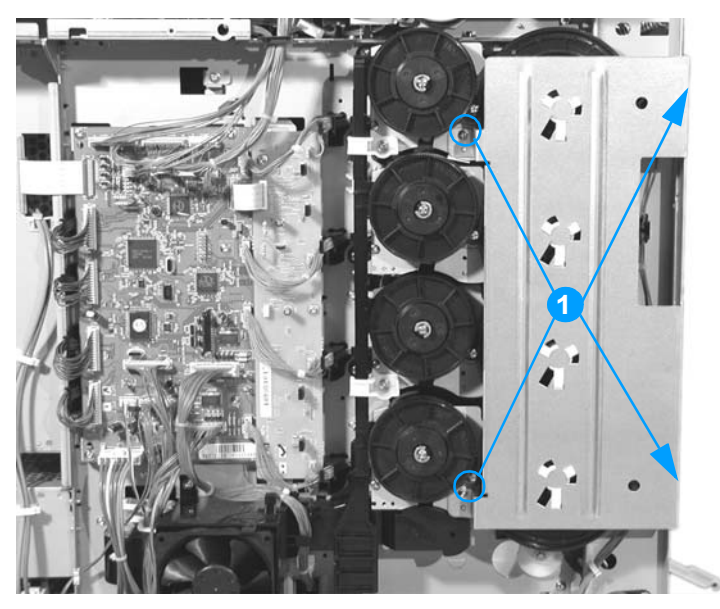

**Figure 6-35 Removing and replacing the drum drive gears (1 of 2)**

**7** Remove the four drum drive gears, shown in callout 2.

#### **Note** The drive gears for the cyan and magenta drum drive units have longer shafts than for the yellow and black drum drive units.

- **8** Remove the two screws and the two disengaging rod retainers shown in callout 3.
- **9** Move the disengaging rod up until it disengages from the gear, and pull the arm out (callout 4).

**Note** See the reinstallation tip on [page 173](#page-190-0) for helpful information on reinstalling the developing disengaging rod.

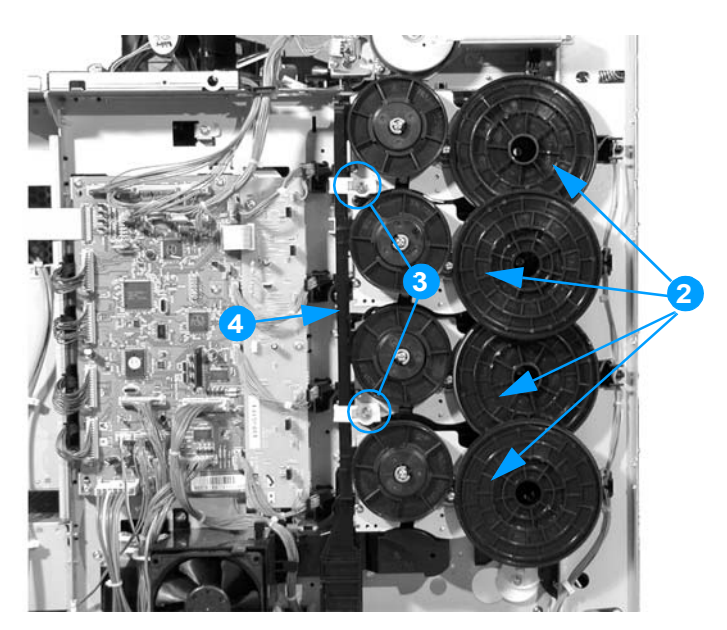

#### **Figure 6-36 Removing and replacing the drum drive gears (2 of 2)**

**Note** Calibrate the printer after removing and replacing any of the drum drive gears. See ["Calibrate Now"](#page-324-0)  [on page 307.](#page-324-0)

### **To remove the drum drive assemblies**

- **1** Remove the drum drive gears. See [page 169](#page-186-0).
- **2** From the front of the printer, release the tabs on the link arm cover, shown in callout 1.

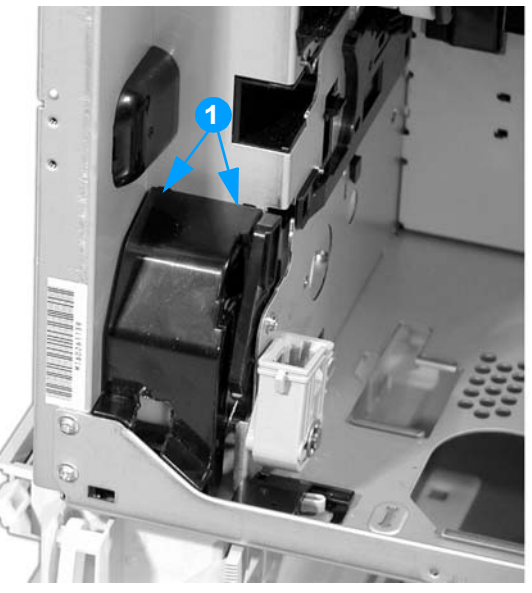

- **Figure 6-37 Removing and replacing the drum drive assemblies (1 of 4)**
	- **3** Remove the link arm shown in callout 2.

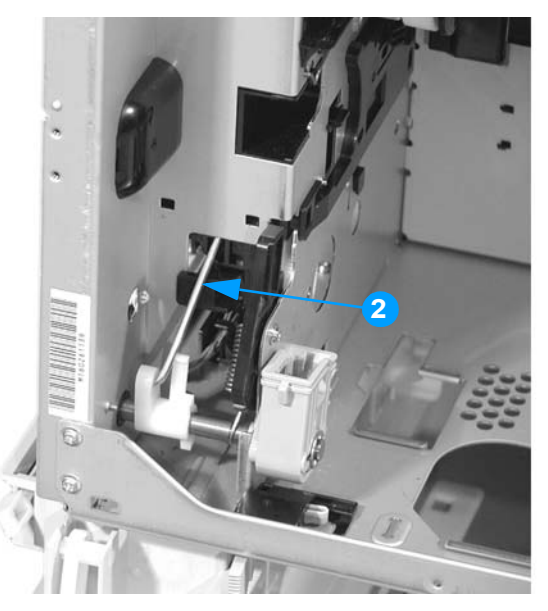

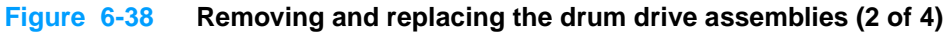

- Remove the drum drive release plate shown in callout 3.
- On the drum drive unit that you wish to remove, disconnect the appropriate connector shown in callout 4.

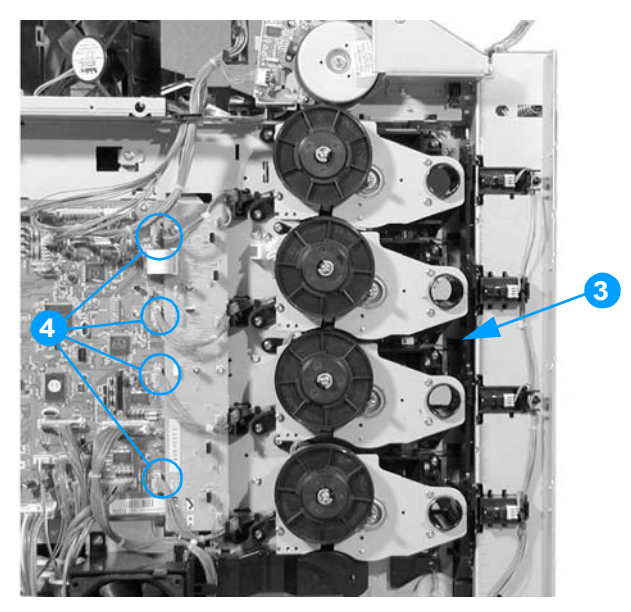

#### **Figure 6-39 Removing and replacing the drum drive assemblies (3 of 4)**

- Remove the four screws shown in callout 5.
- Remove the drum drive assembly.

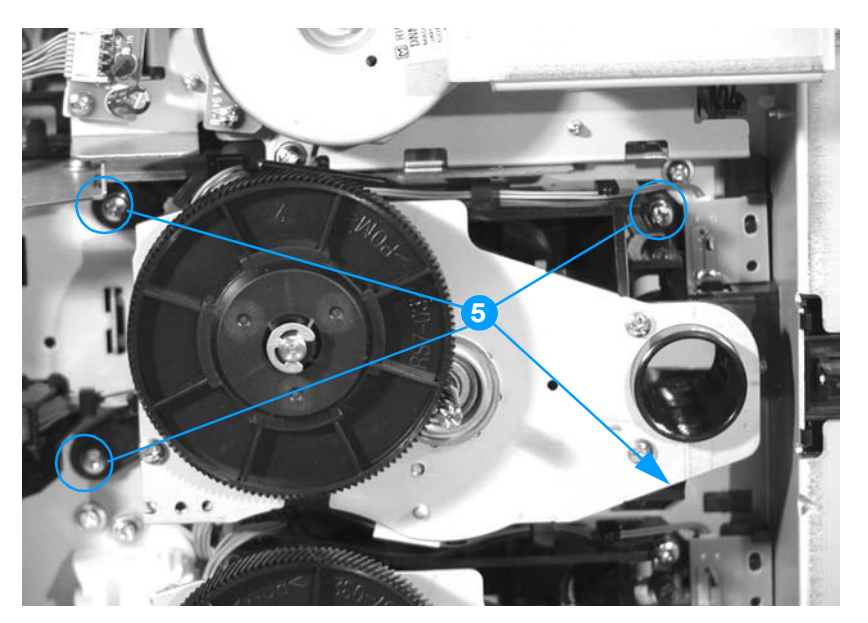

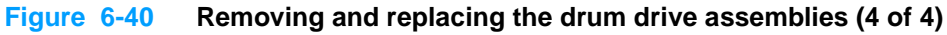

**Note** Calibrate the printer after removing and replacing any of the drum drive assemblies. See ["Calibrate](#page-324-0)  [Now" on page 307.](#page-324-0)

### <span id="page-190-0"></span>**Reinstallation tip**

When reinstalling the developing disengaging rod, be sure to rotate the white gear (located between the black and magenta drum drive units) fully clockwise until it comes to a complete stop, as indicated in callout 6 below.

**Note** Failure to position the gear properly will result in improper printer operation and possible print quality defects.

> Also make sure the developing disengaging rod passes through the slots in the drive clutches (in the up position, callout 7) in each of the four drum drive units, engaging each clutch. The clutch on the yellow drum drive unit is particularly difficult to see and engage properly.

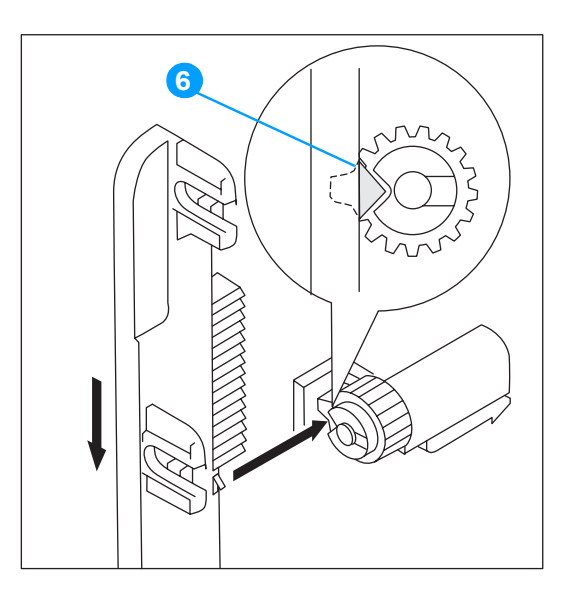

#### **Figure 6-41 Reinstalling the developing disengaging rod (1 of 2)**

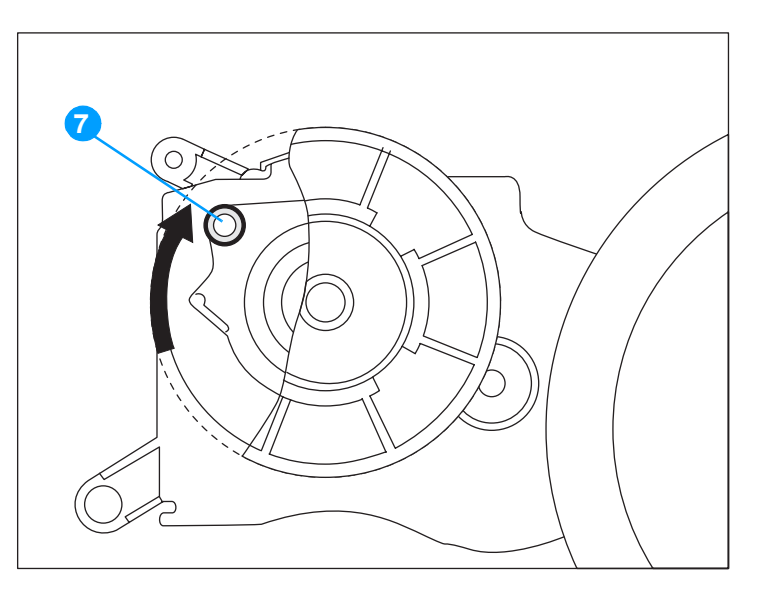

**Figure 6-42 Reinstalling the developing disengaging rod (2 of 2)**

# **E-label memory controller PCB**

### **To remove the e-label memory controller PCB**

- Remove the DC controller shield. See [page 166](#page-183-0).
- Remove the three screws shown in callout 1.
- Disconnect the eight connectors shown in callout 2.
- Remove the e-label memory controller PCB.

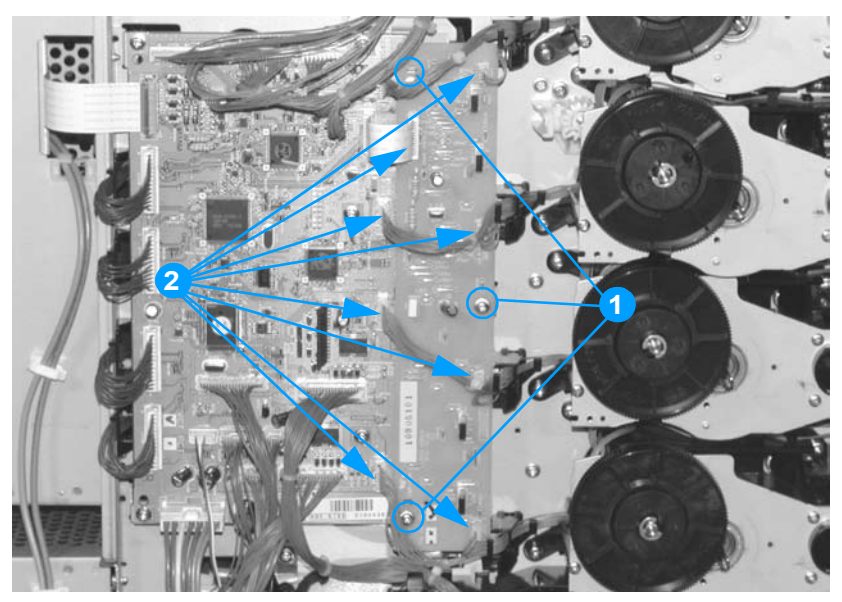

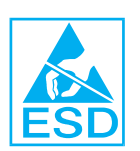

**Figure 6-43 Removing and replacing the e-label memory controller PCB**

### **DC controller PCB**

### **To remove the DC controller PCB**

- **1** Remove the DC controller shield. See [page 166](#page-183-0).
- **2** Remove the five screws shown in callout 1.
- **3** Disconnect all the connectors on the DC controller PCB, including the formatter ribbon cable shown in callout 2.
- **CAUTION** When removing the formatter ribbon cable, be careful not to tear it or to damage the connector. Use a flat-blade screwdriver to release the brown tab over the connection. Do not pull on the ribbon cable without releasing this tab.
	- **4** Remove the DC controller PCB.

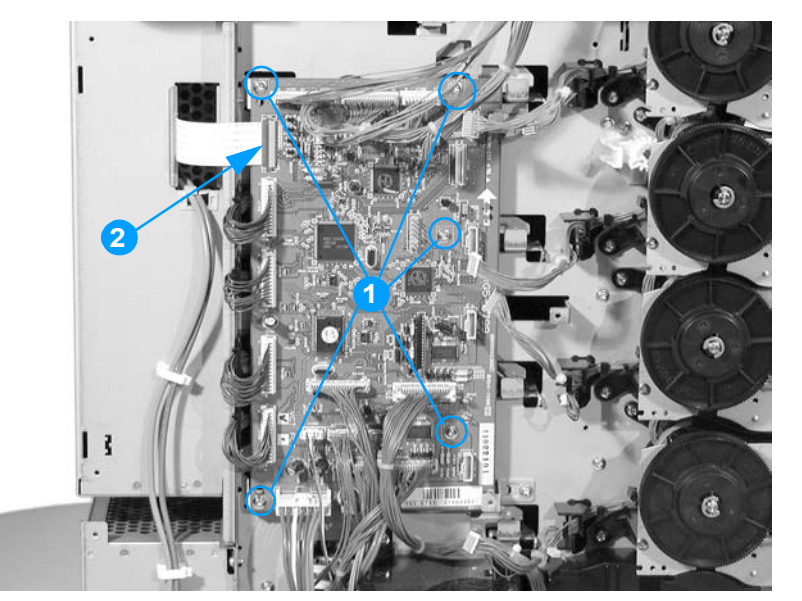

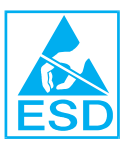

**Figure 6-44 Removing and replacing the DC controller PCB**

Note Calibrate the printer after removing or replacing the DC controller. See ["Calibrate Now" on page 307.](#page-324-0)

### **Cassette paper size detection switches**

This printer has two sets of switches to detect paper size in the cassette. These switches are located on the left side of the printer, below the power supply fan. The paper length detection switch set is further back than the paper width detection switch set.

#### **To remove the cassette paper length and width detection switches**

- **1** Remove the cassette.
- **2** Remove the left cover. See [page 147.](#page-164-0)
- **3** Disconnect the connector shown in callout 1.
- **4** Squeeze the two tabs shown in callout 2, and remove the cassette paper length detection switch by pushing it into the cassette cavity.
- **5** Remove the switch cover shown in callout 3, and disconnect the connector indicated in callout 4 (it is behind the cover).
- **6** Remove the paper width detection switch by squeezing the two tabs, in the same manner as for the paper length detection switch.

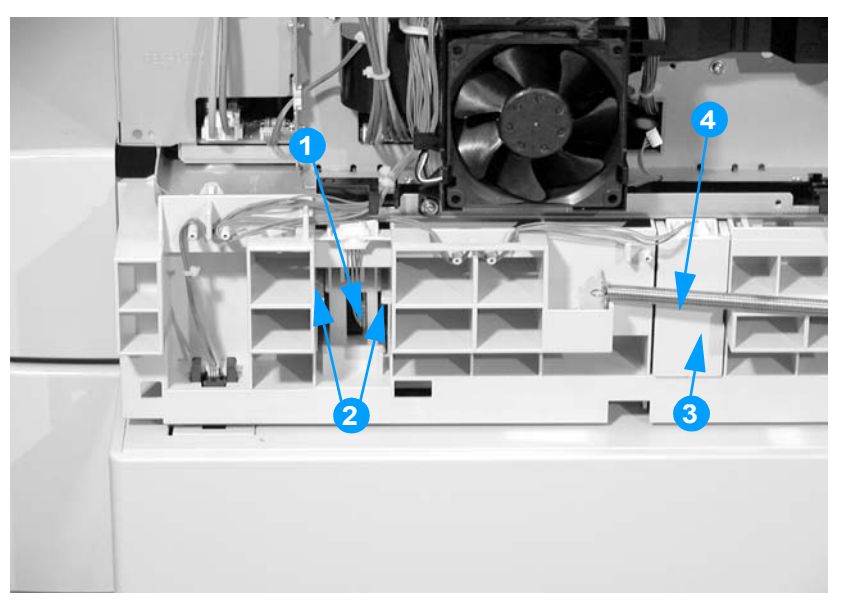

**Figure 6-45 Removing and replacing the cassette paper size detection switch**

### **Power supply fan**

### **To remove the power supply fan**

- **1** Remove the DC controller shield. See [page 166](#page-183-0).
- **2** Disconnect the connector shown in callout 1.
- **3** Unhook the three tabs shown in callout 2, and remove the power supply fan.

### **Reinstallation tip**

When reinstalling the power supply fan, be sure that the arrow marked on the fan holder and the arrow marked on the fan are pointing in the same direction.

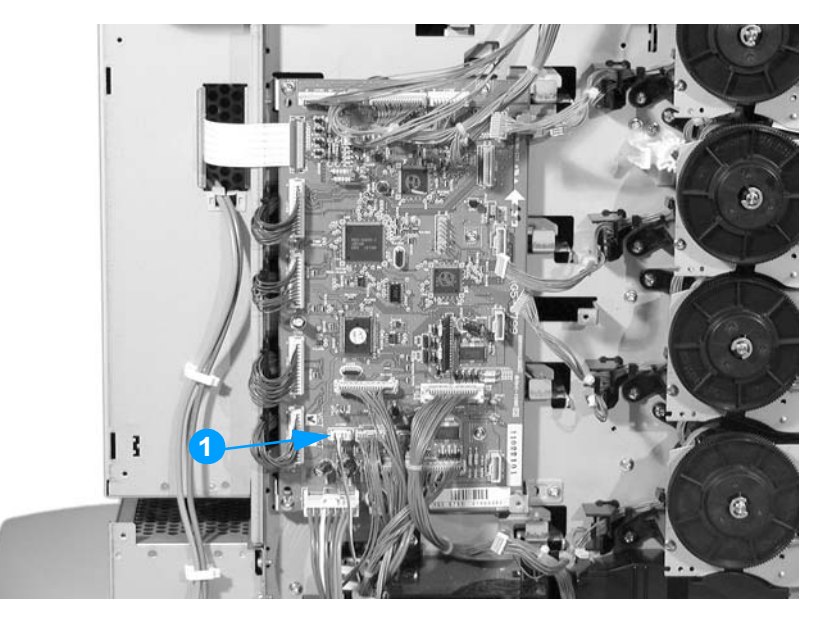

**Figure 6-46 Removing and replacing the power supply fan (1 of 2)**

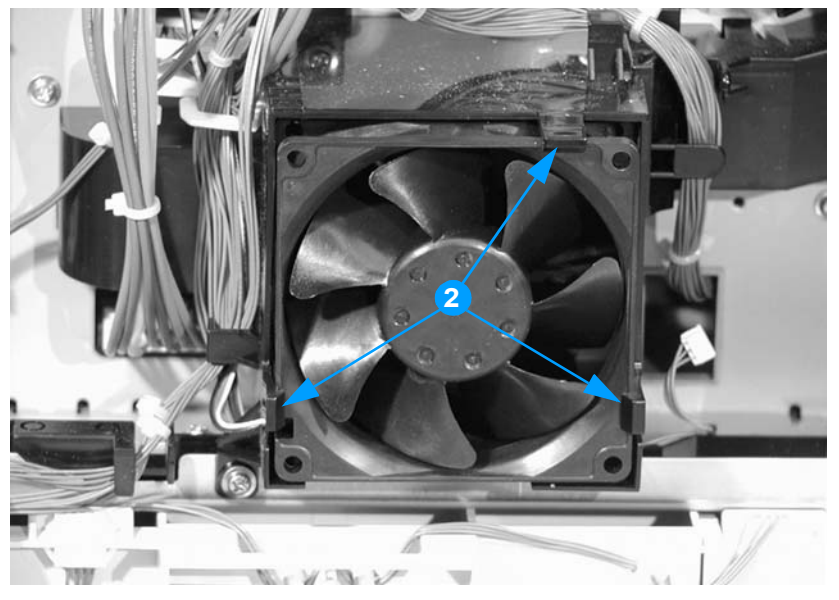

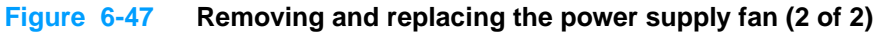

# **Internal components (rear)**

### **Formatter**

#### **To remove the formatter**

- **1** Remove the eight screws shown in callout 1.
- **2** Grasp the black disk drive lock shown in callout 2, and pull the formatter out of the printer.

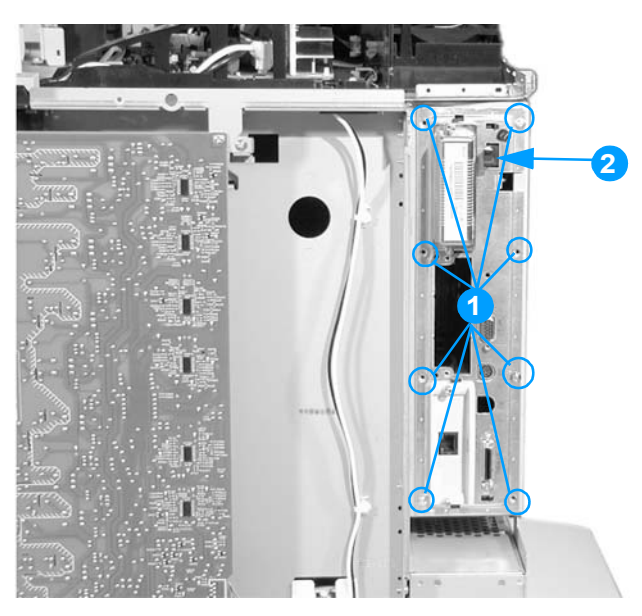

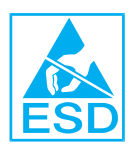

#### **Figure 6-48 Removing and replacing the formatter**

**Note** Calibrate the printer after replacing the formatter. See ["Calibrate Now" on page 307](#page-324-0) for instructions.

### **Low-voltage power supply**

#### **To remove the low-voltage power supply**

- Remove the rear cover. See [page 144](#page-161-0).
- Remove the top cover. See [page 145](#page-162-0).
- Remove the rear top cover. See [page 146.](#page-163-0)
- Remove the left cover. See [page 147.](#page-164-0)
- Remove the DC controller shield. See [page 166](#page-183-0).
- Remove the right cover. See [page 148](#page-165-0).
- Disconnect the two connectors shown in callout 1.

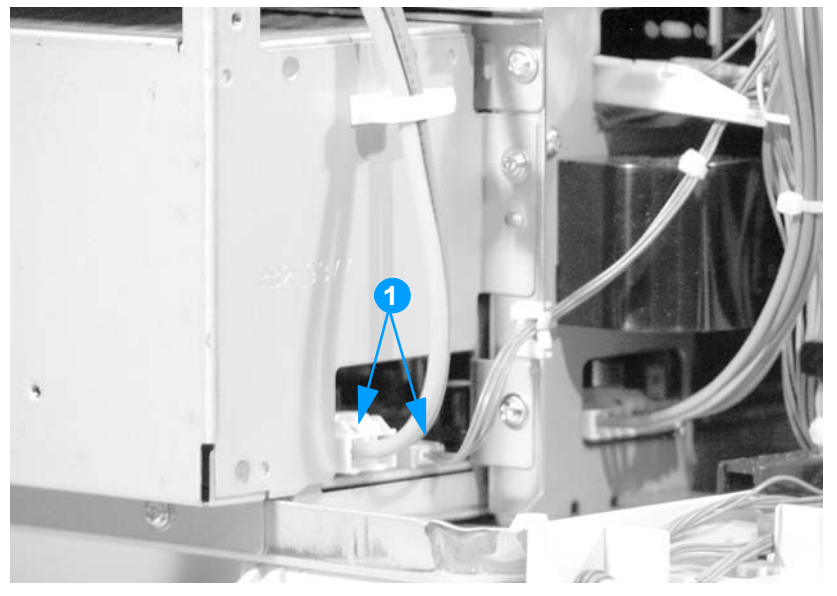

**Figure 6-49 Removing and replacing the low-voltage power supply, left side of printer (1 of 4)**

- At the rear of the printer, remove the four screws shown in callout 2.
- Remove the cables from the cable clips, and remove the power supply cover.

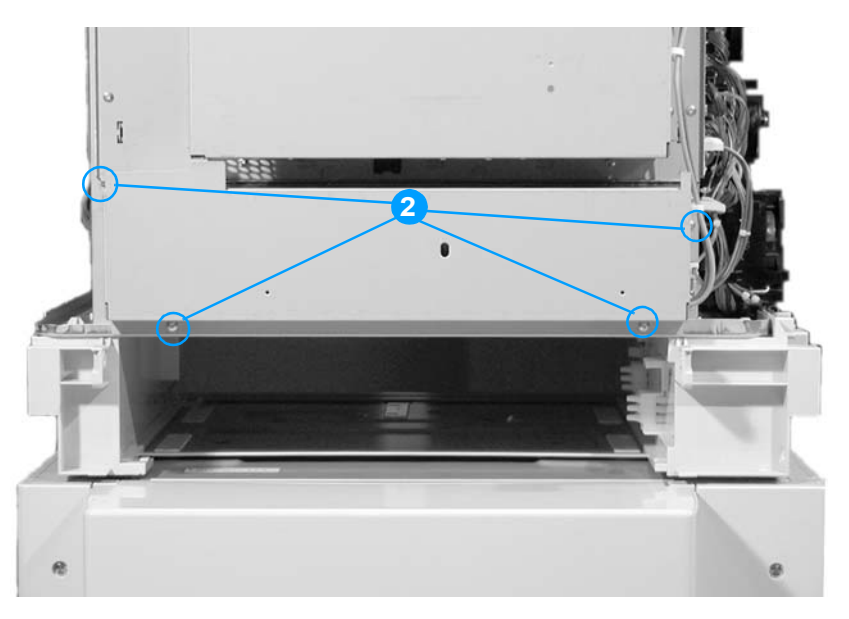

#### **Figure 6-50 Removing and replacing the low-voltage power supply, rear of printer (2 of 4)**

- On the right side of the printer, unhook the switch rod from the low-voltage power supply, shown in callout 3.
- Remove the two screws shown in callout 4.
- Disconnect the connector shown in callout 5.

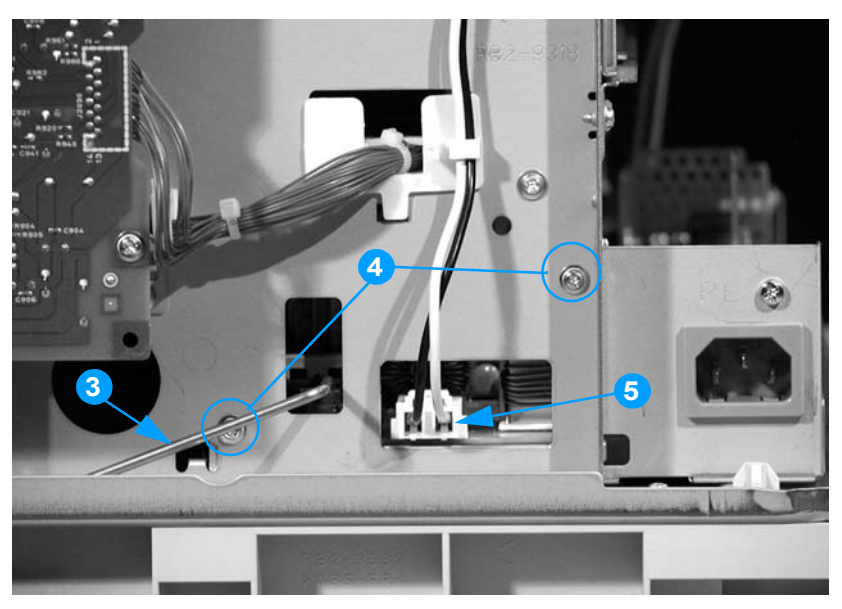

**Figure 6-51 Removing and replacing the low-voltage power supply, right side of printer (3 of 4)**

- At the left rear corner of the printer, remove the screw shown in callout 6.
- Disconnect the connector shown in callout 7.
- Slide the low-voltage power supply unit (callout 8) out of the printer.

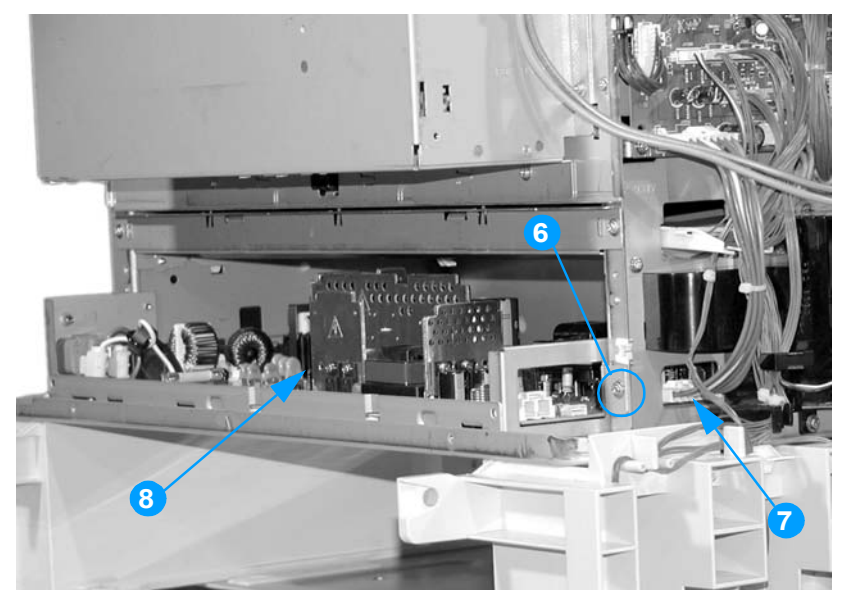

**Figure 6-52 Removing and replacing the low-voltage power supply (4 of 4)**

### <span id="page-199-0"></span>**Formatter case**

#### **To remove the formatter case**

- Remove the rear cover. See [page 144](#page-161-0).
- Remove the top cover. See [page 145](#page-162-0).
- Remove the rear top cover. See [page 146.](#page-163-0)
- Remove the left cover. See [page 147.](#page-164-0)
- Remove the DC controller shield. See [page 166](#page-183-0).
- Remove the right cover. See [page 148](#page-165-0).
- Disconnect the formatter ribbon cable shown in callout 1.

**CAUTION** When removing the formatter ribbon cable, be careful not to tear it. Use a flat-blade screwdriver to release the brown tab over the connection. Do not pull on the ribbon cable without releasing this tab.

> If you have not already removed the low-voltage power supply unit, disconnect the connector shown in callout 2.

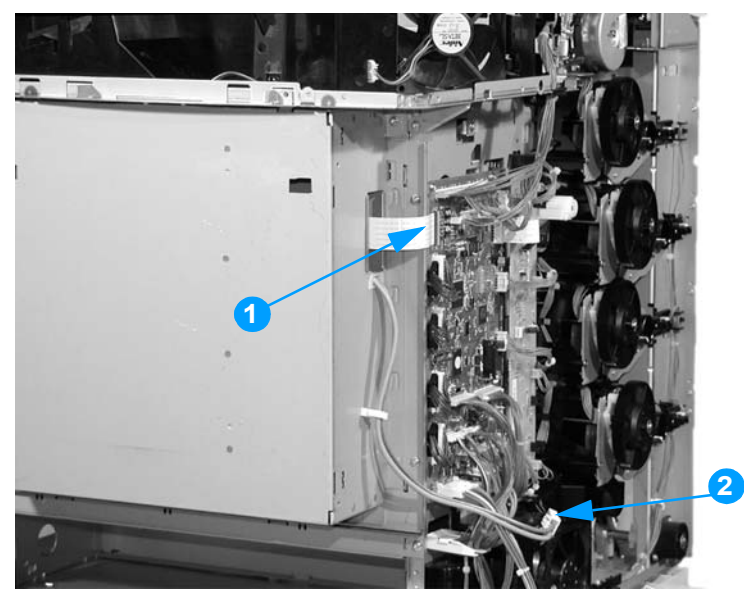

**Figure 6-53 Removing and replacing the formatter case (1 of 2)**

- **9** At the rear of the printer, remove the nine screws shown in callout 3.
- **10** Remove the formatter case

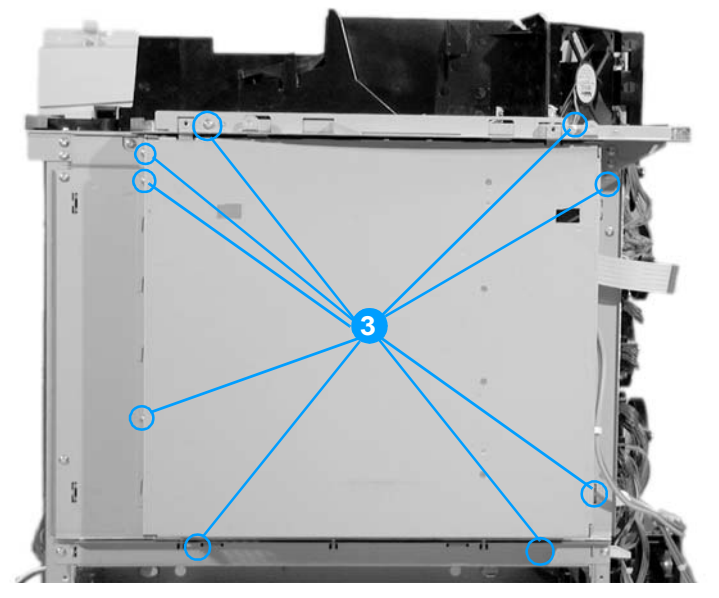

**Figure 6-54 Removing and replacing the formatter case (2 of 2)**

### **Laser/scanner units**

#### **To remove the laser/scanner cover plate**

- Remove the rear cover. See [page 144](#page-161-0).
- Remove the top cover. See [page 145](#page-162-0).
- Remove the rear top cover. See [page 146.](#page-163-0)
- Remove the left cover. See [page 147.](#page-164-0)
- Remove the DC controller shield. See [page 166](#page-183-0).
- Remove the right cover. See [page 148](#page-165-0).
- Remove the formatter case. See [page 182.](#page-199-0)
- At the rear of the printer, place the cardboard spacer (included with the laser/scanner unit) underneath the V mark on the bottom of the printer frame, as shown in callout 1.

**CAUTION** Always place the spacer under the printer frame. This spacer is important to support the printer and keep it from flexing when the plate that covers the laser/scanners is removed. If the printer frame flexes, the laser beams may become skewed, resulting in print quality problems.

Remove the seven screws shown in callout 2.

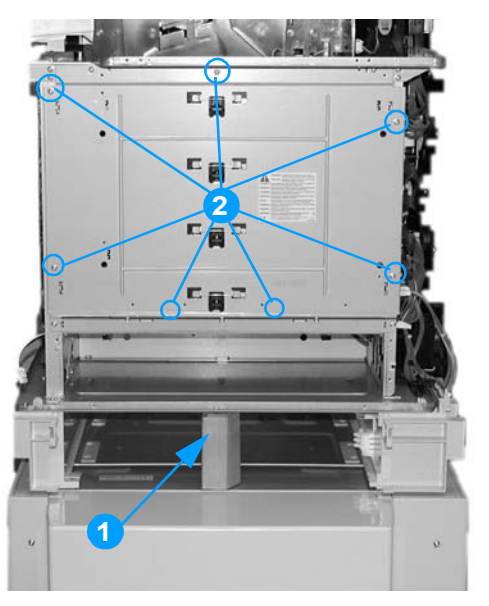

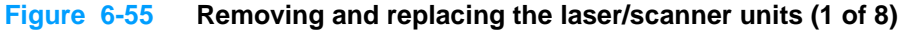

- **10** Using needle-nose pliers, unhook the right end of the wire clip, then release the left side of the clip from the bracket. Repeat this procedure for each of the four clips.
- **11** Remove the plate that covers the laser/scanner units.

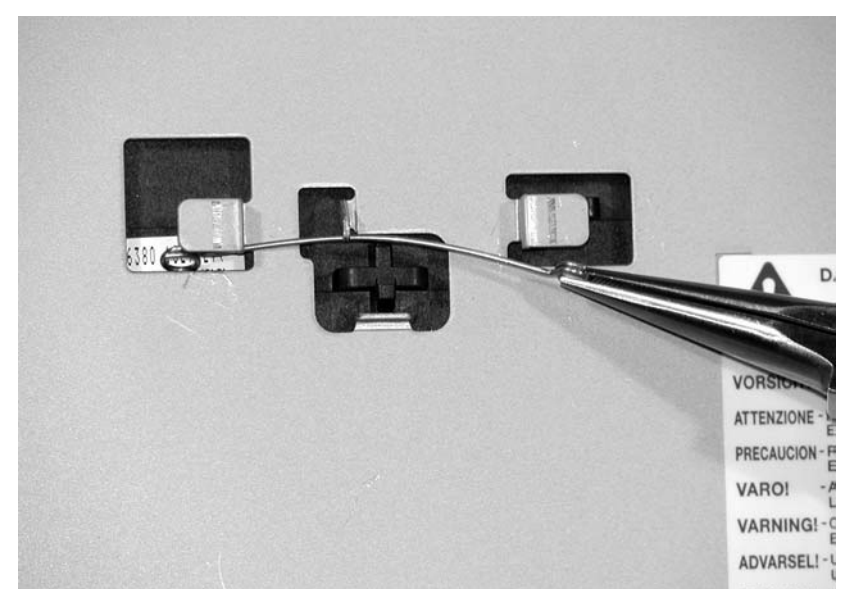

#### **Figure 6-56 Removing and replacing the laser/scanner units (2 of 8)**

### **Reinstallation tip**

When reinserting the four wire clips, insert the left end of the clip first, thread the clip under the center notch, and then insert the right end of the clip.

- **12** Disconnect the four laser/scanner connectors from the DC controller (callout 3).
- **13** Unwind the cables from the stays, and thread the connectors through the slot so they are free of the printer frame.

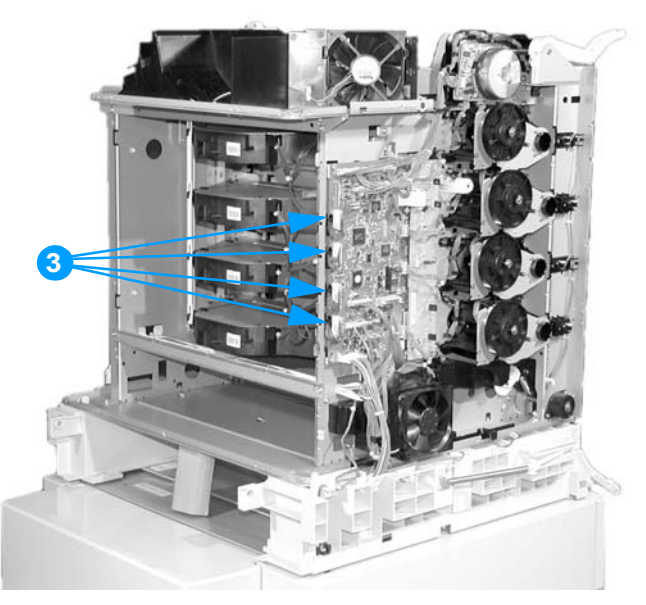

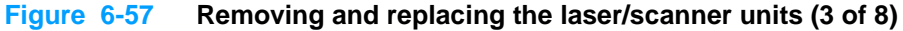

**14** On the left side of the printer, remove the screw above the DC controller, shown in callout 4.

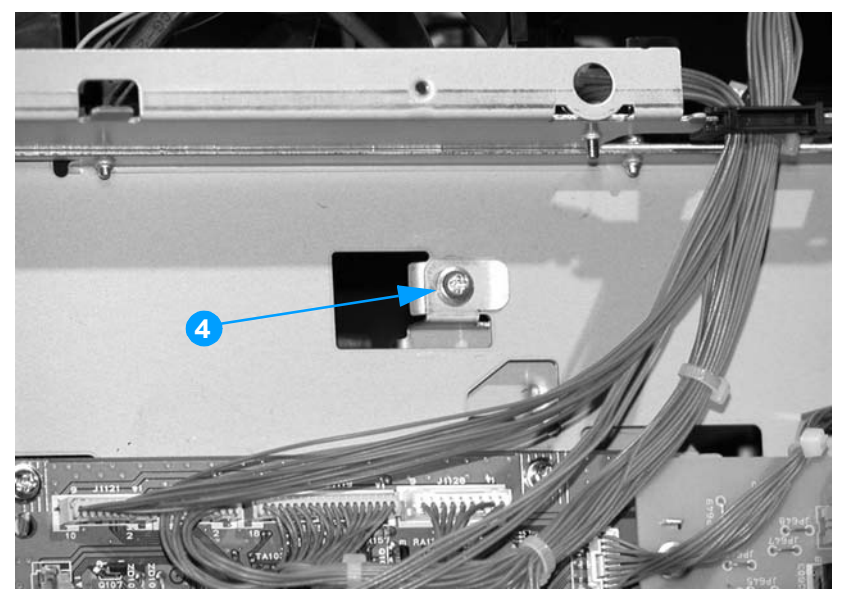

**Figure 6-58 Removing and replacing the laser/scanner units (4 of 8)**

- **15** Grasp the top of the laser/scanner retaining bar where indicated in callout 5, and push it towards the laser/scanners to release it.
- **16** Rotate the bar down.
- **CAUTION** The scanner retaining bars are under spring tension. Remove them carefully.

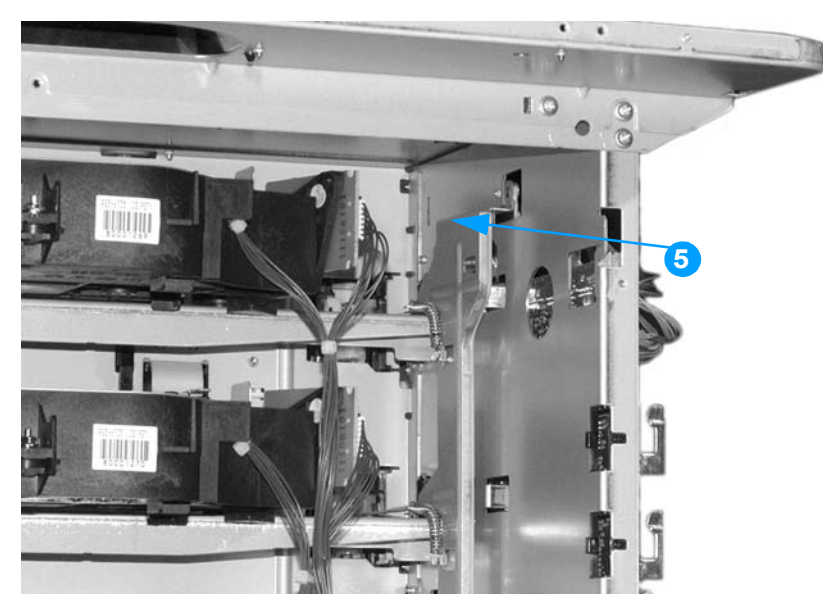

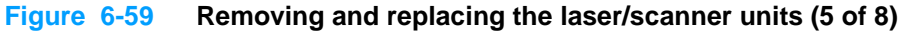

**17** On the right side of the printer, remove the screw shown in callout 6.

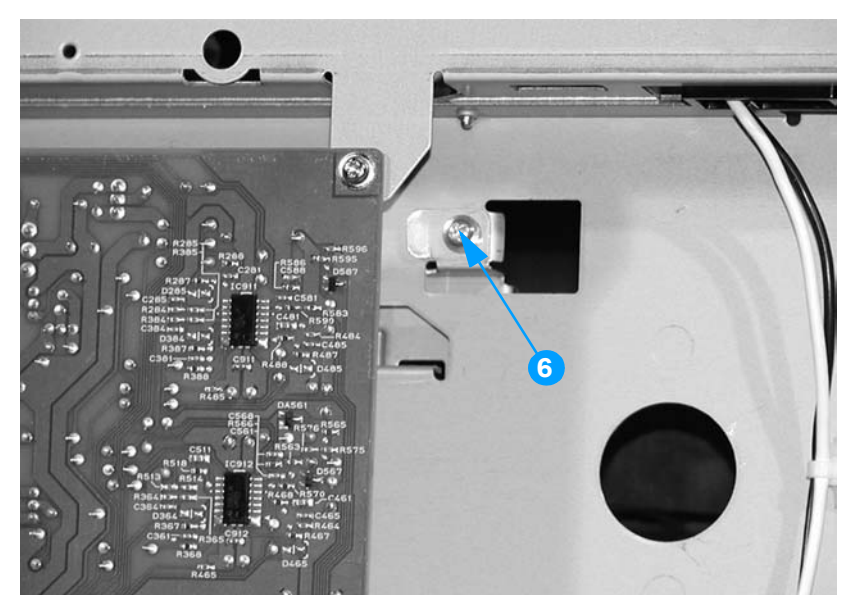

**Figure 6-60 Removing and replacing the laser/scanner units (6 of 8)**

- **18** Grasp the top of the laser/scanner retaining bar where indicated in callout 7, and push it towards the laser/scanners to release it.
- **19** Rotate the bar down.

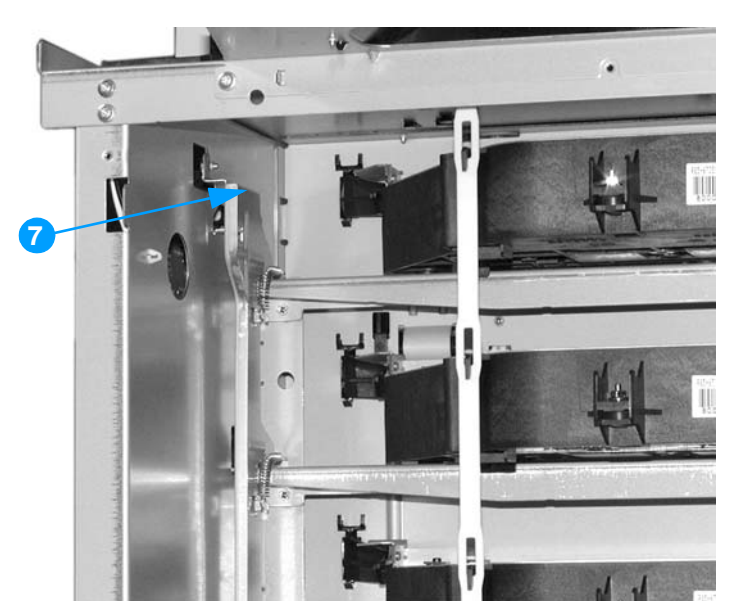

**Figure 6-61 Removing and replacing the laser/scanner units (7 of 8)**

### **Reinstallation tip**

Reinstall the laser/scanner retaining bars in the same order you removed them: the left side and then the right side. Feed the connector cables through the frame and reconnect the connectors to the DC controller.

- **20** Unhook each laser/scanner unit from the white strap shown in callout 8. Then pull the laser/ scanner units out of the printer.
- **CAUTION** When reinstalling the laser/scanner units, always reconnect the laser/scanner units to the strap. Failure to do so could cause the laser/scanners to become distorted, and the laser beam could become skewed, resulting in image defects. Also check that the scanners are aligned and seated properly.

**CAUTION** The laser/scanner unit is not adjustable in the field. Do not disassemble it.

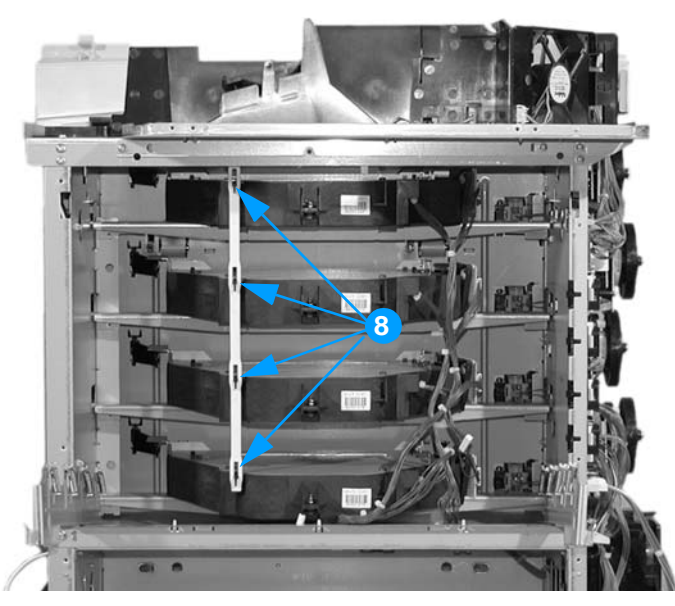

**Figure 6-62 Removing and replacing the laser/scanner units (8 of 8)**

# **Internal components (right side)**

### <span id="page-206-0"></span>**High-voltage power supply PCB**

### **To remove the high-voltage power supply PCB**

- Remove the rear cover. See [page 144](#page-161-0).
- Remove the top cover. See [page 145](#page-162-0).
- Remove the rear top cover. See [page 146.](#page-163-0)
- Remove the right cover. See [page 148](#page-165-0).
- Remove the four screws and the mount retainer shown in callout 1.
- Pinch the four clips shown in callout 2, and free the board.
- Disconnect the connector shown in callout 3.
- Remove the high-voltage power supply PCB.

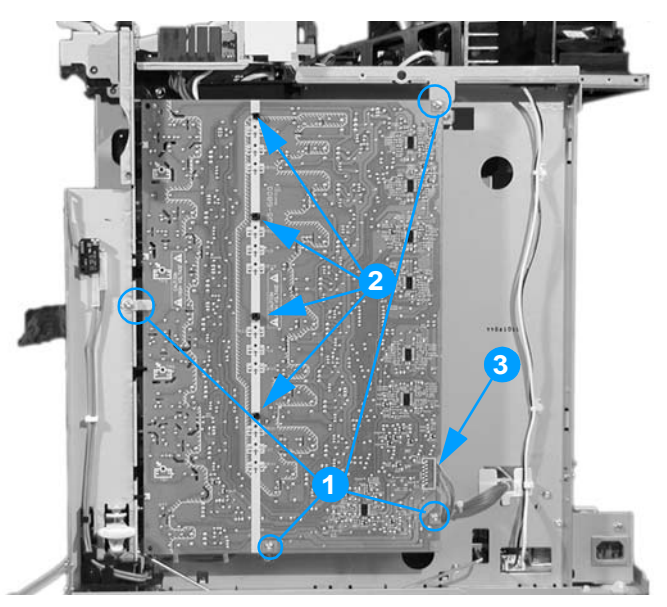

**Figure 6-63 Removing and replacing the high-voltage power supply PCB**

### **Reinstallation tip**

When reinstalling the high-voltage power supply PCB, be sure to align the white markings on the left side of the PCB with the hooks on the printer, then snap in the PCB. You can verify that the PCB is aligned correctly by observing the 12 holes shown in callout 4. When the PCB is aligned correctly, you will be able to see part of the contact springs, as shown in callout 5.

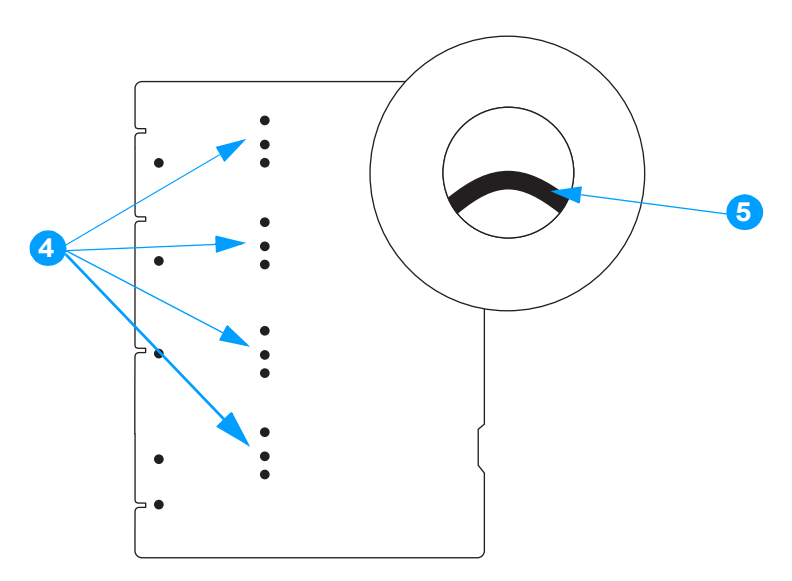

**Figure 6-64 Aligning the high-voltage power supply PCB**

### <span id="page-208-0"></span>**Toner level detection PCB**

### **To remove the toner level detection PCB**

- Remove the rear cover. See [page 144](#page-161-0).
- Remove the top cover. See [page 145](#page-162-0).
- Remove the rear top cover. See [page 146.](#page-163-0)
- Remove the right cover. See [page 148](#page-165-0).
- Remove the high-voltage power supply PCB. See [page 189.](#page-206-0)
- Remove the four screws shown in callout 1.
- Disconnect the connector shown in callout 2.
- Remove the toner level detection PCB (callout 3).

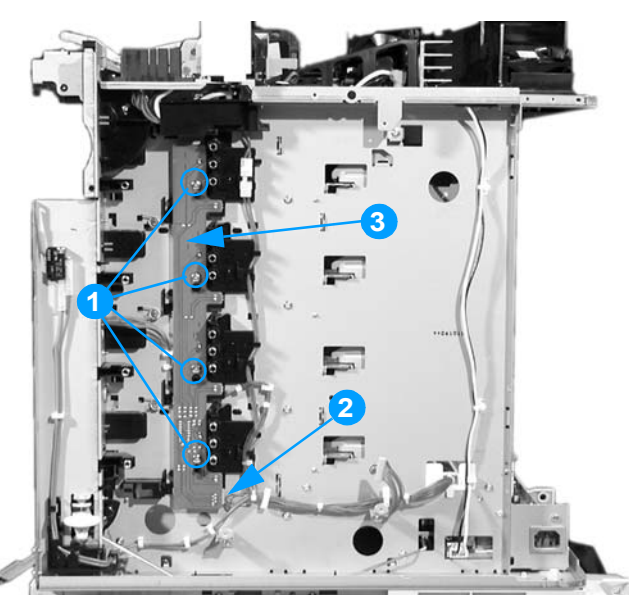

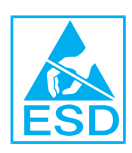

**Figure 6-65 Removing and replacing the toner level detection PCB**

### **High-voltage contact blocks**

### **To remove the high-voltage contact blocks**

- Remove the rear cover. See [page 144](#page-161-0).
- Remove the top cover. See [page 145](#page-162-0).
- Remove the rear top cover. See [page 146.](#page-163-0)
- Remove the right cover. See [page 148](#page-165-0).
- Remove the high-voltage power supply PCB. See [page 189.](#page-206-0)
- Remove the toner level detection PCB. See [page 191](#page-208-0).
- Remove the screw shown in callout 1.
- Unthread the wires from their guides, shown in callout 2.
- Remove the high-voltage contact block, shown in callout 3.
- Repeat for each of the four high-voltage contact blocks.

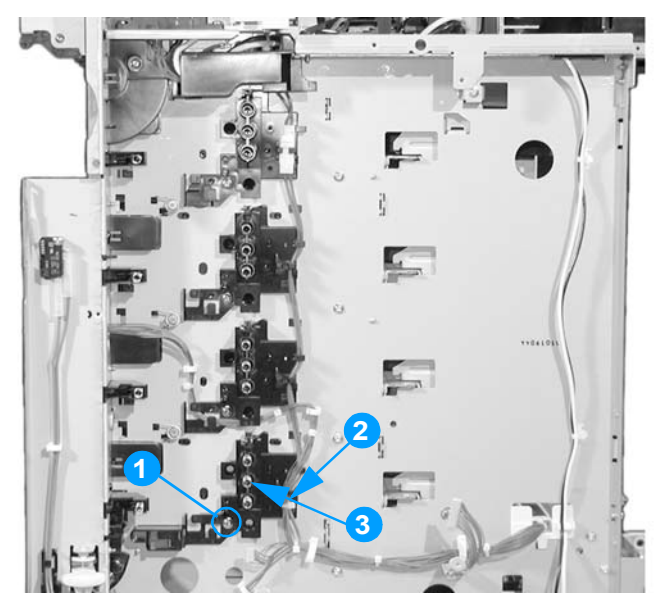

**Figure 6-66 Removing and replacing the high-voltage contact blocks (cyan indicated)**

### **Door switch**

### **To remove the door switch**

- Remove the rear cover. See [page 144](#page-161-0).
- Remove the top cover. See [page 145](#page-162-0).
- Remove the rear top cover. See [page 146.](#page-163-0)
- Remove the right cover. See [page 148](#page-165-0).
- Remove the screw shown in callout 1.
- Disconnect the connector shown in callout 2.
- Remove the door switch.

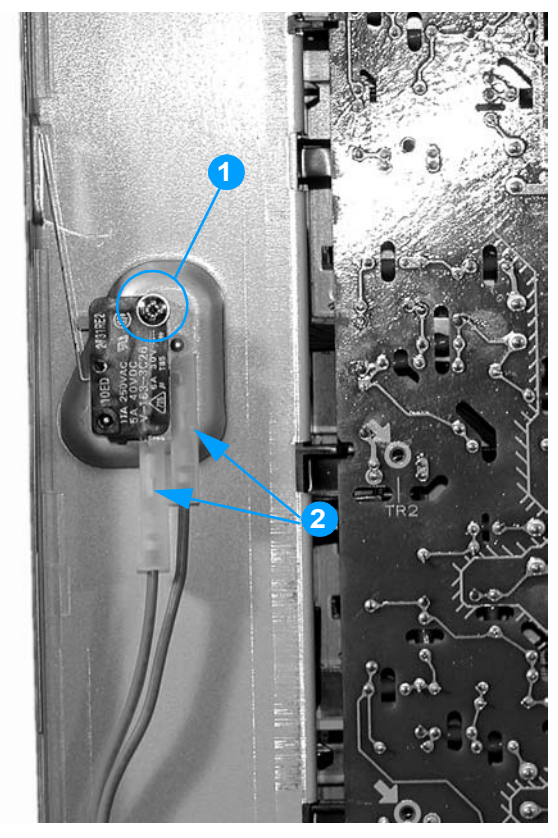

**Figure 6-67 Removing and replacing the door switch**

# **Internal components (top)**

## **Discharging PCB**

#### **To remove the discharging PCB**

- Remove the rear cover. See [page 144](#page-161-0).
- Remove the top cover. See [page 145](#page-162-0).
- Remove the rear top cover. See [page 146.](#page-163-0)
- Disconnect the connector shown in callout 1.
- Remove the screw shown in callout 2.
- Unhook the three tabs shown in callout 3, and unthread the cables from their guides.
- Remove the discharging PCB.

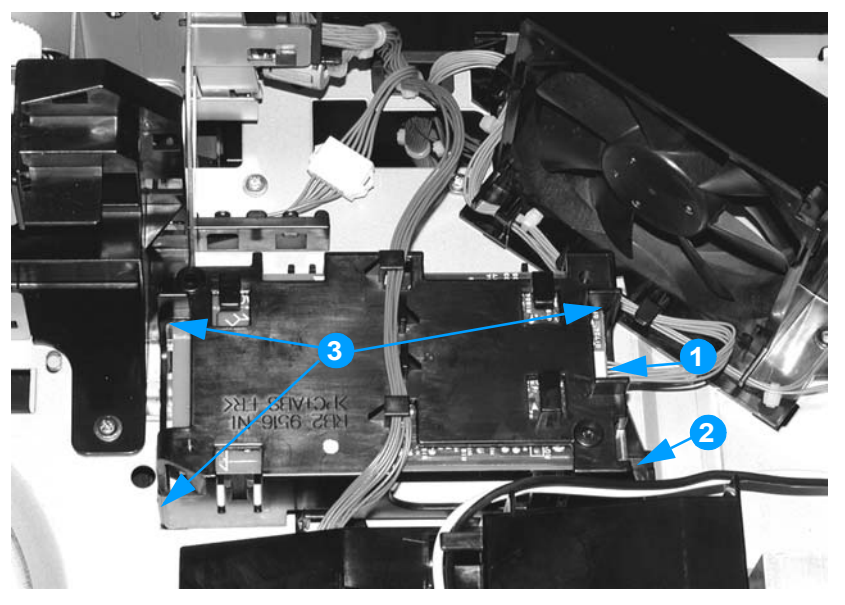

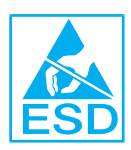

**Figure 6-68 Removing and replacing the discharging PCB**

### **Fuser power supply PCB**

### **To remove and replace the fuser power supply PCB**

- Remove the rear cover. See [page 144](#page-161-0).
- Remove the top cover. See [page 145](#page-162-0).
- Remove the rear top cover. See [page 146.](#page-163-0)
- Disconnect the connector shown in callout 1, and unthread the cable from the stay.
- Unthread the cable shown in callout 2 from the fuser power supply cover.
- Remove the screw shown in callout 3, and then remove the fuser power supply cover.

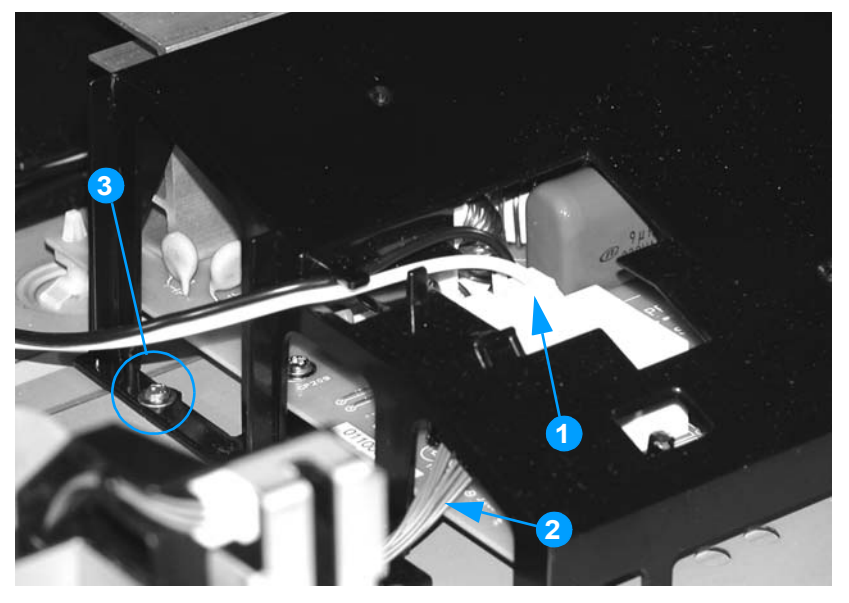

**Figure 6-69 Removing and replacing the fuser power supply PCB (1 of 2)**

- Remove the two screws shown in callout 4.
- Using needle-nose pliers, remove the four clips shown in callout 5.
- Disconnect the four connectors shown in callout 6, and remove the fuser power supply PCB.

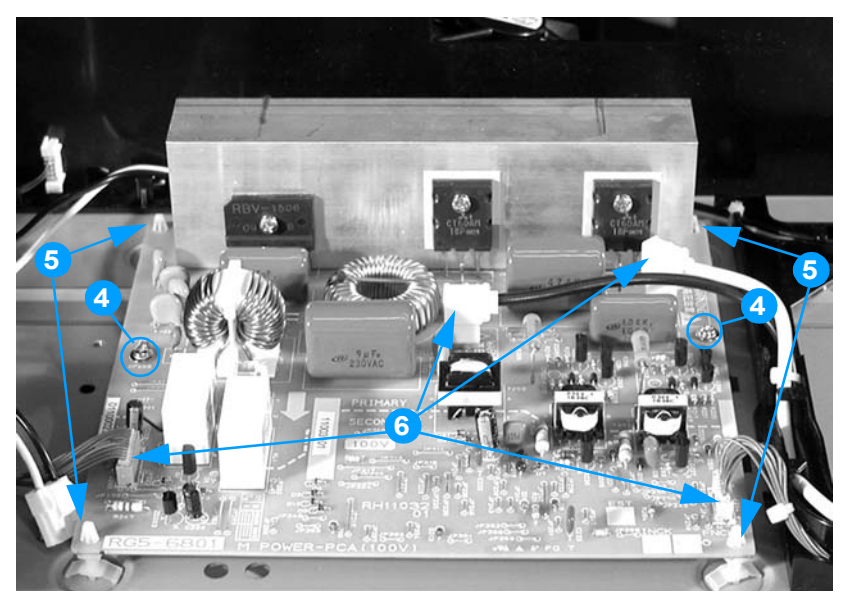

**Figure 6-70 Removing and replacing the fuser power supply PCB (2 of 2)**

### **Fuser drive unit**

### **To remove the fuser drive unit**

- Remove the fuser. See [page 77](#page-94-0).
- Remove the rear cover. See [page 144](#page-161-0).
- Remove the top cover. See [page 145](#page-162-0).
- Remove the rear top cover. See [page 146.](#page-163-0)
- Remove the left cover. See [page 147.](#page-164-0)
- Remove the DC controller shield. See [page 166](#page-183-0).
- Remove the two screws shown in callout 1.
- Remove the damper plate shown in callout 2, and remove the damper shown in callout 3.

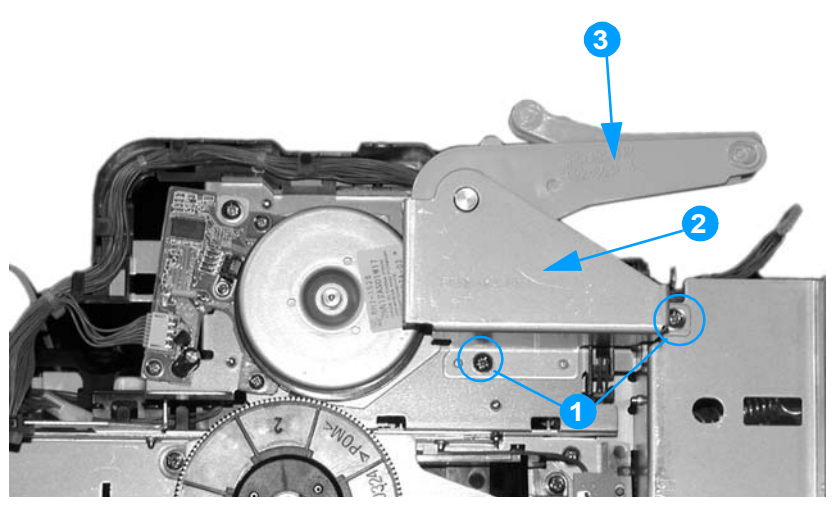

**Figure 6-71 Removing and replacing the fuser drive unit (1 of 4)**

- Disconnect the four connectors (J1110, J1119, J1128, J1101) shown in callout 4.
- Disconnect the intermediate connector shown in callout 5.
- Remove the cable from the cable guide shown in callout 6.

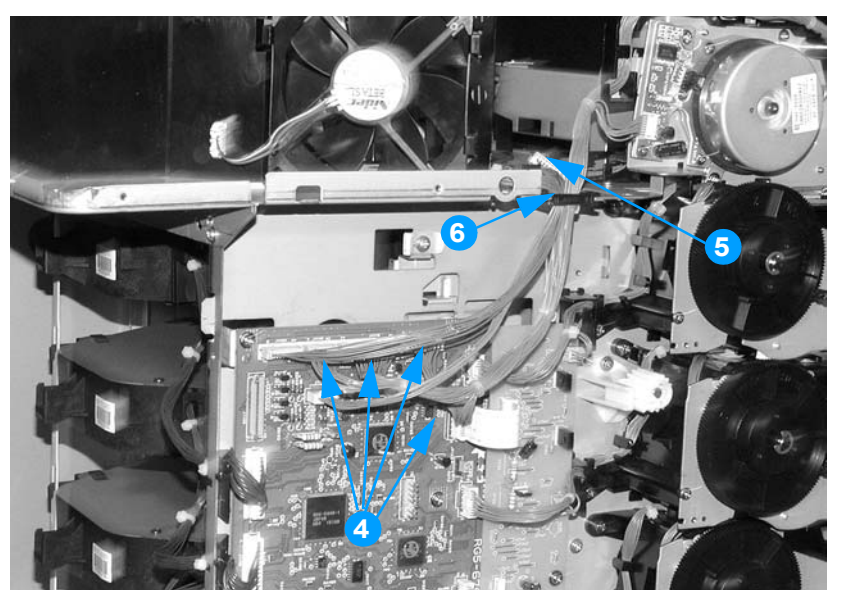

**Figure 6-72 Removing and replacing the fuser drive unit (2 of 3)**
- **12** Disconnect the two connectors on the color registration detection unit and the control panel (callout 7).
- **13** Remove the three screws shown in callout 8, and remove the fuser drive unit (callout 9).

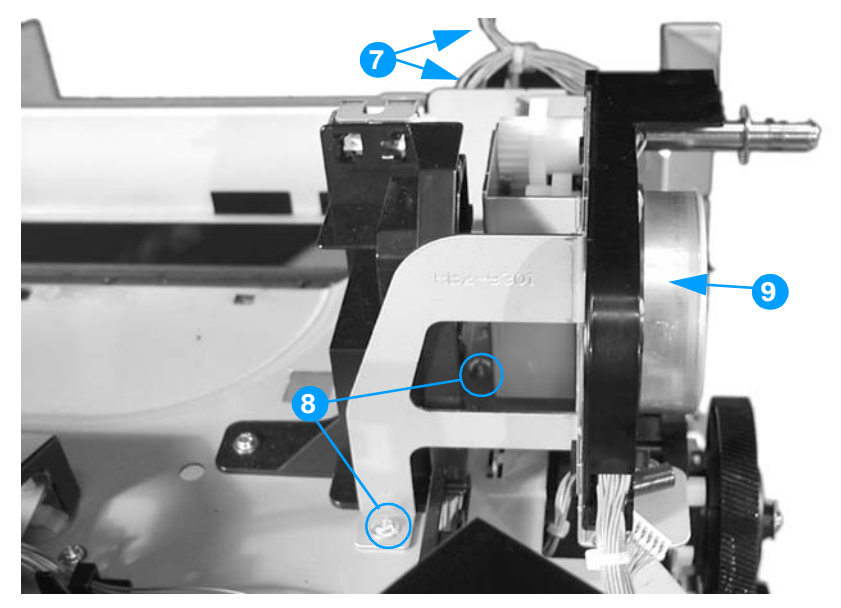

**Figure 6-73 Removing and replacing the fuser drive unit (3 of 4)**

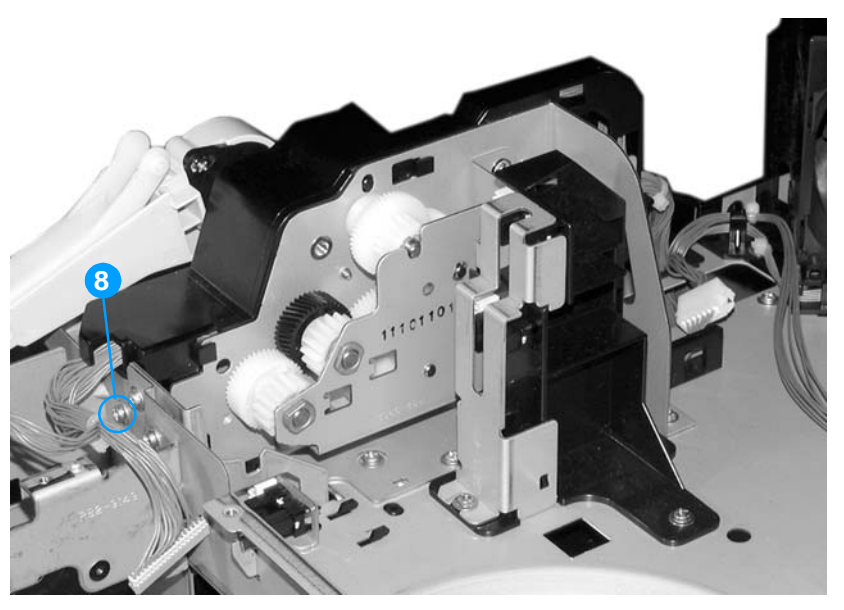

**Figure 6-74 Removing and replacing the fuser drive unit (4 of 4)**

## **Fuser inlet paper sensor**

#### **To remove the fuser inlet paper sensor**

- Remove the rear cover. See [page 144](#page-161-0).
- Remove the top cover. See [page 145](#page-162-0).
- Remove the rear top cover. See [page 146.](#page-163-0)
- Remove the fuser. See [page 77](#page-94-0).
- Disconnect the connector shown in callout 1.
- Unhook the two tabs that are closest to the connector, shown in callout 2.
- Remove the fuser paper sensor.

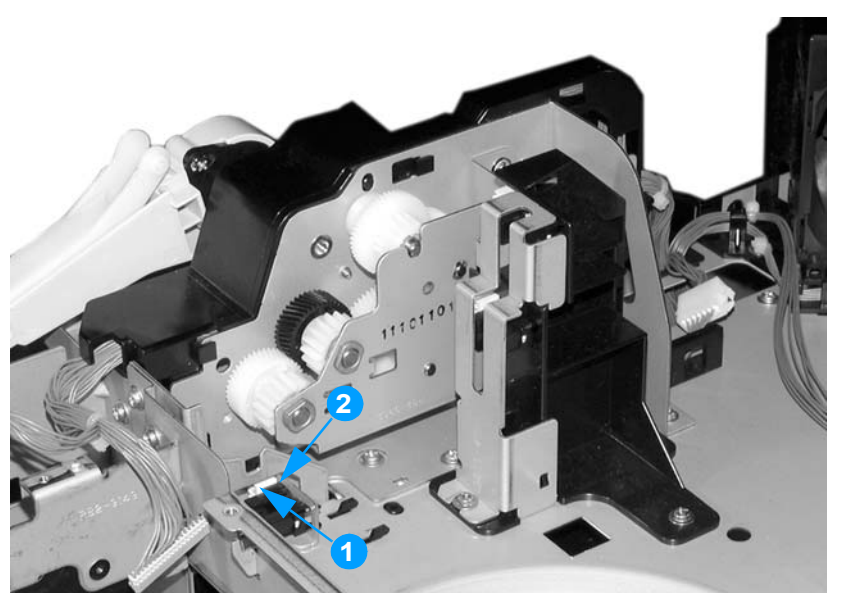

**Figure 6-75 Removing and replacing the fuser paper sensor**

## **Fuser delivery sensor and output bin full sensor**

#### **To remove the fuser delivery sensor and output bin full sensor**

- Remove the rear cover. See [page 144](#page-161-0).
- Remove the top cover. See [page 145](#page-162-0).
- Remove the rear top cover. See [page 146.](#page-163-0)
- Remove the fuser. See [page 77](#page-94-0).
- Remove the screw shown in callout 1, and unhook the tab on the side of the sensor cover (callout 2).
- Remove the sensor cover shown in callout 3.

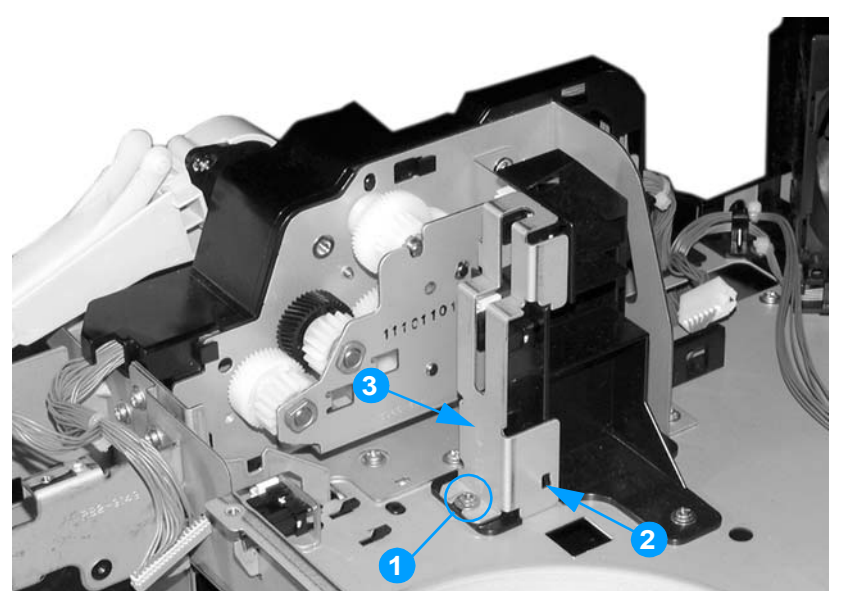

**Figure 6-76 Removing and replacing the fuser delivery sensor and output bin full sensor (1 of 2)**

- For the fuser delivery sensor, disconnect the connector shown in callout 4, unhook the two tabs that are closest to the connector, and remove the fuser delivery sensor, shown in callout 5.
- For the output bin full sensor, disconnect the connector shown in callout 6, unhook the two tabs that are closest to the connector, and remove the output bin full sensor, shown in callout 7.

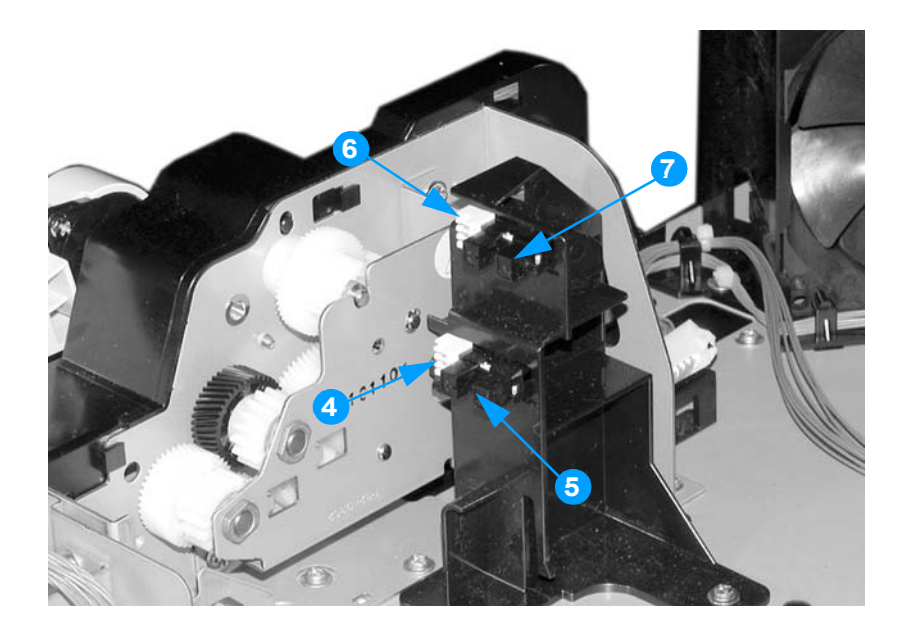

# **Static discharge comb**

## **To remove the static discharge comb**

- **1** Remove the fuser. See [page 77](#page-94-0).
- **2** Remove the two screws shown in callout 1.
- **3** Remove the static discharge comb.

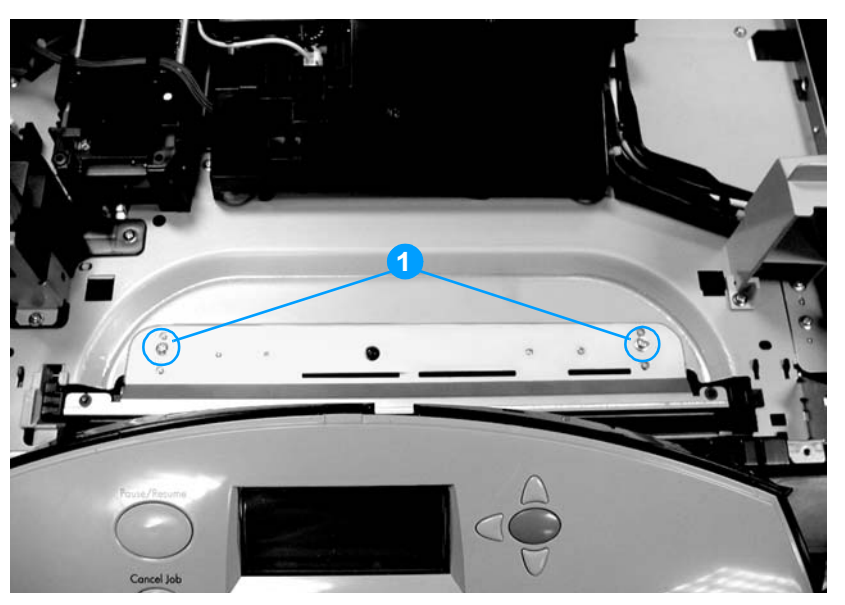

**Figure 6-77 Removing and replacing the static discharge comb**

## **Formatter fan**

#### **To remove the formatter fan**

**Note** The formatter fan is the horizontal, rear-most fan.

- **1** Remove the rear cover. See [page 144](#page-161-0).
- **2** Remove the top cover. See [page 145](#page-162-0).
- **3** Remove the rear top cover. See [page 146.](#page-163-0)
- **4** Disconnect the connector shown in callout 1.
- **5** Unhook the two tabs shown in callout 2.
- **6** Remove the fan holder and the fan from the printer.
- **7** Remove the fan from the fan holder.

#### **Reinstallation tip**

When reinstalling the formatter fan, be sure that the arrow marked on the fan holder and the arrow marked on the fan are pointing in the same direction.

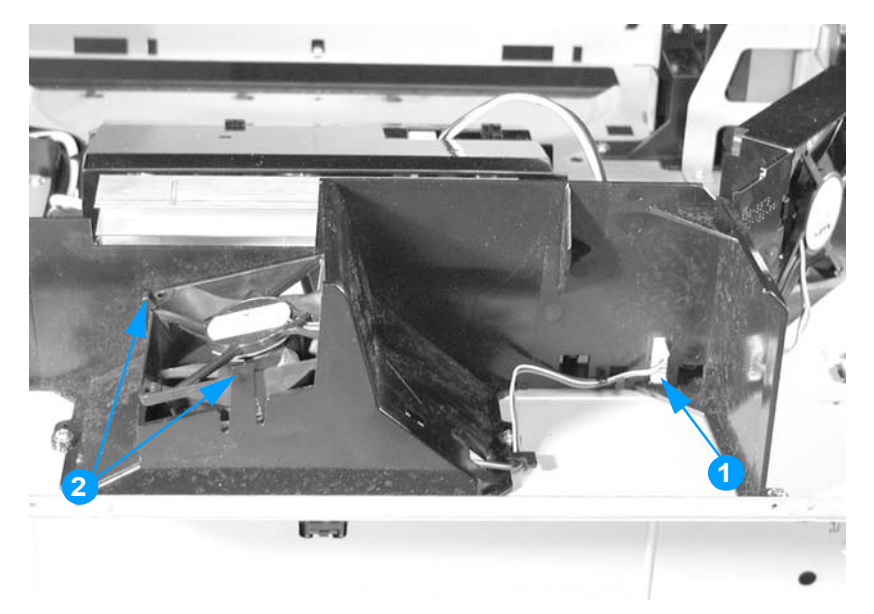

**Figure 6-78 Removing and replacing the formatter fan**

## **Cartridge fan**

#### **To remove the cartridge fan**

**Note** The cartridge fan is the vertical, front-most fan.

- **1** Remove the rear cover. See [page 144](#page-161-0).
- **2** Remove the top cover. See [page 145](#page-162-0).
- **3** Remove the rear top cover. See [page 146.](#page-163-0)
- **4** Disconnect the connector shown in callout 1.
- **5** Unhook the three tabs shown in callout 2.
- **6** Remove the fan holder and fan from the printer.
- **7** Remove the fan from the fan holder.

#### **Reinstallation tip**

When reinstalling the cartridge fan, be sure that the arrow marked on the fan holder and the arrow marked on the fan are pointing in the same direction.

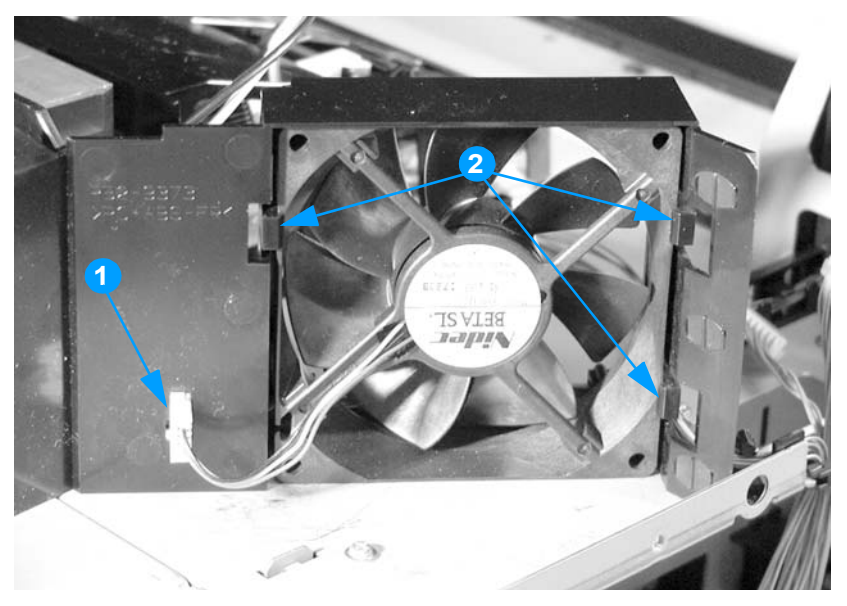

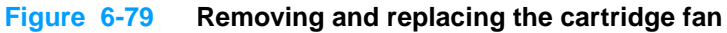

# **Optional 500-sheet paper feeder**

The optional 500-sheet paper feeder is designed so that you can access its components without removing the printer. The major components are located along the sides of the paper feeder.

## <span id="page-223-0"></span>**Paper feeder left cover**

#### **To remove the 500-sheet paper feeder left cover**

- **1** Remove the cassette.
- **2** Remove the screw shown in callout 1, and remove the front left cover shown in callout 2.

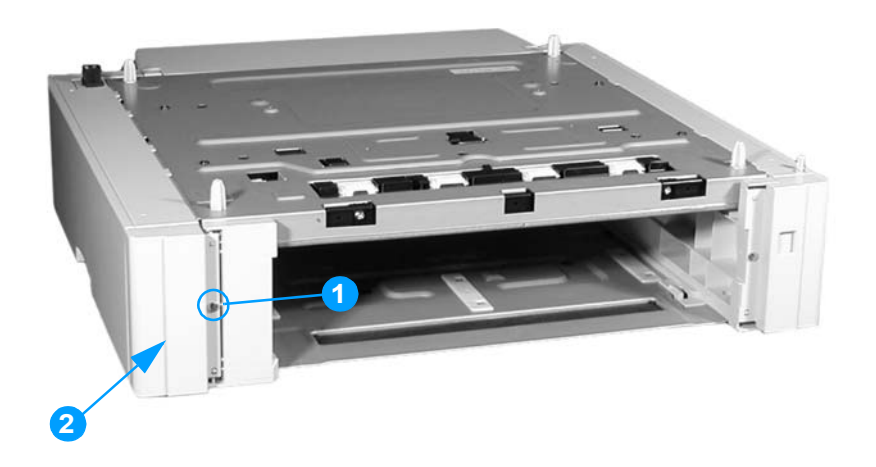

#### **Figure 6-80 Removing and replacing the 500-sheet paper feeder left cover (1 of 2)**

**3** Remove the two screws shown in callout 3, and slide the left cover toward the back to remove it. (One screw is on the front of the paper feeder, underneath the cover you removed in step 2.)

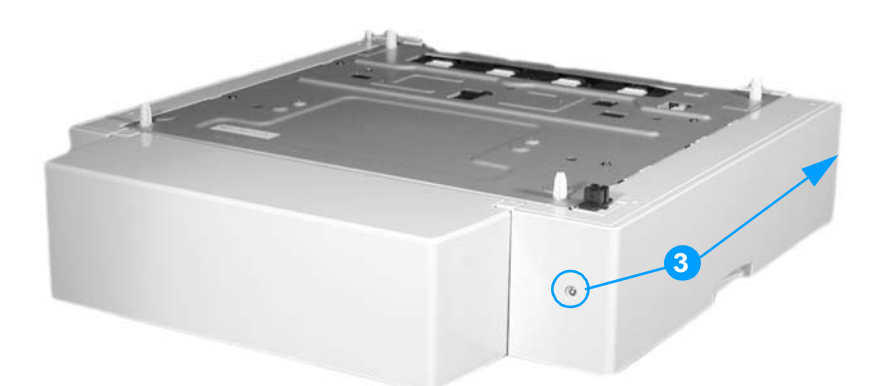

**Figure 6-81 Removing and replacing the 500-sheet paper feeder left cover (2 of 2)**

## <span id="page-224-0"></span>**Paper feeder right cover**

#### **To remove the 500-sheet paper feeder right cover**

- **1** Remove the cassette.
- **2** Remove the screw shown in callout 1, and remove the right front cover shown in callout 2.

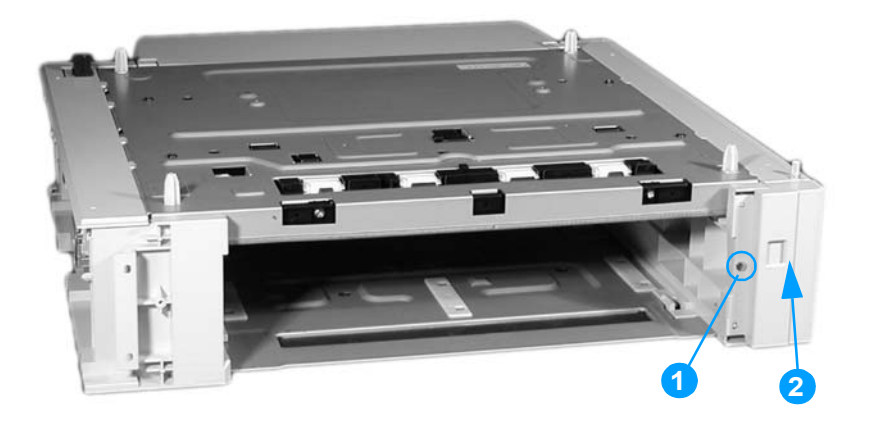

#### **Figure 6-82 Removing and replacing the 500-sheet paper feeder right cover (1 of 2)**

**3** Remove the two screws shown in callout 3, and slide the left cover toward the back to remove it. (One screw is on the front of the paper feeder, underneath the cover you removed in step 2.)

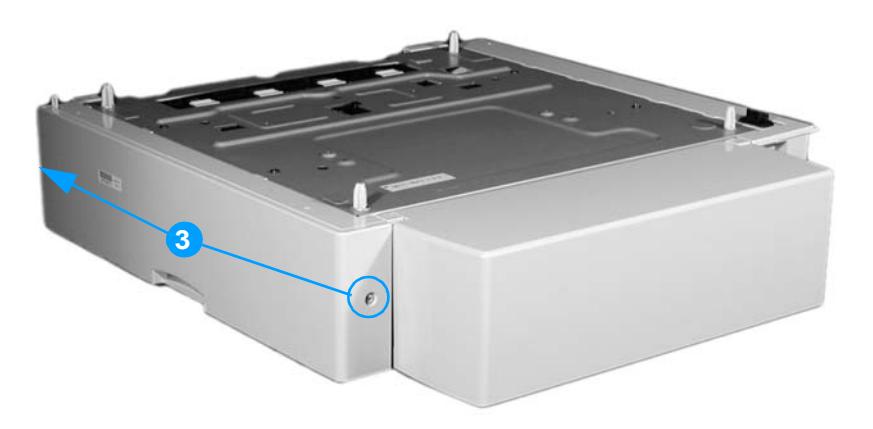

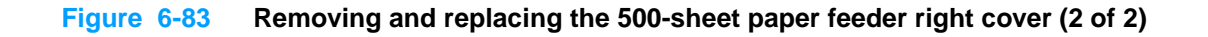

# **Paper feeder pickup and feed rollers**

The procedure for removing the 500-sheet paper feeder pickup and feed rollers is essentially the same as for the cassette (Tray 2) pickup rollers. See [page 160](#page-177-0) for instructions.

## **Paper feeder separation roller**

The procedure for removing the 500-sheet feeder separation roller is essentially the same as for the cassette (Tray 2) separation roller. See. [page 162](#page-179-0) for instructions.

## **Paper feeder pickup unit**

#### **To remove the paper feeder pickup unit**

- **1** Remove the paper feeder left cover and right cover. See [page 206](#page-223-0) and [page 207](#page-224-0).
- **2** On the left side of the paper feeder, disconnect the two connectors shown in callout 1, and remove the cables from the cable clip.

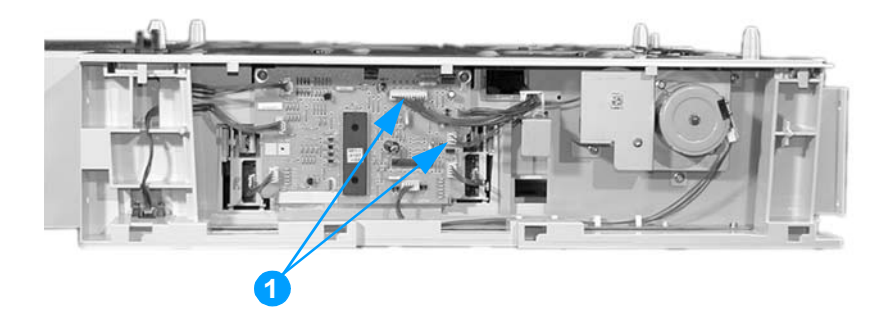

#### **Figure 6-84 Removing and replacing the paper feeder pickup unit (1 of 3)**

**3** On the right side of the paper feeder, disconnect the two connectors shown in callout 2, and remove the cables from the cable guides.

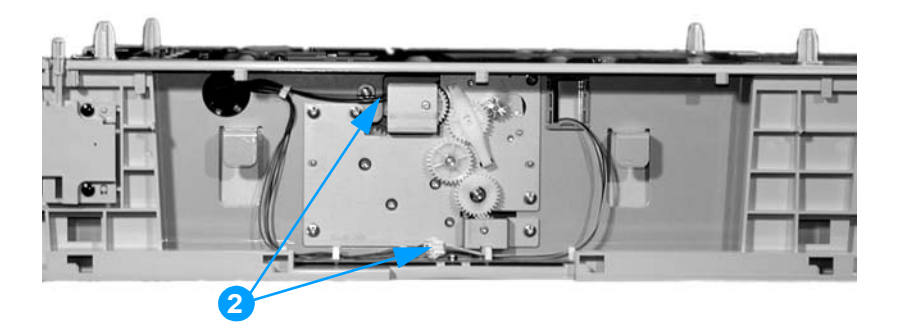

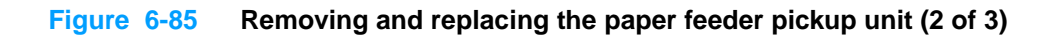

- **4** At the front of the paper feeder, remove the two screws shown in callout 3.
- **5** Slide the pickup unit forward, then push it down to remove it.

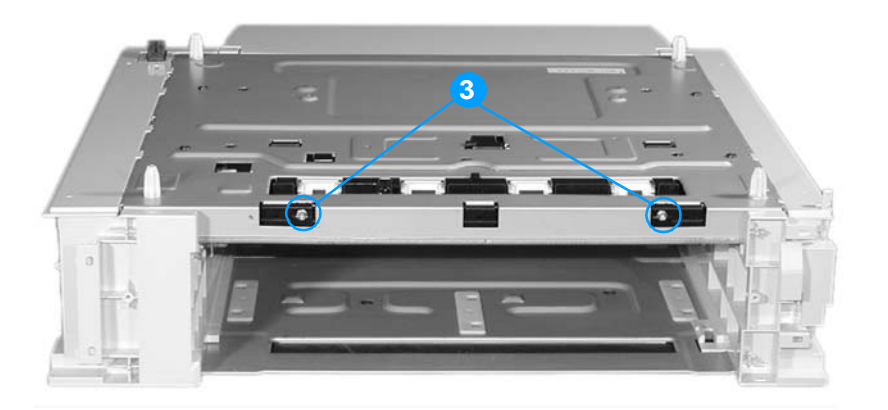

#### **Figure 6-86 Removing and replacing the paper feeder pickup unit (3 of 3)**

#### **Reinstallation tip**

Remove the paper cassette that is above the paper feeder pickup unit that you are reinstalling. While inserting the pickup unit, lift up on the pickup roller to help the pickup unit seat properly.

# **Paper feeder lifter drive unit**

#### **To remove the 500-sheet paper feeder lifter drive unit**

- **1** Remove the paper feeder right cover. See [page 207](#page-224-0).
- **2** Disconnect the two connectors shown in callout 1, and remove the cables from the cable clip.
- **3** Remove the six screws shown in callout 2, and pull out the lifter drive unit.

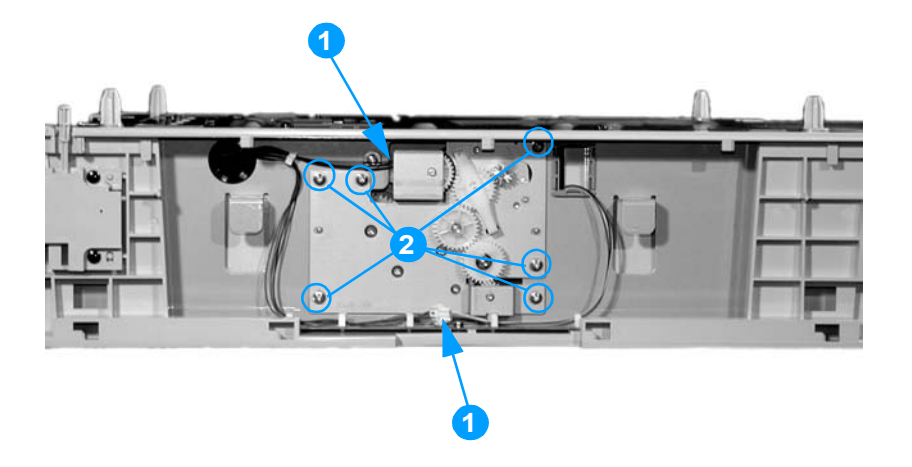

**Figure 6-87 Removing and replacing the paper feeder lifter drive unit**

## **Paper feeder length and width detection switches**

The paper length and width detection switches are located on the left side of the paper feeder, next to the paper feeder PCB. The length detection switch is towards the rear of the paper feeder, and the width detection switch is toward the front.

#### **To remove the paper feeder length and width detection switches**

- **1** Remove the paper feeder left cover. See [page 206.](#page-223-0)
- **2** Disconnect the connectors shown in callout 1.
- **3** Unhook the tabs on either side of both switches.
- **4** Remove the length detection switch, shown in callout 2, by pushing it into the cassette cavity.
- **5** Remove the width detection switch, shown in callout 3, by pushing it into the cassette cavity.

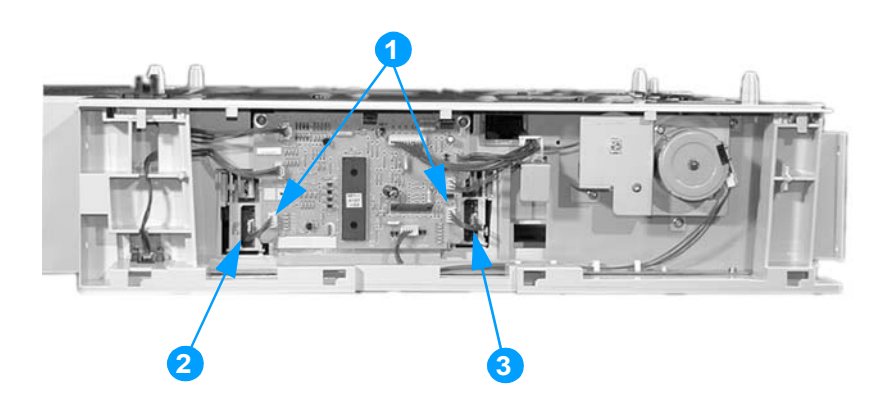

**Figure 6-88 Removing and replacing the paper feeder length and width detection switches**

# **Paper feeder pickup clutch**

### **To remove the paper feeder pickup clutch**

- **1** Remove the paper feeder left cover. See [page 206.](#page-223-0)
- **2** Disconnect the connector shown in callout 1.
- **3** Remove the three screws shown in callout 2, and remove the pickup motor mount.
- **4** Disconnect the connector shown in callout 3, and remove the pickup clutch (callout 4).

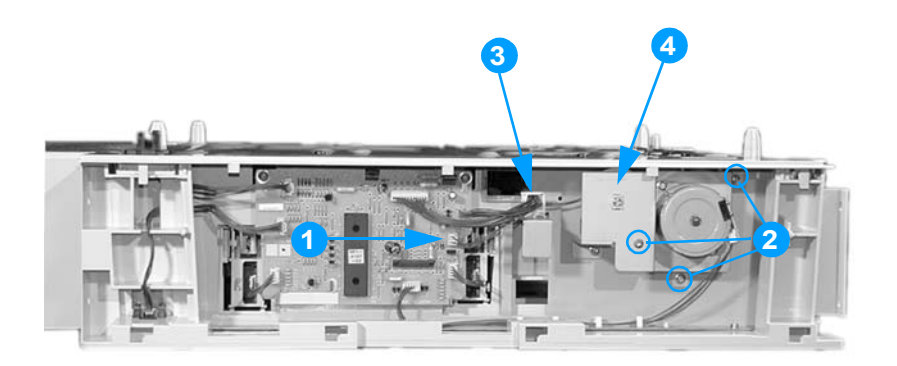

**Figure 6-89 Removing and replacing the paper feeder pickup clutch**

# **Paper feeder PCB**

#### **To remove the 500-sheet paper feeder PCB**

- Remove the paper feeder left cover. See [page 206.](#page-223-0)
- Disconnect the seven connectors shown in callout 1.
- Remove the two screws shown in callout 2.
- Remove the paper feeder PCB.

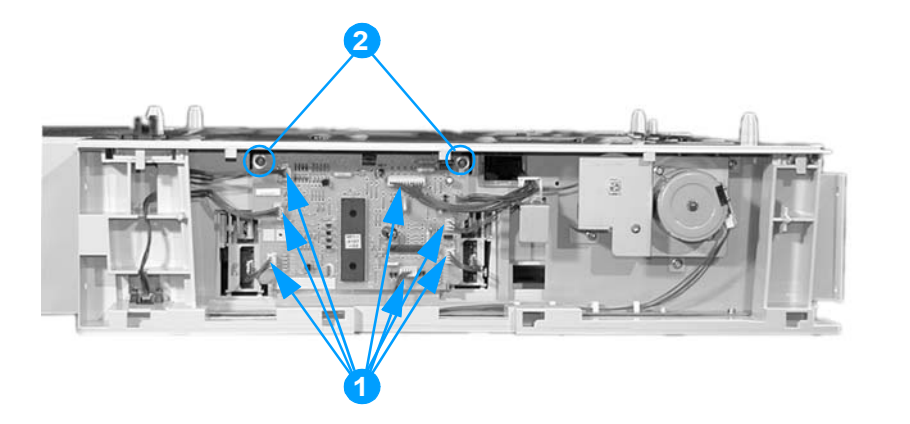

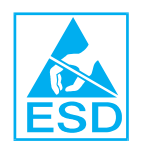

**Figure 6-90 Removing and replacing the 500-sheet paper feeder PCB**

# 7 Troubleshooting

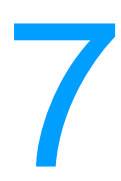

# **Chapter contents**

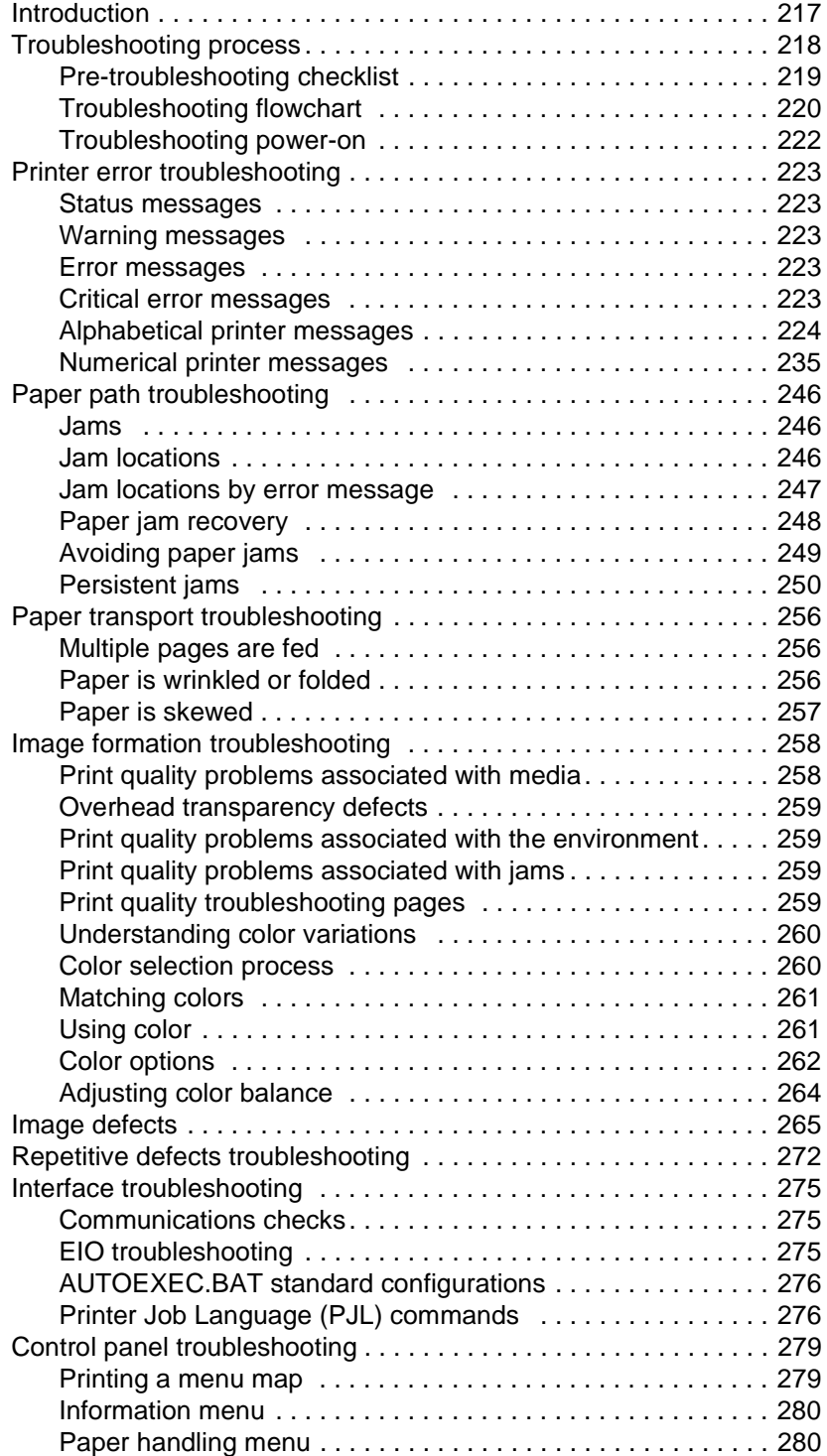

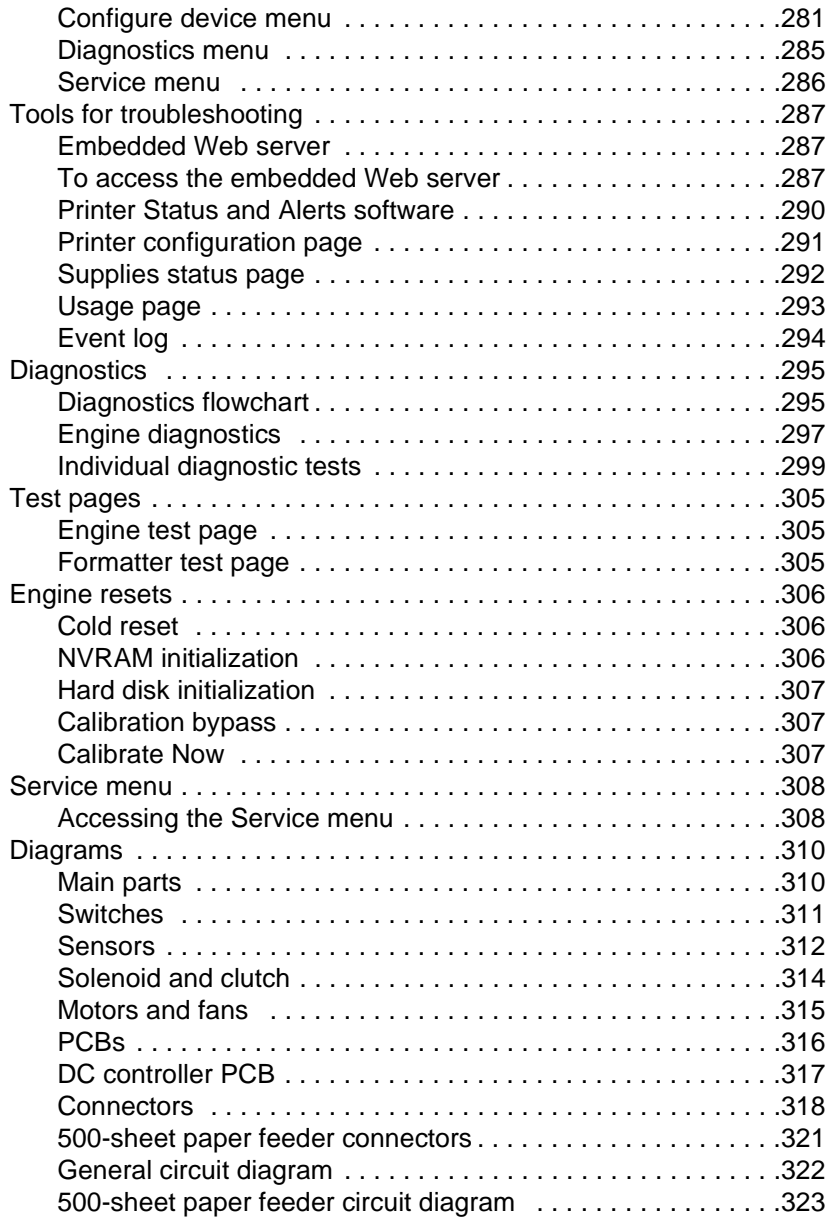

# <span id="page-234-0"></span>**Introduction**

This troubleshooting chapter assumes the reader has a basic understanding of the color laser printing process. Explanations of each mechanical assembly, printer systems, and the basic theory of operation are found in Chapter 5. Do not perform any of these troubleshooting processes without fully understanding the function of each mechanism.

This chapter contains the following sections:

- **Troubleshooting process** includes a pre-troubleshooting checklist and a troubleshooting flowchart. These tools contain information about common printer errors that can inhibit proper operation or create print quality problems. These tools also include recommendations for solving the cause of the error.
- **Printer error troubleshooting** explains each control panel display message and suggests recommendations for clearing the cause of each message. When the printer message indicates a failure for which the root cause is not obvious, use the printer error troubleshooting section and the troubleshooting tools section found later in this chapter to solve the problem.
- **Paper path troubleshooting** provides techniques to solve feed problems. Explanations regarding print media checks, troubleshooting jams, and the differences between jams caused by media and those caused by the printer are discussed.
- **Image formation troubleshooting** suggests methods for solving print quality problems.
- **Interface troubleshooting** provides techniques for isolating communication problems to the printer hardware, printer configuration, network configuration, or software application.
- **Control panel troubleshooting** provides procedures for printing a menu map from the printer control panel. It also describes the control panel menus, the items within each menu, and the possible values for the menu items.
- **Troubleshooting tools** help isolate the cause of printer failures. This section includes explanations of the printer configuration page and the event log.
- **Diagnostics** provides instructions on how to access and use the diagnostic tools incorporated into the printer.
- **Service menu** provides procedures for entering the service menu and performing service-oriented tasks. These tasks include counts for entering the serial number, service ID, transfer unit maintenance, fuser maintenance, color page, total page, and clearing the event log.
- **Diagrams** provides graphical locations and tables for the printer's internal assemblies and sensors.

# <span id="page-235-0"></span>**Troubleshooting process**

When the printer malfunctions or encounters an unexpected situation, the printer control panel alerts you of the situation. This section contains a pre-troubleshooting checklist to filter out many possible causes of the problem. A troubleshooting flowchart helps you diagnose the root cause of the problem. The remainder of this chapter provides steps for correcting problems.

- Use the pre-troubleshooting checklist to evaluate the source of the problem and to reduce the number of steps required to fix the problem.
- Use the troubleshooting flowchart to pinpoint the root cause of hardware malfunctions. The flowchart guides you to the appropriate section of this chapter that provides steps for correcting the malfunction.

Before beginning any troubleshooting procedure, check the following:

- Are supply items within their rated life?
- Does the configuration page reveal any configuration errors?

**Note** The customer is responsible for checking supplies and for using supplies that are in good condition.

# <span id="page-236-0"></span>**Pre-troubleshooting checklist**

The list below describes basic questions to ask the customer to help quickly define the problem(s).

| <b>Environment</b>      | Is the printer installed on a solid, level surface?<br>Is the power supply voltage within $\pm$ 10 volts of the specified<br>power source?<br>Is the power supply plug inserted in the printer and the outlet?<br>Is the operating environment within the specified parameters,<br>as listed in Chapter 1 of this manual?<br>Is the printer exposed to ammonia gas, such as that produced<br>by diazo copiers or office cleaning materials?<br>Is the printer exposed to direct sunlight?                                                                |
|-------------------------|----------------------------------------------------------------------------------------------------|
| <b>Media</b>            | Does the customer use only supported media?<br>Is the media in good condition (no curls, folds, etc.)?<br>Is the media stored correctly and within environmental limits?                                                                                                    |
| Input trays             | Is the amount of media in the tray within specifications?<br>Is the media set into the tray correctly?<br>Are the paper guides aligned with the paper?<br>Is the cassette properly installed in the printer?                                                                                                    |
| <b>Print cartridges</b> | Is each print cartridge properly installed?                                                                                                    |
| <b>ETB and fuser</b>    | Are the ETB and fuser properly installed?                                                                                                    |
| <b>Covers</b>           | Are the top cover and front cover closed?                                                                                                    |
| <b>Condensation</b>     | Does condensation occur following a temperature change<br>(particularly in winter following cold storage)? If so, wipe<br>affected parts dry or leave the printer on for 10 to 20 minutes.<br>Was a print cartridge opened soon after being moved from a<br>cold to a warm room? If so, allow the printer to sit at room<br>temperature for one to two hours.                                                                                                    |
| <b>Miscellaneous</b>    | Check for and remove any non-HP components (print<br>cartridges, memory modules, and EIO cards) from the printer.<br>If hardware or software configuration has not changed, or the<br>problem is not associated with any specific software, contact<br>the Customer Care Center (see Chapter 1).<br>Remove the printer from the network, and ensure that the<br>failure is associated with the printer before beginning<br>troubleshooting.<br>For any print quality issues, calibrate the printer. See<br>"Calibrate Now" on page 307 for instructions. |

**Table 7-1 Pre-troubleshooting checklist**

# <span id="page-237-0"></span>**Troubleshooting flowchart**

The flowchart on these two pages highlights the general processes to quickly isolate and solve printer hardware problems.

Each heading depicts a major troubleshooting step. A "yes" answer to the questions allows you to proceed to the next major step.

A "no" answer indicates that additional testing is needed. Proceed to the referenced section in this chapter, and follow the instructions. After completing this additional testing, proceed to the next major step in the troubleshooting flowchart.

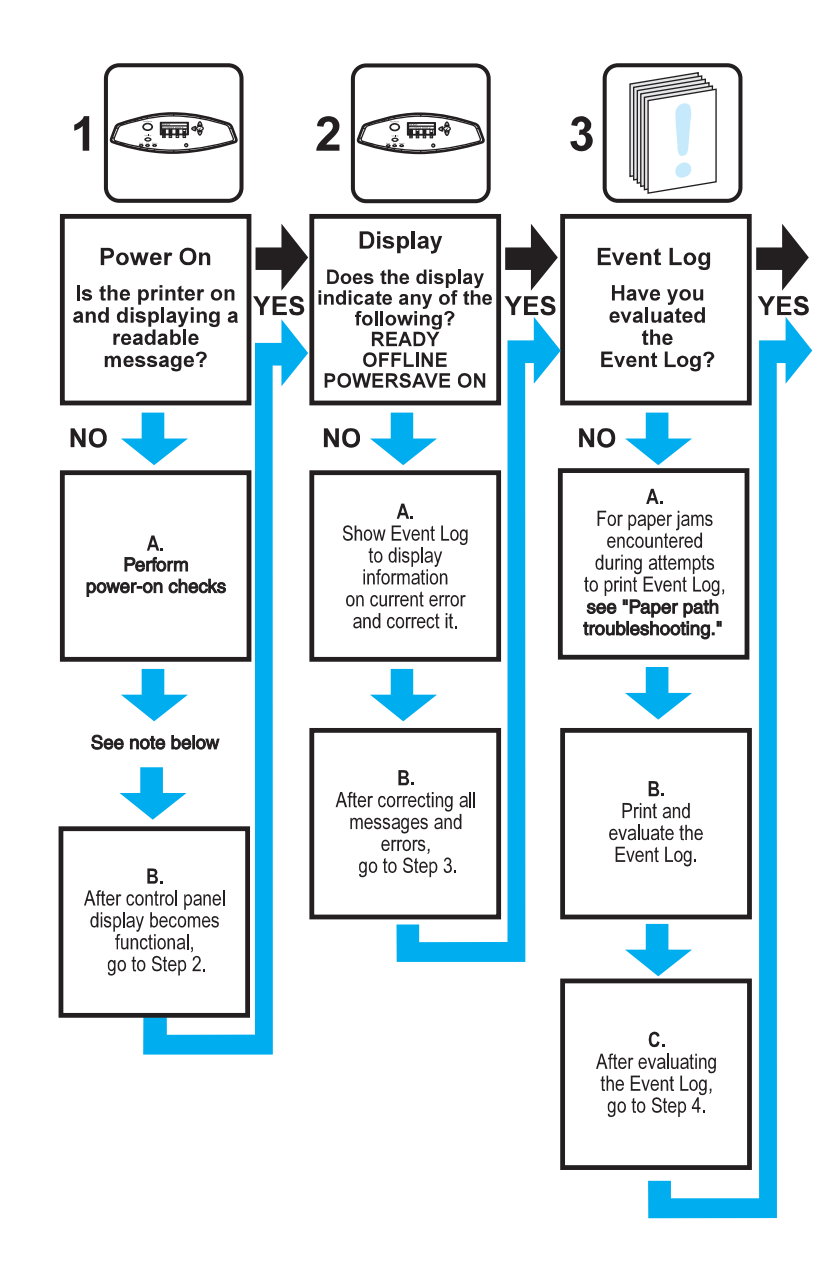

#### **Figure 7-1 Troubleshooting flowchart**

Note If the printer's display is blank, but the power-on checks pass, try printing an engine test page to determine whether the problem is with the engine/display or with the formatter. See [page 305](#page-322-1) for instructions.

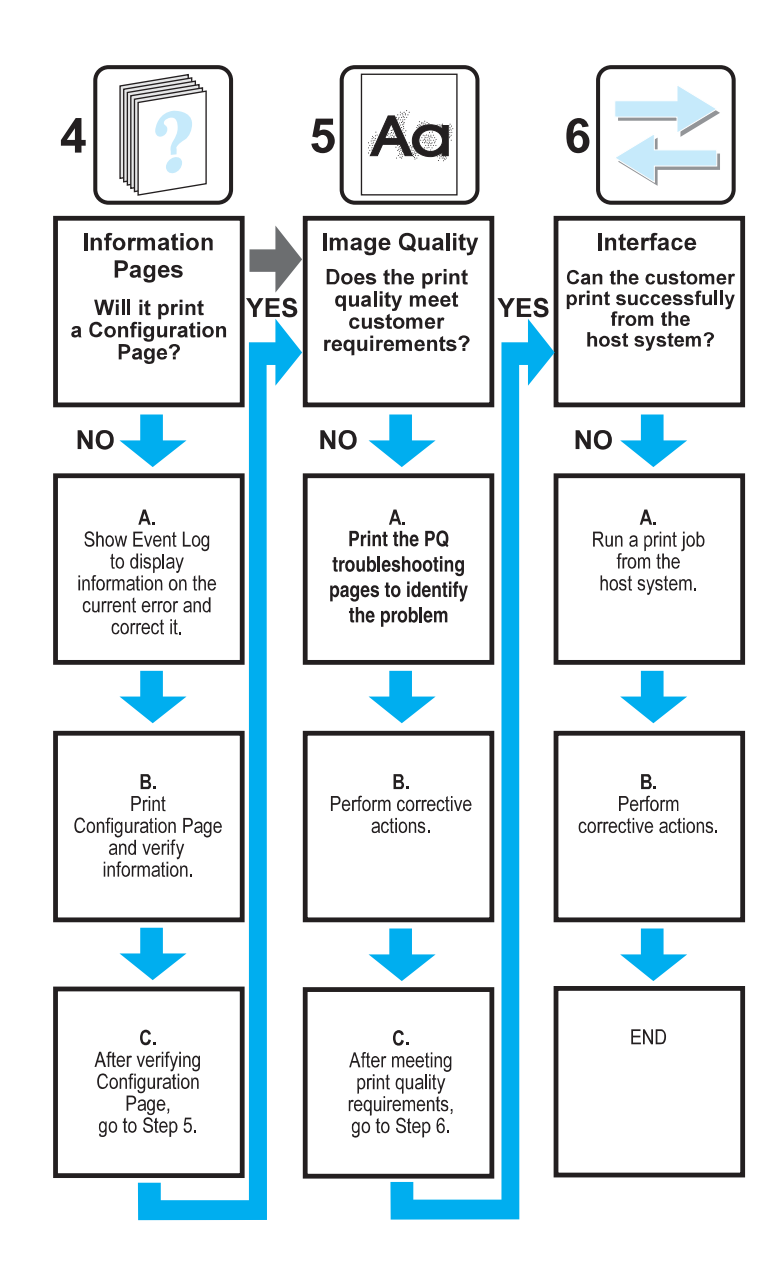

# <span id="page-239-0"></span>**Troubleshooting power-on**

When you turn on the printer, if it does not make any sound or if the control panel display is blank, check the following items:

- Verify that the printer is plugged into an active electrical outlet with the correct voltage.
- Verify that the on/off switch is in the ON position.
- Make sure the rear fan is running, indicating the system is operational.
- Verify that the firmware DIMM and the formatter are seated and operating properly.
- Remove any HP Jetdirect or other EIO cards, then try to turn the printer on again.
- Make sure the control panel display is connected.
- Check the fuses in the power supply.
- If necessary, replace the power supply.
- If necessary, replace the DC controller.

# <span id="page-240-0"></span>**Printer error troubleshooting**

The following tables explain messages that might appear on the printer control panel. Alphabetical printer messages and their meanings are listed in [Table 7-2](#page-241-1), and numerical printer messages are listed in [Table 7-3.](#page-252-1)

**Note** Not all messages are described in the tables; those messages that are not listed are self-explanatory.

#### <span id="page-240-1"></span>**Status messages**

Status messages reflect the current state of the printer. They inform you of normal printer operation and require no interaction to clear them. They change as the state of the printer changes. Whenever the printer is ready, not busy, and has no pending warning messages, the status message  $\text{Read}$  is displayed if the printer is online.

#### <span id="page-240-2"></span>**Warning messages**

Warning messages inform you of data and print errors. These messages typically alternate with  $\text{Read}$  or with status messages and remain displayed until the  $\blacktriangleright$  button is pressed. If CLEARABLE WARNING is set to JOB in the printer's configuration menu, these messages are cleared by the next print job.

## <span id="page-240-3"></span>**Error messages**

Error messages communicate that some action must be performed, such as adding paper or clearing a paper jam.

Some error messages are auto-continuable; if AUTO CONTINUE=ON the printer will continue normal operation after displaying an auto-continuable error message for 10 seconds.

**Note** Any button pressed during the 10-second display of an auto-continuable error message will override the auto-continue feature, and the function of the button pressed will take precedence. For example, pressing the CANCEL JOB button will cancel the job.

## <span id="page-240-4"></span>**Critical error messages**

Critical error messages inform you of a device failure. Some of these messages can be cleared by turning the printer off and then on. These messages are not affected by the auto continue setting. If a critical error persists, service is required.

## <span id="page-241-0"></span>**Alphabetical printer messages**

**Note** Many of the procedures in this section instruct you to replace the DC controller PCB, the ETB, the formatter, the drum drive motors, the drum drive gears, or a laser/scanner unit. After replacing one of these items, you must access the Print Quality menu and select CALIBRATE NOW to ensure proper print quality after the repair. See ["Calibrate Now" on page 307](#page-324-2) for instructions on calibrating the printer. When the ETB or the fuser are replaced before their normal end of life, access the resets menu and reset the counter to zero. See [page 76](#page-93-0) and [page 78](#page-95-0) for instructions.

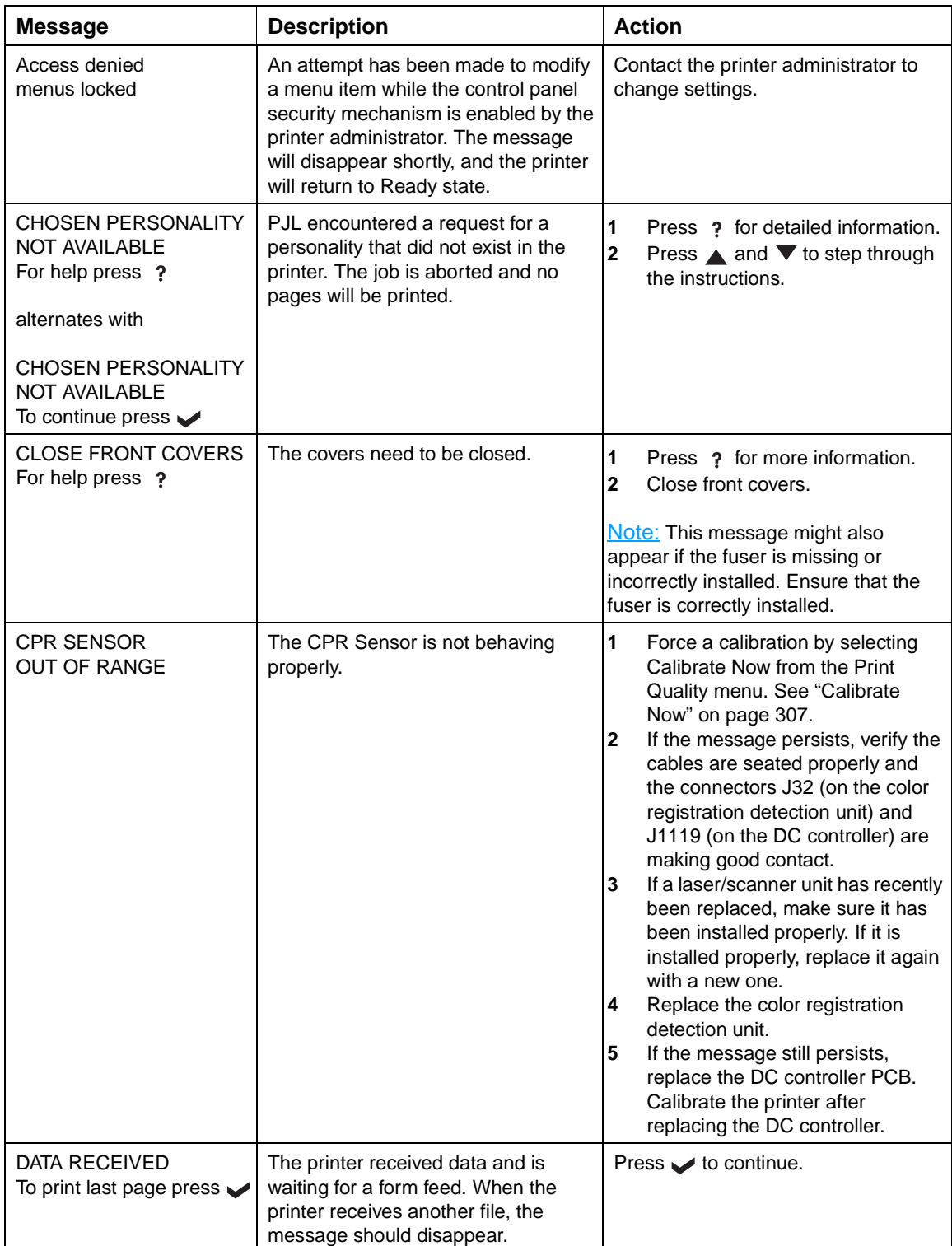

<span id="page-241-1"></span>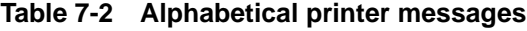

| Message                                                                                                    | <b>Description</b>                                                                                                    | <b>Action</b>                                                                                                    |
|----------------------------------------------------------------------------------------------------|----------------------------------------------------------------------------------------------------|----------------------------------------------------------------------------------------------------|
| DETECTABLE SIZE<br>IN TRAY XX<br><b>For help press</b> ?<br>alternates with<br>DETECTABLE SIZE IN<br><b>TRAY XX</b> | A tray has been loaded with paper<br>that is a standard size and the switch<br>in the tray is set to custom.           | 1<br>Press ? for detailed information.<br>$\overline{2}$<br>Press $\triangle$ and $\nabla$ to step through<br>instructions.                |
| Recommend move<br>switch to STANDARD                                                                                |                                                                                                    |                                                                                                    |
| <b>DISK DEVICE</b><br><b>FAILURE</b>                                                                                | A device failure has occurred on the<br>specified drive.                                                               | $\mathbf{1}$<br>Printing may continue for jobs that<br>do not require access to the disk<br>drive.                                         |
| alternates with                                                                                                    |                                                                                                    | $\mathbf 2$<br>To clear the message, turn the<br>printer off and then back on.                                                             |
| Ready<br>For menus press $\blacktriangleright$                                                                      |                                                                                                    | If the message persists, remove<br>3<br>and re-install the EIO disk drive.<br>4<br>If the message persists, replace<br>the EIO disk drive. |
| <b>DISK FILE</b><br><b>OPERATION FAILED</b>                                                                         | The printer received a PJL file system<br>command that attempted to perform<br>an illogical operation (for example, to | $\vert$ 1<br>Printing may continue.<br>$\mathbf{2}$<br>Turn the printer off and then back<br>on.                                           |
| alternates with                                                                                                    | download a file to a non-existent<br>directory).                                                                       | 3<br>If the message reappears, there<br>may be a problem with the                                                                          |
| Ready<br>For menus press $\blacktriangleright$                                                                      |                                                                                                    | software application.                                                                                                    |
| <b>DISK FILE</b><br><b>SYSTEM IS FULL</b>                                                                           | The printer received a PJL file system  1<br>command that attempted to store<br>something on the file system but was   | Use the HP Web Jetadmin<br>software to delete files from the<br>EIO disk drive and try again.                                              |
| alternates with<br>Ready                                                                                            | unsuccessful because the file system $ 2 $<br>is full.                                                                 | To remove this message from the<br>display, turn the printer off and<br>then back on.                                                      |
| For menus press $\blacktriangleright$                                                                               |                                                                                                    |                                                                                                    |
| DISK IS<br><b>WRITE PROTECTED</b>                                                                                   | The file system device is protected<br>and no new files can be written to it.                                          | 1<br>To enable writing to the disk, turn<br>off write protection, using HP Web<br>Jetadmin.                                                |
| alternates with                                                                                                    |                                                                                                    | $\overline{\mathbf{2}}$<br>To remove this message from the<br>display, turn the printer off and                                            |
| Ready<br>For menus press $\blacktriangleright$                                                                      |                                                                                                    | then back on.                                                                                                    |
| <b>DOORS OPEN</b><br>TEST ABORTED                                                                                   | A printer door has been opened<br>during a test. The test has been<br>aborted.                                         | Close the door, and restart the test.                                                                                                    |
| EIO DISK X<br><b>NOT FUNCTIONAL</b><br>For help press ?                                                             | The EIO disk in slot X is not working<br>correctly.                                                                    | Remove the EIO disk from the slot<br>indicated and replace with a new EIO<br>disk drive.                                                   |
| <b>FLASH DEVICE</b><br><b>FAILURE</b>                                                                               | A device failure has occurred on the<br>specified drive.                                                               | $\mathbf{1}$<br>Printing may continue for jobs that<br>do not require the Flash DIMM.                                                      |
| alternates with                                                                                                    |                                                                                                    | $\mathbf{2}$<br>To remove this message from the<br>display, turn the printer off and<br>then back on.                                      |
| Ready<br>For menus press $\blacktriangleright$                                                                      |                                                                                                    | 3<br>If the message persists, remove<br>and re-install the Flash DIMM.<br>4<br>If the message persists, replace                            |

**Table 7-2 Alphabetical printer messages (continued)**

the Flash DIMM.

| <b>Message</b>                                                           | <b>Description</b>                                                                                                    | <b>Action</b>                                                                                                    |
|--------------------------------------------------------------------------|----------------------------------------------------------------------------------------------------|----------------------------------------------------------------------------------------------------|
| <b>FLASH FILE</b><br><b>OPERATION FAILED</b><br>alternates with<br>Ready | The printer received a PJL file system<br>command that attempted to perform<br>an illogical operation (for example, to<br>download a file to a non-existent<br>directory). | 1<br>Printing may continue.<br>Turn the printer off and then back<br>2<br>on.<br>3<br>If the message reappears, there<br>may be a problem with the<br>software application.                                                                |
| For menus press $\blacktriangleright$                                    |                                                                                                    |                                                                                                    |
| <b>FLASH FILE</b><br><b>SYSTEM IS FULL</b>                               | The printer received a PJL file system  1<br>command that attempted to store<br>something on the file system but was                                                       | Use HP Web Jetadmin software to<br>delete files from the flash memory<br>and try again.                                                                                                    |
| alternates with                                                          | unsuccessful because the file system  2<br>is full.                                                                                                    | To remove this message from the<br>display, turn the printer off and                                                                                                    |
| Ready<br>For menus press $\blacktriangleright$                           |                                                                                                    | then back on.                                                                                                    |
| <b>FLASH IS</b><br><b>WRITE PROTECTED</b>                                | The file system device is protected<br>and no new files can be written to it.                                                                                              | 1<br>To enable writing to the flash<br>memory, turn off write protection,<br>using HP Web Jetadmin.                                                                                                    |
| alternates with                                                          |                                                                                                    | To remove this message from the<br>2<br>display, turn the printer off and                                                                                                    |
| Ready<br>For menus press $\blacktriangleright$                           |                                                                                                    | then back on.                                                                                                    |
| INCORRECT <color><br/><b>CARTRIDGE</b></color>                           | An incorrect cartridge is installed in a<br>slot and the cover is closed.                                                                                                  | $\mathbf{1}$<br>Press and then press $\hat{?}$ for<br>help.                                                                                                    |
| alternates with                                                          |                                                                                                    | $\mathbf{2}$<br>Press $\triangle$ and $\nabla$ to step through<br>the instructions.                                                                                                    |
| For status press $\blacktriangleright$                                   |                                                                                                    |                                                                                                    |
| <b>Incorrect PIN</b>                                                     | The wrong PIN was entered.                                                                                                    | Re-enter PIN correctly. After three<br>incorrect PIN entries, the printer will<br>return to Ready.                                                                                                    |
| <b>INCORRECT SUPPLIES</b><br>For status press $\blacktriangleright$      | At least one supply item is incorrectly<br>positioned in the printer and another<br>supply item is missing, incorrectly<br>placed, out, or low.                            | 1<br>Press and then press $\hat{?}$ for<br>help.<br>$\overline{2}$<br>Follow the instructions on the<br>display to locate and replace the<br>incorrect supply.<br>Press $\triangle$ and $\nabla$ to step through<br>3<br>the instructions. |
| <b>INSERT OR CLOSE</b><br><b>TRAY XX</b><br>For help press ?             | Tray XX must be inserted or closed<br>before the current job can be printed.                                                                                               | $\mathbf{1}$<br>Press ? for detailed information.<br>$\overline{2}$<br>Press $\triangle$ and $\nabla$ to step through<br>instructions.                                                                                                    |

**Table 7-2 Alphabetical printer messages (continued)**

| <b>Message</b>                                                                            | <b>Description</b>                                                                                                    | <b>Action</b>                                                                                                    |
|-------------------------------------------------------------------------------------------|----------------------------------------------------------------------------------------------------|----------------------------------------------------------------------------------------------------|
| <b>INSTALL <color></color></b><br><b>CARTRIDGE</b><br>alternates with<br>For help press ? | The cartridge is either not installed or<br>not correctly installed in the printer.                                                                                                    | $\vert$ 1<br>Insert the cartridge or make sure<br>the cartridge is fully seated.<br>$\mathbf{2}$<br>Press ? for detailed information.<br>$\mathbf{3}$<br>Press $\triangle$ and $\blacktriangledown$ to step through<br>the instructions.<br>4<br>If the error persists, replace the<br>cartridge.<br>$\overline{\mathbf{5}}$<br>Verify that the connectors<br>between the memory tag antenna,<br>memory controller board, and the<br>DC controller are seated properly.<br>6<br>Replace the antenna PCB for the<br>indicated color.<br>7<br>Replace the memory controller<br>PCB.<br>8<br>Replace the DC controller PCB.<br>Calibrate the printer after<br>replacing the DC controller. See<br>"Calibrate Now" on page 307. |
| <b>INSTALL FUSER</b><br>For help press ?                                                  | The fuser is either not installed or not 1<br>correctly installed in the printer.                                                                                                    | Insert the fuser or make sure the<br>installed fuser is fully seated.<br>$\boldsymbol{2}$<br>Press ? for detailed information.<br>3<br>Press $\triangle$ and $\blacktriangledown$ to step through<br>the instructions.<br>4<br>If the error persists, verify that the<br>connectors J18 (on the fuser) and<br>J1101 (on the DC controller) are<br>good; replace them if necessary.<br>Replace the fuser assembly.<br>5<br>Replace the DC controller PCB.<br>6<br>Calibrate the printer after<br>replacing the DC controller. See<br>"Calibrate Now" on page 307.                                                                                                    |
| <b>INSTALL SUPPLIES</b><br>For status press $\blacktriangleright$                         | At least one supply item is missing or<br>is not correctly seated in the printer<br>and another supply item is missing,<br>incorrectly placed, out, or low. Insert<br>the supply item or make sure the<br>installed supply item is fully seated. | $\overline{1}$<br>Press and then press ? for<br>help.<br>$\mathbf{2}$<br>Follow the instructions on the<br>display to locate and replace the<br>missing or incorrect supply.<br>$\mathbf{3}$<br>Press $\triangle$ and $\blacktriangledown$ to step through<br>the instructions.                                                                                                    |
| <b>INSTALL TRANSFER</b><br><b>UNIT</b><br>For help press ?                                | The transfer unit is either not installed 1<br>or not correctly installed in the printer.                                                                                                    | Insert the transfer unit or make<br>sure the installed transfer unit is<br>fully seated.<br>Press ? for detailed information.<br>$\boldsymbol{2}$<br>3<br>Press $\triangle$ and $\blacktriangledown$ to step through<br>the instructions.<br>4<br>If the error persists, verify that the<br>ETB connectors (J36 and J38 on<br>the ETB and J1111 on the DC<br>controller PCB) are good. Replace<br>connectors as necessary.<br>Replace the ETB.<br>$\overline{\mathbf{5}}$<br>Replace the DC controller PCB.<br>6<br>Calibrate the printer after<br>replacing the DC controller. See<br>"Calibrate Now" on page 307.                                                                                                    |

**Table 7-2 Alphabetical printer messages (continued)**

| <b>Message</b>                                                                                                    | <b>Description</b>                                                                                                    | <b>Action</b>                                                                                                    |
|----------------------------------------------------------------------------------------------------|----------------------------------------------------------------------------------------------------|----------------------------------------------------------------------------------------------------|
| LOAD TRAY XX:<br><type> <size><br/><b>For help press</b> ?<br/>alternates with<br/><b>LOAD TRAY XX:</b><br/><type> <size></size></type></size></type> | Tray XX is either empty or configured<br>for a type and size other than<br>specified in the job.                                                           | 1<br>Press ? for detailed information.<br>$\overline{2}$<br>Press $\triangle$ and $\blacktriangledown$ to step through<br>instructions.                                                                                                    |
| To use another<br>tray press $\blacktriangleright$                                                                                                    |                                                                                                    |                                                                                                    |
| <b>LOAD TRAY XX:</b><br><type> <size><br/>For help press?</size></type>                                                                               | Tray XX is either empty or configured<br>for a type and size other than<br>specified in the job. No other tray is<br>available.                            | 1<br>Press ? for detailed information.<br>$\mathbf 2$<br>Press $\triangle$ and $\blacktriangledown$ to step through<br>instructions.                                                                                                    |
| <b>MANUALLY FEED</b><br><type> <size><br/>For help press ?</size></type>                                                                              | A job sent requires a specific paper<br>type and size that is not currently<br>available.                                                                  | 1<br>Press ? for detailed information.<br>$\mathbf 2$<br>Press $\triangle$ and $\blacktriangledown$ to step through<br>instructions.                                                                                                    |
| alternates with                                                                                                    |                                                                                                    |                                                                                                    |
| <b>MANUALLY FEED</b><br><type> <size><br/>To continue press <math>\blacktriangleright</math></size></type>                                            |                                                                                                    |                                                                                                    |
| If no paper in tray:<br><b>MANUALLY FEED</b><br><type> <size><br/>For help press?</size></type>                                                       | A job sent requires a specific paper<br>type and size that is not currently<br>available.                                                                  | 1<br>Press ? for detailed information.<br>$\overline{2}$<br>Press $\triangle$ and $\nabla$ to step through<br>instructions.                                                                                                    |
| alternates with                                                                                                    |                                                                                                    |                                                                                                    |
| <b>MANUALLY FEED</b><br>$<$ TYPE $>$ $<$ SIZE $>$<br>To use another<br>tray press $\blacktriangleright$                                               |                                                                                                    |                                                                                                    |
| NON HP CARTRIDGE<br>DETECTED                                                                                                    | A new cartridge has been installed<br>that is not made by HP. This message<br>is displayed until an HP cartridge is<br>installed or CANCEL JOB is pressed. | If you believe the cartridge is an<br>HP cartridge, please call the HP fraud<br>hotline at 1-877-219-3183.<br>Any printer repair required as a result<br>of using non-HP cartridges is not<br>covered under HP warranty.<br>To continue printing, press CANCEL<br>JOB. The first pending job will be<br>cancelled. |
| NON HP CARTRIDGE<br>IN USE<br>alternates with                                                                                                    | The printer has detected that a<br>non-HP print cartridge is currently<br>installed.                                                                       | If you believe the cartridge is an HP<br>cartridge, please call the HP fraud<br>hotline at 1-877-219-3183.<br>Any printer repair required as a result                                                                                                    |
| Ready                                                                                                    |                                                                                                    | of using non-HP cartridges is not<br>covered under HP warranty.                                                                                                    |
| For menus press $\blacktriangleright$                                                                                                    |                                                                                                    |                                                                                                    |

**Table 7-2 Alphabetical printer messages (continued)**

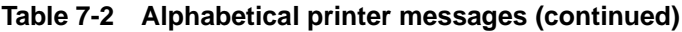

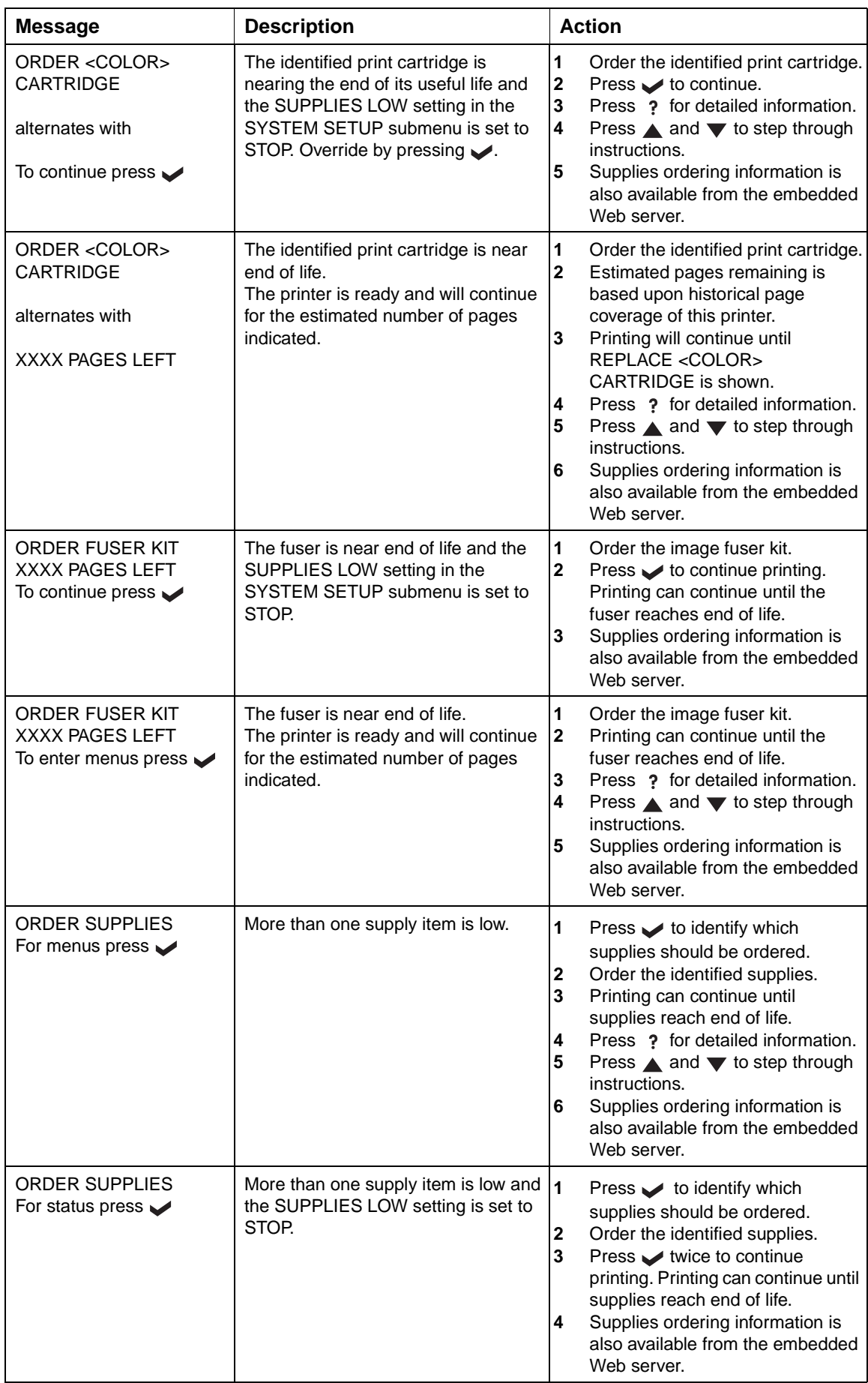

| <b>Message</b>                                                                             | <b>Description</b>                                                                                                    | <b>Action</b>                                                                                                    |
|--------------------------------------------------------------------------------------------|----------------------------------------------------------------------------------------------------|----------------------------------------------------------------------------------------------------|
| ORDER TRANSFER KIT<br>XXXX PAGES LEFT<br>To continue press $\blacktriangleright$           | The number of pages remaining for<br>the transfer unit has reached the low<br>threshold and the SUPPLIES LOW<br>setting in the SYSTEM SETUP<br>submenu is set to STOP. | 1<br>Order the transfer kit.<br>$\mathbf 2$<br>Printing can continue until the<br>transfer unit reaches end of life.<br>3<br>Press ? for detailed information.<br>Press $\triangle$ and $\blacktriangledown$ to step through<br>4<br>instructions.<br>5<br>Supplies ordering information is<br>also available from the embedded<br>Web server.      |
| ORDER TRANSFER KIT<br><b>XXXX PAGES LEFT</b><br>To enter menus press $\blacktriangleright$ | The transfer unit is near end of life.                                                                                                    | 1<br>Order an image transfer kit.<br>$\mathbf 2$<br>Printing can continue until the<br>transfer unit reaches end of life.<br>3<br>Press ? for detailed information.<br>4<br>Press $\triangle$ and $\blacktriangledown$ to step through<br>instructions.<br>5<br>Supplies ordering information is<br>also available from the embedded<br>Web server. |
| <b>OUTPUT BIN FULL</b><br>Remove all paper<br>from bin                                     | The output bin is full and must be<br>emptied for printing to continue.                                                                                                | Remove media from the output bin.                                                                                                    |
| Performing<br>PAPER PATH TEST                                                              | The printer is performing a Paper<br>Path test.                                                                                                    | No action is necessary; however, the<br>data is useful to help troubleshoot<br>paper jams.                                                                                                    |
| Printing<br>PQ TROUBLESHOOTING                                                             | The printer is generating the print<br>quality troubleshooting pages. The<br>printer will return to the Ready state<br>when the pages are printed.                     | Follow the instructions on the printed<br>pages.                                                                                                    |
| Printing<br><b>REGISTRATION PAGE</b>                                                       | The printer is generating the<br>registration page. The printer will<br>return to the SET REGISTRATION<br>menu when the page is completed.                             | Follow the instructions on the printed<br>pages.                                                                                                    |
| Processing duplex job<br>Do not grab paper<br>until job completes                          | Paper temporarily comes into the<br>output bin while printing a duplex job.<br>Do not attempt to remove the pages<br>until the job is complete.                        | Do not grab paper as it temporarily<br>comes into the output bin. The<br>message will disappear when the job<br>is finished.                                                                                                    |
| Receiving<br>upgrade                                                                       | A firmware upgrade is in progress.                                                                                                    | Do not turn the printer off until the<br>printer returns to Ready.                                                                                                    |
| <b>REINSTALL <color></color></b><br><b>CARTRIDGE</b>                                       | The cartridge is not fully seated.                                                                                                    | 1<br>Press ? for detailed information.<br>$\overline{2}$<br>Press $\triangle$ and $\blacktriangledown$ to step through<br>instructions.                                                                                                    |
| alternates with                                                                            |                                                                                                    |                                                                                                    |
| For help press ?                                                                           |                                                                                                    |                                                                                                    |
| <b>REINSTALL SUPPLIES</b><br>alternates with<br>For status press $\blacktriangleright$     | One or more cartridges are not fully<br>seated.                                                                                                    | 1<br>Press $\smile$ to display which<br>cartridges are not fully seated.<br>Follow the instructions on the<br>$\mathbf{2}$<br>display to reinstall the cartridge(s).<br>3<br>Press $\triangle$ and $\blacktriangledown$ to step through                                                                                                    |
| <b>REMOVE ALL</b><br>PRINT CARTRIDGES<br>To exit press<br>Cancel Job key                   | The printer is executing a Component<br>test and the component selected is<br>Belt only.                                                                               | instructions.<br>Remove all print cartridges.                                                                                                    |

**Table 7-2 Alphabetical printer messages (continued)**

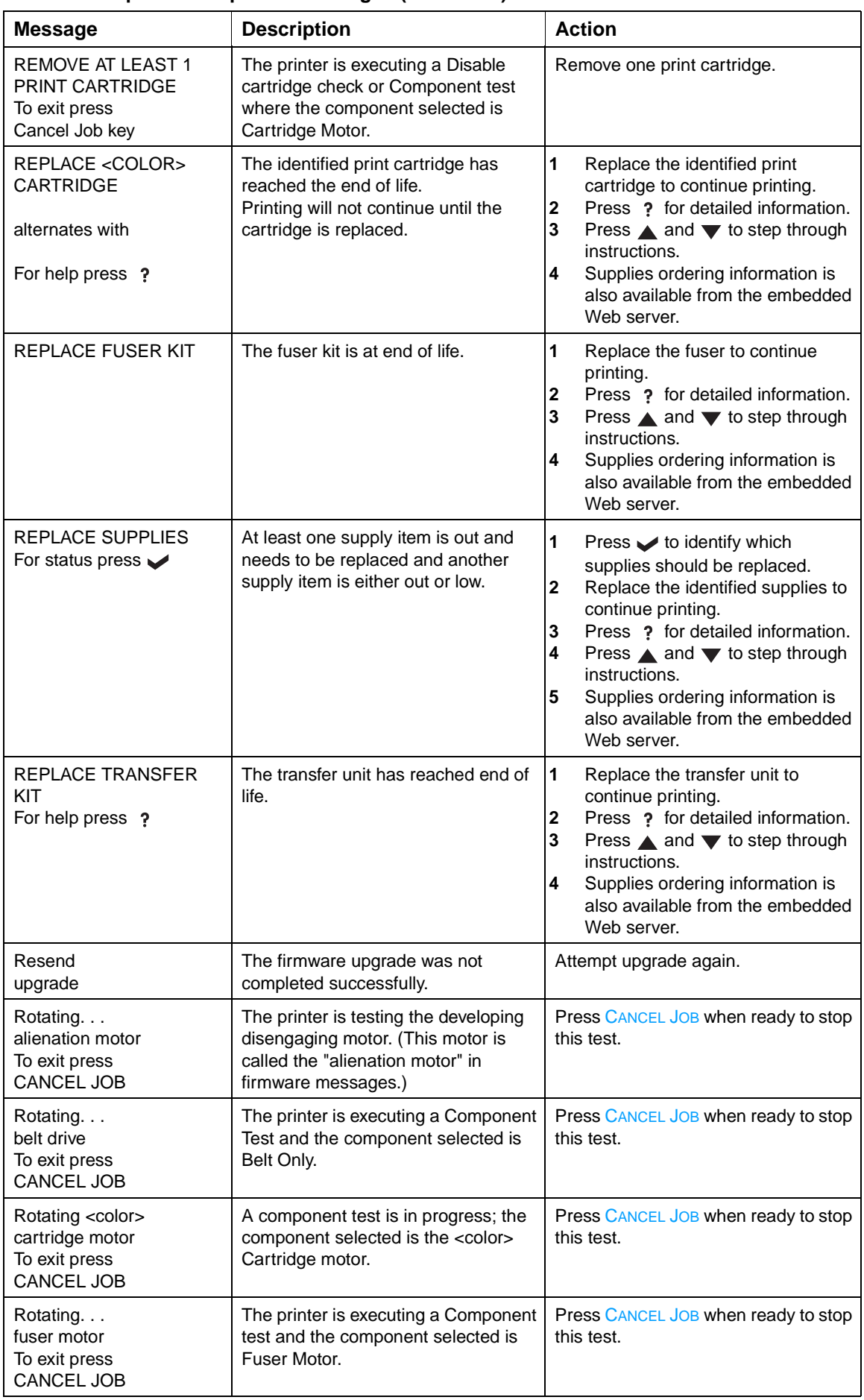

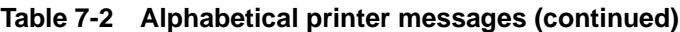

H

| <b>Message</b>                                                                                                    | <b>Description</b>                                                                                                    | <b>Action</b>                                                                                                    |
|----------------------------------------------------------------------------------------------------|----------------------------------------------------------------------------------------------------|----------------------------------------------------------------------------------------------------|
| Rotating <color> Laser<br/>Scanner<br/>To exit press<br/><b>CANCEL JOB</b></color>                                                                            | A Scanner test is in progress.                                                                                           | Press CANCEL JOB when ready to stop<br>this test.                                                                                                    |
| Rotating<br>transfer motors<br>To exit press<br><b>CANCEL JOB</b>                                                                                             | The printer is executing a Component<br>test and the component selected is<br>Transfer Motors.                           | Press CANCEL JOB when ready to stop<br>this test.                                                                                                    |
| <b>SIZE MISMATCH</b><br>TRAY XX= <size><br/><b>For help press</b> ?<br/>alternates with<br/>Ready<br/>For menus press <math>\blacktriangleright</math></size> | The tray is loaded with media longer<br>or shorter in the feed direction than<br>the size configured for the tray.       | $\mathbf 1$<br>Adjust the side and rear media<br>guides against the paper.<br>$\mathbf{2}$<br>If the media used is Letter,<br>Letter-R, A4, A4-R, Executive, B5<br>JIS, B5-R, A5, A5-R, A3, 11 by 17,<br>or Legal sized, the tray switch<br>should be set to STANDARD. Set<br>the tray switch to CUSTOM for all<br>other media sizes. The tray switch<br>must be set before the size can be<br>selected from the control panel.<br>$\mathbf 3$<br>Reset the paper size in the paper<br>handling menu.                                                                                                    |
| <b>TRAY XX CONTAINS</b><br><b>UNKNOWN MEDIA</b>                                                                                                    | The media type in the specified tray<br>cannot be determined.                                                            | $\mathbf{1}$<br>To change media type, press $\blacktriangleright$ .<br>Use $\triangle$ and $\blacktriangledown$ to highlight the<br>type, then press $\blacktriangleright$ to select.<br>$\mathbf{2}$<br>To change the media size to<br>Letter, Letter-R, A4, A4-R,<br>Executive, B5 JIS, B5-R, A5,<br>A5-R, A3, 11 by 17, or Legal,<br>leave the tray switch in the<br>STANDARD position.<br>To change the media size to other<br>3<br>sizes, move the tray switch to<br>CUSTOM, adjust the paper guides<br>against the paper, and close the<br>tray.<br>4<br>Use $\triangle$ and $\blacktriangledown$ to highlight the<br>media size, then press $\blacktriangleright$ to<br>select. |
| <b>TRAY XX EMPTY</b><br><type> <size><br/>alternates with<br/>Ready</size></type>                                                                             | The specified tray is empty and needs<br>to be filled but the current job does<br>not need this tray to print correctly. | Refill the tray at a convenient time.                                                                                                    |
| For menus press $\blacktriangleright$                                                                                                    |                                                                                                    |                                                                                                    |
| TRAY XX OPEN<br>For help press ?                                                                                                    | The specified tray is open or not<br>closed completely.                                                                  | Close the tray.                                                                                                    |
| alternates with                                                                                                    |                                                                                                    |                                                                                                    |
| Ready<br>For menus press $\blacktriangleright$                                                                                                    |                                                                                                    |                                                                                                    |

**Table 7-2 Alphabetical printer messages (continued)**

| <b>Message</b>                                                                                                    | <b>Description</b>                                                                                                    | <b>Action</b>                                                                                                    |
|----------------------------------------------------------------------------------------------------|----------------------------------------------------------------------------------------------------|----------------------------------------------------------------------------------------------------|
| TRAY XX SIZE=<br><xxxx size=""><br/>For help press ?<br/>alternates with<br/>TRAY XX SIZE=<br/><xxxx size=""><br/>To change, move<br/>switch in tray XX</xxxx></xxxx>                                        | A non-detectable media size was<br>selected from the menu and the tray<br>switch is set to STANDARD.<br>The size selected from the menu does<br>not match the size detected by the<br>tray. Size detection occurs when the<br>tray switch is set in the STANDARD<br>position.                                                                                                    | 1<br>Adjust the side and rear media<br>guides against the paper.<br>If the media used is Letter,<br>$\mathbf{2}$<br>Letter-R, A4, A4-R, Executive, B5<br>JIS, B5-R, A5, A5-R, A3, 11 by 17,<br>or Legal sized, the tray switch<br>should be set to STANDARD. Set<br>the tray switch to CUSTOM for all<br>other media sizes. The tray switch<br>must be set before the size can be<br>selected from the control panel.<br>3<br>Reset the paper size in the paper<br>handling menu.                                                                                                    |
| <b>TRAY XX</b><br><type> <size><br/>Size detected by tray<br/>alternates with<br/><b>TRAY XX</b><br/><type> <size><br/>To change type<br/>press <math>\blacktriangleright</math></size></type></size></type> | The printer is reporting the current<br>configuration of tray XX. The tray<br>switch is in the STANDARD position.                                                                                                    | $\mathbf{1}$<br>To change media type, press $\blacktriangleright$ .<br>Use $\triangle$ and $\blacktriangledown$ to highlight the<br>type, then press $\blacktriangleright$ to select.<br>$\mathbf 2$<br>To change the media size to<br>Letter, Letter-R, A4, A4-R,<br>Executive, B5 JIS, B5-R, A5,<br>A5-R, A3, 11 by 17, or Legal,<br>leave the tray switch in the<br>STANDARD position.<br>To change the media size to other<br>3<br>sizes, move the tray switch to<br>CUSTOM, adjust the paper guides<br>against the paper, and close the<br>tray.<br>4<br>Use $\triangle$ and $\blacktriangledown$ to highlight the<br>media size, then press $\smile$ to<br>select. |
| TRAY XX<br><type> <size><br/>Size specified by user<br/>alternates with<br/><b>TRAY XX</b><br/><type> <size><br/>To change type<br/>pres</size></type></size></type>                                         | The printer is reporting the current<br>configuration of tray XX. The tray<br>switch is in the CUSTOM position.                                                                                                    | 1<br>To change media type, press $\blacktriangleright$ .<br>Use $\triangle$ and $\blacktriangledown$ to highlight the<br>type, then press $\blacktriangleright$ to select.<br>To change the media size to<br>2<br>Letter, Letter-R, A4, A4-R,<br>Executive, B5 JIS, B5-R, A5,<br>A5-R, A3, 11 by 17, or Legal,<br>leave the tray switch in the<br>STANDARD position.<br>To change the media size to other<br>3<br>sizes, leave the tray switch in the<br>CUSTOM position, adjust the<br>media guides against the media,<br>and close the tray.<br>Select the paper handling menu<br>4<br>from the control panel. Configure<br>the size for the tray.                     |
| <b>TYPE MISMATCH</b><br>TRAY XX= <type><br/>alternates with<br/>Ready<br/>To enter menus<br/>pres</type>                                                                                                    | This warning appears after the printer<br>has detected an overhead<br>transparency in the paper path when<br>the tray is configured for another type,<br>resulting in a 41.5 Unexpected Type in<br>Tray XX error. The user did not<br>reconfigure the tray after the error<br>message appeared, so the printer<br>determines that the type of media is<br>not what the tray is configured to hold. | To change media type, press . Use<br>$\triangle$ and $\blacktriangledown$ to highlight the type, then<br>press to select.                                                                                                    |

**Table 7-2 Alphabetical printer messages (continued)**

| <b>Message</b>                                                                   | <b>Description</b>                                                                     | <b>Action</b>                                                                                                    |
|----------------------------------------------------------------------------------|----------------------------------------------------------------------------------------|----------------------------------------------------------------------------------------------------|
| Unable to store job<br><jobname></jobname>                                       | A job cannot be stored because of a<br>memory, disk, or configuration<br>problem.      | Install additional memory in the<br>printer, or install a disk drive into the<br>printer.<br>If a disk drive is installed, delete<br>previously stored print jobs. |
| USE INSTEAD?<br>TRAY X: <type><br/><math>&lt;</math>SIZE<math>&gt;</math></type> | The printer is offering a selection of<br>alternate media to use for the print<br>job. | Highlight the media with $\triangle$ and $\blacktriangledown$ .<br>Press $\smile$ to select a choice.                                                              |

**Table 7-2 Alphabetical printer messages (continued)**

**Note** Not all messages are described in the tables; those messages that are not listed are self-explanatory.
# **Numerical printer messages**

**Note** Many of the procedures in this section instruct you to replace the DC controller PCB, the ETB, the formatter, the drum drive motors, the drum drive gears, or a laser/scanner unit. After replacing one of these items, you must access the Print Quality menu and select CALIBRATE NOW to ensure proper print quality after the repair. See ["Calibrate Now" on page 307](#page-324-0) for instructions on calibrating the printer. When the ETB or the fuser are replaced before their normal end of life, access the Resets menu and reset the counter to zero. See [page 76](#page-93-0) and [page 78](#page-95-0) for instructions.

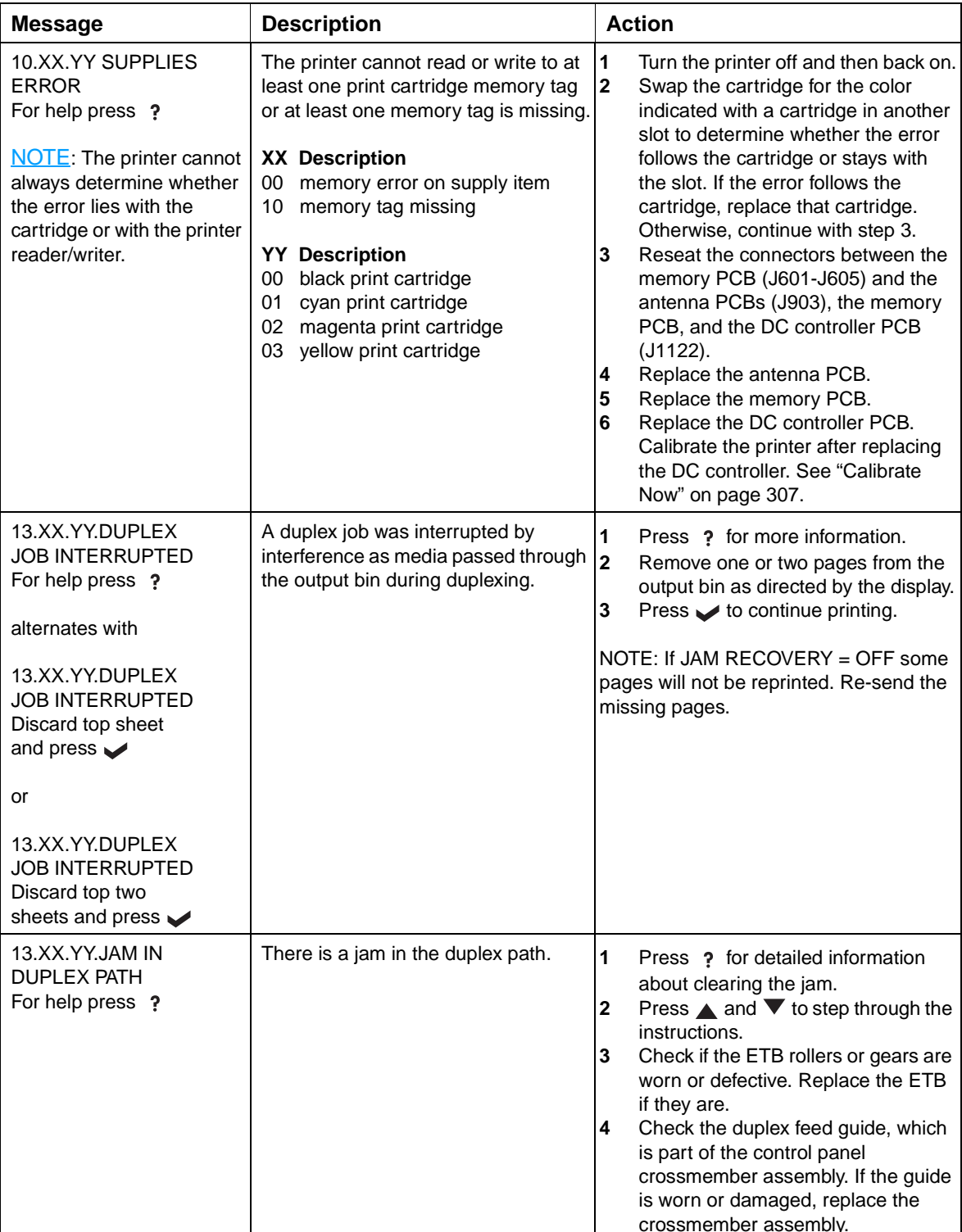

#### **Table 7-3 Numerical printer messages**

| <b>Message</b>                                               | <b>Description</b>                         | <b>Action</b>                                                                                                    |
|--------------------------------------------------------------|--------------------------------------------|----------------------------------------------------------------------------------------------------|
| 13.XX.YY.JAM IN<br>PAPER INPUT PATH<br>For help press ?      | There is a jam in the media input<br>path. | 1<br>Press ? for detailed information<br>about clearing the jam.<br>$\mathbf{2}$<br>Press $\triangle$ and $\nabla$ to step through the<br>instructions.<br>3<br>Check the registration shutter, and<br>make sure it is in place. Replace the<br>paper pickup assembly if the shutter<br>is damaged.<br>Check the paper pickup feed rollers,<br>4<br>and replace them if they are worn or<br>damaged.<br>5<br>Check the connectors, gears,<br>solenoid, clutch, motors, sensors,<br>and PCBs on the paper pickup<br>assembly. Replace the paper pickup<br>assembly if necessary.<br>Check the cassette lifter mechanism<br>6<br>for proper operation.                                                                                                    |
| 13.XX.YY JAM IN<br>PAPER PATH<br>For help press ?            | There is a jam in the media path.          | 1<br>Press ? for detailed information<br>about clearing the jam.<br>Press $\triangle$ and $\nabla$ to step through the<br>2<br>instructions.<br>3<br>If paper is folding into an accordion<br>shape, check whether the shutter on<br>each print cartridge opens as you<br>close the ETB and if each cartridge<br>is turning properly. Replace<br>defective print cartridges or drive<br>motors.<br>4<br>Clean the attaching roller at the<br>bottom of the ETB and make sure<br>the spring is holding it in place.<br>5<br>If the attaching roller gears are<br>defective, replace the ETB. Calibrate<br>the printer after replacing the ETB.<br>See "Calibrate Now" on page 307.<br>Replace the paper pickup PCB.<br>6<br>7<br>Replace the ETB if it is not moving<br>paper properly. Calibrate the printer.<br>Replace the DC controller PCB.<br>8<br>Calibrate the printer after replacing<br>the DC controller. See "Calibrate<br>Now" on page 307. |
| 13.XX.YY JAM IN TOP<br><b>COVER AREA</b><br>For help press ? | There is a jam in the top cover area.      | 1<br>Press ? for detailed information<br>about clearing the jam.<br>Press $\triangle$ and $\nabla$ to step through the<br>$\mathbf{2}$<br>instructions.<br><b>WARNING!</b> The fuser might be hot.<br>Check that the fuser paper sensor is<br>3<br>in place. If it is defective, replace it.<br>Replace the fuser.<br>4<br>5<br>Replace the DC controller PCB.<br>Calibrate the printer after replacing<br>the DC controller. See "Calibrate"<br>Now" on page 307.                                                                                                    |

**Table 7-3 Numerical printer messages (continued)**

| <b>Message</b>                                       | <b>Description</b>                             | <b>Action</b>                                                                                                    |
|------------------------------------------------------|------------------------------------------------|----------------------------------------------------------------------------------------------------|
| 13.XX.YY.JAM IN<br>TRAY 1<br><b>For help press</b> ? | A page is jammed in the<br>multi-purpose tray. | 1<br>Press ? for detailed information<br>about clearing the jam.<br>Press $\triangle$ and $\nabla$ to step through the<br>2<br>instructions.<br>3<br>Clean the pickup roller. If it is worn or<br>damaged, replace it.<br>Clean or replace the separation pad.<br>4<br>Replace the Tray 1 pickup solenoid.<br>5<br>6<br>Replace the pickup motor.<br>7<br>Replace the paper pickup assembly.<br>8<br>Replace the DC controller PCB.<br>Calibrate the printer after replacing<br>the DC controller. See "Calibrate<br>Now" on page 307.                                                                                                    |
| 13.XX.YY.JAM IN<br>TRAY 2<br>For help press ?        | A page is jammed in Tray 2.                    | Press ? for detailed information<br>1<br>about clearing the jam.<br>$\mathbf{2}$<br>Press $\triangle$ and $\nabla$ to step through the<br>instructions.<br>3<br>Clean the pickup roller. If it is worn or<br>damaged, replace it.<br>4<br>Clean the feed roller. If it is worn or<br>damaged, replace it.<br>5<br>Replace the Tray 2 pickup clutch.<br>6<br>Replace the pickup motor.<br>7<br>Replace the paper pickup assembly.<br>Check the cassette lifter mechanism<br>8<br>for proper operation.<br>Replace the DC controller PCB.<br>9<br>Calibrate the printer after replacing<br>the DC controller. See "Calibrate<br>Now" on page 307.                                      |
| 13.XX.YY.JAM IN<br>TRAY X<br>For help press ?        | A page is jammed in Tray 3 or Tray 4.          | 1<br>Press ? for detailed information<br>about clearing the jam.<br>Press $\triangle$ and $\nabla$ to step through the<br>2<br>instructions.<br>3<br>Clean the pickup roller. If it is worn or<br>damaged, replace it.<br>Clean the feed roller. If it is worn or<br>4<br>damaged, replace it.<br>Replace the Tray 3 or Tray 4 pickup<br>5<br>clutch.<br>Replace the Tray 3 or Tray 4 pickup<br>6<br>motor.<br>Replace the Tray 3 or Tray 4 paper<br>7<br>feeder PCB.<br>Check the cassette lifter mechanism<br>8<br>for proper operation.<br>Replace the DC controller PCB.<br>9<br>Calibrate the printer after replacing<br>the DC controller. See "Calibrate<br>Now" on page 307. |

**Table 7-3 Numerical printer messages (continued)**

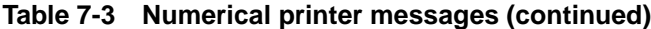

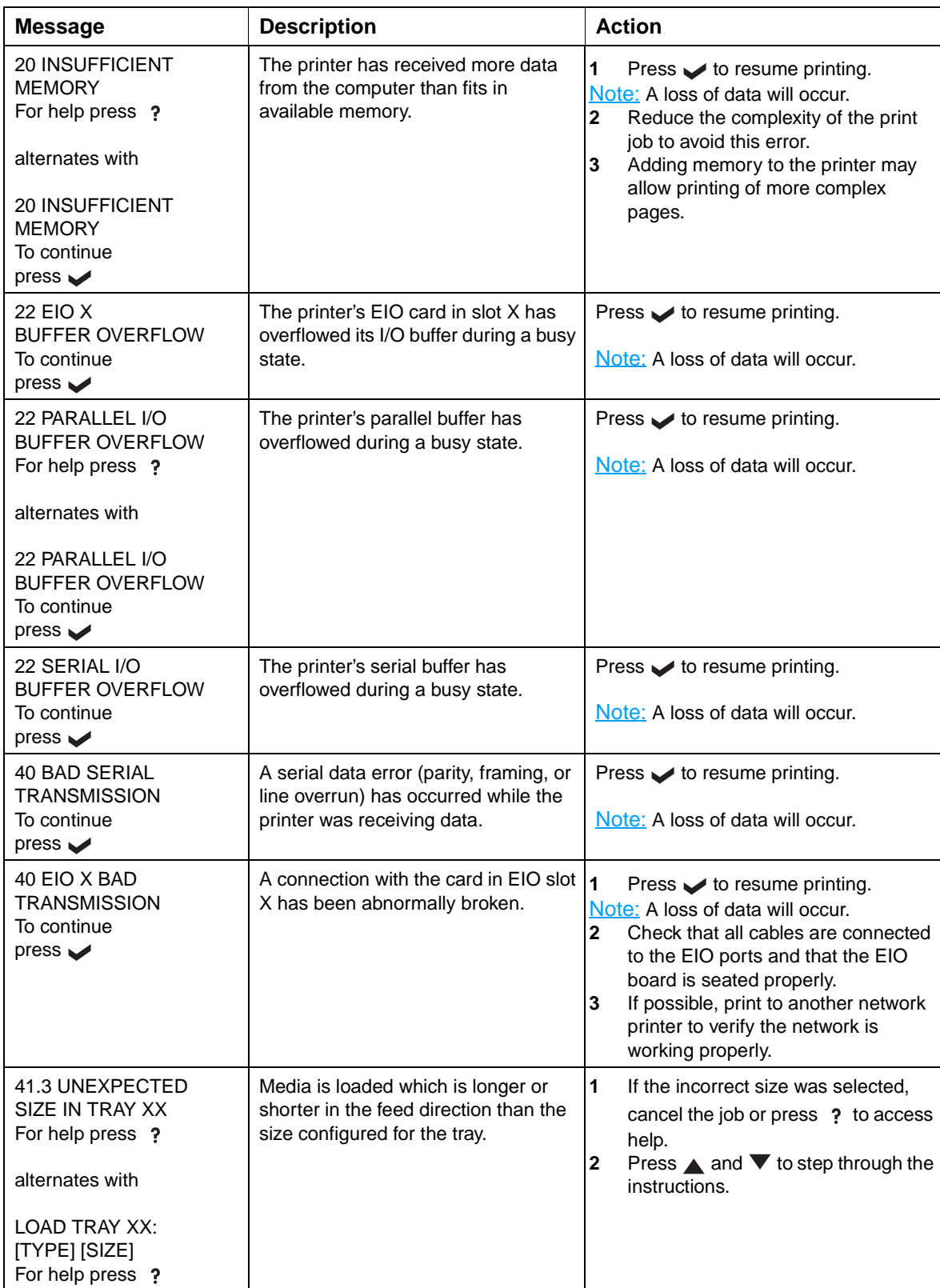

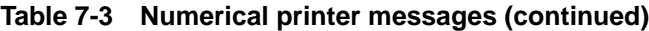

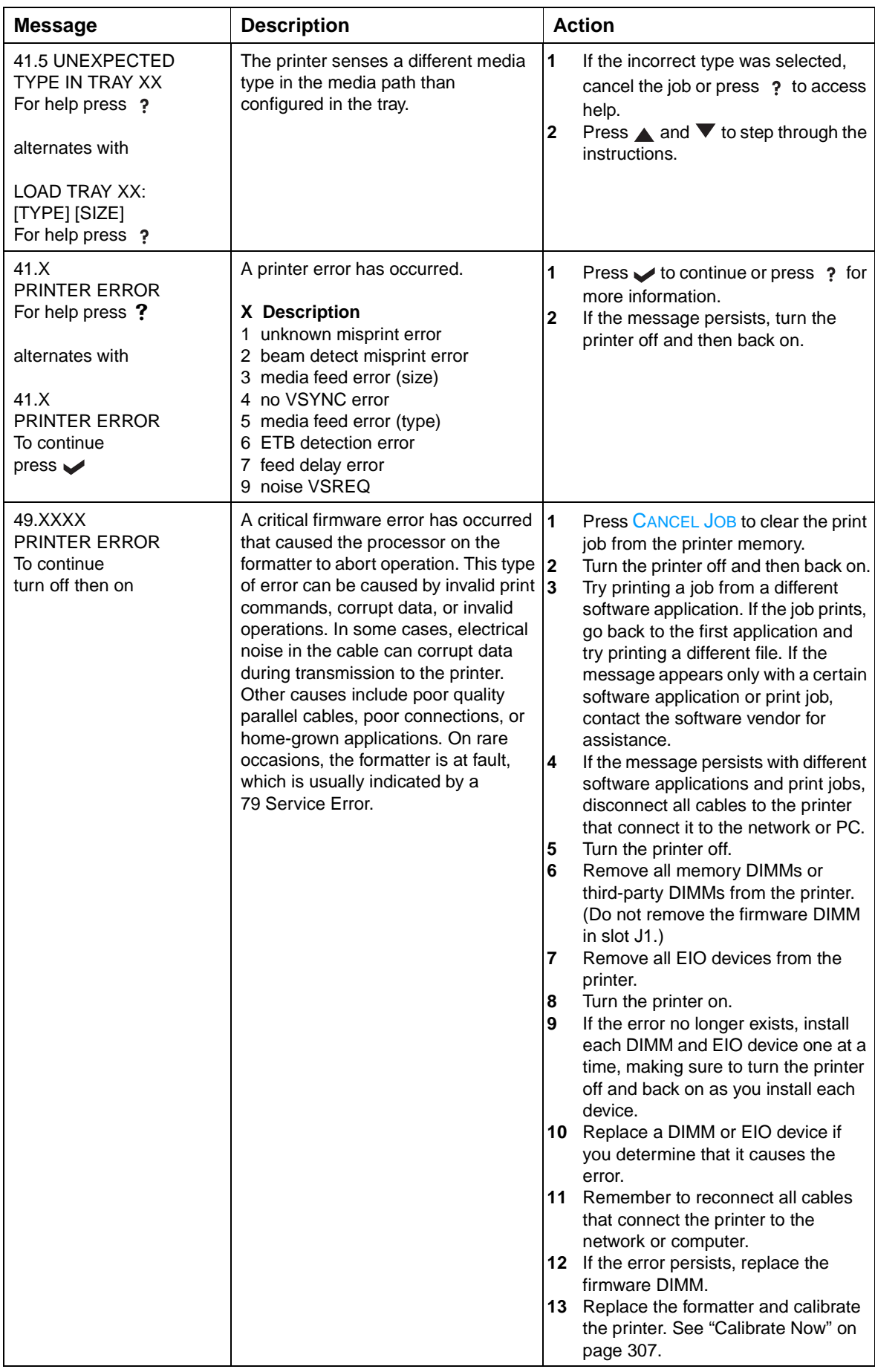

| <b>Message</b>                                                                                                    | <b>Description</b>                                                                                                    | <b>Action</b>                                                                                                    |
|----------------------------------------------------------------------------------------------------|----------------------------------------------------------------------------------------------------|----------------------------------------------------------------------------------------------------|
| 50.X FUSER ERROR<br>For help press ?                                                                                                    | A fuser error has occurred.<br>X Description<br>1 low fuser temperature<br>2 fuser warmup service<br>3 high fuser temperature<br>4 faulty fuser<br>5 inconsistent fuser<br>6 open fuser                      | 1<br>Turn the printer off and allow it to<br>cool down.<br>$\mathbf{2}$<br>Reinstall the fuser, and check the<br>connector (J100) that connects the<br>fuser and the printer. Replace the<br>connector if it is damaged.<br>3<br>Turn the printer off and remove the<br>fuser. Measure the resistance<br>between the connector pins on the<br>fuser. If resistance does not meet<br>the following guidelines, replace the<br>fuser.<br>J100LB-5 to J100LB-6: 300 -<br>500 KOhms<br>J100LB-1 to J100LB-2: less than<br>1 KOhm<br>Check for continuity between<br>4<br>connector pins J100-5 and J100-6. If<br>there is no continuity, replace the<br>fuser.<br>5<br>Replace the fuser power supply<br>PCB.<br>Replace the DC controller PCB.<br>6<br>Calibrate the printer after replacing<br>the DC controller. See "Calibrate<br>Now" on page 307. |
| 51.XY<br><b>PRINTER ERROR</b><br><b>For help press</b> ?<br>alternates with<br>51.XY<br><b>PRINTER ERROR</b><br>To continue<br>turn off then on | A printer error has occurred.<br>X Description<br>1 beam detect error<br>2 laser error<br><b>Y</b> Description<br>$0$ no color<br>K black<br>C cyan<br>M magenta<br>Y yellow                                 | 1<br>Press $\rightarrow$ to continue.<br>$\mathbf 2$<br>Turn the printer off and then back on.<br>3<br>Reseat the connectors between the<br>laser/scanner (J74 - J77) and DC<br>controller PCB (J1106 - J1109).<br>4<br>Replace the defective laser/scanner<br>assembly. Calibrate the printer after<br>replacing the laser/scanner. See<br>"Calibrate Now" on page 307.<br>Replace the DC controller PCB.<br>5<br>Calibrate the printer after replacing<br>the DC controller. See "Calibrate<br>Now" on page 307.                                                                                                    |
| 52.XY<br><b>PRINTER ERROR</b><br>For help press ?<br>alternates with<br>52.XY<br><b>PRINTER ERROR</b><br>To continue<br>turn off then on        | A printer error has occurred.<br>X Description<br>1 scanner error<br>2 scanner startup error<br>3 scanner rotation error<br><b>Y</b> Description<br>0 no color<br>K black<br>C cyan<br>M magenta<br>Y yellow | 1<br>Press $\blacktriangleright$ to continue.<br>$\mathbf 2$<br>Turn the printer off and then back on.<br>3<br>Reseat the connectors between the<br>laser/scanner (J74 - J77) and DC<br>controller PCB (J1106 - J1109).<br>Replace the defective laser/scanner<br>4<br>assembly. Calibrate the printer after<br>replacing the laser/scanner. See<br>"Calibrate Now" on page 307.<br>Replace the DC controller PCB.<br>5<br>Calibrate the printer after replacing<br>the DC controller. See "Calibrate"<br>Now" on page 307.                                                                                                    |
| 53.X0.ZZ<br><b>PRINTER ERROR</b><br>To continue<br>turn off then on                                                                             | An error has occurred in the onboard<br>RAM.                                                                                                    | 1<br>Press $\rightarrow$ to continue.<br>Turn the printer off and then back on.<br>$\mathbf{2}$                                                                                                    |

**Table 7-3 Numerical printer messages (continued)**

| <b>Message</b>                                                             | <b>Description</b><br><b>Action</b>                                                                                                    |                                                                                                    |
|----------------------------------------------------------------------------|----------------------------------------------------------------------------------------------------|----------------------------------------------------------------------------------------------------|
| 53.XY.ZZ<br><b>PRINTER ERROR</b><br>To continue press<br><b>CANCEL JOB</b> | An error occurred on some memory of<br>the printer.<br>X DIMM Type<br>1 RAM<br><b>Y</b> Device Location<br>1 DIMM Slot 1<br>2 DIMM Slot 2<br>3 DIMM Slot 3<br>4 DIMM Slot 4<br><b>ZZ Error Number</b><br>0 unsupported memory<br>1 unrecognized memory<br>2 unsupported memory size<br>3 failed RAM test<br>4 exceeded maximum RAM size<br>5 invalid DIMM speed                                                                                                    | <b>Press CANCEL JOB.</b><br>If the problem persists, replace the<br>DIMM card in the slot indicated.                                                                                                    |
| 53.10.05<br><b>PRINTER ERROR</b><br>To continue<br>turn off then on        | A DIMM is installed in both 168-pin<br>DIMM Slot 4 and 100-pin DIMM<br>Slot 5.                                                                                                    | This is an invalid configuration. DIMMs<br>can not be installed in both of these slots<br>at the same time.<br>Remove one of the DIMMs, or move one<br>of the DIMMs to a different slot.                                                                                                    |
| 54.X PRINTER ERROR                                                         | X Description<br>1 temperature<br>3 image density sensor<br>5 color plane registration sensor<br>6 image density sensor<br>7 yellow drum home position sensor<br>8 magenta drum home pos. sensor<br>9 cyan drum home position sensor<br>10 black drum home position sensor<br>11 black density sensor<br>12 cyan density sensor<br>13 magenta density sensor<br>14 yellow density sensor<br>19 ETB speed control sensor<br>20 color plane registration sensor<br>21-24 toner level sensors | Turn the printer off and then back on,<br>then check items in the order listed.<br>54.1 error<br>Check the fuser. See 50.X fuser error.<br><b>54.3 error</b><br>Check the connections. Replace the<br>color registration detection assembly.<br><b>54.5 error</b><br>Check the connections. Replace the<br>color registration detection assembly.<br>54.6 error<br>Check the connections. Replace the<br>color registration detection assembly.<br>54.7, 54.8, 54.9, or 54.10 error<br>Check the connections. Replace the<br>drum phase sensor for the indicated<br>color.<br>54.11, 54.12, 54.13, or 54.14 error<br>Check the connections. Check the<br>cartridge and replace it if necessary.<br>Replace the color registration detection<br>assembly.<br>54.19 error<br>Check the ETB connection. Replace the<br>ETB. Replace the DC controller.<br>54.20 error<br>Check the connection. Replace the color<br>registration detection assembly.<br>54.21, 54.22, 54.23, or 54.24 error<br>Check the connections. Replace the<br>toner level sensing PCB. Replace the<br>DC controller. |

**Table 7-3 Numerical printer messages (continued)**

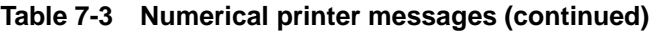

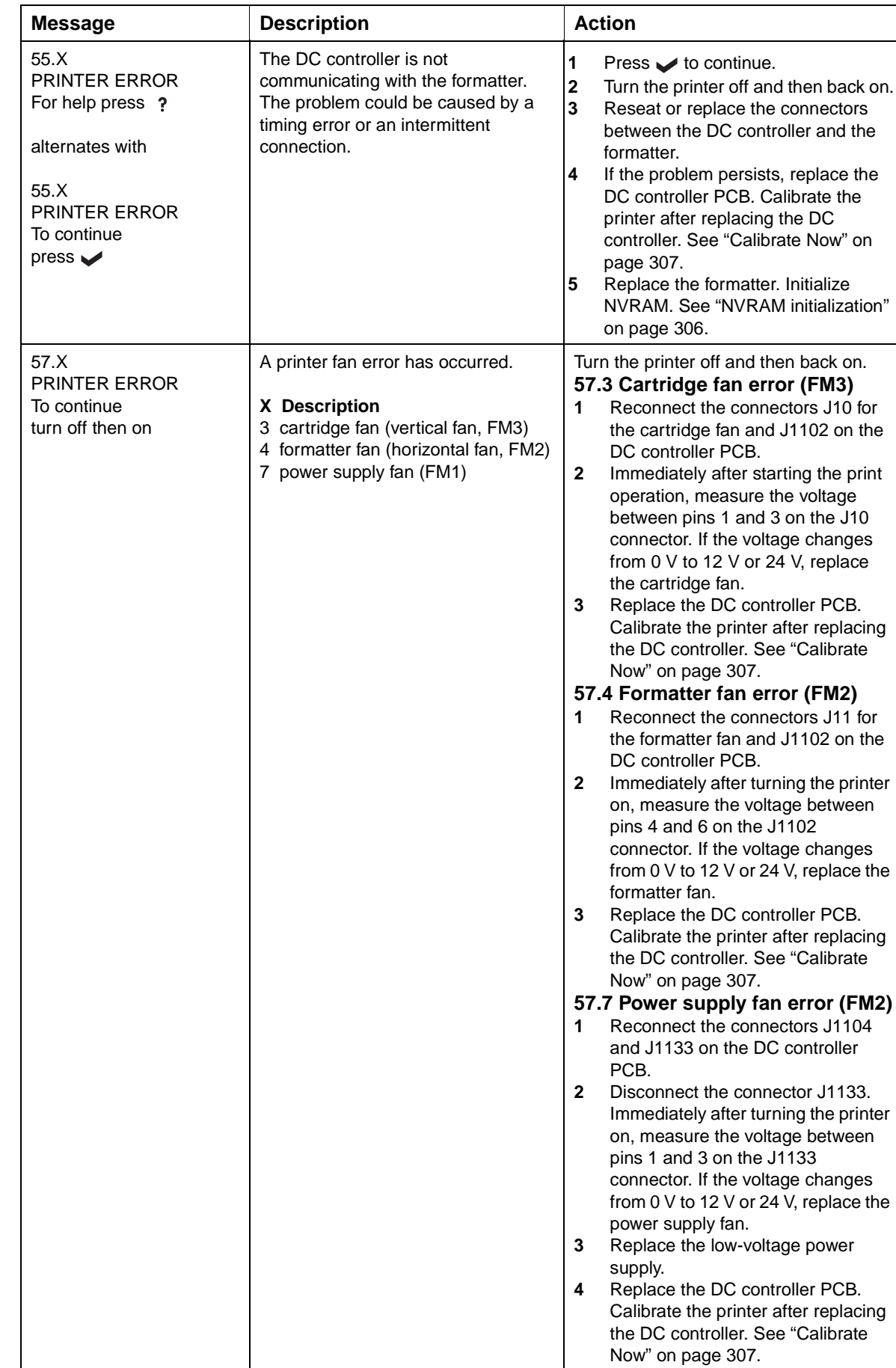

| <b>Message</b>                                                                     | <b>Description</b>                                         | <b>Action</b>                                                                                                    |
|------------------------------------------------------------------------------------|------------------------------------------------------------|----------------------------------------------------------------------------------------------------|
| 58.X<br><b>PRINTER ERROR</b><br>For help press ?                                   | A memory tag error was detected.<br>X Description<br>3 CPU | Turn the printer off and then back on.<br>Replace the memory PCB.<br>2<br>Replace the DC controller PCB.<br>3<br>Calibrate the printer after replacing |
| alternates with<br>58.X<br><b>PRINTER ERROR</b><br>To continue<br>turn off then on | power supply<br>4                                          | the DC controller. See "Calibrate"<br>Now" on page 307.                                                                                                |

**Table 7-3 Numerical printer messages (continued)**

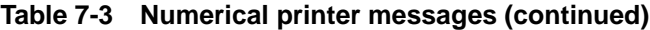

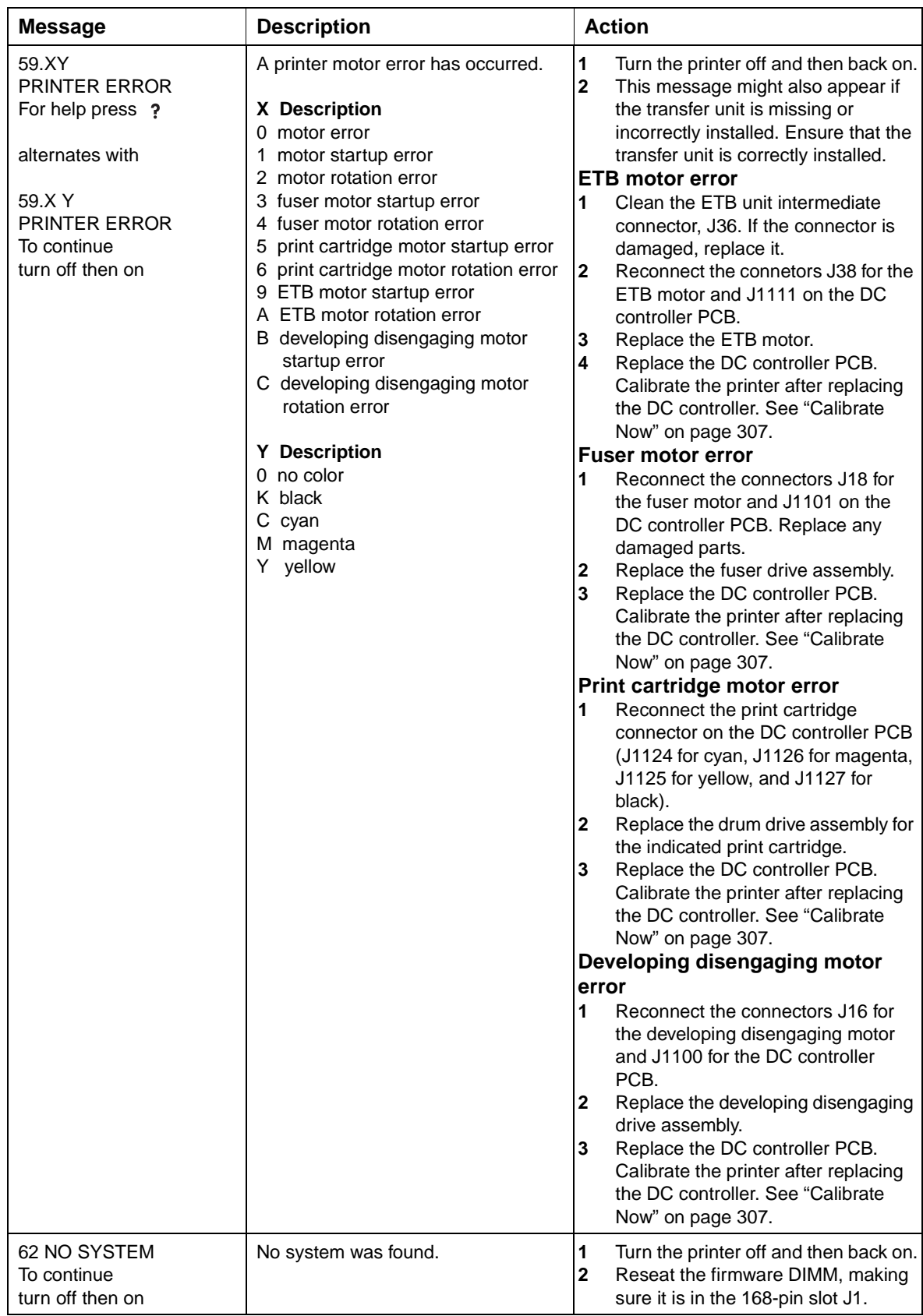

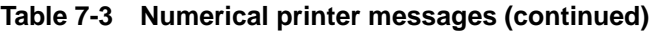

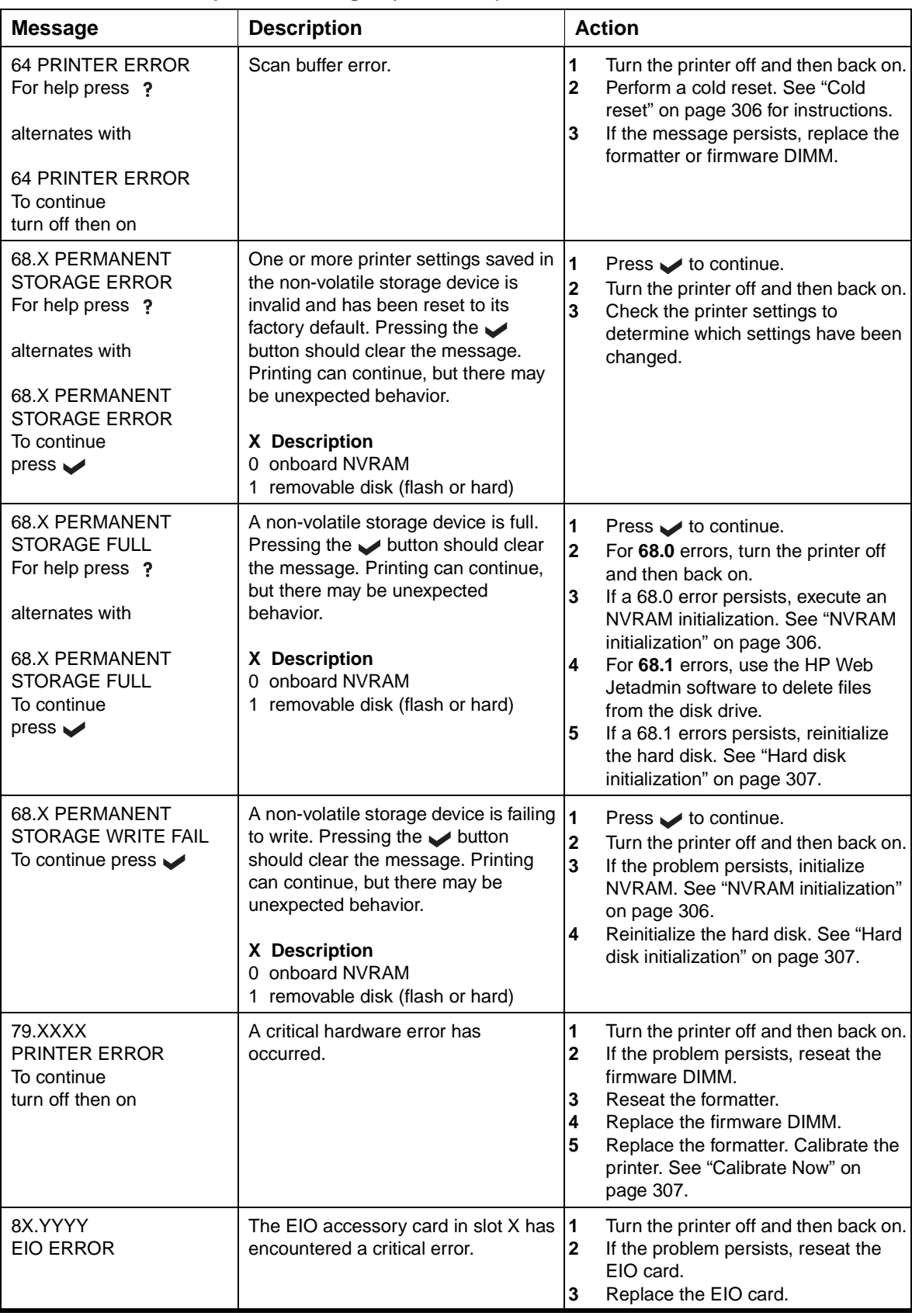

# **Paper path troubleshooting**

#### **Jams**

Jam error messages occur if paper fails to arrive at or clear the paper path sensors in the allowed time. Dedicated paper sensors detect whether paper is present in the sensor and if paper is fed normally. When the DC controller detects a jam, it immediately stops the printing process and displays the appropriate jam message for the sensor that detects the jam. [Figure 7-19 on page 312](#page-329-0)  shows the locations of all the sensors in the printer.

### **Jam locations**

Jams occur in the areas shown in [Figure 7-2](#page-263-0). Jam messages correlate with these areas. For instructions on clearing jams, see the sections later in this chapter.

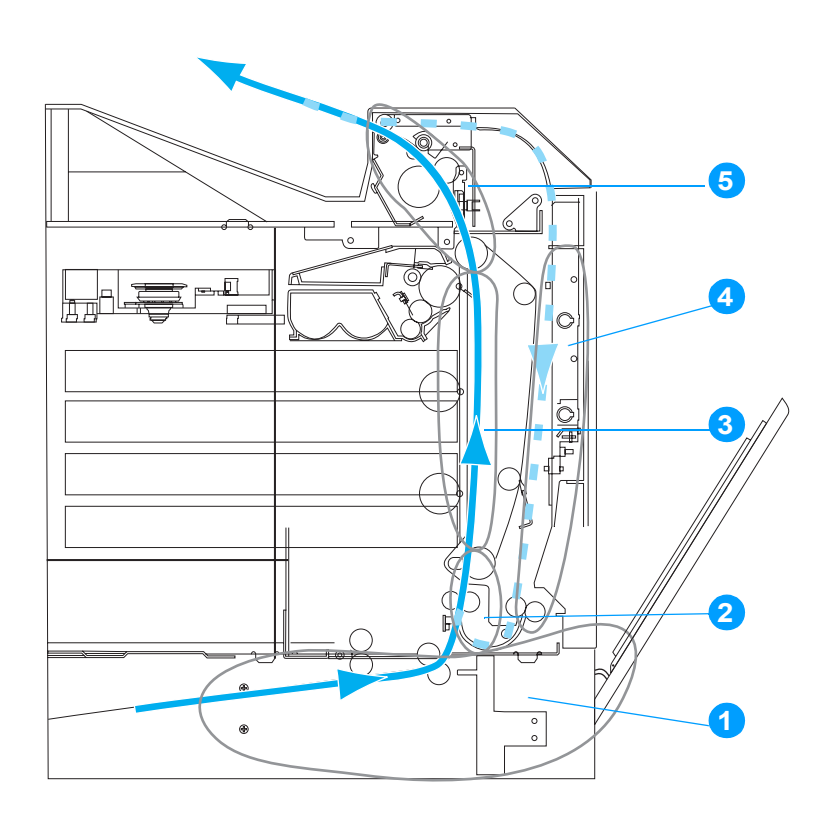

#### <span id="page-263-0"></span>**Figure 7-2 Jam locations**

- **1** trays
- **2** paper input path
- **3** paper path
- **4** duplex path
- **5** top cover area

# **Jam locations by error message**

Use [Table 7-4](#page-264-0) to help pinpoint and clear specific paper jams. See [Figure 7-2](#page-263-0) for jam locations.

| <b>Error message</b>                     | <b>Jam location</b> | <b>Action</b>                                                                                                    |
|------------------------------------------|---------------------|----------------------------------------------------------------------------------------------------|
| 13.01.00 JAM IN TRAY X                   | 5                   | Media is delayed in the feed area of the specified tray.<br>1<br>Open the covers and the ETB.<br>$\mathbf{2}$<br>Pull media by both corners to remove it.                                                                                                    |
| 13.02.00 JAM IN TRAY X                   | $\overline{5}$      | Media is stuck in the feed area of the specified tray.<br>1<br>Open the covers and the ETB.<br>$\mathbf{2}$<br>Pull media by both corners to remove it.                                                                                                    |
| 13.05.00 JAM IN PAPER PATH               | 3                   | Media is delayed in the paper input path or has not<br>reached the fuser paper sensor in the expected time.<br>Open the covers and the ETB.<br>1<br>$\overline{2}$<br>Pull media by both corners to remove it.                                                                                                    |
| 13.09.00 JAM IN TOP COVER<br><b>AREA</b> | $\mathbf{1}$        | Media has crumpled into an accordion fold as it enters<br>the fuser.<br>1<br>Open the top cover.<br><b>WARNING!</b> The fuser is hot, wait 10 minutes for it to<br>cool down.<br>$\mathbf{2}$<br>Pull forward on the two green handles on either<br>side of the fuser to disengage the fuser rollers.<br>Open the fuser cover, and remove the media.<br>3<br>Press back on the two green handles on either<br>4<br>side of the fuser to re-engage the fuser rollers.                          |
| 13.0A.00 JAM IN TOP COVER<br>AREA        | $\mathbf{1}$        | During a duplex print job, media was delayed in the<br>output bin before it entered the duplex path.<br>Open the top cover.<br>1<br>WARNING! The fuser is hot, wait 10 minutes for it to<br>cool down.<br>Pull forward on the two green handles on either<br>$\mathbf{2}$<br>side of the fuser to disengage the fuser rollers.<br>Open the fuser cover, and remove the media.<br>3<br>Press back on the two green handles on either<br>4<br>side of the fuser to re-engage the fuser rollers. |
| 13.12.00 JAM IN DUPLEX PATH              | 2                   | During a duplex print job, media was removed from<br>the output bin before it entered the duplex path, or<br>media has entered the duplex path, but it is stuck.<br>Open the top cover and the front cover. (Do not<br>1<br>open the ETB.)<br>Pull media by both corners to remove it.<br>$\mathbf{2}$                                                                                                    |
| 13.21.00 JAM IN PAPER PATH               | 3                   | One of the covers is not completely closed. Ensure<br>both covers are closed before printing.<br>Open the covers and the ETB.<br>1<br>$\mathbf{2}$<br>Pull media by both corners to remove it.                                                                                                    |

<span id="page-264-0"></span>**Table 7-4 Error messages and associated jam locations**

# **Paper jam recovery**

This printer automatically provides paper jam recovery, a feature that allows you to set whether the printer should attempt to automatically reprint jammed pages. The options are:

- AUTO Printer will attempt to reprint jammed pages.
- OFF Printer will not attempt to reprint jammed pages.

**Note** During the recovery process, the printer may reprint several pages that were printed properly before the paper jam occurred. Be sure to remove any duplicated pages.

#### **To disable paper jam recovery**

- **1** Press **to enter the MENUS.**
- **2** Press  $\blacktriangledown$  to highlight CONFIGURE DEVICE.
- **3** Press  $\blacktriangleright$  to select CONFIGURE DEVICE.
- **4** Press  $\blacktriangledown$  to highlight SYSTEM SETUP.
- **5** Press  $\blacktriangledown$  to select SYSTEM SETUP.
- **6** Press  $\blacktriangledown$  to highlight JAM RECOVERY.
- **7** Press  $\blacktriangleright$  to select JAM RECOVERY.
- 8 Press **v** to highlight OFF.
- **9** Press  $\blacktriangleright$  to select OFF.
- **10** Press the PAUSE/RESUME button to return to the READY state.

To improve print speed and increase memory resources, you may want to disable paper jam recovery. If paper jam recovery is disabled, the pages involved in a jam will not be reprinted.

# **Avoiding paper jams**

[Table 7-5](#page-266-0) lists common causes of paper jams and suggests solutions for resolving them.

### <span id="page-266-0"></span>**Table 7-5 Common causes of paper jams**

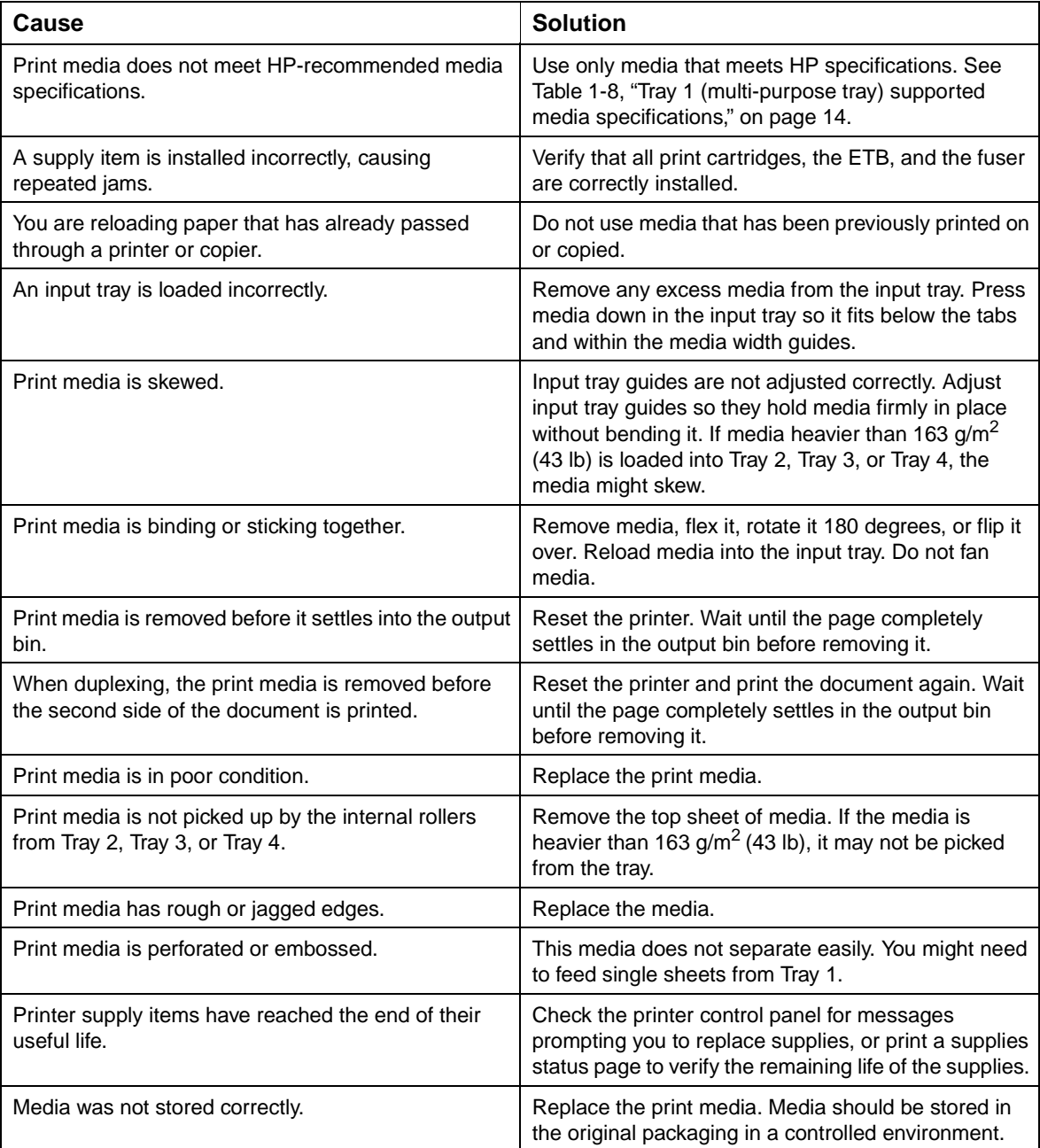

# **Persistent jams**

If jams occur repeatedly, use the information in this section to diagnose the root cause of the problem. The tables in this section list possible causes and recommended solutions for jams in each area of the paper path. Items are listed in the order you should investigate. In general, items at the beginning of the list are relatively minor repairs. Items at the end of the list are more significant repairs.

# **Basic troubleshooting for paper jams**

The basic troubleshooting process for paper jams consists of the following:

- **1** Gather data.
- **2** Identify the cause of the problem.
- **3** Fix the problem.

#### **Data collection**

To troubleshoot paper jams, gather the following information:

- the exact paper jam error code displayed on the control panel
- the location of the leading edge of the paper in the paper path
- whether paper is in the paper path when the jam occurs, or if paper is stuck in the input tray
- whether the jam occurs at power-up or while paper is moving
- whether the paper is damaged, and if it is, where the damage occurs on the paper and where in the paper path the paper stops
- whether the jam occurs when feeding from one particular tray
- whether the jam occurs only when duplex printing
- whether a particular type of paper is jamming or not jamming
- whether any of the supplies are non-HP (non-HP supplies are known to cause paper jams)
- whether the customer is storing the paper correctly, overloading the trays, damaging the edge of the paper during loading, or using paper that has already been fed through the printer

#### **General paper path troubleshooting**

Use the following suggestions to isolate the cause of the problem. Once you have identified the cause, use the tables that follow to find a recommended solution.

**Note** Use the paper path test in the Diagnostics menu to print pages while troubleshooting. See [page 299](#page-316-0)  for information about the paper path test.

- View or print the event log and determine if a particular jam error occurs more often than others. Try to identify a pattern.
- From the event log, determine the frequency of a particular jam. If a jam occurs repeatedly around the same page count, consider this a single jam that the customer tried to clear.
- Try printing from all available input trays to identify whether the problem is isolated to one tray.
- Print the job in both simplex and duplex modes to identify if the problem occurs only in one mode or the other.
- Try printing on paper from an unopened ream that has been stored correctly. If the jam does not occur with this media, then the customer's media might be causing the problem.
- If the jam occurs from when the printer is turned on, check the paper path for small torn pieces of paper. Also check for broken sensors or flags, and check for loose or defective connections.
- If the paper is torn, folded, or wrinkled (typically along the leading edge), inspect the paper path for items that could be causing the damage.
- If the customer is using non-HP supplies, try replacing those supplies with genuine HP supplies to see if the problem goes away.
- If necessary, instruct the customer on proper media storage, correct loading technique, and printer operation. Make sure the customer knows not to grab paper in the output bin during duplex printing.

#### **Paper path checklist**

- ❏ Verify that media is correctly loaded in the input trays and that all length and width guides are set correctly.
- ❏ Clean the printer. Toner and paper dust in the paper path can inhibit free movement of media through the printer and can block the sensors.
- ❏ Use the paper path test in the Diagnostic menu to vary the input selections of the printer to determine if the problem is associated with a particular area of the printer.
- ❏ Worn rollers or separation pads can cause multifeeds. Check the condition of the pickup rollers and separation pads. Bent separation tabs (on the front corners of the input trays) can cause misfeeds and multifeeds. Replace the tray if necessary.
- ❏ Defective paper tray switches can cause jams by communicating the wrong paper size to the formatter.
- $\Box$  Defective paper sensors along the paper path might signal a false jam.
- ❏ Scraps of media left in the paper path can cause intermittent jams. Always check that the paper path is clear when cleaning the printer and when clearing jams. Also, remove the fuser and carefully check it for jam debris.

# **Jams in Tray 1**

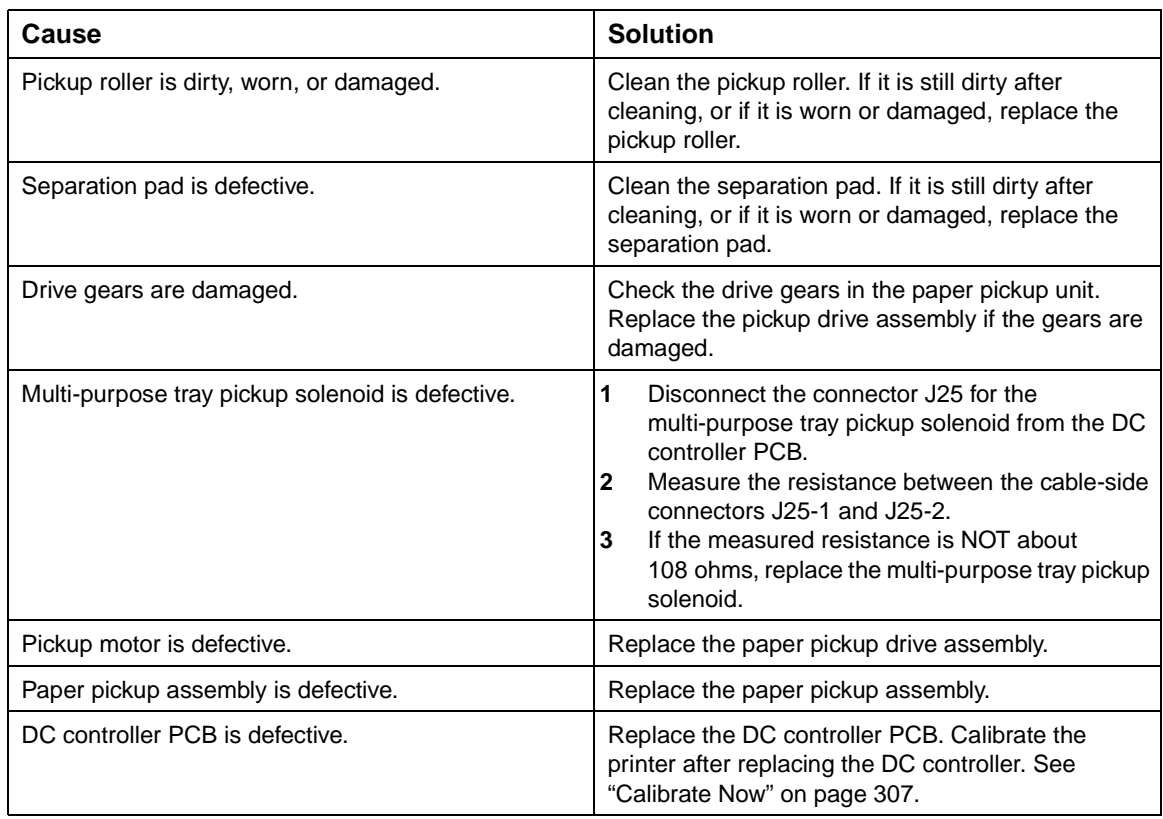

### **Table 7-6 Causes for jams in Tray 1**

### **Jams in Tray 2**

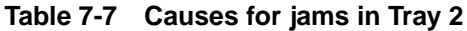

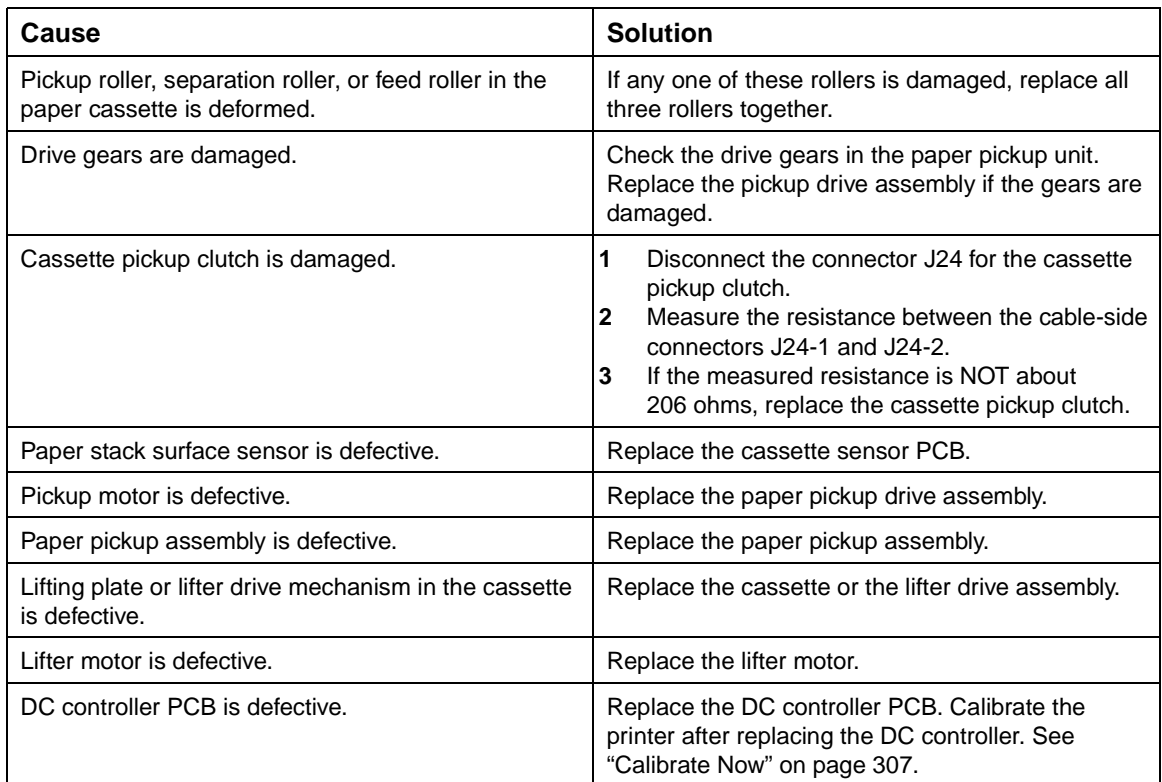

# **Jams in Tray 3 or Tray 4**

### **Table 7-8 Causes for jams in Tray 3 or Tray 4**

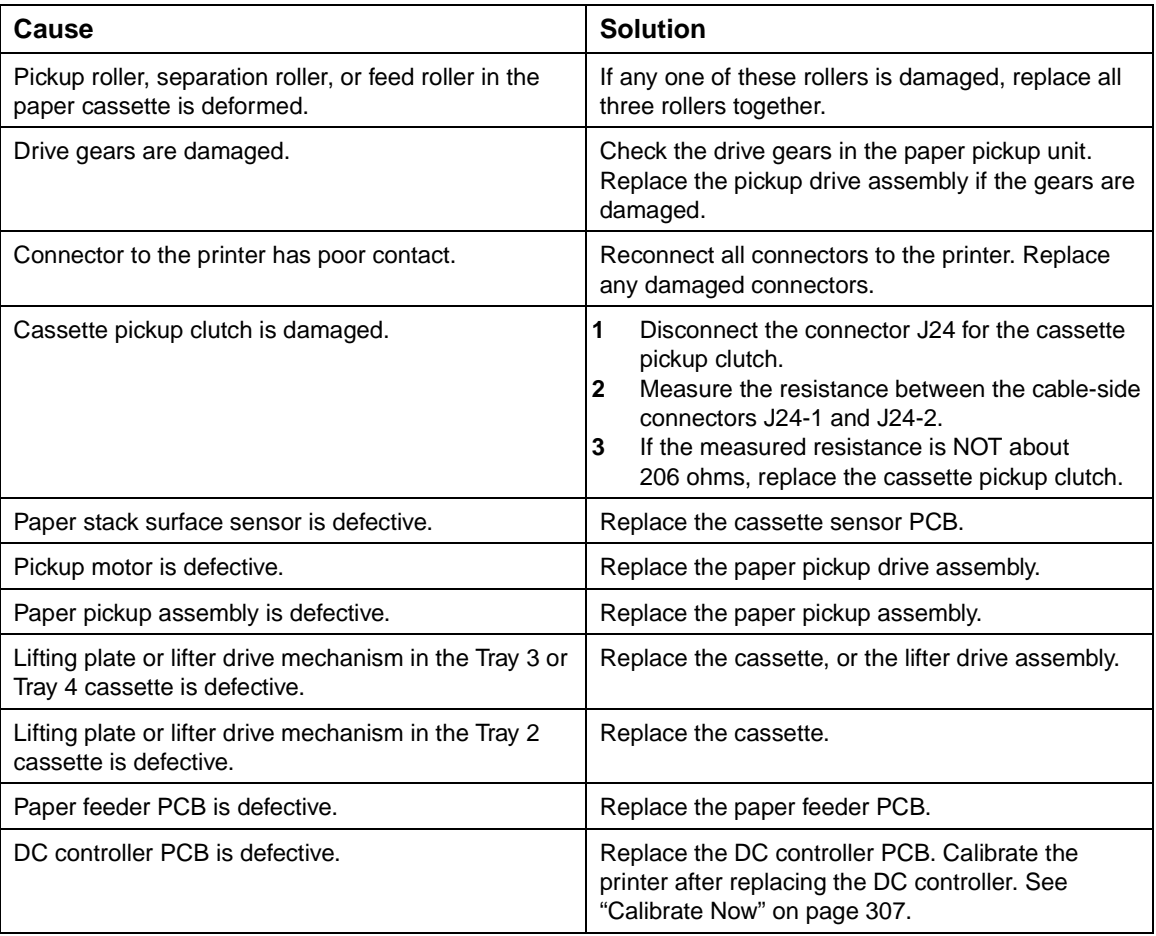

### **Jams in the paper path**

### **Table 7-9 Causes for jams in the paper path**

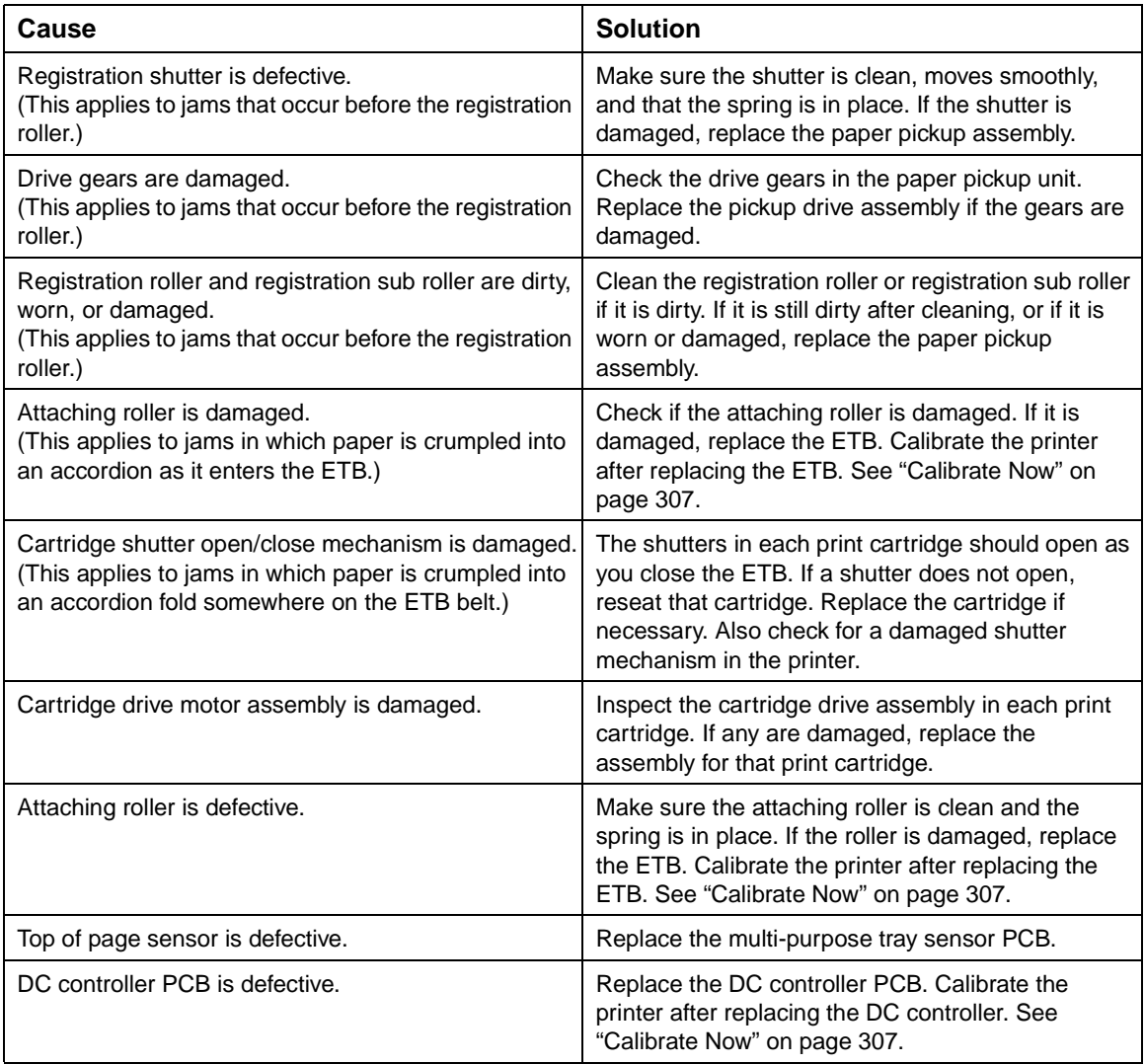

### **Jams in the top cover**

### **Table 7-10 Causes for jams in the top cover**

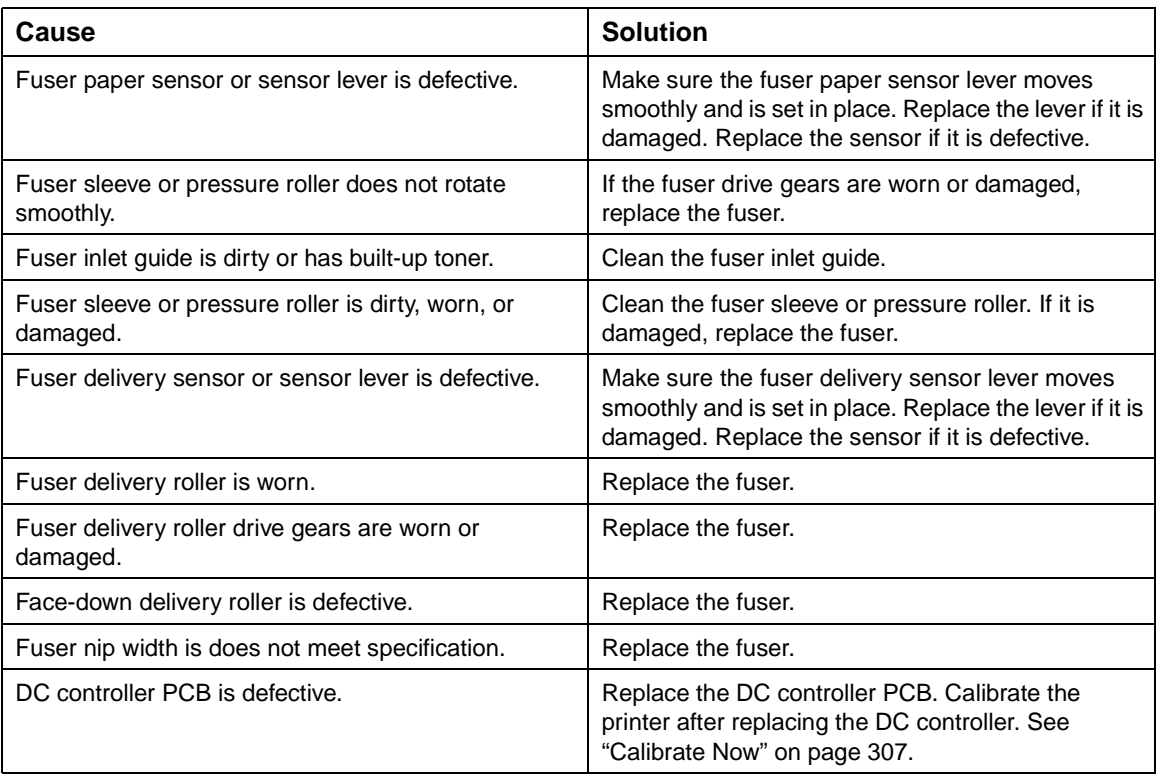

### **Jams in the duplex path**

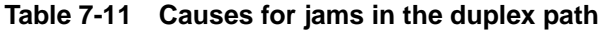

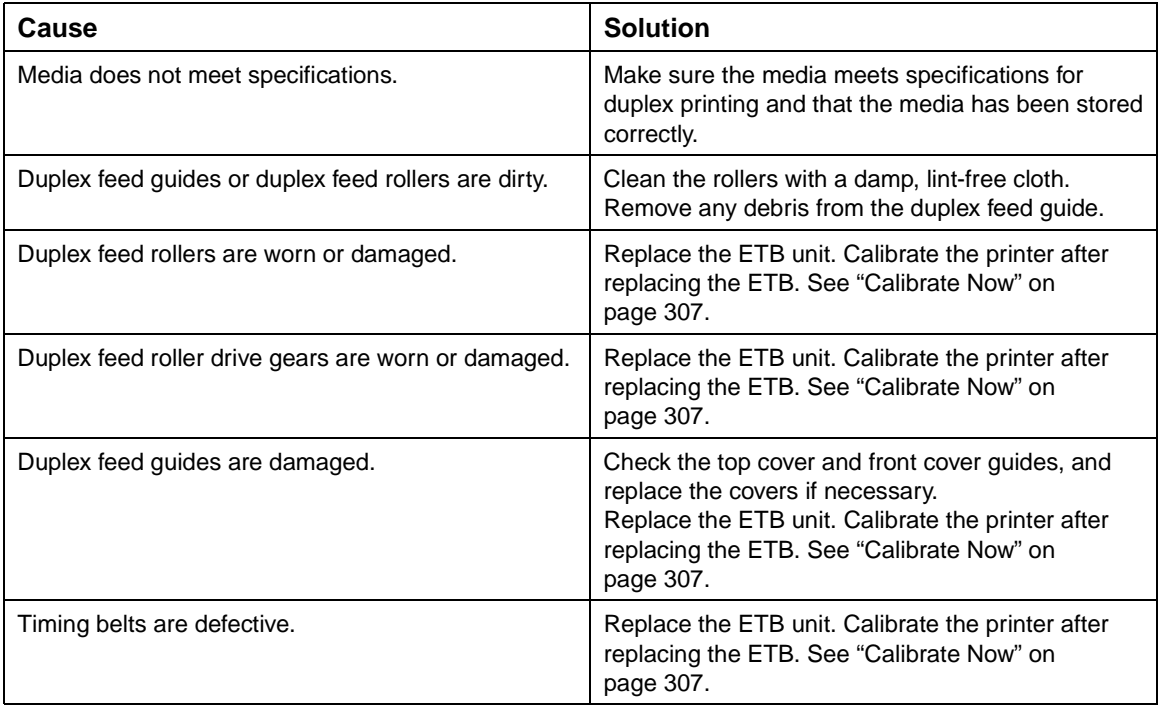

# **Paper transport troubleshooting**

If media is feeding incorrectly, use the information in this section to identify and resolve the problem.

# **Multiple pages are fed**

**Table 7-12 Causes for multiple pages feeding**

| Cause                                                                                  | <b>Solution</b>                                                                                         |  |
|----------------------------------------------------------------------------------------|----------------------------------------------------------------------------------------------------|--|
| Pickup roller, feed roller, or separation roller in the<br>paper cassette is deformed. | If any one of these rollers is damaged, replace all<br>three rollers together.                          |  |
| Multi-purpose tray separation pad is worn.                                             | Replace the separation pad assembly.                                                                    |  |
| Multi-purpose tray separation pad has a defective<br>spring.                           | Make sure the spring is set in place. If the spring is<br>damaged, replace the separation pad assembly. |  |
| Separation roller is not rotating correctly.                                           | Replace the paper pickup unit or the cassette.                                                          |  |

# **Paper is wrinkled or folded**

To diagnose the cause of wrinkled or folded paper, use the Print/Stop test in the Diagnostics menu. Adjust the stop time so the paper stops before it enters the fuser. Open the ETB. If paper is wrinkled at this stage, use [Table 7-14](#page-273-0) to diagnose the problem. If paper is not wrinkled at this stage, use [Table 7-13](#page-273-1) to diagnose the problem. See [page 304](#page-321-0) for more information on the Print/Stop test.

| Cause                                                                                                    | <b>Solution</b>                                                                                                    |  |
|----------------------------------------------------------------------------------------------------|----------------------------------------------------------------------------------------------------|--|
| Registration shutter is defective.                                                                                                    | Make sure the registration shutter is clean and<br>moves smoothly. If the registration shutter is worn or<br>damaged, replace the paper pickup assembly.                                                                             |  |
| Registration roller or sub registration roller is dirty or<br>defective.                                                                                     | Replace the paper pickup assembly.                                                                                                    |  |
| Paper path has foreign substances or dirt.                                                                                                    | Remove any foreign substances or dirt from the<br>paper path. If the feed quide is damaged, replace<br>the paper pickup assembly.                                                                                                    |  |
| Cartridge shutter open/close mechanism is damaged.<br>(This applies to jams in which paper is crumpled into<br>an accordion fold somewhere on the ETB belt.) | The shutters in each print cartridge should open as<br>you close the ETB. If a shutter does not open,<br>reseat that cartridge. Replace the cartridge if<br>necessary. Also check for a damaged shutter<br>mechanism in the printer. |  |

<span id="page-273-1"></span>**Table 7-13 Causes for wrinkled or folded paper (part one, paper path entrance)**

#### <span id="page-273-0"></span>**Table 7-14 Causes for wrinkled or folded paper (part two, paper path exit)**

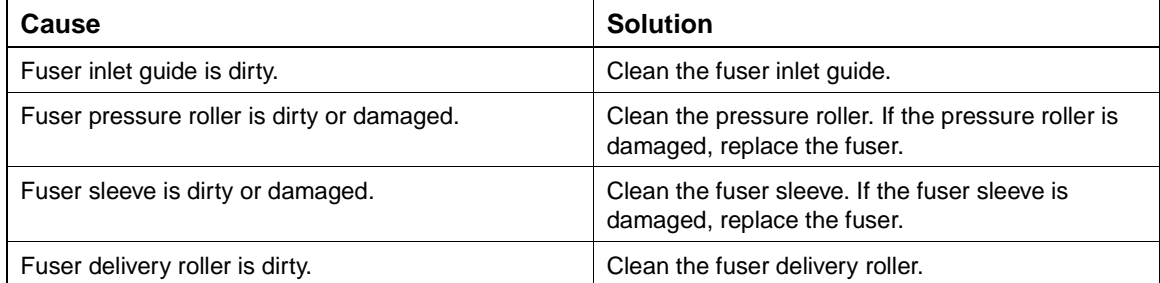

# **Paper is skewed**

#### **Table 7-15 Causes for skewed paper**

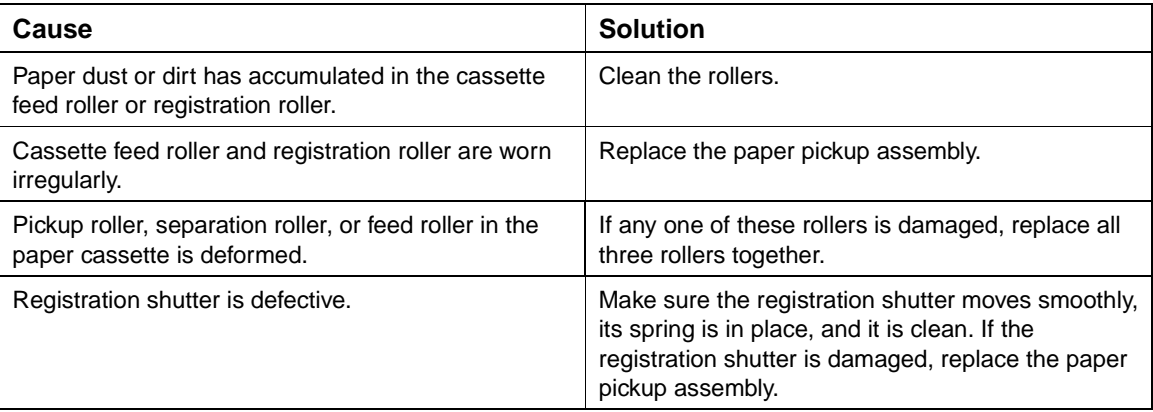

# **Image formation troubleshooting**

The image formation system is the central hub of the printer. During image formation, an image of colored toner is formed and then fused onto the paper. The image formation system consists of the following physical components:

- four laser/scanners
- four print cartridges
- ETB
- fuser

Before beginning image formation troubleshooting, check that the media meets the specifications listed in the HP LaserJet Printer Family Print Media Guide.

### **Print quality problems associated with media**

Some print quality problems arise from use of inappropriate media.

- Use paper that meets HP paper specifications. See ["Tray 1 \(multi-purpose tray\) supported](#page-31-0)  [media specifications" on page 14](#page-31-0).
- The surface of the media is too smooth. Use media that meets HP paper specifications. See ["Tray 1 \(multi-purpose tray\) supported media specifications" on page 14.](#page-31-0)
- The driver/printer is set incorrectly. Change the paper type setting to **heavy** or **glossy**.
- The media you are using is too heavy for the printer, and the toner is not fusing to the media.
- The transparencies you are using are not designed for proper toner adhesion. Use only transparencies designed for HP Color LaserJet printers.
- **•** The moisture content of the paper is uneven, too high, or too low. Use paper from a different source or from an unopened ream of paper.
- Some areas of the paper reject toner. Use paper from a different source or from an unopened ream of paper.
- The letterhead you are using is printed on rough paper. Use a smoother, xerographic paper. If this solves your problem, consult with the printer of your letterhead to verify that the paper used meets the specifications for this printer.
- The paper is excessively rough. Use a smoother, xerographic paper.

# **Overhead transparency defects**

Overhead transparencies may display any of the image quality problems that any other type of media will cause, as well as defects specific to printing on transparencies. In addition, because transparencies are pliable while in the print path, they are subject to being marked by the media-handling components.

#### **Note** Allow transparencies to cool at least 30 seconds before handling them.

- In the printer driver's **Paper** tab, select **Transparency** as the media type. Also, make sure that the tray is correctly configured for transparencies.
- Check that the transparencies meet the specifications for this printer. See "Tray 1 (multi-purpose [tray\) supported media specifications" on page 14](#page-31-0). For more information, consult the HP LaserJet Printer Family Print Media Guide.
- **•** Handle transparencies by the edges. Skin oil on the surface of transparencies can cause spots and smudges.
- Small, random dark areas on the trailing edge of solid fill pages may be caused by transparencies sticking together in the output bin. Try printing the job in smaller batches.
- The selected colors are undesirable when printed. Select different colors in the software application or printer driver.
- If you are using a reflective overhead projector, use a standard overhead projector instead.

### **Print quality problems associated with the environment**

The printer is operating in excessively humid or dry conditions. Verify that the printing environment is within specifications. See ["Environmental specifications" on page 9](#page-26-0).

### **Print quality problems associated with jams**

- Make sure that all media is cleared from the paper path.
- The printer recently jammed. Print two to three pages to clean the printer.
- The media does not pass through the fuser causing image defects to appear on subsequent documents. Print two to three pages to clean the printer. However, if the problem persists see the next section.

# <span id="page-276-0"></span>**Print quality troubleshooting pages**

Use the built-in print quality troubleshooting pages to help diagnose and solve print quality problems.

- 1. Press  $\blacktriangleright$  to enter the MENUS.
- 2. Press  $\nabla$  to highlight DIAGNOSTICS.
- 3. Press  $\blacktriangleright$  to select DIAGNOSTICS.
- 4. Press  $\blacktriangledown$  to highlight PQ TROUBLESHOOTING.
- 5. Press  $\blacktriangleright$  to print the pages.

The printer returns to the READY state after printing the print quality troubleshooting pages.

# **Understanding color variations**

The printed output might not match the computer screen, and the colors printed on successive pages might not match. While color variations are inherent in this printing method, they can indicate changes in the printing environment, print media, or printer components.

#### **Common causes of color variation**

The following list outlines the major causes of color variations between computers, applications, and output devices.

- Halftone patterns produced on monitors and the types of patterns used in the print jobs are different and might cause variations in the printed output.
- The printed output differs from the image on the monitor because the monitor and the print media have different reference values of black and white. The monitor screen has charcoal gray for the black level, and the white on the monitor screen is actually blue. Black on the print media is limited only by the fill capability of the printer, and most good quality paper has a very high white level. In addition, phosphor (used in color monitors) and toner have entirely different spectra characteristics and different color-rendering capabilities. Differences between output are common. Blues generally match better than reds.
- The color of the ambient light changes the perception of color. Fluorescent light lacks many colors present in incandescent light, and the color range of natural light is broader than any artificial light. When comparing color, choose a standard light source for reference and understand that the perceived color will change as the light changes.
- Long-term color variations occur as paper ages. Use high-quality paper and protect the paper from sunlight to help minimize discoloration.
- Environmental changes can cause color variation. The development process places a high potential across an air gap to attract toner to the imaging drum. Changes in relative humidity vary the point at which the toner travels to the imaging drum.
- All consumable components have a finite life span. As these components reach the end of their useful life, their ability to produce consistent print quality diminishes.
- Paper roughness can cause colors to look different. Use standard paper.

# **Color selection process**

The user selects the color in the application, but the operating system might convert or modify some characteristics of the color before sending the information to the printer driver. The printer driver might also modify color characteristics depending upon the selected output mode.

Any color characteristics not addressed by the printer driver or applications are set to the printer default. The default color might not match the color the user selected.

# **Matching colors**

### **PANTONE®\* color matching**

PANTONE®\* has multiple color matching systems. PANTONE®\* Matching System is very popular and uses solid inks to generate a wide range of color hues and tints. See<http://www.hp.com> for details on how to use PANTONE®\* Matching System with this printer.

### **Swatch book color matching**

The process for matching printer output to preprinted swatch books and standard color references is complex. In general, you can obtain a reasonably good match to a swatch book if the inks used to create the swatch book are cyan, magenta, yellow, and black. These are usually referred to as process color swatch books.

Some swatch books are created from spot colors. Spot colors are specially created colorants. Many of these spot colors are outside of the gamut of the printer. Most spot color swatch books have companion process swatch books that provide CMYK approximations to the spot color.

Most process swatch books will have a note on what process standards were used to print the swatch book. In most cases they will be SWOP, EURO, or DIC. To get optimal color matching to the process swatch book, select the corresponding ink emulation from the printer menu. If you cannot identify the process standard, use SWOP ink emulation.

# **Using color**

### **HP ImageREt 2400**

HP ImageREt 2400 is a technology that provides you with the best color print quality without having to change driver settings or make trade-offs between print quality, performance, and memory. ImageREt 2400 produces photorealistic images.

ImageREt 2400 provides 2400 dpi color laser-class quality through a multilevel printing process. This process precisely controls color by combining up to four colors within a single dot and by varying the amount of toner in a given area. As a result, ImageREt 2400, together with the 600-by-600 dpi engine resolution, creates millions of smooth colors.

### **Paper selection**

For the best color and image quality, select the appropriate media type from the printer menu or from the front panel.

#### **sRGB**

Standard red-green-blue (sRGB) is a world-wide color standard originally developed by HP and Microsoft as a common color language for monitors, input devices (scanners, digital cameras), and output devices (printers, plotters). It is the default color space used for HP products, Microsoft operating systems, the World Wide Web, and most office software sold today. sRGB is representative of the typical Windows PC monitor today and the convergence standard for high-definition television.

The latest versions of Adobe PhotoShop, CorelDRAW™, Microsoft Office, and many other applications use sRGB to communicate color. Most importantly, as the default color space in Microsoft operating systems, sRGB has gained broad adoption as a means to exchange color information between applications and devices using a common definition that assures typical users will experience greatly improved color matching. sRGB improves your ability to match colors between the printer, the PC monitor and other input devices (scanner, digital camera) automatically, without the need to become a color expert.

# **Color options**

Color options enable optimal color output automatically for diverse types of documents.

Color options use object tagging, which allows optimal color and halftone settings to be used for different objects (text, graphics, and photos) on a page. The printer driver determines which objects are used on a page and uses halftone and color settings that provide the best print quality for each object. Object tagging, combined with optimized default settings, produces great color out of the box.

In the Windows environment, the **Automatic** and **Manual** color options are on the **Color** tab in the printer driver.

Setting color options to **Automatic** will typically produce the best possible print quality for color documents. However, there may be cases when you want to print a color document in grayscale (black and white) or wish to change one of the printer's color options.

- Using Windows, print in grayscale or change the color options using settings found on the **Color** tab in the printer driver.
- Using a Macintosh computer, print in grayscale or change the color options using the **Color Matching** pop-up menu in the **Print** dialog box.

#### **Print in Grayscale**

Selecting the **Print in Grayscale** option from the printer driver prints a document in black and white. This option is useful for previewing preliminary copies of slides and hardcopy output, or for printing color documents that will be photocopied or faxed.

#### **Automatic or manual color adjustment**

The **Automatic** color adjustment option optimizes the neutral gray color treatment, halftones, and edge enhancements used for each element in a document. For more information, see your printer driver online Help.

**Note** Automatic is the default setting and is recommended for printing all color documents.

The **Manual** color adjustment option allows you to adjust the neutral gray color treatment, halftones, and edge enhancements for text, graphics and photographs. To access the Manual color options, from the **Color** tab, select **Manual**, then **Settings**.

#### **Manual color options**

Manual color adjustment allows you to adjust the Color (or Color Map) and Halftone options individually for text, graphics, and photographs.

**Note** Some applications convert text or graphics to raster images. In these cases, the **Photographs** settings will also control text and graphics.

#### **Halftone options**

Halftone options affect the resolution and clarity of your color output. You can select halftone settings for text, graphics, and photographs independently. The two halftone options are **Smooth** and **Detail**.

- The **Smooth** option provides better results for large, solid-filled print areas. It also enhances photographs by smoothing out fine color gradations. Choose this option when uniform and smooth area fills are top priority.
- The **Detail** option is useful for text and graphics that require sharp distinctions among lines or colors, or images that contain a pattern or a high level of detail. Choose this option when sharp edges and details are top priority.

### **Neutral Grays**

The **Neutral Grays** setting determines the method used for creating gray colors used in text, graphics, and photographs.

Two values are available for the **Neutral Grays** setting:

- **Black Only** generates neutral colors (grays and black) using only black toner. This guarantees neutrals colors without a color cast.
- 4-Color generates neutral colors (grays and black) by combining all four toner colors. This method produces smoother gradients and transitions to non-neutral colors, and it produces the darkest black.

### **Edge Control**

The **Edge Control** setting determines how edges are rendered. Edge control has two components: adaptive halftoning and trapping. Adaptive halftoning increases edge sharpness. Trapping reduces the effect of incorrect color plane registration by overlapping the edges of adjacent objects slightly.

Four levels of edge control are available:

- **Maximum** is the most aggressive trapping setting. Adaptive halftoning is on for this setting.
- **Normal** is the default trapping setting. Trapping is at a medium level and adaptive halftoning is on.
- Light sets trapping at a minimal level, and adaptive halftoning is on.
- **Off** turns off both trapping and adaptive halftoning.

#### **RGB Color**

Two values are available for the **RGB Color** setting:

- **Default** instructs the printer to interpret RGB color as sRGB. sRGB is the accepted standard of Microsoft and the World Wide Web Organization (www).
- **Device** instructs the printer to print RGB data in raw device mode. To render photographs properly with this selection, you must manage image color in the application or operating system.

# **Adjusting color balance**

This printer features automatic color calibration to provide high-quality color output. In situations that require critical color control, you can manually adjust the density balance of the printer's four toner colors. The available range for each color is from -5 to +5. The default value is 0.

**CAUTION** This procedure should only be performed by your network administrator. Performing this procedure changes the color balance of the printer by altering halftones and affects all print jobs.

#### **To adjust color density**

- **1** Press **to enter the MENUS.**
- **2** Press  $\blacktriangledown$  to highlight CONFIGURE DEVICE MENU.
- **3** Press  $\checkmark$  to select CONFIGURE DEVICE MENU.
- **4** Press  $\blacktriangledown$  to highlight PRINT QUALITY.
- **5** Press  $\blacktriangleright$  to select PRINT QUALITY.
- **6** Press  $\blacktriangledown$  or  $\blacktriangle$  to highlight ADJUST COLOR.
- **7** Press  $\blacktriangledown$  or  $\blacktriangle$  to highlight the desired color.
- **8** Press  $\blacktriangledown$  or  $\blacktriangle$  to highlight the correct density setting.
- **9** Press  $\blacktriangleright$  to select the density setting.
- **10** Press  $\Rightarrow$  to set the density for the next color.
- **11** After setting the density for each color, press PAUSE/RESUME.

# **Image defects**

If specific defects occur repeatedly, print a Print Quality Troubleshooting page (see ["Print quality](#page-276-0)  [troubleshooting pages" on page 259\)](#page-276-0) and follow the instructions on the page. If you are unable to resolve the problem, use the information in this section to identify the root cause of the problem.

Image defects fall into the categories listed in [Table 7-16](#page-282-0). Possible causes and recommended solutions for each of these categories are listed in the tables that follow. In general, the items are listed in order from minor repairs to major repairs. Check the items in the order in which they appear.

| Image defect            | <b>Description</b>                                               | <b>More information</b>     |
|-------------------------|------------------------------------------------------------------|-----------------------------|
| Light image             | A very light image is printed.                                   | See Table 7-17 on page 266. |
| Light color             | One color is light in an image.                                  | See Table 7-18 on page 266. |
| Dark image              | A very dark image is printed.                                    | See Table 7-19 on page 266. |
| Dark color              | One color is dark in an image.                                   | See Table 7-20 on page 267. |
| Completely blank        | No image is printed.                                             | See Table 7-21 on page 267. |
| All black/solid color   | An all black or solid colored image is<br>printed.               | See Table 7-22 on page 267. |
| Dots in vertical lines  | Vertical lines of white dots appear in the<br>image.             | See Table 7-23 on page 267. |
| Dirt on back of paper   | The back (non-printed) side of the paper is<br>dirty.            | See Table 7-24 on page 268. |
| Dirt on front of paper  | The front (printed) sided of the paper is<br>dirty.              | See Table 7-25 on page 268. |
| <b>Vertical lines</b>   | Vertical lines are printed.                                      | See Table 7-26 on page 268. |
| White vertical lines    | White vertical lines appear in the image.                        | See Table 7-27 on page 269. |
| <b>Horizontal lines</b> | Horizontal lines are printed.                                    | See Table 7-28 on page 269. |
| White horizontal lines  | White horizontal lines appear in the image.                      | See Table 7-29 on page 269. |
| Missing color           | One of the four toner colors is not printed.                     | See Table 7-30 on page 269. |
| <b>Blank spots</b>      | The image has blank spots.                                       | See Table 7-31 on page 270. |
| Poor fusing             | Toner is loose on the printed image.                             | See Table 7-32 on page 270. |
| Distortion or blurring  | The image appears distorted, or colors<br>seem out of alignment. | See Table 7-33 on page 270. |
| Smearing                | The image is smeared or dirty.                                   | See Table 7-34 on page 271. |
| Misplaced image         | The image is placed incorrectly on the<br>page.                  | See Table 7-35 on page 271. |

<span id="page-282-0"></span>**Table 7-16 Image defects**

### **Light image**

### <span id="page-283-0"></span>**Table 7-17 Causes for light images**

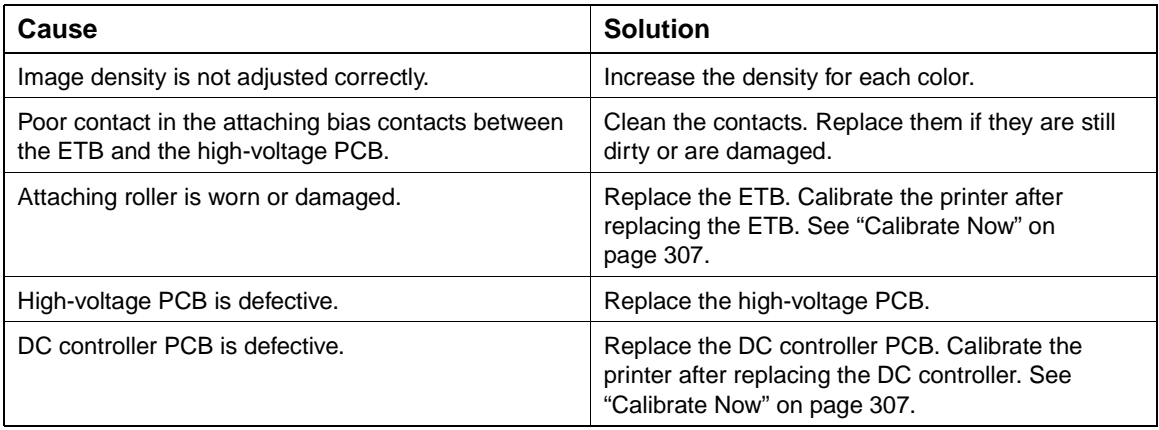

# **Light color**

#### <span id="page-283-1"></span>**Table 7-18 Causes for one color printing light**

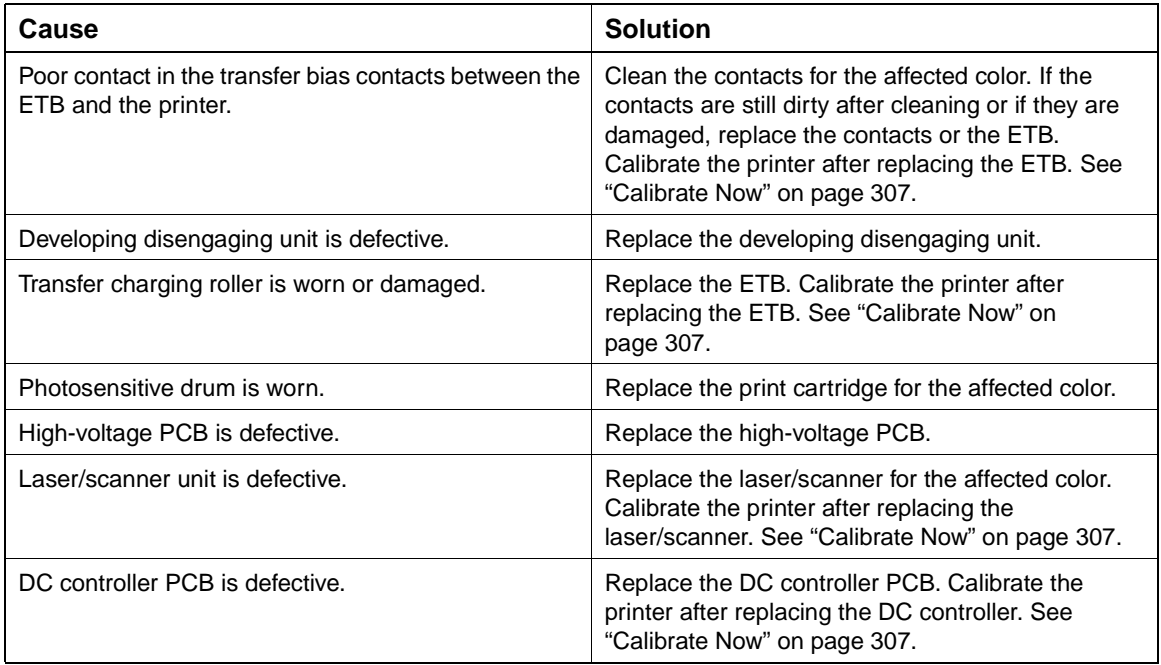

### **Dark image**

<span id="page-283-2"></span>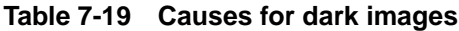

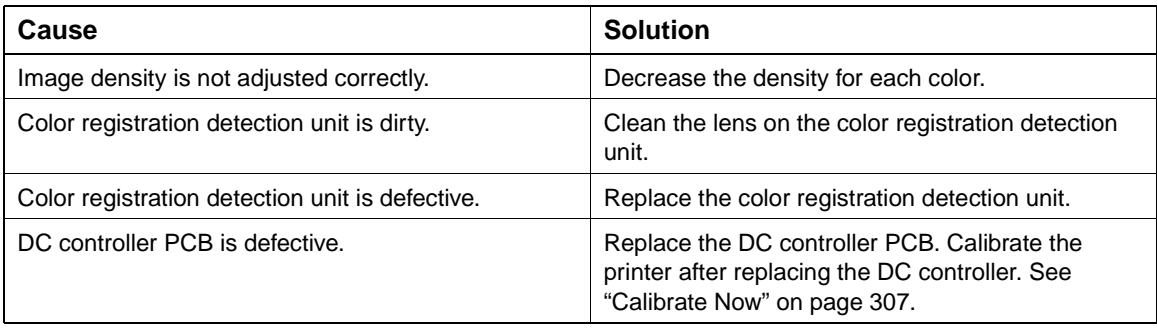

#### **Dark color**

<span id="page-284-0"></span>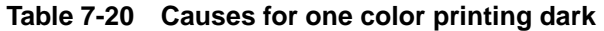

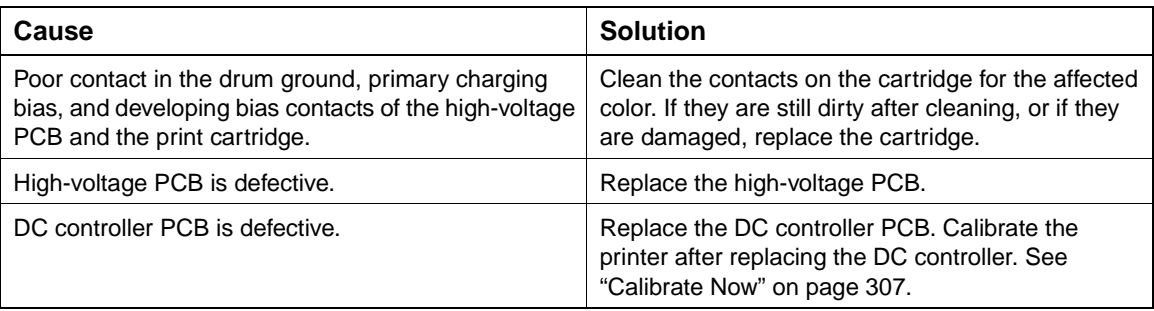

# **Completely blank image**

#### <span id="page-284-1"></span>**Table 7-21 Causes for a completely blank image**

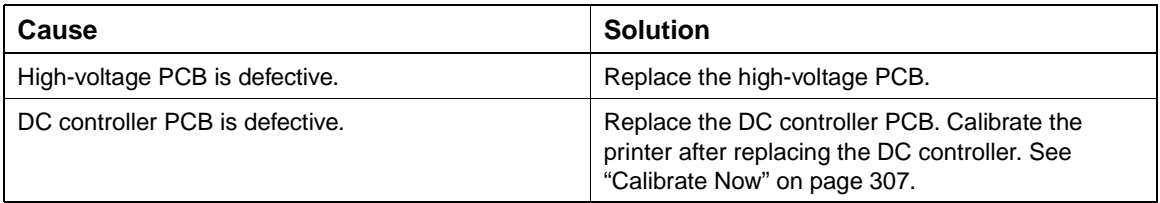

# **All black or solid color**

<span id="page-284-2"></span>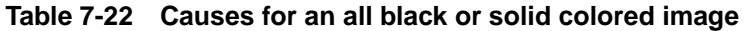

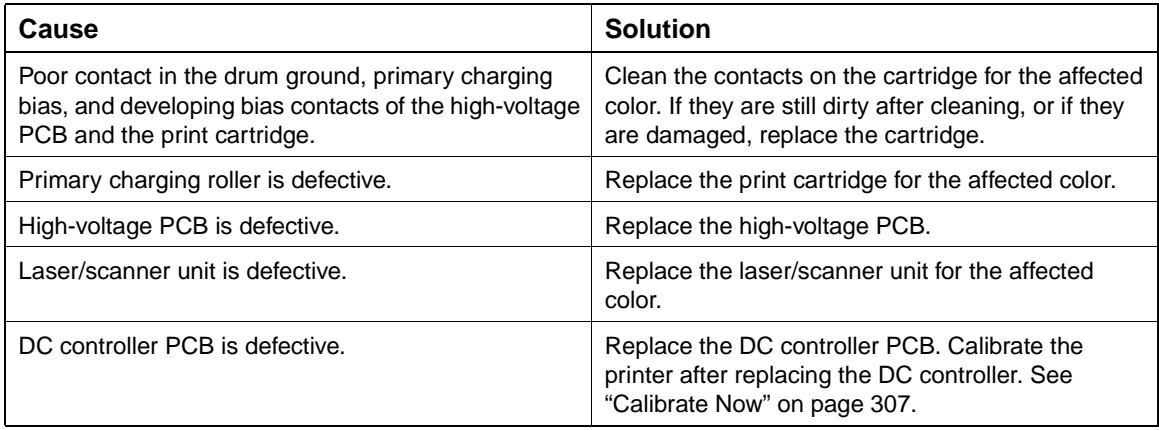

### **Dots in vertical lines**

<span id="page-284-3"></span>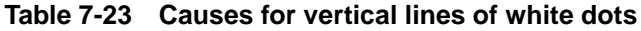

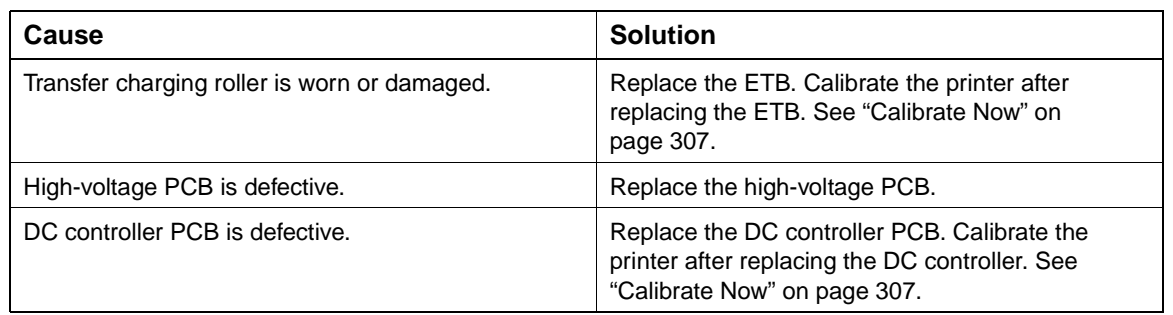

### **Dirt on back of paper**

#### <span id="page-285-0"></span>**Table 7-24 Causes for dirt on the back of the paper**

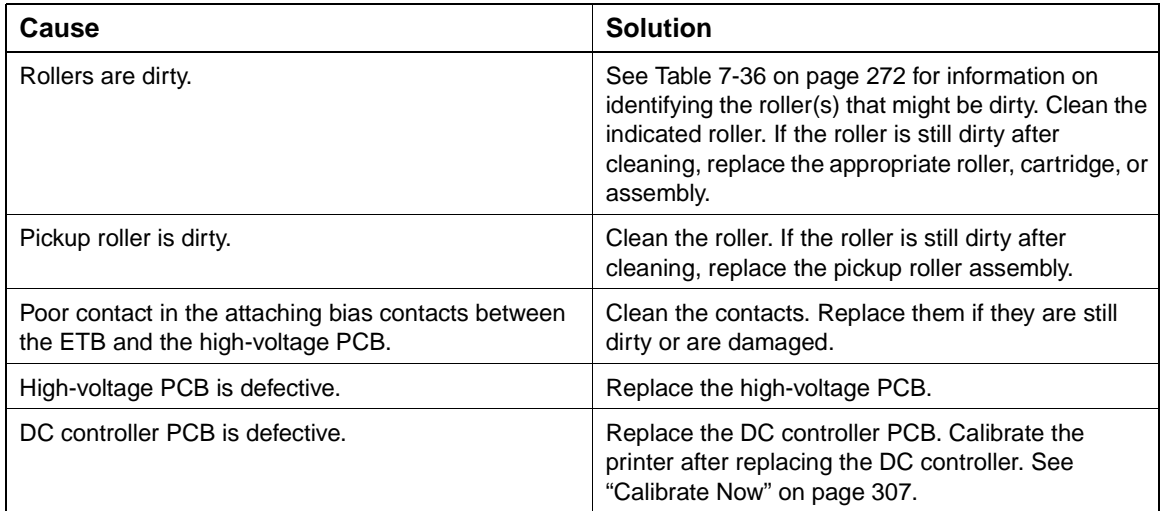

### **Dirt on front of paper**

#### <span id="page-285-1"></span>**Table 7-25 Causes for dirt on the front of the paper**

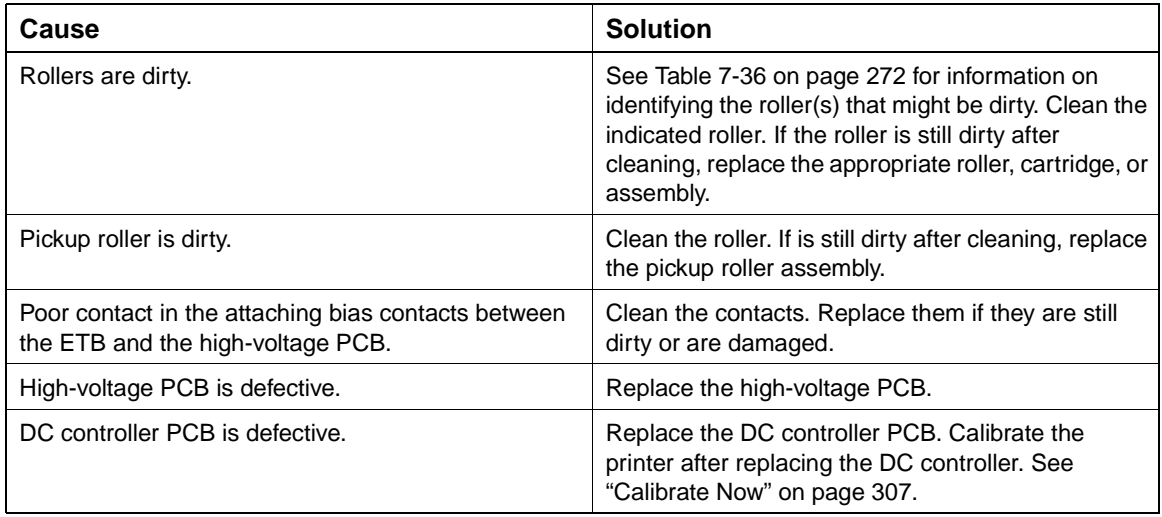

#### **Vertical lines**

#### <span id="page-285-2"></span>**Table 7-26 Causes for vertical lines**

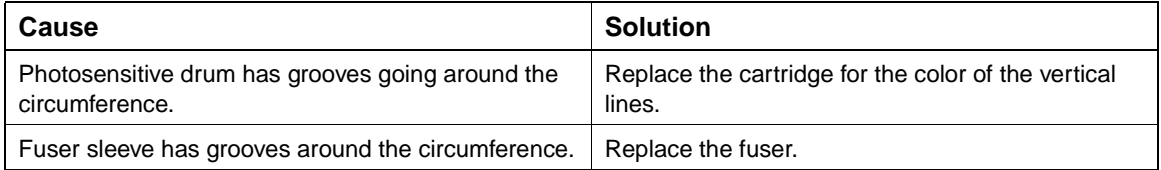

#### **White vertical lines**

#### <span id="page-286-0"></span>**Table 7-27 Causes for white vertical lines**

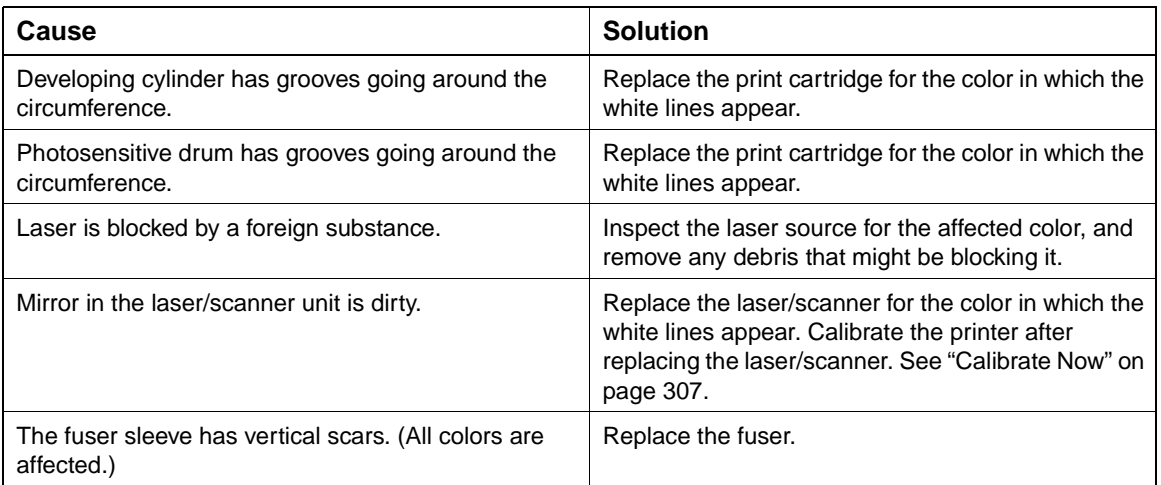

#### **Horizontal lines**

#### <span id="page-286-1"></span>**Table 7-28 Causes for horizontal lines**

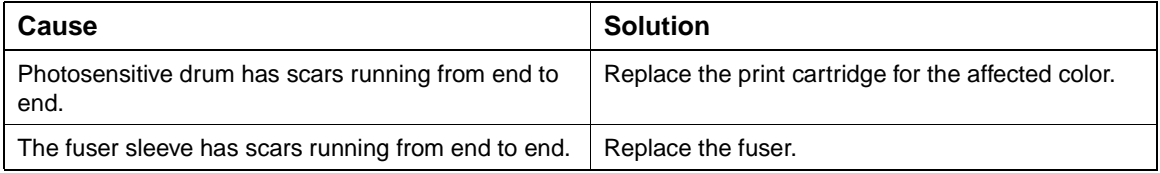

#### **White horizontal lines**

#### <span id="page-286-2"></span>**Table 7-29 Causes for white horizontal lines**

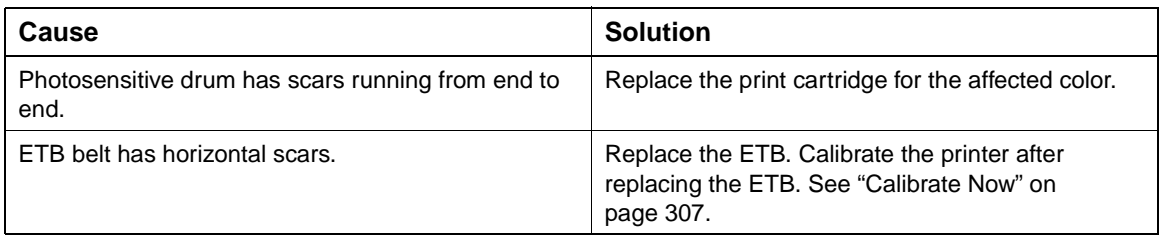

### **Missing color**

#### <span id="page-286-3"></span>**Table 7-30 Causes for a missing color**

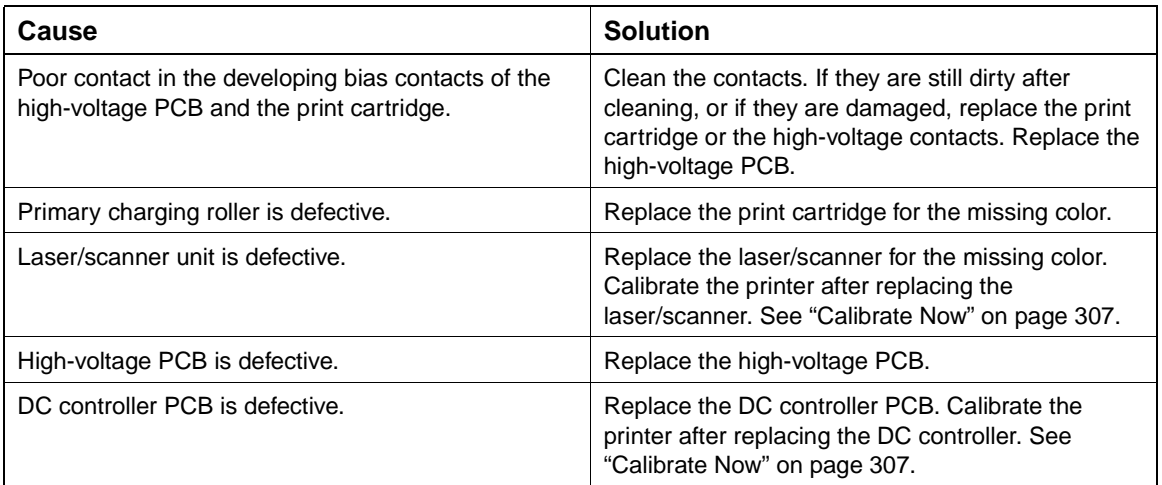

# **Blank spots**

#### <span id="page-287-0"></span>**Table 7-31 Causes for blank spots**

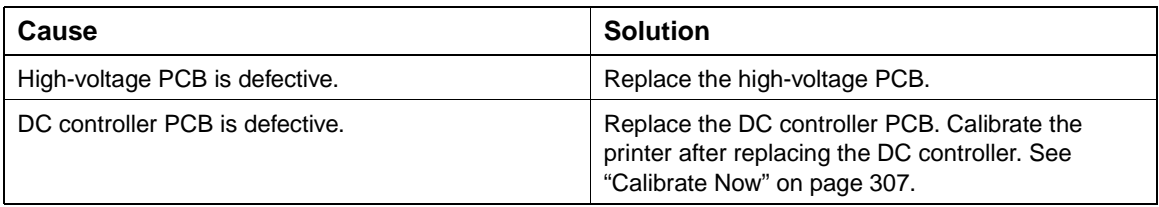

### **Poor fusing**

#### <span id="page-287-1"></span>**Table 7-32 Causes for poor fusing**

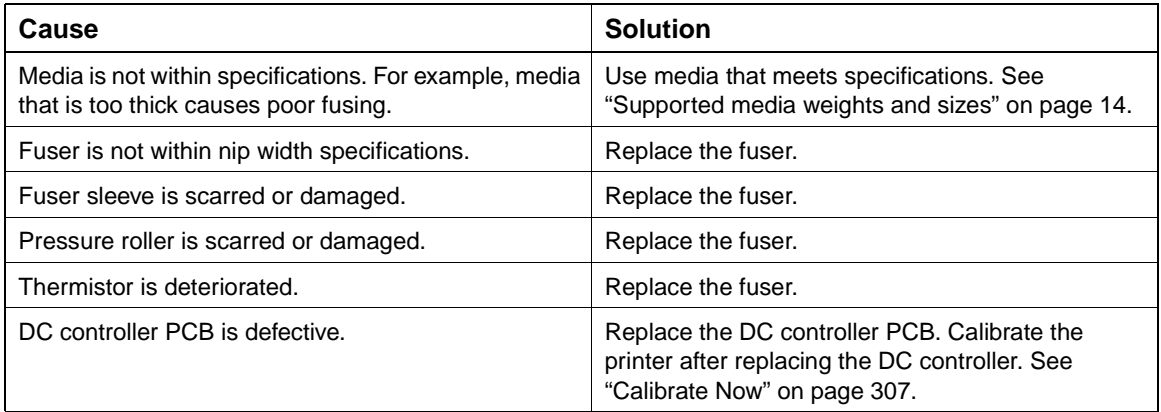

### **Distortion or blurring**

#### <span id="page-287-2"></span>**Table 7-33 Causes for distortion or blurring**

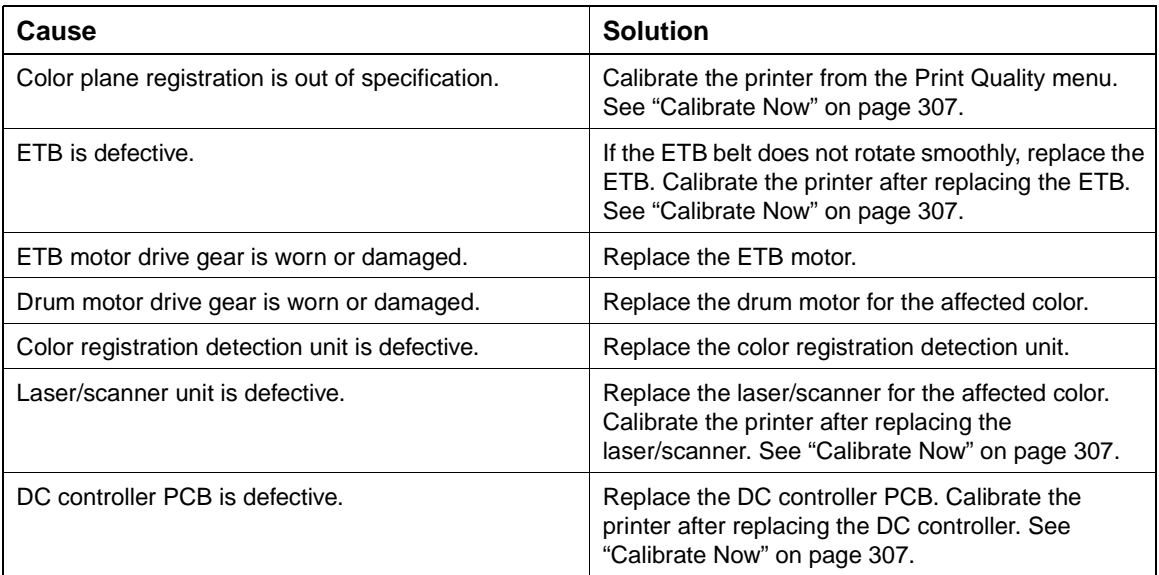
### **Smearing**

#### **Table 7-34 Causes for smearing**

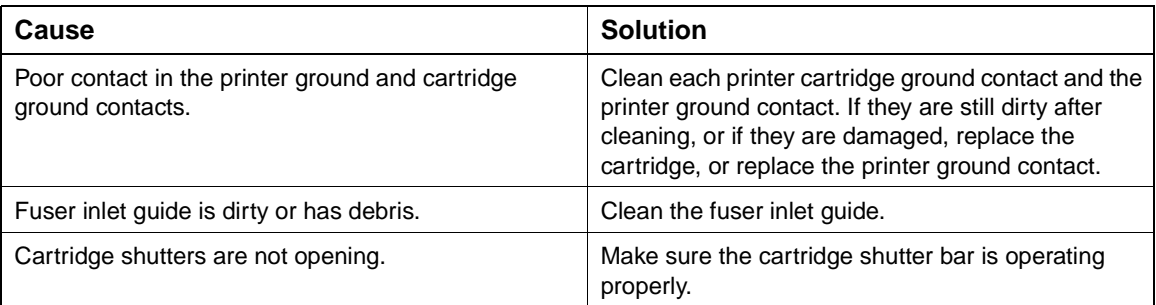

# **Misplaced image**

#### **Table 7-35 Causes for a misplaced image**

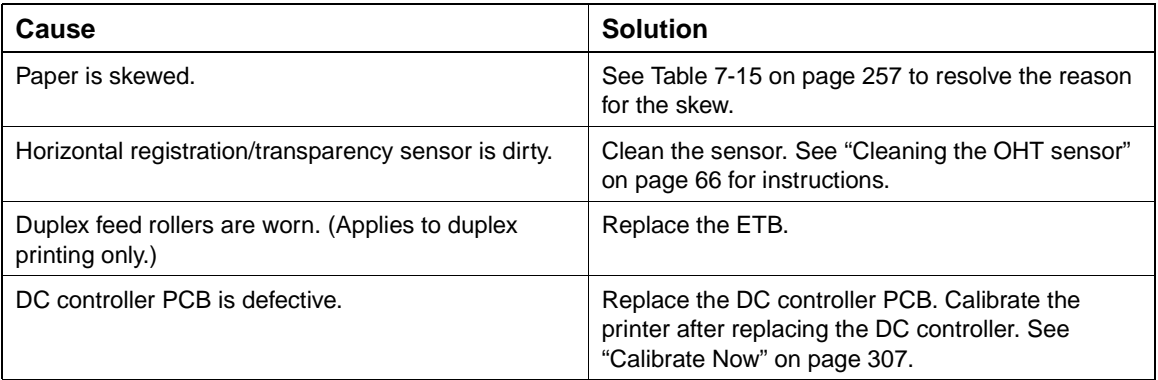

# **Repetitive defects troubleshooting**

Defects on printer rollers can cause image defects to appear at regular intervals on the page. Use the repetitive defects ruler on the next page ([Figure 7-3](#page-290-0)) to measure the distance between defects that recur on a page. Use [Table 7-36](#page-289-0) to determine which roller is causing the defect. To resolve the problem, try cleaning the roller first. If the roller is still dirty after cleaning or if it is damaged, replace the indicated part.

**Note** Letter codes before the roller names in [Table 7-36](#page-289-0) correspond to the letters at the top of the repetitive defects ruler in [Figure 7-3.](#page-290-0) Not all rollers are shown in the ruler.

**CAUTION** Do not use solvents or oils to clean rollers. Instead, rub the roller with lint-free paper. If dirt is difficult to remove, rub the roller with lint-free paper dampened with rubbing alcohol.

| <b>Roller</b>                                                                 | <b>Distance</b> | Type of defect                          | <b>Replacement part</b>           |
|-------------------------------------------------------------------------------|-----------------|-----------------------------------------|-----------------------------------|
| A toner charging roller                                                       | $14 \text{ mm}$ |                                         |                                   |
| <b>B</b> developing cylinder                                                  | 50 mm           | defect on front of paper                | print cartridge                   |
| C primary charging roller                                                     | 38 mm           | blank spots                             | print cartridge                   |
| D toner feed roller                                                           | 43 mm           |                                         |                                   |
| E transfer/ media attaching<br>roller (MAR)                                   | 38 mm           | defect on front of paper                | <b>ETB</b>                        |
| F fuser pressure roller                                                       | 63 mm           | defect on back of paper<br>poor fusing  | fuser                             |
| <b>G</b> transfer roller<br>(center to center distance<br>between cartridges) | 82 mm           |                                         |                                   |
| H photosensitive drum                                                         | 94 mm           | defect on front of paper<br>blank spots | cartridge                         |
| J fuser sleeve (fuser-heated<br>roller)                                       | 107 mm          | defect on front of paper<br>poor fusing | fuser                             |
| fuser delivery roller                                                         | 38 mm           | defect on back of paper                 | fuser                             |
| output bin delivery roller                                                    | 41 mm           | defect on back of paper                 | fuser                             |
| registration roller                                                           | 53 mm           | defect on front of paper                | paper pickup unit                 |
| sub registration roller                                                       | 63 mm           | blank spots                             | paper pickup unit                 |
| cassette feed roller                                                          | 94 mm           | defect on front of paper                | paper pickup roller kit           |
| cassette separation roller                                                    | 94 mm           | defect on back of paper                 | paper pickup roller kit           |
| cassette pickup roller                                                        | see note below  | defect on front of paper                | paper pickup roller kit           |
| MP tray pickup roller                                                         | see note below  | defect on back of paper                 | MP tray pickup roller<br>assembly |

<span id="page-289-0"></span>**Table 7-36 Repetitive defect spacing**

**Note** Defects on the cassette pickup roller or the multi-purpose tray pickup roller do not cause a repetitive defect. Defects on these rollers cause a defect to appear only on the leading edge of the image.

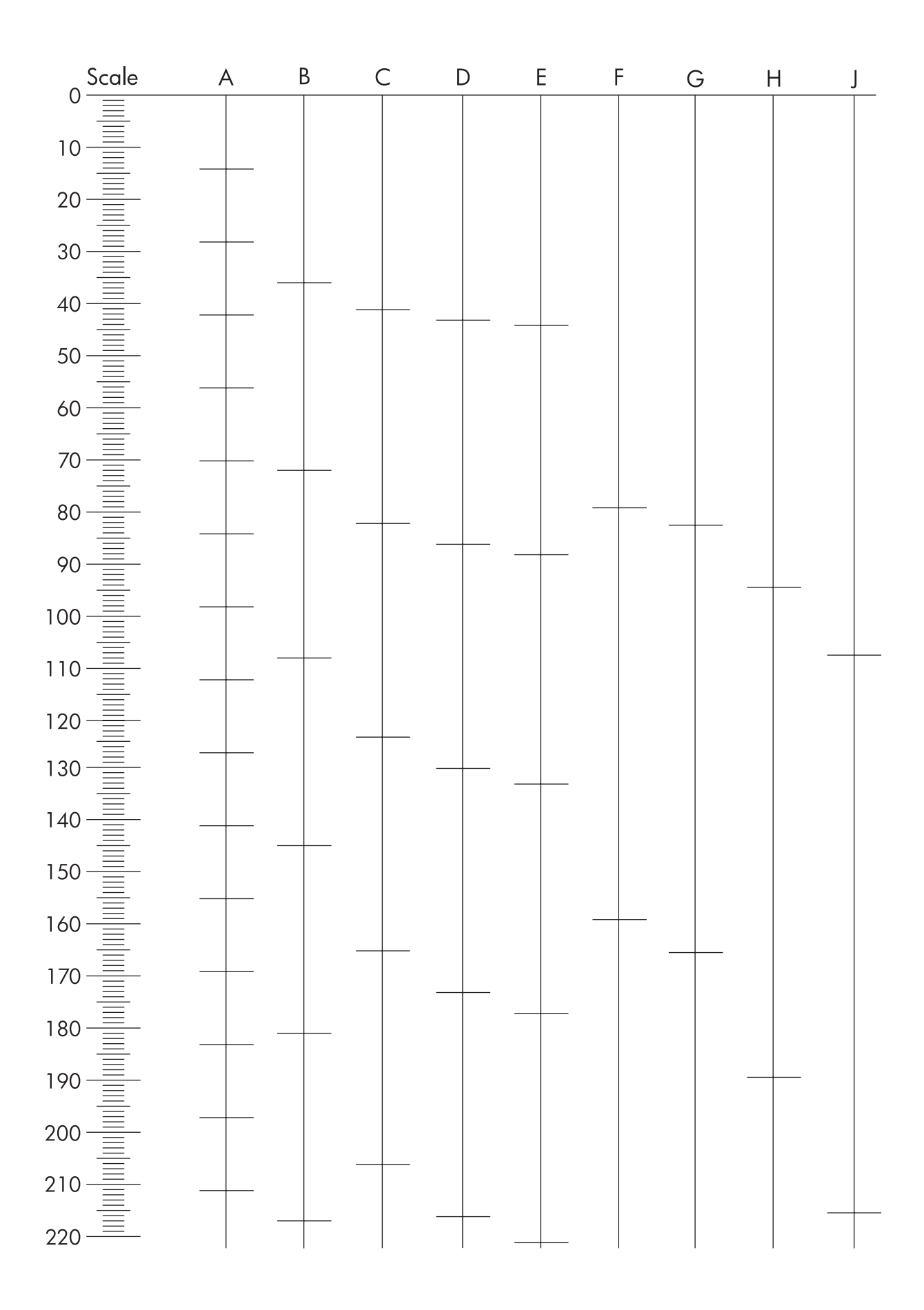

<span id="page-290-0"></span>**Figure 7-3 Repetitive defects ruler (1 of 2)**

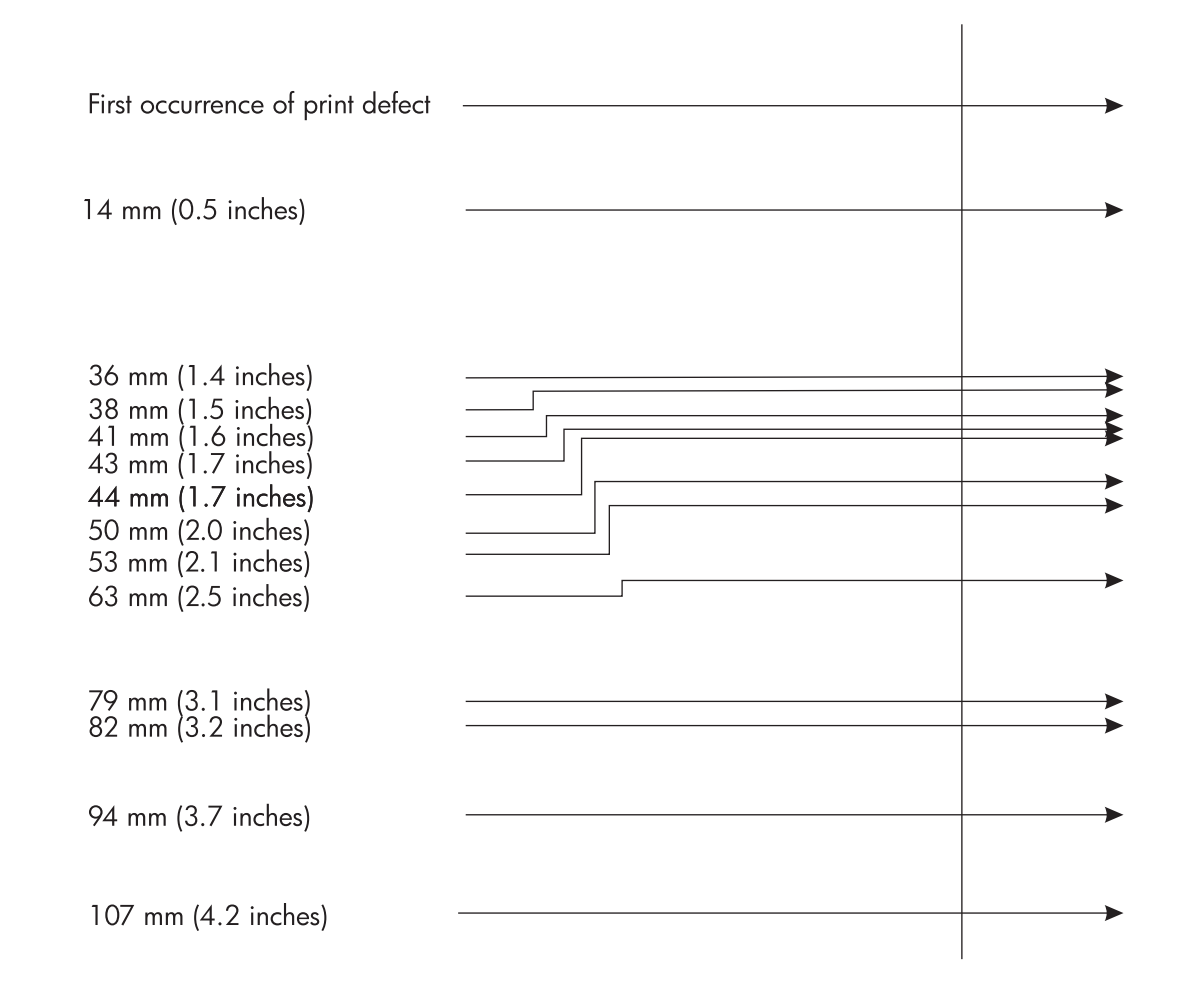

**Figure 7-4 Repetitive defects ruler (2 of 2)**

# **Communications checks**

**Note** Communication problems are normally the customer's responsibility. Time spent attempting to resolve these problems might not be covered by the product's Hewlett-Packard warranty.

Refer the customer to the network administrator for assistance in troubleshooting network problems.

If the printer is not connected to an MS-DOS-based host, proceed to [Table 7-37](#page-292-0), Communications check.

| --------<br>__<br>__<br>_____ |               |
|-------------------------------|---------------|
| <b>Check</b>                  | <b>Action</b> |
|                               |               |

<span id="page-292-0"></span>**Table 7-37 Communications check**

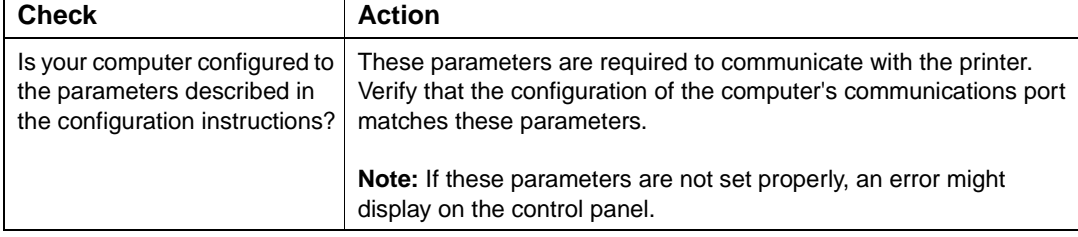

# **EIO troubleshooting**

If the printer contains an optional HP Jetdirect print server, and you cannot communicate with the printer over the network, verify the operation of the print server. Print a configuration page. If the Jetdirect card does not appear under "Installed personalities and options" on the configuration page (indicated by the arrow in [Figure 7-5\)](#page-292-1), see the troubleshooting section of the HP Jetdirect Print Server Software Installation Guide.

If the host system and printer are still not communicating, replace the formatter PCB and the EIO card and reconfigure the printer. If the problem persists, a protocol analyzer might be needed to find the source of the problem.

**CAUTION** HP LaserJet printers are not designed to work with mechanical switch-box products without proper surge protection. These devices generate high transient voltages that cause permanent damage to the formatter PCB. This circumstance is not covered by the Hewlett-Packard warranty.

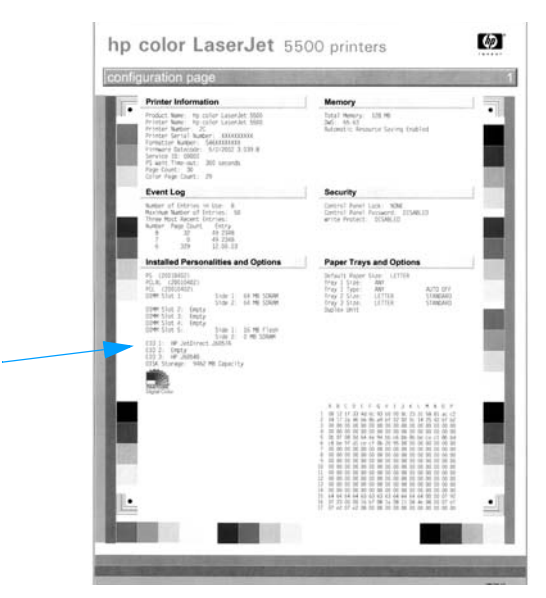

<span id="page-292-1"></span>**Figure 7-5 HP color LaserJet 5500 series printer configuration page**

# **AUTOEXEC.BAT standard configurations**

#### **Parallel DOS commands**

Ensure that the AUTOEXEC.BAT file contains the following statements for parallel interface communications:

MODE LPT1: ,,P

For MS-DOS version 4.0 and above:

MODE LPT1: ,,B

**Note** This example assumes that you are using parallel printer port LPT1. If you are using LPT2 or LPT3, replace LPT1 in the example with the appropriate printer port.

# **Printer Job Language (PJL) commands**

See the HP Printer Job Language Technical Reference Manual for a complete description of PJL commands. This manual is available with the HP PCL/PJL Reference Set on CD-ROM, part number 5021-0337.

#### **@PJL [Enter]**

This command enables the specified printer language. If the printer does not receive this command it enables the default language. This ensures the correct operation applications that do not support PJL. The command syntax is:

```
@PJL [Enter] LANGUAGE = {PCL/PostScript} [<CR>] <LF>
```
#### **UEL (universal exit language)**

This command (also referred to as the universal exit language command) terminates the current printer language and returns control to PJL. It performs the following actions:

- Prints all data received before this command.
- Performs a reset: <esc>E in PCL, <cntrl>D in PostScript.
- Turns control over to PJL.

This command is also a valid HP-GL/2 terminator.

The UEL command must be immediately followed by the "@PJL" command prefix. Characters or control codes other than @PJL (such as  $\langle$  CR> or  $\langle$ LF>), enable the default language and process the print job in that language. All jobs must begin and end with the UEL command. Besides entering PJL, the UEL command has the same effect as the <esc>E command. However, the <esc>E command should always be included to ensure backward compatibility.

#### **@PJL COMMENT**

This command designates the current line as a comment, which is ignored. The syntax is:

@PJL COMMENT <words> [<CR>] <LF>

#### **@PJL INFO CONFIG**

This command solicits a response to describe the installed options and allows the printer to configure the installed options automatically as the applications require.

#### **@PJL INFO ID**

This command identifies the printer type to the host for reference when selecting printer drivers for automatic installation. The command syntax is:

@PJL INFO ID <CR> <LF>

#### **@PJL INFO USTATUS**

This command queries the state of unsolicited JOB status. PAGE and TIMED status are not supported. The syntax is:

```
@PJL INFO USTATUS <CR> <LF>
```
#### **@PJL INFO PAGECOUNT**

This command returns the number of pages printed by the engine.

#### **@PJL JOB**

This command informs the printer of the start of a PJL job and synchronizes the job status information. The printer counts print jobs, including nested jobs, incrementing the job counter for the @PJL JOB command and decrementing it for @PJL EOJ.

The printer accepts the NAME= parameter and returns the name string in the unsolicited JOB start status message (if unsolicited job status is enabled). The printer transmits the unsolicited JOB status message to every I/O channel that has enabled this function. This message's format is:

```
@PJL USTATUS JOB <CR><LF>
START<CR><LF>
[NAME=<job name><CR><LF>]
<FF>
```
The printer resets the nested job counter whenever it switches the source to a different I/O channel. This prevents a corrupt job on one channel from disrupting the activities on another channel.

### **@PJL EOJ**

This command identifies the end of a print job and is a hint for the I/O switching algorithm. The printer counts nested jobs and recognizes job boundaries when the counter decrements to zero. The printer ignores isolated EOJ commands. Each EOJ must be preceded by a JOB command.

### **@PJL ECHO**

This printer supports the ECHO command which transmits its parameters over the I/O channel to the host that issued the command.

### **@PJL USTATUS JOB=ON/OFF**

This command enables or disables the JOB status for the I/O channel that delivers the command.

#### **@PJL USTATUSOFF**

This command disables the unsolicited JOB status for the I/O channel that delivered the command. For this printer, it duplicates the function of @PJL USTATUS JOB=OFF, AND @PJL USTATUS DEVICE=OFF.

**Note** All commands not supported by this printer's PJL command set are returned with the message @PJL XXXX<CR><LF>?<CR><LF>.

# **Control panel troubleshooting**

When you press  $\blacktriangleright$  to enter the menus, the high-level menus are displayed in the following order:

- RETRIEVE JOB (this menu displays only if a hard disk is installed)
- INFORMATION
- PAPER HANDLING
- CONFIGURE DEVICE
- DIAGNOSTICS
- **SERVICE**

A menu map shows how individual items are configured within each of these menus. [Figure 7-6](#page-296-0) shows a sample of one page of the menu map. The menu map prints on six pages. The last page gives instructions on how to use the control panel buttons.

### **Printing a menu map**

- 1 Press  $\blacktriangleright$  to enter the MENUS.
- **2** Press  $\blacktriangledown$  to highlight INFORMATION.
- **3** Press  $\blacktriangleright$  to select INFORMATION.
- 4 Press  $\blacktriangledown$  to highlight PRINT MENU MAP.
- **5** Press  $\blacktriangledown$  to select PRINT MENU MAP.

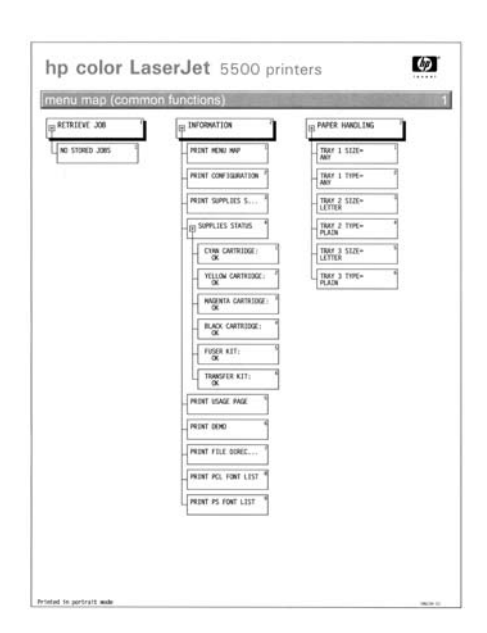

#### <span id="page-296-0"></span>**Figure 7-6 HP color LaserJet 5500 series printer menu map**

# **Information menu**

Use the Information menu to access and print specific printer information.

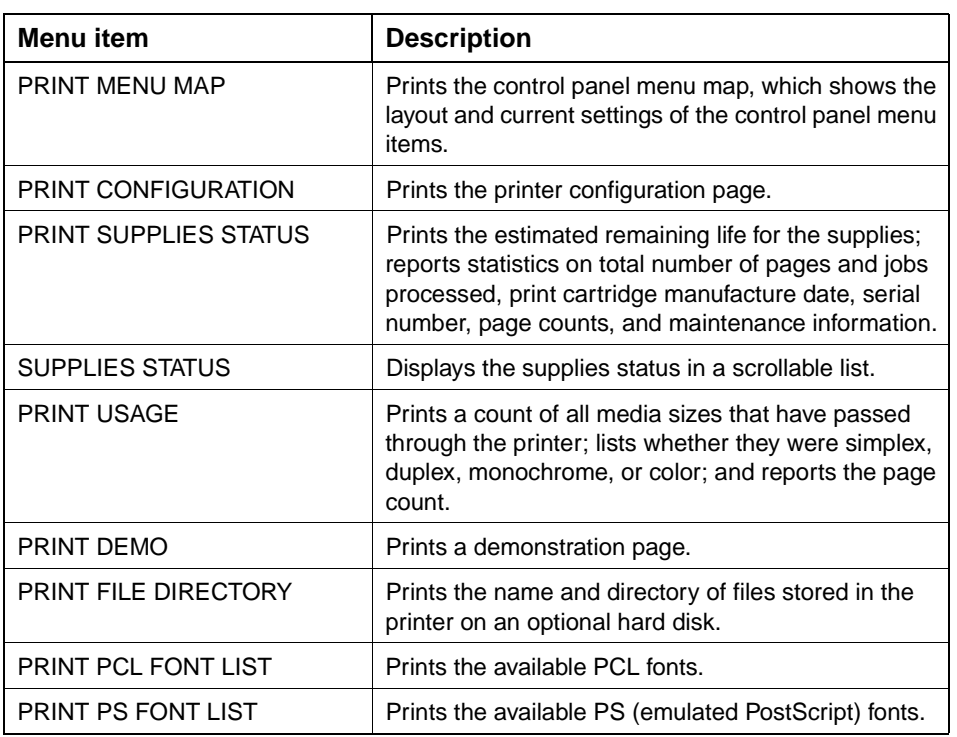

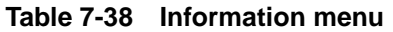

# **Paper handling menu**

The Paper handling menu allows you to configure input trays by size and type. This menu can also be used to set default media size and type. It is important to configure the trays correctly with this menu before you print for the first time.

Note If you have used previous HP LaserJet printers, you might be accustomed to configuring Tray 1 to first mode or cassette mode. To mimic the settings for first mode, configure Tray 1 for size = ANY and type = ANY. To mimic the settings for cassette mode, set either the size or type for tray 1 to a setting other than ANY.

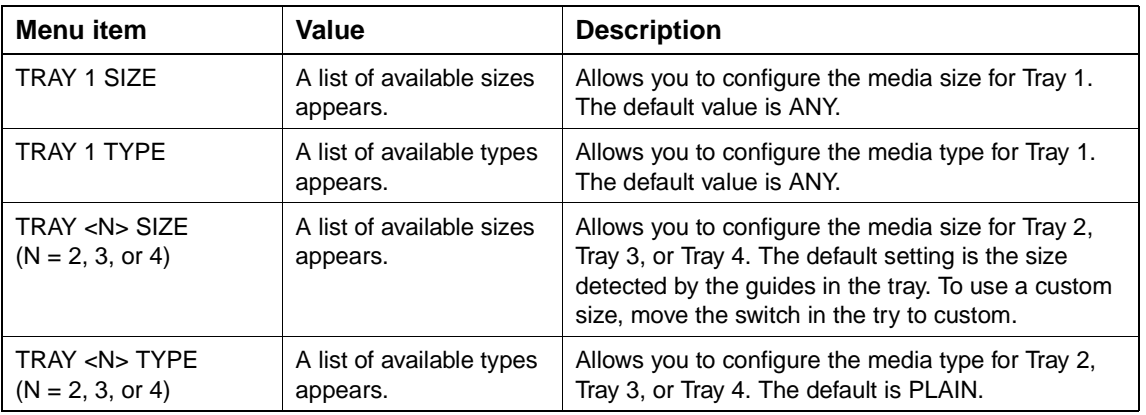

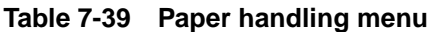

# **Configure device menu**

The Configure device menu has several submenus. These submenus allow you to change the printer's default printing settings, adjust the print quality, change the system's configuration and I/O options, and reset the printer to its default settings.

#### **Printing menu**

The settings in the Printing menu affect only jobs without identified properties. Most jobs identify all of the properties and override the values from this menu.

| Menu item                           | <b>Values</b>                                                                                                    | <b>Description</b>                                                                                                    |
|-------------------------------------|----------------------------------------------------------------------------------------------------|----------------------------------------------------------------------------------------------------|
| <b>COPIES</b>                       | $1 - 32000$                                                                                                    | Allows you to set the default number of copies.                                                                               |
| DEFAULT PAPER SIZE                  | A list of available sizes<br>appears.                                                                                                    | Allows you to set the default media size.                                                                                     |
| DEFAULT CUSTOM<br><b>PAPER SIZE</b> | UNIT OF MEASURE<br><b>X DIMENSION</b><br>Y DIMENSION                                                                                              | Allows you to set the default size for any job without<br>dimensions.                                                         |
| <b>DUPLEX</b>                       | <b>OFF</b><br>ON                                                                                                    | Allows you to enable or disable the duplex function<br>on models with duplexing capability.                                   |
| <b>OVERRIDE A4/LETTER</b>           | <b>NO</b><br><b>YES</b>                                                                                                    | Allows you to set the printer to print an A4 job on<br>letter-size paper when no A4 paper is loaded.                          |
| <b>MANUAL FEED</b>                  | ON<br><b>OFF</b>                                                                                                    | Allows you to manually feed media.                                                                                            |
| <b>COURIER FONT</b>                 | <b>REGULAR</b><br><b>DARK</b>                                                                                                    | Allows you to select a version of the Courier font.                                                                           |
| WIDE A4                             | NO.<br><b>YES</b>                                                                                                    | Allows you to change the printable area of A4 paper<br>so that eighty 10-pitch characters may be printed on<br>a single line. |
| <b>PRINT PS ERRORS</b>              | <b>OFF</b><br>ON                                                                                                    | Allows you to select to print PS error pages.                                                                                 |
| <b>PCL</b>                          | <b>FORM LENGTH</b><br><b>ORIENTATION</b><br><b>FONT SOURCE</b><br><b>FONT NUMBER</b><br><b>FONT PITCH</b><br><b>SYMBOL SET</b><br>APPEND CR TO LF | Allows you to configure settings for the printer control<br>language.                                                         |

**Table 7-40 Printing submenu**

### **Print quality menu**

The Print quality menu allows you to adjust all aspects of print quality, including calibration, registration, and color halftone settings.

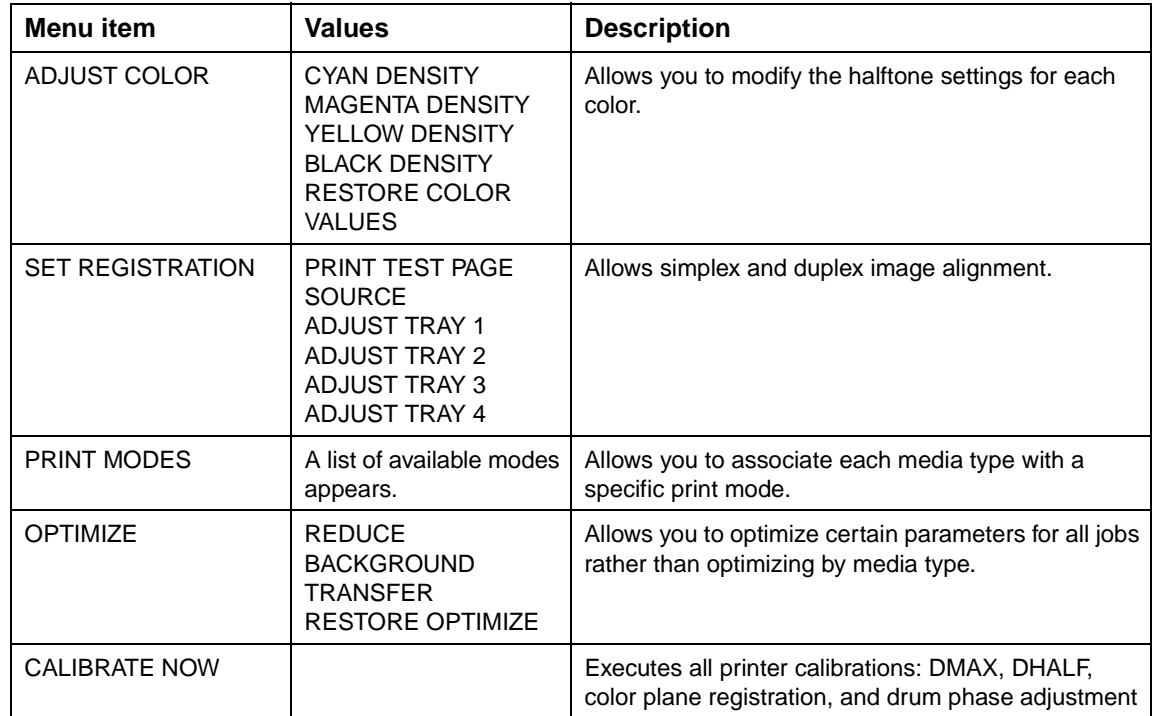

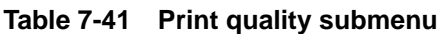

#### **System setup menu**

The System setup menu allows you to make changes to general printer configuration default settings such as PowerSave Time, printer personality (language), and jam recovery.

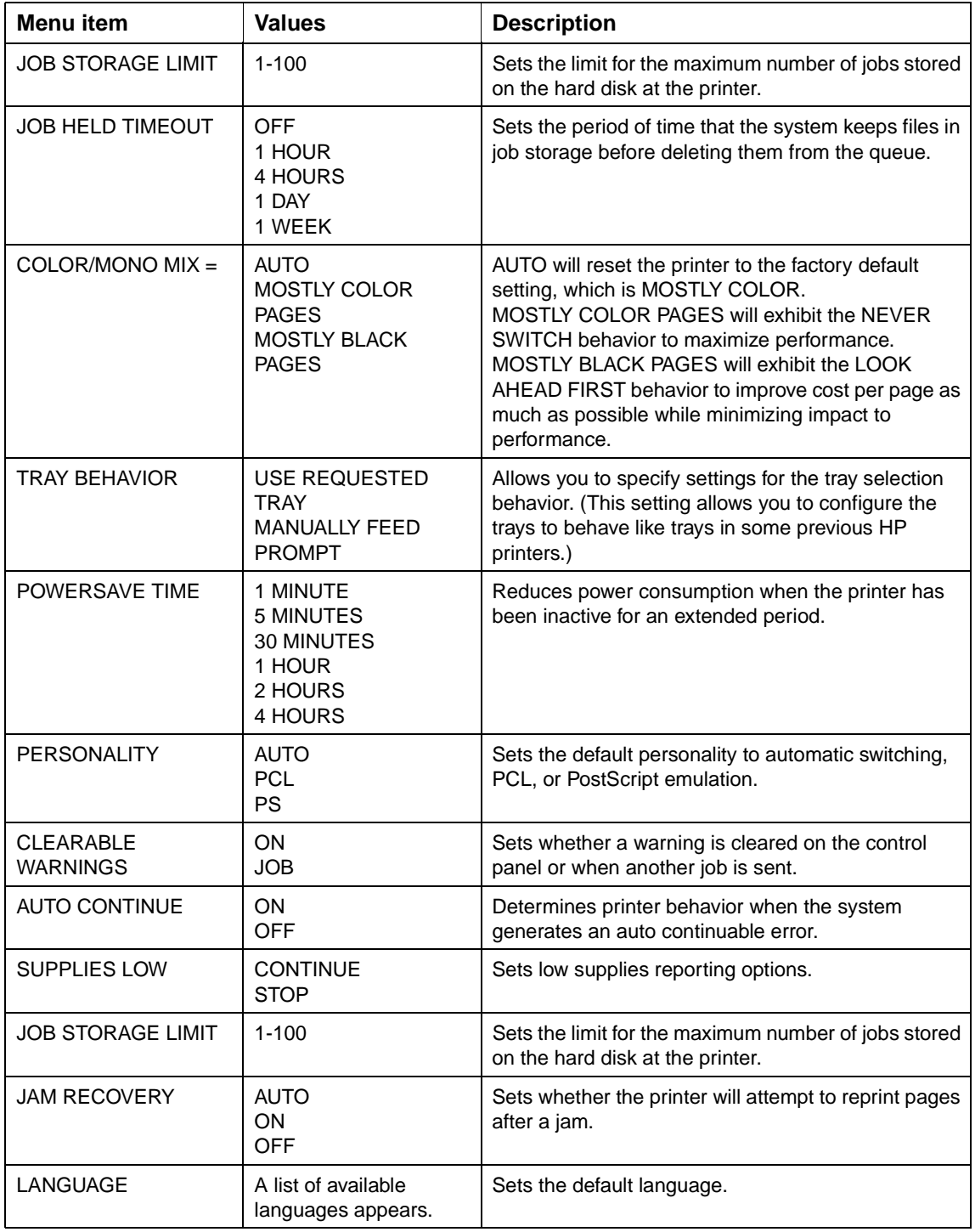

#### **Table 7-42 System setup submenu**

#### **I/O menu**

The I/O menu allows you to configure the printer's I/O options.

| Menu item                      | <b>Values</b>                                                                                           | <b>Description</b>                                                                                                    |
|--------------------------------|----------------------------------------------------------------------------------------------------|----------------------------------------------------------------------------------------------------|
| <b>I/O TIMEOUT</b>             | $5 - 300$                                                                                               | Allows you to select the I/O timeout in seconds.                                                                                                    |
| <b>PARALLEL INPUT</b>          | <b>HIGH SPEED</b><br>ADVANCED<br><b>FUNCTIONS</b>                                                       | Allows you to select the speed at which the parallel<br>port communicates with the host, and to enable or<br>disable the bi-directional parallel communication. |
| EIO X<br>(Where X=1, 2, or 3.) | Possible values are:<br>TCP/IP<br><b>IPX/SPX</b><br>APPLETALK<br>DLC/LLC<br>LINK SPEED<br><b>NOVELL</b> | Allows you to configure EIO devices installed in slot<br>1, 2, or 3.                                                                                            |

**Table 7-43 I/O submenu**

#### **Resets menu**

The Resets menu allows you to reset factory settings, disable and enable PowerSave, and update the printer after new supplies are installed.

| Menu item                                 | <b>Values</b>                            | <b>Description</b>                                                                                                    |
|-------------------------------------------|------------------------------------------|----------------------------------------------------------------------------------------------------|
| <b>RESTORE FACTORY</b><br><b>SETTINGS</b> | None.                                    | Allows you to clear the page buffer, remove all<br>perishable personality data, reset the printing<br>environment, and return all default settings to factory<br>defaults. |
| <b>POWERSAVE</b>                          | ON<br>OFF                                | Allows you to enable and disable PowerSave.                                                                                                    |
| RESET SUPPLIES                            | NEW TRANSFER KIT<br><b>NEW FUSER KIT</b> | Allows you to inform the printer that a new transfer kit<br>or new fuser kit has been installed.                                                                           |

**Table 7-44 Resets submenu**

# **Diagnostics menu**

The Diagnostics menu allows you to run tests that can help you identify and solve problems with the printer.

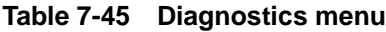

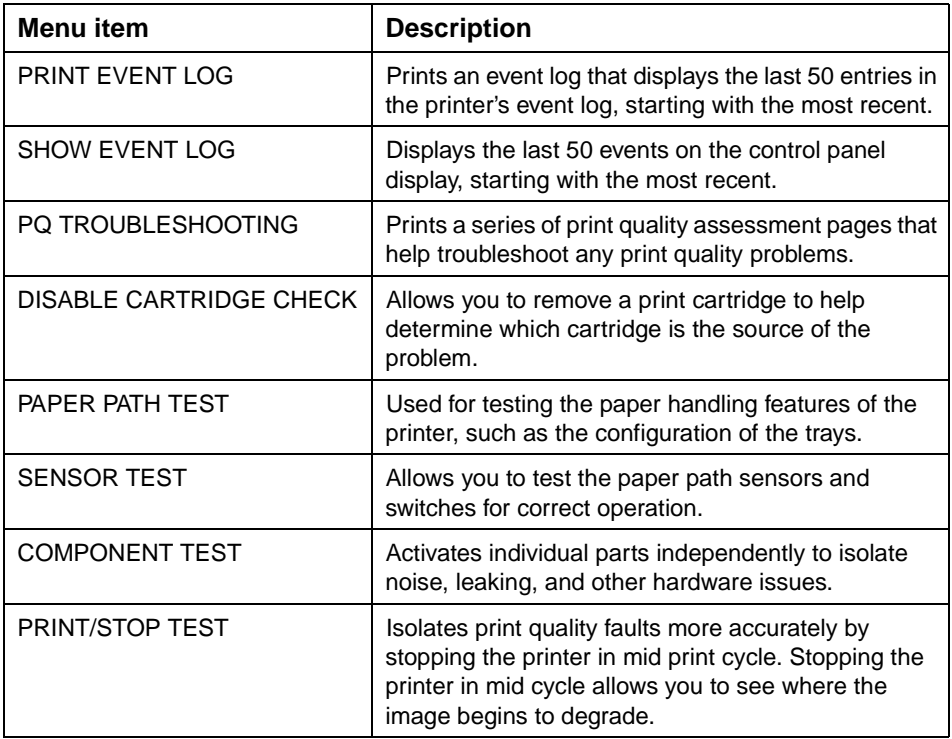

# **Service menu**

The Service menu is PIN protected for added security. Only authorized service people have access to the service menu. When you select SERVICE from the list of menus, you are prompted to enter your 8-digit PIN number. The PIN for this printer is 04550002.

- **1** Press  $\triangle$  or  $\nabla$  until the first digit of the PIN is displayed.
- **2** Press  $\blacktriangleright$  to save the digit. The display will replace the digit with an asterisk.
- **3** Repeat steps 1 and 2 until all eight digits are entered.
- **4** Press  $\div$  at any time to move to the previous digit.

Use the Service menu to reset counts, clear the event log, enter the serial number, enter the date the printer was first used, and reset the default paper size.

| Menu item                           | <b>Values</b>                                                                                          | <b>Description</b>                                                                                                    |
|-------------------------------------|----------------------------------------------------------------------------------------------------|----------------------------------------------------------------------------------------------------|
| <b>CLEAR EVENT LOG</b>              |                                                                                                    | Allows you to clear the printer's internal event log                                                                                                    |
| TOTAL PAGE COUNT                    | Range: 0 - 9999999                                                                                     | Allows you to reset the page count after replacing<br>the formatter. The page count should reflect the<br>number of pages printed on the print engine rather<br>than the formatter.                                                           |
| <b>TRANSFER KIT</b><br><b>COUNT</b> | Range: 0 - 9999999<br>$(120,000)$ is the<br>maximum number of<br>pages the transfer unit<br>can print) | Allows you to reset the page count of the current<br>transfer unit if the value is lost. This item<br>automatically resets to zero when the transfer unit is<br>replaced and the user selects the choice to reset the<br>transfer count.      |
| <b>FUSER KIT COUNT</b>              | Range: 0 - 9999999<br>(150,000 is the<br>maximum number of<br>pages the fuser can<br>print)            | Allows you to reset the page count of the current<br>fuser if the value is lost. This item automatically<br>resets to zero when the fuser is replaced and the<br>user selects the choice to reset the fuser count.                            |
| <b>SERIAL NUMBER</b>                | <b>XXXXXXXXXX</b>                                                                                      | Allows you to update the serial number if you replace<br>the formatter.                                                                                                    |
| <b>SERVICE ID</b>                   | <b>YYDDD</b>                                                                                           | If you replace the formatter, this item allows you to<br>set the date to the date the printer was first used,<br>rather than the date the new formatter was installed.<br>See "Service ID" on page 309 for information on the<br>date format. |
| <b>COLD RESET PAPER</b>             | <b>LETTER</b><br>A4                                                                                    | If the customer uses default paper size of A4 (used<br>in Europe), this item allows you to reset the default if<br>you replace the formatter.                                                                                                 |

**Table 7-46 Service menu**

# **Embedded Web server**

When the printer is directly connected to a computer, the embedded Web server is supported for Windows 95 and later. In order to use the embedded Web server with a direct connection, you must choose the Custom installation option when you install the printer driver. Select the option to load Printer Status and Alerts. The proxy server is installed as part of the Printer Status and Alerts software.

When the printer is connected to the network, the embedded Web server is automatically available. You may access the embedded Web server from Windows 95 and later.

The embedded Web server allows you to view printer and network status and to manage printing functions from your computer instead of from the printer control panel. Below are examples of what you can do using the embedded Web server:

- view printer control status information
- set the type of paper loaded in each tray
- determine the remaining life on all supplies and order new ones
- view and change tray configurations
- view and change the printer control panel menu configuration
- view and print internal pages
- receive notification of printer and supplies events
- view and change network configuration

To use the embedded Web server, you must have Microsoft Internet Explorer 4 and later or Netscape Navigator 4 and later. The embedded Web server works when the printer is connected to an IP-based network. The embedded Web server does not support IPX-based printer connections. You do not have to have Internet access to open and use the embedded Web server.

#### **To access the embedded Web server**

In a supported Web browser on your computer, type the IP address for the printer. (To find the IP address, print a configuration page.)

**Note** Once you open the URL, you can bookmark it so that you can return to it quickly in the future.

- **1** The embedded Web server has three tabs that contain settings and information about the printer: the **Information** tab, the **Settings** tab, and the **Network** tab. Click the tab that you want to view.
- **2** See the following sections for more information about each tab.

#### **Information tab**

The Information pages group consists of the following pages:

- **Device Status.** Displays the printer status and shows the life remaining of HP supplies, with 0 percent representing that a supply is empty. The page also shows the type and size of print media set for each tray. To change the default settings, click **Change Settings**.
- **Configuration page.** Shows the information found on the printer Configuration page.
- **Supplies Status.** Shows the life remaining of HP supplies, with 0 percent representing that a supply is empty. This page also provides supplies part numbers. To order new supplies, click **Order Supplies** in the **Other Links** area on the left side of the window. To visit any website, you must have Internet access.
- **Event log.** Shows a list of all printer events and errors.
- **Usage page.** Shows a summary of the number of pages the printer has printed, grouped by size and type.
- **Device Information.** Shows the printer network name, address, and model information. To change these entries, click **Device Information** on the **Settings** tab.

#### **Settings tab**

This tab allows you to configure the printer from your computer. The **Settings** tab can be password protected. If this printer is networked, always consult with the printer administrator before changing settings on this tab.

The **Settings** tab contains the following pages.

- **Configure Device.** Allows you to configure all printer settings from this page. This page contains the traditional menus found on printers using a control panel display. These menus include **Information**, **Paper Handling**, **Configure Device**, and **Diagnostics**.
- Alerts. Network only. Allows you to set up to receive e-mail alerts for various printer and supplies events.
- **E-mail.** Network only. Used in conjunction with the Alerts page to set up incoming and outgoing e-mail, as well as to set e-mail alerts.
- **Security.** Allows you to set a password that must be entered to gain access to the **Settings** and **Networking** tabs. Enable and disable certain features of the EWS.
- **Other Links.** Allows you to add or customize a link to another website. This link is displayed in the **Other Links** area on all embedded Web server pages. These permanent links always appear in the **Other Links** area: **HP Instant Support™**, **Order Supplies**, and **Product Support**.
- **Device Information.** Allows you to name the printer and assign an asset number to it. Enter the name and e-mail address for the primary contact who will receive information about the printer.
- **Language.** Allows you to determine the language in which to display the embedded Web server information.

#### **Networking tab**

This tab allows the network administrator to control network-related settings for the printer when it is connected to an IP-based network. This tab will not appear if the printer is directly connected to a computer, or if the printer is connected to a network using anything other than an HP Jetdirect print server card.

#### **Other links**

This section contains links that connect you to the Internet. You must have Internet access in order to use any of these links. If you use a dial-up connection and did not connect when you first opened the embedded Web server, you must connect before you can visit these websites. Connecting might require that you close the embedded Web server and reopen it.

- **HP Instant Support™** connects you to the HP website to help you find solutions. This service analyzes your printer error log and configuration information to provide diagnostic and support information specific to your printer.
- **Order Supplies** connects to the HP website and order genuine HP supplies, such as print cartridges and paper.
- **Product Support** connects to the support site for the HP Color LaserJet 5500 printer where you can search for help regarding general topics.

# **Printer Status and Alerts software**

Printer Status and Alerts is supported only for Windows 95 and later versions.

The Printer Status and Alerts software is available to users of both networked and directly connected printers. To use Printer Status and Alerts software with a directly connected computer, you must choose the Custom installation option when you install the printer driver. Select the option to install Printer Status and Alerts. For network connections, Printer Status and Alerts is installed automatically with the Typical software installation option.

This software allows you to view the embedded Web server information for a particular printer. It also generates messages on the computer regarding the status of the printer and print jobs. Depending on how the printer is connected, you can receive different messages.

- **Networked printers.** You can receive regular job status messages that appear every time a print job is sent to the printer or every time the print job finishes printing. You can also receive alert messages. These messages appear when you are printing to a particular printer if that printer experiences a problem. In some cases, the printer can continue to print (such as when a tray that is not being used is open, or a print cartridge is low). In other cases, a problem may prevent the printer from printing (such as when paper is out, or a print cartridge is empty).
- **Directly connected printers.** You can receive alert messages that appear when the printer experiences a problem but can continue printing or a problem that prevents it from printing. You can also receive messages indicating the print cartridge is low.

You can set alert options for a single printer that supports Printer Status and Alerts, or you can set alert options for all printers that support Printer Status and Alerts. For networked printers, these alerts only appear for your jobs.

Note that even if you are setting alert options for all printers, not all options you select will apply to all printers. For example, when selecting the option to notify you when the print cartridges are low, directly connected printers that support Printer Status and Alerts will generate a message when the print cartridges are low. However, none of the networked printers will generate this message, unless it affects a user-specific job.

#### **To choose which status messages appear**

- **1** Open Printer Status and Alerts in one of these ways:
	- Double-click the **Printer Status and Alerts** tray icon, which is near the clock in the Tray Manager.
	- On the Start menu, point to **Programs**, point to **Printer Status and Alerts**, and click **Printer Status and Alerts**.
- **2** Click the **Options** icon in the left pane.
- **3** In the **For** field, select the printer driver for this printer, or select **All Printers**.
- **4** Clear the options for the messages you do not want to appear, and select the options for the messages you do want to appear.
- **5** Under **Status check rate**, select how frequently you want the software to update the printer status information that the software uses to generate the messages. Status Check Rate might not be available if the printer administrator has restricted the rights to this function.

#### **To view status messages and information**

On the left side of the window, select the printer for which you want to see information. Information provided includes status messages, supplies status, and printer capabilities. You can also click the Job History (clock) icon at the top of the window to view a list of previous jobs sent to the printer from your computer.

# **Printer configuration page**

Use the configuration page to view current printer settings, to help troubleshoot printer problems, or to verify installation of optional accessories, such as memory (DIMMs), paper trays, and printer languages.

- **1** Press  $\blacktriangleright$  to enter the MENUS.
- **2** Press  $\blacktriangledown$  to highlight INFORMATION.
- **3** Press  $\blacktriangleright$  to select INFORMATION.
- **4** Press  $\blacktriangledown$  to highlight PRINT CONFIGURATION.
- **5** Press  $\checkmark$  to select PRINT CONFIGURATION.

The message PRINTING... CONFIGURATION appears on the display until the printer finishes printing the configuration page. The printer returns to the READY state after printing the configuration page.

**Note** If the printer is configured with EIO cards (for example, an HP Jetdirect Print Server) or an optional hard disk drive, an additional configuration page will print that provides information about those devices.

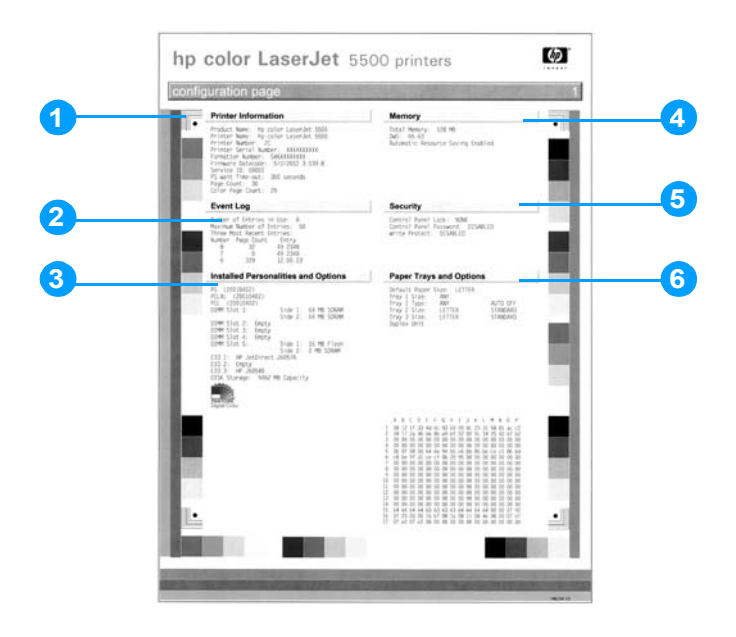

#### **Figure 7-7 Printer configuration page**

- **1** printer information
- **2** event log
- **3** installed personalities and options
- **4** memory
- **5** security
- **6** paper trays and options

### **Supplies status page**

The supplies status page illustrates the remaining life for the following printer supplies:

- print cartridges (all colors)
- transfer unit
- fuser

To print the supplies status page:

- **1** Press  $\blacktriangleright$  to enter the MENUS.
- **2** Press  $\blacktriangledown$  to highlight INFORMATION.
- **3** Press  $\blacktriangleright$  to select INFORMATION.
- **4** Press  $\blacktriangledown$  to highlight PRINT SUPPLIES STATUS.
- **5** Press  $\checkmark$  to select PRINT SUPPLIES STATUS.

The message PRINTING... SUPPLIES STATUS appears on the display until the printer finishes printing the supplies status page. The printer returns to the Ready state after printing the supplies status page.

**Note** If you are using non-HP supplies, the supplies status page will not show the remaining life for those supplies.

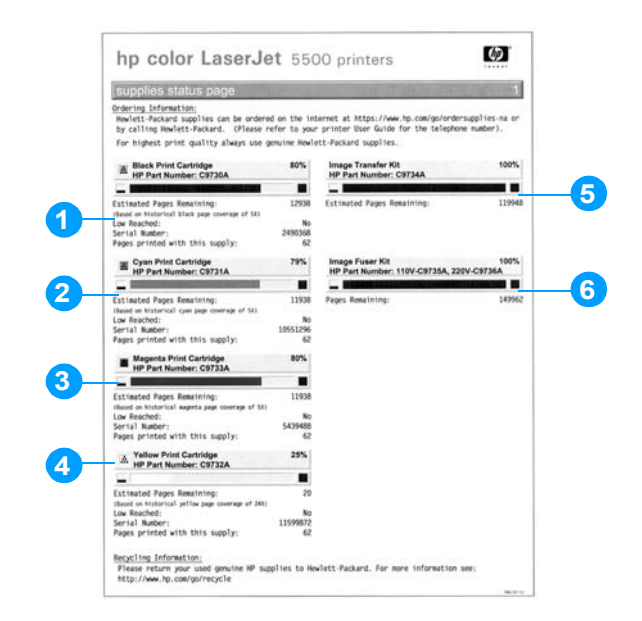

#### **Figure 7-8 Supplies status page**

- **1** black print cartridge information
- **2** cyan print cartridge information
- **3** magenta print cartridge information
- **4** yellow print cartridge information
- **5** image transfer kit (ETB) information
- **6** image fuser kit information

# **Usage page**

The usage page lists a page count for each size of media that has passed through the printer. This page count includes the number of pages that were printed on one side, the number that were printed on two sides (duplexed), and totals of the two printing methods for each media size. It also lists the average percentage of page coverage for each color.

- **1** Press  $\blacktriangleright$  to enter the MENUS.
- **2** Press  $\blacktriangledown$  to highlight INFORMATION.
- **3** Press  $\blacktriangleright$  to select INFORMATION.
- 4 Press  $\blacktriangledown$  to highlight PRINT USAGE.
- **5** Press  $\blacktriangleright$  to select PRINT USAGE.

The message PRINTING... USAGE appears on the display until the printer finishes printing the usage page. The printer returns to the Ready state after printing the usage page.

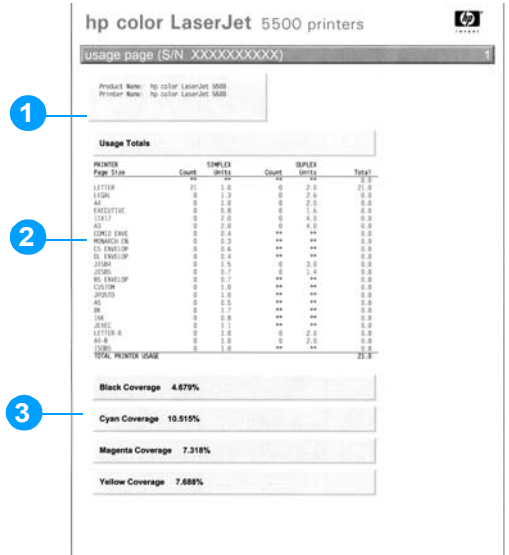

#### **Figure 7-9 Usage page**

- **1** printer identification information
- **2** usage totals
- **3** percent of coverage broken down by color

# **Event log**

The event log lists the printer events, including printer jams, service errors, and other printer conditions.

- **1** Press  $\blacktriangleright$  to enter the MENUS.
- **2** Press  $\blacktriangledown$  to highlight DIAGNOSTICS.
- **3** Press  $\blacktriangleright$  to select DIAGNOSTICS.
- **4** Press ▼ to highlight PRINT EVENT LOG.
- **5** Press  $\blacktriangleright$  to select PRINT EVENT LOG.

The message PRINTING... EVENT LOG appears on the display until the printer finishes printing the event log. The printer returns to the Ready state after printing the event log.

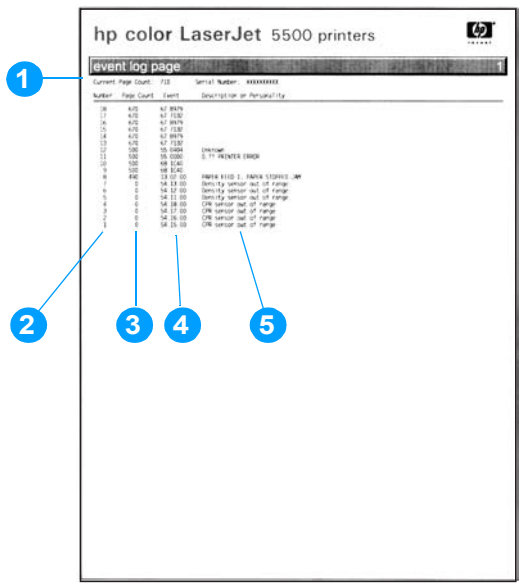

#### **Figure 7-10 Event log**

- **1** current page count and printer serial number
- **2** event number (the most recent is at the top of the list)
- **3** error code
- **4** page count at which the event occurred
- **5** description of the event

# **Diagnostics**

# **Diagnostics flowchart**

Use this flowchart to help identify the cause of high-level printer problems. These problems are indicated by abnormalities in the printer's power-on sequence. The LED that the flowchart refers to is on the formatter. [Figure 7-12](#page-313-0) on the next page indicates where this LED is located. This is a "heartbeat" LED that blinks on and off when the formatter is operating properly.

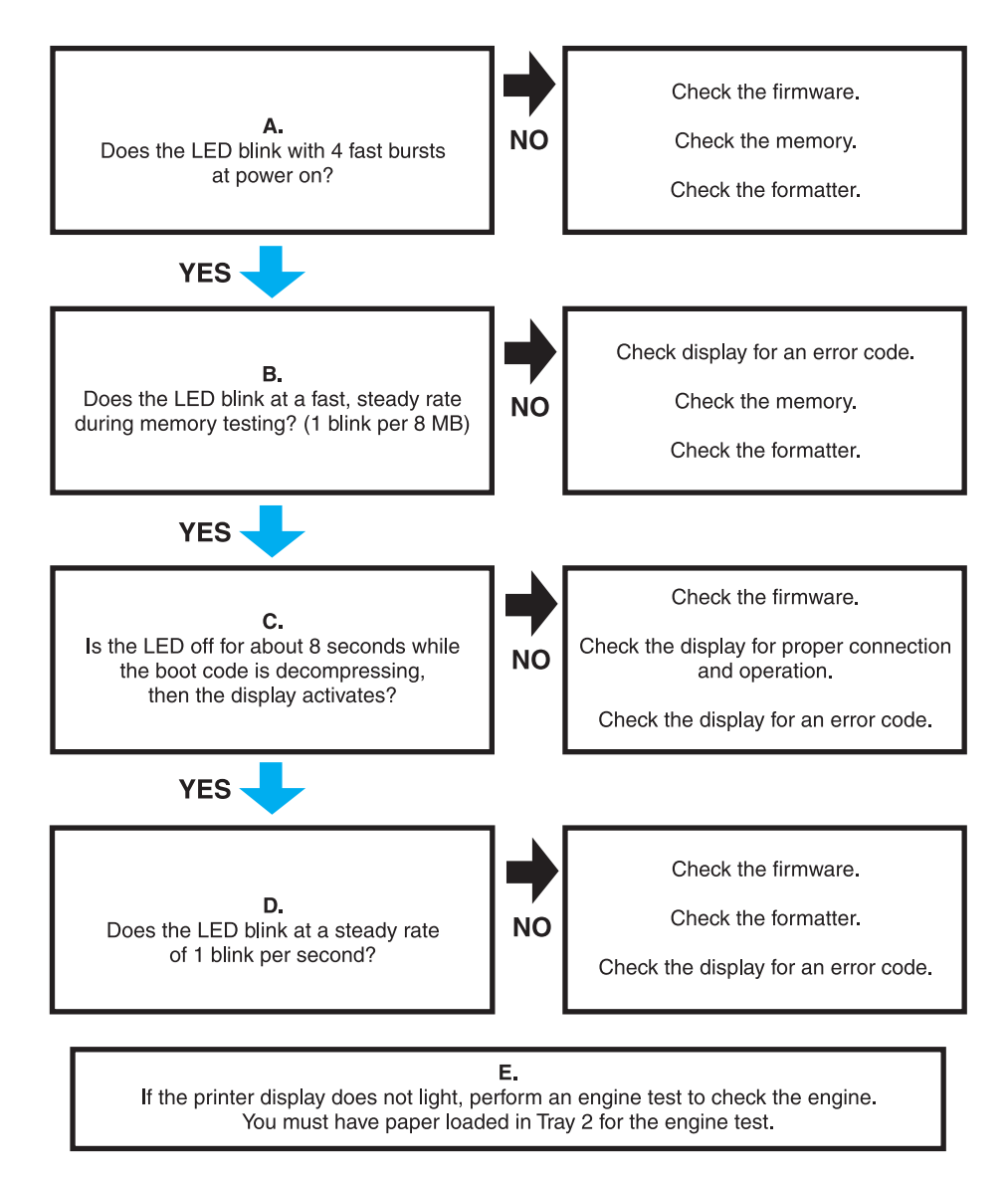

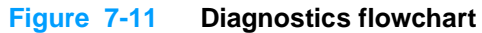

<span id="page-313-0"></span>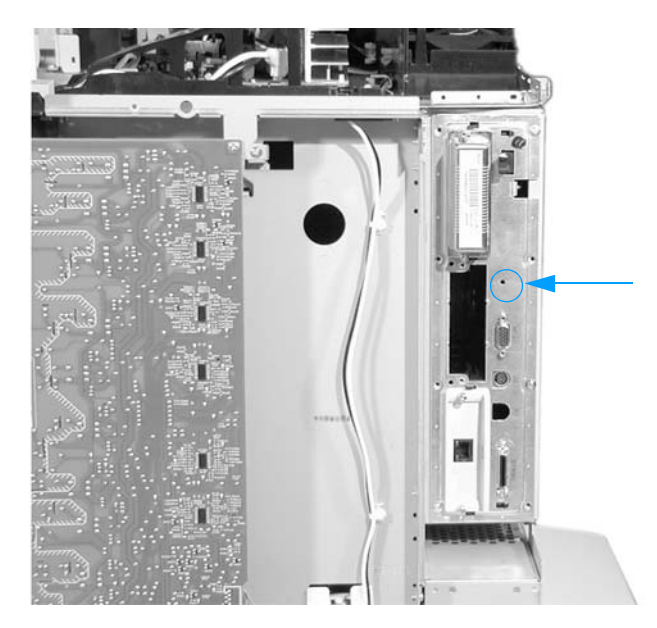

**Figure 7-12 Formatter LED**

# **Engine diagnostics**

This section provides an overview of the engine diagnostics incorporated into the HP Color LaserJet 5500 series printer. The printer contains extensive internal diagnostics that help in troubleshooting print quality issues, paper path issues, noise issues, component issues, and timing issues.

#### **Diagnostics mode**

Some of the diagnostic tests automatically put the printer into a special diagnostics mode. The special diagnostics mode allows the printer to perform actions that it normally could not because the printer would enter an error state. Always follow the control panel directions in the Diagnostic menu to properly exit the special diagnostics mode and return the printer to a normal state.

#### **Diagnostics that put the engine into the special diagnostics mode**

There are three diagnostic tests that put the engine into a special state:

- Disable cartridge check
- Sensor test
- Component test

While the printer is in the special diagnostics mode, the display should read:

```
Ready Diagnostics Mode
```

```
To exit press Cancel Job
```
When the printer is in the special diagnostics mode, the three tests listed above appear in the menu and are available to be run. To access other diagnostic tests or to leave the special state, press the CANCEL JOB button, and then select Exit diagnostics. The printer will reset itself, and then return to the normal state.

**Note** To access the main menu and get to the diagnostics menu when the engine is in an error state, such as when a cartridge is missing, you do not have to turn the printer off and then on again or resolve the error state before proceeding with the diagnostics tests. Simply open the top cover to release the door switch, which will allow you to navigate the main menu and access the diagnostics menu.

**Note** A good understanding of how the printer operates is required to use the engine diagnostics successfully. Before proceeding with these diagnostic tests, be sure you understand the information in Chapter 5 of this manual.

#### **Diagnostics tests**

Different tests can be used to isolate different types of issues. For component or noise isolation, you can run the diagnostics with the covers removed. Removing the rear cover, top cover, rear top cover, and side covers provides a better view of the areas being tested. To operate the printer with the covers removed, defeat the door switch (SW1, callout 1) and depress the ETB connector (callout 2) after closing the ETB.

**WARNING!** Take caution when performing printer diagnostics to avoid risk of injury. Only trained service personnel should access and run the diagnostics with the covers removed. Never touch any of the power supplies with the printer turned on.

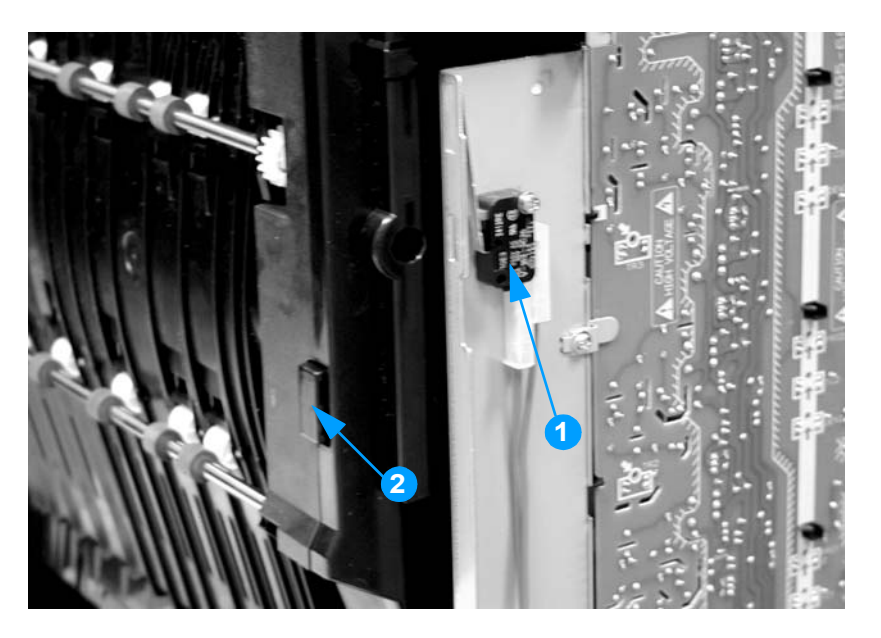

#### **Figure 7-13 Door switch and ETB connector**

Note Any time a cartridge is installed or removed while the covers are removed, the door interlock must be cycled to simulate opening and closing the top cover in order for the engine to recognize the change. The ETB must be closed and its connector must be depressed before cycling the door switch, or the printer will generate a 59.90 Printer Error. With covers installed, the door switch and ETB connector are automatically operated. With covers removed, you must manually perform these steps.

# **Individual diagnostic tests**

The following sections explain in more detail how to operate the various diagnostics properly.

#### **Print event log**

This item prints an event log that displays the last 50 entries in the printer's event log, starting with the most recent.

#### **Show event log**

This item displays on the control panel the last 50 events on the control panel display, starting with the most recent.

### **PQ troubleshooting**

This item prints a series of print quality assessment pages that help troubleshoot print quality problems.

#### **Disable cartridge check (special mode test)**

This diagnostic test allows you to print internal pages or send an external job to the printer with one or more print cartridges removed or swapped. Because the cartridges are not keyed, the diagnostic test can be run with one to four cartridges removed or swapped to another location. Consumable supply errors are ignored while in this mode. Once in this mode, you can navigate the menus and print internal pages or send an external print job to the printer. This diagnostic test can be used to isolate print quality problems related to individual cartridges and to isolate individual cartridge problems such as noise.

**Note** Do not remove or swap cartridges before entering the disable cartridge check diagnostic. After entering the test, you can remove or swap cartridges.

> While performing the disable cartridge check, you can navigate the menus and print internal pages as desired from the control panel. Use the  $\blacktriangledown$  button to access the menus as you normally would. You can also send external print jobs to the printer.

To exit this diagnostic, press the CANCEL JOB button and then select  $Ext^-$  diagnostics.

#### **Paper path test**

This diagnostic will generate one or more test pages that you can use to isolate the cause of paper jams.

To isolate a problem, you can specify which input tray to use, specify whether to use the duplex path, and specify the number of copies to print. Multiple copies can be printed to help isolate intermittent problems. The following options become available after you enter the diagnostic:

- **Print test page**. Run the paper path test from the default settings: Tray 2, no duplex, and one copy. To specify other settings, scroll down the menu and select the setting, then scroll back up and select PRINT TEST PAGE to execute the test.
- **Source**. Select Tray 1, Tray 2, (or, if an optional 500-sheet paper feeder is installed, select Tray 3, or Tray 4).
- **Duplex**. Enable or disable 2-sided printing.
- **Copies**. Set the numbers of copies to be printed; the choices are 1,10, 50, 100, or 500.

### **Sensor Test (special mode test)**

This diagnostic test allows you to test the printer's sensors and switches for proper operation. Each sensor is represented by a letter, as indicated in [Table 7-47.](#page-317-0) A one below the letter indicates paper is present. For the paper size sensor, the range of values is from 0 to 7. [Table 7-48](#page-318-0) indicates the switch state and paper size associated with each of these values.

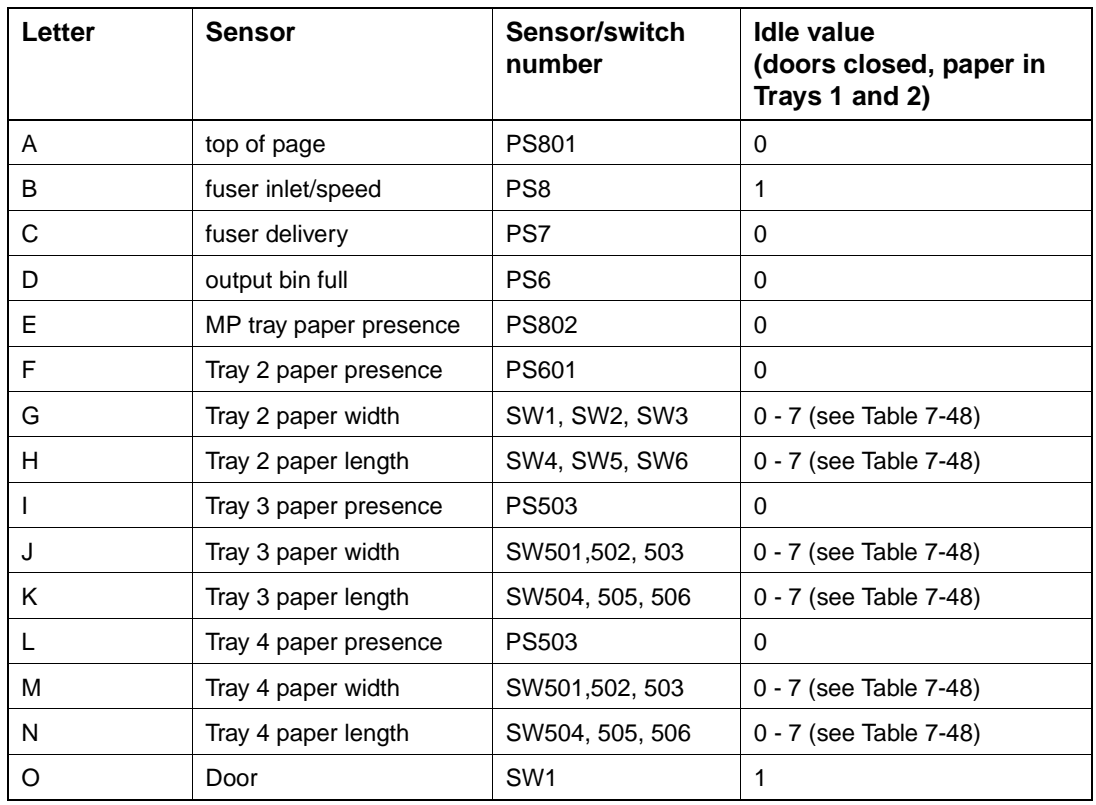

<span id="page-317-0"></span>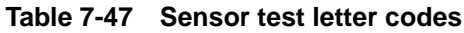

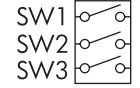

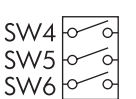

Paper length detection switch

Paper width detection switch

Front  $\circ$ f cassette

**Figure 7-14 Tray 2 paper size switch arrangement**

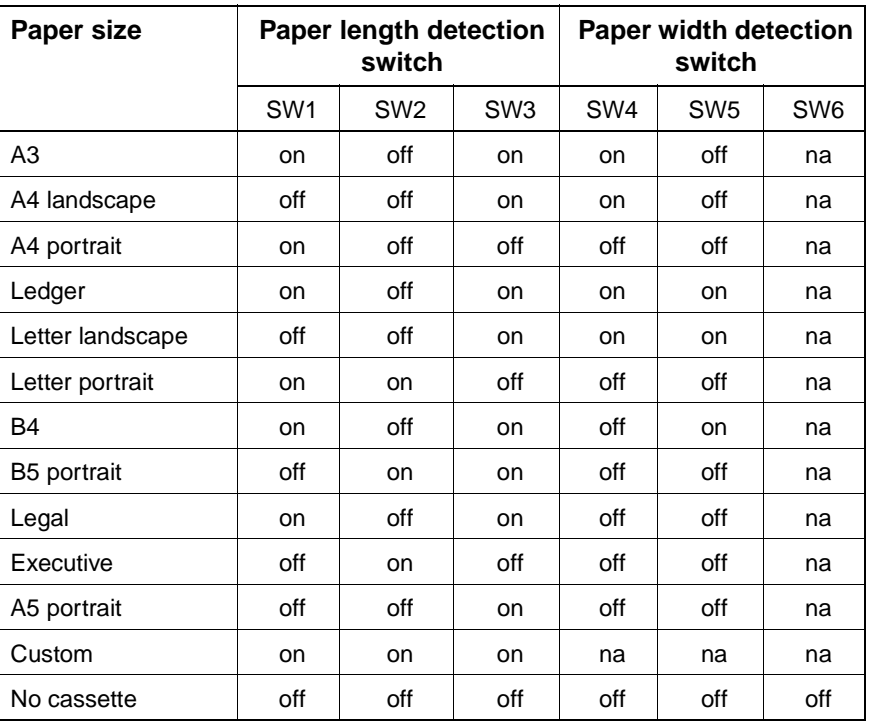

#### <span id="page-318-0"></span>**Table 7-48 Tray 2 paper size codes**

**Note** Depressing all three switches of the Tray 2 paper size levers to cause the control panel to display the custom paper menu. Press the ⇒ button to return to the sensor diagnostic display.

To toggle a sensor, find and move the sensor flags in the following locations:

A. Remove Tray 2. The flag is located in the center paper inlet path of the paper pickup unit, directly in front of right-side white roller. The flag is recessed above the registration shutter in the paper pickup unit.

#### **WARNING!** The fuser might be hot; wait 10 minutes for it to cool down.

- **B.** Open the ETB and wait for the fuser to cool down. The fuser inlet flag is in located at the front center of the fuser. Access the flag from above the black print cartridge.
- **C.** The fuser delivery flag is located at the upper center of fuser, behind the fuser Caution label. It is wrapped in a clear roller.
- **D.** The output bin full sensor is located on upper rear edge of the fuser.
- **E**. Remove Tray 2. The Tray 1 (MP tray) paper presence sensor flag is the black lever on the front right of the paper tray cavity. The Tray 2 paper length sensor (H) must be activated for the MP paper presence sensor to change states.
- **F.** Remove Tray 2. The Tray 2 paper presence sensor flag is the black lever in the middle center of the paper tray cavity.
- **G**. Remove Tray 2. The Tray 2 paper width detection switches are located on the left side of the paper tray cavity. They are the front set of sensors.
- **H**. Remove Tray 2. The Tray 2 paper length detection switches are located on the left side of the paper tray cavity. They are the rear set of sensors.
- **I**. Remove Tray 3. The Tray 3 paper presence sensor flag is the black lever in the middle center of the paper tray cavity.
- **J.** Remove the left cover of Tray 3. The Tray 3 paper width detection switches are located on the left side of the paper tray cavity. They are the front set of sensors.
- K. Remove the left cover of Tray 3. The Tray 3 paper length detection switches are located on the left side of the paper tray cavity. They are the rear set of sensors.
- **L.** Remove Tray 4. The Tray 4 paper presence sensor flag is the black lever in the middle center of the paper tray cavity.
- **M**. Remove the left cover of Tray 4. The Tray 4 paper width detection switches are located on the left side of the paper tray cavity. They are the front set of sensors.
- **N**. Remove the left cover of Tray 4. The Tray 4 paper length detection switches are located on the left side of the paper tray cavity. They are the rear set of sensors.
- **O.** The door switch is located on the right front of the printer frame (underneath the right cover).

#### **Component test (special mode test)**

The component test allows you to exercise individual parts independently to isolate problems.

Each component test can be exercised once or repeatedly. If CONTINUOUS is selected as the repeat option, the test will cycle the component on and off. This process will repeat for 2 minutes, and then the test will terminate.

Menus cannot be accessed during component tests, so the  $\blacktriangledown$  button serves the same function as the CANCEL JOB button.

Note The door interlock switch must be defeated to run any of the component tests. If covers are removed, the door switch must be manually cycled during some tests for the engine to recognize a change.

The ETB assembly can be open, closed, or removed while some of these tests are executing.

Print cartridges can be installed or removed during certain tests. The display prompts for removal of some or all cartridges during certain tests in order to rotate and isolate certain components, as well as to protect the cartridges and ETB.

The following component tests can be executed:

- **Transfer motors**. This test turns the components involved in the image transfer process: the cartridge motors, the ETB motor and belt (if the ETB is closed and the connector is seated), and the print cartridges (if the ETB is closed). You can remove or install print cartridges during this test.
- **Belt only**. This test turns only the ETB motor and belt. The ETB must be closed and the connector seated. The display prompts you to remove the cartridges because the ETB belt contacts the photosensitive drums and cannot turn without them rotating also. Rotating the photosensitive drums could damage the belt or photosensitive drums. If covers are removed, you must manually cycle the door switch after removing the cartridges for the test to execute.
- **Cartridge motors**. This test rotates only the print cartridge drive motors. The display prompts you to remove at least one cartridge for the same reason as stated for the Belt only test. The engine rotates the cartridge motor(s) for only the cartridges that are removed. To rotate all motors sequentially, remove all cartridges; to isolate one motor, remove only that cartridge. If covers are removed, you must manually cycle the door switch after removing the cartridges for the test to execute. Always start this test with all cartridges installed, and cycle the door switch so the printer recognizes the configuration. Then proceed with the test, removing one or more cartridges.
- **Black, Magenta, Yellow, Cyan laser/scanners**. These four tests allow you to rotate each scanner motor individually.
- **Fuser motor.** This test rotates the fuser motor and drive gears.
- **Alienation motor** (also called the developing disengaging motor). This test moves the developing disengaging rod, clutches, and plates through their three positions:
	- Clean/Home: middle position; all cartridges disengaged; used during cleaning cycle
	- Color: top position; no cartridges disengaged; used during color printing
	- Black: lowest position; C, M, and Y cartridges disengaged, black engaged; used during black-only printing
- **Tray 1 solenoid/Tray 2 clutch**. This test activates and releases the Tray 1 solenoid and the Tray 2 clutch. Tray 2 must be installed or the Tray 2 paper length sensors (the rear set of sensors) must be activated for this test to operate.

#### **Print/Stop test**

This diagnostic test can be used to isolate the cause of problems, such as image formation defects and jams, within the engine. This test allows you to stop the paper anywhere along the printer's paper path. The test can be programmed to stop printing internal pages or an external print job when the paper reaches a certain position. The test can also be programmed to stop from 0 to 60,000 mS. If the timer is set to a value that is greater than it takes to print the job, there are two ways to recover the printer.

- After the print job completes, press CANCEL JOB to return to the diagnostic menu before the timer times out.
- After the timer times out, press CANCEL JOB. You will have to cycle the door switch to restart the engine and return it to a normal state.

When the timer trips, the display shows the message Printing stopped, Press  $\blacktriangleright$  to cont inue. Pressing  $\blacktriangledown$  will print the previously selected job. If you do not want the previous job to print, press CANCEL JOB first, and then press the  $\blacktriangleright$  button.

**Note** Do not attempt to execute a Print/Stop test while the printer is calibrating; a power cycle will be required. If you encounter a jam message during testing, cycle the door switch.

# **Test pages**

Printing test pages helps you determine whether the printer engine and the formatter are functioning.

## **Engine test page**

To verify that the printer engine is functioning, print an engine test page. Use a small pointed object to depress the test page switch located on the left side of the printer, as shown in [Figure 7-15](#page-322-0). The test page should have a series of horizontal lines. The test page can use only Tray 2 as the paper source, so ensure paper is loaded in Tray 2.

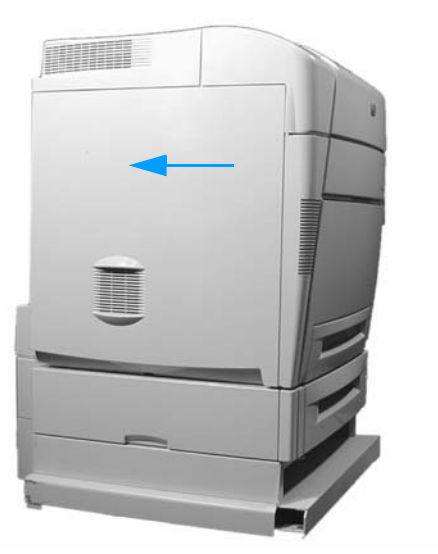

#### <span id="page-322-0"></span>**Figure 7-15 Test page switch**

### **Formatter test page**

To verify that the formatter is functioning, print a configuration page as follows:

- **1** Press  $\blacktriangledown$  to enter the MENUS.
- **2** Press  $\blacktriangledown$  to highlight INFORMATION.
- **3** Press  $\blacktriangleright$  to select INFORMATION.
- 4 Press  $\blacktriangledown$  to highlight PRINT CONFIGURATION.
- **5** Press  $\checkmark$  to select PRINT CONFIGURATION.

# **Engine resets**

# **Cold reset**

A cold reset unlocks menus that have been locked and resets variables in the control panel. However, it does not clear the values in the Service menu (such as the serial number and page counts).

#### **To perform a cold reset**

- **1** Turn the printer on.
- **2** As the printer performs its power-on sequence, press and hold  $\vee$  until all three lights on the control panel are lit.
- **3** When SELECT LANGUAGE appears on the display, press  $\triangle$  until COLD RESET appears on the display.
- **4** Press  $\blacktriangleright$ . The printer will perform a cold reset and then continue its power-on sequence.

# **NVRAM initialization**

**CAUTION** Initializing NVRAM will reset the serial number, the event log, the page counts, the calibration settings, and the EIO card. Use the Service menu to restore the serial number and page counts. You will also need to reconfigure any computers that print to this printer to recognize the printer. Initialize NVRAM only when absolutely necessary. In most situations, use a Cold reset to reset printer variables but still retain the needed values in the Service menu.

> Before initializing NVRAM, print a configuration page and a supplies status page to gather the following information:

- total page count and color page count
- transfer kit count
- fuser kit count
- serial number

#### **To initialize NVRAM**

- **1** Turn the printer on and watch the control panel display.
- **2** When the display begins showing the memory count, press and hold  $\blacktriangledown$  until all three lights on the control panel are lit.
- 3 Press $\triangle$ .
- **4** Press PAUSE/RESUME. The display should show SKIP DISK LOAD.
- **5** Press **A** until NURAM INIT is highlighted.
- **6** Press  $\blacktriangleright$ . The printer will initialize NVRAM and then continue its power-on sequence.
# **Hard disk initialization**

A hard disk initialization will erase and reformat the printer's hard disk. Perform hard disk initialization only if an error code appears on the control panel indicating an EIO disk error. Always try initializing the hard disk before replacing it.

#### **To initialize the hard disk**

- **1** Turn the printer on.
- **2** As the printer performs its power-on sequence, press and hold the **PAUSE/RESUME** button until all three lights on the control panel are lit.
- **3** Press  $\Rightarrow$ . The display should show INITIALIZE DISK.
- **4** Press  $\blacktriangleright$ . The printer will initialize the hard disk and continue its power-on sequence.

# **Calibration bypass**

During certain diagnostic procedures, you will need to bypass the automatic calibration that is performed whenever the printer is turned on.

#### **To bypass calibration**

- **1** Turn the printer on and watch the control panel display.
- **2** When the display begins showing the memory count, press and hold  $\blacktriangledown$  until all three lights on the control panel are lit.
- 3 Press $\triangle$ .
- **4** Press PAUSE/RESUME. The display should show SKIP DISK LOAD.
- **5** Press **A** until SKIP CALIBRATION is highlighted.
- **6** Press  $\blacktriangleright$ . The printer will skip calibration and then continue its power-on sequence.

# **Calibrate Now**

Use the following procedure to calibrate the printer whenever you replace the DC controller, the ETB, the drum drive motors, the drum drive gears, or a laser/scanner.

- **1** Press  $\blacktriangledown$  to enter the MENUS.
- **2** Press  $\blacktriangledown$  to highlight CONFIGURE DEVICE.
- **3** Press  $\blacktriangleright$  to select CONFIGURE DEVICE.
- **4** Press **to highlight PRINT QUALITY.**
- **5** Press **to select PRINT QUALITY.**
- **6** Press  $\blacktriangledown$  to highlight CALIBRATE NOW.
- **7** Press  $\blacktriangleright$  to select CALIBRATE NOW.
- **8** Wait for the printer to calibrate.

# **Accessing the Service menu**

The Service menu is PIN protected for added security. Only authorized service people have access to the Service menu. When you select SERVICE from the list of menus, you are prompted to enter your 8-digit PIN number. The PIN for this printer is 04550002.

- **1** Press  $\triangle$  or  $\nabla$  until the first digit of the PIN is displayed.
- **2** Press  $\blacktriangleright$  to save the digit. The display will replace the digit with an asterisk.
- **3** Repeat steps 1 and 2 until all eight digits are entered.
- **4** Press ⇒ at any time to move to the previous digit.

#### **Clear event log**

This item allows you to clear the printer's internal event log.

#### **Total page count**

The page count stored in NVRAM and printed on the configuration page represents the number of pages that the formatter has formatted (not including engine test prints). If you install a new formatter when repairing a printer, use this menu item to reset the page count to the previous value. In this way, the page count reflects the number of pages printed by the engine rather than starting over for the new formatter. The page count is broken into two categories: total mono pages and total color pages.

#### **Transfer kit count**

This item allows you to reset the transfer unit count if the value is lost, such as when you replace the formatter. This value is initially set to zero at the factory. Enter a value up to 120,000. This value is automatically reset to zero when a customer installs a new transfer kit and sets NEW TRANSFER KIT to YES in the Resets menu.

#### **Fuser kit count**

This item allows you to reset the fuser count if the value is lost, such as when you replace the formatter. This value is initially set to zero at the factory. Enter a value up to 150,000. This value is automatically reset to zero when a customer installs a new transfer kit and sets NEW FUSER KIT to **VES** in the Resets menu.

#### **Serial number**

If you replace the formatter, use this item to reset the serial number of the printer.

#### **Service ID**

This item allows the date that the printer was first used to be shown through the control panel, eliminating the need for customers to keep paper receipts for proof of warranty. Because the printer does not have an internal clock, the service ID date's availability is dependent on the printer being connected to a source that can provide the date, such as the installer, the driver, or the embedded Web server. In cases where the printer is not connected to a date source, the service ID will not be available, and the control panel will display 000000.

#### **Restoring the Service ID**

If you replace the formatter, the date is lost. Use this menu item to reset the date to the original date the printer was first used. The date format is YYDDD. Calculate the date as follows:

- **1** To calculate YY, subtract 1990 from the calendar year. For instance, if the printer was first used in 2002, calculate YY as follows: 2002 – 1990 = 12. YY = 12.
- **2** To calculate DDD, use the following formula:  $30$ (calendar month  $-1$ ) + calendar day = DDD. If the calendar day is 31, use 30 instead. For instance, if the printer was first used on October 17, calculate DDD as follows:
	- a. Subtract 1 from 10 (October is the tenth month of the year):  $10 1 = 9$ .
	- b. Multiply 9 by 30:  $9 \times 30 = 270$ .
	- c. Add 17 to 270:  $270 + 17 = 287$ . Thus, DDD = 287.

#### **Converting the Service ID to an actual date**

You can use the printer's Service ID number to determine whether the printer is still under warranty. Convert the Service ID into the installation date as follows:

- **1** Add 1990 to YY to get the actual year that the printer was installed.
- **2** Divide DDD by 30. If there is a remainder, add 1 to the result. This is the month.
- **3** The remainder from the calculation in step 2 is the date.

Using the Service ID 12287 as an example, the date conversion is as follows:

- **1** 12 + 1990 = 2002, so the year is 2002.
- **2** 287 divided by 30 = 9 with a remainder of 17. Since there is a remainder, add 1 to 9 to get 10, which represents October.
- **3** The remainder in step 2 is 17, so that is the date.
- **4** The complete date is 17-October-2002.

Note A 6-day grace period is built into the date system.

#### **Cold reset paper**

When you perform a cold reset, the paper size stored in NVRAM is reset to the default factory setting. If you replace a formatter board in a country/region such as Europe that uses A4 as the standard paper size, use this menu to reset the default paper size to A4. LETTER and A4 are the only available values.

# **Diagrams**

# **Main parts**

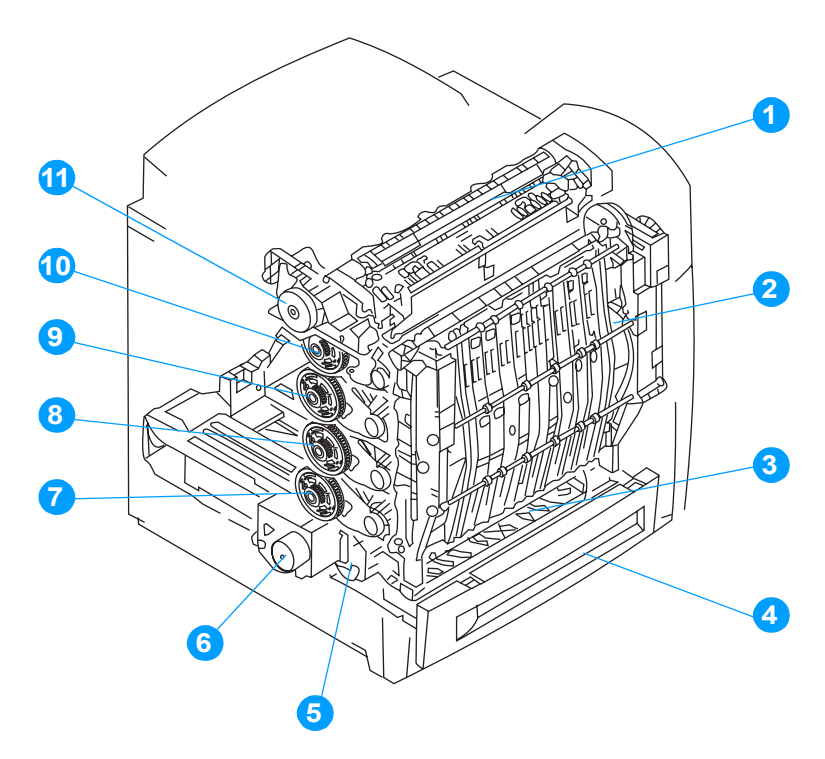

#### **Figure 7-16 Location of main parts**

- Fuser assembly
- ETB assembly
- Paper pickup assembly
- Cassette
- Paper pickup drive assembly
- Disengaging drive assembly
- Drum drive assembly (cyan/magenta)
- Drum drive assembly (yellow)
- Drum drive assembly (cyan/magenta)
- Drum drive assembly (black)
- Fuser drive assembly

# **Switches**

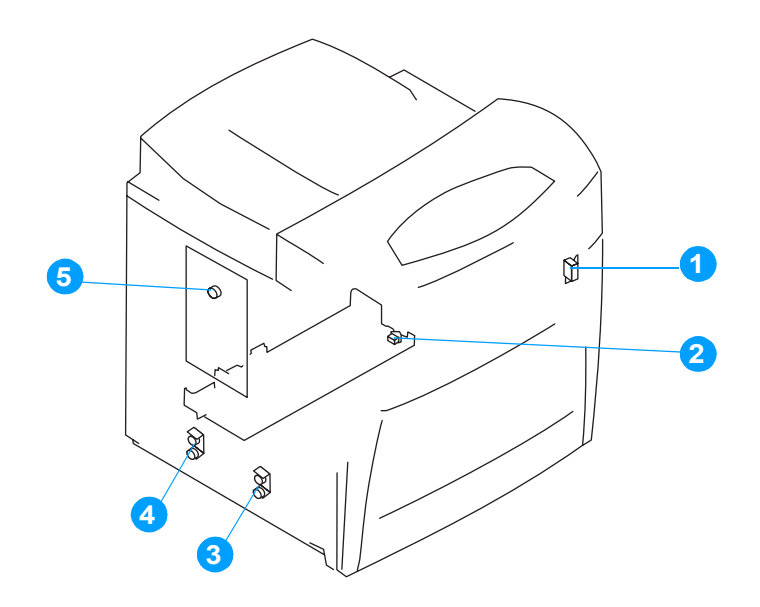

#### **Figure 7-17 Location of switches**

- door open detection switch, SW1
- power switch
- paper width detection switch, SW4, SW5, SW6
- paper length detection switch, SW1, SW2, SW3
- test print switch, SW101

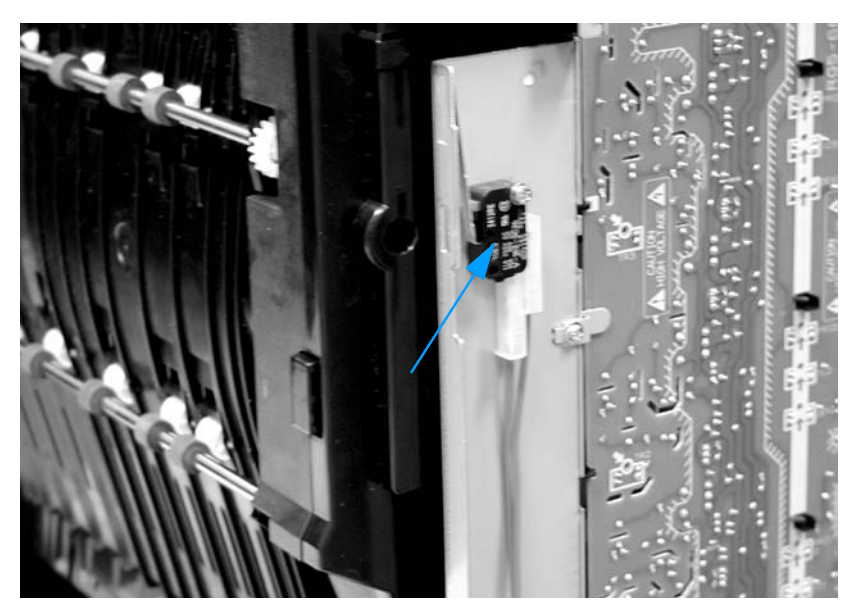

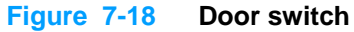

#### **Sensors**

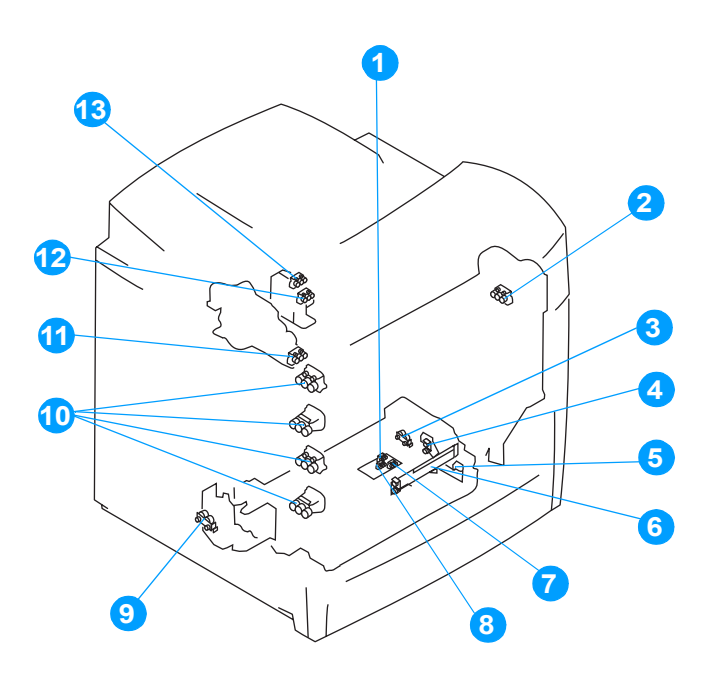

#### **Figure 7-19 Location of sensors**

- paper feed sensor, PS903
- ETB speed sensor, PS10
- pickup sensor, PS9
- multi-purpose tray paper sensor, PS802
- top of page sensor, PS801
- horizontal registration/transparency sensor, IS1
- cassette paper sensor, PS901
- paper stack surface sensor, PS902
- developing disengaging sensor, PS5
- cartridge home position sensors, PS1, PS2, PS3, PS4
- fuser paper sensor, PS8
- fuser delivery sensor, PS7
- output bin full sensor, PS6

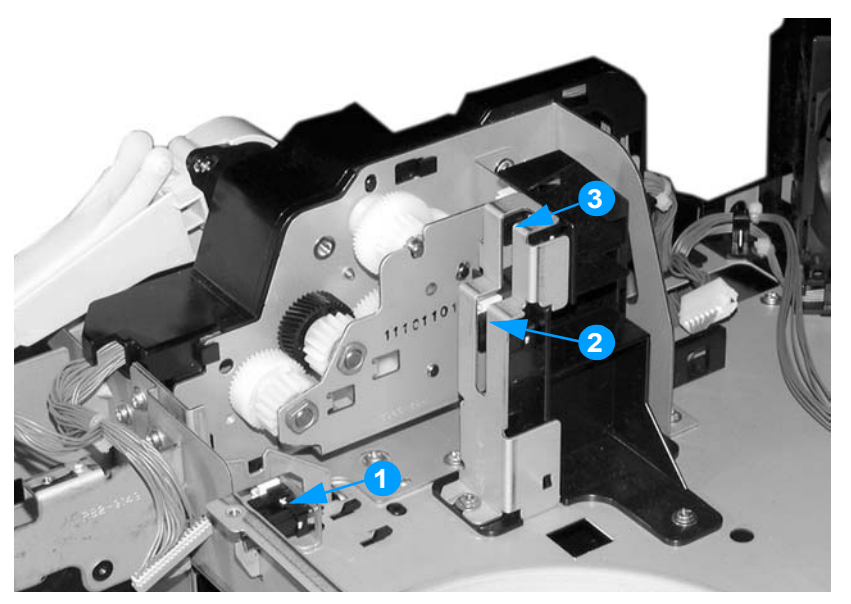

#### **Figure 7-20 Fuser sensors and output bin full sensor**

- **1** fuser inlet paper sensor, PS8
- **2** fuser delivery sensor, PS7
- **3** output bin full sensor, PS6

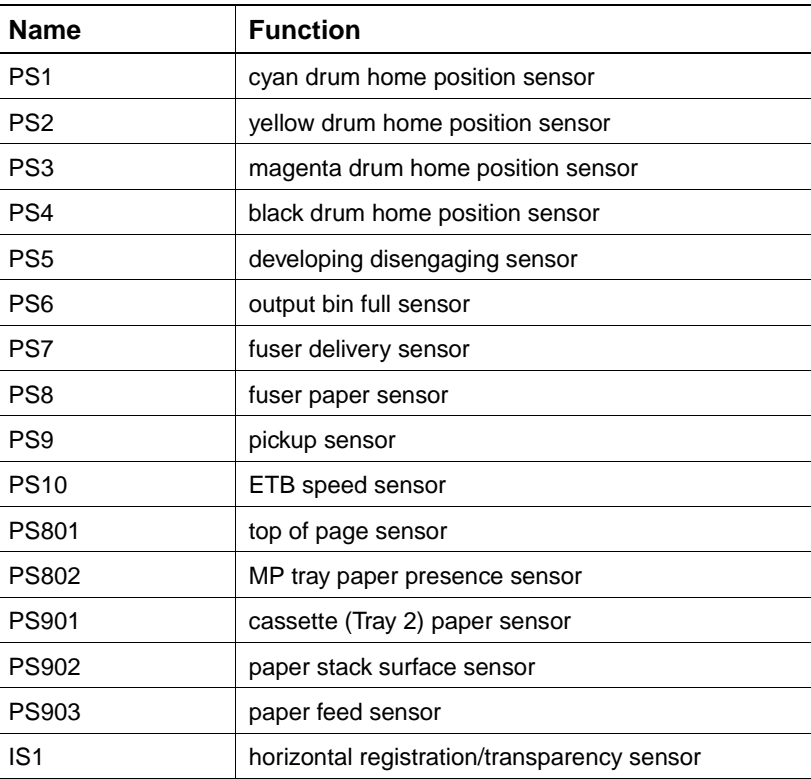

#### **Table 7-49 Sensors**

# **Solenoid and clutch**

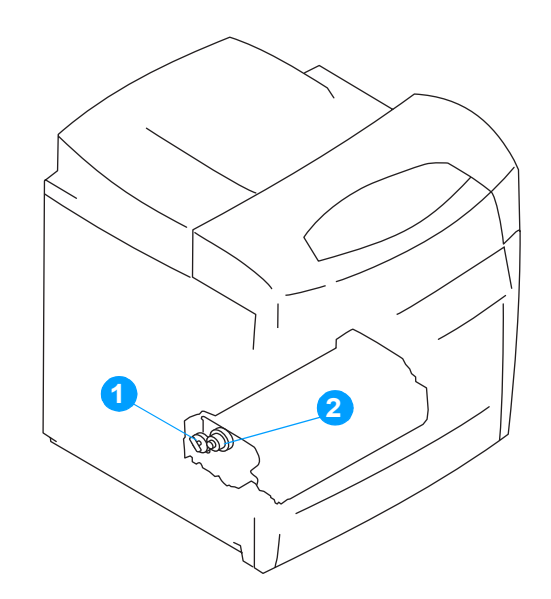

#### **Figure 7-21 Location of solenoid and clutch**

- **1** multi-purpose tray pickup solenoid, SL1
- **2** cassette pickup clutch, CL1

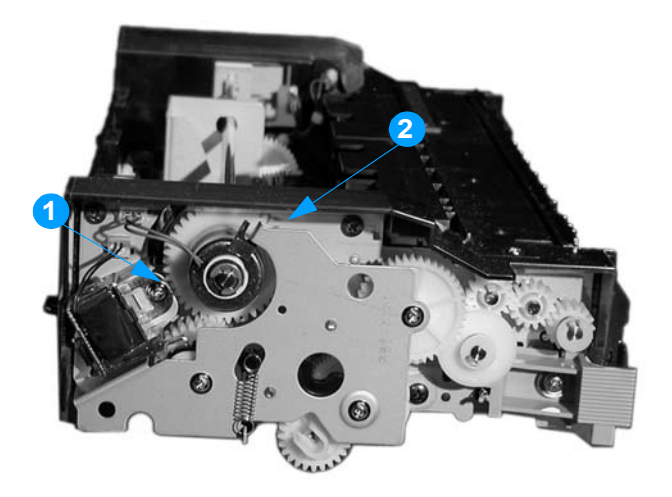

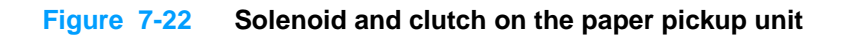

# **Motors and fans**

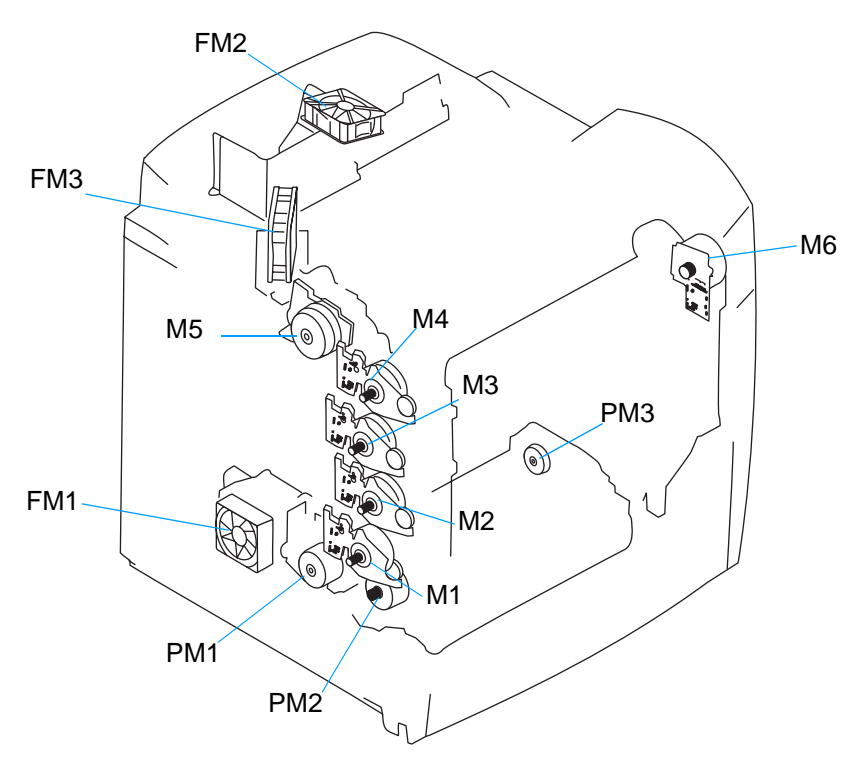

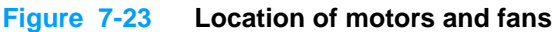

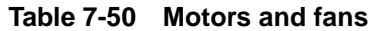

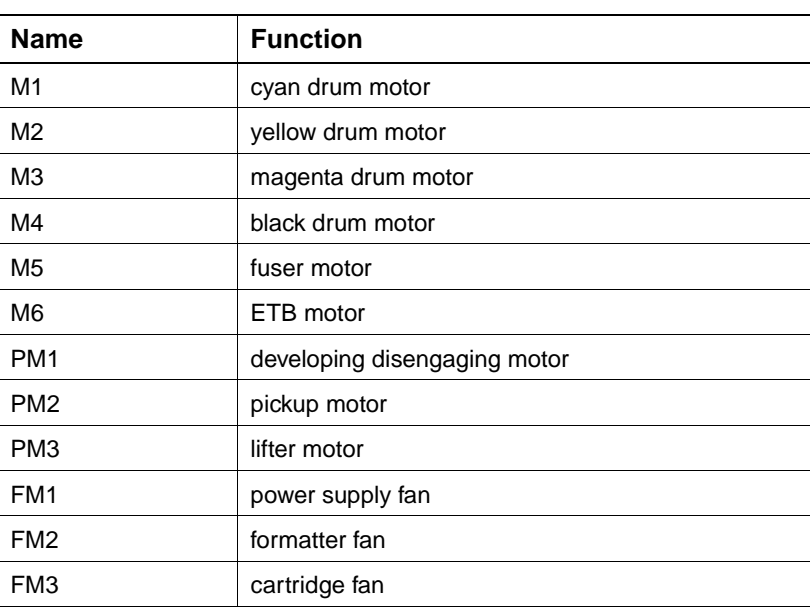

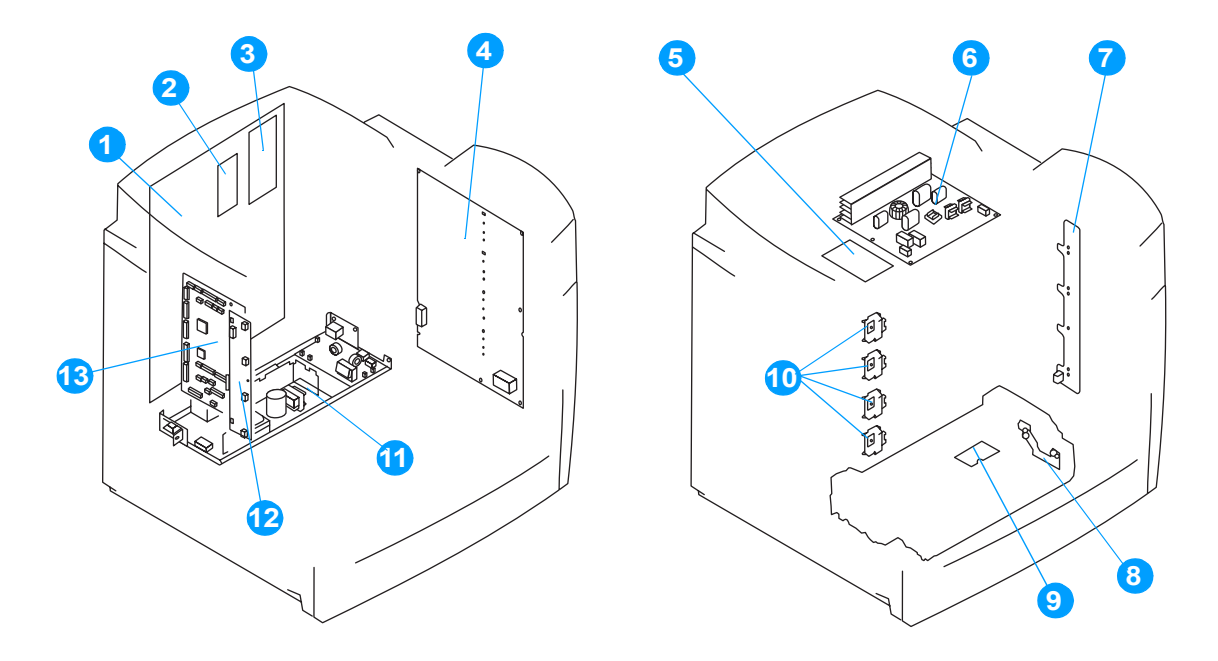

#### **Figure 7-24 PCB locations**

- formatter
- firmware DIMM
- I/O daughter card
- high-voltage power supply PCB
- discharging high-voltage PCB
- fuser power supply PCB
- toner level detection PCB
- multi-purpose tray sensor PCB
- cassette sensor PCB
- memory tag antenna PCBs
- low-voltage power supply
- memory controller PCB
- DC controller PCB

# **DC controller PCB**

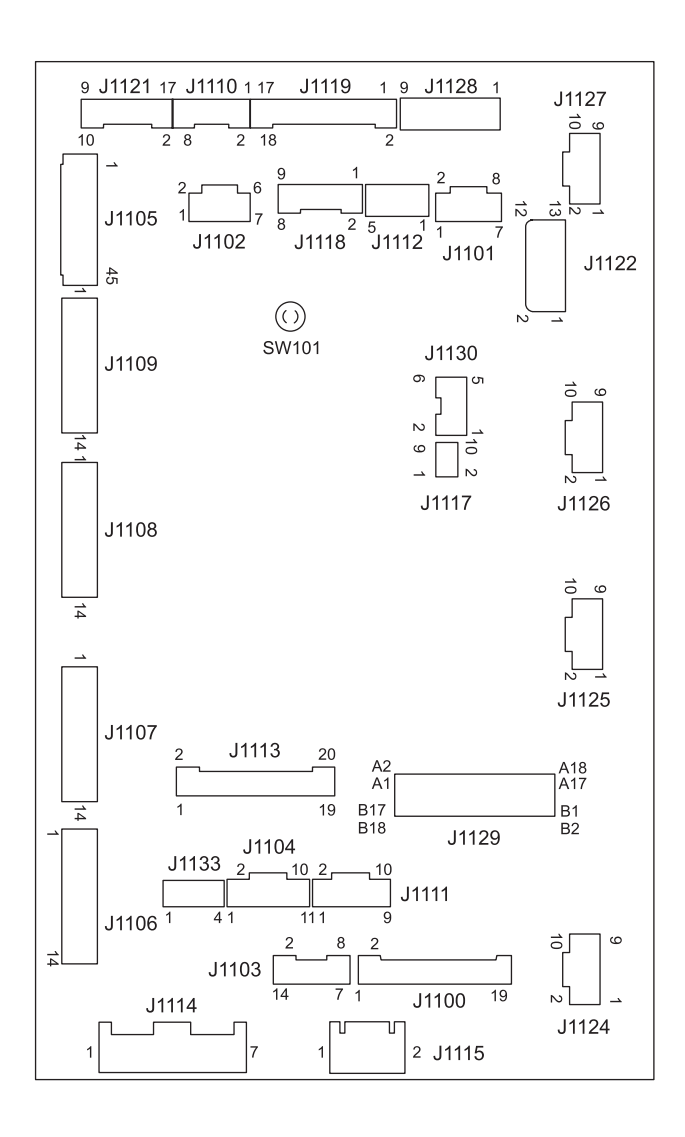

**Figure 7-25 Location of DC controller PCB components**

# **Connectors**

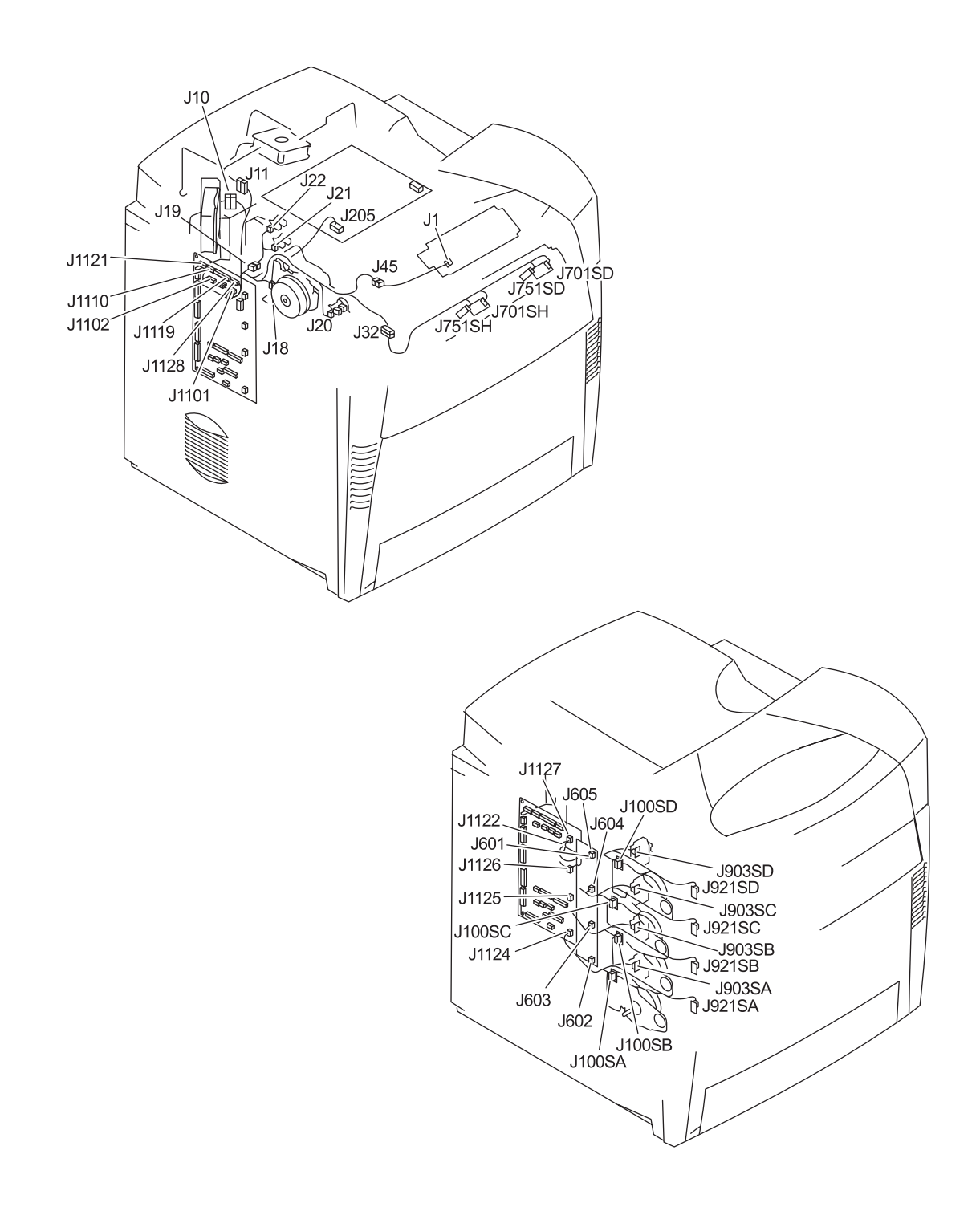

**Figure 7-26 Location of connectors (1 of 3)** 

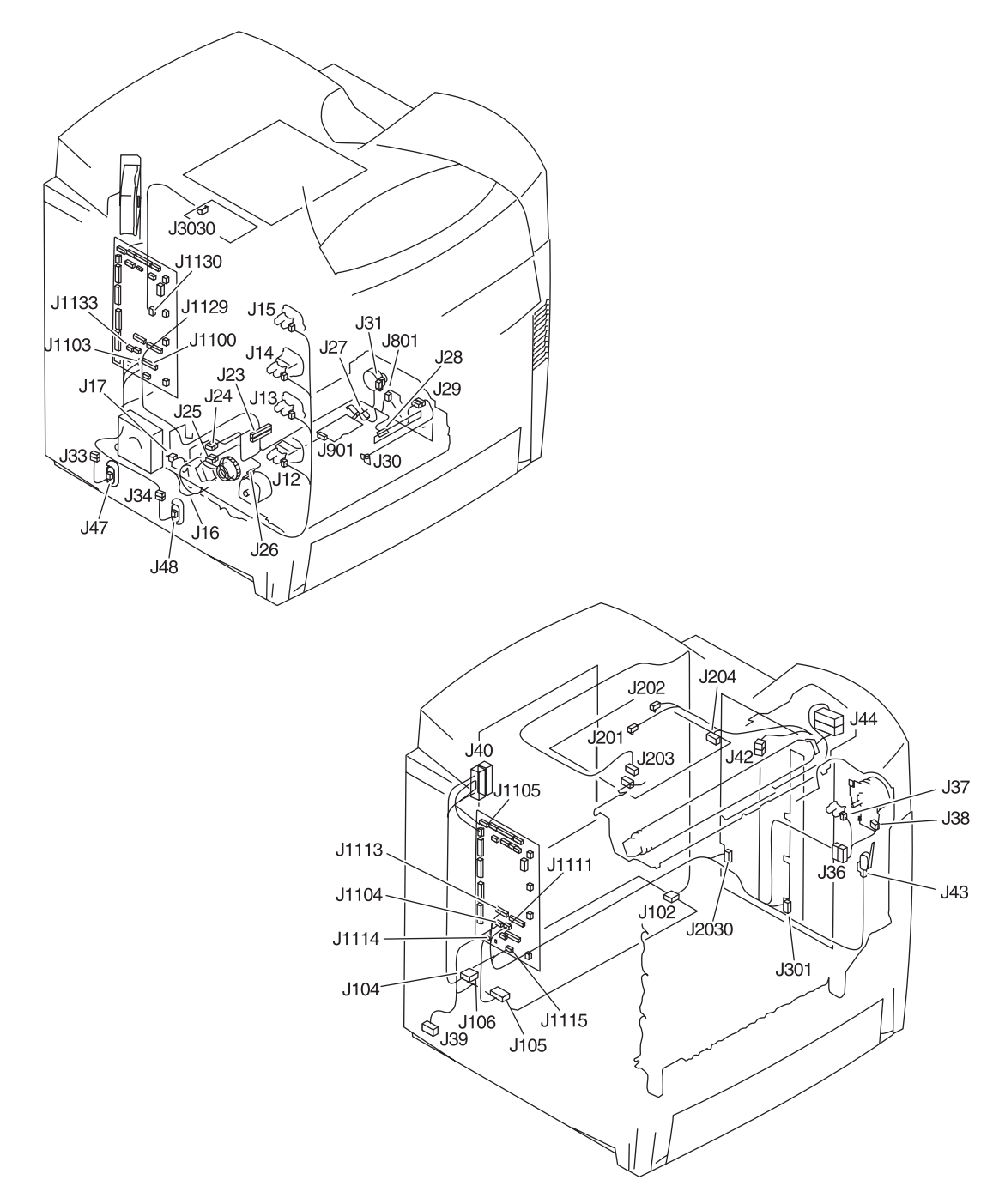

**Figure 7-27 Location of connectors (2 of 3)**

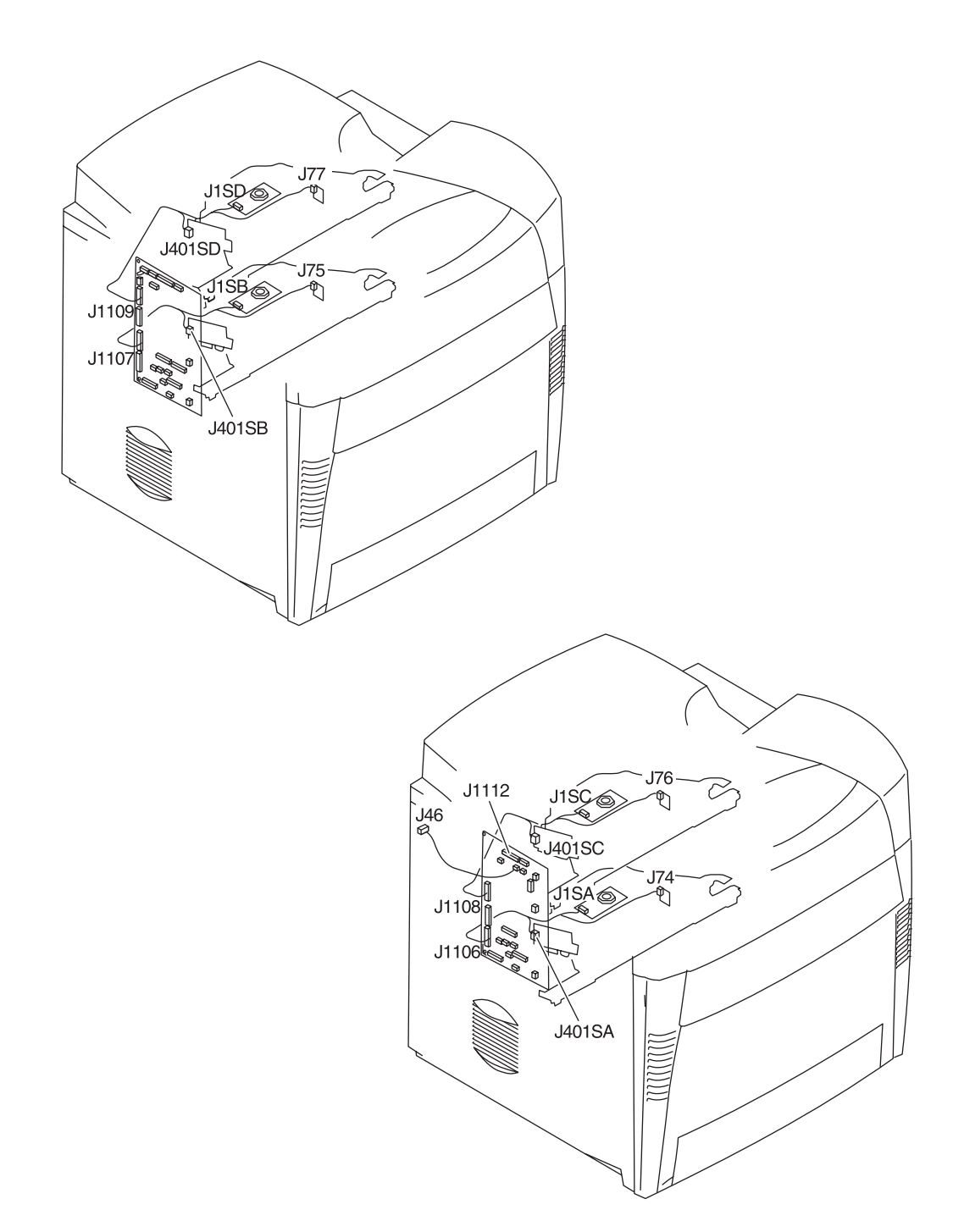

**Figure 7-28 Location of connectors (3 of 3)**

# **500-sheet paper feeder connectors**

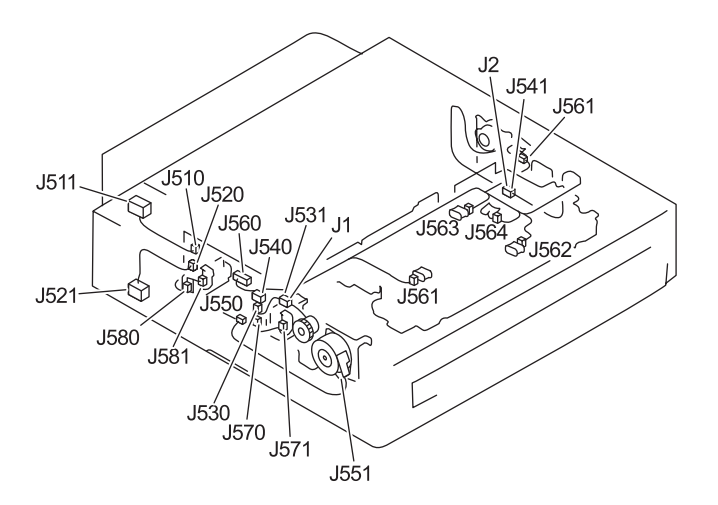

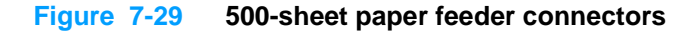

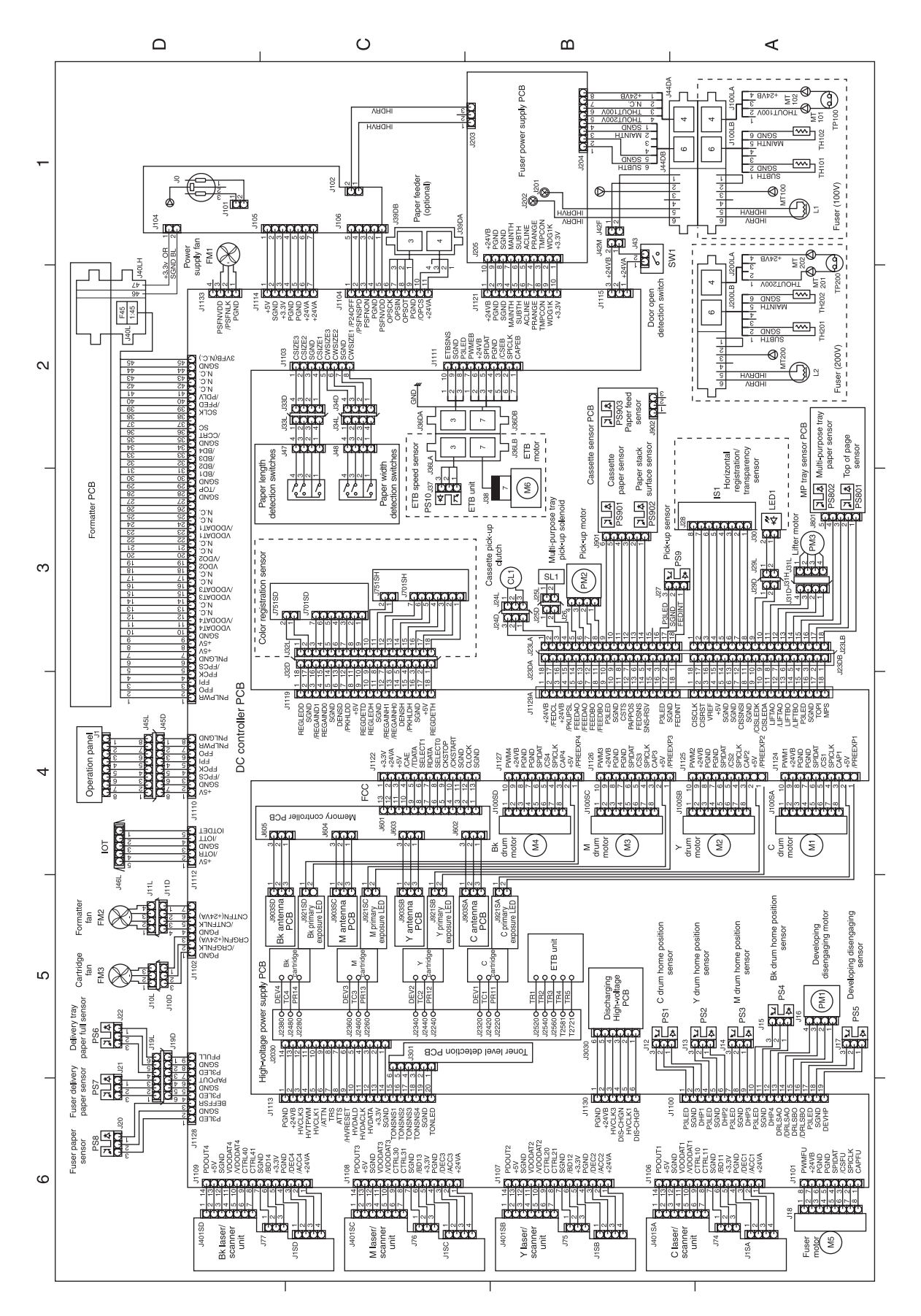

**Figure 7-30 General circuit diagram**

# **500-sheet paper feeder circuit diagram**

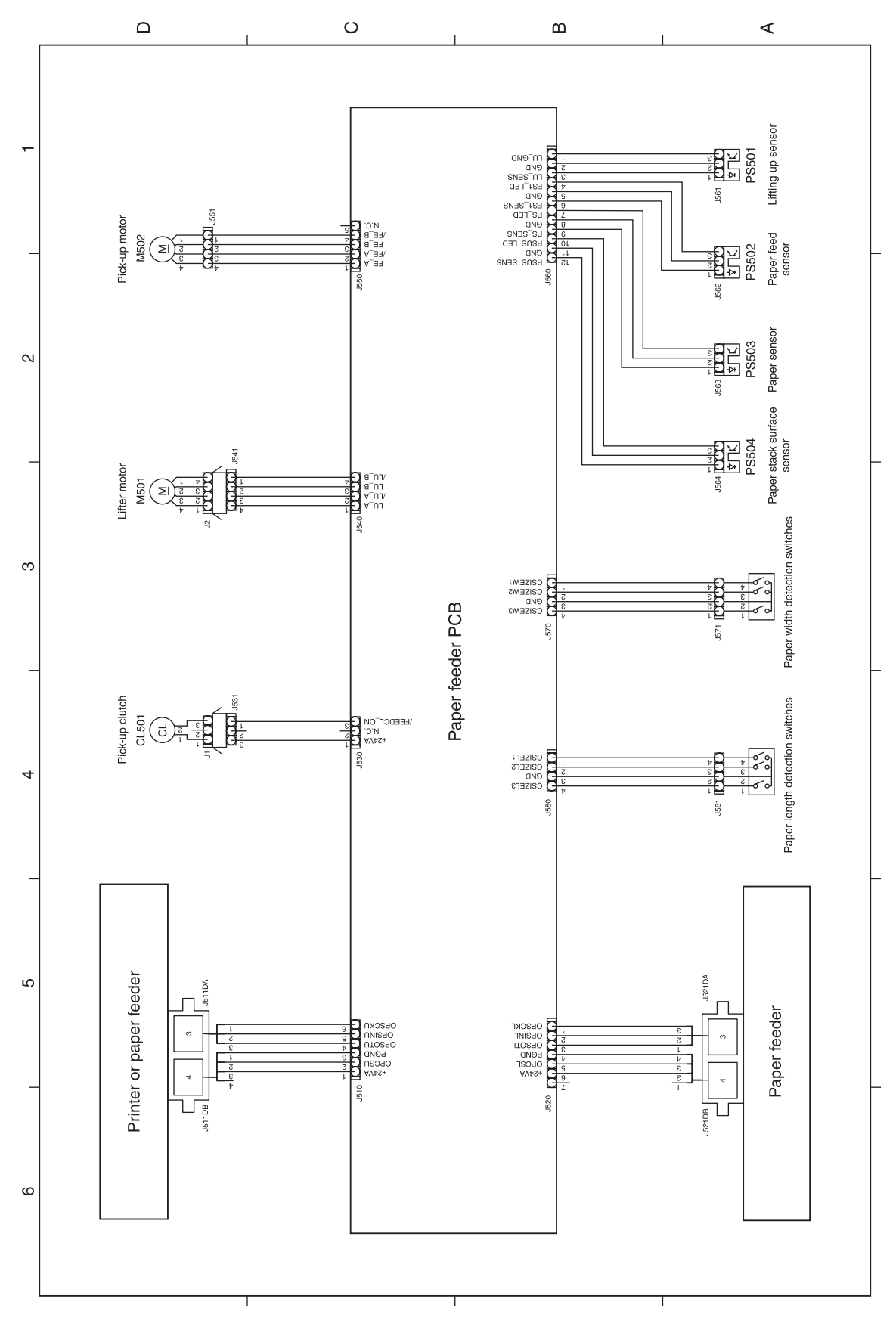

**Figure 7-31 500-sheet paper feeder circuit diagram**

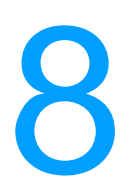

# 8 Parts and diagrams

# **Chapter contents**

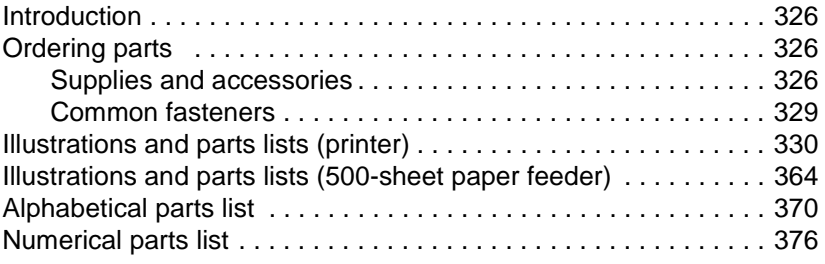

# <span id="page-343-0"></span>**Introduction**

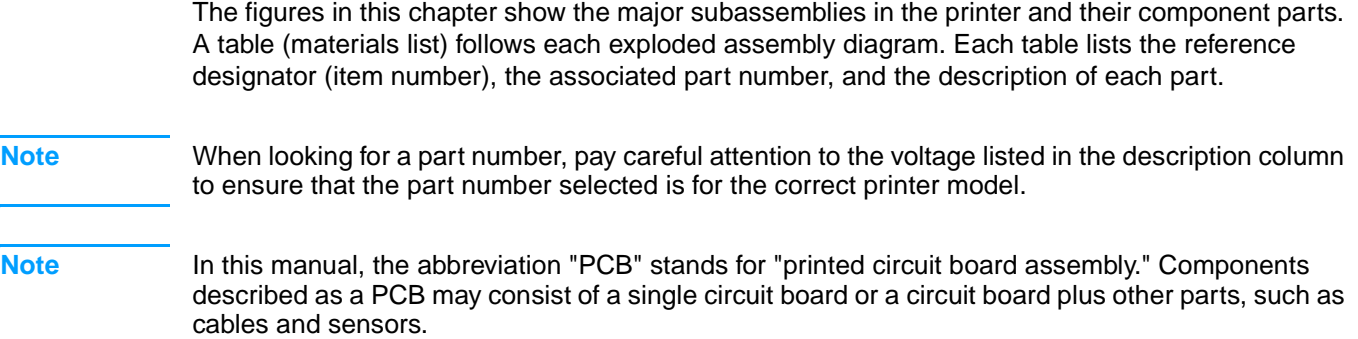

# <span id="page-343-1"></span>**Ordering parts**

All standard part numbers are stocked and can be ordered from Hewlett-Packard Customer Support-Americas (HPCS-A) or Hewlett-Packard Customer Support-Europe (HPCS-E). For information about contacting HPCS-A or HPCS-E, see [page 31.](#page-48-0)

**Note** Parts that have no reference designator or part number are not field replaceable and cannot be ordered.

### <span id="page-343-2"></span>**Supplies and accessories**

The items listed in [Table 8-1](#page-344-0) are available through your local authorized HP dealer. To find a dealer near you (or if your local dealer is temporarily out of stock), call the HP Customer Information Center at (800) 752-0900.

Note See [page 33](#page-50-0) for documentation part numbers.

Supplies and accessories are available directly from Hewlett-Packard at the following numbers:

- U.S.: (800) 538-8787
- Canada: (800) 387-3154, (Toronto) (416) 671-8383
- United Kingdom: 0734-441212

Contact your local HP Parts Coordinator for other local phone numbers.

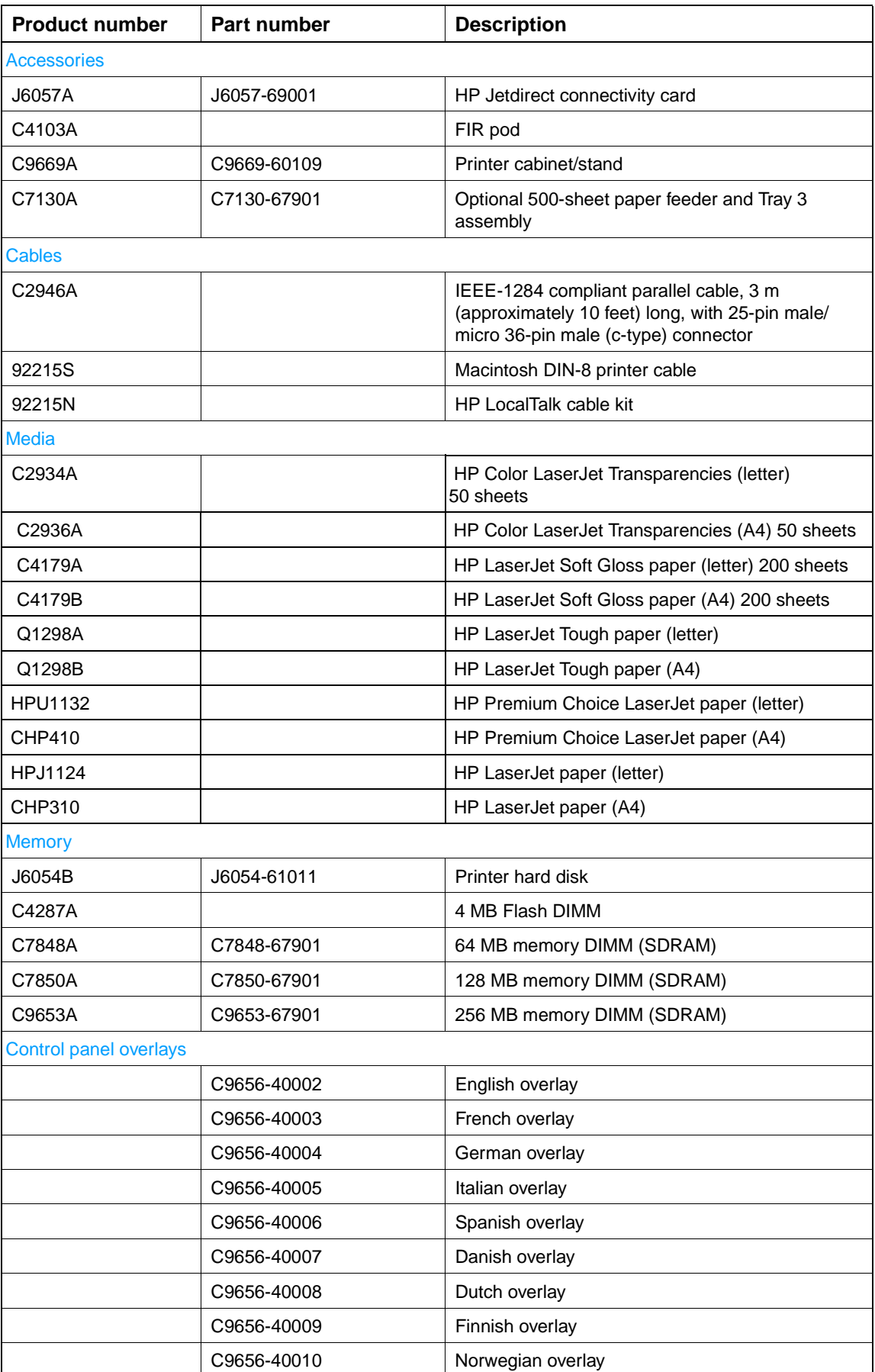

<span id="page-344-0"></span>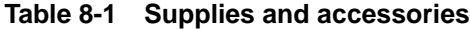

| <b>Product number</b><br>Part number |                                                | <b>Description</b>                                       |  |  |
|--------------------------------------|------------------------------------------------|----------------------------------------------------------|--|--|
|                                      | C9656-40011                                    | Portuguese overlay                                       |  |  |
|                                      | C9656-40012                                    | Swedish overlay                                          |  |  |
|                                      | C9656-40013                                    | Czech overlay                                            |  |  |
|                                      | C9656-40014                                    | Hungarian overlay                                        |  |  |
|                                      | C9656-40015                                    | Polish overlay                                           |  |  |
|                                      | C9656-40016                                    | Russian overlay                                          |  |  |
|                                      | C9656-40017                                    | Turkish overlay                                          |  |  |
|                                      | C9656-40018                                    | Arabic overlay                                           |  |  |
|                                      | C9656-40019                                    | Greek overlay                                            |  |  |
|                                      | C9656-40020                                    | Hebrew overlay                                           |  |  |
|                                      | C9656-40021                                    | Japanese overlay                                         |  |  |
|                                      | C9656-40022                                    | Korean overlay                                           |  |  |
|                                      | C9656-40023                                    | Thai overlay                                             |  |  |
|                                      | C9656-40024                                    | Simplified Chinese overlay                               |  |  |
|                                      | C9656-40025                                    | Traditional Chinese overlay                              |  |  |
| <b>Reference materials</b>           |                                                |                                                          |  |  |
|                                      | 5963-7863                                      | HP LaserJet Printer Family Paper Specifications<br>Guide |  |  |
|                                      | 5021-0377                                      | PCL/PJL Technical Reference Package                      |  |  |
| <b>Supplies</b>                      |                                                |                                                          |  |  |
| C9730A                               | C9730-67901                                    | Black print cartridge                                    |  |  |
|                                      | C9730-67902                                    | Black print cartridge (Europe)                           |  |  |
| C9731A                               | C9731-67901                                    | Cyan print cartridge                                     |  |  |
|                                      | C9731-67902                                    | Cyan print cartridge (Europe)                            |  |  |
| C9732A                               | C9732-67901                                    | Yellow print cartridge                                   |  |  |
|                                      | C9732-67902                                    | Yellow print cartridge (Europe)                          |  |  |
| C9733A                               | C9733-67901                                    | Magenta print cartridge                                  |  |  |
|                                      | C9733-67902                                    | Magenta print cartridge (Europe)                         |  |  |
| C9734A                               | C9656-69003 (exchange)<br>RG5-6696-000CN (new) | Image transfer kit (ETB)                                 |  |  |
| C9735A                               | C9656-69001 (exchange)<br>RG5-6848-000CN (new) | Image fuser kit (110 volt)                               |  |  |
| C9736A                               | C9656-69002 (exchange)<br>RG5-6701-000CN (new) | Image fuser kit (220 volt)                               |  |  |

**Table 8-1 Supplies and accessories (continued)**

**Note** The only difference between the print cartridges listed above is that the Europe-only print cartridges have different languages on the instruction sheet inside the box.

# <span id="page-346-0"></span>**Common fasteners**

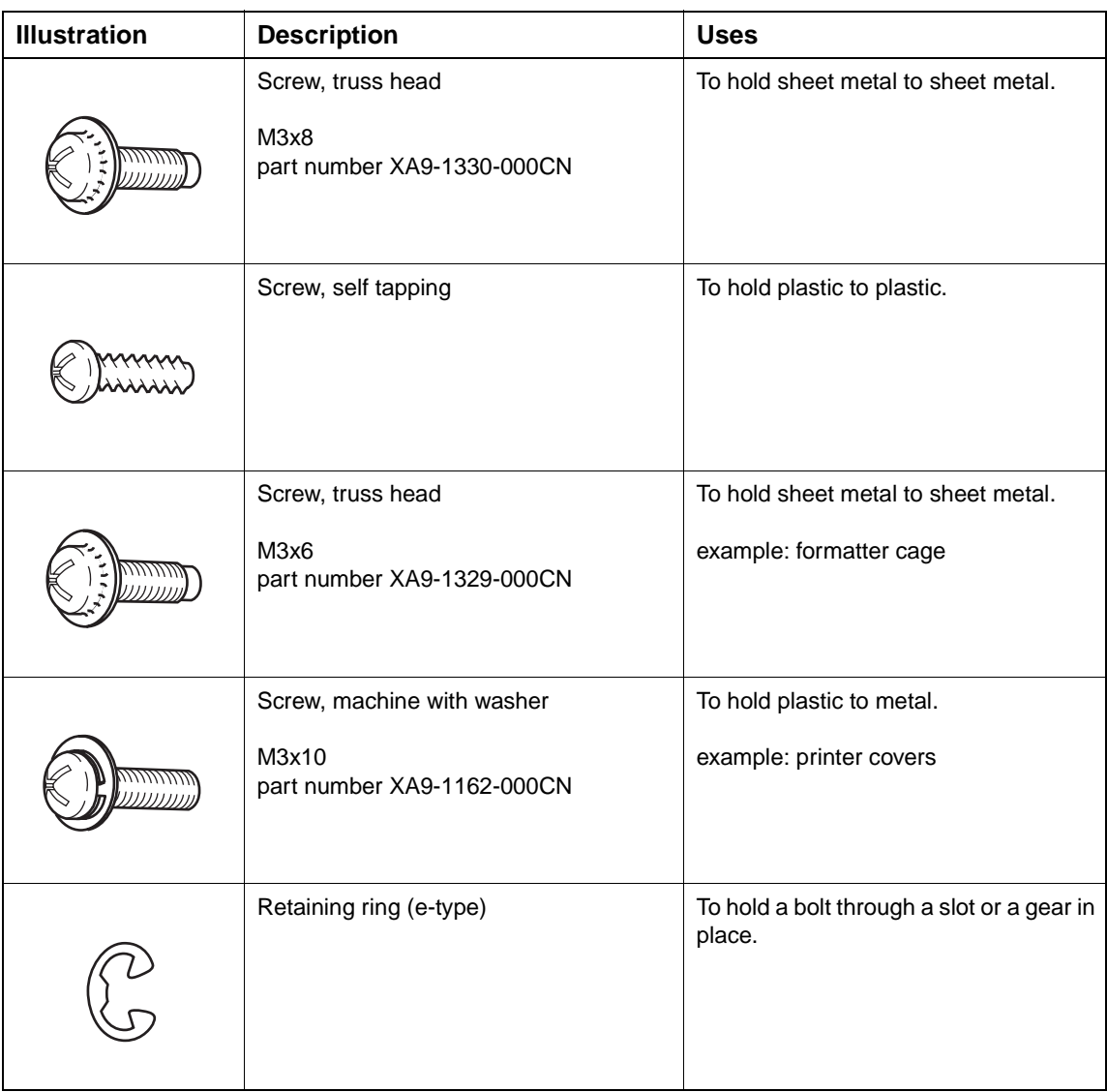

#### **Table 8-2 Common fasteners**

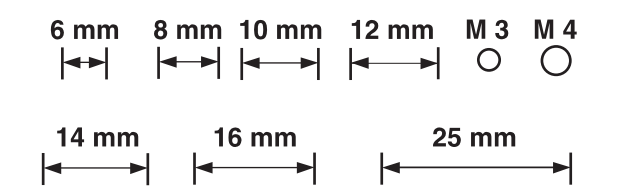

# <span id="page-347-0"></span>**Illustrations and parts lists (printer)**

The following illustrations and parts tables list the field replaceable units (FRU) for this printer. At the end of this chapter are two tables listing all of the parts shown in this chapter: [Table 8-27 on](#page-387-1)  [page 370](#page-387-1) lists the parts in alphabetical order, and [Table 8-28 on page 376](#page-393-1) lists the parts in numerical order by part number. Both tables list the appropriate figure in this chapter where the part can be found.

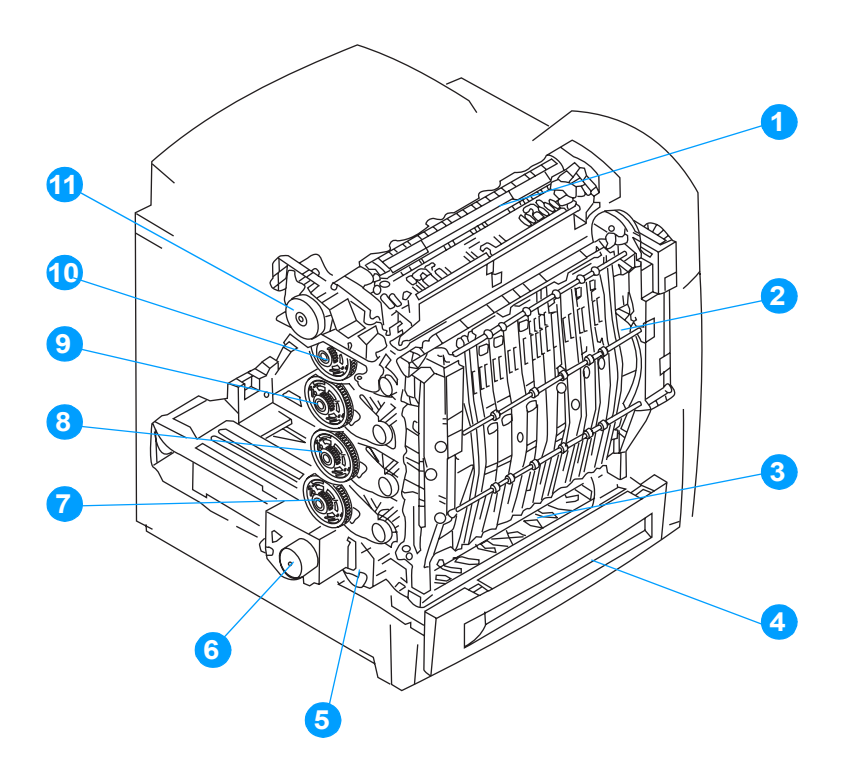

#### **Figure 8-1 Assembly location diagram**

- Fuser assembly, see [Figure 8-24 on page 362](#page-379-0).
- ETB assembly, see [Figure 8-22 on page 360](#page-377-0).
- Paper pickup assembly, see [Figure 8-20 on page 358](#page-375-0).
- Cassette, see [Figure 8-18 on page 356](#page-373-0).
- Paper pickup drive assembly, see [Figure 8-14 on page 352.](#page-369-0)
- Disengaging drive assembly, see [Figure 8-16 on page 354.](#page-371-0)
- Drum drive assembly (cyan/magenta), see [Figure 8-15 on page 353.](#page-370-0)
- Drum drive assembly (yellow), see [Figure 8-15 on page 353](#page-370-0).
- Drum drive assembly (cyan/magenta), see [Figure 8-15 on page 353.](#page-370-0)
- Drum drive assembly (black), see [Figure 8-15 on page 353.](#page-370-0)
- Fuser drive assembly, see [Figure 8-17 on page 355.](#page-372-0)

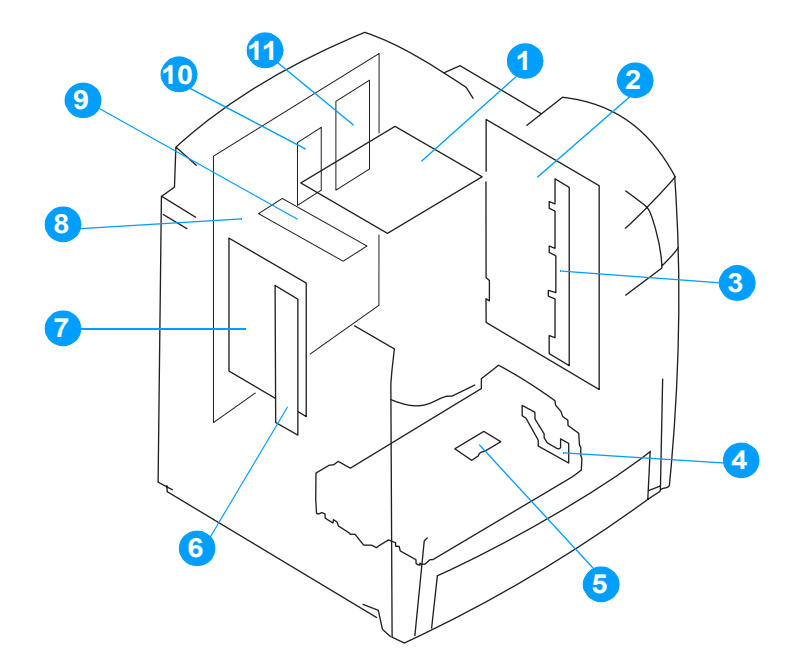

#### **Figure 8-2 PCB locations**

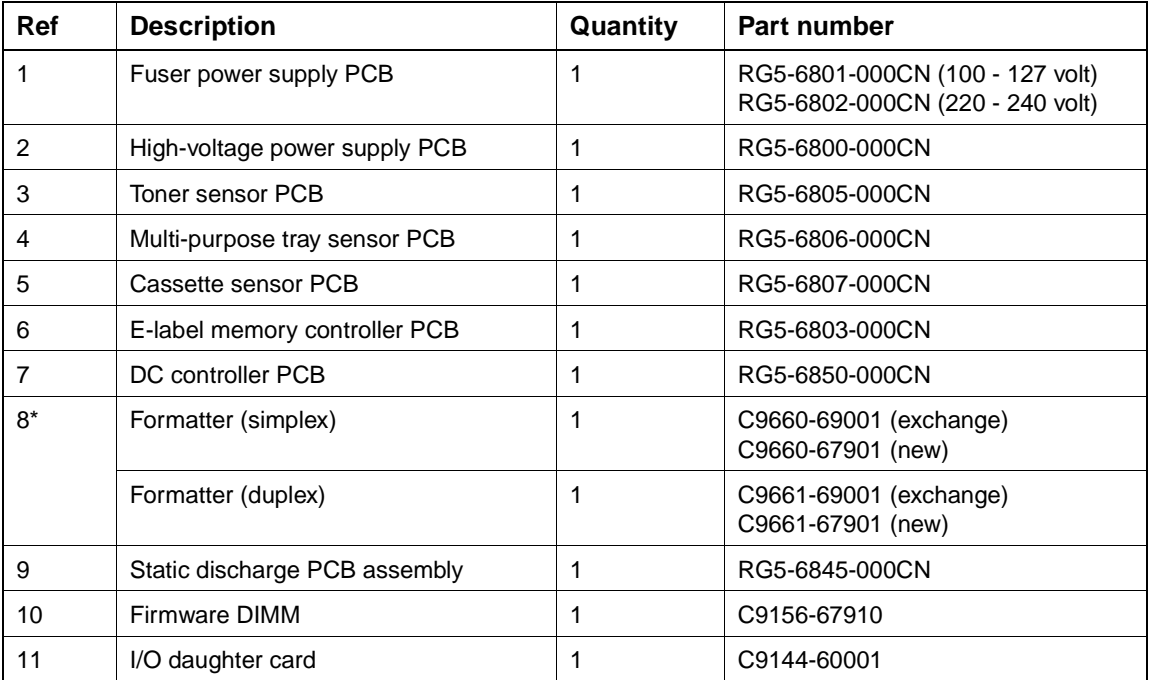

#### **Table 8-3 PCB locations**

\* The formatter is available with either simplex or duplex capability. Be sure to use the correct formatter for the model of printer you are servicing. The HP Color LaserJet 5500 and 5500n printers do not have duplex capability.

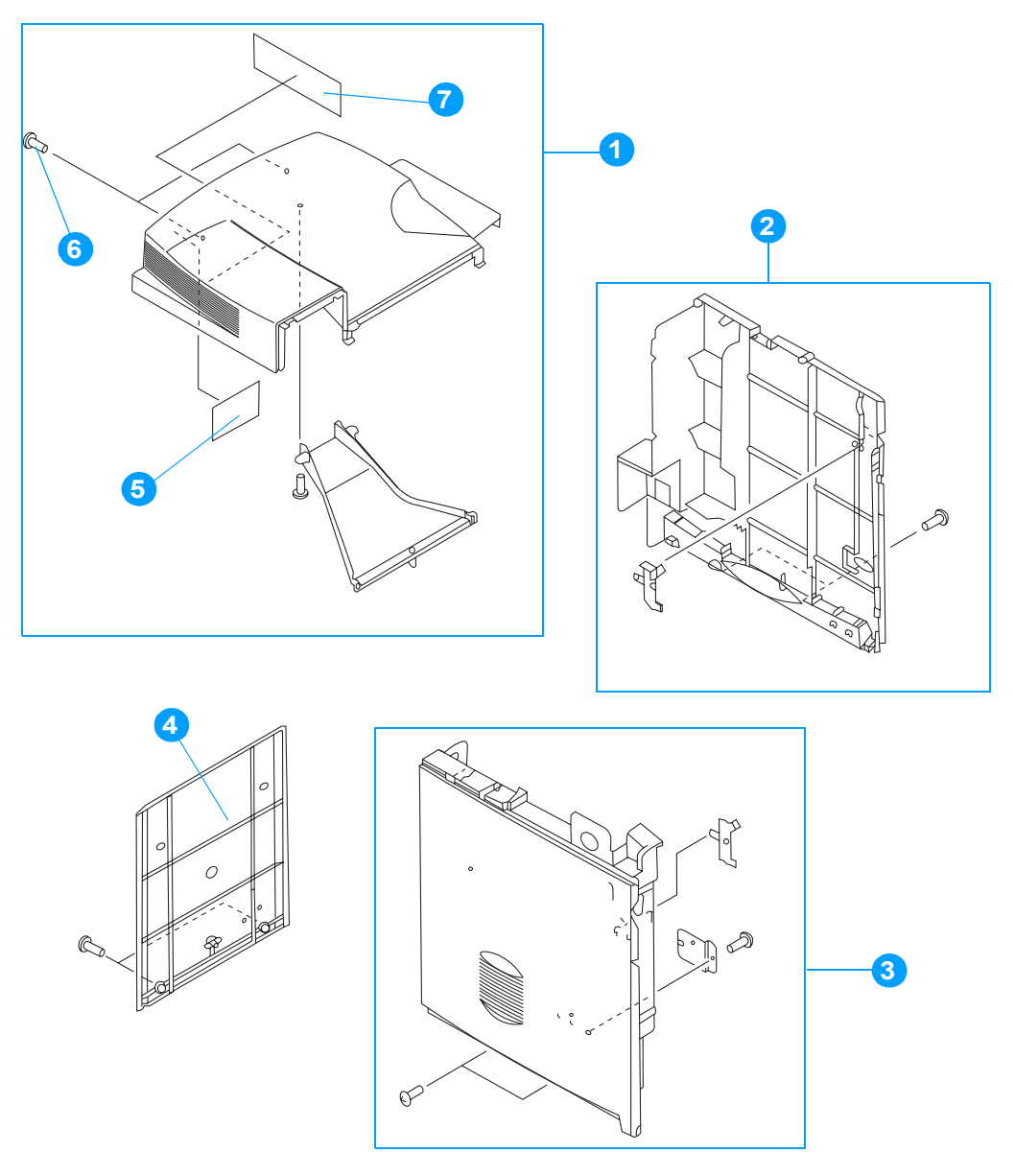

### **Figure 8-3 External covers and panels (1 of 2)**

| <b>Ref</b> | <b>Description</b>      | Quantity | Part number    |
|------------|-------------------------|----------|----------------|
|            | Rear top cover assembly |          | RG5-6779-000CN |
| 2          | Right cover assembly    |          | RG5-6783-000CN |
| 3          | Left cover assembly     |          | RG5-6782-000CN |
| 4          | Rear cover              |          | RB2-9485-000CN |
| 5          | Filter, rear            |          | RB2-9379-000CN |
| 6          | Screw, M3x8             | 8        | XA9-1330-000CN |
|            | Filter, left side       |          | RB2-9378-000CN |

**Table 8-4 External covers and panels (1 of 2)**

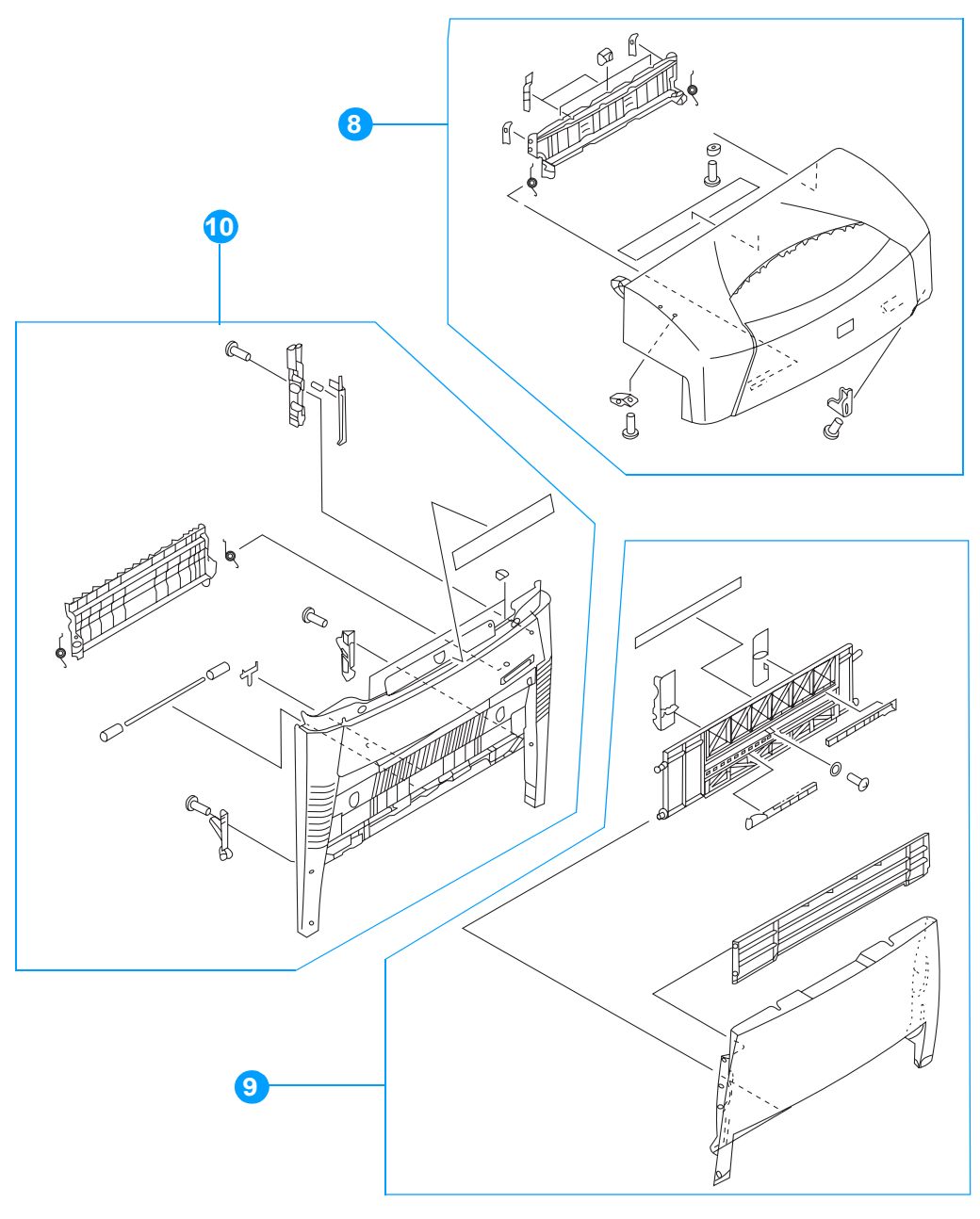

# **Figure 8-4 External covers and panels (2 of 2)**

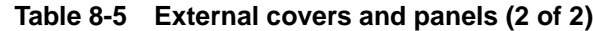

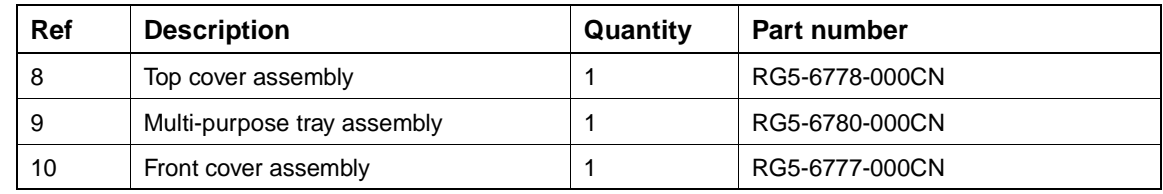

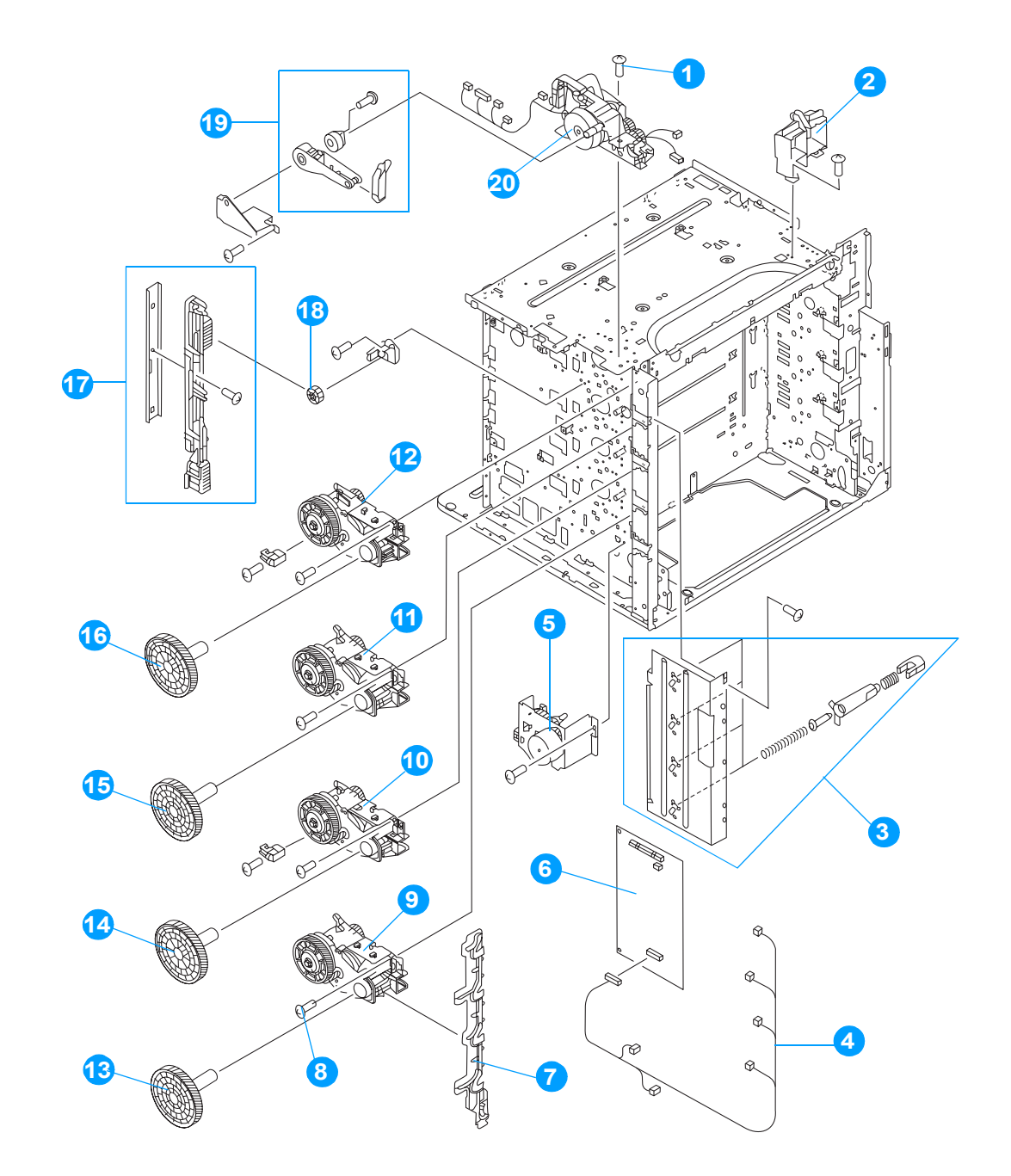

**Figure 8-5 Internal components (1 of 9)**

| Ref            | <b>Description</b>                | Quantity       | Part number    |
|----------------|-----------------------------------|----------------|----------------|
| 1              | screw, M3x6, TP                   | $\overline{7}$ | XA9-1329-000CN |
| $\overline{2}$ | support, right hinge              | 1              | RB2-9475-000CN |
| 3              | drum grounding assembly           | 1              | RG5-6720-000CN |
| 4              | cable, left side                  | 1              | RG5-6818-000CN |
| 5              | disengaging drive assmbly         | 1              | RG5-6719-000CN |
| 6              | DC controller PCB                 | 1              | RG5-6799-000CN |
| 7              | plate, drive release              | 1              | RB2-9359-000CN |
| 8              | screw, M3x10, with washer         | 13             | XA9-1162-000CN |
| 9              | drum drive assembly, cyan/magenta | 2              | RG5-6731-000CN |
| 10             | drum drive assembly, yellow       | 1              | RG5-6732-000CN |
| 11             | drum drive assembly, cyan/magenta | $\overline{2}$ | RG5-6731-000CN |
| 12             | drum drive assembly, black        | 1              | RG5-6733-000CN |
| 13             | gear, 200T                        | 2              | RS7-0320-000CN |
| 14             | gear, 200T                        | 2              | RS7-0321-000CN |
| 15             | gear, 200T                        | $\overline{2}$ | RS7-0320-000CN |
| 16             | gear, 200T                        | $\overline{2}$ | RS7-0321-000CN |
| 17             | disengaging plate assembly        | 1              | RG5-6742-000CN |
| 18             | gear, 17T                         | 1              | RS7-0323-000CN |
| 19             | damper assembly                   | 1              | RG5-6786-000CN |
| 20             | fuser drive assembly              | 1              | RG5-6716-000CN |

**Table 8-6 Internal components (1 of 9)**

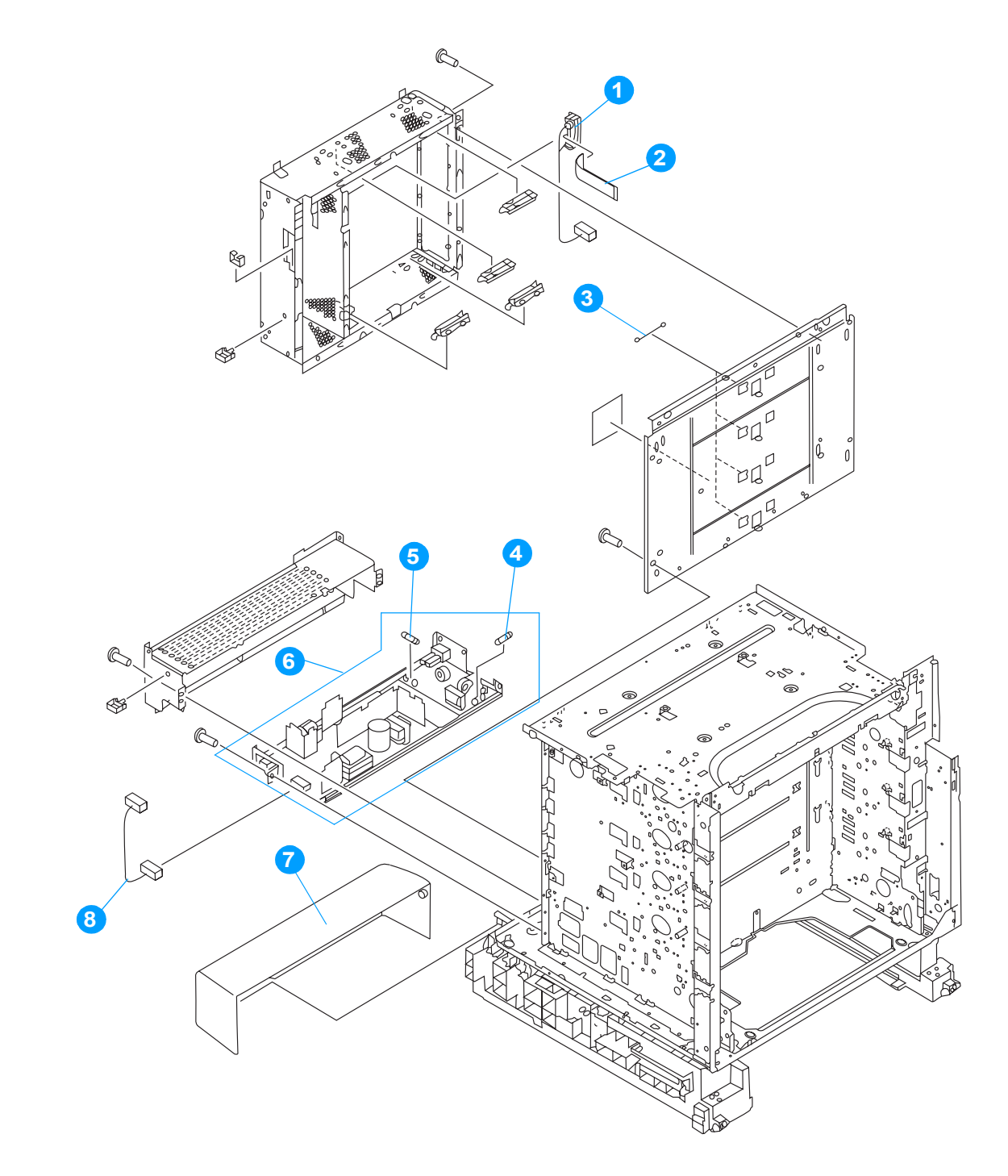

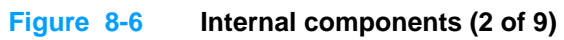

| Ref | <b>Description</b>                                                         | Quantity | Part number                      |
|-----|----------------------------------------------------------------------------|----------|----------------------------------|
|     | cable, formatter interface                                                 |          | RG5-6834-000CN                   |
| 2   | cable, flat                                                                |          | RH2-5510-000CN                   |
| 3   | spring, scanner support                                                    | 3        | RB2-8246-000CN                   |
| 4   | fuse, 250 v, 8 amp (110 and 220 v)                                         |          | VD7-0648-001CN                   |
| 5   | fuse, 250 v, 20 amp (100 - 127 v)<br>fuse, $250$ v, 4 amp $(220 - 240$ v)  |          | VD7-1732-002CN<br>VD7-0644-001CN |
| 6   | power supply assembly (100 - 127 v)<br>power supply assembly (220 - 240 v) |          | RG5-6808-000CN<br>RG5-6809-000CN |
|     | cover, cassette rear                                                       |          | RB2-9478-000CN                   |
| 8   | cable, DC                                                                  |          | RG5-6816-000CN                   |

**Table 8-7 Internal components (2 of 9)**

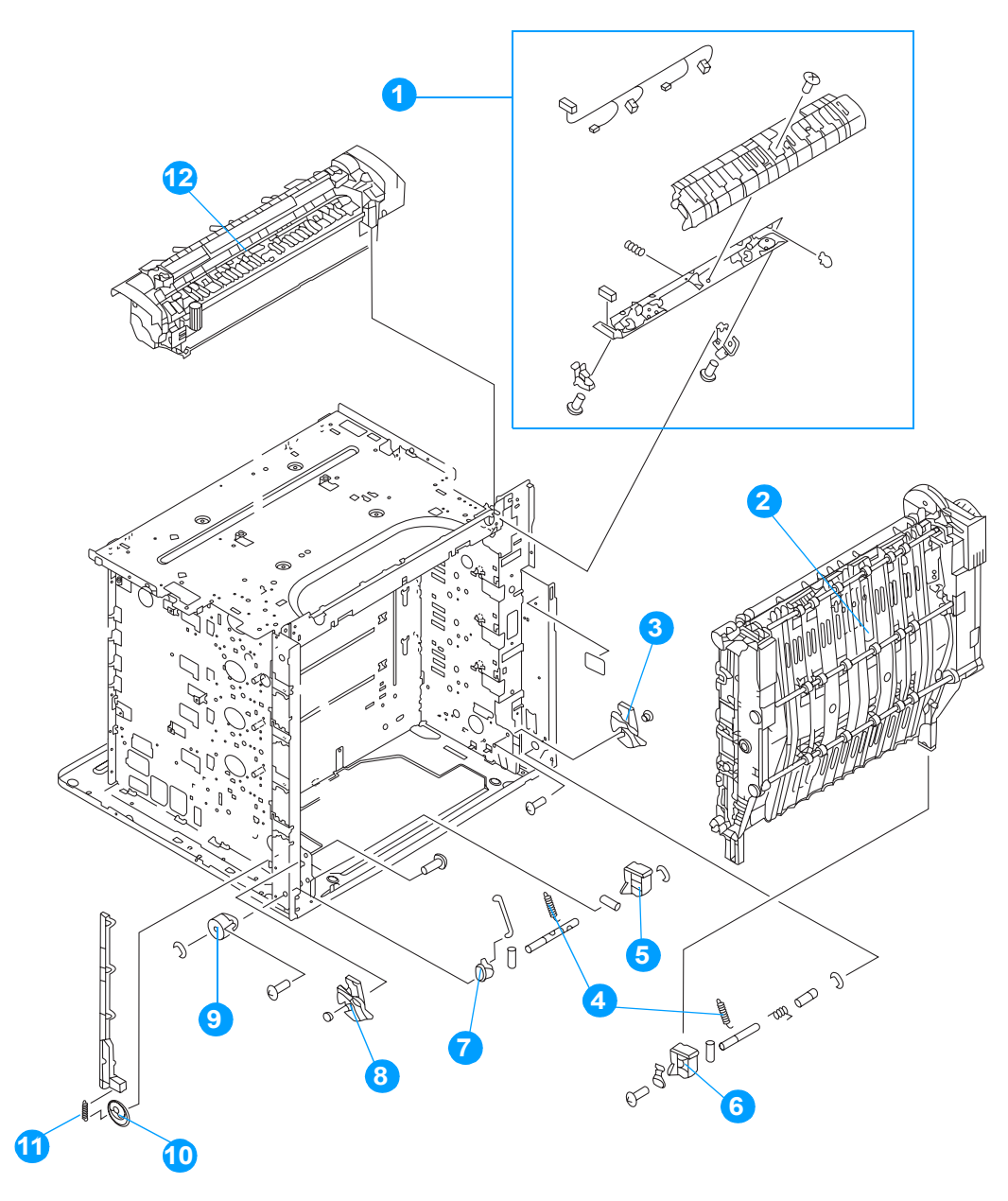

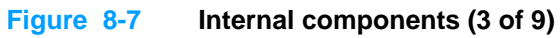

| <b>Ref</b> | <b>Description</b>                         | Quantity | Part number                                      |
|------------|--------------------------------------------|----------|--------------------------------------------------|
|            | color registration detection unit          |          | RG5-6688-000CN                                   |
| 2          | ETB assembly                               |          | RG5-6677-000CN                                   |
| 3          | gear, pressure, right                      | 1        | RB2-9151-000CN                                   |
| 4          | spring, tension                            | 2        | RS6-2626-000CN                                   |
| 5          | support, left, ETB                         |          | RB2-9147-000CN                                   |
| 6          | support, right, ETB                        |          | RB2-9146-000CN                                   |
| 7          | lever, interlock                           |          | RB2-9358-000CN                                   |
| 8          | gear, pressure, left                       |          | RB2-9150-000CN                                   |
| 9          | hinge, one-way                             |          | RB2-9152-000CN                                   |
| 10         | cam/gear, 66T                              |          | RS7-0302-000CN                                   |
| 11         | spring, tension                            |          | RS6-2632-000CN                                   |
| 12         | fuser (100 - 127 v)<br>fuser (220 - 240 v) |          | C9656-69001 (exchange)<br>C9656-69002 (exchange) |

**Table 8-8 Internal components (3 of 9)**

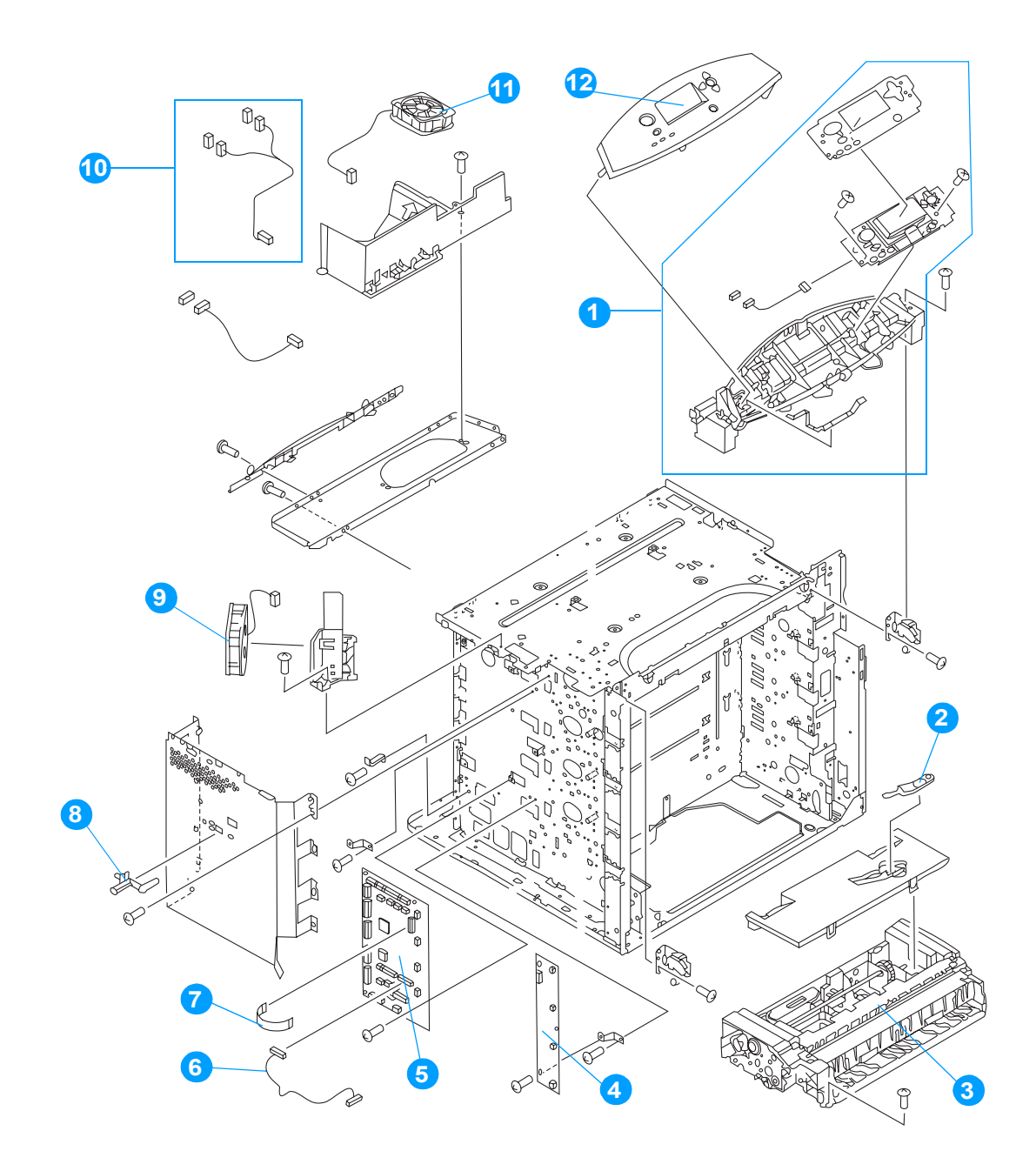

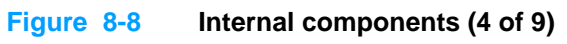

| Ref | <b>Description</b>                                                           | Quantity | Part number                      |
|-----|------------------------------------------------------------------------------|----------|----------------------------------|
|     | control panel assembly (100 - 127 v)<br>control panel assembly (220 - 240 v) |          | RG5-6781-000CN<br>RG5-6794-000CN |
| 2   | brush, cleaning                                                              |          | RB2-9145-000CN                   |
| 3   | paper pickup assembly                                                        |          | RG5-6670-000CN                   |
| 4   | E-label memory controller PCB                                                |          | RG5-6803-000CN                   |
| 5   | DC controller PCB                                                            |          | RG5-6799-000CN                   |
| 6   | cable, pickup unit                                                           |          | RG5-6829-000CN                   |
|     | cable, flat                                                                  |          | RH2-5511-000CN                   |
| 8   | lever, test print                                                            |          | RB2-9350-000CN                   |
| 9   | fan, cartridge                                                               |          | RH7-1526-000CN                   |
| 10  | cable, fan                                                                   |          | RG5-6820-000CN                   |
| 11  | fan, formatter                                                               | 1        | RH7-1491-000CN                   |
| 12  | control panel overlay                                                        |          | see Table 8-1 on page 327        |

**Table 8-9 Internal components (4 of 9)**

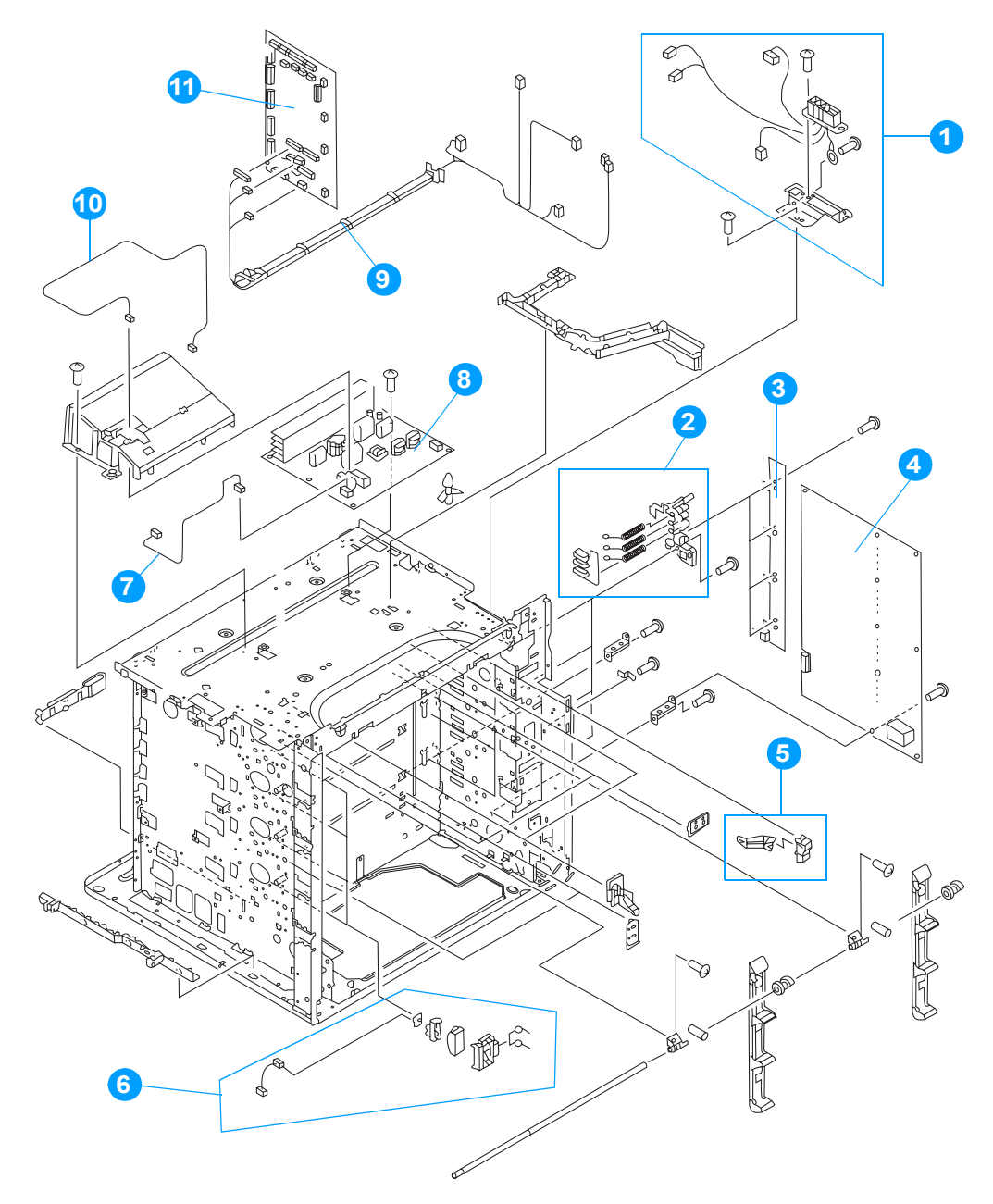

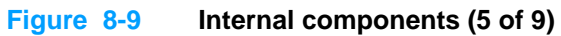
| Ref | <b>Description</b>                                                     | Quantity | Part number                      |
|-----|------------------------------------------------------------------------|----------|----------------------------------|
|     | fuser connector mount assembly                                         |          | RG5-6734-000CN                   |
| 2   | HVT terminal assembly                                                  | 4        | RG5-6725-000CN                   |
| 3   | toner sensor PCB                                                       |          | RG5-6805-000CN                   |
| 4   | high-voltage PCB                                                       |          | RG5-6800-000CN                   |
| 5   | lever                                                                  | 4        | RF5-3898-000CN                   |
| 6   | e-label antenna assembly                                               | 4        | RG5-6728-000CN                   |
| 7   | cable, fuser power supply                                              |          | RG5-6827-000CN                   |
| 8   | fuser power supply $(100 - 127 v)$<br>fuser power supply (220 - 240 v) |          | RG5-6801-000CN<br>RG5-6802-000CN |
| 9   | cable, intermediate                                                    |          | RG5-6826-000CN                   |
| 10  | cable, AC                                                              |          | RG5-6815-000CN                   |
| 11  | DC controller PCB                                                      |          | RG5-6850-000CN                   |

**Table 8-10 Internal components (5 of 9)**

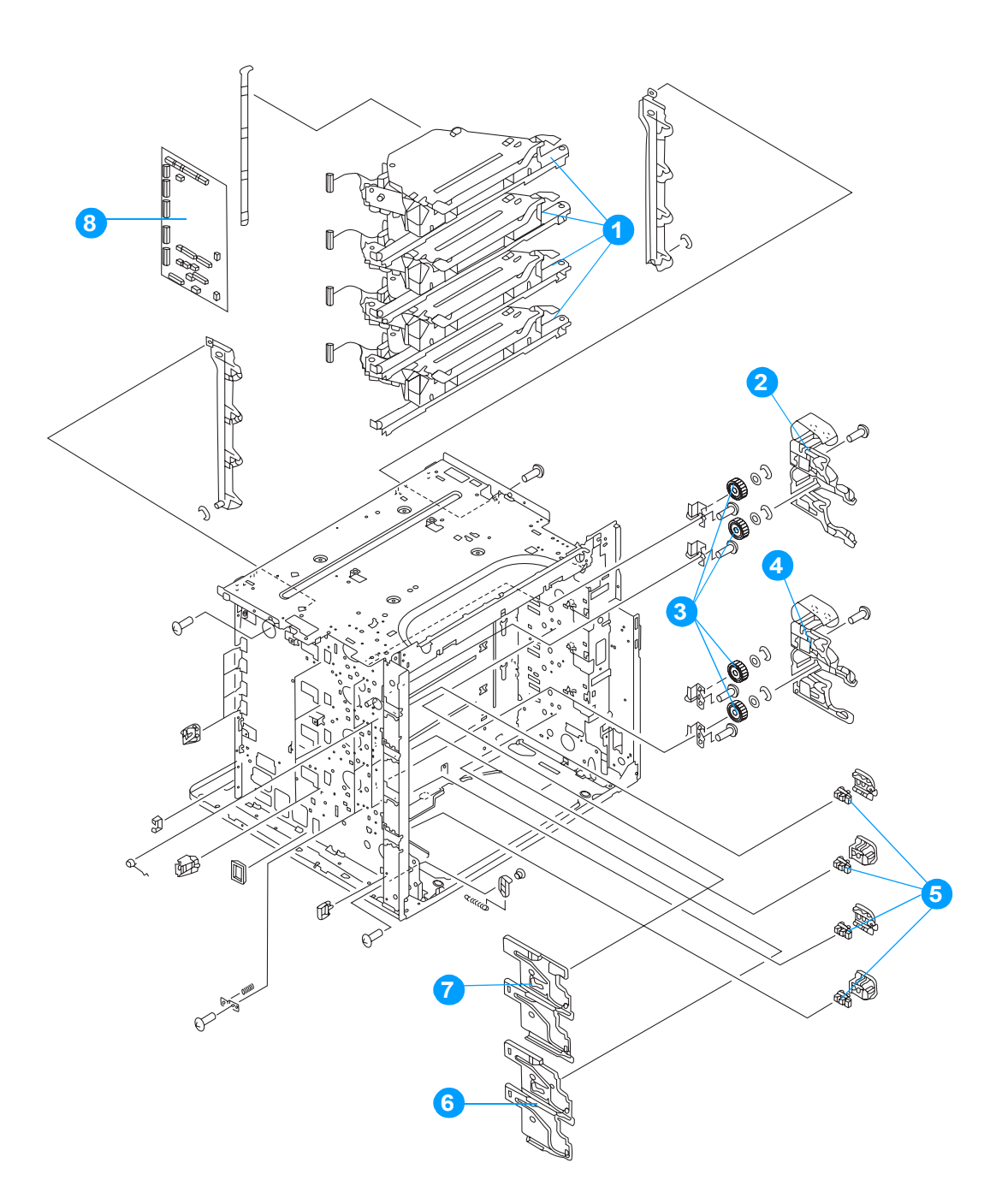

<span id="page-361-0"></span>**Figure 8-10 Internal components (6 of 9)**

| <b>Ref</b> | <b>Description</b>            | Quantity       | Part number    |
|------------|-------------------------------|----------------|----------------|
|            | laser/scanner assembly        | $\overline{4}$ | RG5-6736-000CN |
| 2          | guide, cartridge, left upper  |                | RB2-9391-000CN |
| 3          | gear, 36T                     | 4              | RS7-0326-000CN |
| 4          | guide, cartridge, left lower  |                | RB2-9390-000CN |
| 5          | photo interrupter, TLP 1241   | 4              | WG8-5362-000CN |
| 6          | guide, cartridge, right lower |                | RB2-9392-000CN |
|            | guide, cartridge, right upper |                | RB2-9393-000CN |
| 8          | DC controller PCB             |                | RG5-6850-000CN |

**Table 8-11 Internal components (6 of 9)**

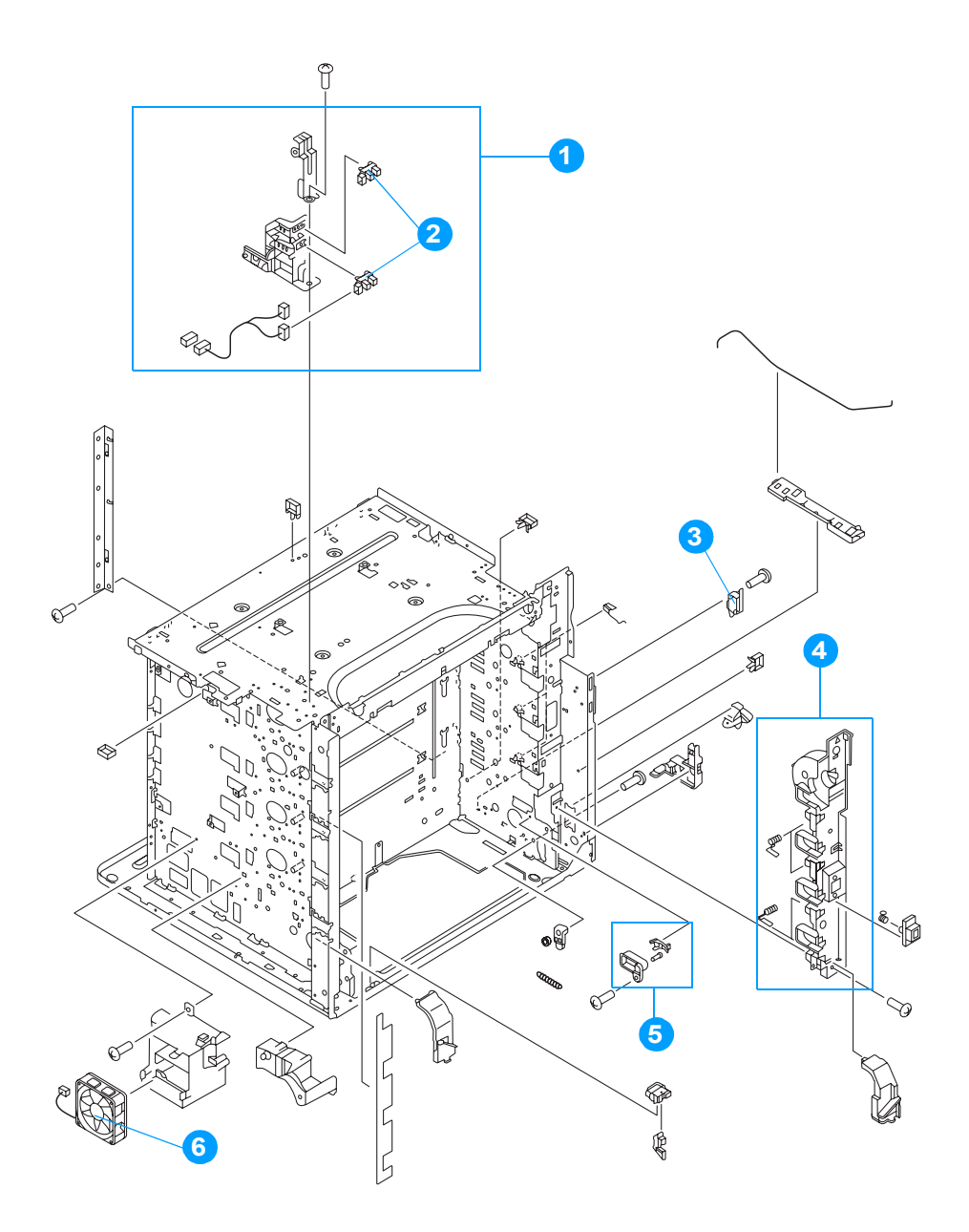

<span id="page-363-0"></span>**Figure 8-11 Internal components (7 of 9)**

| <b>Ref</b> | <b>Description</b>          | Quantity | Part number    |
|------------|-----------------------------|----------|----------------|
|            | sensor and bracket assembly |          | RG5-6715-000CN |
|            | photo interrupter           | 2        | WG8-5362-000CN |
| 3          | switch, cover safety        |          | WC4-5188-000CN |
| 4          | cartridge inlet assembly    |          | RG5-6726-000CN |
| 5          | contact assembly            |          | RG5-6844-000CN |
| 6          | fan, power supply           |          | RH7-1491-000CN |

**Table 8-12 Internal components (7 of 9)**

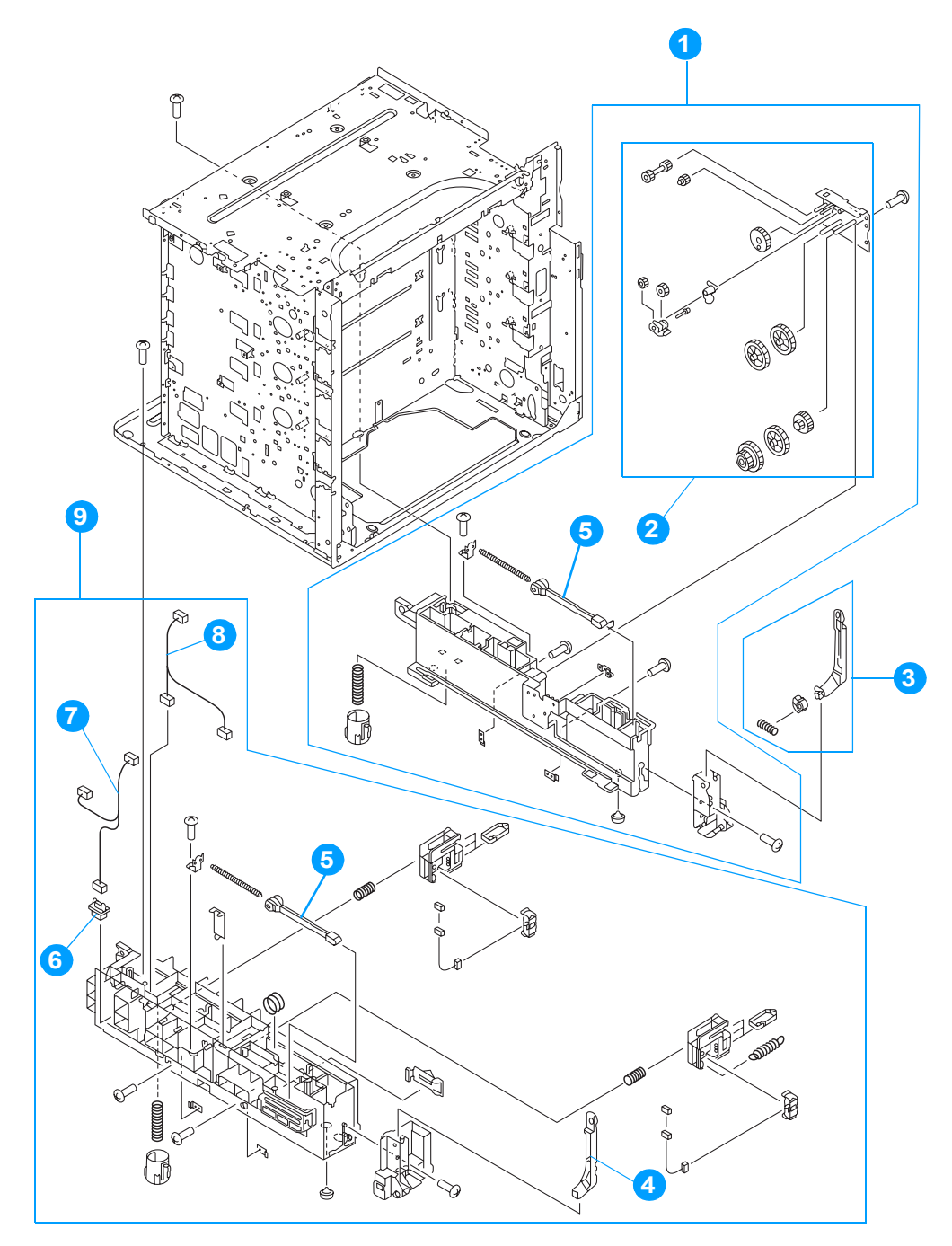

<span id="page-365-0"></span>**Figure 8-12 Internal components (8 of 9)**

| <b>Ref</b> | <b>Description</b>                | Quantity       | Part number    |
|------------|-----------------------------------|----------------|----------------|
|            | frame assembly, lower right       |                | RG5-6673-000CN |
| 2          | lifter drive assembly             |                | RG5-6676-000CN |
| 3          | link arm assembly, MP tray, right |                | RG5-6675-000CN |
| 4          | link, MP tray, left               |                | RB2-9066-000CN |
| 5          | rod, spring                       | $\overline{2}$ | RB2-8213-000CN |
| 6          | connector, 6-pin, J39             |                | VS1-6760-006CN |
|            | paper feeder cable                |                | RG5-6836-000CN |
| 8          | cable, paper size                 |                | RG5-6821-000CN |
| 9          | frame assembly, lower left        |                | RG5-6672-000CN |

**Table 8-13 Internal components (8 of 9)**

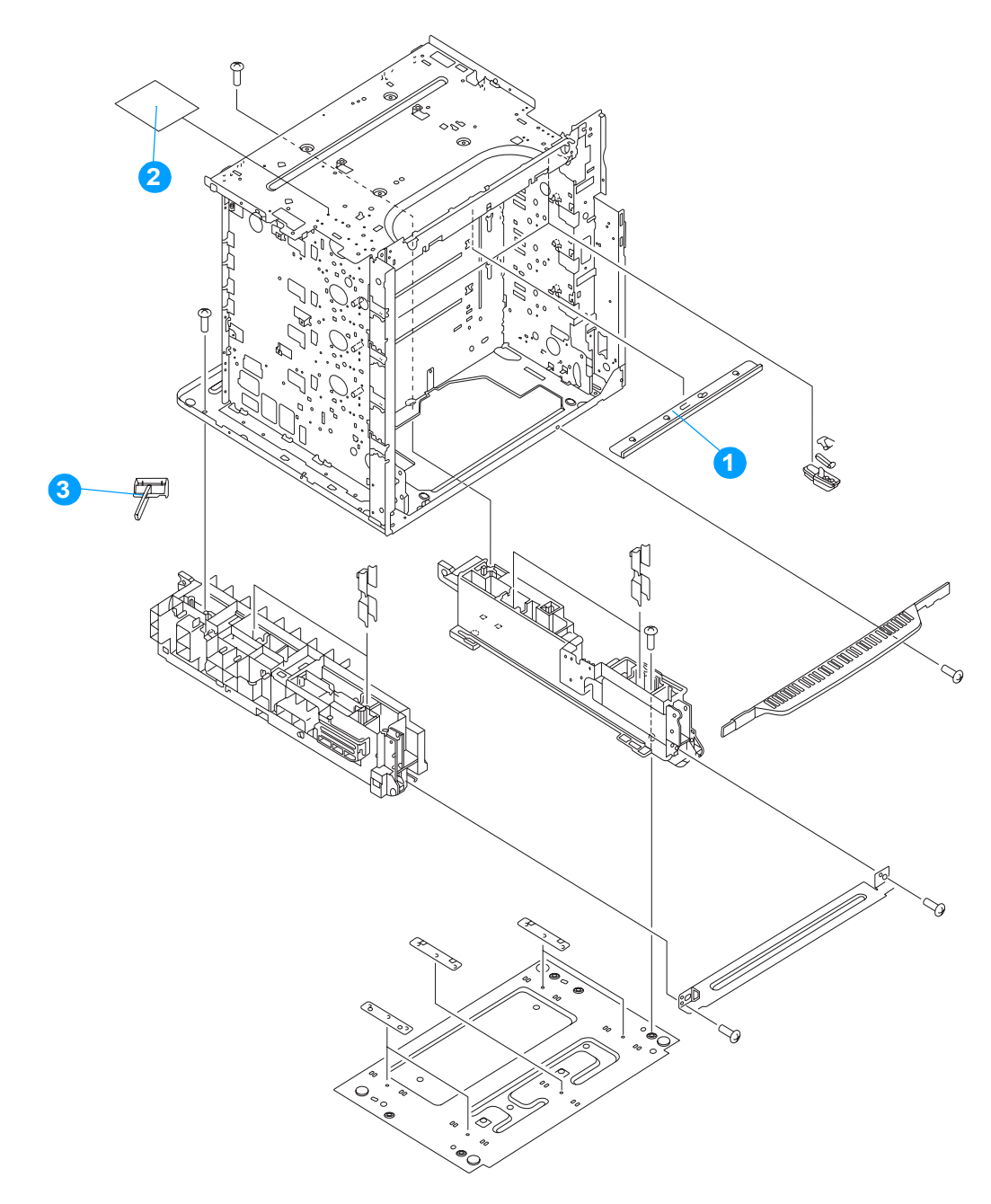

<span id="page-367-0"></span>**Figure 8-13 Internal components (9 of 9)**

| Ref | <b>Description</b>              | Quantity | <b>Part number</b> |
|-----|---------------------------------|----------|--------------------|
|     | static discharge comb           |          | RG5-6846-000CN     |
| ົ   | static discharge PCB assembly   |          | RG5-6845-000CN     |
| ≏   | static discharge cleaning brush |          | RB2-9561-000CN     |

**Table 8-14 Internal components (9 of 9)**

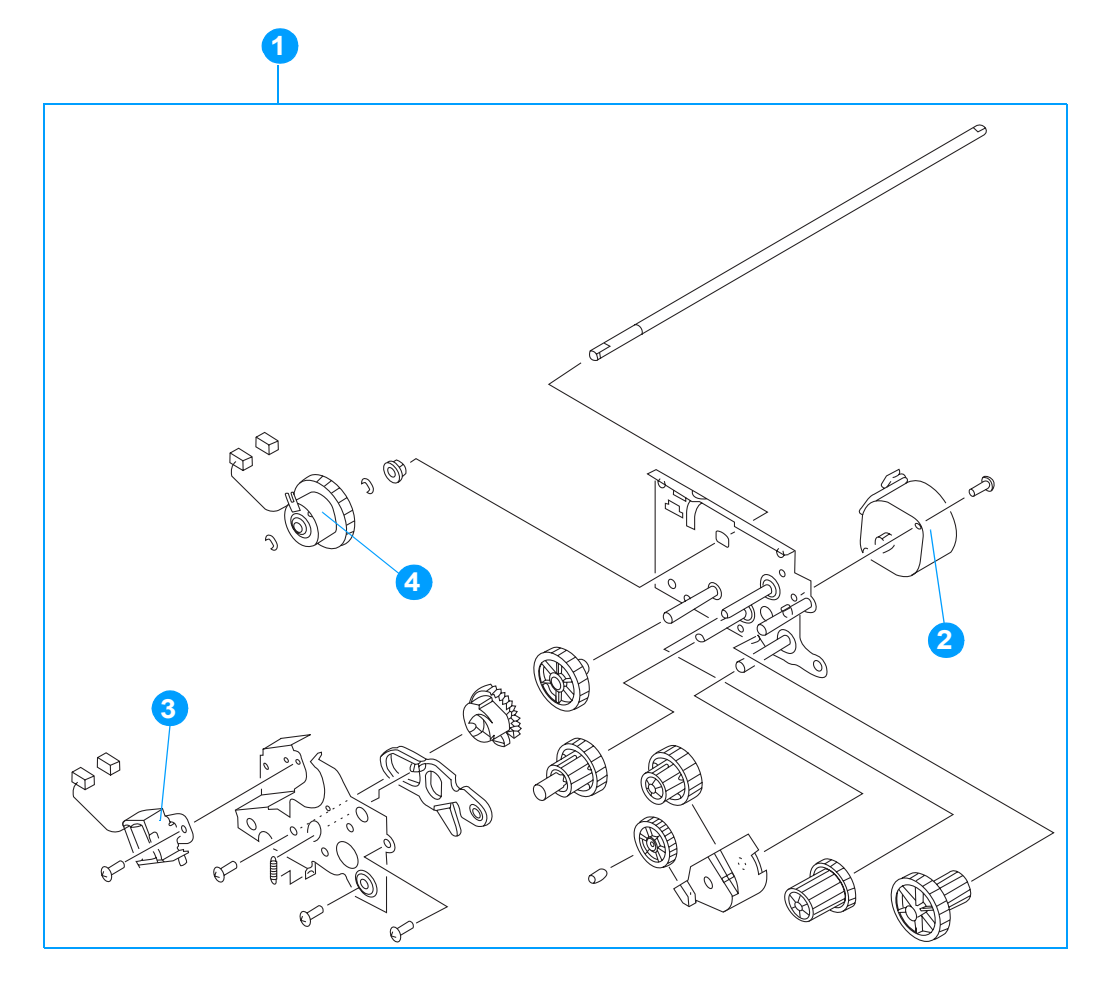

### <span id="page-369-0"></span>**Figure 8-14 Paper pickup drive assembly**

**Table 8-15 Paper pickup drive assembly**

| Ref | <b>Description</b>          | Quantity | Part number    |
|-----|-----------------------------|----------|----------------|
|     | paper pickup drive assembly |          | RG5-6661-000CN |
|     | motor, PM2, pickup motor    |          | RH7-1523-000CN |
| 3   | solenoid                    |          | RH7-5330-000CN |
|     | clutch                      |          | RH7-5329-000CN |

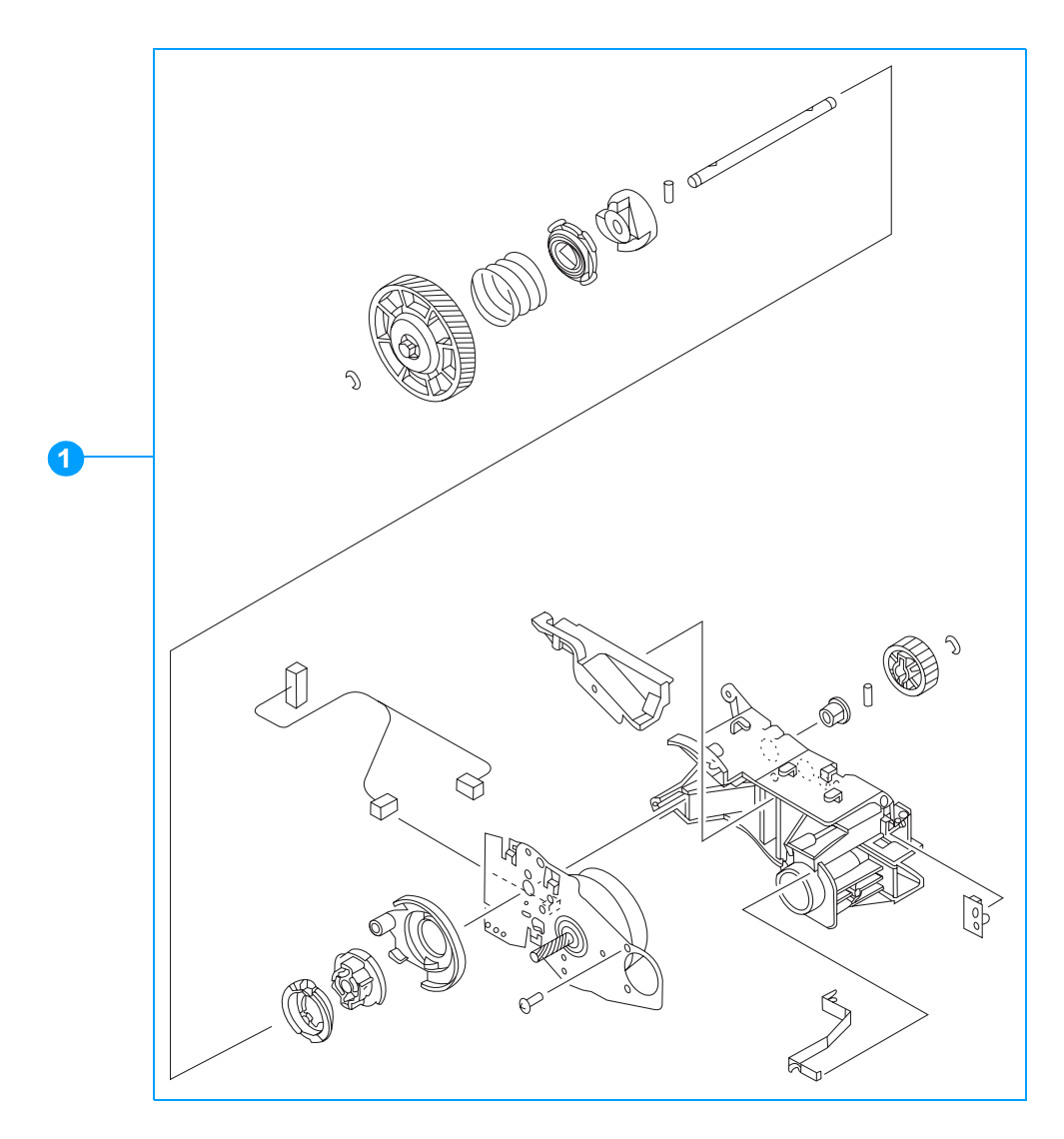

<span id="page-370-0"></span>**Figure 8-15 Drum drive assembly** 

**Table 8-16 Drum drive assembly**

| Ref | <b>Description</b>                                                                                | Quantity | <b>Part number</b>                                 |
|-----|---------------------------------------------------------------------------------------------------|----------|----------------------------------------------------|
|     | drum drive assembly (cyan/magenta)<br>drum drive assembly (black)<br>drum drive assembly (yellow) |          | RG5-6731-000CN<br>RG5-6733-000CN<br>RG5-6732-000CN |

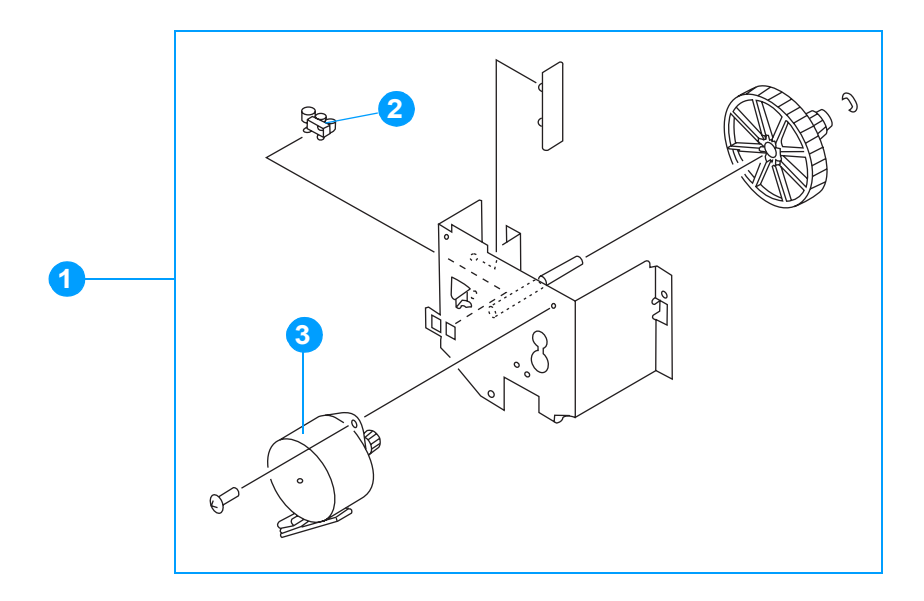

## <span id="page-371-0"></span>**Figure 8-16 Disengaging drive assembly**

**Table 8-17 Disengaging drive assembly**

| Ref | <b>Description</b>                 | Quantity | <b>Part number</b> |
|-----|------------------------------------|----------|--------------------|
|     | disengaging drive assembly         |          | RG5-6719-000CN     |
|     | photo interrupter, TLP1241         |          | WG8-5362-000CN     |
| -2  | motor, PM1, developing disengaging |          | RH7-1524-000CN     |

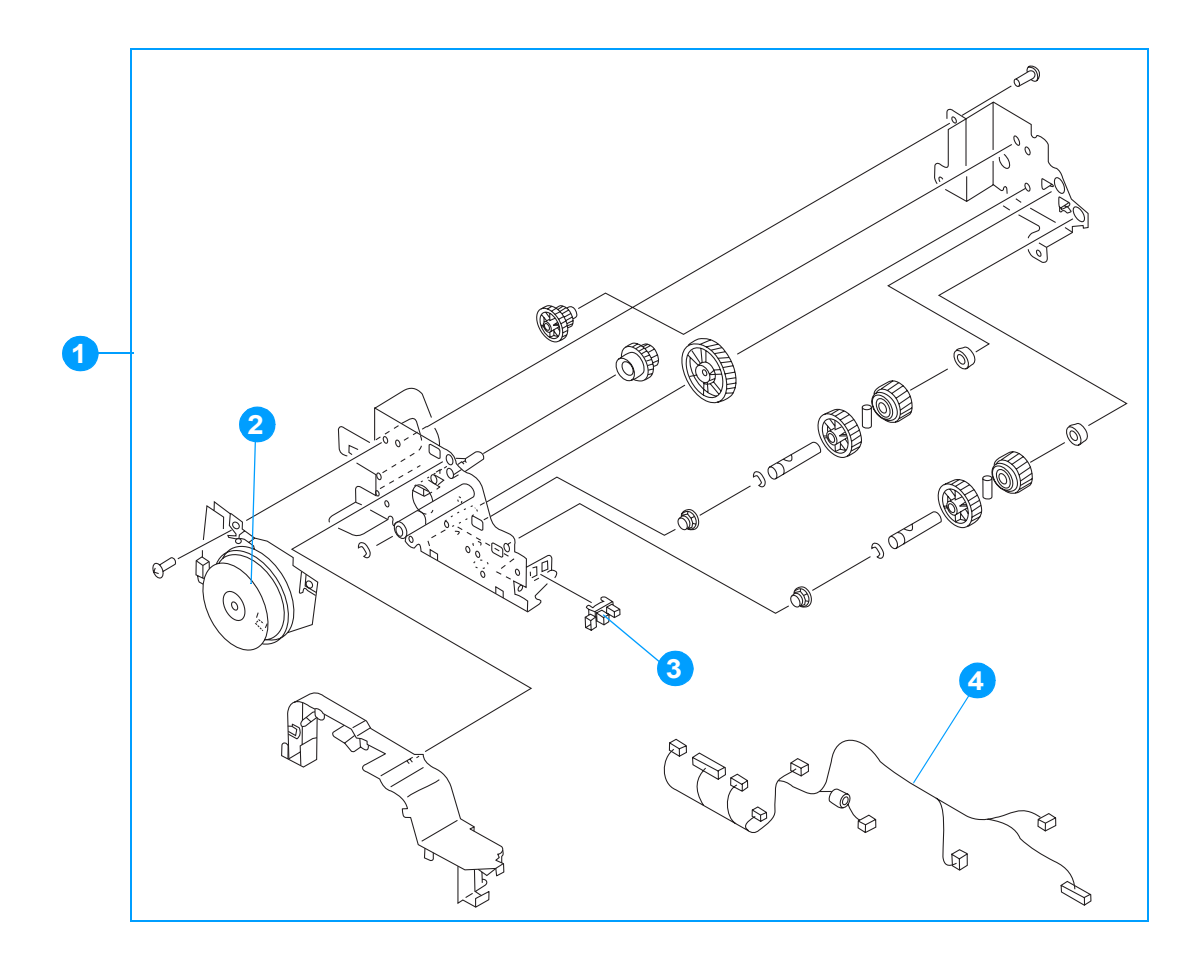

## <span id="page-372-0"></span>**Figure 8-17 Fuser drive assembly**

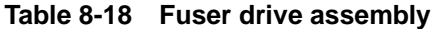

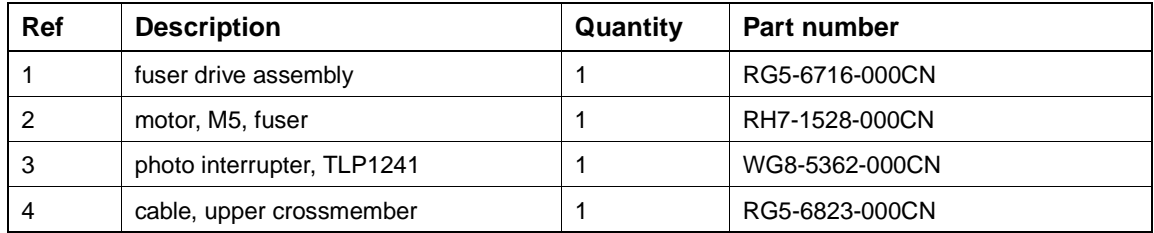

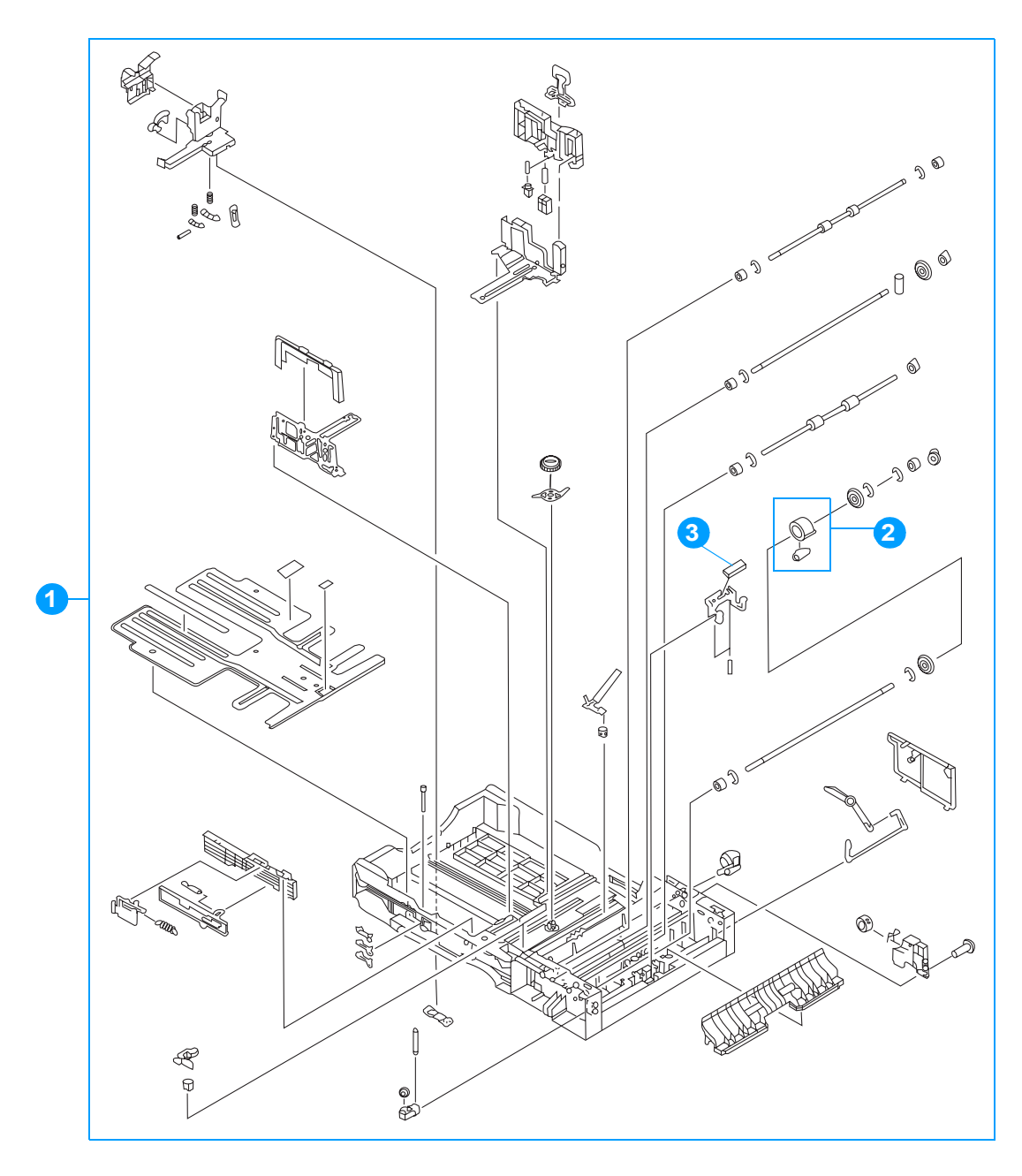

#### <span id="page-373-1"></span>**Figure 8-18 Cassette (1 of 2)**

<span id="page-373-0"></span>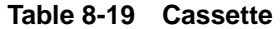

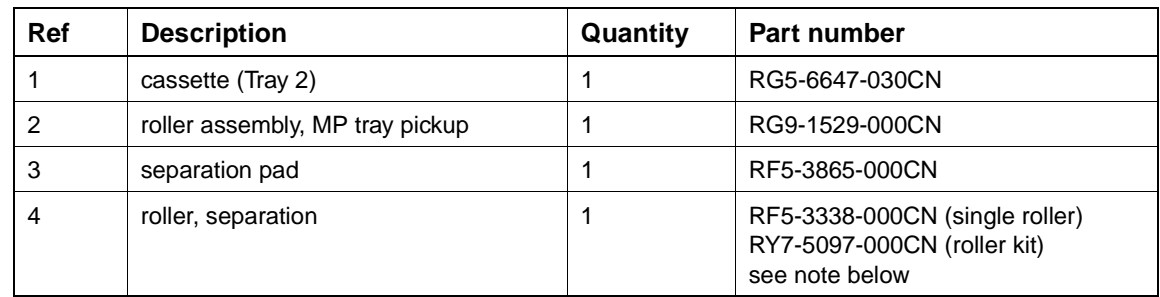

**Note** When you replace the separation roller, you should also replace the cassette feed roller and cassette pickup roller at the same time. The roller kit includes all three rollers.

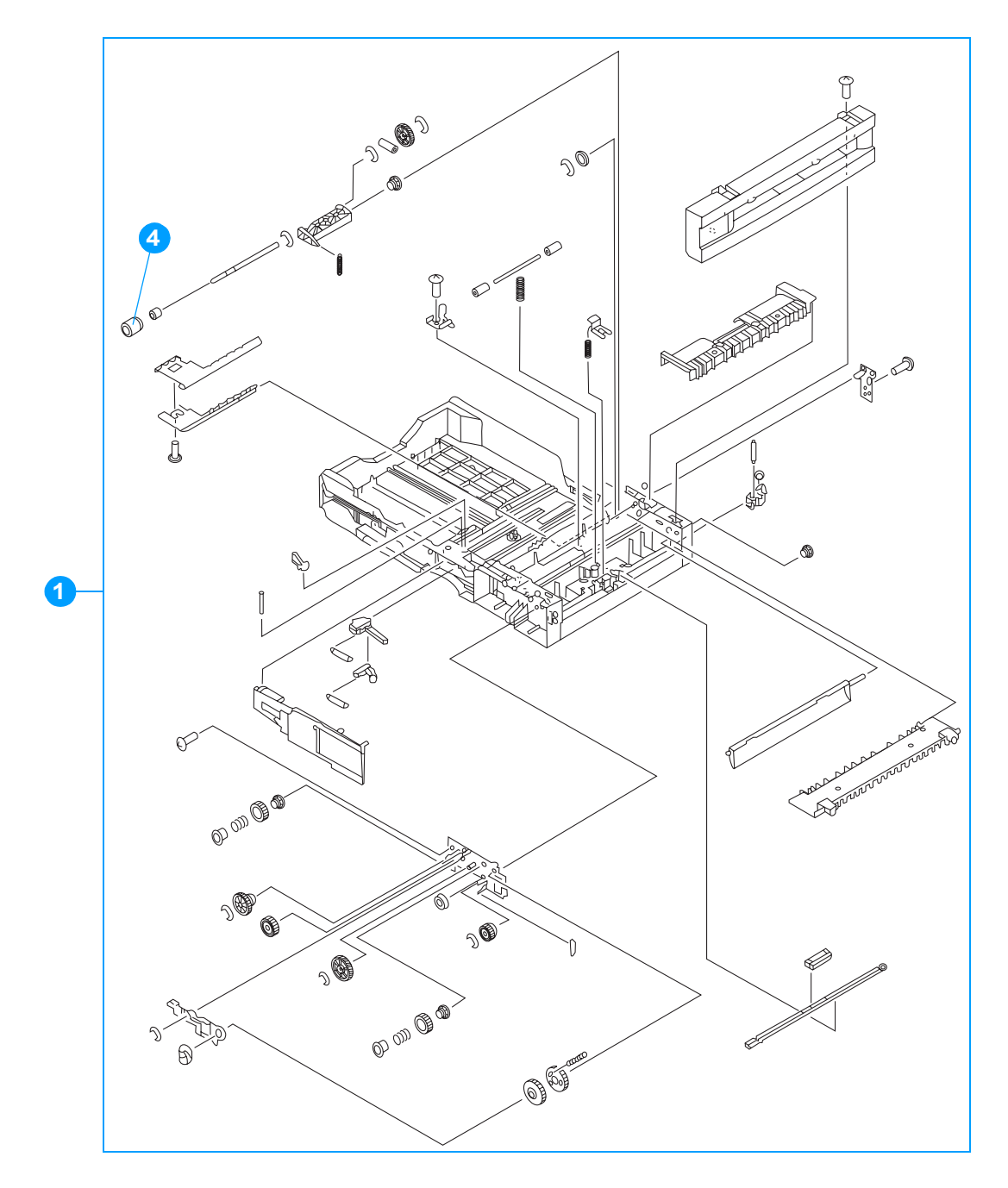

#### <span id="page-374-0"></span>**Figure 8-19 Cassette (2 of 2)**

**Note** [Table 8-19](#page-373-0) lists parts shown in [Figure 8-18](#page-373-1) and [Figure 8-19](#page-374-0). If you order a replacement cassette (item 1), you will receive all parts shown in both figures.

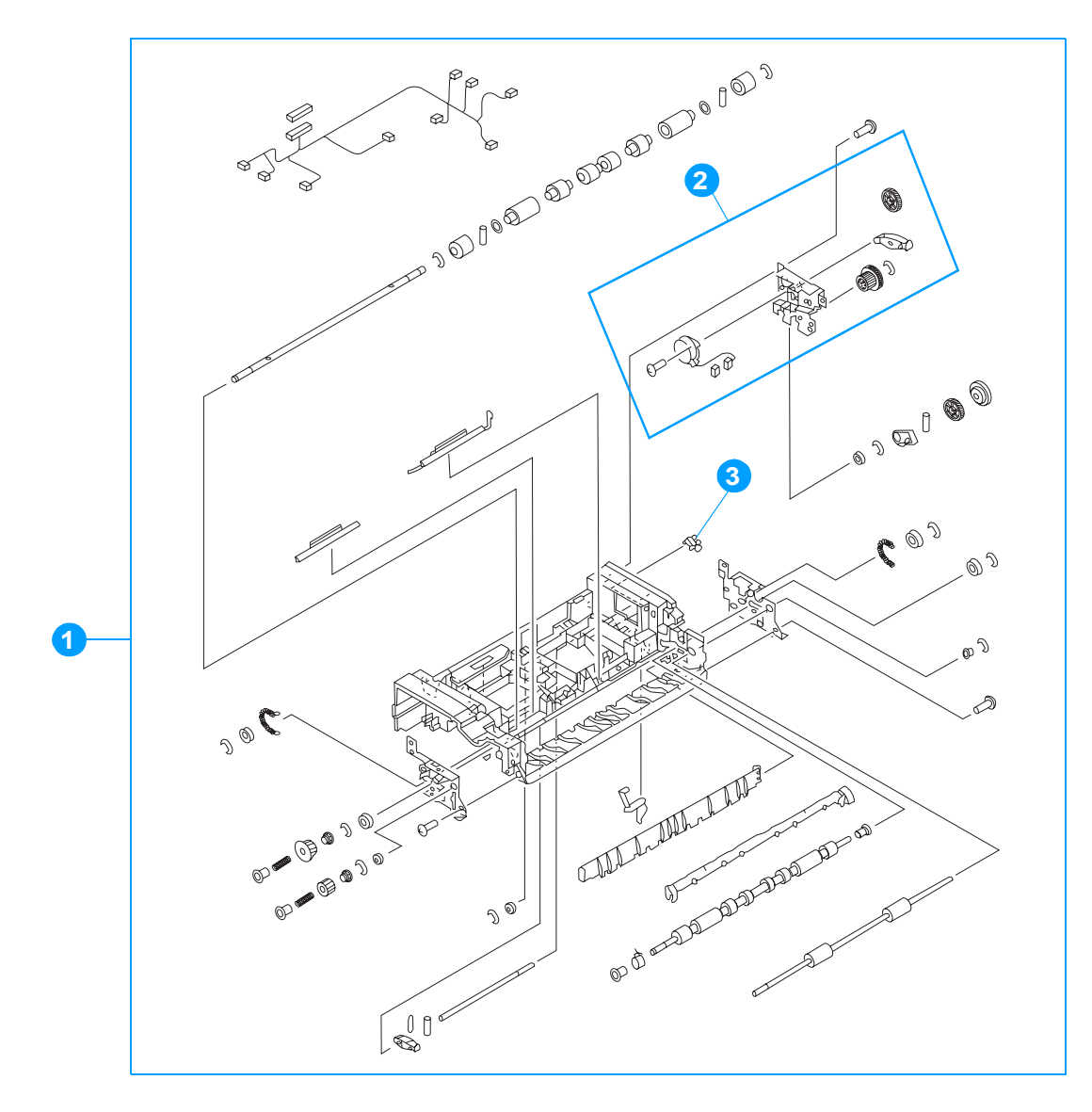

<span id="page-375-1"></span>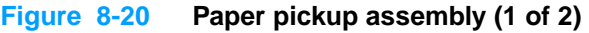

| <b>Ref</b> | <b>Description</b>            | Quantity | Part number                                                                                       |
|------------|-------------------------------|----------|---------------------------------------------------------------------------------------------------|
|            | paper pickup assembly         |          | RG5-6670-000CN                                                                                    |
| 2          | lifter drive assembly         |          | RG5-6665-000CN                                                                                    |
| 3          | photo interrupter, TLP 1241   |          | WG8-5362-000CN                                                                                    |
| 4          | cassette sensor PCB           |          | RG5-6807-000CN                                                                                    |
| 5          | multi-purpose tray sensor PCB |          | RG5-6806-000CN                                                                                    |
| 6          | paper pickup drive unit       |          | RG5-6661-000CN                                                                                    |
| 7          | roller, cassette feed         |          | RF5-3338-000CN (single roller)<br>RY7-5097-000CN (roller kit)<br>see second note on the next page |
| 8          | roller, cassette pickup       |          | RF5-3340-000CN (single roller)<br>RY7-5097-000CN (roller kit)<br>see second note on the next page |

<span id="page-375-0"></span>**Table 8-20 Paper pickup assembly (1 of 2)**

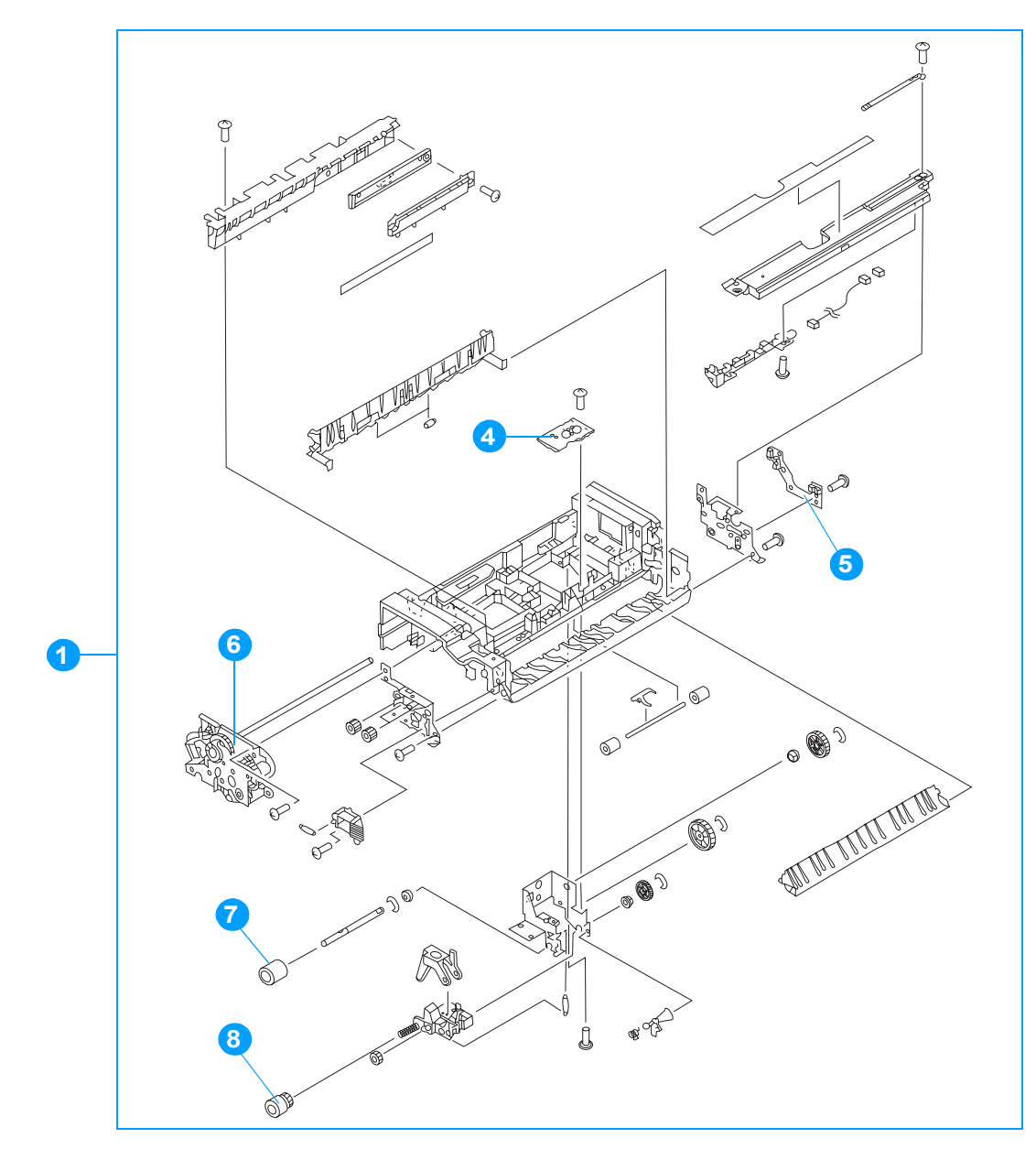

#### <span id="page-376-0"></span>**Figure 8-21 Paper pickup assembly (2 of 2)**

**Note** [Table 8-20](#page-375-0) lists parts shown in [Figure 8-20](#page-375-1) and [Figure 8-21.](#page-376-0) If you order a replacement paper pickup unit (item 1), you will receive all parts shown in both figures. **Note** You should always replace the cassette pickup roller, the cassette feed roller, and the cassette separation roller at the same time. The roller kit includes all three rollers.

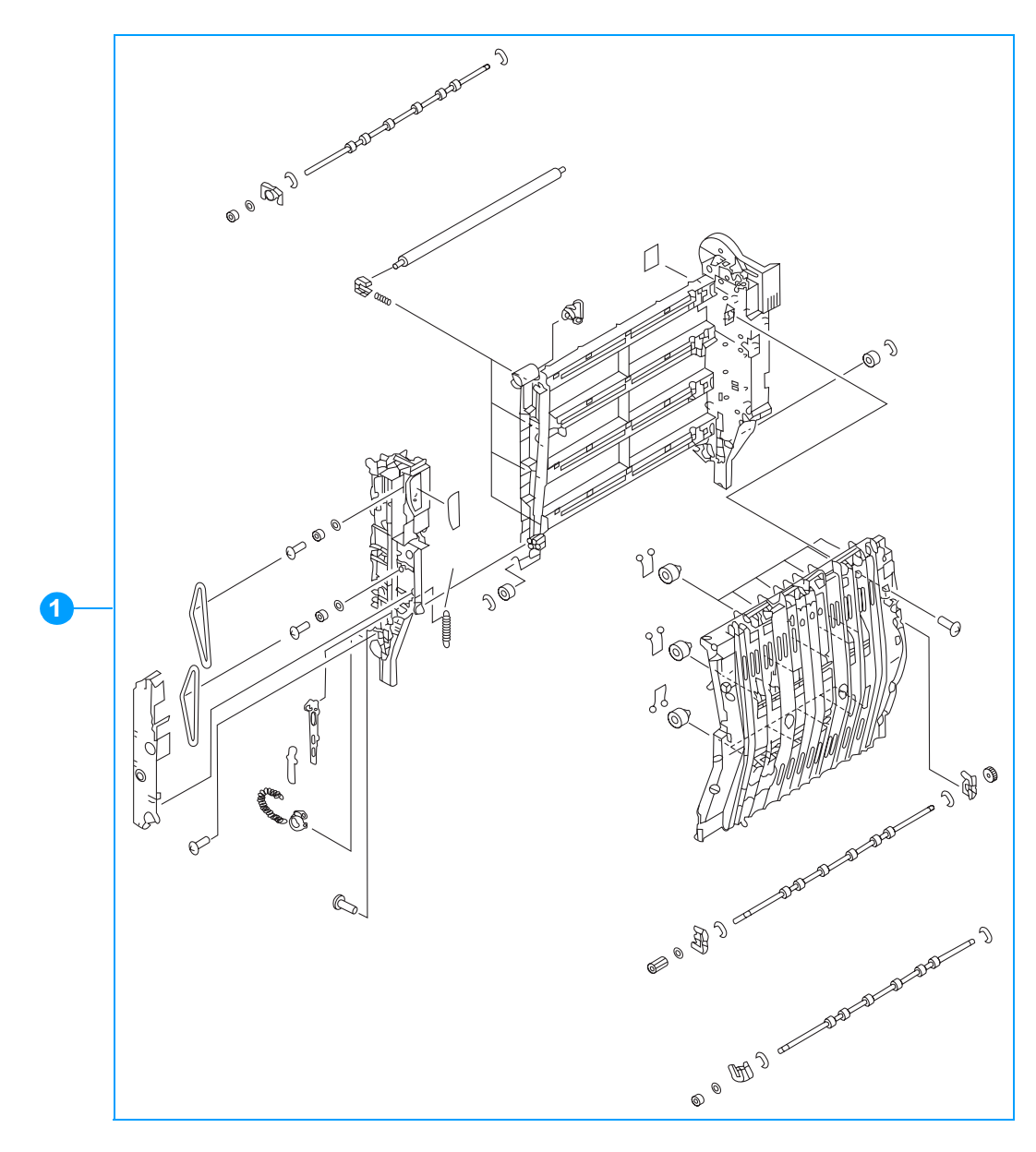

<span id="page-377-1"></span>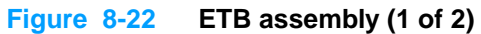

<span id="page-377-0"></span>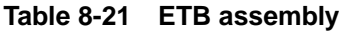

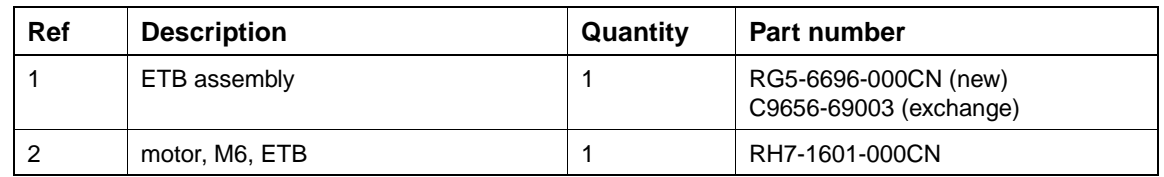

**Note** [Table 8-21](#page-377-0) lists parts shown in [Figure 8-22](#page-377-1) and [Figure 8-23](#page-378-0). If you order a replacement ETB (item 1), you will receive all parts shown in both figures.

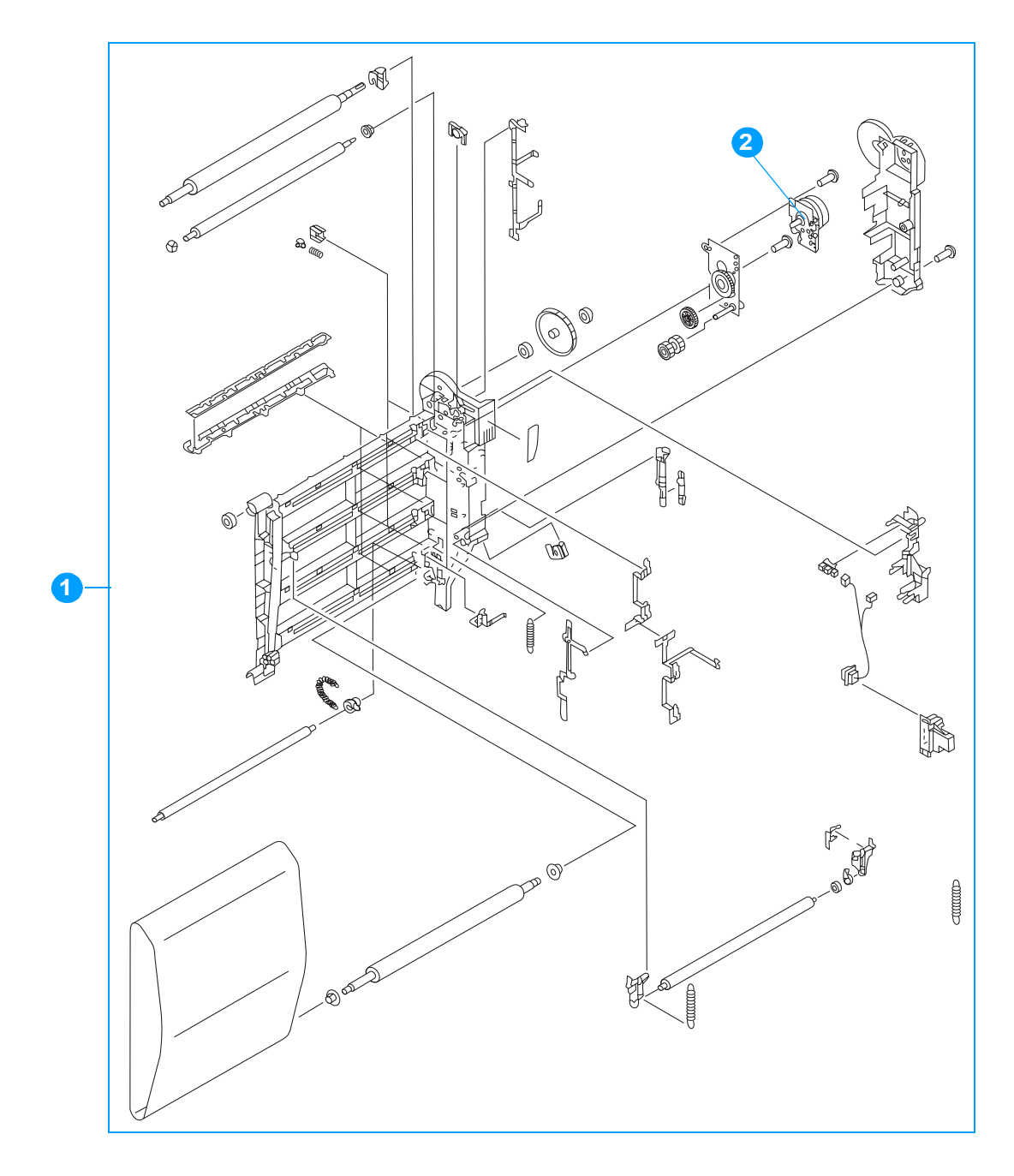

<span id="page-378-0"></span>**Figure 8-23 ETB assembly (2 of 2)**

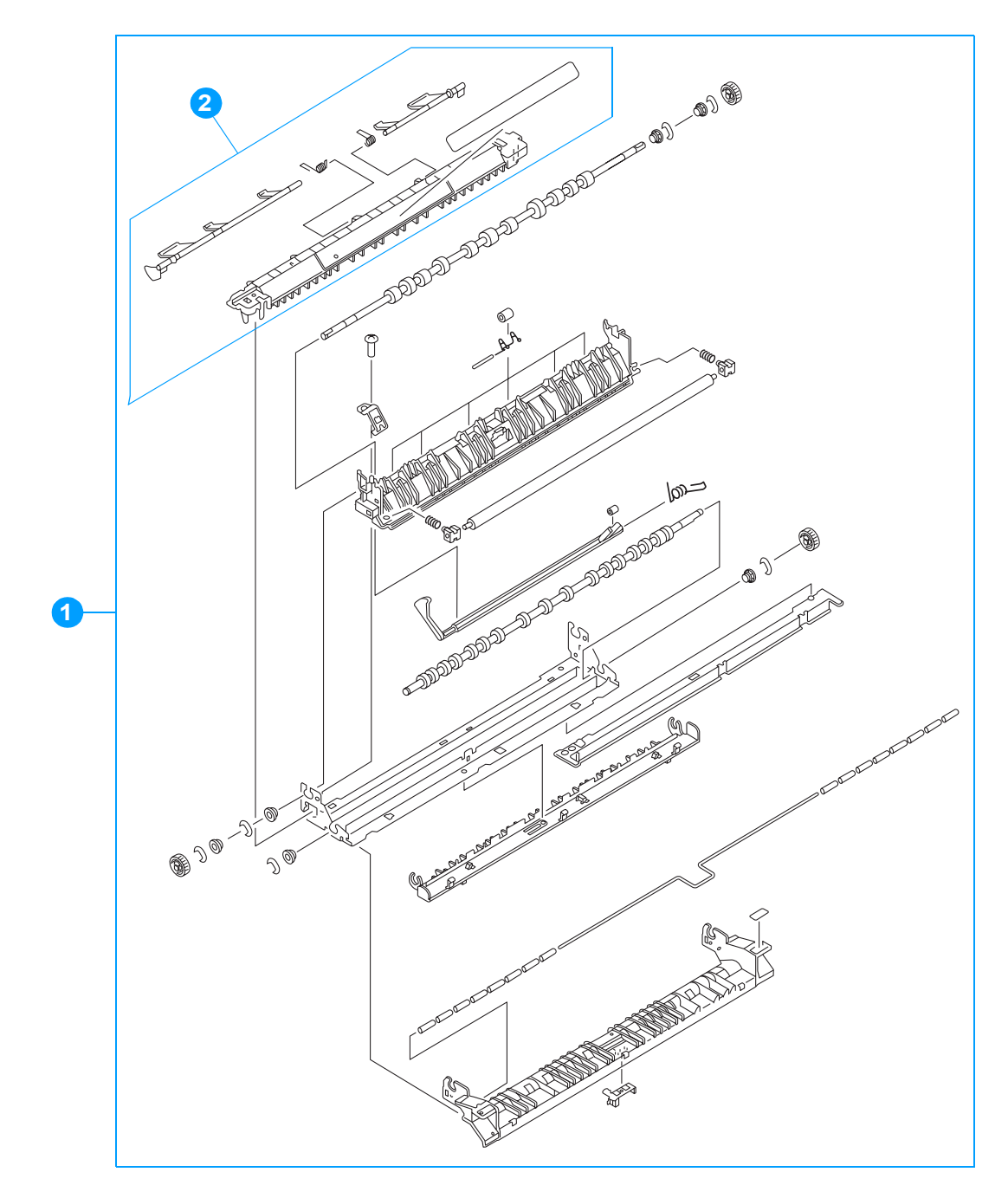

<span id="page-379-1"></span>**Figure 8-24 Fuser assembly (1 of 2)** 

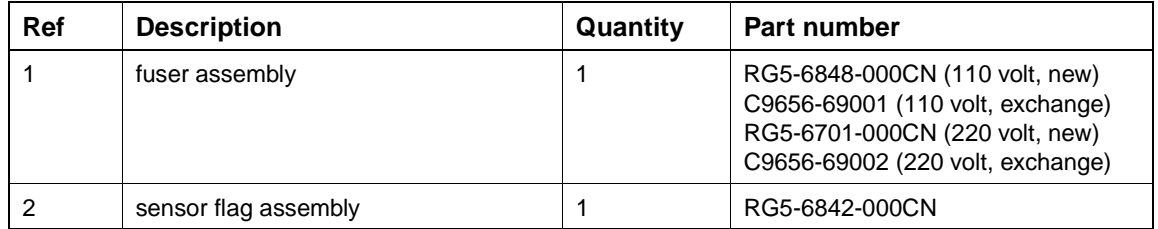

<span id="page-379-0"></span>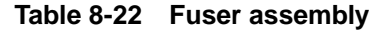

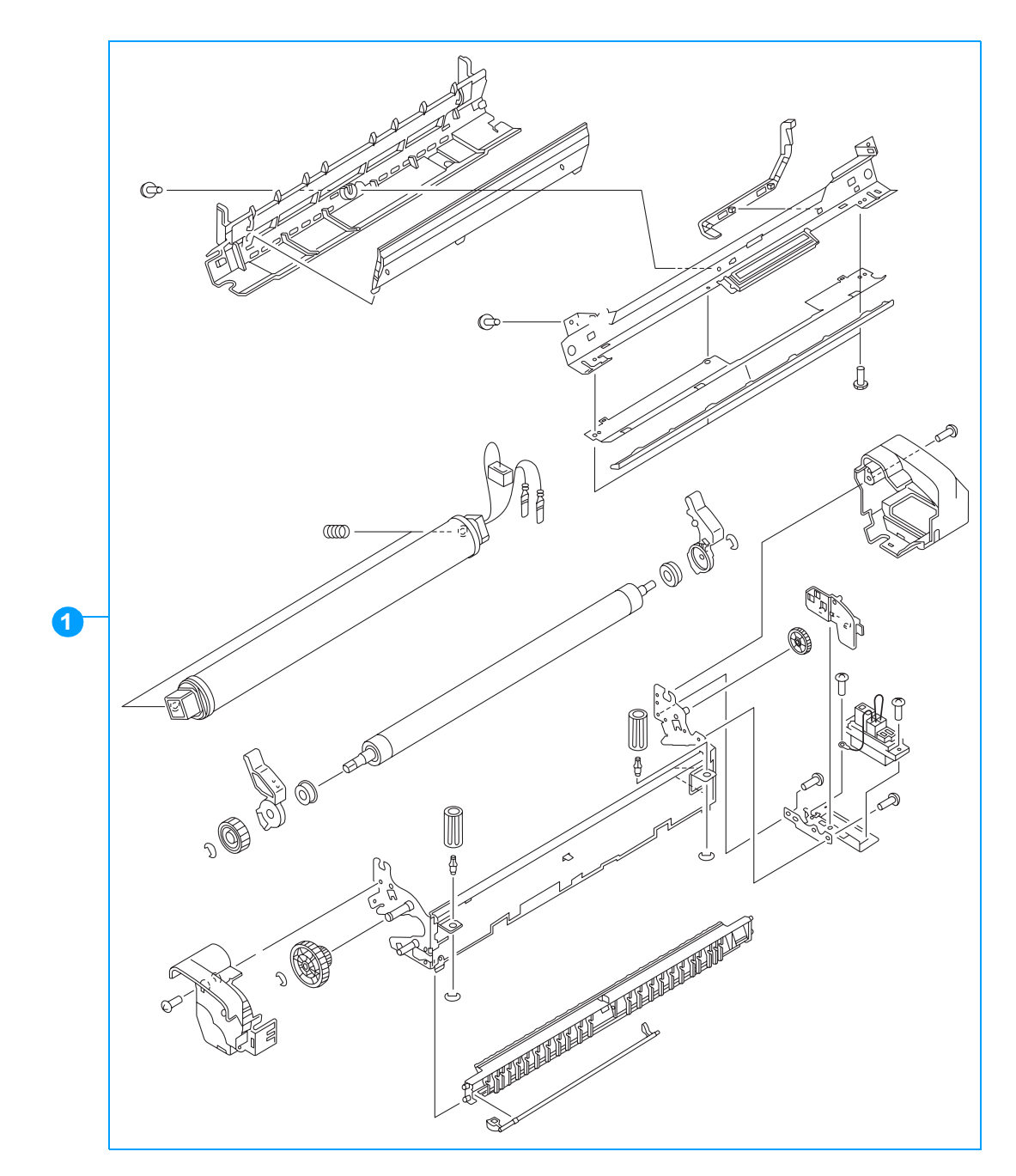

#### <span id="page-380-0"></span>**Figure 8-25 Fuser assembly (2 of 2)**

**Note** [Table 8-22](#page-379-0) lists parts shown in [Figure 8-24](#page-379-1) and [Figure 8-25](#page-380-0). If you order a replacement fuser, you will receive all the parts shown in both figures.

# **Illustrations and parts lists (500-sheet paper feeder)**

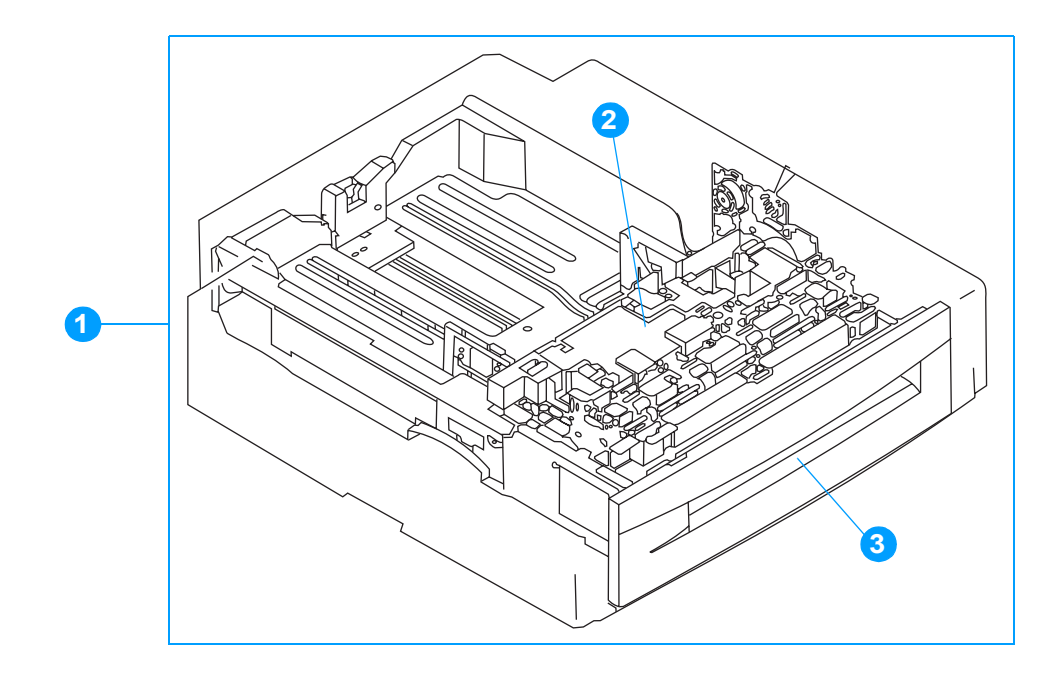

<span id="page-381-0"></span>**Figure 8-26 500-sheet paper feeder assembly location diagram** 

| <b>Ref</b> | <b>Description</b>                                                   | Quantity | <b>Part number</b> |
|------------|----------------------------------------------------------------------|----------|--------------------|
|            | optional 500-sheet paper feeder and<br>Tray 3 (or Tray 4) assembly   |          | C7130-67901        |
|            | paper pickup unit, 500-sheet feeder<br>(see Figure 8-31 on page 369) |          | RG5-6748-000CN     |
| 3          | cassette, 500-sheet feeder<br>(see Figure 8-29 on page 367)          |          | RG5-6770-030CN     |

**Table 8-23 500-sheet paper feeder assemblies**

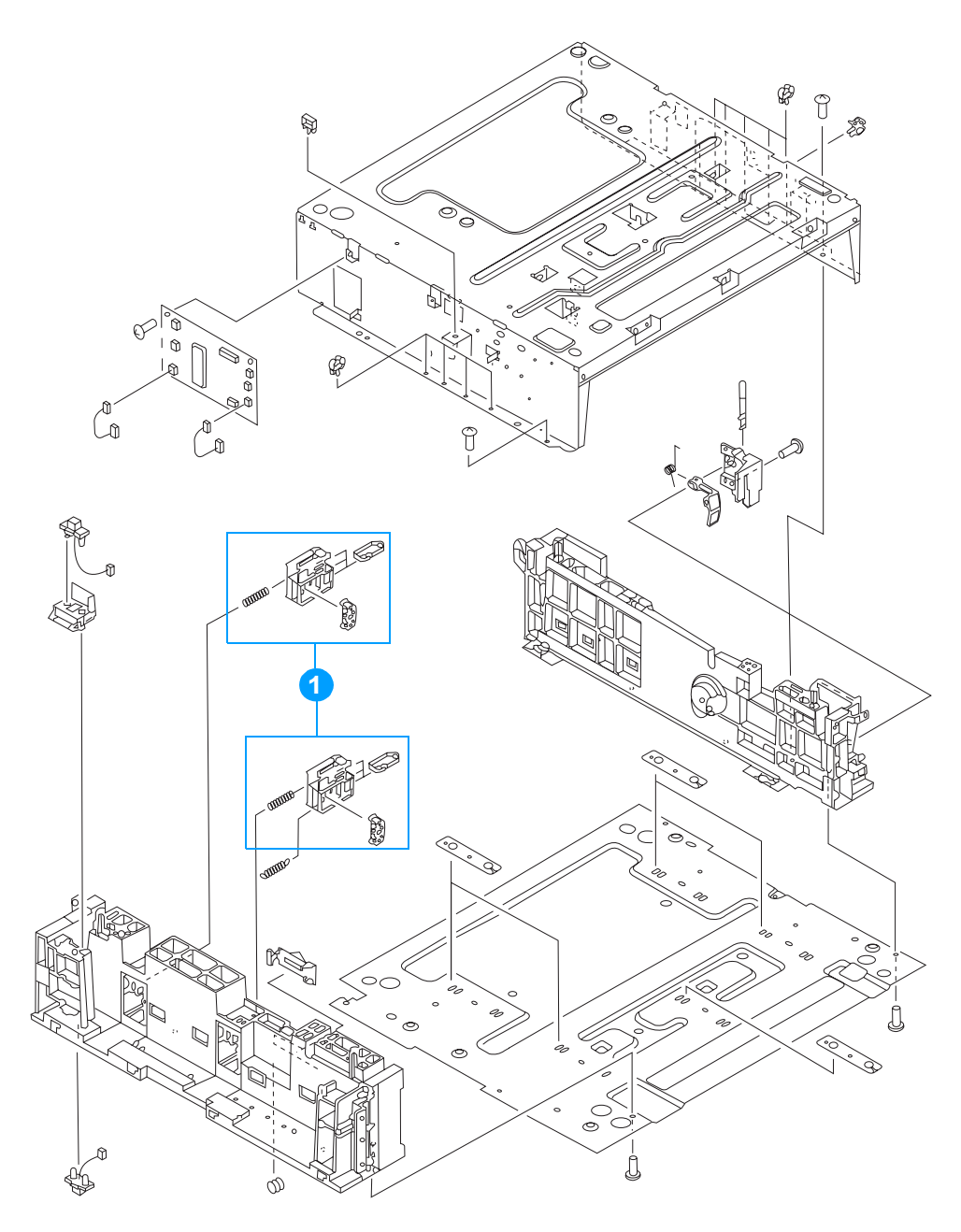

<span id="page-382-0"></span>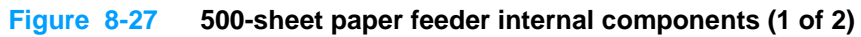

| Ref | <b>Description</b>                                 | Quantity | Part number    |
|-----|----------------------------------------------------|----------|----------------|
|     | paper size detection assembly.<br>500-sheet feeder | 2        | RG5-6769-000CN |
| 2   | screw, security                                    | 4        | RS5-9175-000CN |
| 3   | paper pickup unit, 500-sheet feeder                |          | RG5-6748-000CN |
| 4   | motor, 500-sheet feeder                            |          | RH7-1524-000CN |
| 5   | clutch assembly, 500-sheet feeder                  |          | RG5-6761-000CN |
| 6   | paper feeder PCB                                   |          | RG5-6772-000CN |

**Table 8-24 500-sheet paper feeder internal components**

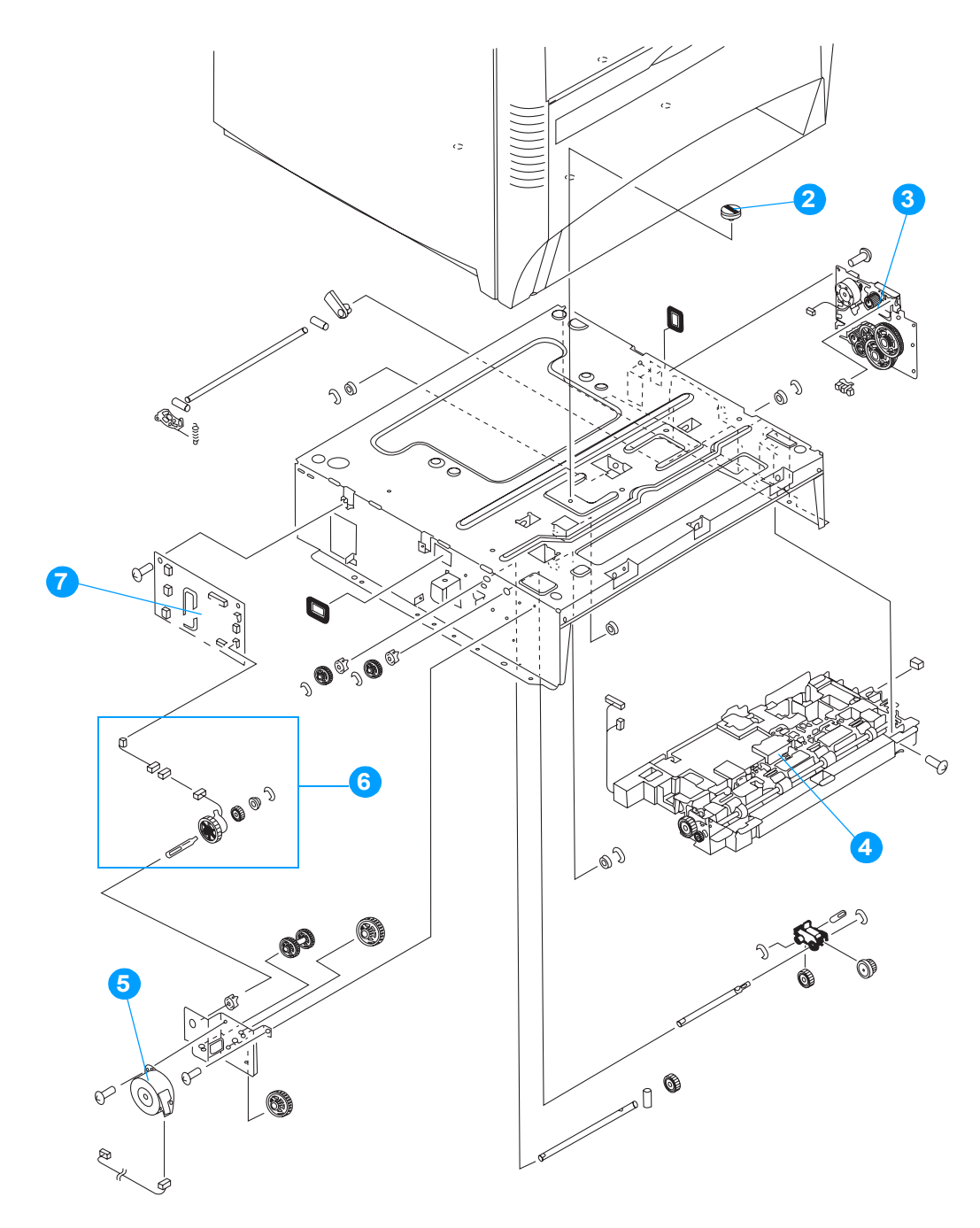

**Figure 8-28 500-sheet paper feeder internal components (2 of 2)**

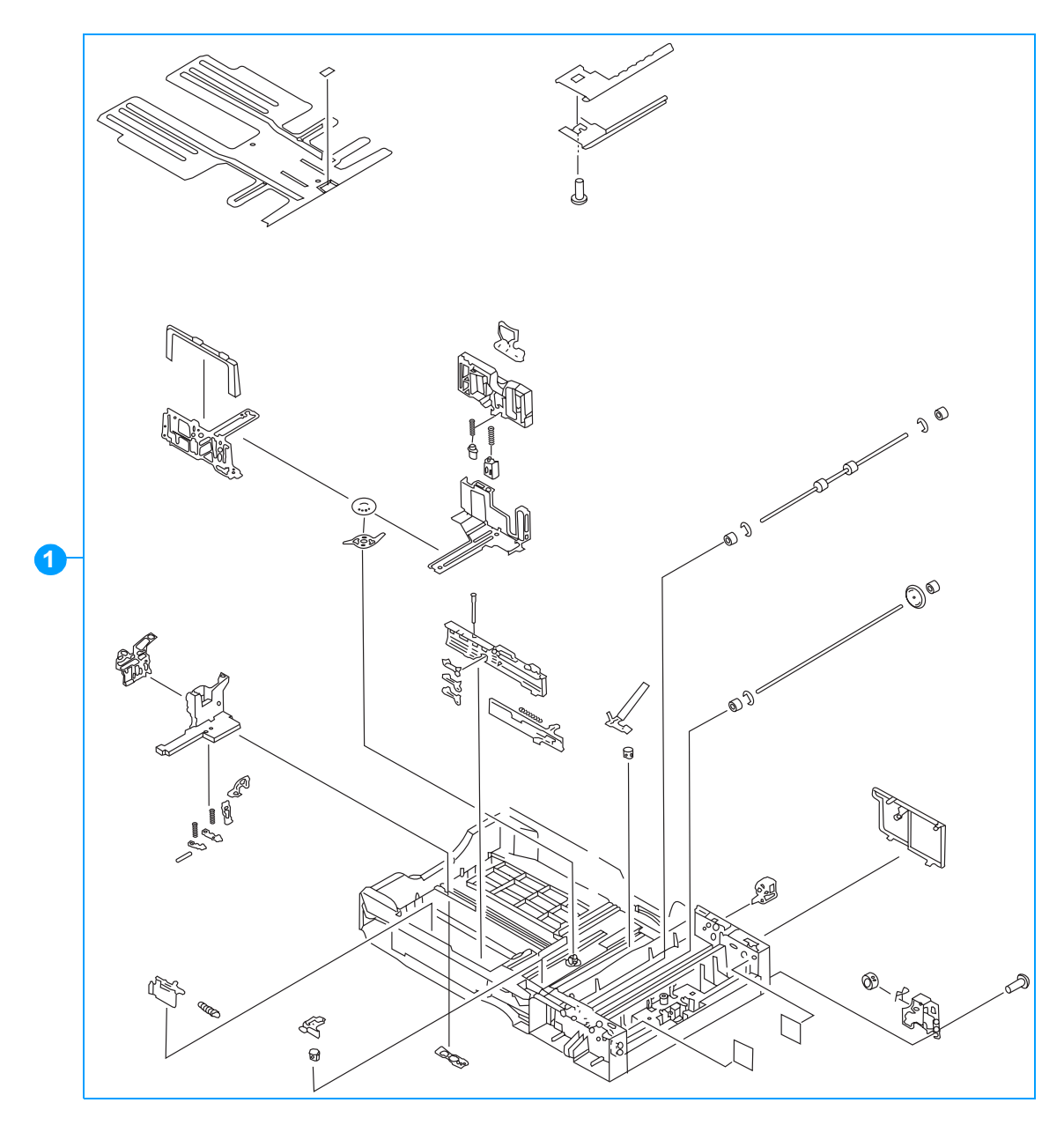

<span id="page-384-0"></span>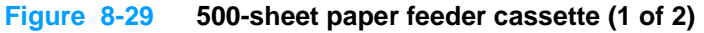

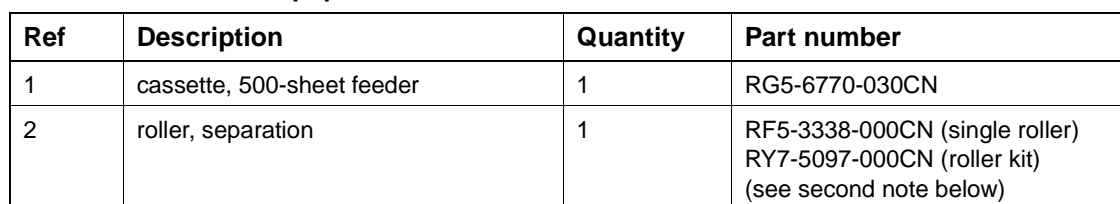

<span id="page-384-1"></span>**Table 8-25 500-sheet paper feeder cassette**

**Note** [Table 8-25](#page-384-1) lists parts shown in [Figure 8-29](#page-384-0) and [Figure 8-30](#page-385-0). If you order a replacement cassette (item 1), you will receive all parts shown in both figures.

**Note** Whenever you replace the separation roller, you should also replace the cassette feed roller and the cassette pickup roller. The roller kit includes all three rollers.

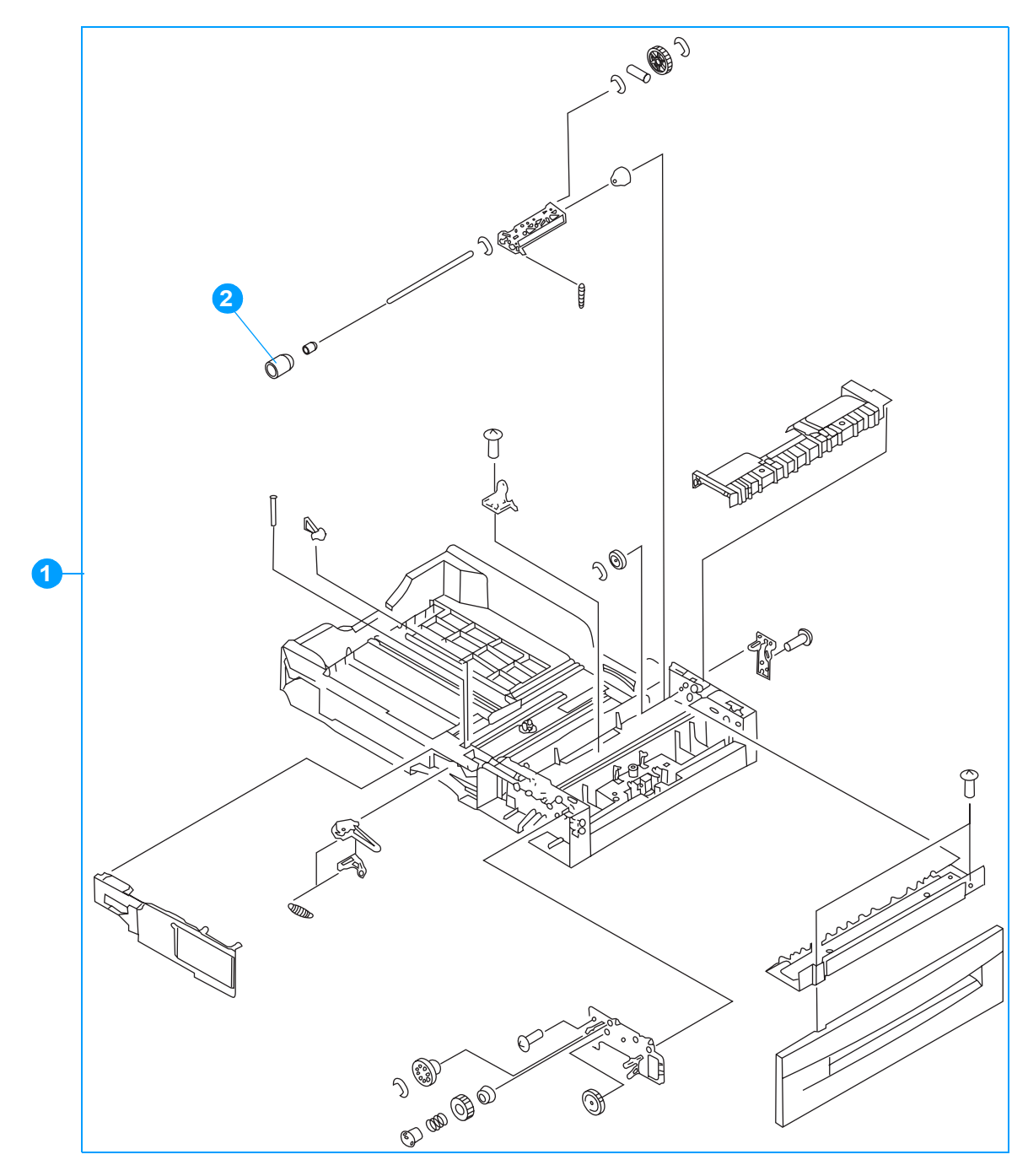

<span id="page-385-0"></span>**Figure 8-30 500-sheet paper feeder cassette (2 of 2)**

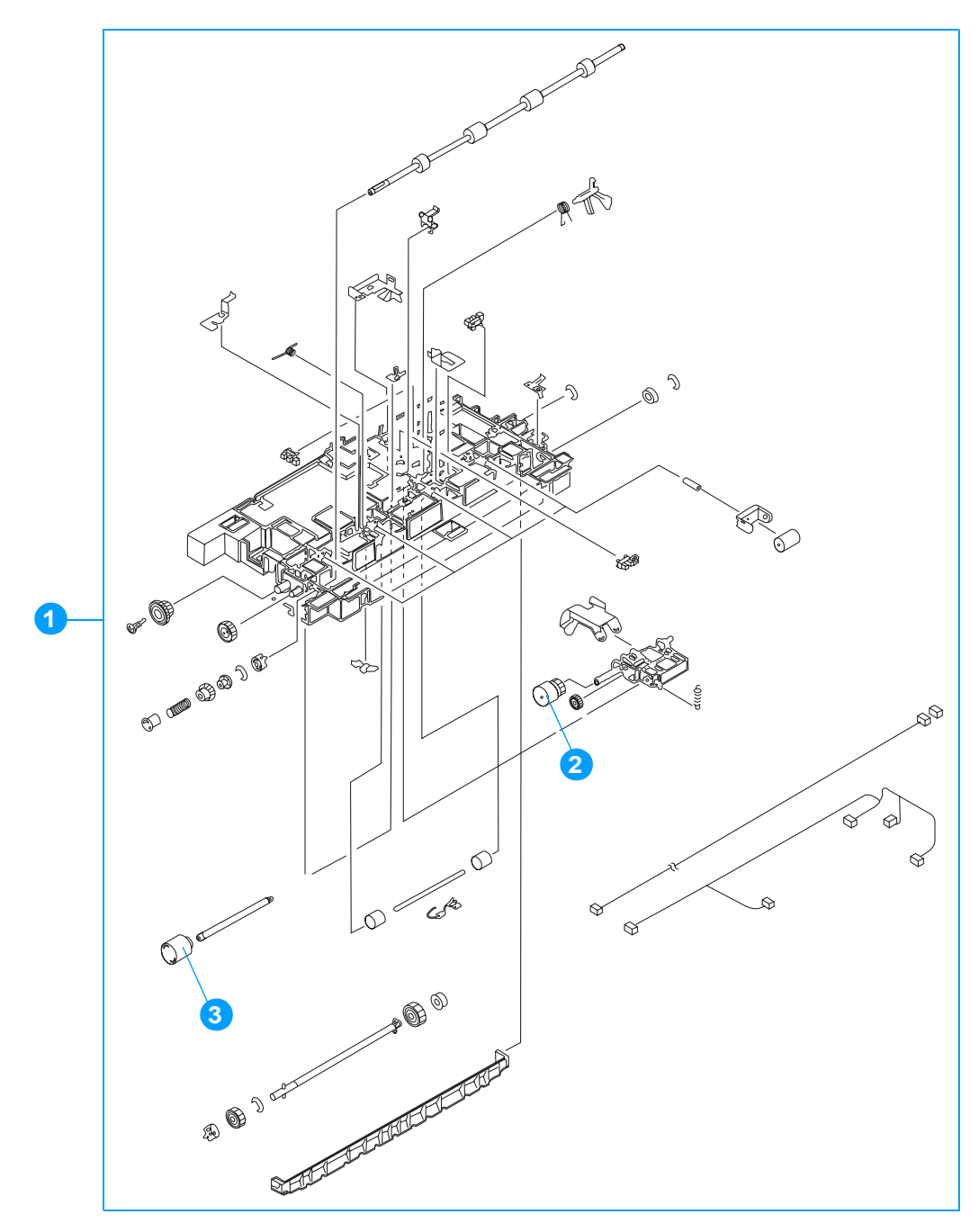

<span id="page-386-0"></span>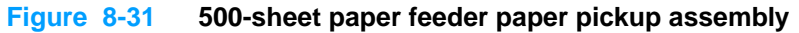

| Ref | <b>Description</b>                  | Quantity | <b>Part number</b>                                            |
|-----|-------------------------------------|----------|---------------------------------------------------------------|
|     | paper pickup unit, 500-sheet feeder |          | RG5-6748-000CN                                                |
|     | roller, feed                        |          | RF5-3338-000CN (single roller)<br>RY7-5097-000CN (roller kit) |
| 3   | roller, pickup                      |          | RF5-3340-000CN (single roller)<br>RY7-5097-000CN (roller kit) |

**Table 8-26 500-sheet paper feeder paper pickup assembly**

**Note** Always replace the cassette feed roller, the cassette pickup roller, and the separation roller at the same time. The roller kit includes all three rollers.

# **Alphabetical parts list**

| <b>Description</b>                   | Part number               | <b>Figure</b> | <b>Reference</b> |
|--------------------------------------|---------------------------|---------------|------------------|
| 128 MB memory DIMM (SDRAM)           | C7850-67901               |               |                  |
| 256 MB memory DIMM (SDRAM)           | C9653-67901               |               |                  |
| 64 MB memory DIMM (SDRAM)            | C7848-67901               |               |                  |
| Arabic overlay                       | C9656-40018               |               |                  |
| Black print cartridge                | C9730-67901               |               |                  |
| Black print cartridge (Europe)       | C9730-67902               |               |                  |
| brush, cleaning                      | RB2-9145-000CN            | Figure 8-8    | 2                |
| cable, AC                            | RG5-6815-000CN            | Figure 8-9    | 10               |
| cable, DC                            | RG5-6816-000CN            | Figure 8-6    | 8                |
| cable, fan                           | RG5-6820-000CN            | Figure 8-8    | 10               |
| cable, flat                          | RH2-5510-000CN            | Figure 8-6    | 2                |
| cable, flat                          | RH2-5511-000CN            | Figure 8-8    | $\overline{7}$   |
| cable, formatter interface           | RG5-6834-000CN            | Figure 8-6    | 1                |
| cable, fuser power supply            | RG5-6827-000CN            | Figure 8-9    | $\overline{7}$   |
| cable, intermediate                  | RG5-6826-000CN            | Figure 8-9    | 9                |
| cable, left side                     | RG5-6818-000CN            | Figure 8-5    | 4                |
| cable, paper size                    | RG5-6821-000CN            | Figure 8-12   | 8                |
| cable, pickup unit                   | RG5-6829-000CN            | Figure 8-8    | 6                |
| cable, upper crossmember             | RG5-6823-000CN            | Figure 8-17   | 4                |
| cam/gear, 66T                        | RS7-0302-000CN            | Figure 8-7    | 10               |
| cartridge inlet assembly             | RG5-6726-000CN            | Figure 8-11   | 4                |
| cassette (Tray 2)                    | RG5-6647-030CN            | Figure 8-18   | 1                |
| cassette sensor PCB                  | RG5-6807-000CN            | Figure 8-20   | 4                |
| Cassette sensor PCB                  | RG5-6807-000CN            | Figure 8-2    | 5                |
| cassette, 500-sheet feeder           | RG5-6770-030CN            | Figure 8-26   | 4                |
| cassette, 500-sheet feeder           | RG5-6770-030CN            | Figure 8-29   | $\mathbf{1}$     |
| clutch                               | RH7-5329-000CN            | Figure 8-14   | 4                |
| clutch assembly, 500-sheet feeder    | RG5-6761-000CN            | Figure 8-27   | 6                |
| color registration detection unit    | RG5-6688-000CN            | Figure 8-7    | 1                |
| connector, 6-pin, J39                | VS1-6760-006CN            | Figure 8-12   | 6                |
| contact assembly                     | RG5-6844-000CN            | Figure 8-11   | 5                |
| control panel assembly (100 - 127 v) | RG5-6781-000CN            | Figure 8-8    | $\mathbf{1}$     |
| control panel assembly (220 - 240 v) | RG5-6794-000CN            | Figure 8-8    | 1                |
| control panel overlay                | see Table 8-1 on page 327 | Figure 8-8    | 12               |
| cover, cassette rear                 | RB2-9478-000CN            | Figure 8-6    | 7                |
| Cyan print cartridge                 | C9731-67901               |               |                  |

**Table 8-27 Alphabetical parts list**

| <b>Description</b>                 | Part number                                    | <b>Figure</b> | <b>Reference</b> |
|------------------------------------|------------------------------------------------|---------------|------------------|
| Cyan print cartridge (Europe)      | C9731-67902                                    |               |                  |
| Czech overlay                      | C9656-40013                                    |               |                  |
| damper assembly                    | RG5-6786-000CN                                 | Figure 8-5    | 19               |
| Danish overlay                     | C9656-40007                                    |               |                  |
| DC controller PCB                  | RG5-6850-000CN                                 | Figure 8-10   | 8                |
| DC controller PCB                  | RG5-6850-000CN                                 | Figure 8-2    | $\overline{7}$   |
| DC controller PCB                  | RG5-6850-000CN                                 | Figure 8-5    | 6                |
| <b>DC</b> controller PCB           | RG5-6850-000CN                                 | Figure 8-8    | 5                |
| DC controller PCB                  | RG5-6850-000CN                                 | Figure 8-9    | 11               |
| disengaging drive assembly         | RG5-6719-000CN                                 | Figure 8-16   | 1                |
| disengaging drive assmbly          | RG5-6719-000CN                                 | Figure 8-5    | 5                |
| disengaging plate assembly         | RG5-6742-000CN                                 | Figure 8-5    | 17               |
| drum drive assembly (black)        | RG5-6733-000CN                                 | Figure 8-15   | $\mathbf{1}$     |
| drum drive assembly (cyan/magenta) | RG5-6731-000CN                                 | Figure 8-15   | $\mathbf{1}$     |
| drum drive assembly (yellow)       | RG5-6732-000CN                                 | Figure 8-15   | $\mathbf{1}$     |
| drum drive assembly, black         | RG5-6733-000CN                                 | Figure 8-5    | 12               |
| drum drive assembly, cyan/magenta  | RG5-6731-000CN                                 | Figure 8-5    | 9                |
| drum drive assembly, cyan/magenta  | RG5-6731-000CN                                 | Figure 8-5    | 11               |
| drum drive assembly, yellow        | RG5-6732-000CN                                 | Figure 8-5    | 10               |
| drum grounding assembly            | RG5-6720-000CN                                 | Figure 8-5    | 3                |
| Dutch overlay                      | C9656-40008                                    |               |                  |
| E-label antenna assembly           | RG5-6728-000CN                                 | Figure 8-9    | 6                |
| E-label memory controller PCB      | RG5-6803-000CN                                 | Figure 8-8    | 4                |
| E-label memory controller PCB      | RG5-6803-000CN                                 | Figure 8-2    | 6                |
| English overlay                    | C9656-40002                                    |               |                  |
| ETB assembly                       | RG5-6696-000CN                                 | Figure 8-7    | 2                |
| ETB assembly                       | RG5-6696-000CN (new)<br>C9656-69003 (exchange) | Figure 8-22   | 1                |
| fan, cartridge                     | RH7-1526-000CN                                 | Figure 8-8    | 9                |
| fan, formatter                     | RH7-1491-000CN                                 | Figure 8-8    | 11               |
| fan, power supply                  | RH7-1491-000CN                                 | Figure 8-11   | 6                |
| Filter, left side                  | RB2-9378-000CN                                 | Figure 8-3    | $\overline{7}$   |
| Filter, rear                       | RB2-9379-000CN                                 | Figure 8-3    | 5                |
| Finnish overlay                    | C9656-40009                                    |               |                  |
| Firmware DIMM                      | C9156-67910                                    | Figure 8-2    | 10               |
| Formatter (duplex)                 | C9661-69001 (exchange)<br>C9661-67901 (new)    | Figure 8-2    | 8                |
| Formatter (simplex)                | C9660-69001 (exchange)<br>C9660-67901 (new)    | Figure 8-2    | 8                |
| frame assembly, lower left         | RG5-6672-000CN                                 | Figure 8-12   | 9                |
| frame assembly, lower right        | RG5-6673-000CN                                 | Figure 8-12   | $\mathbf{1}$     |

**Table 8-27 Alphabetical parts list (continued)**

| <b>Description</b>                    | Part number                                                                                                    | <b>Figure</b> | <b>Reference</b> |
|---------------------------------------|----------------------------------------------------------------------------------------------------|---------------|------------------|
| French overlay                        | C9656-40003                                                                                                    |               |                  |
| Front cover assembly                  | RG5-6777-000CN                                                                                                    | Figure 8-4    | 10               |
| fuse, 250 v, 20 amp (100 - 127 v)     | VD7-1732-002CN                                                                                                    | Figure 8-6    | 5                |
| fuse, 250 v, 4 amp (220 - 240 v)      | VD7-0644-001CN                                                                                                    | Figure 8-6    | 5                |
| fuse, 250 v, 8 amp (110 and 220 volt) | VD7-0648-001CN                                                                                                    | Figure 8-6    | $\overline{4}$   |
| fuser (100 - 127 v)                   | C9656-69001 (exchange)                                                                                                    | Figure 8-7    | 12               |
| fuser (220 - 240 v)                   | C9656-69002 (exchange)                                                                                                    | Figure 8-7    | 12               |
| fuser assembly                        | RG5-6848-000CN (110 volt, new)<br>C9656-69001 (110 volt, exchange)<br>RG5-6701-000CN (220 volt, new)<br>C9656-69002 (220 volt, exchange) | Figure 8-24   | 1                |
| fuser connector mount assembly        | RG5-6734-000CN                                                                                                    | Figure 8-9    | $\mathbf{1}$     |
| fuser drive assembly                  | RG5-6716-000CN                                                                                                    | Figure 8-17   | 1                |
| fuser drive assembly                  | RG5-6716-000CN                                                                                                    | Figure 8-5    | 20               |
| fuser power supply (100 - 127 v)      | RG5-6801-000CN                                                                                                    | Figure 8-9    | 8                |
| fuser power supply (220 - 240 v)      | RG5-6802-000CN                                                                                                    | Figure 8-9    | 8                |
| fuser power supply PCB                | RG5-6801-000CN (100 - 127 volt)<br>RG5-6802-000CN (220 - 240 volt)                                                                       | Figure 8-2    | 1                |
| gear, 17T                             | RS7-0323-000CN                                                                                                    | Figure 8-5    | 18               |
| gear, 200T                            | RS7-0320-000CN                                                                                                    | Figure 8-5    | 13               |
| gear, 200T                            | RS7-0320-000CN                                                                                                    | Figure 8-5    | 15               |
| gear, 200T                            | RS7-0321-000CN                                                                                                    | Figure 8-5    | 14               |
| gear, 200T                            | RS7-0321-000CN                                                                                                    | Figure 8-5    | 16               |
| gear, 36T                             | RS7-0326-000CN                                                                                                    | Figure 8-10   | $\sqrt{3}$       |
| gear, pressure, left                  | RB2-9150-000CN                                                                                                    | Figure 8-7    | 8                |
| gear, pressure, right                 | RB2-9151-000CN                                                                                                    | Figure 8-7    | 3                |
| German overlav                        | C9656-40004                                                                                                    |               |                  |
| Greek overlay                         | C9656-40019                                                                                                    |               |                  |
| guide, cartridge, left lower          | RB2-9390-000CN                                                                                                    | Figure 8-10   | 4                |
| guide, cartridge, left upper          | RB2-9391-000CN                                                                                                    | Figure 8-10   | 2                |
| guide, cartridge, right lower         | RB2-9392-000CN                                                                                                    | Figure 8-10   | 6                |
| guide, cartridge, right upper         | RB2-9393-000CN                                                                                                    | Figure 8-10   | $\overline{7}$   |
| Hebrew overlay                        | C9656-40020                                                                                                    |               |                  |
| high-voltage PCB                      | RG5-6800-000CN                                                                                                    | Figure 8-9    | $\overline{4}$   |
| High-voltage power supply PCB         | RG5-6800-000CN                                                                                                    | Figure 8-2    | $\overline{2}$   |
| hinge, one-way                        | RB2-9152-000CN                                                                                                    | Figure 8-7    | 9                |
| Hungarian overlay                     | C9656-40014                                                                                                    |               |                  |
| HVT terminal assembly                 | RG5-6725-000CN                                                                                                    | Figure 8-9    | $\overline{2}$   |
| I/O daughter card                     | C9144-60001                                                                                                    | Figure 8-2    | 11               |
| Image fuser kit (110 volt)            | C9656-69001 (exchange)<br>RG5-6848-000CN (new)                                                                                           |               |                  |

**Table 8-27 Alphabetical parts list (continued)**

| <b>Description</b>                                                 | Part number                                    | <b>Figure</b> | <b>Reference</b> |
|--------------------------------------------------------------------|------------------------------------------------|---------------|------------------|
| Image fuser kit (220 volt)                                         | C9656-69002 (exchange)<br>RG5-6701-000CN (new) |               |                  |
| Image transfer kit (ETB)                                           | C9656-69003 (exchange)<br>RG5-6696-000CN (new) |               |                  |
| Italian overlay                                                    | C9656-40005                                    |               |                  |
| Japanese overlay                                                   | C9656-40021                                    |               |                  |
| Korean overlay                                                     | C9656-40022                                    |               |                  |
| laser/scanner assembly                                             | RG5-6736-000CN                                 | Figure 8-10   | 1                |
| Left cover assembly                                                | RG5-6782-000CN                                 | Figure 8-3    | 3                |
| lever                                                              | RF5-3898-000CN                                 | Figure 8-9    | 5                |
| lever, interlock                                                   | RB2-9358-000CN                                 | Figure 8-7    | $\overline{7}$   |
| lever, test print                                                  | RB2-9350-000CN                                 | Figure 8-8    | 8                |
| lifter drive assembly                                              | RG5-6665-000CN                                 | Figure 8-20   | 2                |
| lifter drive assembly                                              | RG5-6676-000CN                                 | Figure 8-12   | $\overline{c}$   |
| link arm assembly, MP tray, right                                  | RG5-6675-000CN                                 | Figure 8-12   | 3                |
| link, MP tray, left                                                | RB2-9066-000CN                                 | Figure 8-12   | 4                |
| Magenta print cartridge                                            | C9733-67901                                    |               |                  |
| Magenta print cartridge (Europe)                                   | C9733-67902                                    |               |                  |
| motor, 500-sheet feeder                                            | RH7-1524-000CN                                 | Figure 8-27   | 5                |
| motor, M5, fuser                                                   | RH7-1528-000CN                                 | Figure 8-17   | 2                |
| motor, M6, ETB                                                     | RH7-1601-000CN                                 | Figure 8-22   | 2                |
| motor, PM1, developing disengaging                                 | RH7-1524-000CN                                 | Figure 8-16   | 3                |
| motor, PM2, pickup motor                                           | RH7-1523-000CN                                 | Figure 8-14   | $\overline{2}$   |
| Multi-purpose tray assembly                                        | RG5-6780-000CN                                 | Figure 8-4    | 9                |
| multi-purpose tray sensor PCB                                      | RG5-6806-000CN                                 | Figure 8-20   | 5                |
| Multi-purpose tray sensor PCB                                      | RG5-6806-000CN                                 | Figure 8-2    | 4                |
| Norwegian overlay                                                  | C9656-40010                                    |               |                  |
| optional 500-sheet paper feeder and<br>Tray 3 (or Tray 4) assembly | C7130-67901                                    | Figure 8-26   | 1                |
| paper feeder cable                                                 | RG5-6836-000CN                                 | Figure 8-12   | $\overline{7}$   |
| paper feeder PCB                                                   | RG5-6772-000CN                                 | Figure 8-27   | 7                |
| paper pickup assembly                                              | RG5-6670-000CN                                 | Figure 8-20   | 1                |
| paper pickup assembly                                              | RG5-6670-000CN                                 | Figure 8-8    | $\mathbf{3}$     |
| paper pickup drive assembly                                        | RG5-6661-000CN                                 | Figure 8-14   | 1                |
| paper pickup drive unit                                            | RG5-6661-000CN                                 | Figure 8-20   | 6                |
| paper pickup unit, 500-sheet feeder                                | RG5-6748-000CN                                 | Figure 8-26   | $\overline{2}$   |
| paper pickup unit, 500-sheet feeder                                | RG5-6748-000CN                                 | Figure 8-31   | 1                |
| paper pickup unit, 500-sheet feeder                                | RG5-6748-000CN                                 | Figure 8-27   | $\overline{4}$   |
| paper size detection assembly,<br>500-sheet feeder                 | RG5-6769-000CN                                 | Figure 8-27   | 1                |
| photo interrupter                                                  | WG8-5362-000CN                                 | Figure 8-11   | 2                |

**Table 8-27 Alphabetical parts list (continued)**

| <b>Description</b>                  | Part number                                                   | <b>Figure</b> | Reference      |
|-------------------------------------|---------------------------------------------------------------|---------------|----------------|
| photo interrupter, TLP 1241         | WG8-5362-000CN                                                | Figure 8-10   | 5              |
| photo interrupter, TLP 1241         | WG8-5362-000CN                                                | Figure 8-20   | 3              |
| photo interrupter, TLP1241          | WG8-5362-000CN                                                | Figure 8-16   | 2              |
| photo interrupter, TLP1241          | WG8-5362-000CN                                                | Figure 8-17   | 3              |
| plate, drive release                | RB2-9359-000CN                                                | Figure 8-5    | $\overline{7}$ |
| Polish overlay                      | C9656-40015                                                   |               |                |
| Portuguese overlay                  | C9656-40011                                                   |               |                |
| power supply assembly (100 - 127 v) | RG5-6808-000CN                                                | Figure 8-6    | 6              |
| power supply assembly (220 - 240 v) | RG5-6809-000CN                                                | Figure 8-6    | 6              |
| Printer hard disk                   | J6054-61011                                                   |               |                |
| Rear cover                          | RB2-9485-000CN                                                | Figure 8-3    | $\overline{4}$ |
| Rear top cover assembly             | RG5-6779-000CN                                                | Figure 8-3    | 1              |
| Right cover assembly                | RG5-6783-000CN                                                | Figure 8-3    | $\overline{2}$ |
| rod, spring                         | RB2-8213-000CN                                                | Figure 8-12   | 5              |
| roller assembly, MP tray pickup     | RG9-1529-000CN                                                | Figure 8-18   | 2              |
| roller, cassette feed               | RF5-3338-000CN (single roller)<br>RY7-5097-000CN (roller kit) | Figure 8-20   | 7              |
| roller, cassette pickup             | RF5-3338-000CN (single roller)<br>RY7-5097-000CN (roller kit) | Figure 8-31   | 3              |
| roller, cassette pickup             | RF5-3340-000CN (single roller)<br>RY7-5097-000CN (roller kit) | Figure 8-20   | 8              |
| roller, feed                        | RF5-3340-000CN (single roller)<br>RY7-5097-000CN (roller kit) | Figure 8-31   | $\overline{c}$ |
| roller, separation                  | RF5-3338-000CN (single roller)<br>RY7-5097-000CN (roller kit) | Figure 8-18   | $\overline{4}$ |
| roller, separation                  | RF5-3338-000CN (single roller)<br>RY7-5097-000CN (roller kit) | Figure 8-29   | $\overline{2}$ |
| Russian overlay                     | C9656-40016                                                   |               |                |
| screw, M3x10, with washer           | XA9-1162-000CN                                                | Figure 8-5    | 8              |
| screw, M3x6, TP                     | XA9-1329-000CN                                                | Figure 8-5    | 1              |
| Screw, M3x8                         | XA9-1330-000CN                                                | Figure 8-3    | 6              |
| screw, security                     | RS5-9175-000CN                                                | Figure 8-27   | $\overline{2}$ |
| sensor and bracket assembly         | RG5-6715-000CN                                                | Figure 8-11   | 1              |
| sensor flag assembly                | RG5-6842-000CN                                                | Figure 8-24   | $\overline{2}$ |
| separation pad                      | RF5-3865-000CN                                                | Figure 8-18   | 3              |
| Simplified Chinese overlay          | C9656-40024                                                   |               |                |
| solenoid                            | RH7-5330-000CN                                                | Figure 8-14   | 3              |
| Spanish overlay                     | C9656-40006                                                   |               |                |
| spring, scanner support             | RB2-8246-000CN                                                | Figure 8-6    | $\mathbf{3}$   |
| spring, tension                     | RS6-2626-000CN                                                | Figure 8-7    | 4              |
| spring, tension                     | RS6-2632-000CN                                                | Figure 8-7    | 11             |
| static discharge cleaning brush     | RB2-9561-000CN                                                | Figure 8-13   | 3              |

**Table 8-27 Alphabetical parts list (continued)**

| <b>Description</b>                 | Part number    | <b>Figure</b> | <b>Reference</b> |
|------------------------------------|----------------|---------------|------------------|
| static discharge comb              | RG5-6846-000CN | Figure 8-13   | 1                |
| static discharge PCB assembly      | RG5-6845-000CN | Figure 8-2    | 9                |
| static discharge PCB assembly      | RG5-6845-000CN | Figure 8-13   | $\overline{2}$   |
| support, left, ETB                 | RB2-9147-000CN | Figure 8-7    | 5                |
| support, right hinge               | RB2-9475-000CN | Figure 8-5    | $\overline{2}$   |
| support, right, ETB                | RB2-9146-000CN | Figure 8-7    | 6                |
| Swedish overlay                    | C9656-40012    |               |                  |
| switch, cover safety               | WC4-5188-000CN | Figure 8-11   | 3                |
| Thai overlay                       | C9656-40023    |               |                  |
| toner sensor PCB                   | RG5-6805-000CN | Figure 8-9    | 3                |
| Toner sensor PCB                   | RG5-6805-000CN | Figure 8-2    | 3                |
| Top cover assembly                 | RG5-6778-000CN | Figure 8-4    | 8                |
| <b>Traditional Chinese overlay</b> | C9656-40025    |               |                  |
| Turkish overlay                    | C9656-40017    |               |                  |
| Yellow print cartridge             | C9732-67901    |               |                  |
| Yellow print cartridge (Europe)    | C9732-67902    |               |                  |

**Table 8-27 Alphabetical parts list (continued)**

# **Numerical parts list**

| Part number | <b>Description</b>                                                 | <b>Figure</b> | Reference    |
|-------------|--------------------------------------------------------------------|---------------|--------------|
| C7130-67901 | optional 500-sheet paper feeder and<br>Tray 3 (or Tray 4) assembly | Figure 8-26   | 1            |
| C7848-67901 | 64 MB memory DIMM (SDRAM)                                          |               |              |
| C7850-67901 | 128 MB memory DIMM (SDRAM)                                         |               |              |
| C9144-60001 | I/O daughter card                                                  | Figure 8-2    | 11           |
| C9156-67910 | <b>Firmware DIMM</b>                                               | Figure 8-2    | 10           |
| C9653-67901 | 256 MB memory DIMM (SDRAM)                                         |               |              |
| C9656-40002 | English overlay                                                    |               |              |
| C9656-40003 | French overlay                                                     |               |              |
| C9656-40004 | German overlay                                                     |               |              |
| C9656-40005 | Italian overlay                                                    |               |              |
| C9656-40006 | Spanish overlay                                                    |               |              |
| C9656-40007 | Danish overlay                                                     |               |              |
| C9656-40008 | Dutch overlay                                                      |               |              |
| C9656-40009 | Finnish overlay                                                    |               |              |
| C9656-40010 | Norwegian overlay                                                  |               |              |
| C9656-40011 | Portuguese overlay                                                 |               |              |
| C9656-40012 | Swedish overlay                                                    |               |              |
| C9656-40013 | Czech overlay                                                      |               |              |
| C9656-40014 | Hungarian overlay                                                  |               |              |
| C9656-40015 | Polish overlay                                                     |               |              |
| C9656-40016 | Russian overlay                                                    |               |              |
| C9656-40017 | Turkish overlay                                                    |               |              |
| C9656-40018 | Arabic overlay                                                     |               |              |
| C9656-40019 | Greek overlay                                                      |               |              |
| C9656-40020 | Hebrew overlay                                                     |               |              |
| C9656-40021 | Japanese overlay                                                   |               |              |
| C9656-40022 | Korean overlay                                                     |               |              |
| C9656-40023 | Thai overlay                                                       |               |              |
| C9656-40024 | Simplified Chinese overlay                                         |               |              |
| C9656-40025 | <b>Traditional Chinese overlay</b>                                 |               |              |
| C9656-69001 | fuser assembly (110 volt, exchange)                                | Figure 8-24   | $\mathbf{1}$ |
| C9656-69001 | Image fuser kit (110 volt) (exchange)                              |               |              |
| C9656-69002 | fuser assembly (220 volt, exchange)                                | Figure 8-24   | $\mathbf{1}$ |
| C9656-69002 | Image fuser kit (220 volt) (exchange)                              |               |              |
| C9656-69003 | Image transfer kit (ETB) (exchange)                                |               |              |

**Table 8-28 Numerical parts list**

| Part number                    | <b>Description</b>               | <b>Figure</b> | Reference      |
|--------------------------------|----------------------------------|---------------|----------------|
| C9656-69003                    | ETB assembly (exchange)          | Figure 8-22   | $\mathbf{1}$   |
| C9660-67901                    | Formatter (simplex) (new)        | Figure 8-2    | 8              |
| C9660-69001                    | Formatter (simplex) (exchange)   | Figure 8-2    | 8              |
| C9661-67901                    | Formatter (duplex) (new)         | Figure 8-2    | 8              |
| C9661-69001                    | Formatter (duplex) (exchange)    | Figure 8-2    | 8              |
| C9730-67901                    | Black print cartridge            |               |                |
| C9730-67902                    | Black print cartridge (Europe)   |               |                |
| C9731-67901                    | Cyan print cartridge             |               |                |
| C9731-67902                    | Cyan print cartridge (Europe)    |               |                |
| C9732-67901                    | Yellow print cartridge           |               |                |
| C9732-67902                    | Yellow print cartridge (Europe)  |               |                |
| C9733-67901                    | Magenta print cartridge          |               |                |
| C9733-67902                    | Magenta print cartridge (Europe) |               |                |
| J6054-61011                    | Printer hard disk                |               |                |
| RB2-8213-000CN                 | rod, spring                      | Figure 8-12   | 5              |
| RB2-8246-000CN                 | spring, scanner support          | Figure 8-6    | 3              |
| RB2-9066-000CN                 | link, MP tray, left              | Figure 8-12   | 4              |
| RB2-9145-000CN                 | brush, cleaning                  | Figure 8-8    | 2              |
| RB2-9146-000CN                 | support, right, ETB              | Figure 8-7    | 6              |
| RB2-9147-000CN                 | support, left, ETB               | Figure 8-7    | 5              |
| RB2-9150-000CN                 | gear, pressure, left             | Figure 8-7    | 8              |
| RB2-9151-000CN                 | gear, pressure, right            | Figure 8-7    | 3              |
| RB2-9152-000CN                 | hinge, one-way                   | Figure 8-7    | 9              |
| RB2-9350-000CN                 | lever, test print                | Figure 8-8    | 8              |
| RB2-9358-000CN                 | lever, interlock                 | Figure 8-7    | $\overline{7}$ |
| RB2-9359-000CN                 | plate, drive release             | Figure 8-5    | 7              |
| RB2-9378-000CN                 | Filter, left side                | Figure 8-3    | $\overline{7}$ |
| RB2-9379-000CN                 | Filter, rear                     | Figure 8-3    | 5              |
| RB2-9390-000CN                 | guide, cartridge, left lower     | Figure 8-10   | $\overline{4}$ |
| RB2-9391-000CN                 | guide, cartridge, left upper     | Figure 8-10   | $\overline{2}$ |
| RB2-9392-000CN                 | guide, cartridge, right lower    | Figure 8-10   | 6              |
| RB2-9393-000CN                 | guide, cartridge, right upper    | Figure 8-10   | 7              |
| RB2-9475-000CN                 | support, right hinge             | Figure 8-5    | $\overline{c}$ |
| RB2-9478-000CN                 | cover, cassette rear             | Figure 8-6    | 7              |
| RB2-9485-000CN                 | Rear cover                       | Figure 8-3    | 4              |
| RB2-9561-000CN                 | static discharge cleaning brush  | Figure 8-13   | 3              |
| RF5-3338-000CN (single roller) | roller, cassette feed            | Figure 8-20   | 7              |
| RF5-3338-000CN (single roller) | roller, pickup                   | Figure 8-31   | 3              |
| RF5-3338-000CN (single roller) | roller, separation               | Figure 8-18   | 4              |
| RF5-3338-000CN (single roller) | roller, separation               | Figure 8-29   | $\overline{2}$ |

**Table 8-28 Numerical parts list (continued)**

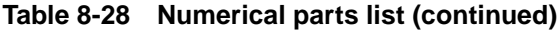

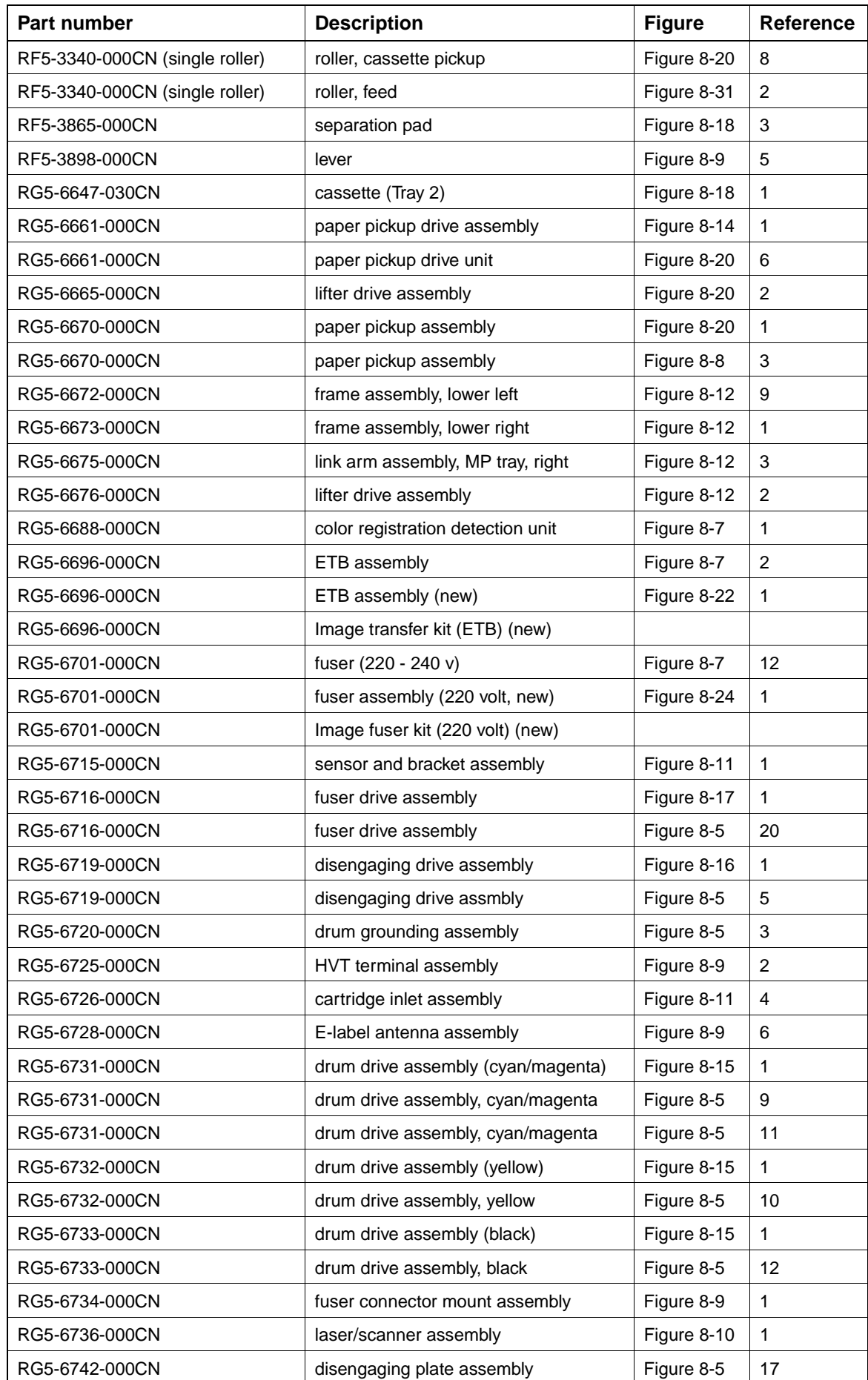
| Part number    | <b>Description</b>                                 | <b>Figure</b> | <b>Reference</b> |
|----------------|----------------------------------------------------|---------------|------------------|
| RG5-6748-000CN | paper pickup unit, 500-sheet feeder                | Figure 8-26   | 2                |
| RG5-6748-000CN | paper pickup unit, 500-sheet feeder                | Figure 8-31   | 1                |
| RG5-6748-000CN | paper pickup unit, 500-sheet feeder                | Figure 8-27   | $\overline{4}$   |
| RG5-6761-000CN | clutch assembly, 500-sheet feeder                  | Figure 8-27   | 6                |
| RG5-6769-000CN | paper size detection assembly,<br>500-sheet feeder | Figure 8-27   | 1                |
| RG5-6770-030CN | cassette, 500-sheet feeder                         | Figure 8-26   | $\overline{4}$   |
| RG5-6770-030CN | cassette, 500-sheet feeder                         | Figure 8-29   | 1                |
| RG5-6772-000CN | paper feeder PCB                                   | Figure 8-27   | $\overline{7}$   |
| RG5-6777-000CN | Front cover assembly                               | Figure 8-4    | 10               |
| RG5-6778-000CN | Top cover assembly                                 | Figure 8-4    | 8                |
| RG5-6779-000CN | Rear top cover assembly                            | Figure 8-3    | 1                |
| RG5-6780-000CN | Multi-purpose tray assembly                        | Figure 8-4    | 9                |
| RG5-6781-000CN | control panel assembly (100 - 127 v)               | Figure 8-8    | 1                |
| RG5-6782-000CN | Left cover assembly                                | Figure 8-3    | 3                |
| RG5-6783-000CN | Right cover assembly                               | Figure 8-3    | $\overline{2}$   |
| RG5-6786-000CN | damper assembly                                    | Figure 8-5    | 19               |
| RG5-6794-000CN | control panel assembly (220 - 240 v)               | Figure 8-8    | 1                |
| RG5-6800-000CN | high-voltage PCB                                   | Figure 8-9    | $\overline{4}$   |
| RG5-6800-000CN | High-voltage power supply PCB                      | Figure 8-2    | $\overline{2}$   |
| RG5-6801-000CN | fuser power supply (100 - 127 v)                   | Figure 8-9    | 8                |
| RG5-6801-000CN | Fuser power supply PCB<br>(100 - 127 volt)         | Figure 8-2    | 1                |
| RG5-6802-000CN | fuser power supply (220 - 240 v)                   | Figure 8-9    | 8                |
| RG5-6802-000CN | Fuser power supply PCB<br>(220 - 240 volt)         | Figure 8-2    | 1                |
| RG5-6803-000CN | memory controller PCB                              | Figure 8-8    | 4                |
| RG5-6803-000CN | Memory controller PCB                              | Figure 8-2    | 6                |
| RG5-6805-000CN | E-label toner sensor PCB                           | Figure 8-2    | 3                |
| RG5-6805-000CN | E-label toner sensor PCB                           | Figure 8-9    | 3                |
| RG5-6806-000CN | multi-purpose tray sensor PCB                      | Figure 8-20   | 5                |
| RG5-6806-000CN | Multi-purpose tray sensor PCB                      | Figure 8-2    | 4                |
| RG5-6807-000CN | cassette sensor PCB                                | Figure 8-20   | 4                |
| RG5-6807-000CN | Cassette sensor PCB                                | Figure 8-2    | 5                |
| RG5-6808-000CN | power supply assembly (100 - 127 v)                | Figure 8-6    | 6                |
| RG5-6809-000CN | power supply assembly (220 - 240 v)                | Figure 8-6    | 6                |
| RG5-6815-000CN | cable, AC                                          | Figure 8-9    | 10               |
| RG5-6816-000CN | cable, DC                                          | Figure 8-6    | 8                |
| RG5-6818-000CN | cable, left side                                   | Figure 8-5    | $\overline{4}$   |
| RG5-6820-000CN | cable, fan                                         | Figure 8-8    | 10               |
| RG5-6821-000CN | cable, paper size                                  | Figure 8-12   | 8                |

**Table 8-28 Numerical parts list (continued)**

| Part number    | <b>Description</b>                 | <b>Figure</b> | <b>Reference</b> |
|----------------|------------------------------------|---------------|------------------|
| RG5-6823-000CN | cable, upper crossmember           | Figure 8-17   | 4                |
| RG5-6826-000CN | cable, intermediate                | Figure 8-9    | 9                |
| RG5-6827-000CN | cable, fuser power supply          | Figure 8-9    | $\overline{7}$   |
| RG5-6829-000CN | cable, pickup unit                 | Figure 8-8    | 6                |
| RG5-6834-000CN | cable, formatter interface         | Figure 8-6    | $\mathbf{1}$     |
| RG5-6836-000CN | paper feeder cable                 | Figure 8-12   | $\overline{7}$   |
| RG5-6842-000CN | sensor flag assembly               | Figure 8-24   | $\overline{c}$   |
| RG5-6844-000CN | contact assembly                   | Figure 8-11   | 5                |
| RG5-6845-000CN | static discharge PCB assembly      | Figure 8-2    | 9                |
| RG5-6845-000CN | static discharge PCB assembly      | Figure 8-13   | $\overline{c}$   |
| RG5-6846-000CN | static discharge comb              | Figure 8-13   | 1                |
| RG5-6848-000CN | fuser (100 - 127 v)                | Figure 8-7    | 12               |
| RG5-6848-000CN | fuser assembly (110 volt, new)     | Figure 8-24   | $\mathbf{1}$     |
| RG5-6848-000CN | Image fuser kit (110 volt) (new)   |               |                  |
| RG5-6850-000CN | DC controller PCB                  | Figure 8-10   | 8                |
| RG5-6850-000CN | DC controller PCB                  | Figure 8-2    | $\overline{7}$   |
| RG5-6850-000CN | DC controller PCB                  | Figure 8-5    | 6                |
| RG5-6850-000CN | DC controller PCB                  | Figure 8-8    | 5                |
| RG5-6850-000CN | DC controller PCB                  | Figure 8-9    | 11               |
| RG9-1529-000CN | roller assembly, MP tray pickup    | Figure 8-18   | $\overline{2}$   |
| RH2-5510-000CN | cable, flat                        | Figure 8-6    | $\overline{c}$   |
| RH2-5511-000CN | cable, flat                        | Figure 8-8    | $\overline{7}$   |
| RH7-1491-000CN | fan, formatter                     | Figure 8-8    | 11               |
| RH7-1491-000CN | fan, power supply                  | Figure 8-11   | 6                |
| RH7-1523-000CN | motor, PM2, pickup motor           | Figure 8-14   | $\overline{c}$   |
| RH7-1524-000CN | motor, 500-sheet feeder            | Figure 8-27   | 5                |
| RH7-1524-000CN | motor, PM1, developing disengaging | Figure 8-16   | 3                |
| RH7-1526-000CN | fan, cartridge                     | Figure 8-8    | 9                |
| RH7-1528-000CN | motor, M5, fuser                   | Figure 8-17   | $\overline{2}$   |
| RH7-1601-000CN | motor, M6, ETB                     | Figure 8-22   | 2                |
| RH7-5329-000CN | clutch                             | Figure 8-14   | $\overline{4}$   |
| RH7-5330-000CN | solenoid                           | Figure 8-14   | 3                |
| RS5-9175-000CN | screw, security                    | Figure 8-27   | $\overline{c}$   |
| RS6-2626-000CN | spring, tension                    | Figure 8-7    | $\overline{4}$   |
| RS6-2632-000CN | spring, tension                    | Figure 8-7    | 11               |
| RS7-0302-000CN | cam/gear, 66T                      | Figure 8-7    | 10               |
| RS7-0320-000CN | gear, 200T                         | Figure 8-5    | 13               |
| RS7-0320-000CN | gear, 200T                         | Figure 8-5    | 15               |
| RS7-0321-000CN | gear, 200T                         | Figure 8-5    | 14               |
| RS7-0321-000CN | gear, 200T                         | Figure 8-5    | 16               |

**Table 8-28 Numerical parts list (continued)**

| <b>Part number</b>          | <b>Description</b>                 | <b>Figure</b> | Reference      |
|-----------------------------|------------------------------------|---------------|----------------|
| RS7-0323-000CN              | gear, 17T                          | Figure 8-5    | 18             |
| RS7-0326-000CN              | gear, 36T                          | Figure 8-10   | 3              |
| RY7-5097-000CN (roller kit) | roller, cassette feed              | Figure 8-20   | $\overline{7}$ |
| RY7-5097-000CN (roller kit) | roller, cassette pickup            | Figure 8-20   | 8              |
| RY7-5097-000CN (roller kit) | roller, feed                       | Figure 8-31   | 2              |
| RY7-5097-000CN (roller kit) | roller, pickup                     | Figure 8-31   | 3              |
| RY7-5097-000CN (roller kit) | roller, separation                 | Figure 8-18   | 4              |
| RY7-5097-000CN (roller kit) | roller, separation                 | Figure 8-29   | 2              |
| VD7-0644-001CN              | fuse, 250 v, 4 amp (220 - 240 v)   | Figure 8-6    | 5              |
| VD7-0648-001CN              | fuse, 250 v, 8 amp (110 and 220 v) | Figure 8-6    | $\overline{4}$ |
| VD7-1732-002CN              | fuse, 250 v, 20 amp (100 - 127 v)  | Figure 8-6    | 5              |
| VS1-6760-006CN              | connector, 6-pin, J39              | Figure 8-12   | 6              |
| WC4-5188-000CN              | switch, cover safety               | Figure 8-11   | 3              |
| WG8-5362-000CN              | photo interrupter                  | Figure 8-11   | 2              |
| WG8-5362-000CN              | photo interrupter, TLP 1241        | Figure 8-10   | 5              |
| WG8-5362-000CN              | photo interrupter, TLP 1241        | Figure 8-20   | 3              |
| WG8-5362-000CN              | photo interrupter, TLP1241         | Figure 8-16   | $\overline{2}$ |
| WG8-5362-000CN              | photo interrupter, TLP1241         | Figure 8-17   | 3              |
| XA9-1162-000CN              | screw, M3x10, with washer          | Figure 8-5    | 8              |
| XA9-1329-000CN              | screw, M3x6, TP                    | Figure 8-5    | 1              |
| XA9-1330-000CN              | Screw, M3x8                        | Figure 8-3    | 6              |

**Table 8-28 Numerical parts list (continued)**

# Index

## **Numerics**

2-sided printing [jams 255](#page-272-0) [operation 133](#page-150-0)

# **A**

[access denied 60](#page-77-0) accessories [cleaning 64](#page-81-0) [hard disk 4](#page-21-0) [list of 4](#page-21-1) [ordering 31](#page-48-0) [part numbers 327](#page-344-0) [acoustic emissions 10](#page-27-0) adhesive labels [printing 19](#page-36-0) [alerts, e-mail 288](#page-305-0) alienation motor [component test 303](#page-320-0) [removing and replacing 168](#page-185-0) [altitude 9](#page-26-0) [ammonia-based cleaners, avoiding 64](#page-81-1) [ASCII escape sequence 61](#page-78-0) assemblies [locating 11](#page-28-0) [remanufactured 32](#page-49-0) [replacing 30](#page-47-0) [atmospheric pressure 10](#page-27-1) [attaching rollers, locating 109](#page-126-0) [AUTOEXEC.BAT 276](#page-293-0)

# **B**

[born-on date 309](#page-326-0) box [unpacking 43](#page-60-0)

## **C**

[cables, part numbers 327](#page-344-1) [calibrate now 307](#page-324-0) calibration [bypassing 307](#page-324-1) [color registration 119](#page-136-0) [density 120](#page-137-0) [halftone 120](#page-137-0) [caliper, transparencies 18](#page-35-0) capacity [circuit 9](#page-26-1) [input trays 14,](#page-31-0) [15](#page-32-0) [cardstock, printing 18](#page-35-1) cartridge fan [function 91](#page-108-0) [removing and replacing 205](#page-222-0) cassette [jams 252](#page-269-0) [paper feed roller, removing and replacing 160](#page-177-0) [paper pickup roller, removing and replacing 160](#page-177-0) [part numbers 356](#page-373-1) [pickup clutch, removing and replacing 161](#page-178-0) [cassette cover, removing and replacing 153](#page-170-0) cassette pickup clutch [removing and replacing 161](#page-178-0)

[CD, service parts information 32](#page-49-1) circuit [assemblies 30](#page-47-0) [capacity 9](#page-26-1) [DC controller 89](#page-106-0) [diagram 322](#page-339-0) [fuser power supply 92](#page-109-0) [heater temperature control 93](#page-110-0) [high-voltage power supply 94](#page-111-0) [low-voltage power supply 95](#page-112-0) [paper feeder diagram 323](#page-340-0) [scanner motor control 101](#page-118-0) cleaning [periodic 65](#page-82-0) [printer and accessories 64](#page-81-0) [spilled toner 64](#page-81-2) [clear event log 308](#page-325-0) [clothing, toner on 25](#page-42-0) clutch [component test 303](#page-320-1) [locating 314](#page-331-0) [coated media 17](#page-34-0) [cold reset 306](#page-323-0) [cold reset paper type 309](#page-326-1) color [adjusting 262](#page-279-0) [edge control 263](#page-280-0) [halftone options 262](#page-279-1) [HP ImageREt 2400 261](#page-278-0) [matching 261](#page-278-1) [neutral grays 263](#page-280-1) [options 262](#page-279-2) [PANTONE 261](#page-278-1) [print in grayscale 262](#page-279-3) [RGB 263](#page-280-2) [sRGB 261](#page-278-2) [variation 260](#page-277-0) Color LaserJet 5500 series printer models 2 color registration [calibration 119](#page-136-0) [detection unit, removing and replacing 165](#page-182-0) [ETB feed speed 109](#page-126-1) [color selection process 260](#page-277-1) [color variations 260](#page-277-2) [colored paper 18](#page-35-2) commands [DOS 276](#page-293-1) [PJL 276](#page-293-2) Commercial Service and Support Organization [America \(CSSO-A\) 31](#page-48-1) [Europe \(CSSO-E\) 31](#page-48-2) [compact disc, service parts information 32](#page-49-1) [component tests 302](#page-319-0) [components, replacing 30](#page-47-0) configuration page [printing 291](#page-308-0) [viewing with embedded Web server 288](#page-305-1) configuring [network parameters 59](#page-76-0) [Novell NetWare 59](#page-76-1) [connectors, locating 318,](#page-335-0) [321](#page-338-0) control panel

[locating 11](#page-28-1) [locking 60](#page-77-0) [overlays, part numbers 327](#page-344-2) [removing and replacing 151](#page-168-0) [country/region of origin, determining 5](#page-22-0) covers [cleaning 64](#page-81-3) [front 150](#page-167-0) [left 147](#page-164-0) [part numbers 332](#page-349-1) [rear 144](#page-161-0) [rear top 146](#page-163-0) [right 148](#page-165-0) [top 145](#page-162-0) [CPU, type 97](#page-114-0) [crooked images 257](#page-274-0) [CSSO-A \(Commercial Service and Support Organization-America\) 31](#page-48-1) [CSSO-E \(Commercial Service and Support Organization-Europe\) 31](#page-48-2) [cutouts 17](#page-34-1)

#### **D**

DC controller [circuit 89](#page-106-0) [components 317](#page-334-0) [function 89](#page-106-0) [removing and replacing 175](#page-192-0) [shield, removing and replacing 166](#page-183-0) [Declaration of Conformity 28](#page-45-0) [depth, printer 10](#page-27-2) [Deskjet transparencies, avoiding 17](#page-34-2) developing cylinder [disengaging 108](#page-125-0) [locating 104](#page-121-0) developing disengaging [assembly, part numbers 354](#page-371-1) [motor, component test 303](#page-320-0) [motor, function 91](#page-108-1) [motor, removing and replacing 168](#page-185-0) [rod, removing and replacing 169](#page-186-0) [DHALF 120](#page-137-0) diagnostics [engine 297](#page-314-0) [mode 297](#page-314-1) [procedure 295](#page-312-0) [tests 298](#page-315-0) using 30 dimensions [500-sheet paper feeder 8](#page-25-0) [printer 8](#page-25-1) [printer stand 8](#page-25-2) DIMMs [adding 79](#page-96-0) [font 80](#page-97-0) [disable cartridge check 299](#page-316-0) [DMAX 120](#page-137-0) [documentation, ordering 33](#page-50-0) door switch [locating 311](#page-328-0) [removing and replacing 193](#page-210-0) [DOS commands 276](#page-293-1) [drivers, printer 33](#page-50-0) [drum drive gears, removing and replacing 169](#page-186-1) drum drive unit [part numbers 353](#page-370-0) [removing and replacing 169](#page-186-2) drum motors [function 91](#page-108-2) [duplex path, jams 255](#page-272-0) [duplex unit, operation 133](#page-150-0)

[duty cycle, maximum 10](#page-27-3)

# **E**

EIO [connections, locating 12](#page-29-0) [troubleshooting 275](#page-292-0) e-label memory PCB [removing and replacing 174](#page-191-0) electrical [specifications 9](#page-26-1) [surface resistivity 18](#page-35-3) [electrostatic discharge 139](#page-156-0) [electrostatic latent image, forming 110](#page-127-0) electrostatic transfer/transport belt [locating 109](#page-126-2) [structure 109](#page-126-3) [e-mail alerts 288](#page-305-0) embedded Web server [accessing 287](#page-304-0) [using for troubleshooting 287](#page-304-1) [viewing with Printer Status and Alerts 290](#page-307-0) [embossed media 17](#page-34-0) [emissions, acoustic 10](#page-27-0) envelopes [loading 19](#page-36-1) [printing 19](#page-36-2) environmental [features 3](#page-20-0) [specifications 7,](#page-24-0) [9](#page-26-2) [stewardship program 22](#page-39-0) error messages [alphabetical list 224](#page-241-0) [numerical list 235](#page-252-0) [paper jams 247](#page-264-0) ETB [expected life 69](#page-86-0) [feed roller, locating 109](#page-126-4) [locating 11,](#page-28-2) [109](#page-126-2) [motor, function 91](#page-108-3) [part numbers 360](#page-377-1) [replacing 74](#page-91-0) [replacing before end of life 76](#page-93-0) [structure 109](#page-126-3) [ETB-driven rollers, locating 109](#page-126-5) event log [printing 294](#page-311-0) [viewing 288](#page-305-2) [exchange program 32](#page-49-0) [extended input/output connections, locating 12](#page-29-0)

# **F**

fans [cartridge 91](#page-108-0) [formatter 91](#page-108-4) [function 90](#page-107-0) [locating 90,](#page-107-0) [91,](#page-108-0) [315](#page-332-0) [power supply 91](#page-108-0) [Fast InfraRed connection, locating 12](#page-29-1) [fasteners 329](#page-346-0) [features, printer 3](#page-20-1) [feed speed control 131](#page-148-0) [Finnish laser safety statement 27](#page-44-0) [FIR connection, locating 12](#page-29-1) [flash memory 79,](#page-96-0) [97](#page-114-1) font DIMM [adding 80](#page-97-0) [enabling 82](#page-99-0) formatter [access location 12](#page-29-2)

[function 96](#page-113-0) [removing and replacing 178](#page-195-0) [system 96](#page-113-0) [formatter case, removing and replacing 182](#page-199-0) formatter fan [function 91](#page-108-4) [removing and replacing 204](#page-221-0) front cover [locating 11](#page-28-3) [removing and replacing 150](#page-167-0) fuser [cleaning 64](#page-81-4) [delivery sensor, removing and replacing 201](#page-218-0) [drive unit, part numbers 355](#page-372-1) [drive unit, removing and replacing 197](#page-214-0) [function 92](#page-109-0) [inlet paper sensor, removing and replacing 200](#page-217-0) [locating 11](#page-28-2) [motor, component test 303](#page-320-2) [motor, function 91](#page-108-5) [operation 132](#page-149-0) [part numbers 362](#page-379-1) [power supply 92](#page-109-0) [power supply PCB, removing and replacing 195](#page-212-0) [replacing 77](#page-94-0) [replacing before end of life 78](#page-95-0) [sleeve, function 92](#page-109-1) fuser drive unit [part numbers 355](#page-372-2) fuser kit [count, resetting 78,](#page-95-0) [308](#page-325-1) [life span 68](#page-85-0) fusing [process 115](#page-132-0) [temperature specifications 18](#page-35-4)

#### **G**

[general circuit diagram 322](#page-339-0) glossy paper [printing 18](#page-35-5) [grayscale printing 262](#page-279-3)

## **H**

hard disk [adding 97](#page-114-2) [initialization 307](#page-324-2) [heavy paper, printing 18](#page-35-1) [height, printer 10](#page-27-2) [high-voltage contact blocks, removing and replacing 192](#page-209-0) high-voltage power supply [circuit 94](#page-111-0) [function 94](#page-111-0) [removing and replacing 189](#page-206-0) [horizontal registration, adjusting 130](#page-147-0) HP Color LaserJet 5500 series printer models 2 [HP Distribution Center 33](#page-50-1) [HP ImageREt 2400 261](#page-278-3) HP Jetdirect print server card [adding 83](#page-100-0) [configuring 288](#page-305-3) [function 55](#page-72-0) [HP LaserJet Family Print Media Guide 13](#page-30-0) [HP LaserJet Utility for Macintosh 59](#page-76-2) [HP Support Assistant 32](#page-49-2) [HP Toner Cleaning Cloth 64](#page-81-1) [HP Web Jetadmin software 59](#page-76-3) humidity [site requirements 7,](#page-24-1) [9](#page-26-0)

# **I**

I/O [expanded 97](#page-114-3) [flash 97](#page-114-1) [hard disk 97](#page-114-2) [parallel interface 97](#page-114-4) [printer management language 99](#page-116-0) [processor 97](#page-114-0) image [defects 265](#page-282-0) [density calibration \(DMAX\) 120](#page-137-0) [halftone calibration \(DHALF\) 120](#page-137-0) [stabilization control 120](#page-137-0) image formation [overview 102](#page-119-0) [process 103](#page-120-0) [inkjet transparencies, avoiding 17](#page-34-2) [inks, specifications 20](#page-37-0) input trays [capacity 14,](#page-31-0) [15](#page-32-0) [locating 11](#page-28-4) [supported media 14](#page-31-1) installation [unpacking MFP 43](#page-60-0) internal components [part numbers 335–](#page-352-0) [350](#page-367-1) isolating problems 30

# **J**

jams [avoiding 249](#page-266-0) [duplex path 255](#page-272-0) [paper path 254](#page-271-0) [persistent 250](#page-267-0) [recovery 248](#page-265-0) [top cover 255](#page-272-1) [Tray 1 252](#page-269-1) [Tray 2 252](#page-269-0) [Tray 3 253](#page-270-0) [Tray 4 253](#page-270-0) [troubleshooting 246](#page-263-0) [Japanese VCCI statement 26](#page-43-0) Jetdirect print server card [adding 83](#page-100-0) [configuring 288](#page-305-3)

# **K**

[Korean EMI statement 25](#page-42-1)

# **L**

labels [printing 19](#page-36-0) language [changing on display 50](#page-67-0) [embedded Web server 288](#page-305-4) [overlays 50](#page-67-0) [printer job \(PJL\) 276](#page-293-3) [universal exit \(UEL\) 276](#page-293-4) laser safety statements [Finland 27](#page-44-0) [United States 25](#page-42-2) [laser/scanner system, overview 100](#page-117-0) laser/scanner units [component test 303](#page-320-3) [removing and replacing 184](#page-201-0) LaserJet 5500 series printer models 2 [LaserJet Family Print Media Guide 13](#page-30-0) [LaserJet Utility for Macintosh 59](#page-76-2) [latent image, forming 110](#page-127-0) [left cover, removing and replacing 147](#page-164-0) letterhead [loading 20](#page-37-1) [printing 20](#page-37-0) [levels, security 60](#page-77-1) life span [ETB 68](#page-85-1) [fuser 68](#page-85-1) [print cartridges 68](#page-85-1) [lifter drive unit, removing and replacing 158](#page-175-0) lifter motor [function 91](#page-108-6) [light, affects on color variation 260](#page-277-3) [location requirements 7,](#page-24-0) [8](#page-25-3) [locking control panel settings 60](#page-77-0) low-voltage power supply [circuit 95](#page-112-0) [function 95](#page-112-0) [removing and replacing 179](#page-196-0)

## **M**

Macintosh [HP LaserJet Utility 59](#page-76-2) [maintenance agreements 36](#page-53-0) matching color [PANTONE 261](#page-278-4) [swatch book 261](#page-278-1) [variation 260](#page-277-0) [Material Safety Data Sheet \(MSDS\) 25](#page-42-3) media [feed speed 131](#page-148-0) [maximum size 4](#page-21-2) [non-supported 17](#page-34-3) [part numbers 327](#page-344-3) [selecting 13](#page-30-1) [sizes 14](#page-31-2) [special 17](#page-34-4) [storing 20](#page-37-2) [type 4](#page-21-3) [weight 4,](#page-21-4) [14](#page-31-2) [memory 3](#page-20-2) [adding 79](#page-96-0) [clearable warnings 98](#page-115-0) [DIMMs 98](#page-115-1) [enabling 82](#page-99-1) [part numbers 327](#page-344-4) [random access 98](#page-115-2) [read-only 98](#page-115-3) [upgrading 98](#page-115-1) memory controller PCB [removing and replacing 174](#page-191-0) memory tag [function 105](#page-122-0) [locating 105](#page-122-0) menu map [printing 279](#page-296-0) [menus, locking 60](#page-77-0) messages [alphabetical list 224](#page-241-0) [critical error 223](#page-240-0) [error 223](#page-240-1) [numerical list 235](#page-252-0) [Printer Status and Alerts 290](#page-307-1) [status 223](#page-240-2) [warning 223](#page-240-3) [model numbers 5](#page-22-1)

models 2 [monitors, affect on color 260](#page-277-3) motor [developing disengaging 91](#page-108-1) [drum 91](#page-108-2) [ETB 91](#page-108-3) [fuser 91](#page-108-5) [lifter 91](#page-108-6) [pickup 91](#page-108-7) motors [function 90](#page-107-0) [locating 90,](#page-107-0) [315](#page-332-0) [MS-DOS commands 276](#page-293-1) [MSDS \(Material Safety Data Sheet\) 25](#page-42-3) [multifeeds 128,](#page-145-0) [256](#page-273-0) [multipart forms, avoiding 17](#page-34-5) multi-purpose tray [jams 252](#page-269-1) [paper pickup rollers, removing and replacing 163](#page-180-0) [pickup solenoid, removing and replacing 161](#page-178-0) [removing and replacing 149](#page-166-0)

# **N**

networks [AppleTalk 56](#page-73-0) [configuring parameters 59](#page-76-0) [configuring with embedded Web server 288](#page-305-5) [I/O interfaces 55](#page-72-1) [Novell NetWare 55,](#page-72-2) [59](#page-76-1) [security 60](#page-77-1) [troubleshooting 275](#page-292-1) [UNIX/Linux 56](#page-73-1) [Windows 56](#page-73-2) [noise, printer 10](#page-27-0) [Novell NetWare, configuring 59](#page-76-1) numbers [model 5](#page-22-1) [serial 5](#page-22-1) NVRAM [initialization 306](#page-323-1) [overview 98](#page-115-4)

# **O**

OHT [defects 259](#page-276-0) [detection 129](#page-146-0) [on/off switch, locating 11,](#page-28-5) [12](#page-29-3) operation [basic 86](#page-103-0) [engine control system 88](#page-105-0) [image formation system 102](#page-119-0) [laser/scanner system 100](#page-117-0) [major systems 86](#page-103-0) [paper feeder 134](#page-151-0) [pickup/feed system 122](#page-139-0) [timing sequence 87](#page-104-0) ordering [documentation 33](#page-50-0) [drivers 33](#page-50-0) [parts 31](#page-48-3) [software 33](#page-50-0) [supplies 31](#page-48-4) output bin [locating 11,](#page-28-6) [12](#page-29-4) [sensor, removing and replacing 201](#page-218-0) overhead transparency [defects 259](#page-276-0) [detection 129](#page-146-0)

#### **P**

packaging, removing [MFP 43](#page-60-0) [pages, maximum per month 10](#page-27-5) paper [non-supported 17](#page-34-3) [part numbers 327](#page-344-3) [preprinted 20](#page-37-0) [recycled 20](#page-37-3) [selecting 13](#page-30-1) [supported sizes 14,](#page-31-3) [15](#page-32-1) paper feed roller [cassette 160](#page-177-0) paper feeder [additional 134](#page-151-0) [circuit diagram 323](#page-340-0) [feed roller, removing and replacing 208](#page-225-0) [jams 253](#page-270-0) [left cover, removing and replacing 206](#page-223-0) [length detection switch, removing and replacing 212](#page-229-0) [lifter drive unit, removing and replacing 211](#page-228-0) [paper path 135](#page-152-0) [part numbers 364,](#page-381-1) [365](#page-382-1) [PCB, removing and replacing 214](#page-231-0) [pickup clutch, removing and replacing 213](#page-230-0) [pickup roller, removing and replacing 208](#page-225-0) [pickup unit, removing and replacing 209](#page-226-0) [right cover, removing and replacing 207](#page-224-0) [separation roller, removing and replacing 208](#page-225-1) [width detection switch, removing and replacing 212](#page-229-0) [paper handling 4](#page-21-5) paper jams [avoiding 249](#page-266-0) [duplex path 255](#page-272-0) [paper path 254](#page-271-0) [persistent 250](#page-267-0) [recovery 248](#page-265-0) [top cover 255](#page-272-1) [Tray 1 252](#page-269-1) [Tray 2 252](#page-269-0) [Tray 3 253](#page-270-0) [Tray 4 253](#page-270-0) [troubleshooting 246](#page-263-0) [paper lifting 127](#page-144-0) paper path [500-sheet paper feeder 135](#page-152-0) [alignment 130](#page-147-0) [jams 254](#page-271-0) [overview 122](#page-139-0) [paper path test 299](#page-316-1) paper pickup drive unit [part numbers 352](#page-369-1) [removing and replacing 157](#page-174-0) paper pickup roller [cassette 160](#page-177-0) paper pickup rollers [multi-purpose tray 163](#page-180-0) paper pickup sensor PCB [removing and replacing 155](#page-172-0) paper pickup unit [overview 125](#page-142-0) [part numbers 356,](#page-373-1) [358](#page-375-1) [removing and replacing 154](#page-171-0) paper size [detection 126](#page-143-0) [detection switch, removing and replacing 176](#page-193-0) [supported 14](#page-31-2) parallel [interface 97](#page-114-4)

[port, locating 12](#page-29-5) [parameters, network 59](#page-76-0) part numbers [accessories 327](#page-344-0) [alphabetical list 370](#page-387-0) [cables 327](#page-344-1) [cassette 356](#page-373-1) [control panel overlays 327](#page-344-2) [covers 332](#page-349-1) [developing disengaging assembly 354](#page-371-1) [drum drive unit 353](#page-370-0) [ETB 360](#page-377-1) [fuser 362](#page-379-1) [fuser drive unit 355](#page-372-2) [internal components 335–](#page-352-0) [350](#page-367-1) [media 327](#page-344-3) [memory 327](#page-344-4) [numerical list 376](#page-393-0) [paper feeder 365](#page-382-1) [paper feeder cassette 367](#page-384-1) [paper pickup drive unit 352](#page-369-1) [paper pickup unit 358](#page-375-1) [PCBs 331](#page-348-1) [reference material 328](#page-345-0) [supplies 328](#page-345-1) parts [compact disc information 32](#page-49-1) [ordering 31,](#page-48-5) [326](#page-343-0) passwords [network 288](#page-305-6) [service 308](#page-325-2) [setting 60](#page-77-2) PCBs [locating 316](#page-333-0) [part numbers 331](#page-348-1) [perforations 17](#page-34-1) phone numbers [Commercial Service and Support Organizations 31](#page-48-6) [HP Distribution Center 33](#page-50-1) photosensitive drum [locating 104](#page-121-1) pickup motor [function 91](#page-108-7) pickup/feed system [overview 122](#page-139-0) pickup/feed unit [overview 125](#page-142-0) [PIN, service 308](#page-325-2) PJL (Printer Job Language) [commands 276](#page-293-2) [overview 98](#page-115-5) [Technical Reference Manual 61](#page-78-0) [placement requirements 7,](#page-24-0) [8](#page-25-3) [postcards, printing 18](#page-35-1) power [connection, locating 12](#page-29-6) [consumption 9](#page-26-1) [rating information 6](#page-23-0) power supply [fuser 92](#page-109-0) [high-voltage 94](#page-111-0) [low-voltage 95](#page-112-0) power supply fan [function 91](#page-108-0) [power switch, locating 11,](#page-28-5) [12](#page-29-3) PowerSave [disabling 51](#page-68-0) [overview 97](#page-114-5) [power consumption 9](#page-26-1)

[preprinted forms, loading 20](#page-37-1) [pressure, atmospheric 10](#page-27-1) [primary charging roller, locating 104](#page-121-2) print cartridges [changing 71](#page-88-0) [life span 68](#page-85-1) [locating 11](#page-28-2) [safety data sheet 25](#page-42-4) [status 288](#page-305-7) [structure 104](#page-121-3) print quality [defects 265](#page-282-0) print quality troubleshooting [pages 259](#page-276-1) [process 258](#page-275-0) [print servers, configuring 288](#page-305-3) printer [accessories 4](#page-21-1) [calibration 307](#page-324-0) [connectivity 4](#page-21-6) [fonts 3](#page-20-3) [performance 3](#page-20-4) [personalities 3](#page-20-5) [printer drivers, ordering 33](#page-50-0) Printer Job Language (PJL) [commands 276](#page-293-2) [Technical Reference Manual 61](#page-78-1) [printer management language 99](#page-116-0) [processor, type 97](#page-114-0) [production number 5](#page-22-0) [punched paper 17](#page-34-1)

# **R**

[RAM \(random access memory\) 3](#page-20-2) [rear cover, removing and replacing 144](#page-161-0) [rear top cover, removing and replacing 146](#page-163-0) [recycled paper 20](#page-37-3) [recycling, print cartridge 22](#page-39-1) [reference materials, part numbers 328](#page-345-0) [regulatory information, power rating 6](#page-23-1) [remanufactured assemblies 32](#page-49-0) [repetitive defects 272](#page-289-0) [ruler 273](#page-290-0) replacement intervals [ETB 68](#page-85-2) [fuser 68](#page-85-0) [print cartridges 68](#page-85-1) [right cover, removing and replacing 148](#page-165-0) rollers [attaching 109](#page-126-0) [ETB feed 109](#page-126-4) [ETB-driven 109](#page-126-5) [primary charging 104](#page-121-2) [toner charging 104](#page-121-4) [transfer charging 109](#page-126-6)

## **S**

[safety information 25](#page-42-2) scanner motor control [circuit 101](#page-118-0) [function 101](#page-118-0) screws [types 141,](#page-158-0) [329](#page-346-0) security [levels 60](#page-77-1) [network 60](#page-77-1) [setting in embedded Web server 288](#page-305-6) [selecting media 13](#page-30-1) [sensor test 300](#page-317-0)

[sensors, locating 312](#page-329-0) [separation pad, removing and replacing 164](#page-181-0) [separation roller, removing and replacing 162](#page-179-0) serial number [formatter, resetting 308](#page-325-3) [locating 5](#page-22-1) service [agreements 36](#page-53-0) approach 30 [ID 309](#page-326-0) [parts information CD 32](#page-49-1) service menu [accessing 308](#page-325-2) [PIN 308](#page-325-2) settings [embedded Web server 288](#page-305-8) [locking 60](#page-77-0) [network security 60](#page-77-2) setup [unpacking MFP 43](#page-60-0) shipping box [unpacking 43](#page-60-0) [site requirements 8](#page-25-3) [skewed images 257](#page-274-0) software [ordering 33](#page-50-0) [Printer Status and Alerts 290](#page-307-2) [Web Jetadmin 59](#page-76-3) solenoid [component test 303](#page-320-1) [locating 314](#page-331-0) [removing and replacing 161](#page-178-0) [sound intensity level 10](#page-27-3) [space requirements 8](#page-25-3) [special media, printing 17](#page-34-4) specifications [electrical 9](#page-26-1) [environmental 9](#page-26-2) [media 14](#page-31-2) [preprinted paper 17](#page-34-6) [printer 10](#page-27-6) [site requirements 7](#page-24-2) [space requirements 8](#page-25-4) spilled toner [cleaning 64](#page-81-2) [washing off clothing 25](#page-42-0) standby mode [acoustic emissions 10](#page-27-0) [power consumption 9](#page-26-1) static discharge comb [removing and replacing 203](#page-220-0) [status and alerts software 287,](#page-304-0) [290](#page-307-2) [status, e-mail alerts 288](#page-305-0) storing [media 20](#page-37-2) [printer 9](#page-26-3) [supplies 10](#page-27-4) [subassemblies 30](#page-47-0) supplies [HP 68](#page-85-3) [locating 70](#page-87-0) [ordering 31,](#page-48-5) [326](#page-343-1) [part numbers 328](#page-345-1) [replacing 68,](#page-85-4) [142](#page-159-0) [status 288](#page-305-9) [status page 288](#page-305-10) [storing 10](#page-27-1) [supplies status page, printing 292](#page-309-0) [Support Assistant, HP 32](#page-49-2)

[surface resistivity, electrical 18](#page-35-3) [switch boxes 275](#page-292-2) [switches, locating 311](#page-328-0)

#### **T**

[technical reference guides 33](#page-50-0) temperature [heater control 93](#page-110-0) [ink requirements 17](#page-34-6) [maximum change rate 10](#page-27-7) [site requirements 7,](#page-24-1) [9](#page-26-0) [storing supplies 10](#page-27-4) test page [printing 305](#page-322-0) theory of operation [basic 86](#page-103-0) [engine control system 88](#page-105-0) [image formation system 102](#page-119-0) [laser/scanner system 100](#page-117-0) [paper feeder 134](#page-151-0) [pickup/feed system 122](#page-139-0) [thermistors, function 92](#page-109-2) [thermoswitch, function 92](#page-109-3) toner [cleaning spilled 64](#page-81-2) [fusing 115](#page-132-0) [tranferring to paper 113](#page-130-0) [transferring to drum 112](#page-129-0) [washing off clothing 25](#page-42-0) [toner cartridge, structure 104](#page-121-3) [toner charging roller, locating 104](#page-121-4) [Toner Cleaning Cloth, HP 64](#page-81-1) [toner level detection PCB, removing and replacing 191](#page-208-0) [toner level, detecting 106](#page-123-0) [toner stirrer, locating 104](#page-121-5) [tools, required for service 140](#page-157-0) top cover [jams 255](#page-272-1) [locating 11](#page-28-7) [removing and replacing 145](#page-162-0) [total page count, resetting 308](#page-325-4) [transfer charging rollers, locating 109](#page-126-6) transfer kit [life span 68](#page-85-2) [resetting count 74,](#page-91-0) [308](#page-325-5) [transfer motor, component test 303](#page-320-4) transfer unit [locating 11](#page-28-2) [replacing 74](#page-91-0) [resetting count 68,](#page-85-2) [308](#page-325-5) transparencies [defects 259](#page-276-0) [detection 129](#page-146-0) [HP-supported 17](#page-34-7) [printing 17](#page-34-8) Tray 1 [capacity 14,](#page-31-4) [15](#page-32-2) [jams 252](#page-269-1) [locating 11](#page-28-3) [removing and replacing 149](#page-166-0) [special media handling 18](#page-35-6) [supported media 14,](#page-31-4) [15](#page-32-2) Tray 2 [capacity 15](#page-32-3) [jams 252](#page-269-0) [locating 11](#page-28-4) [supported media 15](#page-32-3) Tray 3 [capacity 15](#page-32-3)

[jams 253](#page-270-0) [supported media 15](#page-32-3) Tray 4 [capacity 15](#page-32-3) [jams 253](#page-270-0) [supported media 15](#page-32-3) trays, input [capacity 14,](#page-31-0) [15](#page-32-0) [locating 11](#page-28-4) [supported media 14](#page-31-1) troubleshooting [general process 220](#page-237-0) [image formation 258](#page-275-0) [overhead transparencies 259](#page-276-2) [paper jams 250](#page-267-1) [paper path 246](#page-263-1) [paper transport 256](#page-273-1) [power-on 222](#page-239-0) [print quality 258](#page-275-0) [printer errors 223](#page-240-4) [repetitive defects 272](#page-289-0)

## **U**

[UEL \(universal exit language\) 276](#page-293-4) [universal exit language \(UEL\) 276](#page-293-4) [usage page, printing 293](#page-310-0)

# **V**

[vacuuming 64](#page-81-5) [variation, color 260](#page-277-0) [ventilation 7](#page-24-3) voltage [operating 6](#page-23-0) [power consumption 9](#page-26-1)

# **W**

warranty [fuser 35](#page-52-0) [print cartridge 35](#page-52-1) [statement 34](#page-51-0) [transfer unit 35](#page-52-0) waste toner [container 104](#page-121-6) [transfer plate 104](#page-121-6) [Web Jetadmin software 59](#page-76-3) websites [HP 3](#page-20-6) [HP Web Jetadmin software 59](#page-76-4) [Material Data Safety Sheet \(MSDS\) 25](#page-42-4) [printer specifications 9](#page-26-4) [product and support information 32](#page-49-3) [service part information 32](#page-49-4) weight [media 14](#page-31-2) [printer 7,](#page-24-4) [10](#page-27-2) [width, printer 10](#page-27-2) [wrinkled paper 256](#page-273-2)

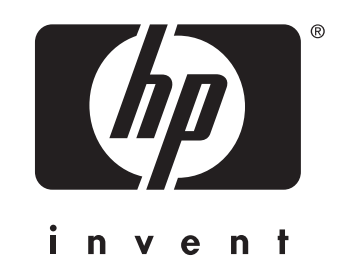

© 2003 Hewlett-Packard Development Company, L.P.

www.hp.com

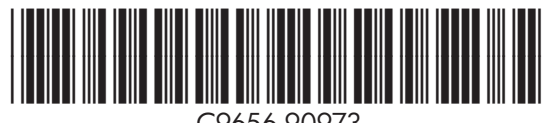

C9656-90973